# 통합 국가통계 활용 매뉴얼

# **CONTENTS**

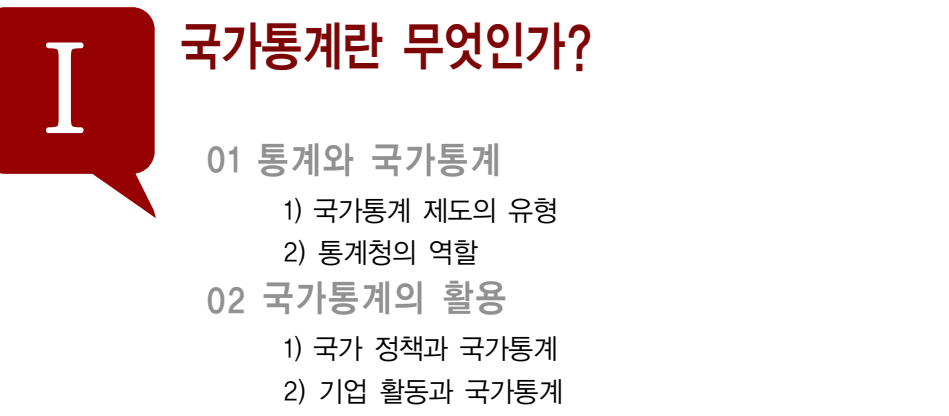

3) 일상 생활과 국가통계

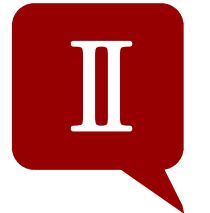

# 국가통계 알아보기 1. 국가 통계의 메카 국가 통계 포탈 KOSIS 01 KOSIS의 특징 02 KOSIS 메뉴구성 살펴보기 1 국제통계 1) 주제별 통계

- 27 2) 기관별통계 28 3) 명칭별통계 29 4) 시도별비교통계 30 5) 국내통계현황 30 2 국제통계 1) 주제별통계 32
	- 2) 국제통계작성기관 33
- 3 최신/인기통계
	- 1) 최신통계

9

 $11$ 

 $12$ 

 $12$ 

15

 $15$ 

 $15$ 

 $17$ 

21

23

24

26

27

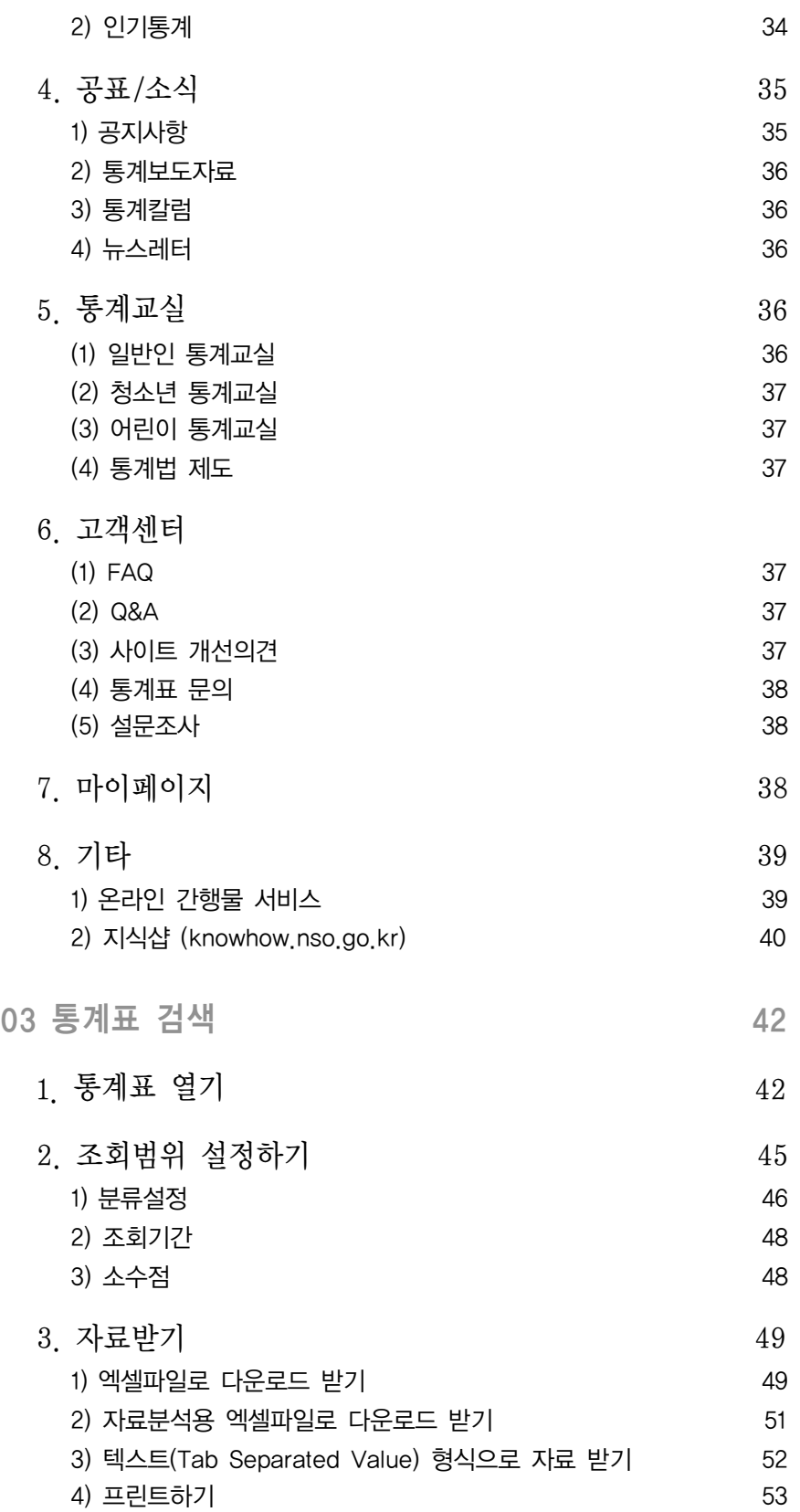

Г

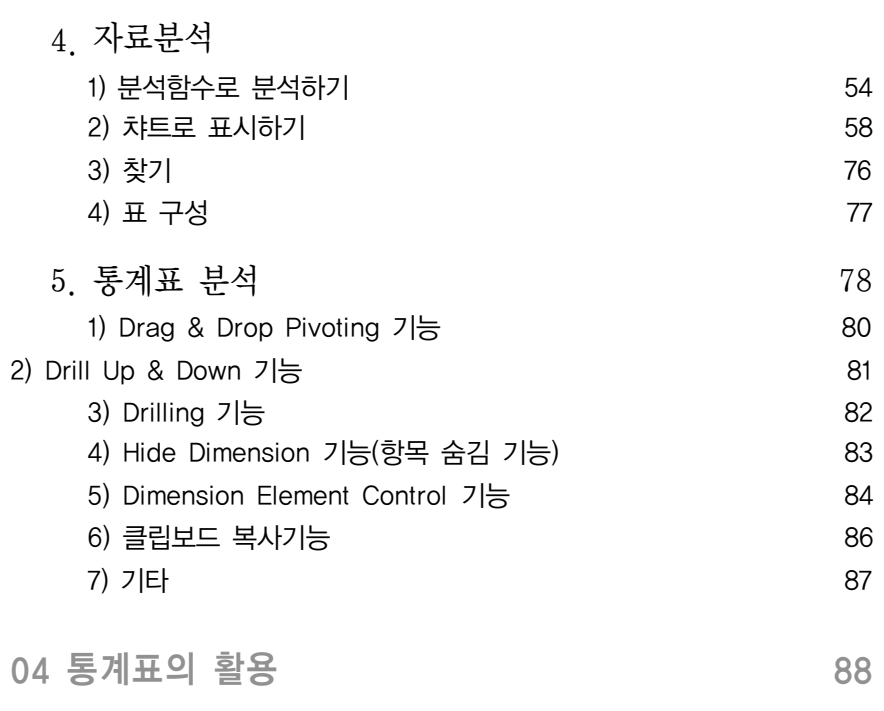

 $\sqrt{ }$ 

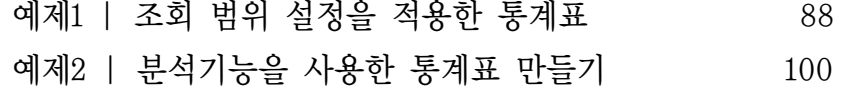

## 2. KOSIS를 지도로 본다, 통계지리정보시스템 109

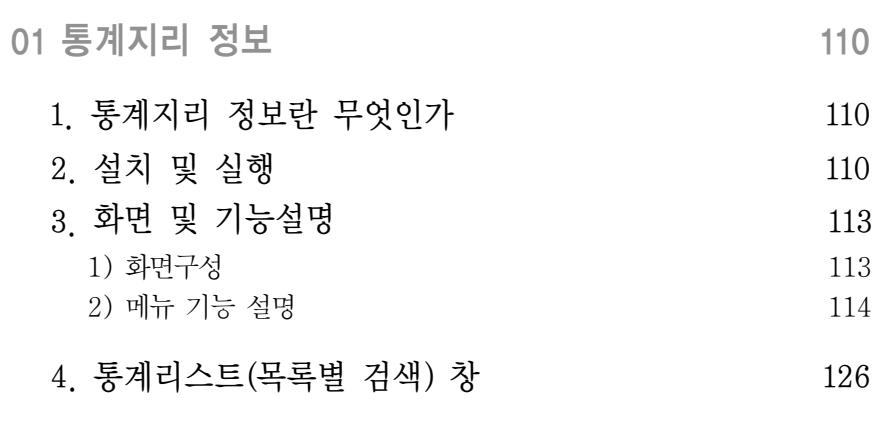

## 02 통계지리 정보 활용하기 (131)

예제1 | 전국 대학의 수 비교 확인하기 예제2 | 통계지리정보로 강원도의 주택조사하기 136

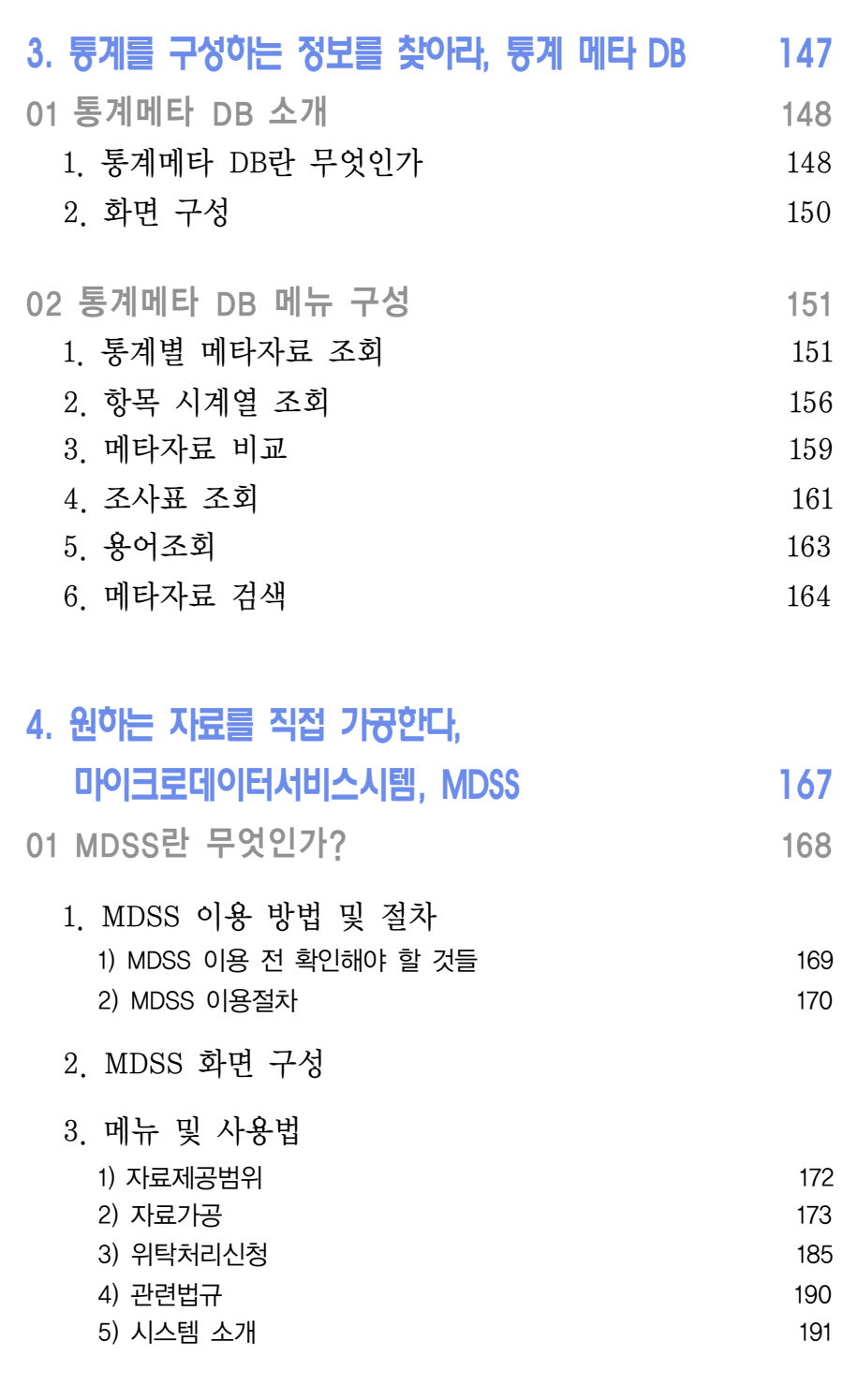

예제 | 20세 이상 기혼자의 학력 및 혼인종류 비교분석

192

2 MDSS의 활용

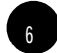

Г

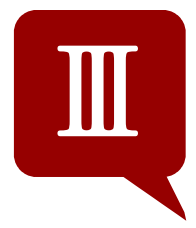

 $\sqrt{ }$ 

## 국가 통계 활용하기

## 203

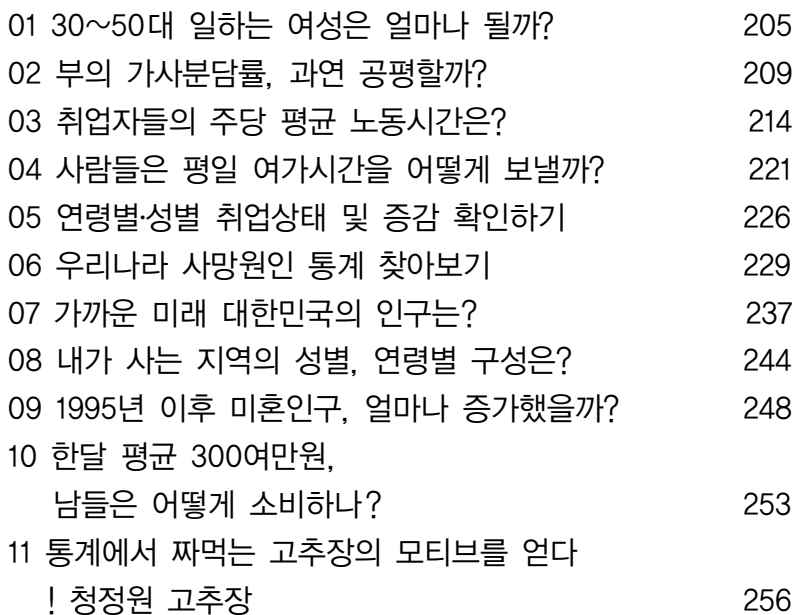

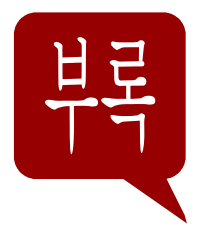

# 숨어있는 통계를 찾아라

## 263

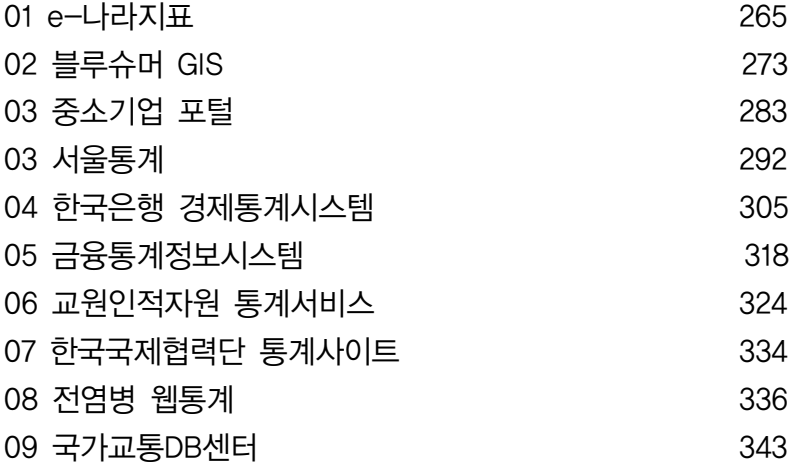

# 국가통계란 무엇인가?

1. 통계와 국가통계 2.국가통계의 활용

#### **SECTION**

OF

참고

통계와 국가통계

통계(統計, statistics)란 집단현상에 대한 구체적인 양적 기술(量的記述)을 반영하는 숫자로 특히 사회집다 또는 자연집단의 상황을 숫자로 나타내 것입니다. 예를 들어 서울 인구의 생 계비, 한국 쌀 생산량의 추이, 추출 검사한 제품 중의 불량품의 개수 등이 그것입니다. 통계는 사회의 발전과 함께 발달해 왔는데, 오늘날의 사회생활과 과학은 통계 없이는 존재 할 수 없다고 할 만큼 통계는 사회를 움직이는 중요한 정보입니다. 통계는 그 필요성과 작 성능력이라는 점으로 보아, 그 대부분이 정부나 지방자치단체 등에 의한 관청 통계로 작성 된다는 특성을 지니기도 합니다.

이렇게 정부 기관에 의해 작성되고 공식적으로 인정한 통계를 예전에는 흔히 공식통계 (official statistics)라고도 불렀으나 통계의 작성보급이용에 있어서 국가기능이 갖는 중요 성을 고려하여 점차 국가통계 (national statistics)라는 용어로 통일되어 가고 있습니다.

#### 국가통계에서 다루지 않는 통계

통계는 집단에 관한 것으로서, 어떤 사람의 재산이라든가 한강의 깊이, 백두산의 높이 등, 어떤 개체에 관한 수적 기술은 아무리 구체적이더라도 통계는 아닙니다. 즉, 사회문화적 지표를 추출할 필요가 없는 분야거나 개인의 주관적인 판단이 우선 시 되는 것, 모집단이 형성되지 않는 분야는 국가통계에서 다루지 않기에 아래와 같은 궁금증은 아무리 궁금해도 국가통계포털에서 그 답을 찾을 수 없습니다.

- 우리나라 TV프로그램중 가장 인기 있는 드라마는 \*\*\*\*\*\* 이다
- 역대 대통령중 최고의 인기대통령은 \* \* \* 이다.
- 몇 살까지 결혼을 안 하면 노처녀라고 하나요 ?
- 여자들이 가장 좋아하는 보석은 ?
- $\bullet$  하루  $\ast \ast$  시간 이상 공부한 학생이 대학에 진학한다.
- 월 \* \* \* 만워이상 지출하면 낭비벽이라고 할까 ?

Ⅰ. 국가통계란 무엇인가

#### 1) 국가통계 제도의 유형

통계는 집중형통계제도. 분산형통계제도로 구분되며 나라마다 역사적 정황과 정치적 배경에 따라 적절한 제도를 채택하여 운영되고 있습니다.

집중형 통계제도란 모든 통계활동이 전문화된 한 기관에 집중되어 각 분야에서 필요로 하는 통계를 작성하는 제도로 현재 캐나다, 스웨덴, 핀란드, 네덜란드 등이 채택하고 있으며 분산 형 통계제도란 통계활동이 여러 기관에 분산되어 각 기관에서 스스로 필요한 통계를 작성하 는 제도로 우리나라를 비롯하여 미국, 영국, 일본, 대만 등이 채택하고 있습니다.

우리나라는 국가중앙통계기관으로서 통계청을 두고 있으며, 통계청은 각 통계기관의 통계 중복생산을 방지하고 신뢰성을 제고하며, 통계품질의 유지를 위한 통계조정업무를 담당합니 다.

#### 2) 통계청의 역할

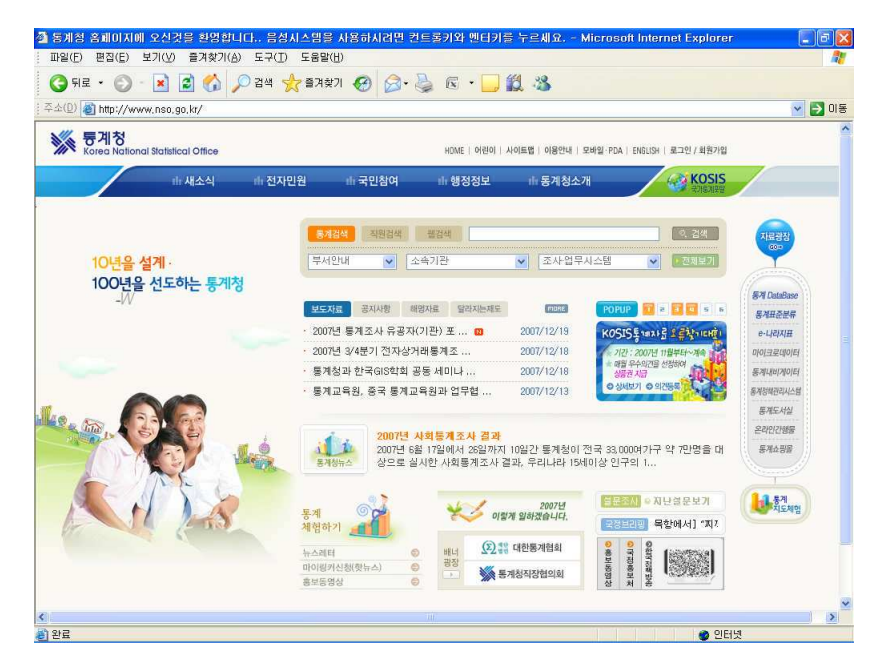

통계청 홈페이지

#### $(1)$  통계 업무의 증입적 조정

통계청은 각 통계작성기관에서 통계가 중복 생산되는 것을 방지하고 통계의 일관성을 유지 하며, 각종 통계 표준 분류를 작성합니다. 또한 관련 통계의 연관 분석을 위한 정보를 제공

함으로써 이용자들의 편리한 활용을 돕고 있습니다.

#### ② 국가기본통계의 생산

통계청은 정부 각 부처에서 공통으로 활용할 수 있는 다양한 종류의 국가 기본 통계를 생산 하고 있습니다. 현재 총조사형태의 인구주택총조사와 산업총조사를 시행하고 있으며, 표본조 사로는 연간표본조사인 광업/제조업 통계조사, 운수업 통계조사, 건설업 통계조사를 시행하 고 있습니다. 또한 월간표본조사로는 경제활동 인구조사, 가계조사, 광공업 동태조사, 서비 스업 동태조사, 소비자 물가조사를 시행하며 이외에 분석통계로 경기종합지수, 한국의 사회 지표 등이 여기에 속합니다.

#### $(3)$  통계정보의 꽁압 관리와 통계 서비스 제공

통계조사를 통하여 선별, 취합, 가공된 주요 국가통계정보를 데이터베이스 형태로 구축하여 인터넷 통신망과 각종 통계 간행물로 보급하고 있으며, 이용자가 원할 경우 원시 자료를 이 용자의 요구에 맞도록 가공 또는 처리하여 제공하고 있습니다.

현재 통계청에서는 e-나라지표 (www.index.go.kr), 통계정보시스템 (kosis.nso.go.kr), 지리정 보시스템 (gis.nso.go.kr) 등 총 5개의 통계서비스 시스템을 운영하고 습니다.

특히 2007년 7월부터 새로이 오픈한 국가통계포털 KOSIS는 말 그대로 국가통계의 포털사 이트로, One-stop 서비스로 국가통계를 이용할 수 있습니다. 현재 40개 통계기관의 11.503 만 계열 이상의 방대한 통계자료를 통합하여 서비스하고 있는 KOSIS는 2008년에 45개 기 관 자료를 추가 서비스하고, 2009년에는 전체 기관의 통계자료를 서비스 할 예정입니다. 뿌만 아니라 네이버. 엠파스 등의 민간포털과도 제휴 여계 서비스함으로써 다양한 채널을 통해 많은 사람들이 쉽고 빠르게 국가통계포털의 통계정보를 활용할 수 있도록 하고 있습니 다.

Ⅰ. 국가통계란 무엇인가

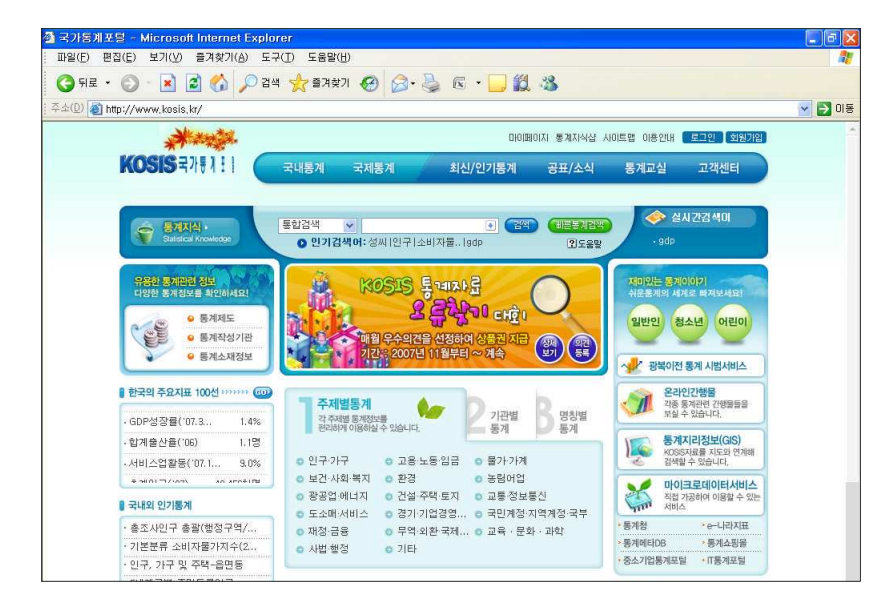

국가통계포텊 KOSIS

그 외에도 통계청에서는 통계교육원을 통해 통계인력을 양성하고 통계관련정보를 언론을 통 해 지속적으로 보급하고 있으며, 국민들의 적극적이고 올바른 통계활용을 위해 노력하고 있 습니다.

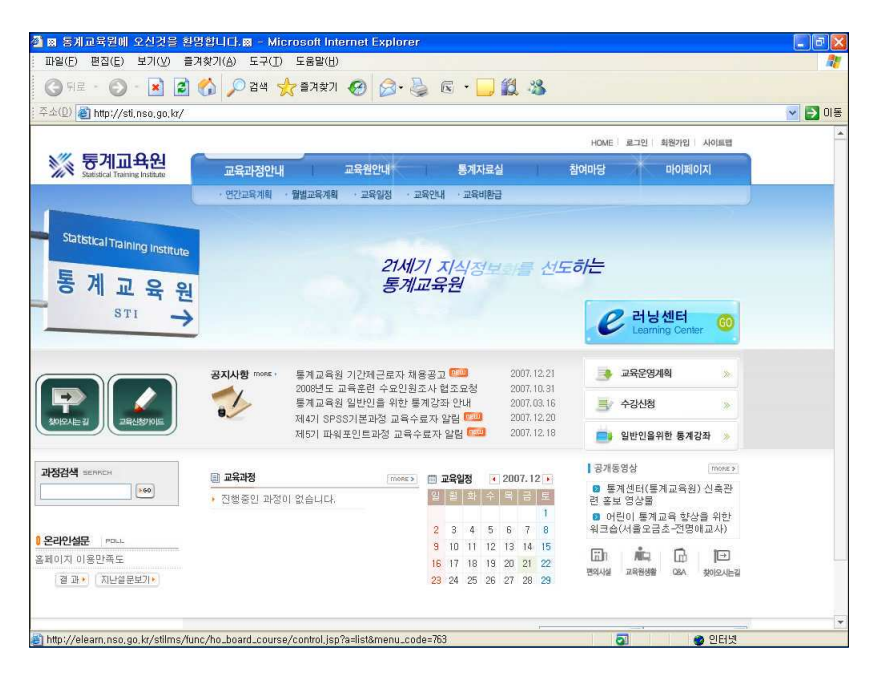

통계교육원 홈페이지

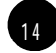

## 국가통계의 활용 **SECTION** 02

#### 1) 국가 정책과 국가통계

효율적인 국정운영을 위해서는 적절한 정책의 수립집행과 이에 대한 사후의 성과평가가 필 수적입니다. 적절한 정책의 수립은 사회현실에 대한 정확한 정보의 토대위에서 가능하고 사 후의 성과평가 역시 정책목표의 달성 정도를 계량화할 때만이 정확하게 이루어질 수 있습니 다. 성과평가를 통해 얻어진 정책의 효과와 부작용을 새로운 정책수립에 환류함으로써 정책 의 품질을 높이고, 국정운영의 효율을 향상시킬 수 있습니다.

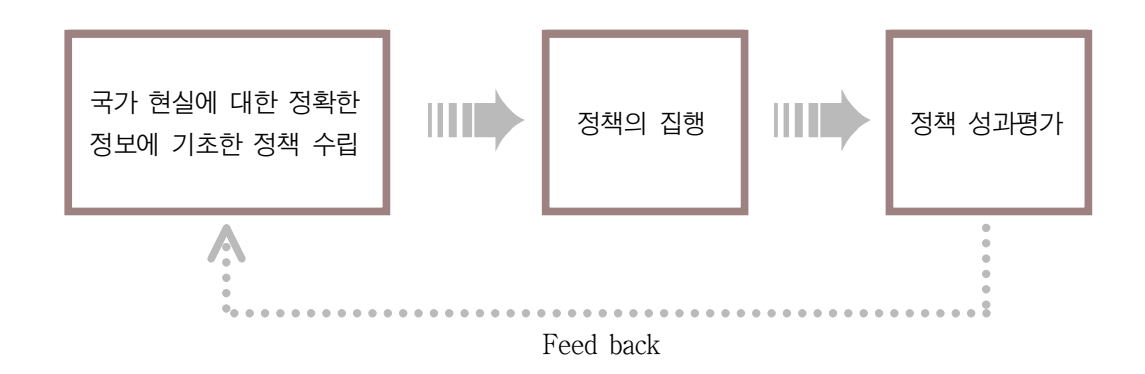

#### 2) 기업 활동과 국가통계

기업에 있어서도 저체적인 시장규모를 파악하고 수요동향이나 수요자의 소비패턴 소득 등 에 관련된 통계는 필수적입니다. 하지만 현실적으로 비용이 많이 드는 통계정보의 산출에는 한계가 있기 때문에 대부분 부분적이거나 특수한 통계 산출에 그치고 있습니다. 이 때 국가 통계를 적절히 활용한다면 보다 정확히 모집단의 특성을 파악할 수 있으며 무엇보다도 기

업자체적으로는 산출할 수 없는 규모의 필요정보로 활용할 수 있습니다.

해외의 경우 미국, 일본, 프랑스 등 경제 강국들을 중심으로 기업의 국가 통계 활용이 일반 화 되어있으나 우리나라는 기업 담당자들의 낮은 통계 이용 인식 등으로 아직 그 활용 정도 가 높지 않은 편입니다.

하지만 최근 일부 기업들의 국가 통계 활용은 기업의 과학적, 합리적 의사결정의 훌륭한 근 거 자료가 될 뿐 아니라. 국가 자산의 공동 활용으로 조사비용까지 절약 할 수 있어 기업 및 국가 경쟁력 강화 측면에서 모두 긍정적으로 평가 할 수 있습니다 다음은 국가통계를 활용하여 성공한 몇몇 기업들의 사례입니다.

 $CJ$ 의 햇반  $\blacksquare$  인구 센서의 1인 가구 증가  $1985$ 년 66만 가구 → 1990년 102만 가구 → 1995년 164 만 가구 ■ 매출액 : 2000년 약 200억원 → 2006년 850억원 두산의 처음처럼 ■ 국민음주현황(보건복지부), 경제활동인구조사(통계청)  $\triangleright$  15세 이상 1인당 알콜량 소비량 : 2001년 8.5리터→ 2003년 9.3리터 ▶ 여성음주율 : 1995년 15.3%→ 1998년 32.7% ▶ 여성의 경제활동 참가율 : 2000년 48.8%→2004년  $49.9\%$ ■ 여성사회진출 증가, 여성음주인구 증가 → 여성타킷 주류시장 개척 / 제품개발에 여성소비자 의 견반영 청정원 고추장 음고추? ■ 해외 관광 여행자수 증가 1998년부터 2001년까지 4년간 해외로 출국한 국내 해외 관광 여 행객 수' 는 연평균 24%씩 증가 → 여행용 고추 장 개발 ■ 매출액 : 2006년 52억워

통계청에서도 기업의 통계활용을 적극적으로 장려하고 도움을 주고자 2007년 금년 1월, '한 국의 블루슈머(경쟁없는 시장의 새로운 소비자) 6" 를 발표한 데 이어, 이번에는 이들이 밀 집된 지역을 지도위에 통계와 함께 나타내주는 '블루슈머 GIS(http://gis.nso.go.kr/ bluesumer)" 서비스를 시작하였습니다.

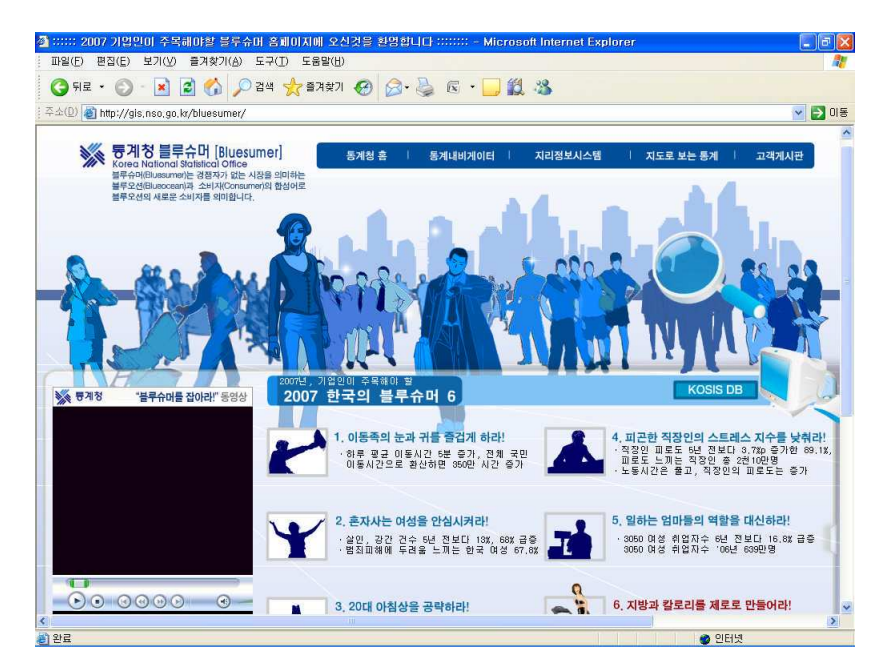

블루슈머 GIS 서비스 홈페이지

#### 3) 일상 생활과 국가통계

개인의 일상생활에도 국가통계는 현재 자신의 상태를 정확하게 분석하는 데 유용할 뿐 아니 라 미래상을 미리 예측하여 새로운 도전에의 대처를 보다 효율적으로 가능하게 합니다. 그 러나 이전의 국가통계는 일반인들이 활용하기에는 여러 가지 어려움이 있었는데, 자신의 일 상생활 범위 안에서 필요한 정보를 찾는 것이 쉽지 않았기 때문입니다.

이런 문제점을 적극적으로 개선한 것이 최근 통계청에서 서비스를 하고 있는 통계네비게이 터입니다.

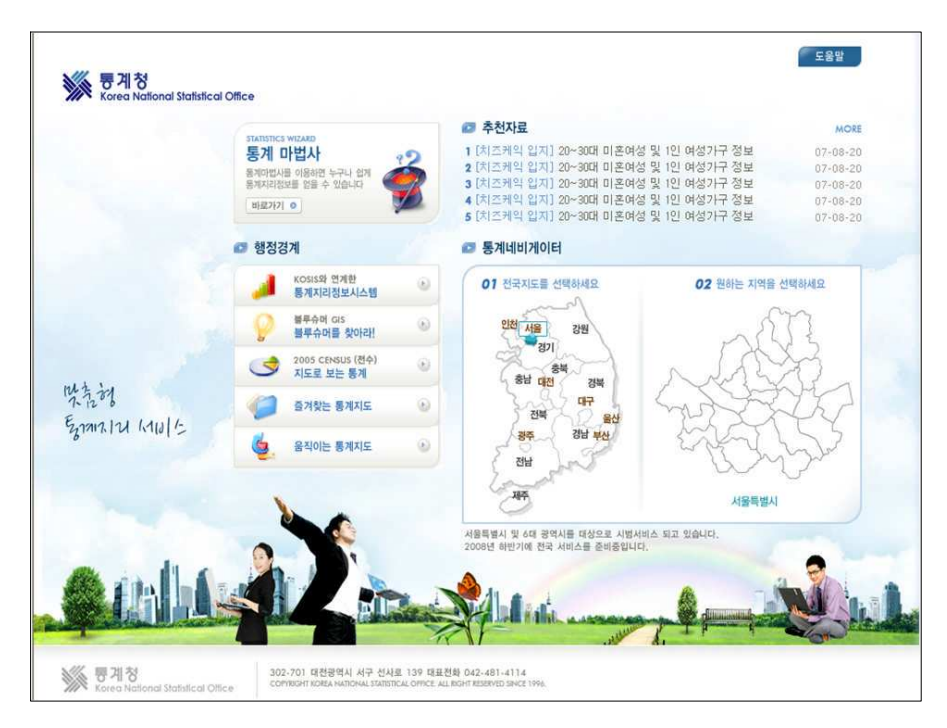

07버전 통계네비게이터

통계 네비게이터 07버전은 통계정보(숫자)와 지리정보(지도, 경계)를 융합한 신개념 통계 서비스로 06버전에서 제기되어 있는 각종 기술적 무제들을 개선하였을 뿐만 아니라 한층 강화된 기능을 제공합니다. 세분화된 정보가 광범위하게 제공될 뿐만 아니라 특히 임의 영 역 선택이 가능하게 되어 이제 대한민국 국민 누구라도 일상생활에서 개인의 의사결정에 필 요한 다음과 같은 정보들을 지도에서 바로 확인할 수 있습니다.

■ 소규모 상권이 필요한 영세 상인이 창업하거나 일상 생활에서 이사할 때 이사 혹은 창업할 지역의 반경 반경 500m 내에 ○ 어떤 형태의 인구 구조(성별,연령별)를 가진 사람들이 살고 있는가? ○ 어떤 형태의 인구 주택(건축연도 연건평 주택유형)이 있는가? ○ 어떤 특성을 가진 가구(1인가구, 다세별 가구 등)들이 살고 있는가?

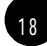

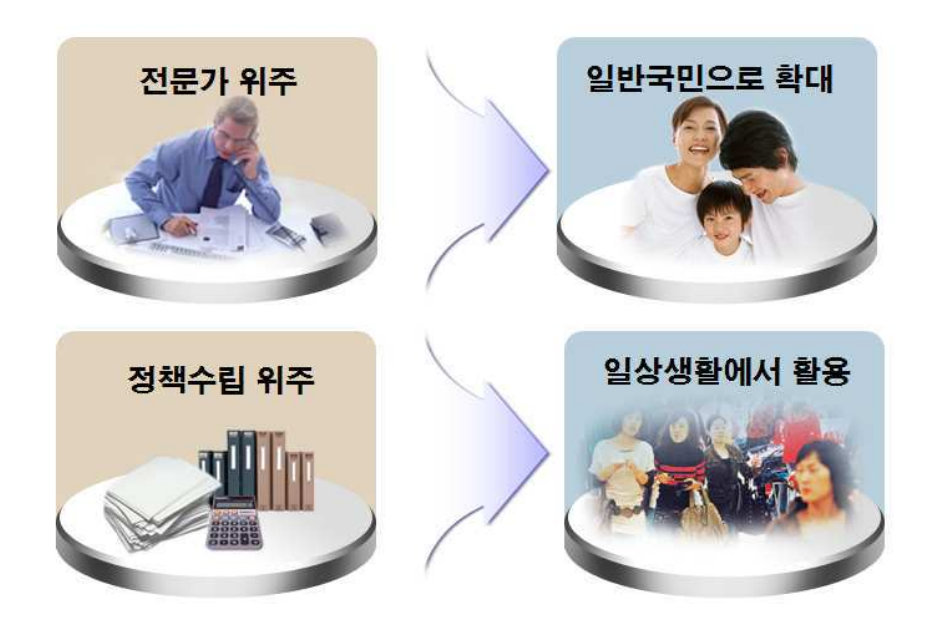

 $\overline{1}$ 

07버전 통계네비게이터이 지향하는 통계 활용

# 국가 통계 알아보기

1. KOSIS 국가통계포탈 2. 통계지리정보 3.통계메타 DB 4.마이크로데이타서비스시스템 MDSS

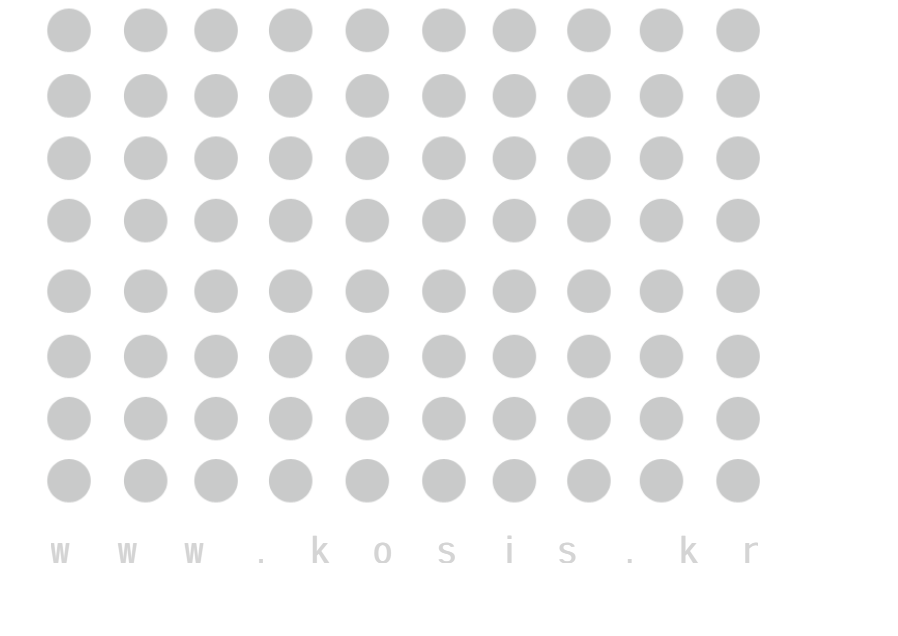

# 국가 통계의 메카 국가 통계 포탈 - KOSIS

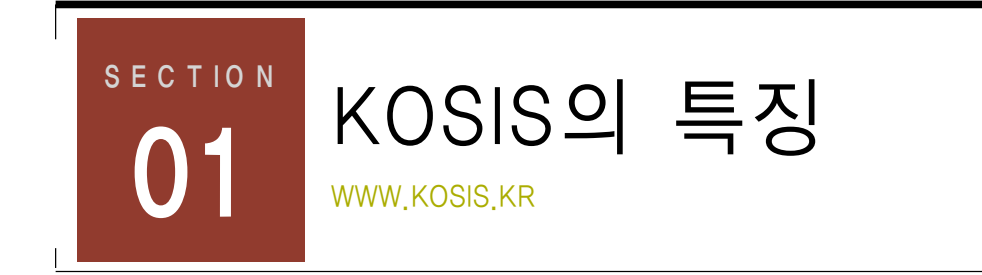

2007년 7월부터 국가통계포털 사이트에서 흡수 통합 서비스하고 있는 현재의 KOSIS는 160여개 통계작성 기관의 700여종 승인통계 자료를 데이터베이스로 구축 한 곳에서 통합 하여 서비스하고 있어 이전과 비교하여 더 많은 자료와 정보를 제공하고 있습니다. 또 각 통계작성기관의 홈페이지 링크가 아닌 국가통계포털에서 구축한 통합 데이터베이스를 직접 서비스하고 있습니다.

앞으로는 국가통계포털 사이트에만 접속하면 이곳 포털사이트에서 간편하게 워하는 통계를 찾아볼 수 있으며 또한 국가전체통계현황, 주요통계지표, 통계관련 보도자료 및 컬럼 등 다 양한 정보를 볼 수 있습니다.

#### 젓째. 우요까 중심의 통계 서비스를 제공합니다.

- ■생산자 (공급자) 중심에서 이용자 수요자) 중심으로의 서비스마이드 전화
- IT 등 신기술/신기법의 적극적 도입을 통해 통계자료에 대한 접근 편리성 향상
- 다양한 고객 니즈 파악 및 고객유형별 맞춤형 서비스 제공을 위한 고객관계 관리체계 기 반 구축으로 다양한 니즈에 능동적 대처
- 통계정보 제공채널의 다양화를 위한 양방향 의사소통채널 구축 및 강화
- 통계자료에 대한 분석 및 해석 역량 강화로 이용자 눈높이에 맞는 다양한 통계 Contents 서비스 제공

둘째, 국가통계 기반 강화를 통한 고품질 통계행정 구현이 가능합니다. ■ 통계작성기관에 대한 효율적인 조정 및 협력 네트워크 강화를 위한 법/세도/예산/인력 등 물적 기반 강화

- 급변하는 경제사회 환경변화에 능동적인 대처를 위한 저비용/고효율 조사 기법의 혁신을 통한 통계기법 정확성 제고
- 이용자가 원하는 정확성·시의성·유용성을 갖춘 통계 개발 및 생산
- 행정자료 공유 및 활용 촉진을 위한 협력 네트워크 구축 및 강화
- 국가통계 품질 강화를 위한 제도적 기반 구축
- ■내부 구성원 (직원) 및 외부관계자 (국민, 정부기관, 언론 등 유관기관)의 통계역량 강화를 위한 교육 및 홍보 기반 강화
- 급변하는 환경변화에 능동적 대응으로 조직의 지속성장을 위한 체계 강화

회원가입을 하면 통계자료 스크랩, 일정관리 등 사이트를 이용하면서 자신의 성향에 맞게 개인화 할 수 있으며 고급분석, 다중분석을 통해 보다 전문적인 통계 자료를 조회할 수 있 습니다. 또한 회원 간 커뮤니케이션을 위한 카페 이용도 가능합니다.

#### Ⅱ. 국가통계 알아보기

2 6

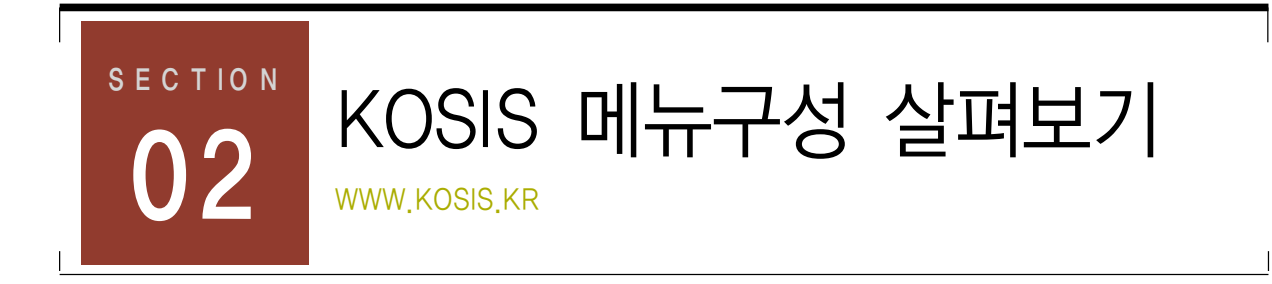

KOSIS는 국내통계, 국제통계, 최신/인기통계, 공표/소식, 통계교실, 고객센터 총 6개의 메 뉴로 구분되어 있으며 하위메뉴를 통해 워하는 정보에 접속 할 수 있습니다.

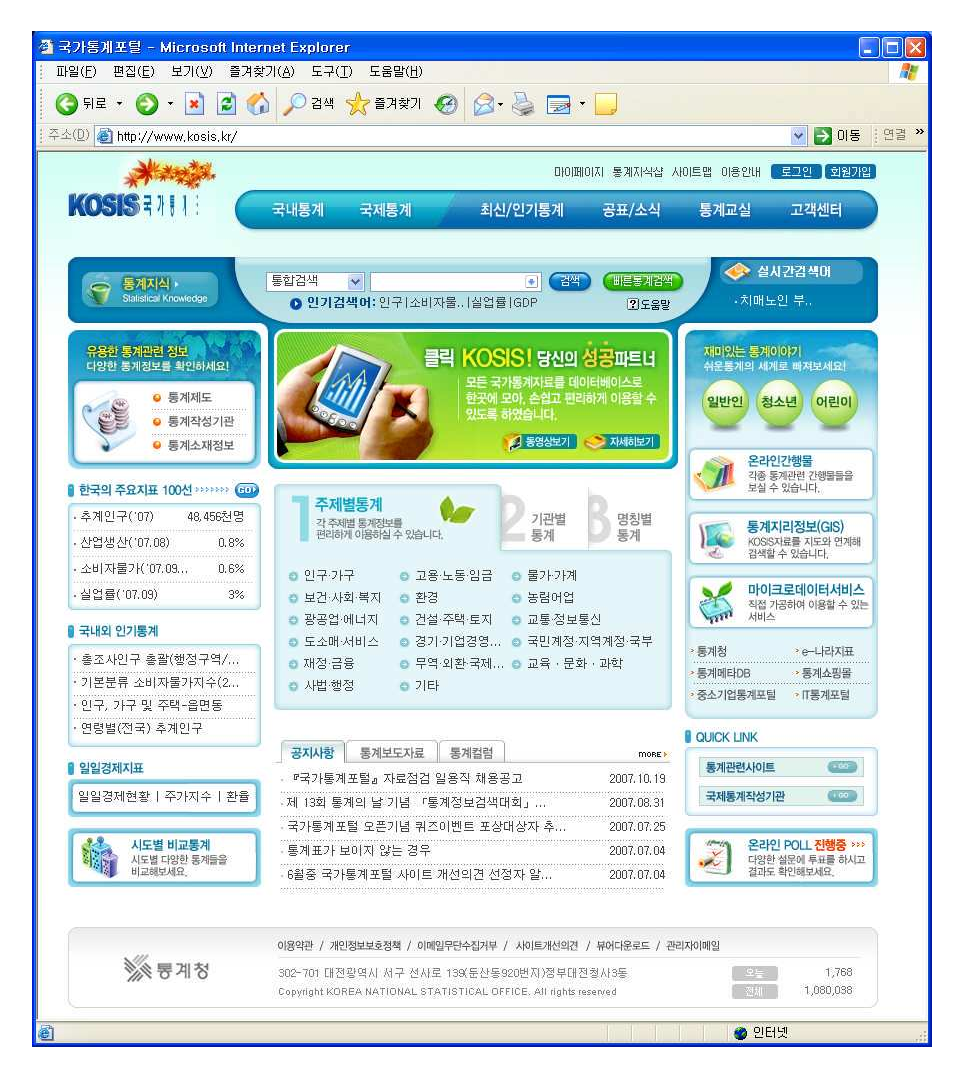

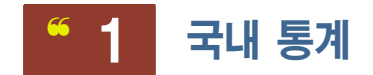

국내통계 국제통계 최신/인기통계 공표/소식 통계교실 고객센터 주제별통계 | 기관별통계 | 명칭별통계 | 시도별비교통계 | 국내통계현황

국내통계에서 제공되는 자료는 8개의 중앙행정기관과 각 지방자치단체, 금융기관(한국은행, 국민은행), 공사/공단을 비롯하여 연구기관, 협회/조합 등에서 조사 작성한 자료로, 각 조사 내용(주제)별, 통계자료를 조사한 기관별, 통계자료의 명칭별 등 다양한 조건으로 서비스하 고 있을 뿐만 아니라 시도별로 비교한 통계자료와 국내통계현황까지 제공하고 있어 쉽고 편 리하게 이용할 수 있습니다.

#### 1) 주제별 통계

<주제별 통계>는 국내에서 생산되는 통계를 주제별로 구분하여 서비스 합니다.

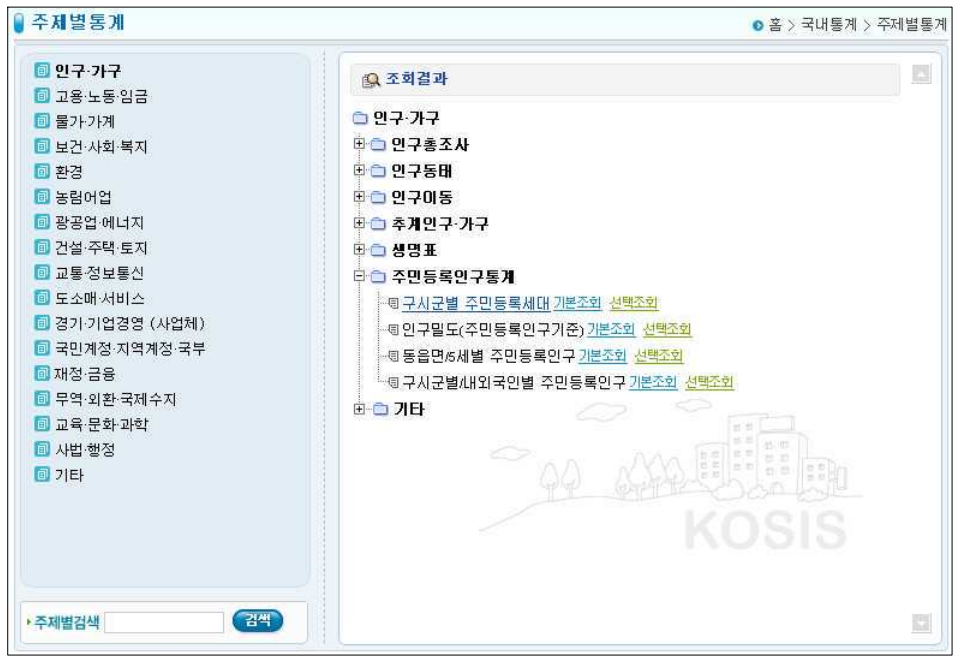

인구·가구, 고용·노동·임금, 물가·가계, 보건 사회 복지, 환경, 농림어업, 광공업 에너지, 건설 · 주택·토지, 교통·정보통신, 도소매 서비스, 경기 기업경영 (사업체), 국민계정 지역계정 국부, 재정·금융, 무역·외환·국제수지, 교육 문화 과학, 사법 행정, 기타 17개의 큰 주제로 분류되어 있으며 각 주제에 맞는 통계자료를 제공합니다.

위의 화면에서 좌측 부분은 대분류의 목록입니다. 원하는 대분류명을 클릭하면 화면우측에 해당 대분류에 대한 하위 분류 및 최종 분류의 통계표명들이 한 화면에 트리 구조로 나타나 며, 사용할 통계표명을 클릭하면 통계표 창이 뜨면서 통계자료가 조회됩니다.

#### 2) 기관별통계

<기관별통계>는 국내에서 생산되는 통계를 통계작성기관별로 구분하여 서비스 합니다.

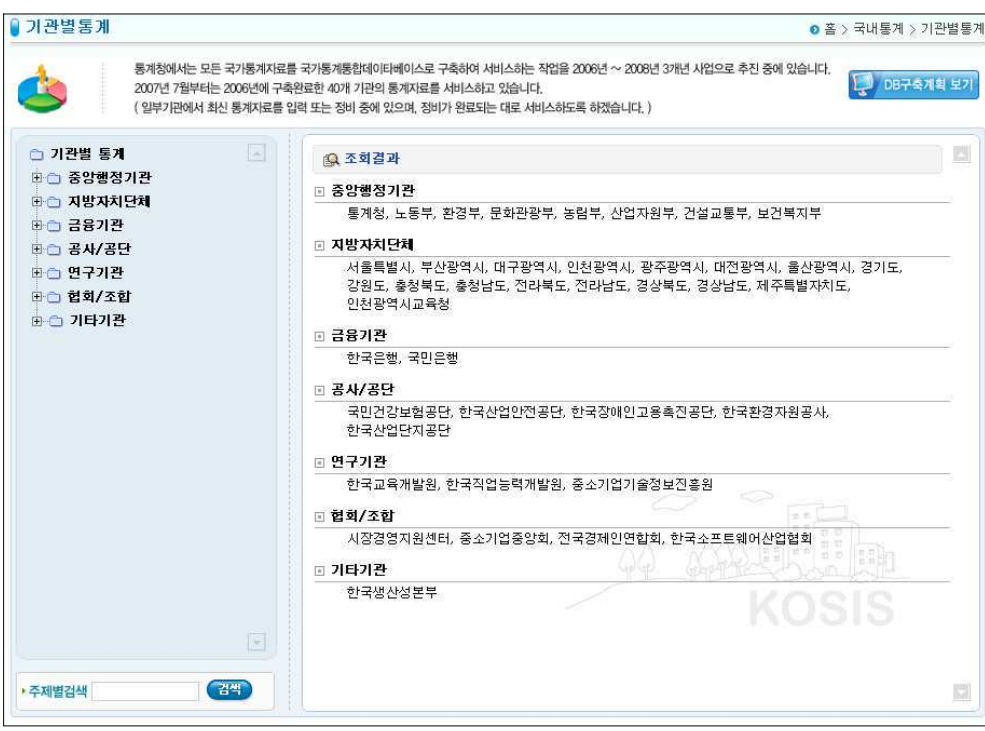

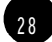

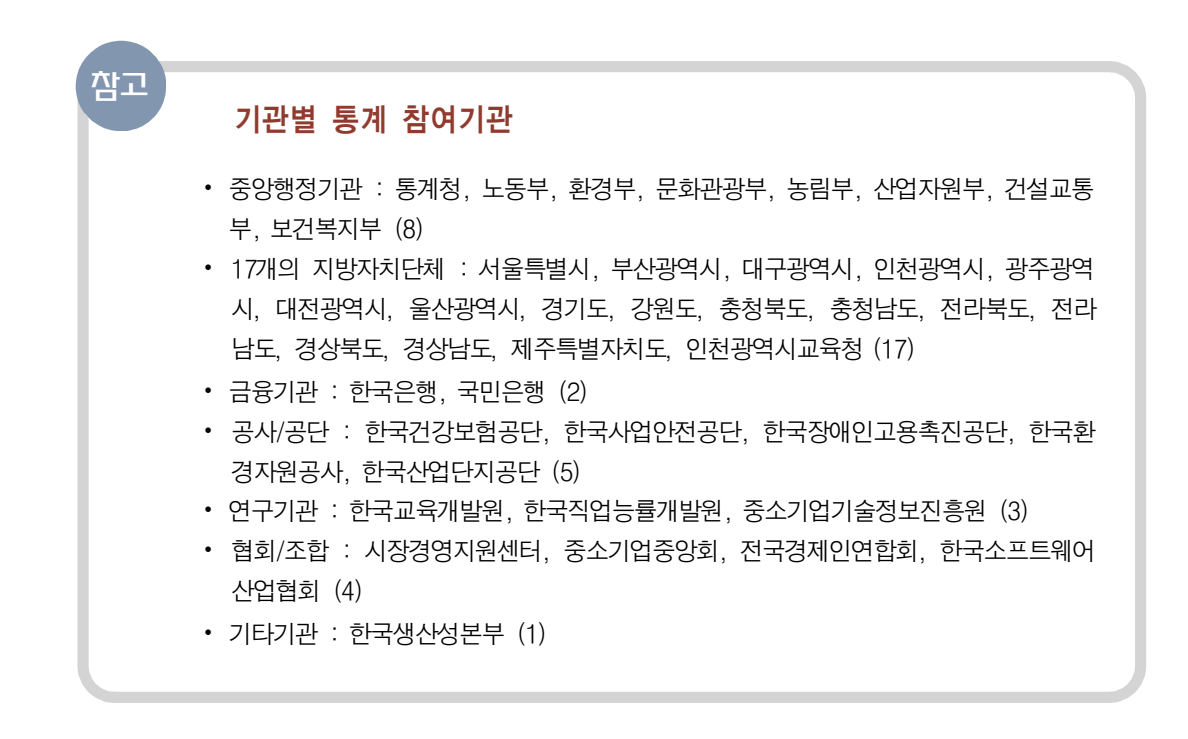

#### 3) 명칭별통계

<명칭별통계>는 서비스되고 있는 통계표를 제목별로 리스트화하여 서비스합니다. ㄱ ㄴ ㄷ... 각 자음으로 이루어진 버튼을 클릭하면 해당 자음에 속하는 통계제목이 가나다순으로 열거되어 제목만으로 통계표를 찾을 때 많이 사용됩니다.

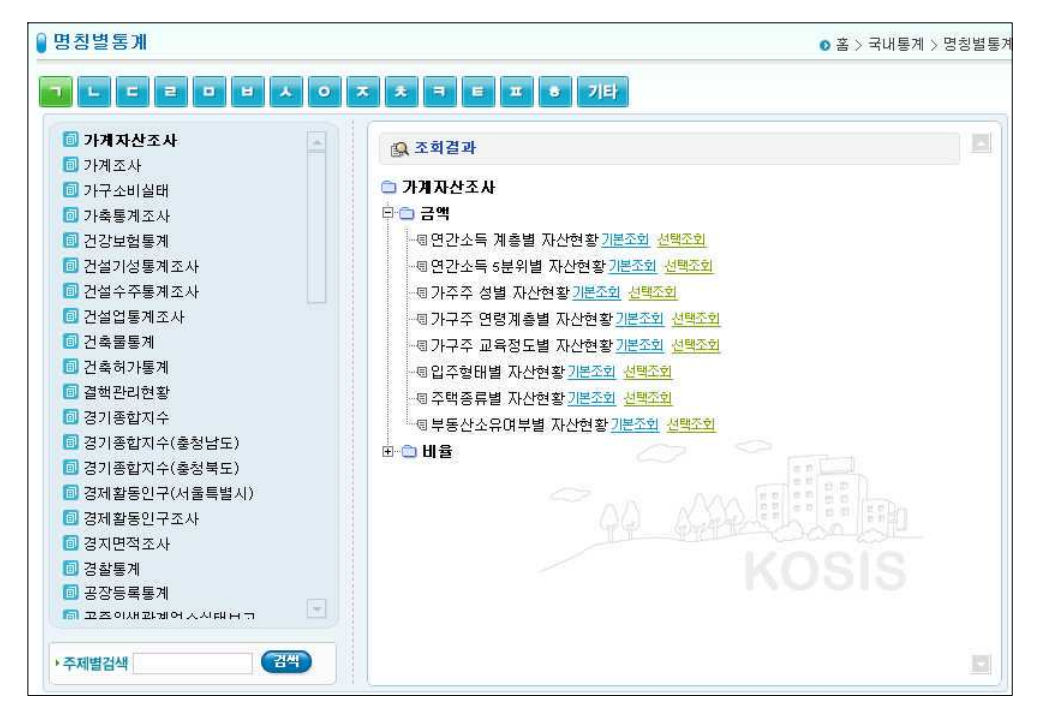

#### 4) 시도별비교통계

<시도별비교통계>는 국내 각 통계작성기관의 통계자료를 특정지역(시(도)군구, 행정구역 별)로 구분하여 볼 수 있으며 자료를 여타 다른 지역을 손쉽게 비교할 수 있습니다.

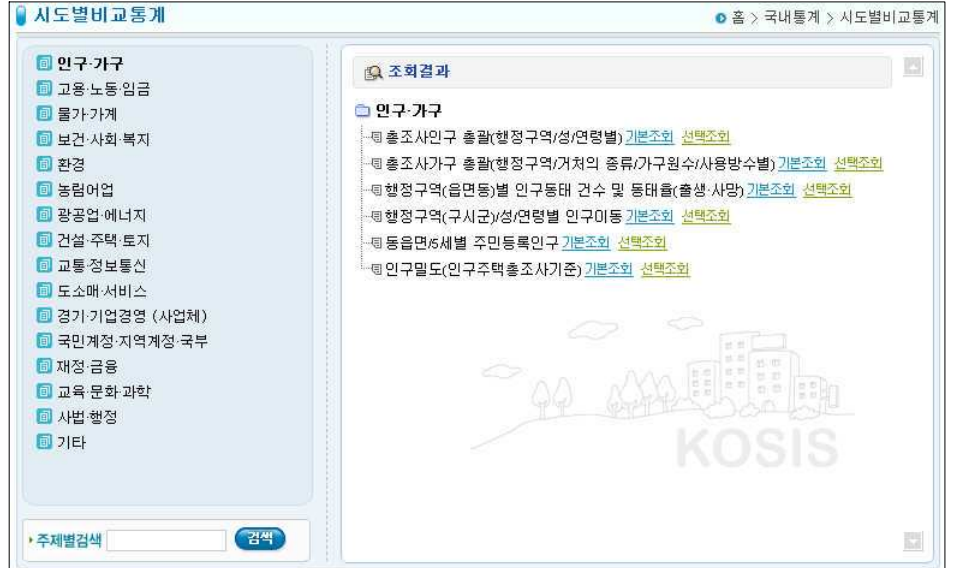

#### 5) 국내통계현황

통계법에 의거 승인된 통계의 소재정보를 제공합니다. 소재정보안내는 작성기관이나 작성통 계별 (통계조사명)로 찾아볼 수 있으며 소재정보는 승인번호, 통계명칭, 최초실시연도, 통계 기관, 통계분야, 통계종류, 조사범위, 조사단위 및 조사목적과 내용까지 안내되어 있어 찾고 자 하는 통계컨텐츠를 미리 확인할 수 있습니다.

국내통계현황의 통계조사명을 클릭하면 승인통계 소재정보안내창이 열립니다.

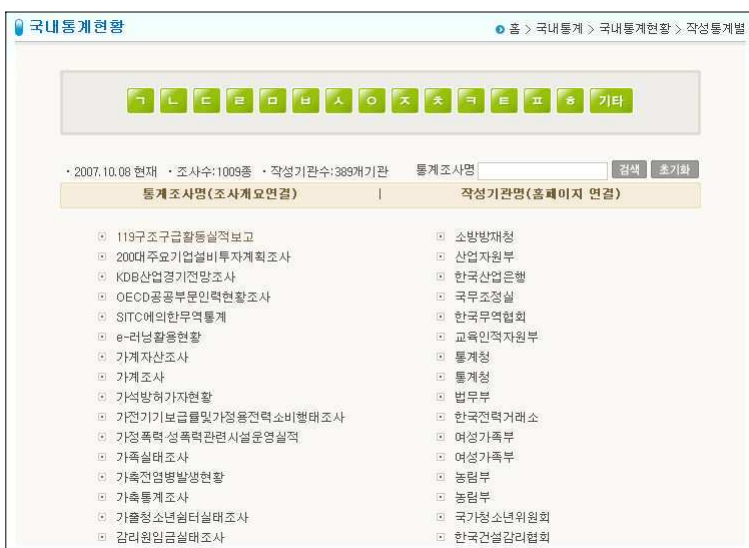

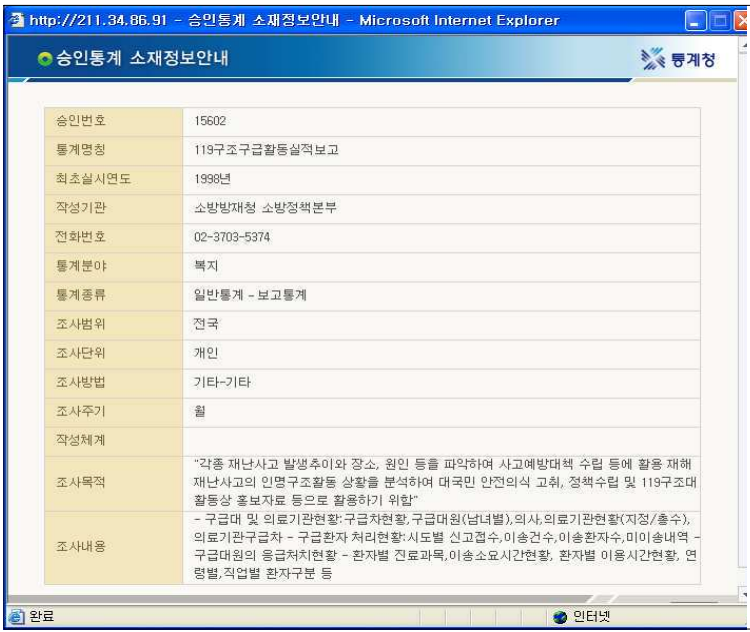

#### 잠고

### 승인받은 통계의 수

2007년 10월 1일 현재 통계법 제8조(또는 제9조)에 의거 승인받은 통계는 총 1,009종 으로서 지정통계 95종, 일반통계 914종입니다. 작성방법별로는 조사통계는 362종, 보 고통계는 585종, 가공통계는 62종이며 작성기관을 정부기관과 지정기관으로 구분하여 볼 때 정부기관에 의하여 작성되고 있는 통계는 826종(통계청은 56종), 지정기관에서 작성하고 있는 통계는 183종입니다.

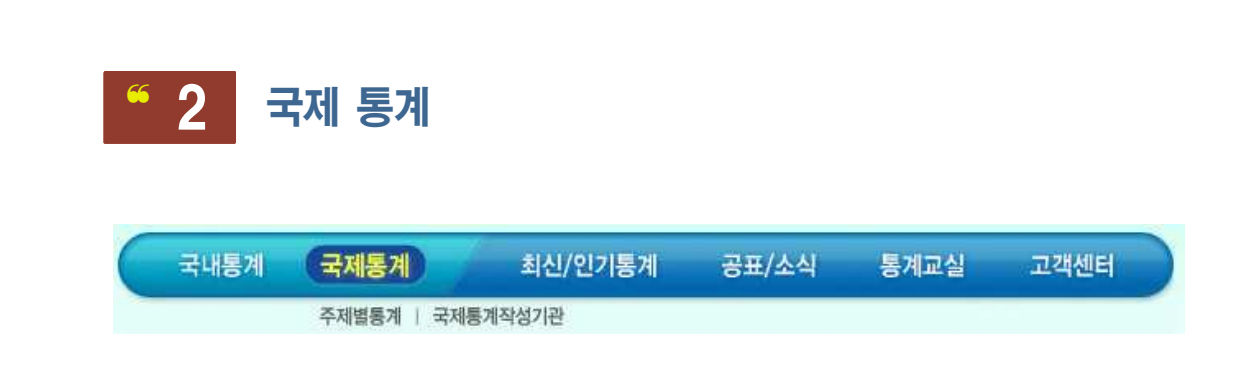

국제통계에서는 OECD 국가의 주요통계지표, APEC 국가의 주요통계지표, ASEM 국가의 주요통계지표 및 각 국가의 인구, 노동, 임금, 통화, 문화, 통신, 관광 및 보건, 환경 에너지 등 주제에 따른 국가별 통계자료와 통계기관에 대한 정보를 제공합니다.

#### 1) 주제별통계

국제 통계자료를 주제 분류별로 구분하여 서비스 합니다. (국제통계는 국가별로 통계작성 기 준이 다를 수 있으므로 국가간 비교시 주의하여야 합니다.)

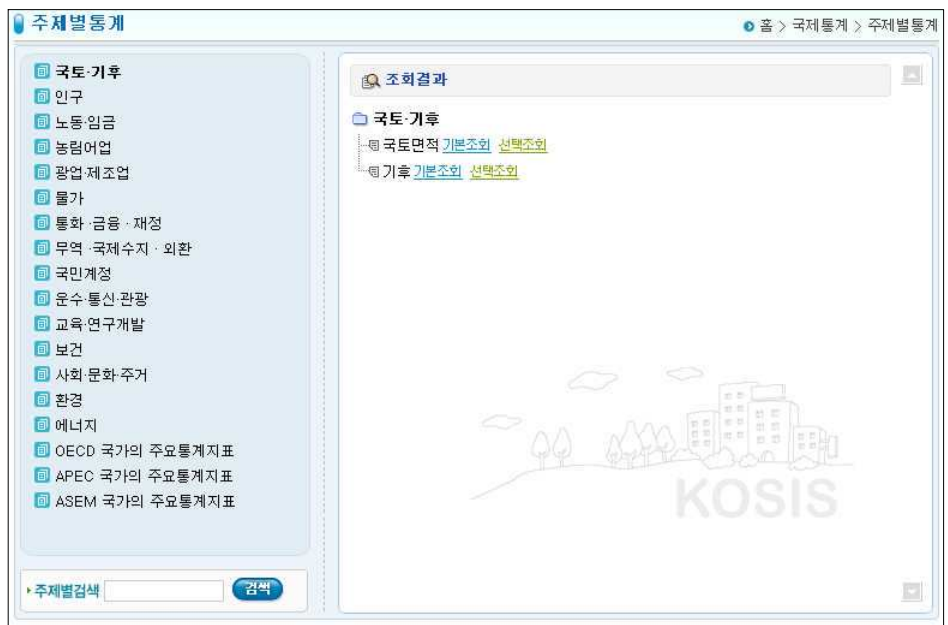

위의 그림에서 좌측 부분은 대분류의 목록입니다. 원하시는 대분류명을 클릭하시면 화면우 측에 해당 대분류에 대한 하위 분류 및 최종 분류의 통계표명들이 한 화면에 모두 트리구조

로 나타나며, 이중 보고싶은 조회결과명을 클릭하면 통계자료가 조회됩니다.

### 2) 국제통계작성기관

습니다.

IMF(International Monetary Fund), WHO(World Health Organization) 등 국제적인 통계를 작성하는 국제기구를 비롯하여 각 대륙/국가별 통계작성기관을 보여줍니다. 통계기관명을 클릭하면 선택한 기관의 홈페이지에 접근하여 통계정보를 직접 확인할 수 있

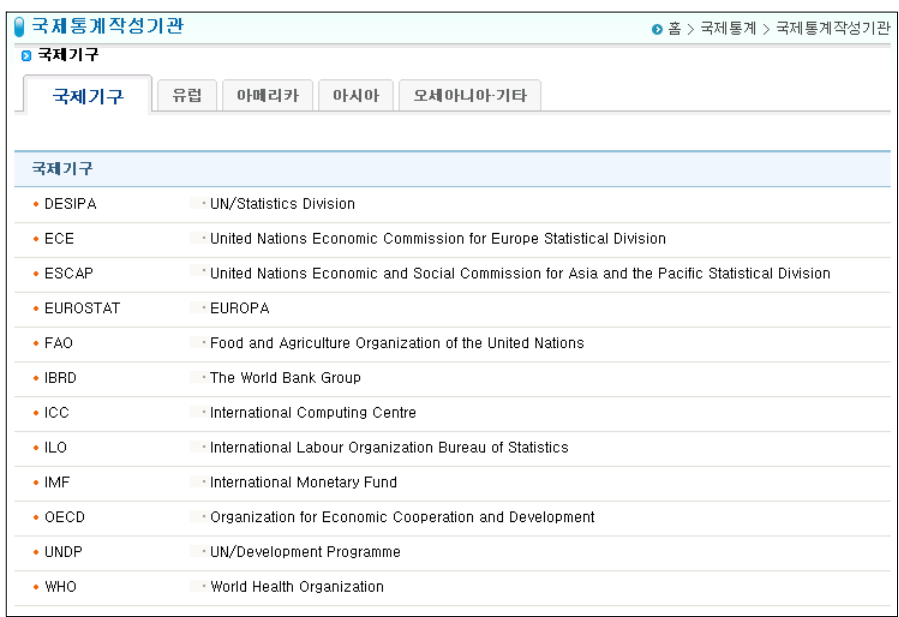

## **6 3 최신/인기 통계** 국내통계 국제통계 최신/인기통계 공표/소식 통계교실 고객센터 최신통계 | 인기통계

#### 1) 최신통계

국가통계통합포털 사이트에서 제공하는 통계자료 중 현재 시점을 기준으로 자료의 수록시점 이 전월, 전년 인 최근의 통계를 모아두었습니다.

통계자료는 주제별로 구분되어 있으며 각 통계자료는 년 월 일 분기 반기 부정기 등 통계주기 에 따라 조회가 가능합니다.

최신통계 자료는 매월 1일에 갱신됩니다.

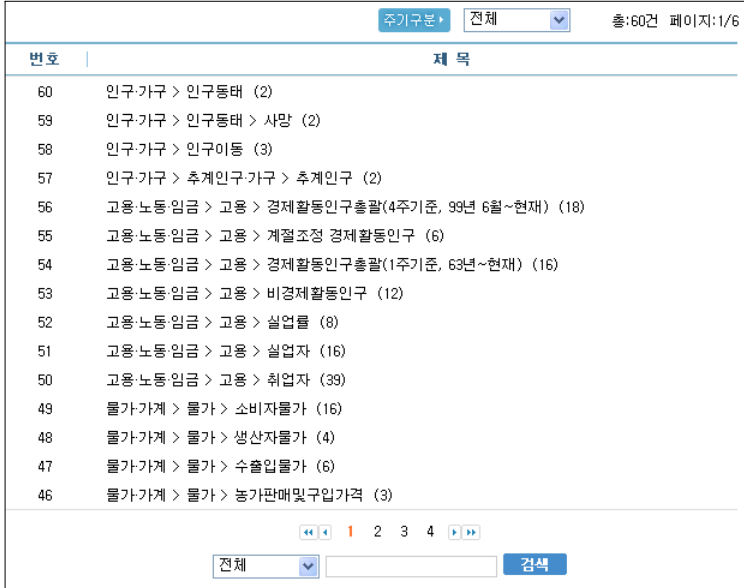

### 2) 인기통계

KOSIS에서 서비스되고 있는 통계자료를 이용자들이 많이 보는 통계 조회순으로 보여줍니

다. 인기통계를 살펴보면 KOSIS를 방문한 다른 이용자들이 많이 본 통계는 어떤 내용인지 를 쉽게 알 수 있습니다.

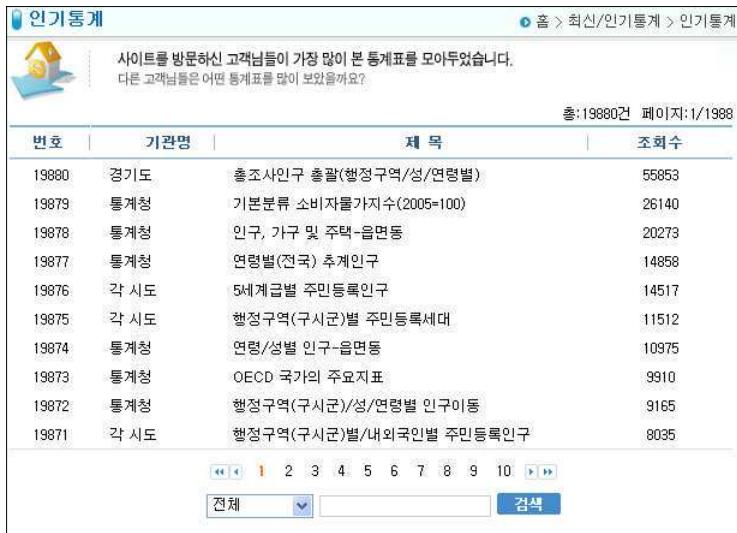

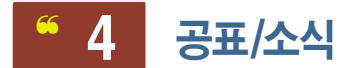

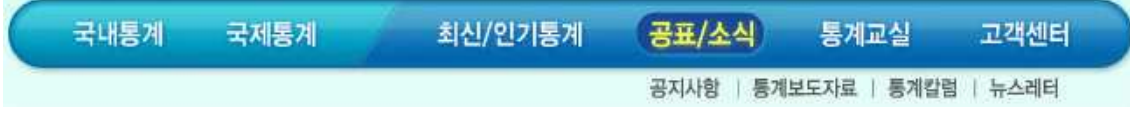

KOSIS에서 발표하는 통계보도자료와 통계 칼럼을 비롯하여 공지사항을 확인하실 수 있으며 월별로 발행되는 뉴스레터를 보실 수 있습니다.

### 1) 공지사항

국내 통계작성기관들의 공지사항을 선별하여 알려줍니다.

#### 2) 통계보도자료

국내 통계작성기관들의 보도자료를 선별하여 서비스합니다.

#### 3) 통계칼럼

각 언론기관에서 제공하는 통계관련 컬럼입니다.

#### 4) 뉴스레터

회워으로 가입한 이용자를 대상으로 통계 주제별로 관심테마를 선정하여 이메일로 보내줍니 다. 매월 1회 회원가입시 기입한 이메일 주소로 발송되며 관심테마는 회원정보수정에서 언 제든지 추가와 삭제가 가능합니다.

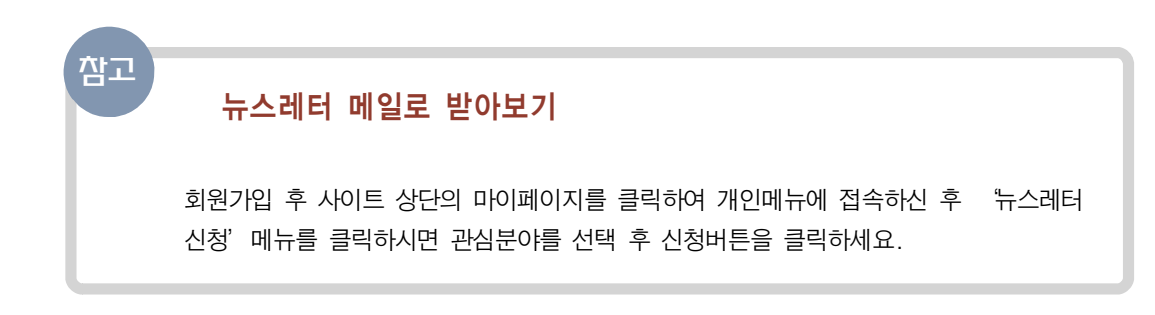

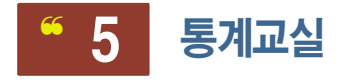

통계 콘텐츠를 사용자가 쉽고 재미있게 접근할 수 있도록 서비스하고 있습니다.

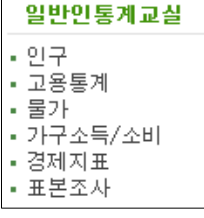

3 6

#### (1) 일반인 통계교실

일반인을 대상으로 한 흥미로운 통계정보들을 제공합니다. 통계에 관련된 플래시 애니메이션은 물론 여러가지 주제의 통계관 런 상식을 제공합니다.
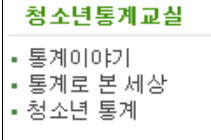

### (2) 청소년 통계교실

청소년을 대상으로 한 흥미로운 통계정보들을 제공합니다. 흥미를 유발할 수 있는 재미있는 주제를 선정하여 청소년에게 쉽고, 재미있게 통계를 전달합니다.

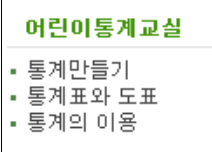

### (3) 어린이 통계교실

어린이를 대상으로 한 흥미로운 통계정보들을 제공합니다. 집중력이 떨어지기 쉬운 어린이들을 위해 통계에 관련한 애니메이 션으로 어린이들이 쉽게 통계의 의미를 이해할 수 있게 하였습니다.

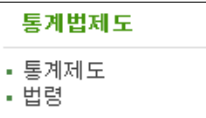

### (4) 통계법 제도

통계법에 대한 자세한 정보를 법령 정보에 링크하여 서비스 합니다.

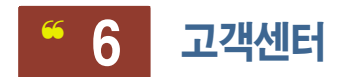

### $(1)$  FAQ

사이트를 이용하면서 자주 질문하는 사항들을 모아두었습니다.

### $(2)$  Q&A

이용자들이 질의 및 답변을 하는 곳으로 사이트를 이용하시면서 궁금하신 사항을 이곳에서 질문하여 주시면 담당자가 답변을 드립니다.

### (3) 사이트 개선의견

사이트의 개선을 위한 이용자들의 의견을 수렴하는 곳으로 사이트를 이용하면서 느끼는 개

선점을 남겨주시면 사이트 발전에 적극 반영합니다.

### (4) 통계표 문의

사이트에서 제공하는 통계표 중 궁금한 사항을 질의 및 답변을 하는 곳입니다. 통계자료를 검색하면서 통계표의 자료값 •통계표구성 •수록자료 등에 대한 의문이나 요구 사항을 입력하면 담당자가 답변을 드립니다.

### (5) 설문조사

사이트에서 진행되는 설문들을 볼 수 있습니다. 통계서비스 관련 내용을 중심으로 설문이 진행되고 있으며 현재 진행중인 설문의 참여는 물론 지난 설문의 내용을 볼 수 있습니다.

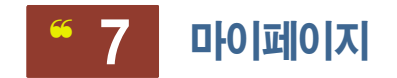

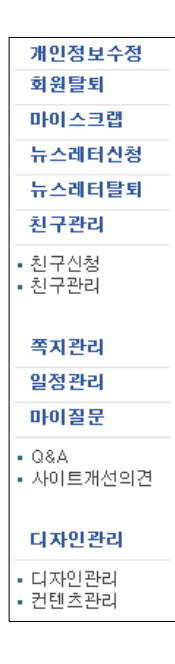

KOSIS상단의 [마이 페이지]를 클릭하세요.

국가통계포털 홈페이지는 보다 나은 사이트 운영과 맞춤형 통계 서 비스를 제공하는 사이트로 마이페이지를 통해 통계자료 스크랩, 친 구관리, 쪽지관리, 일정관리 등 사이트를 이용하면서 각 개인의 성 향에 맞게 개인화 할 수 있습니다.

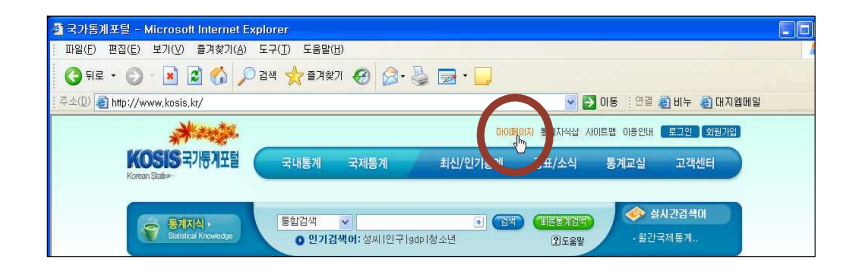

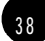

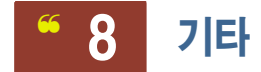

그 외 메인화면의 우측 베너 메뉴를 이용하시면 통계지식 서비스 (knowhow.nso.go.kr). 마 이크로데이터서비스(http://mdss.nso.go.kr)에 접속하여 통계와 관련된 다양한 서비스를 제 공받으실 수 있으며 온라인 간행물 서비스를 통해 각종통계관련 다양한 온라인 간행물을 다 유로드할 수 있습니다.

# 1) 온라인 간행물 서비스

통계관련 간행물을 다우로드해서 이용할 수 있는 서비스입니다.

간행물 제목을 클릭하면 내용에 따른 분류제목을 확인할 수 있으며 [단원보기 틀 선택시면 서택한 온라인가행물의 구성을 미리 확인할 수 있습니다. 간행물에 삽입된 통계자료는 통계 형식에 따라 년도/행정구역별/내용 등 분리되어 있어 필요한 부분만 다운로드하여 이용하면 됩니다.

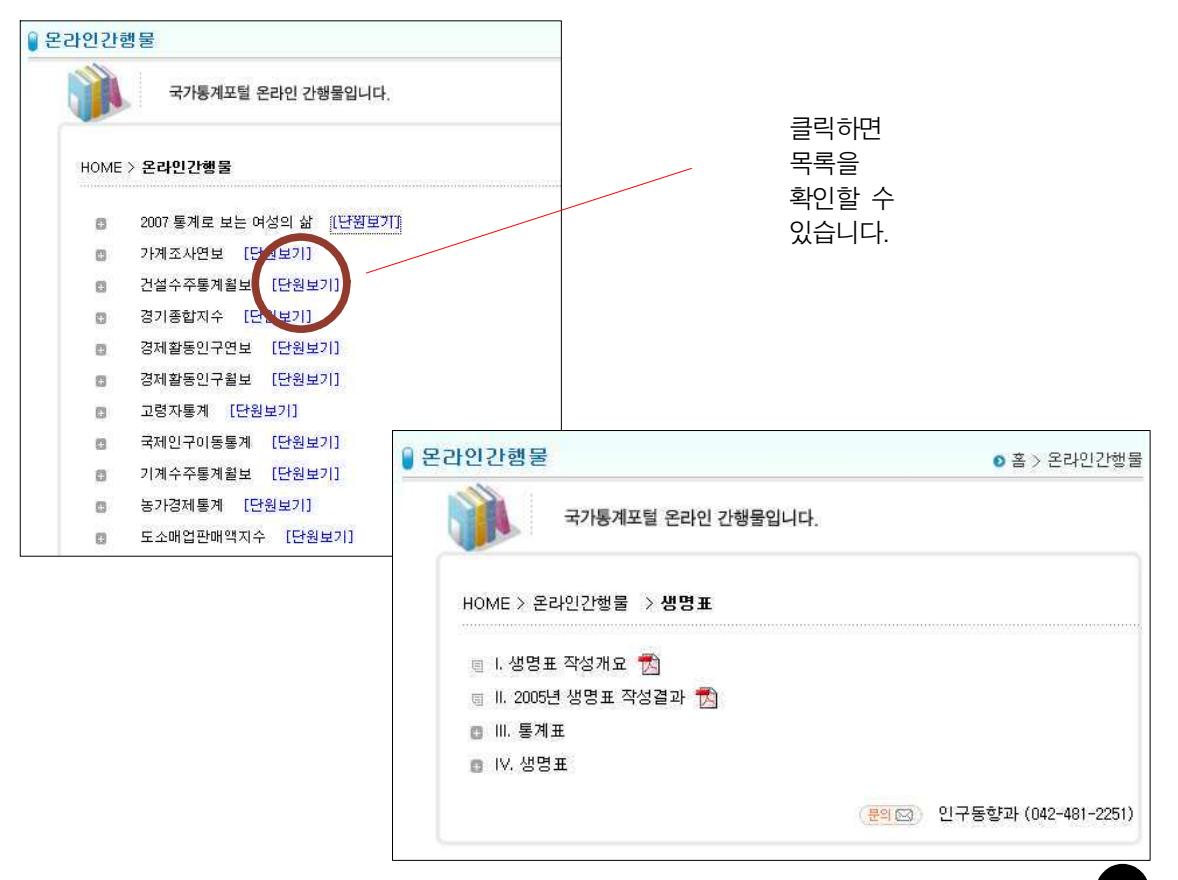

# 2) 지식샵 (knowhow.nso.go.kr)

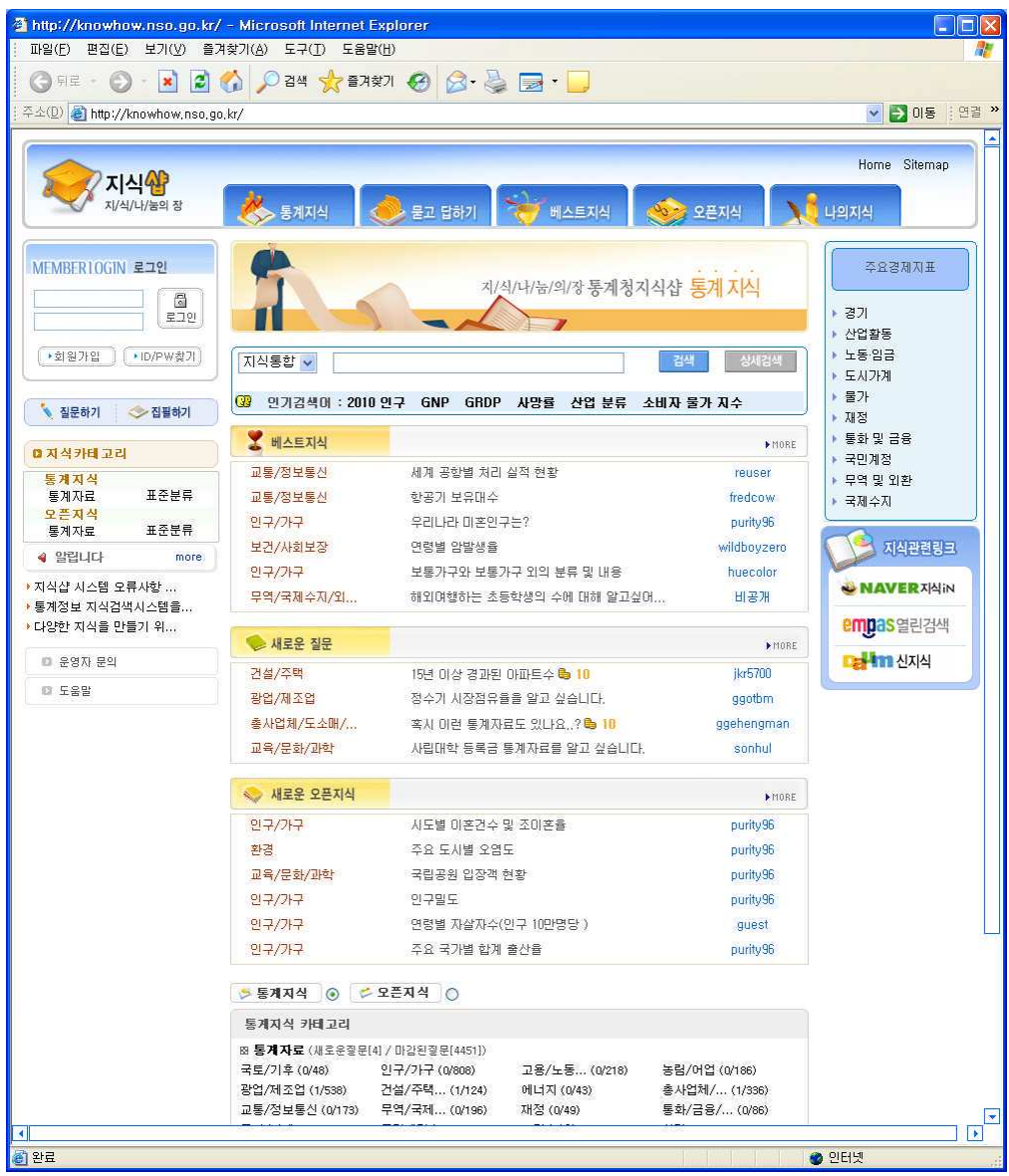

지식샵(knowhow.nso.go.kr)은 통계정보 이용에 도움이 될 수 있도록 마련한 통계지식 나눔 의 장으로 통계청에서 운영하는 사이트로 네이버의 지식 iN이나 엠파스의 열린검색 혹은 다 음의 신지식 서비스와 비슷한 방법으로 운영됩니다.

지식샵의 아래와 같이 5가지 메뉴로 구성됩니다.

4 1

- 0 통계지식 베스트지식, 새로운 지식, 새로운 오픈지식 등을 한번에 열람합니다.
- 2 묻고답하기 질문과 답변을 할 수 있는 공간입니다.
- ③ 베스트지식 추처이 많이 되는 지식을 따로 열람할 수 있습니다.
- 4 오픈지식 사전적인 통계지식을 등록하며, 관리자의 인증을 걸쳐 게시됩니다.
- **⑤ 나의지식 사용자의 정보를 수정하거나 열람할 수 있습니다.**

#### $\cdot$  끼식샵 검색 기능

검색은 찾고자 하는 단어나 단어의 조합 그리고 문장을 통해 자료를 찾는 것을 의미합니다. 사용자가 입력을 하며 검색방법에서 원하는 방법을 선택하시면 손쉽게 자료를 검색할 수 있 습니다. 또한, 제목이나 내용을 따로 검색할 수 있습니다.

#### • 끼식샵 까료의 스크랩과 술력

자료의 스크랩은 해당된 질문이나 답변에서 사용자가 스크랩이란 메뉴를 통해 원하시는 자 료를 따로 관리하실 수 있습니다. 그리고 출력은 해당페이지에서 인쇄하기 메뉴를 통해 질 문과 답변을 같이 출력할 수 있습니다.

### $\cdot$   $\pi$ |식샵 사용까 순위

사용자의 순위는 자동으로 집계되며 1위부터 5위까지 공개하도록 합니다. 그러나 질문과 답 변을 열람할 경우 사용자의 간략한 정보는 보실 수 있습니다. 먼저, 추천을 많이 하는 사용 자 즉, 내공에 대한 수으로 수위가 정해집니다. 사용자의 등급은 유치워, 초등학생, 중학생, 고등학생, 대학생, 박사 등으로 구성되며, 질문과 답변 그리고 추천, 의견달기, 답글달기 등 에 대한 점수가 있어 이를 통해 등급을 유지하거나 상향할 수 있습니다.

### Ⅱ. 국가통계 알아보기

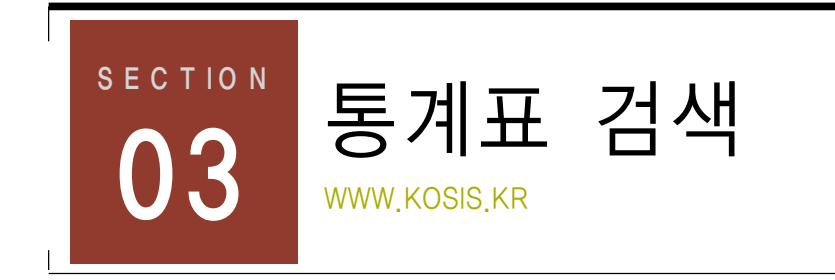

통계표는 Kosis가 제공하는 정보의 핵심이라고 할 수 있습니다. 이 장에서는 통계표를 열고 검색하는 방법에 대해 알아보도록 하겠습니다.

KOSIS의 모든 통계표를 일일이 살펴볼 수는 없으니 여기서는 국내통계> 주제별 통계> 인 구> 주민등록인구통계> 구시구별 주민등록세대 를 통해 통계표를 찾는 방법. 통계표 여는 방 법, 조회범위 설정 등을 익힐 수 있도록 하겠습니다.

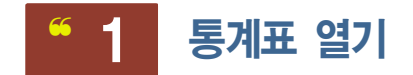

 $0$  국내통계메뉴의 주제별통계를 선택하세요

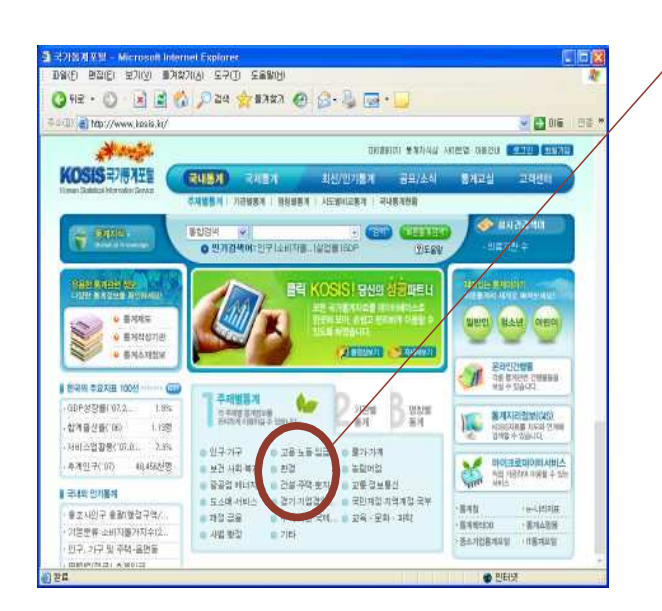

이용자가 많이 찾는 내용이 메인화면의 중심에 대분류 카테고리가 노출되어 있어 클릭하면 바로 이동할 수 있습니다.

 $42$ 

 $43$ 

2 국내통계의 주제별통계화면으로 이동합니다.

죄측 부분은 대부류의 목록이고 우측은 서택되 대부류에 속해있는 하위분류 또는 최종 분류 내용입니다. 団 표시가 있는 분류명을 클릭하면 선택한 분류 아에 속해있는 하위분류나 최 종 분류가 나타납니다.

해당 대분류에 대한 하위 분류 및 최종 분류의 통계표명이 화면 안에 트리구조로 나타납니 다. 원하는 통계표명을 클릭하세요. 아래에서는 인구기구>주민등록인구통계>구신구별 주민 등록세대를 클릭했습니다.

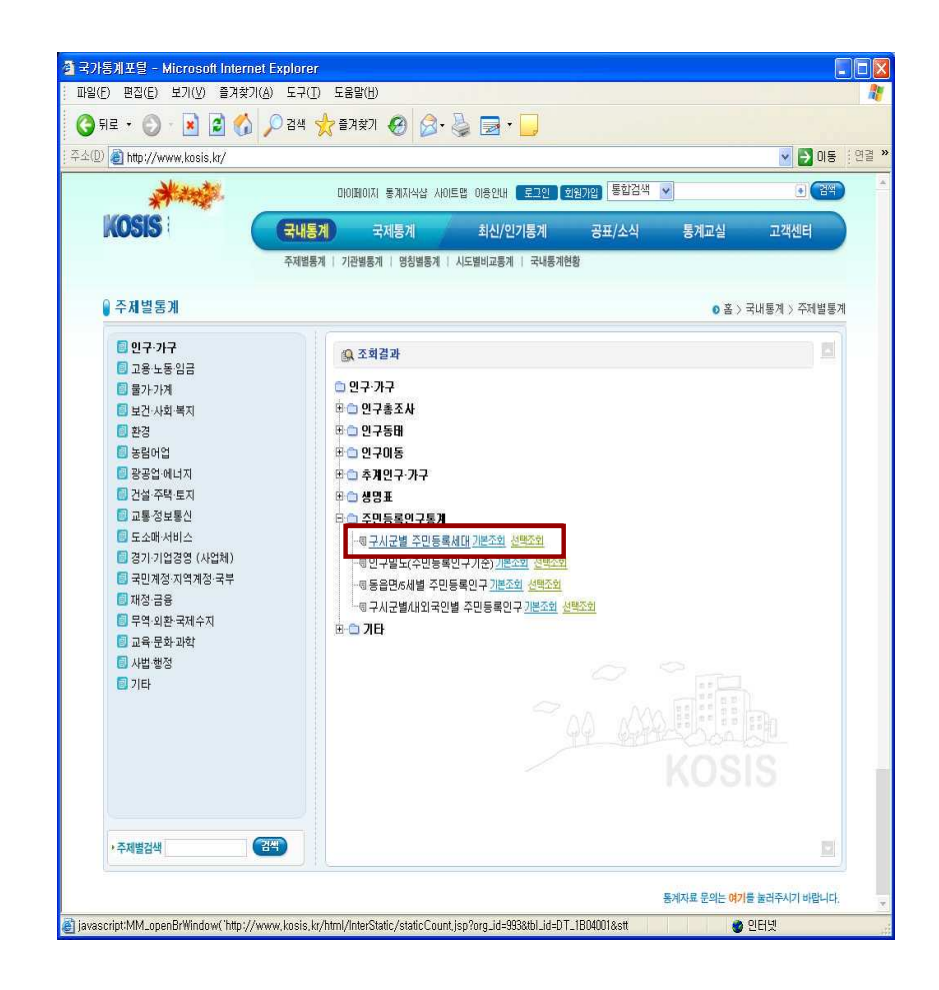

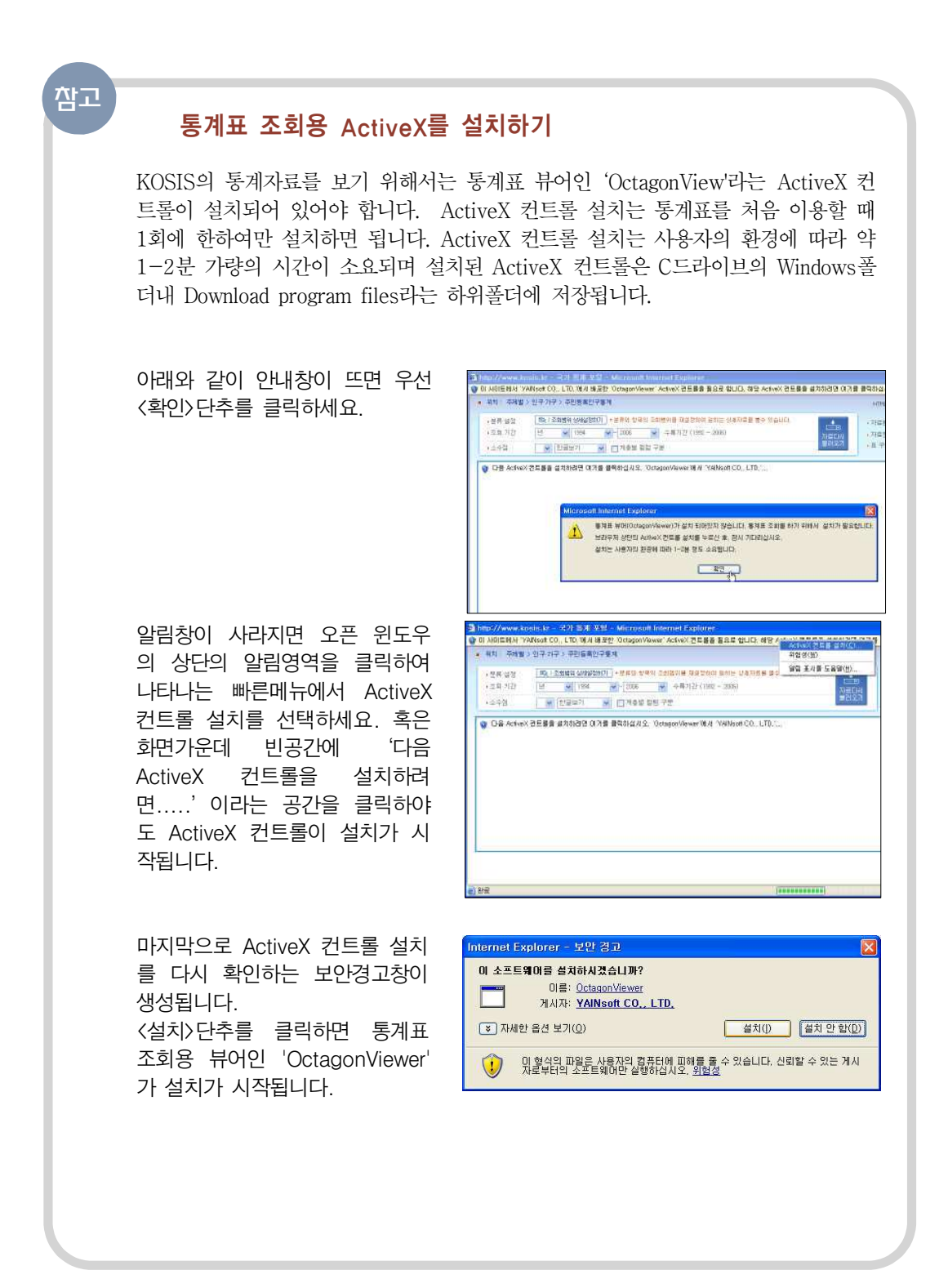

4 4

3 앞에서 선택한 주민등록인구통계표가 열렸습니다.

통계표의 내용범위 (크기)에 따라 불러오는 시간이 다르며, 약간의 시간이 필요합니다. 통계자료는 조회범위 설정 부분과 통계표 저장및 분석 부분, 통계표, 출처와 설명으로 구성 되어있습니다.

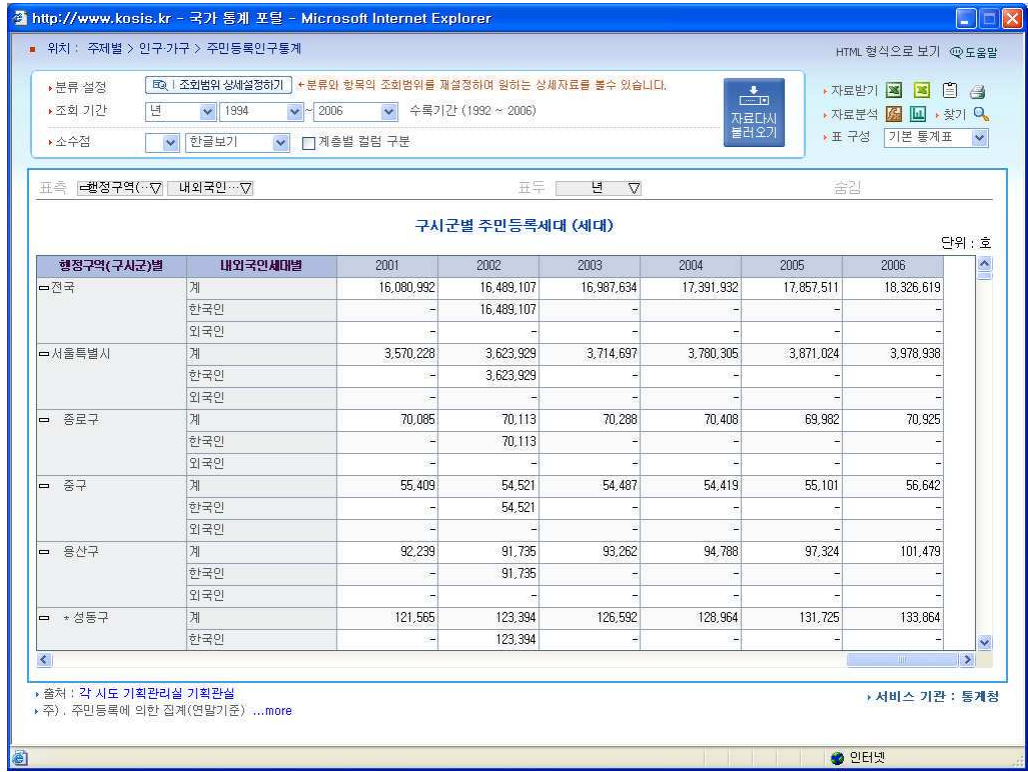

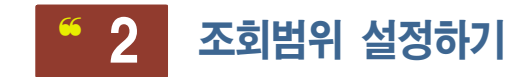

통계표는 말 그대로 조사내용이나 조사지역, 조사년도 등 수 많은 내용이 표 하나로 집적되 어 있기에 일반인이 보기에는 숫자의 연속이고 복잡한 수식으로만 보입니다. 또한 방대한 내용 속에는 이용자가 필요로 하지 않는 분류나 항목이 끼여 있어 더욱 복잡해보이기도 합 니다.

이런 경우는 통계표 상단에 위치한 조회범위 설정영역을 조정하여 사용자가 원하는 내용만 선택할 수 있습니다.

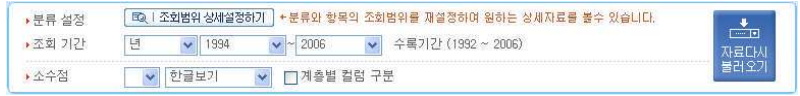

조회범위 설정영역은 분류설정, 조회기간, 소수점 으로 구분되어 있습니다.

### 1) 분류설정

조회범위의 상세설정을 도와줍니다. <조회범위 상세설정하기>를 클릭하면 그림과 같은 출력 범위 상세 설정표가 나타납니다.

⁷〴፳ 㓄ᨀ ⡨┧  ❳㒷 㓄ᨀ⚛ ⿋ᤄ㒯╃ ⁷〴㒳 㘛 ❳ேሿⳫ ᣓ ⿋ᤄ㒯 㓄ᨀ┧ 삭제됩니다. 만약 다시 선택하려면 선택버튼 ▶ 을 클릭하여 항목에 삽입할 수 있습니다. <mark> » «</mark> 을 클릭하면 전체를 선택하거나 삭제할 수 있습니다.

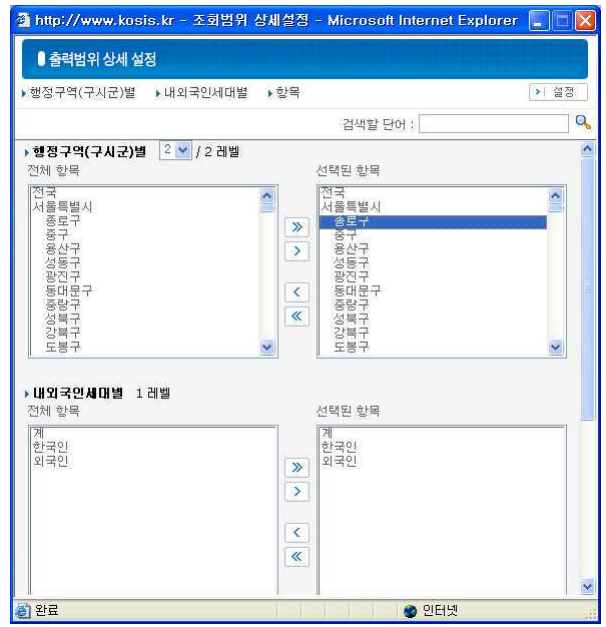

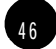

행정구역(구시군)별 레벨의 선택부분을 클릭하면 레벨을 설정할 수 있습니다. 레벨은 통계 표에 따라 1-5까지 다양하게 구분 분리되며, 레벨 값이 커질수록 지역 등을 세분화하여 통 계표의 내용에 반영합니다.

 $\overline{1}$ 

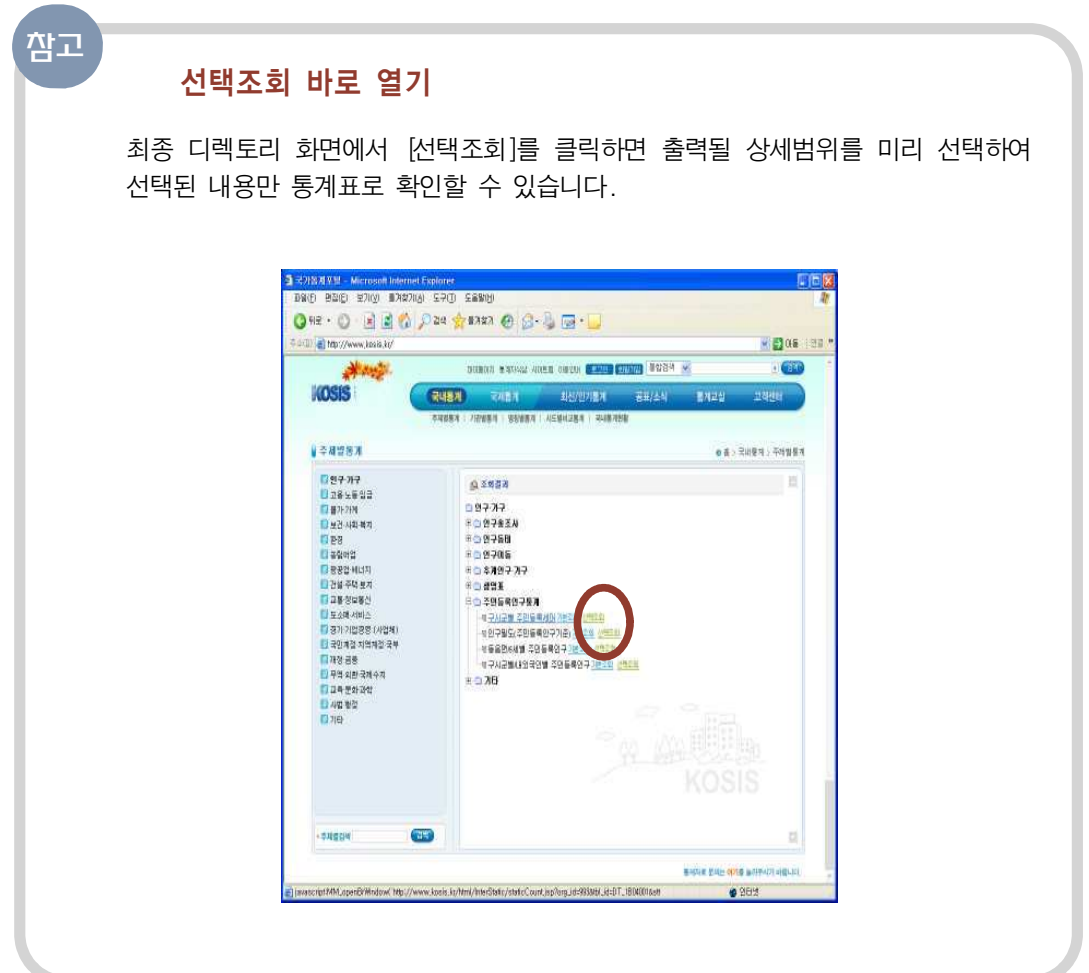

 $47$ 

# 2) 조회기간

현재 열려 있는 통계표에서 필요한 기간만 선택할 수 있습니다. 원하는 시작기간과 끝기간 을 선택하면 선택한 범위 내에 해당하는 내용만 통계표로 출력됩니다.

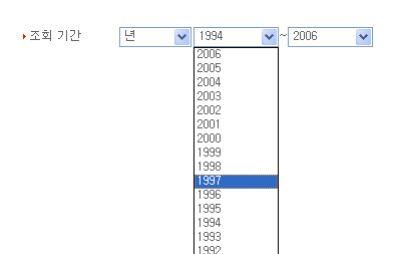

조회기간은 각 통계의 특성에 따라 년(年)단위 혹은 분기단위, 월단위, 부정기 등으로 구분되기도 하고 잦은 변화가 있는 통계는 여러 단위의 기간으로 표 시되기도 합니다.

3) 소수점

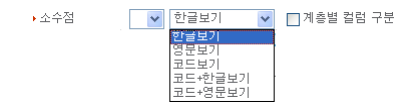

- 소수점 : 통계자료를 표시하는 소수점 자릿수를 선택합니다.
- 언어선택 : 통계표가 표시되는 언어는 한글보기 / 영문보기 / 코드보기 / 코드+영 문보기 등 다섯가지 방식을 보기방법을 지워합니다.

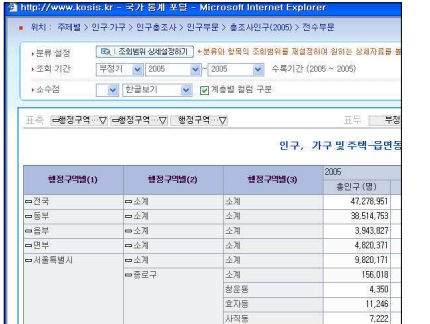

■ 계층간 컬럼 구분 : 통계표의 컬럼 구분 여부를 선택할 수 있습니다. 컬럼구분을 체크하면 그림과 같이 행정구역이 계층별로 구분되어 표시되기 때 문에 계층이 많은 통계표를 쉽게 볼 수 있습니다.

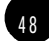

49

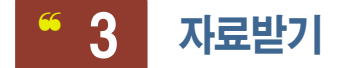

국가통계포털에서 찾은 통계자료는 자료받기를 통해 컴퓨터에 저장할 수 있습니다. 통계표 우측 상단의 자료받기에 있는 아이콘을 클릭하면 현재 화면에 출력된 통계를 사용하 려는 방법에 맞추어 저장할 수 있습니다.

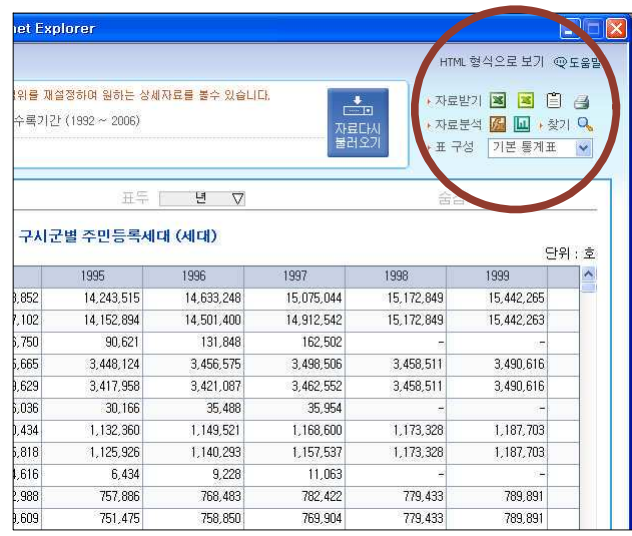

# 1) <mark>※</mark> - 엑셀파일로 다운로드 받기

3 를 클릭하면 현재 출력된 형태대로 엑셀 파일로 저장됩니다. 저장위치 안내창이 열리면 저장할 폴더를 선택한 후 <저장> 버튼을 클릭하세요.

 $\sqrt{ }$ 

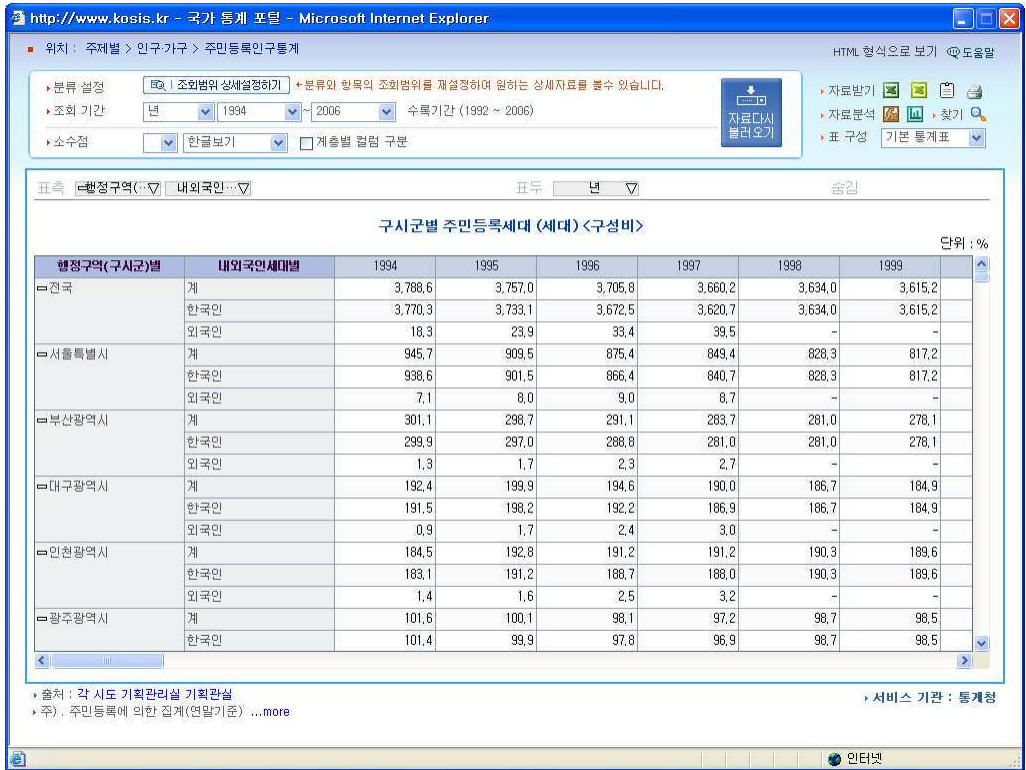

파일 저장은 자료의 크기에 따라 1-2분가량 소요될 수 있습니다.

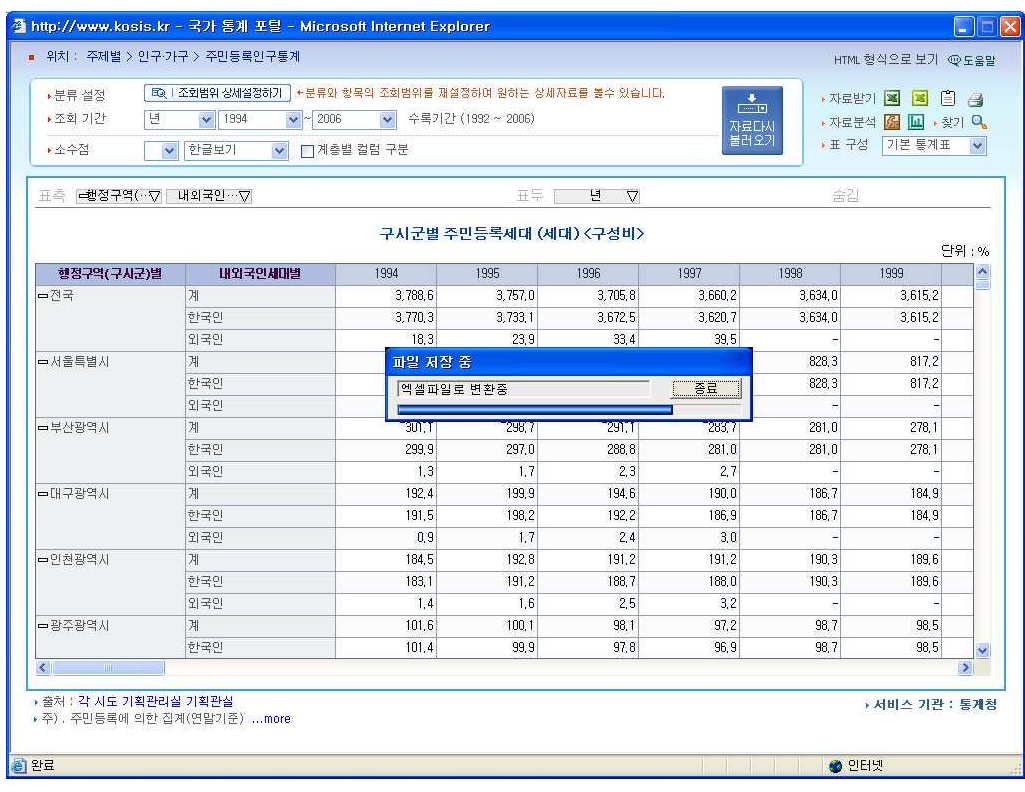

cancel 버튼을 클릭하면 저장 명령이 취소됩니다.

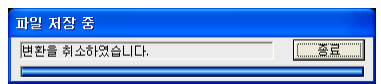

파일변환이 끝나면 자동으로 엑셀 파일이 열립니다. 화면의 통계표와 똑같은 모양으로 저장 된 것을 확인할 수 있습니다.

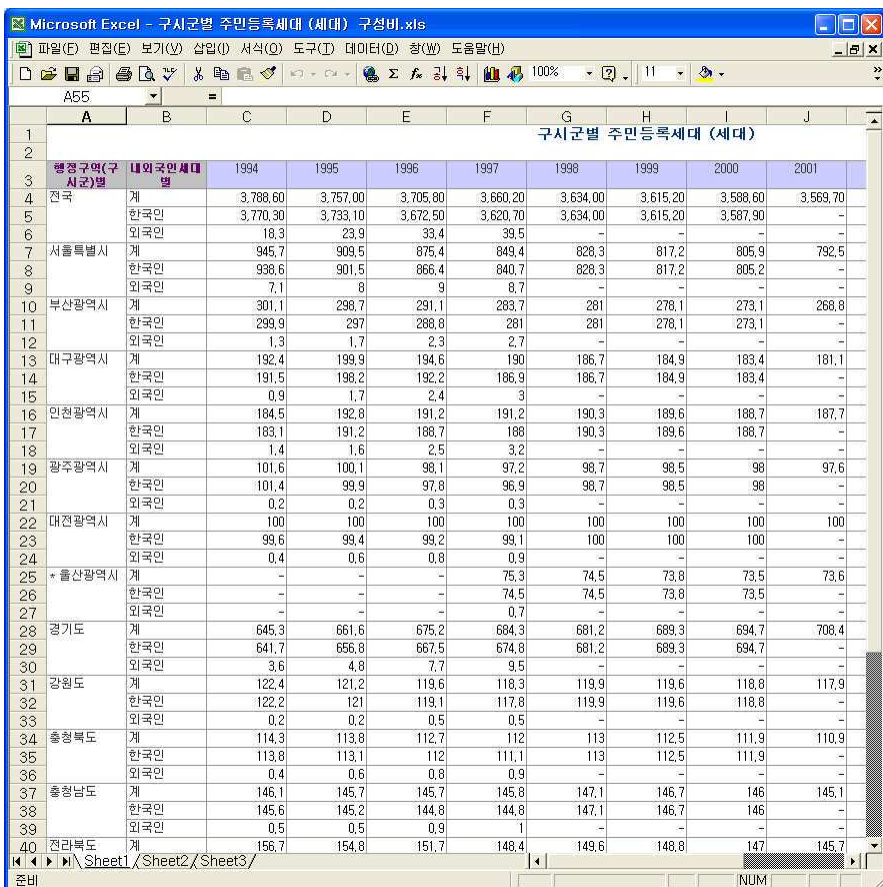

# 2) 3 - 자료분석용 엑셀파일로 다운로드 받기

자료분석용으로 다운로드 받은 엑셀파일은 재정렬이나 차순변경 등 자료분석에 적합합니다. 자료를 저장하는 방법은 앞과 같습니다.

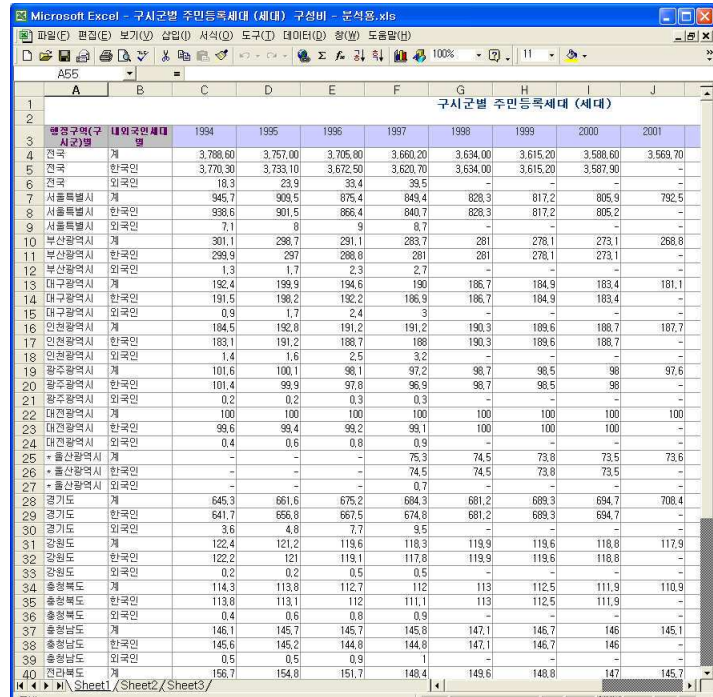

언뜻 보면 앞의 엑셀 파일과 같아 보이지만 행정구역이 각 셀에 맞추어 분리되어 있어 정렬 이 가능하다는 차이가 있습니다. 셀이 병합되어 있으면 정렬이 불가능하여 자료분석용으로 활용할 수 없습니다.

# 3) 圓 - 텍스트(Tab Separated Value) 형식으로 자료 받기

텍스트 파일은 표 없이 글자만 보이게끔 저장하는 방식으로 작은 파일사이즈를 필요로 할 때 사용할 수 있습니다. 각 값이 Tab으로 분리되어 있어 스프레드쉬트나 데이타베이스 프로 그램에서 활용하여 사용할 수 있습니다. 저장하는 방법은 앞의 엑셀파일의 경우과 동일합 니다.

텍스트 파일로 다우받은 파일은 저장이 완료되어도 자동으로 문서가 열리지 않으므로 직접 파일을 열어서 확인해야 합니다.

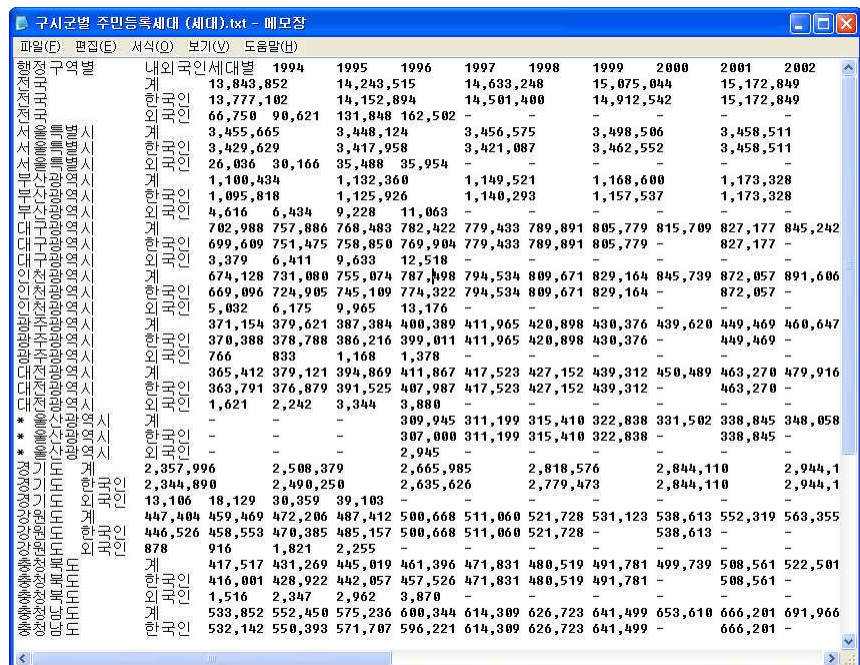

# 4) 2 - 프린트이기

인쇄 버튼을 선택하면 미리보기 화면이 나타납니다. 원하는 모양으로 설정 후 인쇄를 할 수 있습니다.

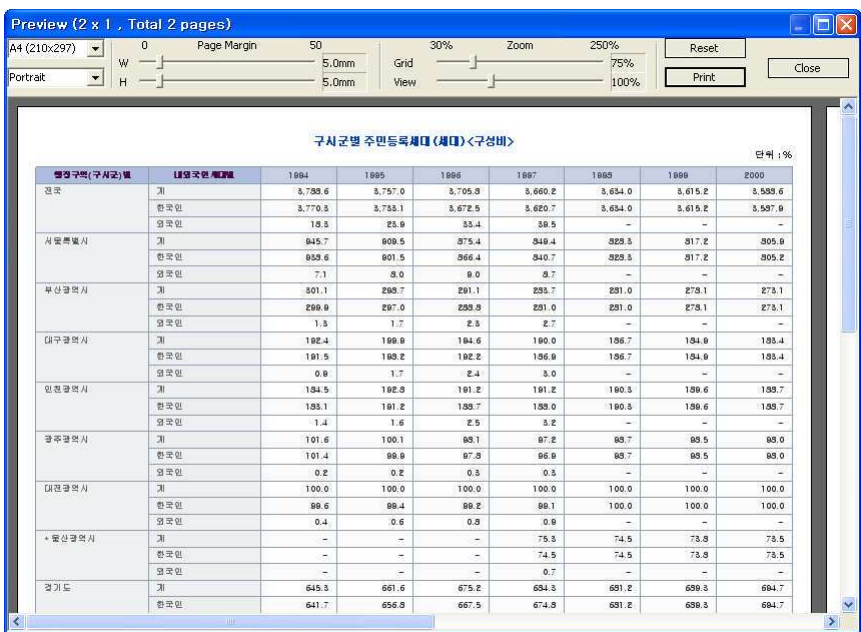

[ 각 도구 이용하기 ]

- Portrait : 세로용지 방식
- Landscape : 가로용지 방식
- Page Margin (W) : 가로 여백 설정 기능
- Page Margin (H) : 세로 여백 설정 기능
- Zoom (Grid) : 분석화면을 확대/축소하는 기능 (선택한 값대로 인쇄에 적용됨)
- Zoom (View) : 미리보기 화면을 확대/축소하는 기능(인쇄에 적용되는 것은 아님)
- Reset : 세팅된 값을 초기화합니다. 단 Zoom(View)는 초기화 되지 않습니다.

각 도구의 바(Bar)를 마우스로 클릭한 채 움직이면 손쉽게 항목들을 설정할 수 있습니다. 설정이 끝나면 Print 버튼을 클릭하여 인쇄합니다.

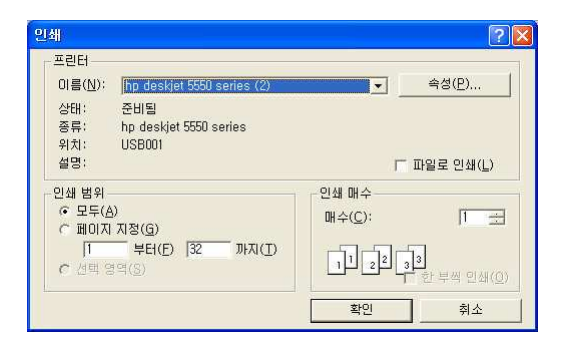

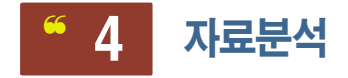

구슬이 서말이라도 꿰어야 보석이라고 합니다. 통계표가 있다고 모든 것이 다 해결되는 것 은 아니지요. 앞서 조회범위 설정이나 기간 설정 등이 구슬을 모으는 과정이었다면 자료분 석은 구슬을 꿰는 작업이라 할 수 있습니다.

# 1) <mark> / </mark> - 분석함수로 분석하기

분석함수에 따른 분석을 원할 때 쓰이는 기능입니다. 분석함수 아이콘을 클릭하면 분석방법

을 선택할 수 있는 팝업창이 나타납니다.

 $\sqrt{ }$ 

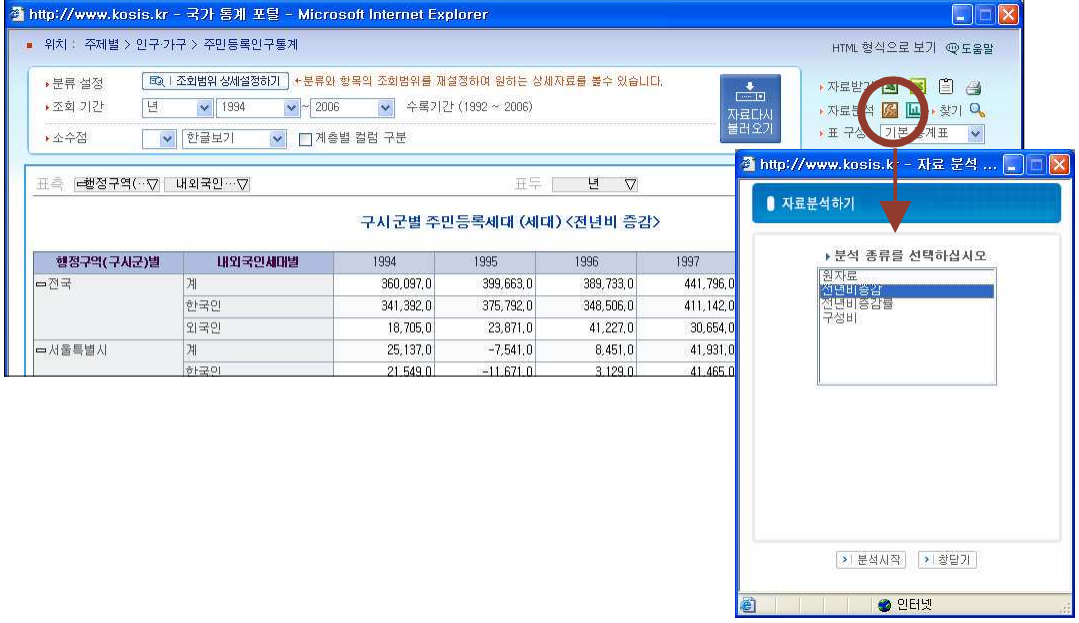

분석종류를 선택한 후 <분석시작> 단추를 클릭하세요.

▶ 구시군별 주민등록세대 전년비 증감 현황입니다.

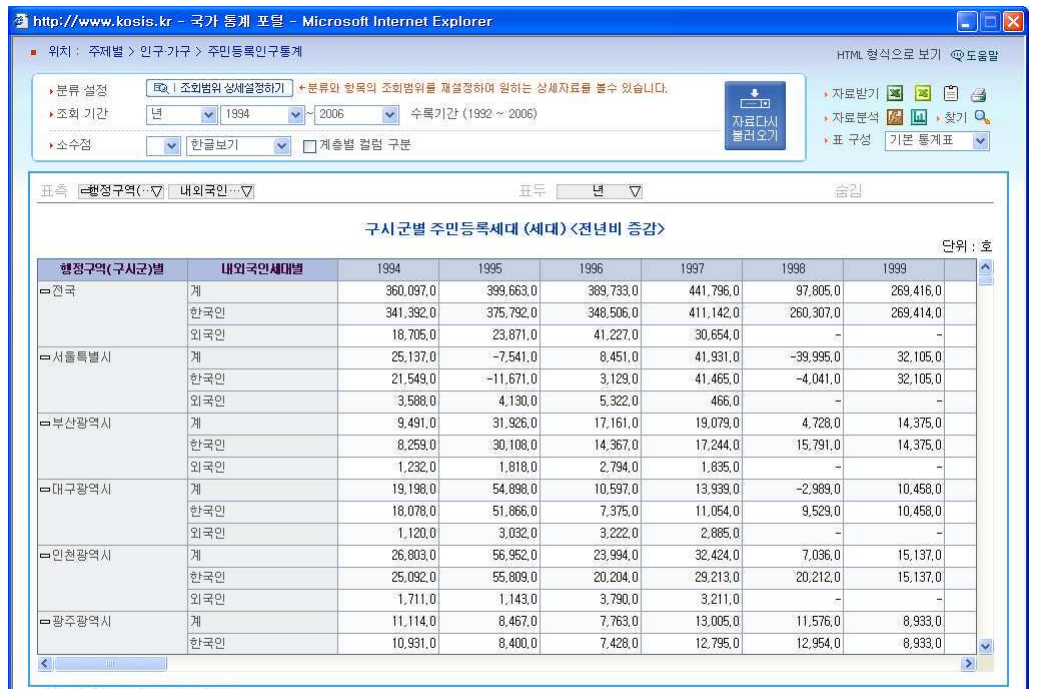

분석종류에 따라 비교기준 리스트와 기준자료 리스트 항목이 활성화 / 비활성화 되며 선택 후 분석시작을 클릭하면 해당 화면이 출력됩니다.

천년 대비 데이터가 감소한 경우에는 마이너스 (-)표시가 있어 증감을 쉽게 확인할 수 있 습니다.

▶ 구시군별 주민등록세대 전년비증감률 현황입니다.

개수가 아닌 증감률로 표시됩니다. 내 · 외국인 세대 모두 꾸준히 늘어난 것을 확인할 수 있습니다.

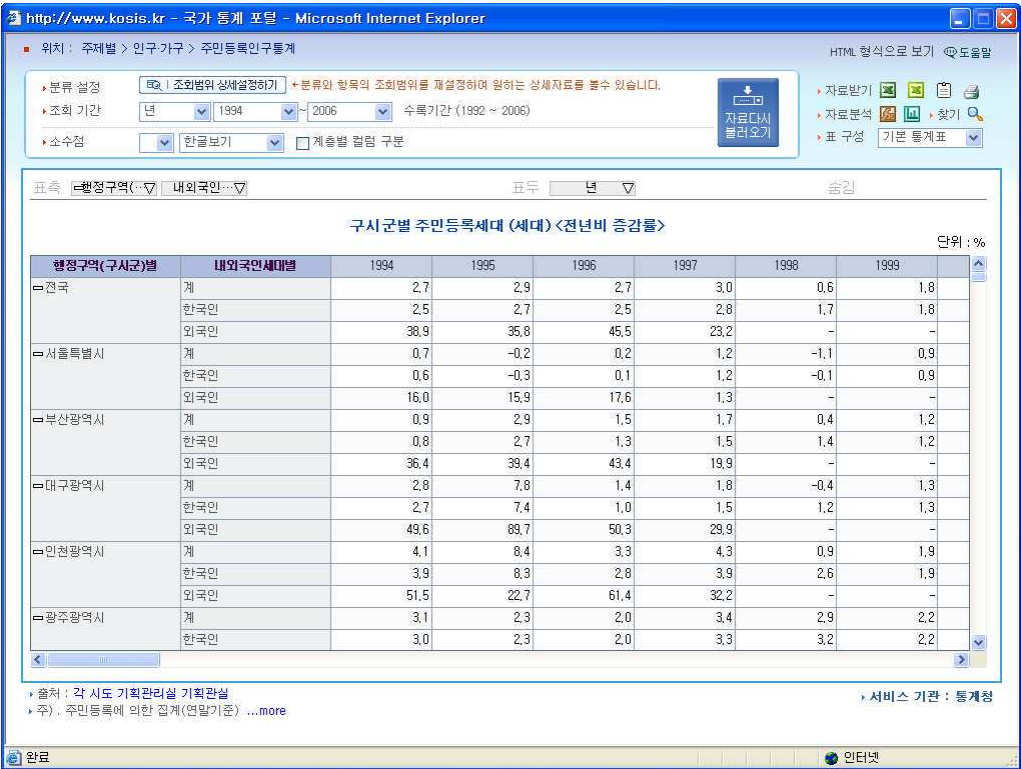

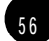

▶ 구성비 (기준점과 비교하여 보기)

분석함수 아이콘 (K )을 클릭하여 다시 자료분석창을 엽니다. 마지막 분석함수인 구성비를 선택하면 기준자료를 선택할 수 있는 화면이 열립니다. 기준자료로 선택할 지역 (통계내용에 따라 자료수집년도나 연령 등 다를 수 있습니다)을 선 택한 후 < 분석시작> 버튼을 클릭하세요.

아래 화면은 대구를 100%라고 했을 때 나머지 지역의 주민등록세대를 대구 기준 대비로 분석한 화면입니다.

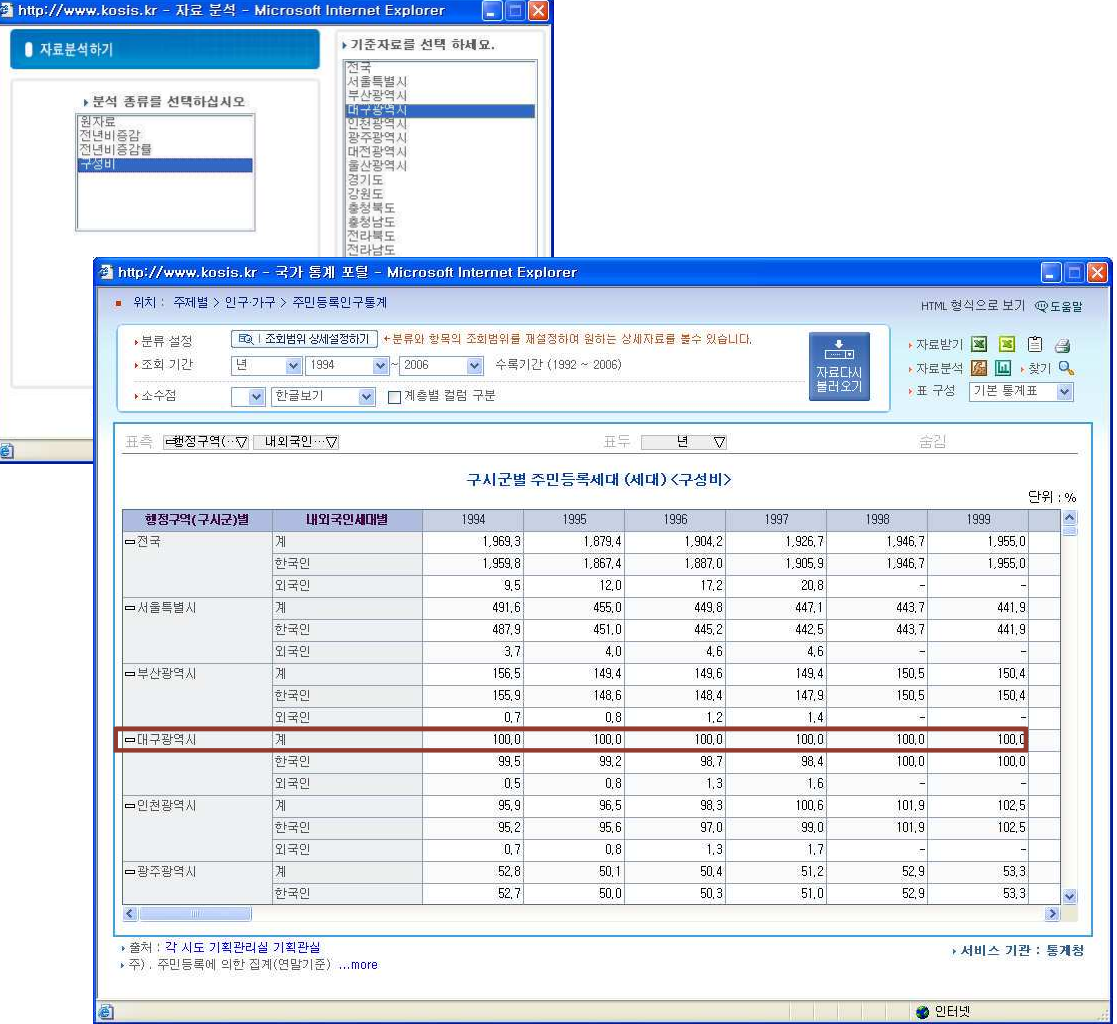

Ⅱ. 국가통계 알아보기

# 2) **LE** - 차트로 표시하기

챠트 아이콘을 클릭하면 숫자와 표로만 보이던 현황을 챠트로 보여줍니다. 차트는 현황자료들을 시각화하여 분석할 수 있으며 직관적이어서 전체적인 흐름 파악에 매 우 유용합니다.

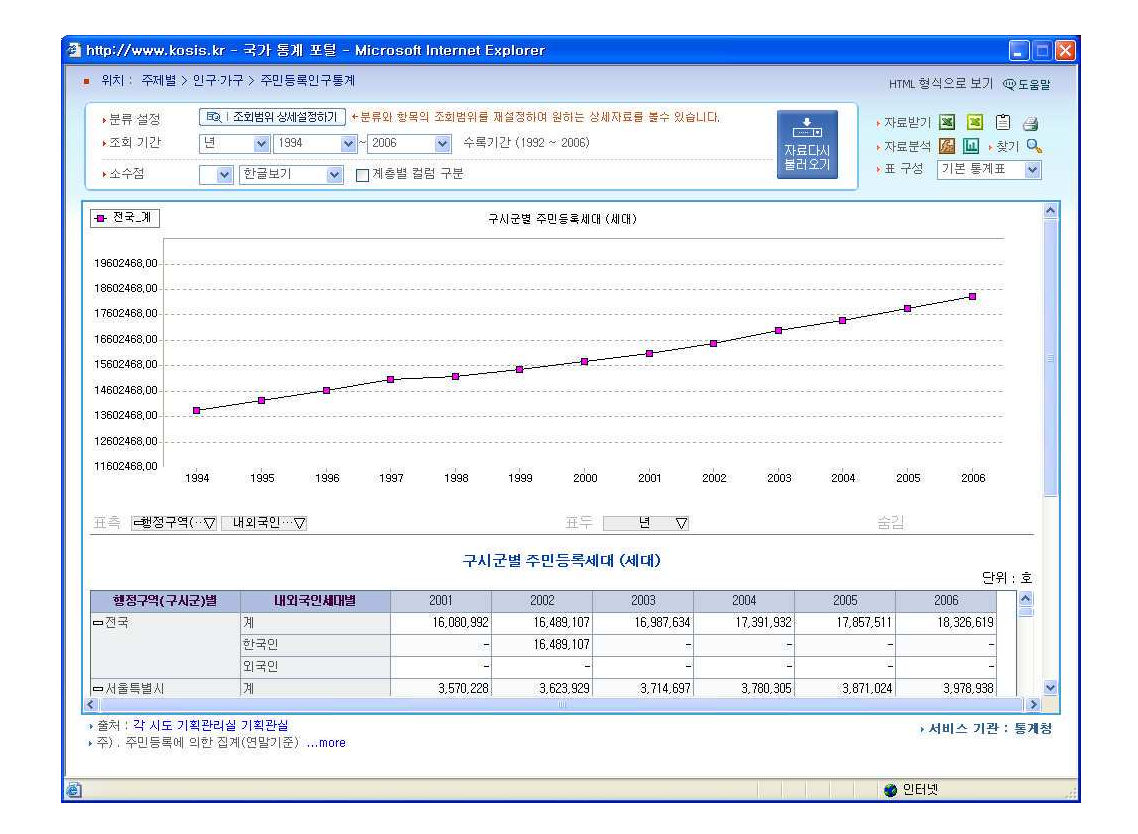

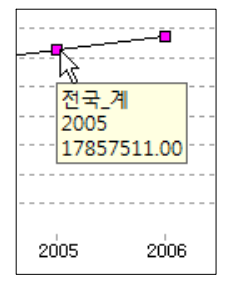

5 8

KOSIS의 Viewer는 챠트를 효율적으로 보기위한 도구를 제공합니다. 간단한 예로 보라색 표지위에 마우스를 올려놓으면 그림과 같이 표지 값을 확인할 수 있습니다.

차트에 마우스 오른쪽 버튼을 클릭하면 해당 차트의 형태나 상세 속 성 등을 설정 할 수 있습니다.

# 1 도구상자

 $\sqrt{ }$ 

챠트위에 마우스를 올리고 오른쪽 버튼을 클릭한 후 실행메뉴창이 나타나면 <도구상자 > 를 마우스로 클릭하여 선택하세요. 챠트상단에 도구상자가 나타납니다.

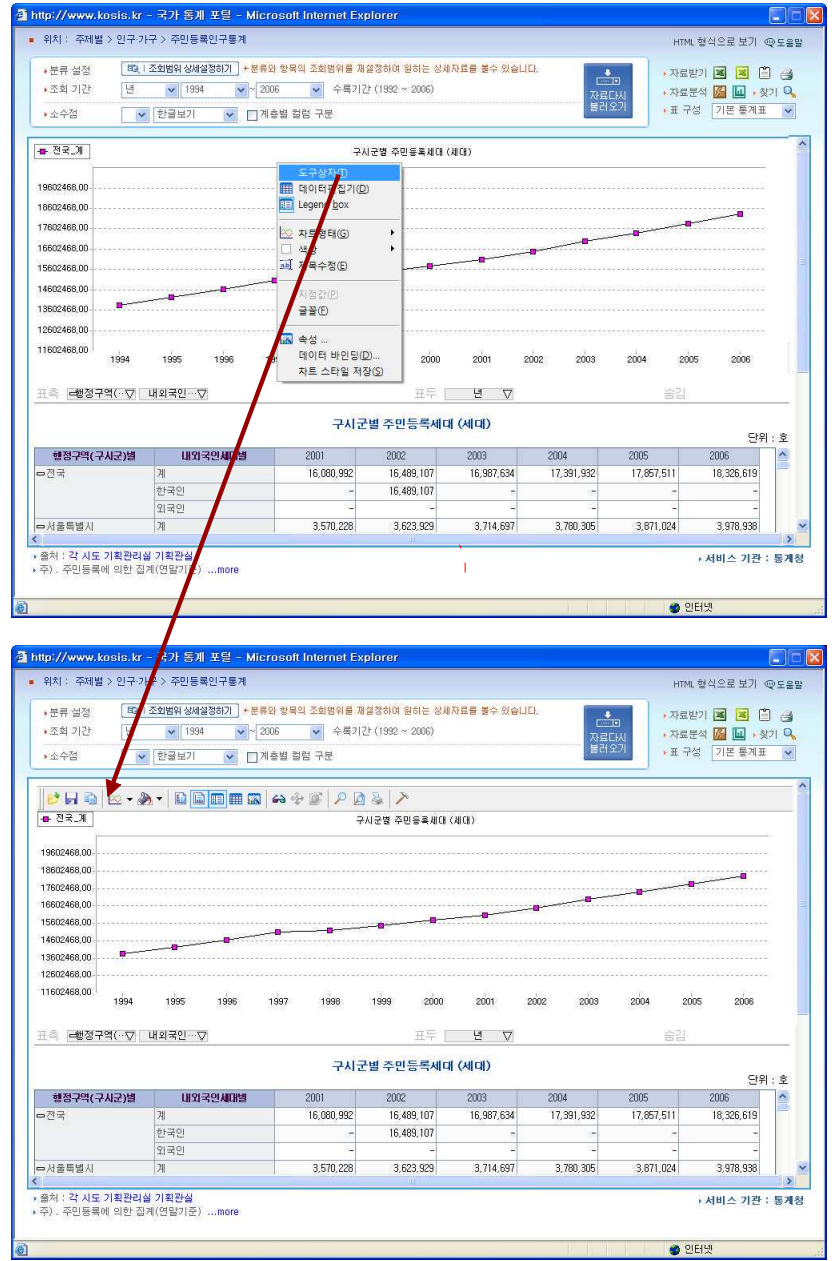

■ 도구상자 구성 살펴보기

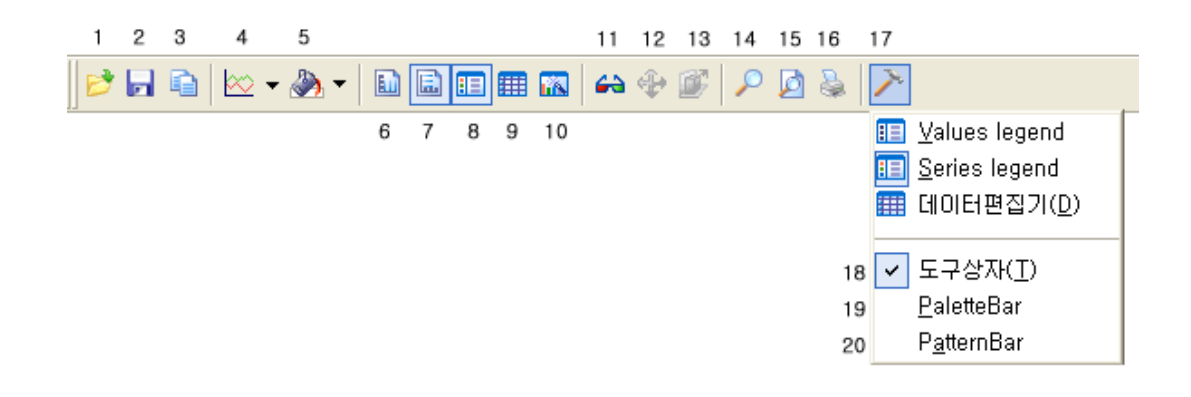

- 1. 열기 : 저장된 챠트를 열기
- 2. 저장 : 챠트를 저장
- 3. 클립보드 복사
- 4. 챠트 : 챠트 형태를 변경
- 5. 색상 : 챠트화면의 바탕색을 선택.변경
- 6. 가로선 : 챠트의 가로선 보이기/숨기기
- 7. 세로선 : 챠트의 세로선 보이기/숨기기
- 8. Legend Box(표지설명) : Legend Box(표지설명) 보이기/숨기기
- 9. 데이터편집기 : 데이터 편집기 보이기/숨기기
- 10. 속성 : 속성창 열기
- 11. 입체/평명 : 챠트 출력방식 선택 평명보기/입체보기
- 12. 회전 : 축회전 및 투시도 조절
- 13. Y축묶기
- 14. 확대
- 15. 미리보기: 인쇄전 미리보기 화면제공
- 16. 인쇄 : 챠트화면 인쇄
- 17. Tools : 간단한 도구모음
- 18. 도구상자 : 도구상자 보이기/숨기기
- 19. PaletteBar : 색상표 보이기/숨기기
- 20. PatternBar : 패턴표 보이기/숨기기

 $61$ 

■ <mark>■</mark> 차트 열기

도구상자의 저장도구를 이용하여 저장한 챠트를 불러옵니다. 열기대화 상자에서 불러올 파 일을 선택하고 <열기> 단추를 클릭하면 챠트파일이 열립니다.

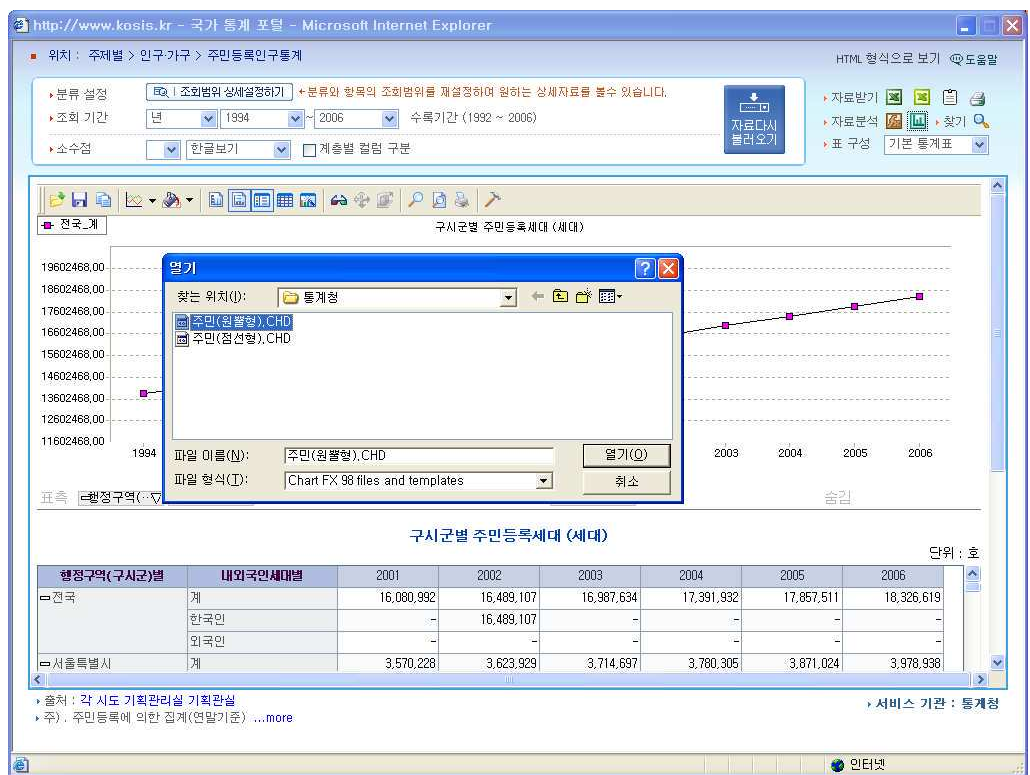

현재 화면에 보이는 챠트 그대로 저장합니다.

파일 이름을 입력한 후 < 저장> 단추를 클릭하면 파일이 지정한 폴더에 저장됩니다.

 $\overline{1}$ 

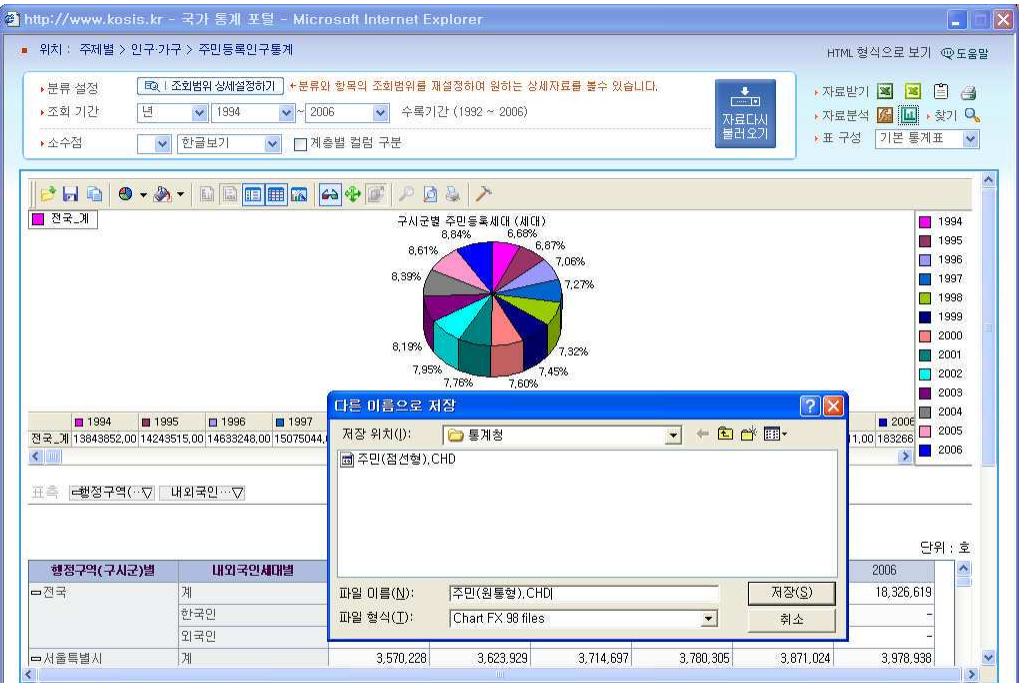

**@** 클립보드  $\blacksquare$ 

클립보드는 데이터를 복사하거나 붙여 넣을 때 임시로 저장하기위해 확보된 메모리 영역입 니다. 챠트 화면의 그림을 그림파일로 저장하거나 문서에 삽입할 때 사용할 수 있습니다.

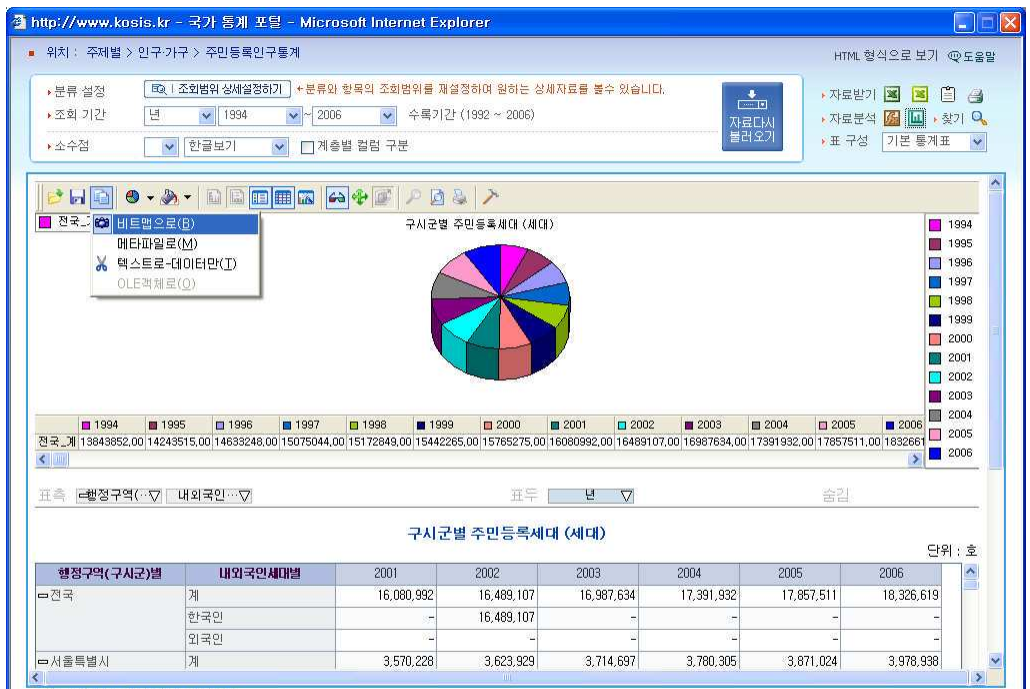

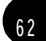

클립보드는 비트맵과 메타파일, 텍스트 세 가지를 지원합니다.

- · 비트맵 : 이미지 파일중 가장 선명한 화질을 자랑하며 제작 편집 저장이 매우 쉽고 간편 하지만 파일크기가 크다는 단점이 있습니다.
- · 메타 파일 : 이미지의 오브젝트 정보를 목록식으로 저장한 파일입니다. 원, 선 ,상자 등의 이미지 구성 요소를 순서와 위치 정보로 저장합니다.
- · 텍스트 : 이미지 없이 글자만 저장합니다.

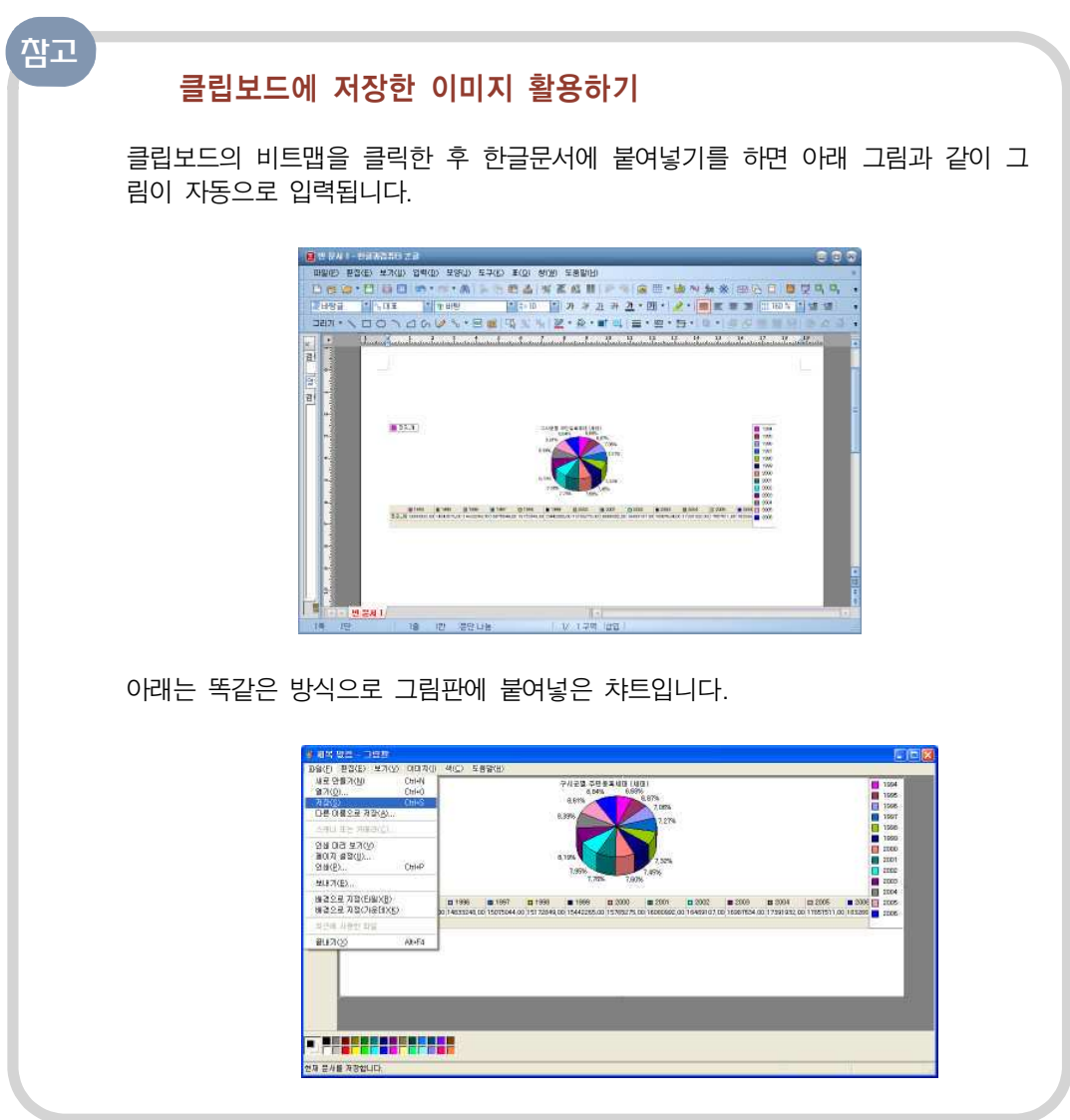

Ⅱ. 국가통계 알아보기

6 4

### $@$  데이터 편집기

데이터편집기는 그림 챠트의 내용을 도식화 해 놓은 것으로 챠트상의 표지를 표로 제공하고 있어 차트를 쉽게 읽을 수 있도록 도와줍니다.

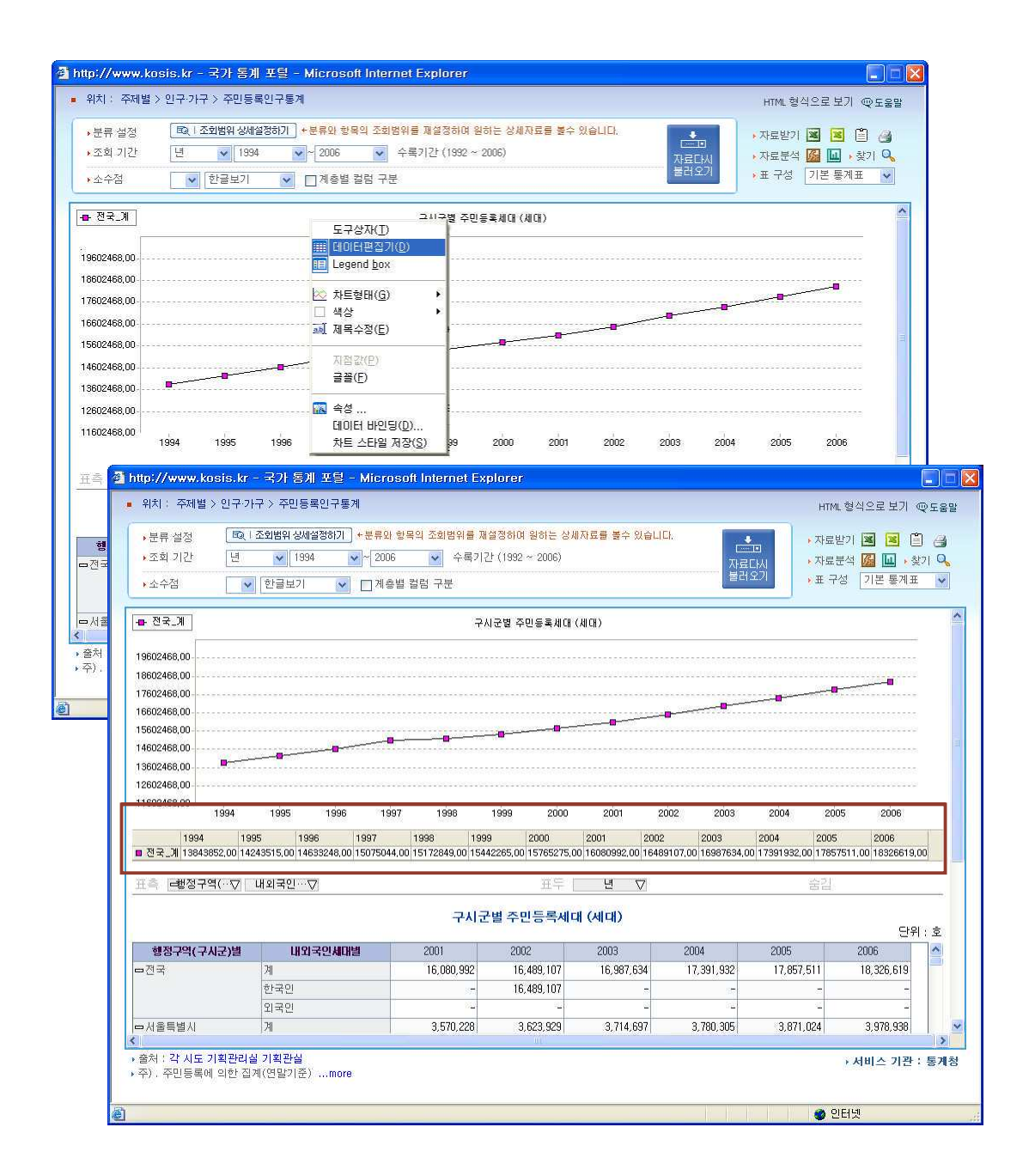

# 3 Legend BOX

한번 클릭하면 사라지고 다시 한번 클릭하면 보이는 방식으로 LegenBOX 보이기/숨기기를 활용할 수 있습니다. LegenBOX는 드래그하여 위치를 조정할 수도 있습니다.

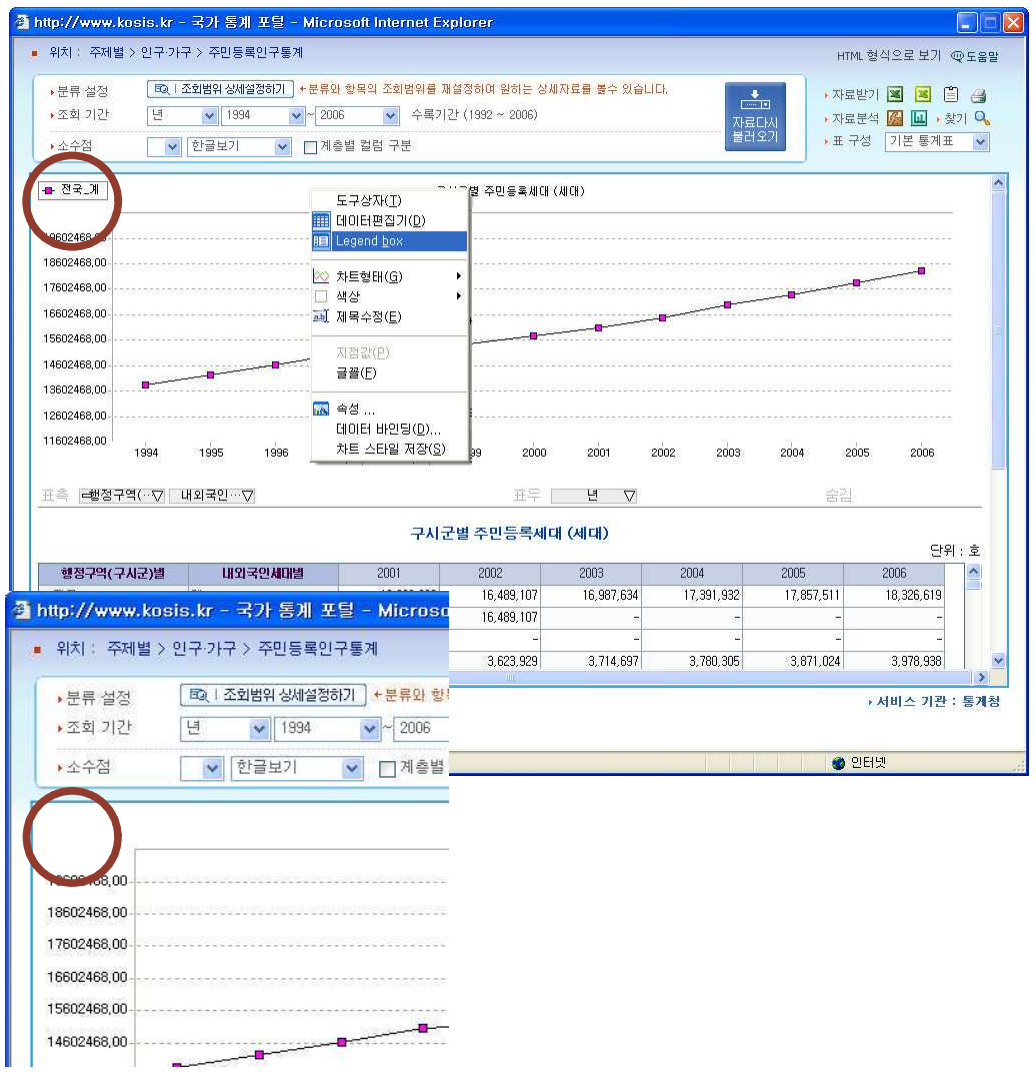

 $\sqrt{ }$ 

 $66$ 

# 4) 샤트 영태

챠트형태 메뉴에는 다양한 챠트 형태가 있습니다. 가장 적절한 형식의 챠트를 선택할 수 있 습니다.

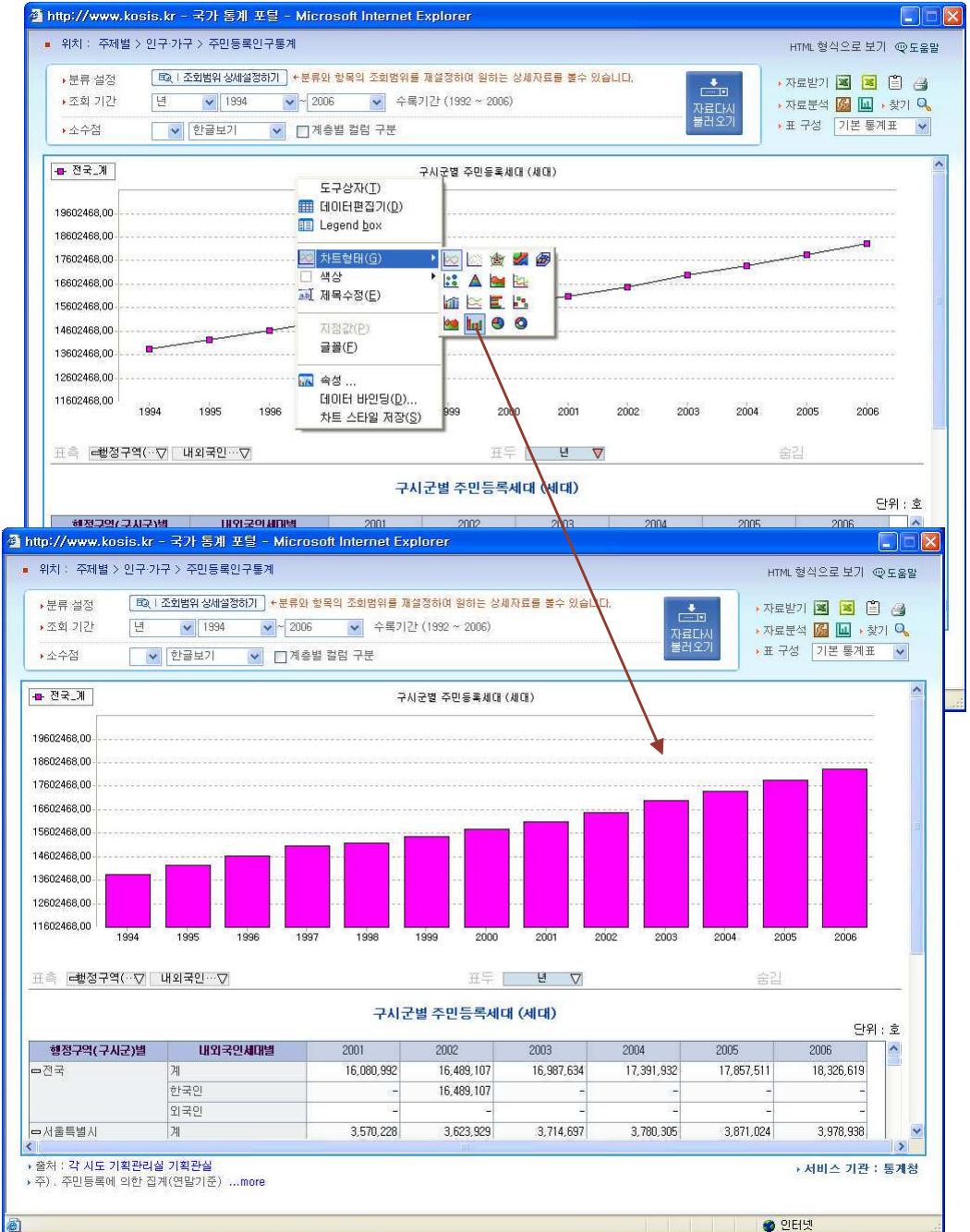

# 5 색상

 $\sqrt{ }$ 

색상메뉴를 선택하면 색상챠트가 나타납니다. 원하는 색을 골라 클릭하면 선택한 색상값이 바로 그래프에 적용됩니다.

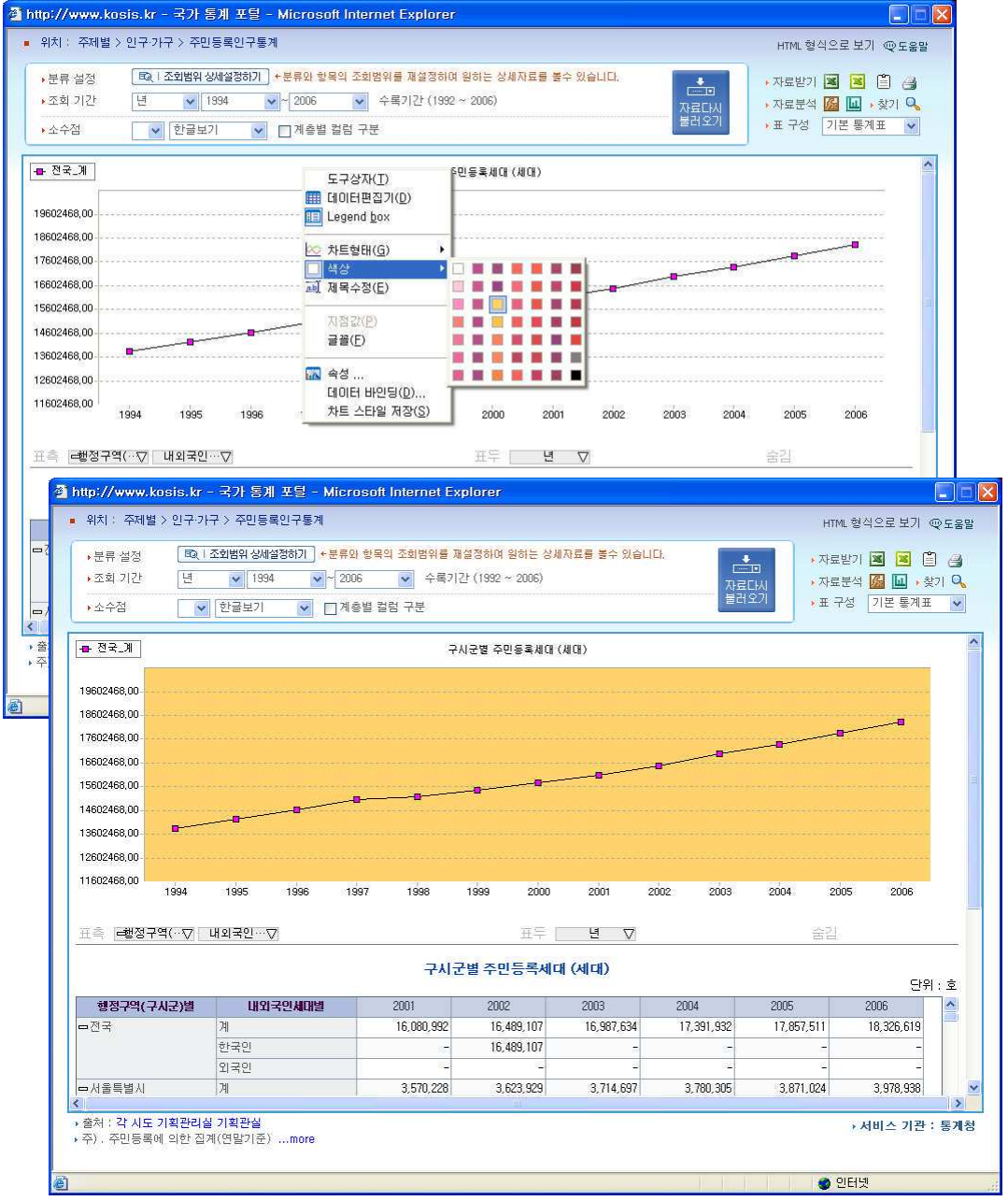

### $<sup>6</sup>$  제목수쟁</sup>

제목수정을 선택하면 챠트의 제목란이 지우고 새로운 제목을 넣을 수 있도록 활성화됩니다. 먼저 있던 제목을 마우스로 드래그하여 선택한 상태에서 새로운 제목을 입력하면 됩니다. ※ BackSpace 글쇠를 클릭하면 해당 통계표를 다시 불러오니 주의!

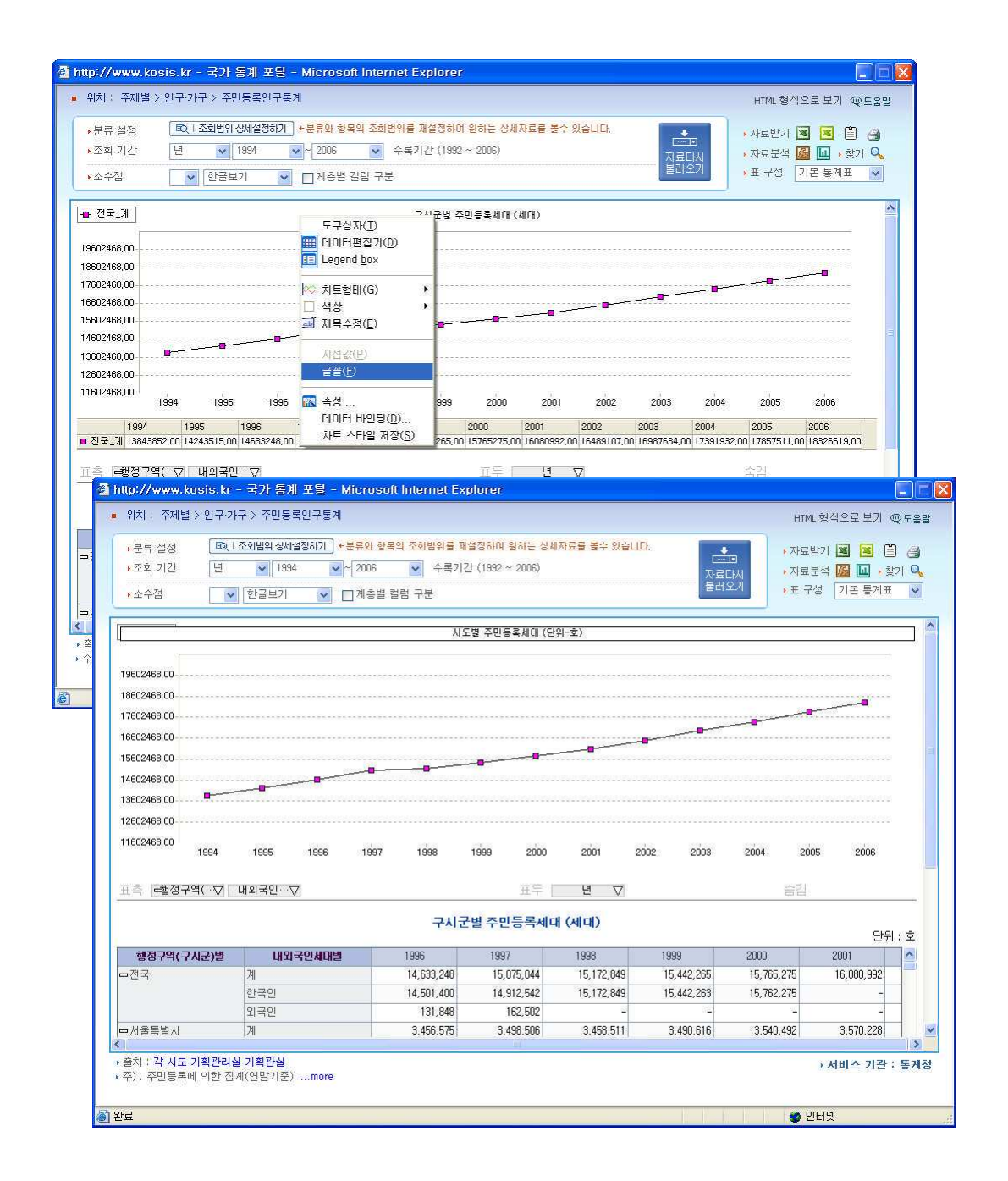

# $<sup>①</sup>$  글꼴</sup>

 $\overline{1}$ 

글꼴을 선택하면 글꼴종류와 글꼴 스타일, 글씨크기, 효과, 색 등을 변경할 수 있는 글꼴창 이 오픈됩니다. 글씨 종류나 색상 등을 원하는 종류로 바꾸고 <확인> 버튼을 클릭하면 선택 내용이 적용됩니다.

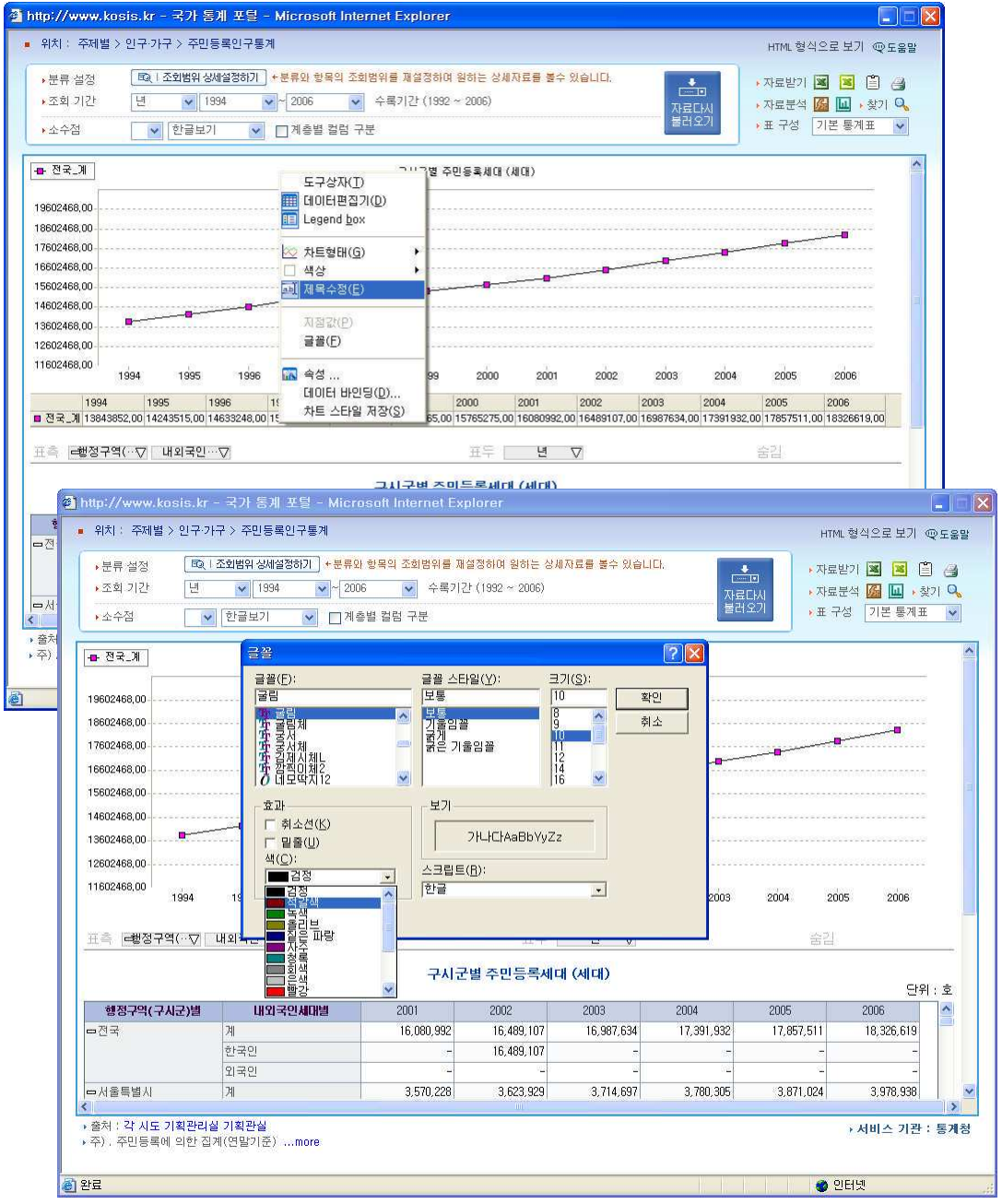

## $(8)$   $\bigoplus$

속성 메뉴는 챠트의 색상, 표시방법, 3차원 효과 등의 시각적인 효과를 디자인할 수 있는 메뉴를 제공합니다. 챠트를 마우스 오른쪽 버튼으로 클릭하여 실행메뉴가 나타나면 <속성> 을 선택하세요. 챠트의 속성을 변경할 수 있는 등록정보 창이 열립니다. 속성의 메뉴는 그래 프의 형태에 따라 내용이 조금씩 차이가 있습니다. 아래 메뉴 설명은 꺽은선 그래프의 속성 메뉴 중심으로 설명하였습니다.

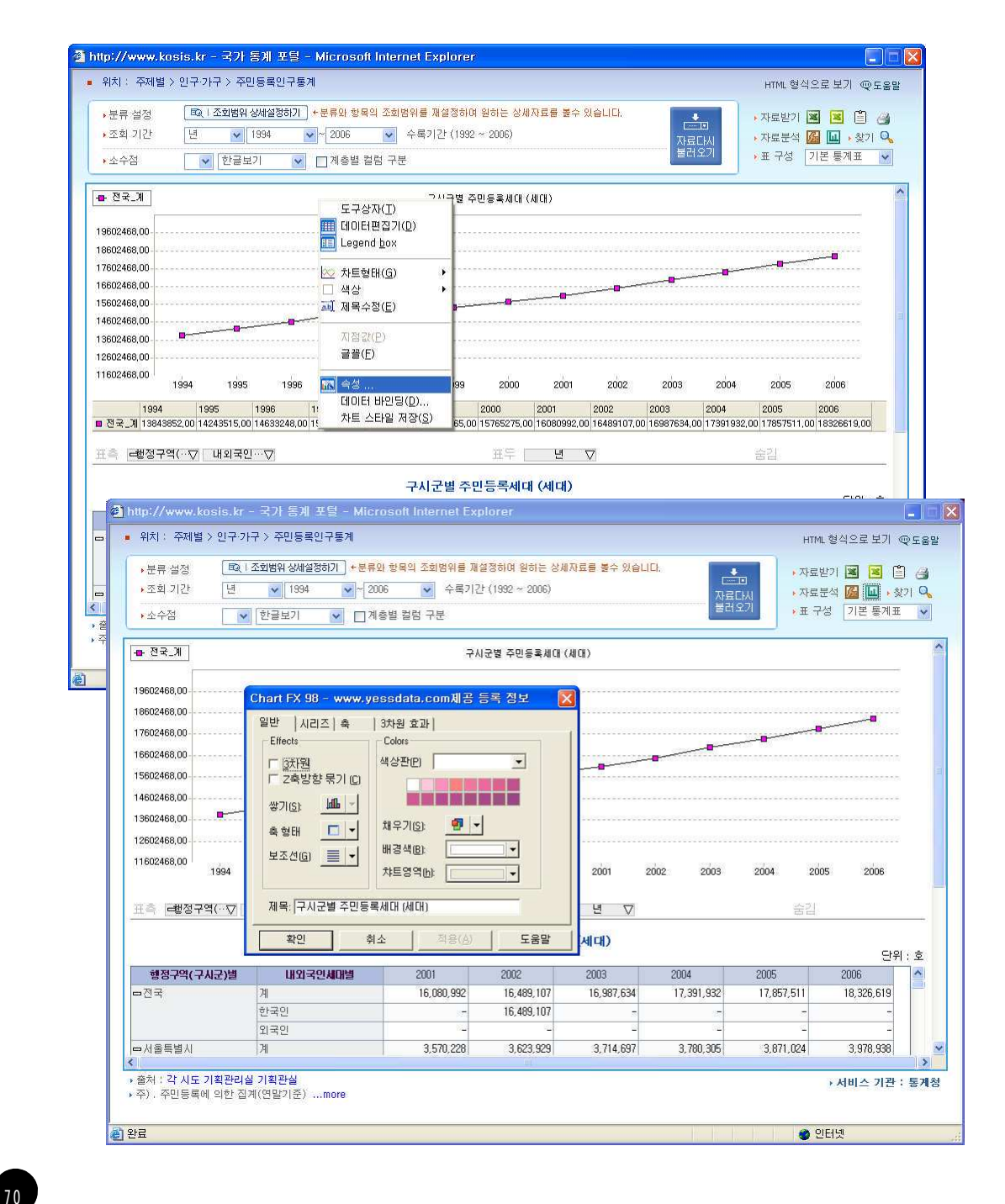

1. 국가통계의 메카 - KOSIS

■ effecs  $-$  3차원으로 보기 일반탭의 effects에서 3차워항목 의 체크박스를 클릭한 후 적용을 클릭합니다. 2차워 챠트가 3차워 입체 모양으 로 표현됩니다.

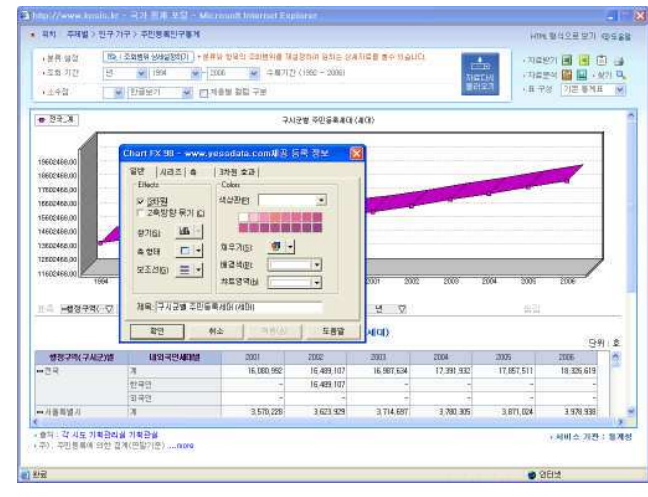

### ▶ <확인>과 <적용>의 차이점

확인단추를 클릭하면 등록정보창이 닫히면서 선택한 내용이 적용됩니다. 적용단추를 클릭하면 선택내용이 본 화면에 적용된 것을 바로 볼 수 있으며 등록정보창 이 닫히지 않아 또 다른 선택을 쉽게 할 수 있습니다.

### ■ effecs - 축 형태

수학에서 흔히 쓰이는 X축, Y축처럼 축이란 좌표를 정할 때 그 표준이 되는 것을 말합니다. 축 형태는 이러한 축의 형태를 선택하는 것입니다.

■ effecs - 보조선

차트에서 표지의 위치를 정확하게 해주는 역할의 보조선 표시형태를 선택할 수 있습니다. 가로선 혹은 세 로선, 격자선이 있습니다.

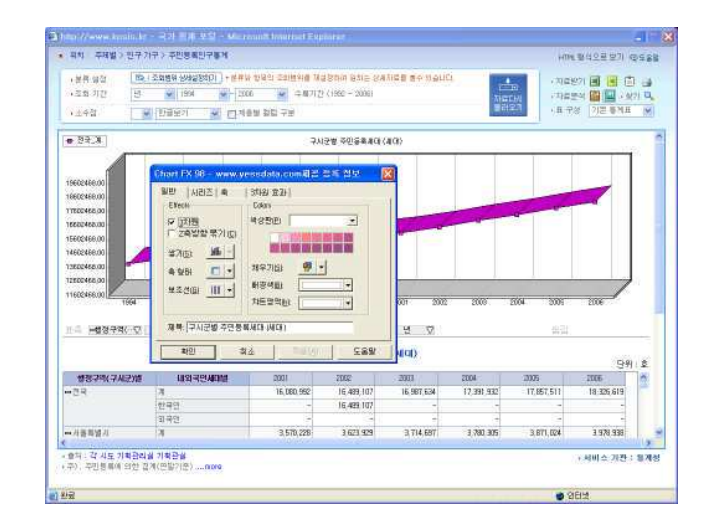

### **Colors**

챠트의 배경색, 챠트영역, 표지부분 까지 컬러를 변경할 수 있습니다. 선택버튼을 클릭하여 색상표가 나 타나면 원하는 색상을 선택한 후 <적용>단추를 클릭하면 선택한 컬러로 변경된 것을 확인할 수 있습니다.

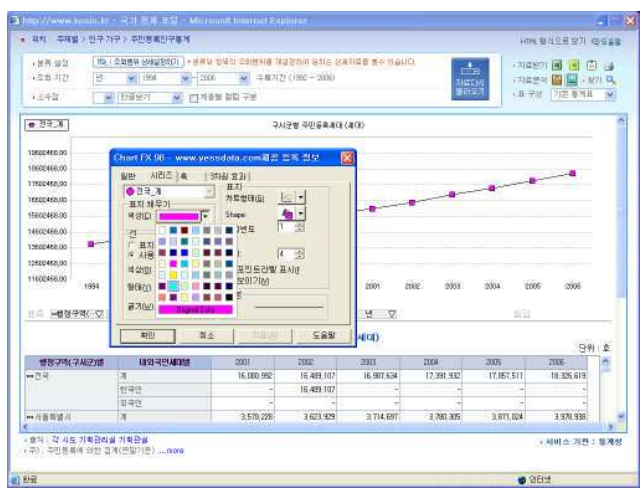

■ 표지 색상선택하기

속성의 시리즈 탭을 클릭한 후 표지 채우기의 선택버튼을 클릭하여 색상표가 나타나면 표지 의 색상을 선택해 주세요. <적용>단추를 클릭해 표지의 색상이 변한 것을 확인합니다.

### ■ 표지연결 선 변경

시리즈 탭의 선은 표지와 표지를 연 결하는 선을 말합니다. 선의 색상과 선 형태, 선 굵기를 변 경할 수 있습니다. 색상, 형태, 굵기 의 선택버튼을 클릭하여 현재 보이는 표지연결선에 어울리는 형태를 선택 한 후 <적용>단추를 클릭하면 선택 내용이 반영됩니다.

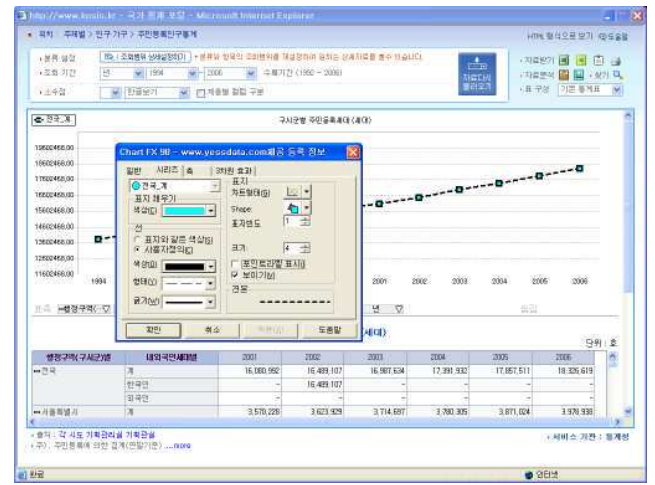
1. 국가통계의 메카 - KOSIS

■ 표찌 - Shape 변경

표지의 형태를 변경할 수 있습니다.

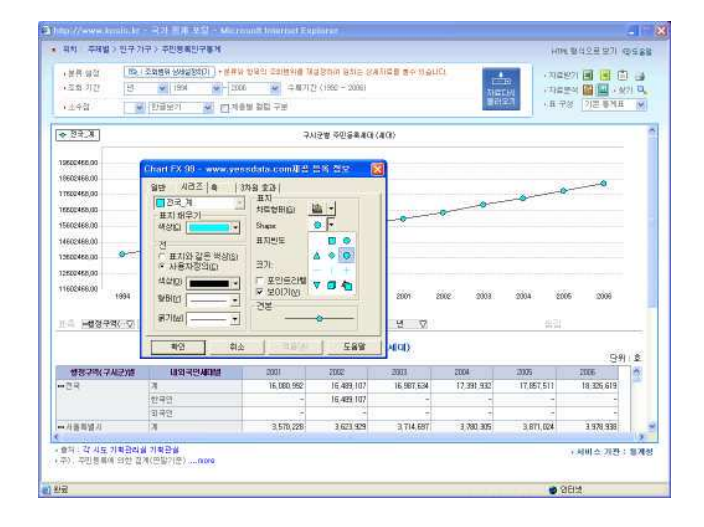

### ■ 표끼빈도와 크기

표지의 빈도란, 표지를 표시하는 빈 도를 말합니다.

빈도수가 작을수록 표지가 꼼꼼이 표시되며 빈도수가 커지면 표지의 간격도 넓어집니다.

크기는 표지의 크기를 말합니다. 숫자가 커질수록 표지의 크기가 늘 어납니다.

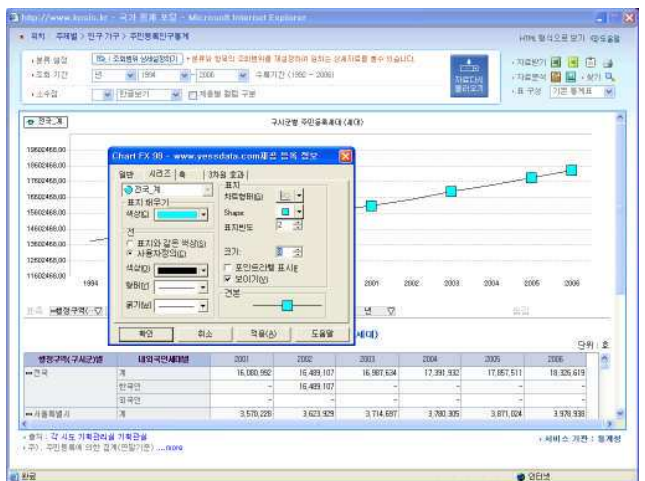

■ 포인트라벨 표시

포인트라벨이란 핵심이 되는 부분, 즉 표지의 라벨을 표시하는 것으로 표지에 해당하는 내용을 표지에 표시 합니다.

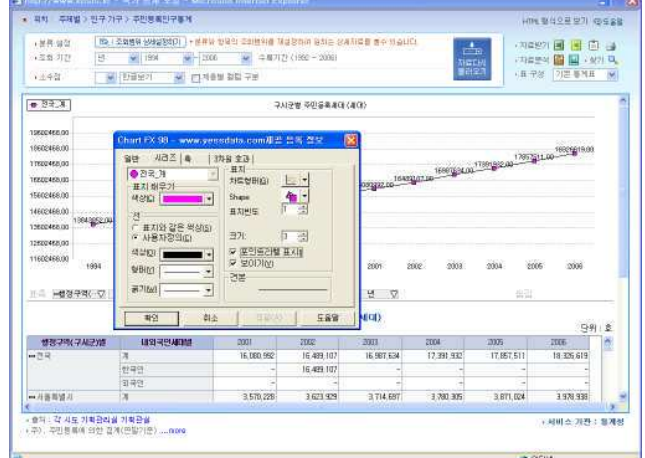

### ■ 축 형식변경하기

X축을 선택한 후 보이기의 체크박스 를 해제하면 X값이 표시되지 않습니 다. 마차가지로 Y축의 보이기를 해제 하면 Y축값이 숨겨집니다. 같은 방식으로 보조선 보이기와 숨 기기가 가능합니다.

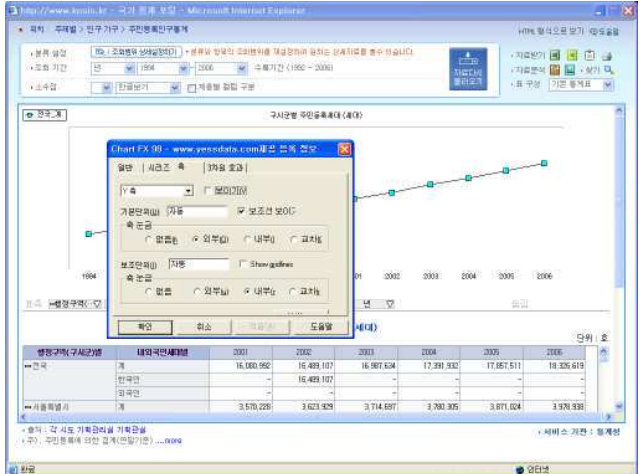

■ 3차원 효과

3차원 효과는 챠트가 3차원으로 선 택되어 있어야만 효과를 적용할 수 있습니다.3차원으로 표를 바꾸려면 일반탭의 effects 항목중 3차원에 체 크하면 됩니다.

3차원 효과 중 가장 쉽게 사용할 수 있는 것은 깊이입니다. 깊이의 바 좌· 우 위치에 따라 X축과 Y축 그리고 표지의 3차원 이미지 깊이가 변합니 다.

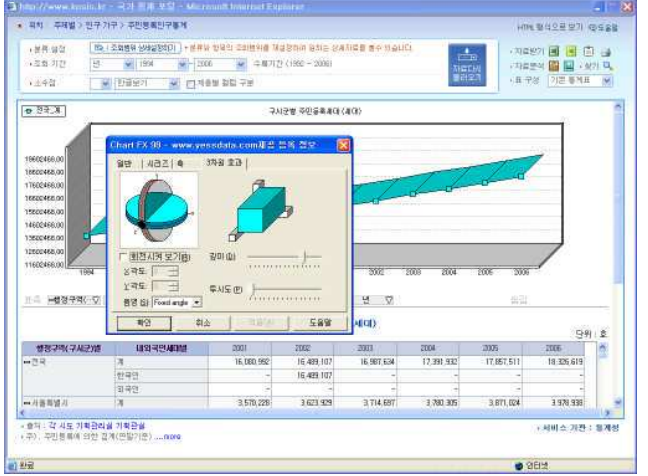

### ■ 3차원효과 - 회전시켜 보기

회전시켜보기의 체크박스를 클릭하면 위의 워형이미지가 활성화됩니다. 축에는 360도 회전하는 X축과 180도 회전하는 Y이 있습니다. 먼저 파란색으로 표시된 X축 의 버튼 (파란색 동그라미)을 마우스로 클릭하여 좌우로 움직입니다. X축의 위치가 변함에 따라 우측 시뮬레이션공간의 XY축과 지표가 이동하는 것을 볼 수 있습니다.

다음은 빨간색 표시된 Y축의 버튼을 마우스로 클릭하여 위아래로 움직입니다. 마찬가지로 우측 시뮬레이션공간에서 축이 돌아가는 것을 확인할 수 있습니다.

어떻게 움직이는지 확인하기 위해서 는 하나의 축만 움직이고 적용버튼을 눌러 효과를 미리 확인한 후 조절해 가면 각도조절을 하는 것이 좋습니 다. (현재의 각도는 좌측하단의 X각 도, Y각도 공간에 표시되며 각도창의 위/아래 버튼 ( -)을 클릭하여 축 값 을 조절할 수도 있습니다.)

- | http://www.komiskr 국가 독특 포트<br>▲ 위치 : 추제별 > 인구기구 > 주민들록인구들계  $\begin{array}{|c|c|c|c|c|c|} \hline \textbf{W} & \textbf{0.1498-26} & \textbf{0.149} & \textbf{0.149} & \textbf{0.149} & \textbf{0.149} & \textbf{0.149} & \textbf{0.149} & \textbf{0.149} & \textbf{0.149} & \textbf{0.149} & \textbf{0.149} & \textbf{0.149} & \textbf{0.149} & \textbf{0.149} & \textbf{0.149} & \textbf{0.149} & \textbf{0.149} &$ - 700070 国 国 田 山<br>- 700040 国 国 - 871 Q<br>- 8 70 - 700 全788 - 94 · 전류 설정<br>• 조화 가감  $12.78$  $\boxed{\mathbf{a} \exists \exists \mathcal{R}}$ 平和運営 空型量高速(後) 三章 理想支部へが「118名58~2」 11315514088 구시군별 주인등록세대 2002<br>16.499.107<br>16.499.107  $16.08000$ **국 회전시켜 보기**(R) an in 동력도 [305 <u>~1]</u><br>오력도 [15 ~<u>1]</u><br>-332 山東美味川 1621929 3,570,228 **BIS GI Fee** -<br>- 음차 : 각 시도 기획관리를 기획관을<br>- 주) : 주인들록에 따라 급계(법원기준) ...nore
- 3차원 효과 투시도 적용하기

3D효과의 투시도는 투영의 깊이를 조절해 줍니다.

투시도 옆의 바를 좌우로 움직여 투 시도를 높이거나 낮추어가며 시뮬레 이션으로 어떤 효과를 주고 있는지 확인할 수 있습니다.

적용버튼을 누르면 투시도가 적용된 챠트를 볼 수 있습니다.

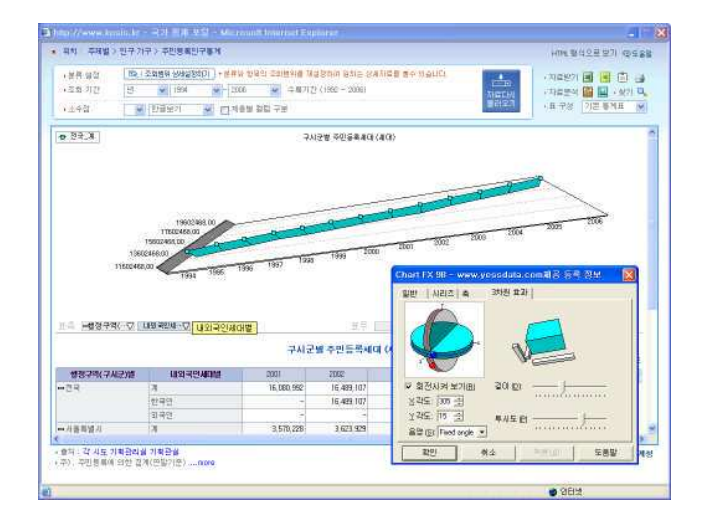

Ⅱ. 국가통계 알아보기

3) Q-찾기

 $76$ 

조회된 화면에서 워하는 데이터를 찾는 기능입니다.

찾기버튼을 클릭하면 찾기 팝업창이 열립니다. 찾을내용을 입력하고 <다음찾기 >버튼을 클 릭하면 입력한 단어를 찾아주어 복잡한 자료에서 원하는 부분을 찾기에 적합합니다.

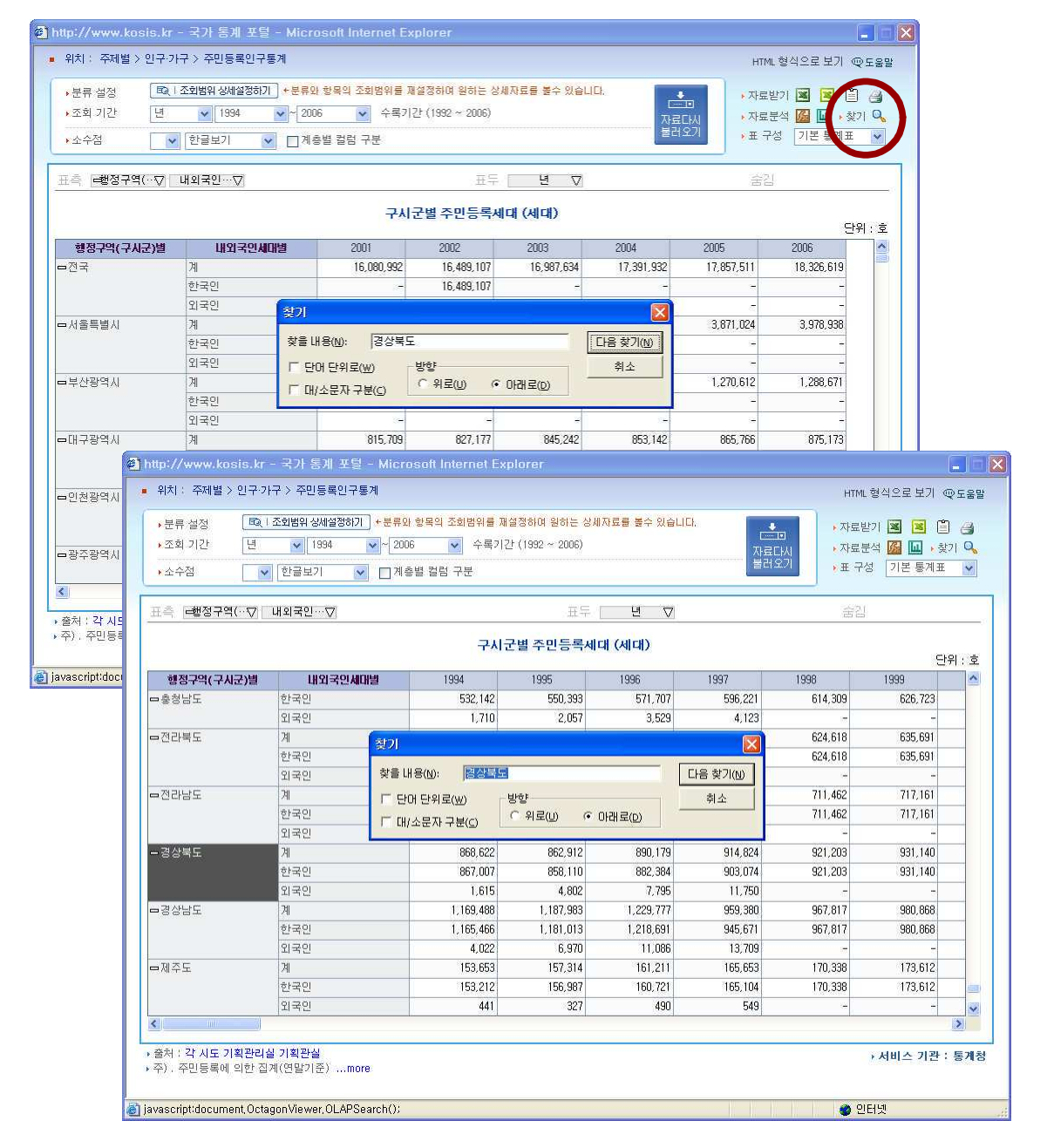

# 4) 표 구성

기본통계표 이외에 정해진 시계열 조회에 따른 표 구성을 할 수 있습니다. 표 구성은 통계내용에 따라 달라질 수 있습니다.

- 기본 통계표 : 기본적으로 나타내 는 통계표입니다.
- 장기 시계열 (표측) : 시계열과 관 계된 항목들은 표측으로, 그 이외 의 항목들은 표두로 나타내는 통 계표입니다.
- .<br>대별 > 민주 가구 > 주민동족민구동에  $\frac{|\mathcal{C}|}{|\mathcal{C}|} = \frac{1}{2} \frac{1}{|\mathcal{C}|} = \frac{1}{2} \frac{1}{|\mathcal{C}|} = \frac{1}{2} \frac{1}{|\mathcal{C}|} = \frac{1}{2} \frac{1}{2} \frac{1}{2} \frac{1}{2} \frac{1}{2} \frac{1}{2} \frac{1}{2} \frac{1}{2} \frac{1}{2} \frac{1}{2} \frac{1}{2} \frac{1}{2} \frac{1}{2} \frac{1}{2} \frac{1}{2} \frac{1}{2} \frac{1}{2} \frac{1}{2} \frac{1}{2} \frac{1}{2} \frac$ · 基務· 線架<br>+ 조화· 기간  $\frac{d_{\rm in}}{d_{\rm Edd}}$  $\frac{1}{\sqrt{2}}$  = 8712 (1862 - 2006 Militana Militan pp 58 1340  $\label{eq:2.1} \mathcal{G} = \mathcal{H} \quad \quad \forall \mathcal{G}$  $\mathbb{I} = \frac{1}{2} \frac{1}{2} \sum_{i=1}^{n} \frac{1}{2} \sum_{j=1}^{n} \frac{1}{2} \sum_{i=1}^{n} \frac{1}{2} \sum_{j=1}^{n} \frac{1}{2} \sum_{j=1}^{n} \frac{1}{2} \sum_{j=1}^{n} \frac{1}{2} \sum_{j=1}^{n} \frac{1}{2} \sum_{j=1}^{n} \frac{1}{2} \sum_{j=1}^{n} \frac{1}{2} \sum_{j=1}^{n} \frac{1}{2} \sum_{j=1}^{n} \frac{1}{2} \sum_{j=1}^{n} \frac$ .<br>구시군별 주인등록세대 (세대) 19/R29<br>1.165,466<br>1.181,013<br>1.218,699<br>965,697<br>960,066<br>989,572 149 153.212<br>156.307<br>165.104<br>170.339<br>173.612<br>177.600 4.022<br>6.970<br>11.096<br>13.709 1.615<br>4.802<br>7.795<br>11.750  $187.98$ 187.814  $1229.77$ 165, 653<br>170, 338 959.39 E49  $0.803$ 1.018.039<br>1.043.764<br>1.074.064<br>1.129.320<br>1.129.320 1.043.704 189,760 188,760<br>194,855 .<br>- 호파 : 각 시도 기획관리실 기획관실<br>- 주) : 주민들류에 의한 경계(연발기준) ....navs 開発課程:無理
- 시계열 (표두) : 시계열과 관계된 항목들은 표두로 그 이외의 항목 들은 표두로 나타내는 통계표입니 다.

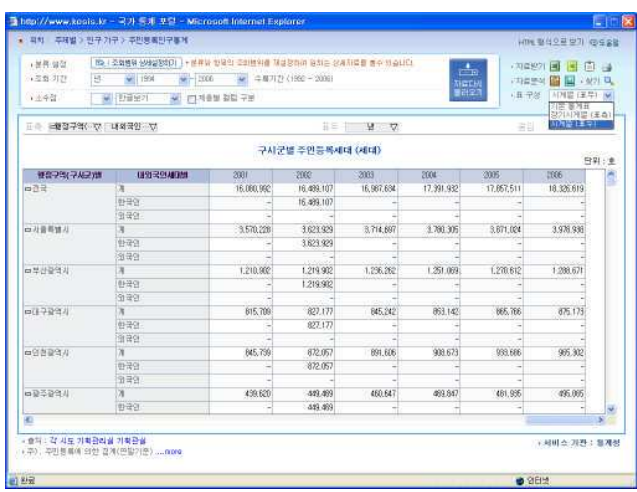

앞에서 설명한 바와 같이 통계내용에 따라 표구성 항목이 늘어날 수 있습니다. 그중 하나가 녀/월 표로 녀 항목과 그 이외의 항목은 표측으로, 월 항목은 표두로 나타내는 통계표 입니다. ( 단. 주기가 월이나 분기일 때 경우 추가됩니다 )

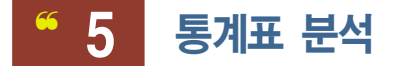

조회된 통계표을 통해 사용자는 정보를 다차원적으로 분석할 수 있습니다. 분석방법을 확인하기 전 먼저 통계표 각 부분의 역할을 알아보겠습니다.

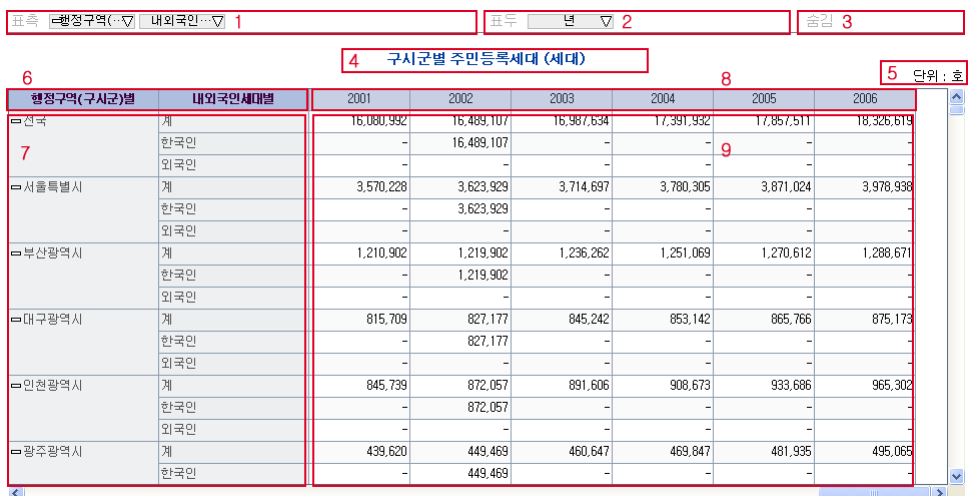

- 1. 표측 영역입니다.
- 2. 표두 영역입니다.
- 3. 숨김 영역입니다.

 $78$ 

- 4. 통계표 조회 화면의 제목을 나타냅니다.
- 5. 통계표 조회 화면의 단위를 나타냅니다.
- 6. 통계표 조회 항목의 제목을 나타냅니다.
- 7. 표측 영역의 값을 표시합니다.
- $8.$  표두 영역의 값을 표시합니다.
- 9. 통계표 조회에 따른 값을 표시합니다.

 $\blacksquare$  용어정의

- Dimension : 조회하려고 하는 각각의 항목. ex) 시도별 행정구역별 부정기 등
- Dimension Tag : 통계표에서 나타나는 각 Dimension의 모양 ex) . 와 같은 형태
- $-$  Drag & Drop : 각 항목들을 끌어다 놓는 동작
- Drill Up & Down : 해당 항목의 하위 단계의 항목들이 비활성화 혹은 활성화 되는 기능.
- Drilling : 해당 항목의 하위 단계로 확장 혹은 상위 단계로 축소 하는 기능.

- Element : Dimension의 하위계층으로 Dimension의 데이터 값이 해당된다. ex) 전국, 서울특별시, 경기도 등은 시도별의 Element.

- Measure : 조회하려고 하는 데이터 값. ex) 건수, 값, 합계, 평균 등.

- Pivoting : x축, 또는 y축의 Dimension을 반대의 축으로 이동시키는 기능.

- 내림차순 : 데이터를 정렬할 때에, 큰 것부터, 작은 것의 차례로 정렬하는 것.

알파벳의

경우는 Z부터 A로, 한글의 경우는 ㅎ 부터 ㄱ 으로 정렬한다.

- 오름차순 : 데이터를 정렬할 때에, 작은 것부터, 큰 것의 차례로 정렬하는 것.

알파벳의

7 9

경우는 A부터 Z로, 한글의 경우는 ㄱ 부터 ㅎ 으로 정렬한다.

- 숨 김 : 비표시 영역으로 해당영역에 있는 Dimension 은 통계표에 나타나지 않는다. - 시계열 : 통계량의 변화를 시간의 흐름에 따라 일정한 간격으로 관측하여 기록된 자료

- 표두 : 행에 해당하는 영역
- 표측 : 열에 해당하는 영역

### 1) Drag & Drop Pivoting 기능

분석하고자 하는 Dimension Tag을 마우스로 클릭한 상태로 드래그합니다. 드래그 되는 동안에 선택된 Dimension Tag가 분홍색으로 나타나며, 표두 부분의 삽입될 곳 에 근접하면 빨간 마크가 나타나 위치를 확인할 수 있습니다. 사용자가 원하는 위치에 Drop 을 하면 Pivoting 된 결과화면이 출력됩니다. (사용자가 드래그하는 Dimension Tag의 배경 색이 변경되어 어느 Dimension을 Drag 하고 있는지 쉽게 알 수 있습니다.)

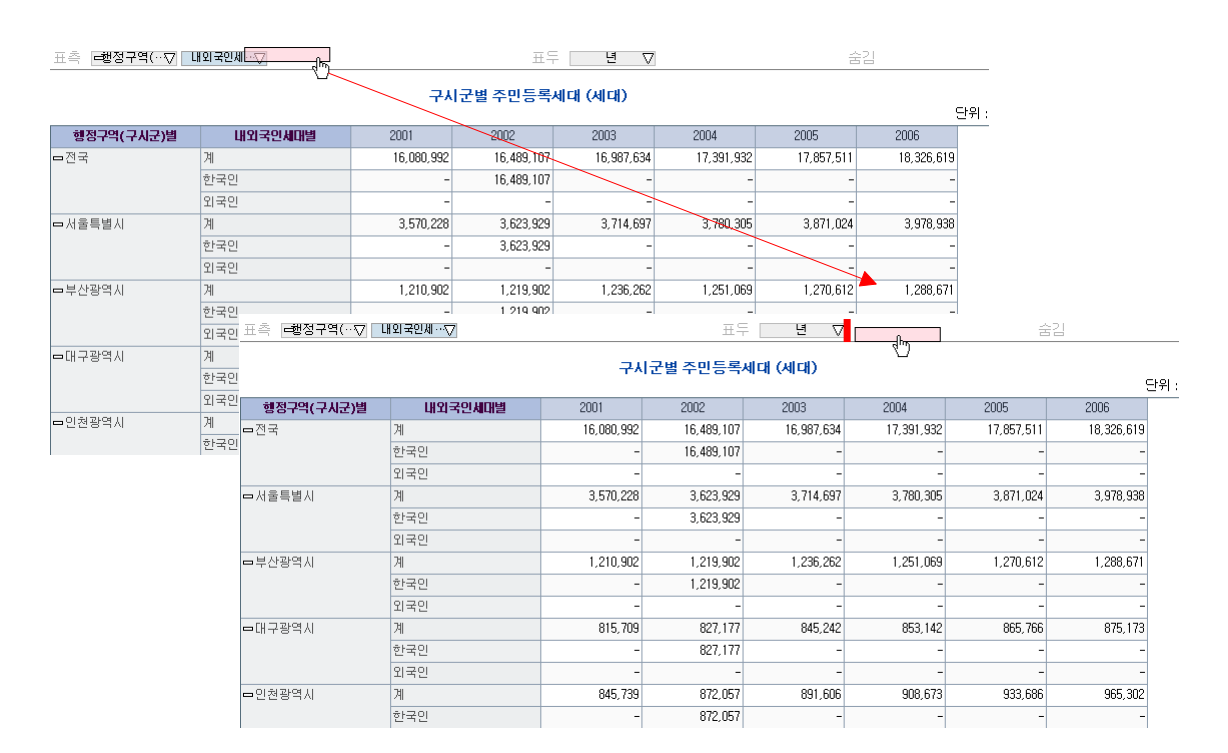

### [적용 결괘]

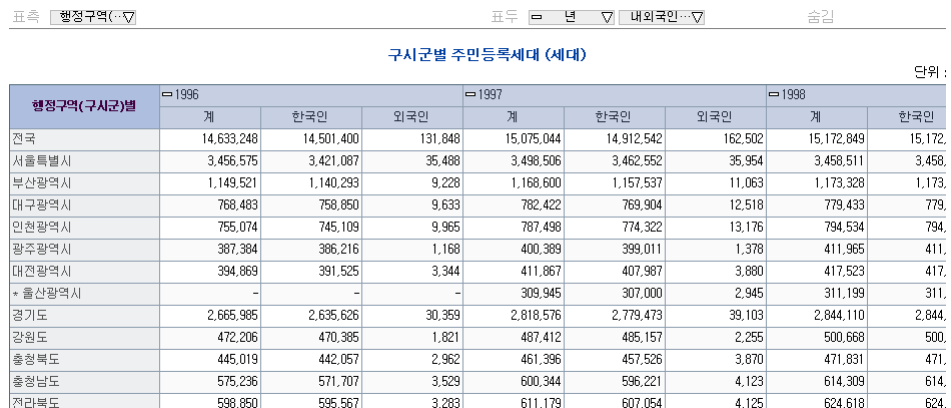

# 2) Drill Up & Down 기능

특정 Dimension을 Drill Up & Down 하기 위해서는 Dimension Tag의 제목 앞에 붙어있는 (+) / (-) 기호를 클릭합니다.

(+) 기호일 경우 Drill-Up에 의해 사라지는 Dimension은 비활성화 됩니다.

(-) 기호일 경우 Drill-Down에 의해 추가되는 Dimension은 활성화 됩니다.

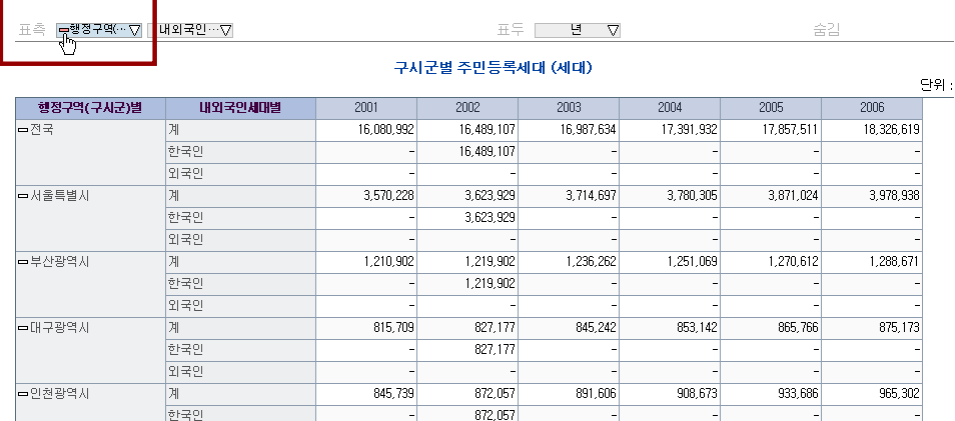

### [적용 결괘

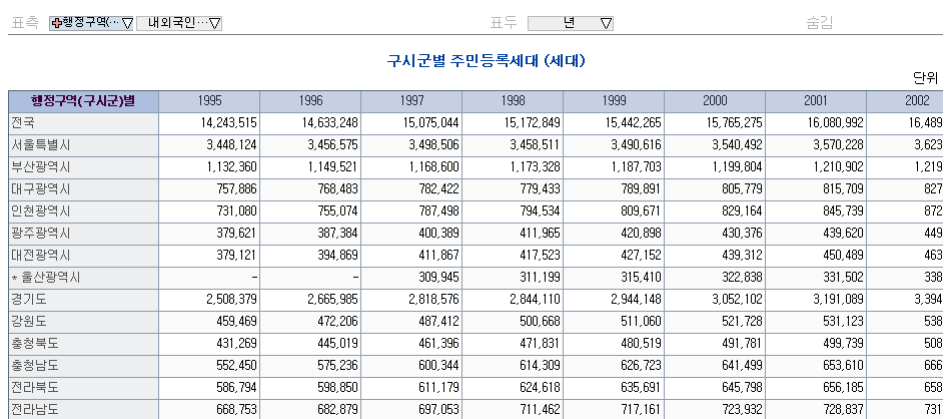

### 3) Drilling 기능

Drilling이 가능한 타이틀에는 (+) 혹은 (-) 표시가 있습니다. (+) 표시일 경우 (+)를 클릭하면 해당 부분이 하위 단계로 확장되며 (-) 표시일 경우 (-)를 클릭하면 해당 부분이 상위 단계로 축소됩니다.

Drilling할 타이틀의 (-)표시를 클릭하면 해당 타이틀의 2차, 3차 통계표 조회항목이 축소됩 니다. 축소후 생긴 (+) 표시를 클릭하면 원래 모습으로 다시 복구합니다.

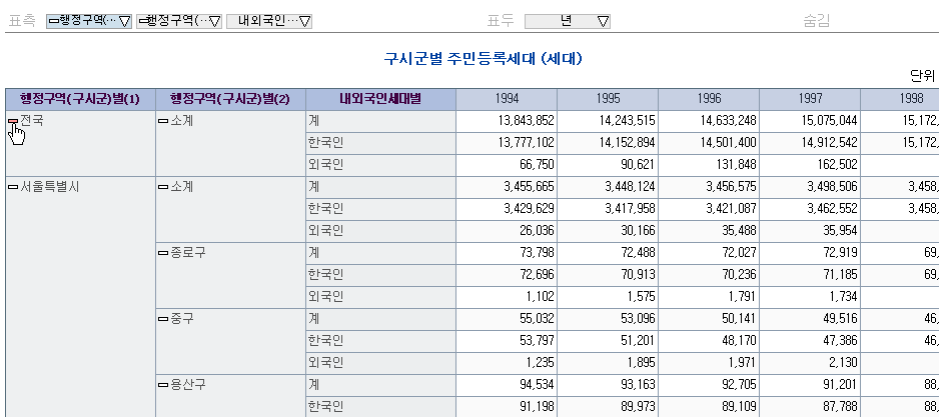

### [<sup>적용</sup> 결괘

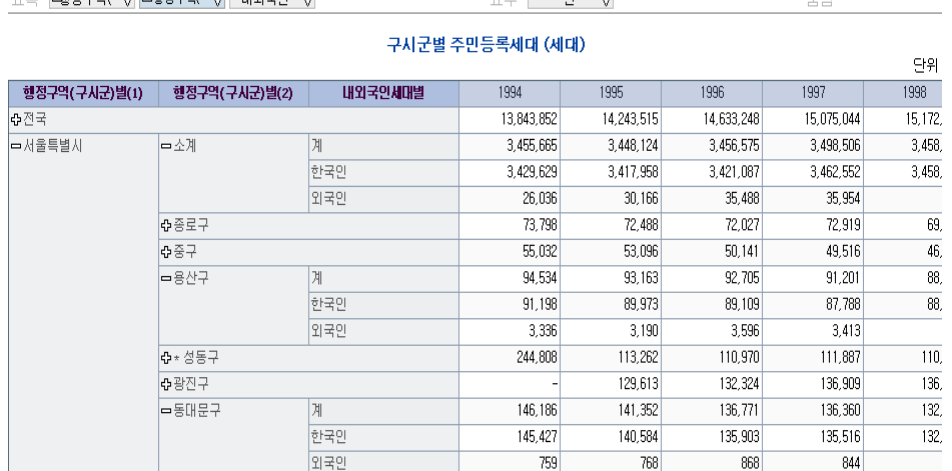

 $\pi \subseteq \begin{bmatrix} 1 & 0 \\ 0 & 1 \end{bmatrix}$ 

 $-201$ 

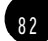

# 4) Hide Dimension 기능(항목 숨김 기능)

특정 Dimension을 통계표에서 표시하지 않기 위해서는 Dimension Tag를 클릭한 상태로 드 래그하여 숨김 영역으로 옮겨야 합니다. 숨김 영역에 있는 Dimension Tag들은 다시 표측 및 표두 영역으로 이동하여 통계표를 재구성 할 수 있습니다.

이동중인 Dimension Tag는 파란색으로 활성화되므로 어떤 Dimension Tag를 이동중인지 눈 으로 확인할 수 있습니다.

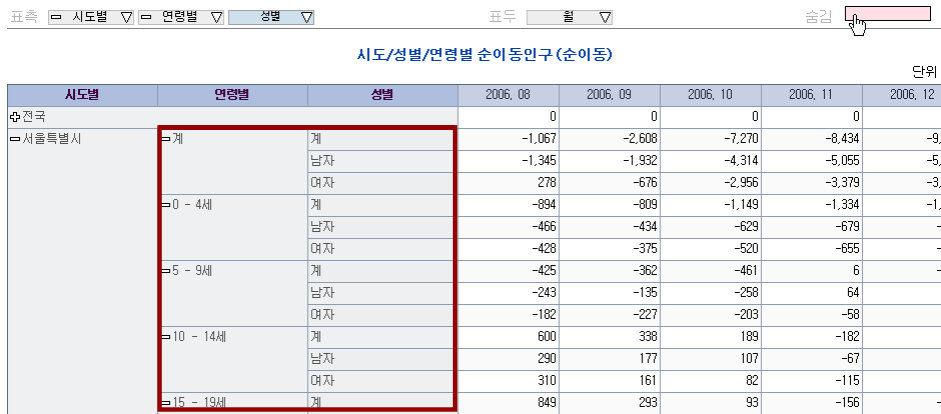

### [적용 결괘

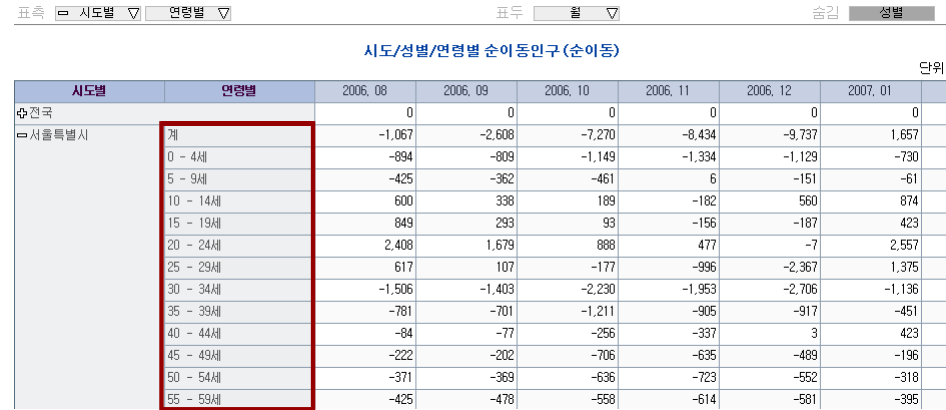

### 5) Dimension Element Control 기능

Dimension Tag 오른쪽의 역삼각형 마크를 클릭하면 팝업 메뉴를 이용하여 제어하는 방법 입니다. Sorting 및 Data Surfing 기능이 이에 해당됩니다.

• Sorting : 해당 Dimension 의 Element를 오름차순 또는 내림차순으로 정렬하는 기능. - 오름차순(ASC) : 데이터를 기준으로 작은 것부터, 큰 것의 차례로 정렬됩니다. - 내림차순(DESC) : 데이터를 기준으로 큰 것부터, 작은 것의 차례로 정렬됩니다.

선택 후 꼭 <적용하기(APPLY)> 를 클릭하세요.

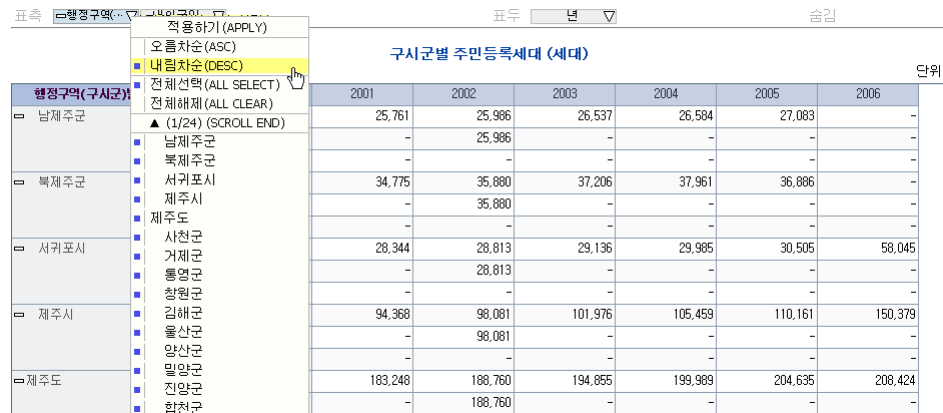

### [잭용 결괘

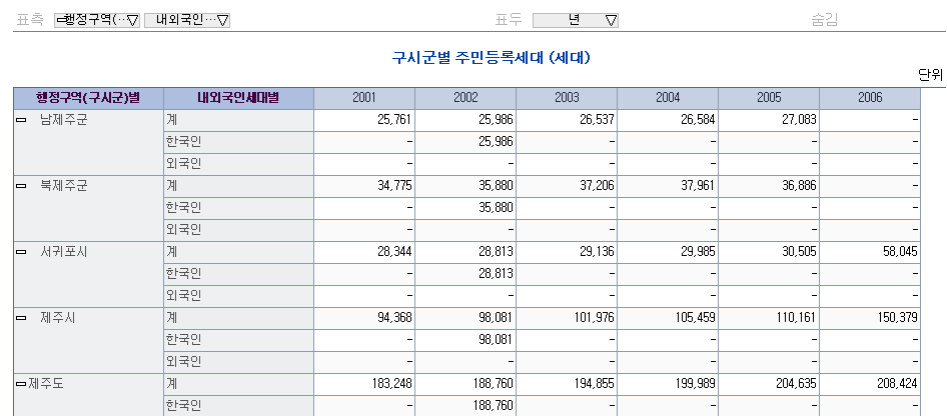

- Data Surfing : 해당 Dimension의 Element를 화면에 표시할 것인지 선택하는 기능.
- 전체선택(ALL SELECT) : Element 전체를 화면에 표시
- 전체해제(ALL CLEAR) : Element 전체를 화면에 미표시

(사용자가 원하는 Element 를 조회 할 수 있습니다.)

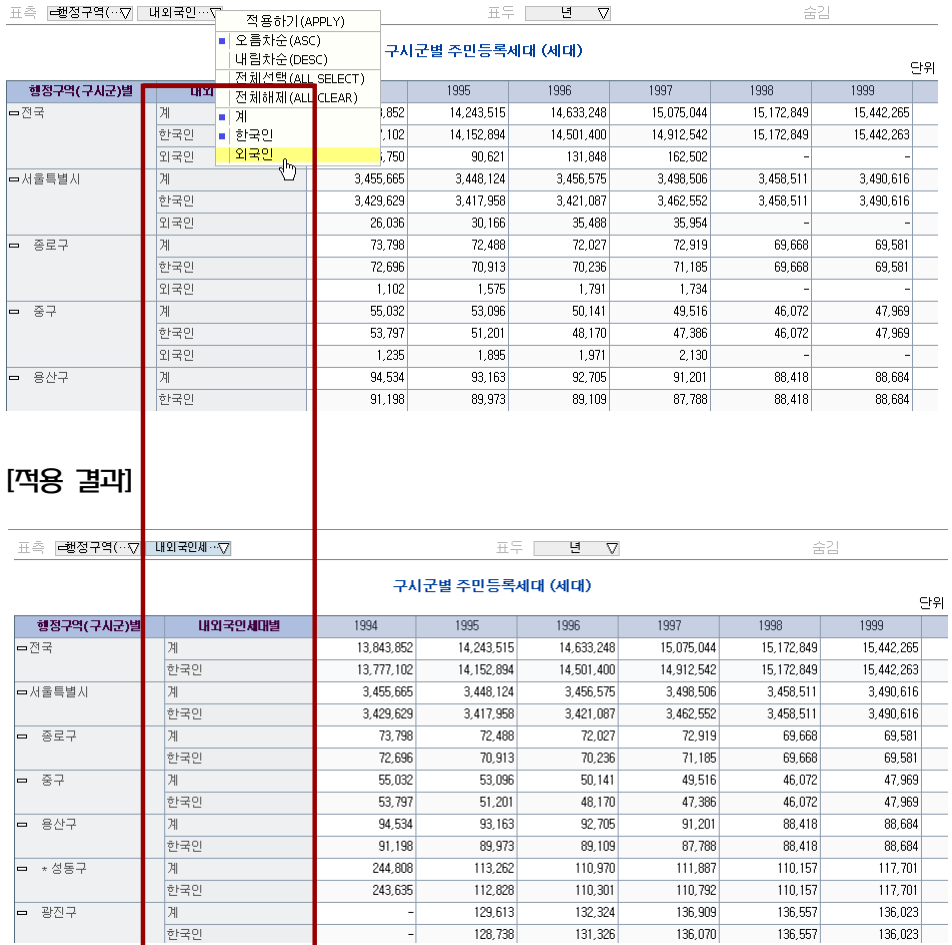

※ Element가 많은 경우 자동으로 스크롤이 생기니 꼭 확인하시기 바랍니다.

### 6) 클립보드 복사기능

사용자가 원하는 영역을 Drag 하여 클립보드에 복사하는 기능입니다. 표영역에 마우스를 올리고 대각선방향으로 마우스를 움직여 원하는 영역을 선택한 다음 마 우스 오른쪽 버튼을 클릭해주세요. 빠른메뉴에서 복사하기를 선택하면 선택한 영역이 클립 보드에 복사됩니다. 전체선택을 택하면 표전체가 클립보드로 복사됩니다

- Excel 이나 PowerPoint 에는 조회된 화면 형태로 붙여넣기가 됩니다.

- 일반 텍스트 편집기는 TSV [TAB Separated value] 형식으로 붙여넣기가 됩니다.

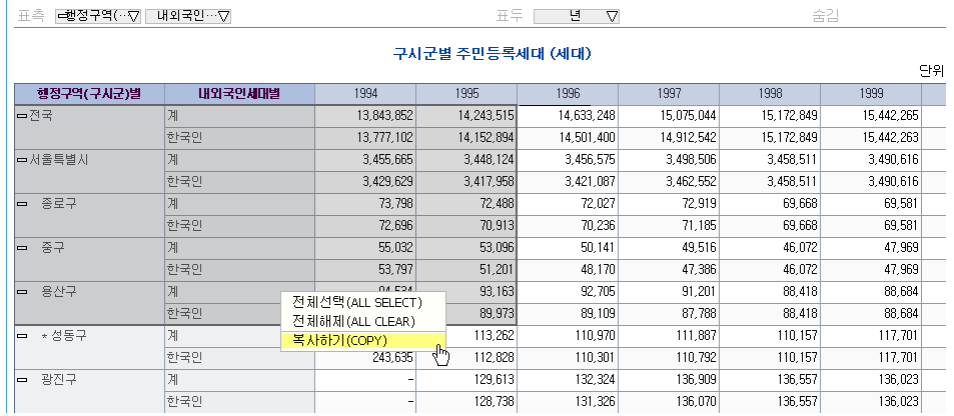

### [**적용 결과**]

▶ 엑셀문서에 붙여넣기

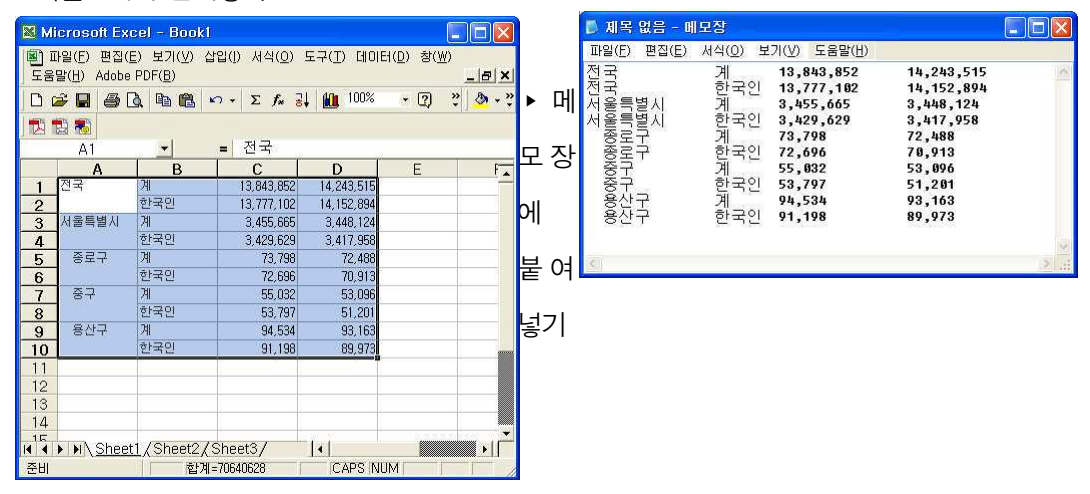

7) 기타

### ■ Grid 폭 조절

폭을 변경하고 싶은 열의 경계에 마우스 커서를 위치시키면 폭이 변경될 수 있다는 것을 나타내기 위해 마우스 커서가 변합니다. 이 상태에서 마우스 왼쪽 버튼을 이용해서 드래그 를 하면 열의 폭이 변경되고, 오른쪽 버튼을 이용하면 모든 셀의 열의 폭이 일괄 적용 됩니 다.

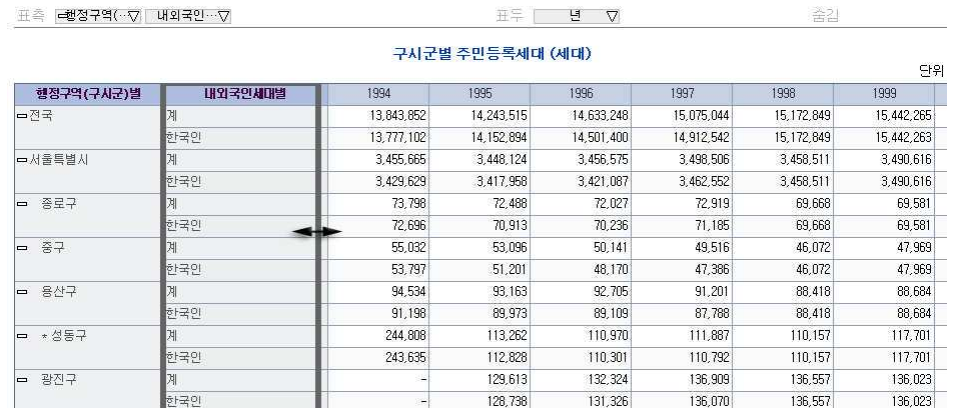

### [잭용 결과]

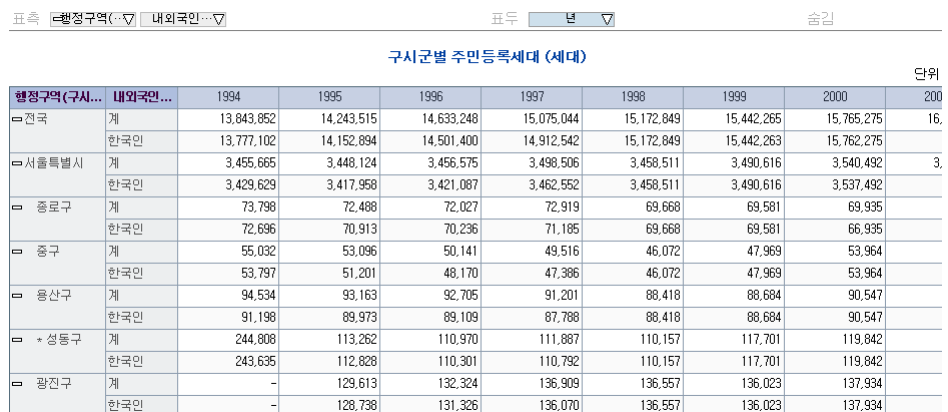

### Ⅱ. 국가통계 알아보기

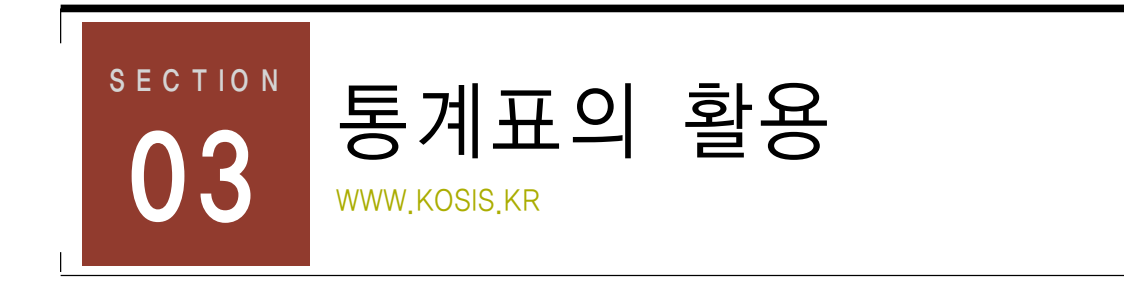

# 예제 1 조회 범위 설정을 적용한 통계표

2000년도부터 산을 다니기 시작해 등산에 관심이 많은 백두산씨는 동일한 기간내 자 신이 정복했던 국립공원에 다른 사람들은 얼마나 많이 다녀왔는지 궁금해졌습니다. 백 두산씨는 바로 국가통계포털에 접속해 국립공원입장객 수를 확인해 보기로 했습니다. 과연 백두산씨는 어떤 방법으로 자신이 등산으로 정복한 국립공원 입장객의 숫자를 알 아낼 수 있을까요?

### 1) 검색어로 통계위치 찾기

국립공원별 입장객 현황의 주제분류가 등산 인구라서 인구에서 찾아야하는 것인지 농립어업 인지 아니면 환경, 문화에서 찾아야 할지 알 수 없어 주제별검색을 이용하였습니다. 검색어로 국립공원을 입력하였습니다. 입장객이라고 하면 영화관입장객부터 국립도서관입장 객까지… 너무 많은 리스트가 발생할 수 있으니 이럴 때는 단어선택에 주의를 기울여야 합 니다.

국립공워에 대한 검색결과가 나타납니다.

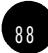

1. 국가통계의 메카 - KOSIS

 $89$ 

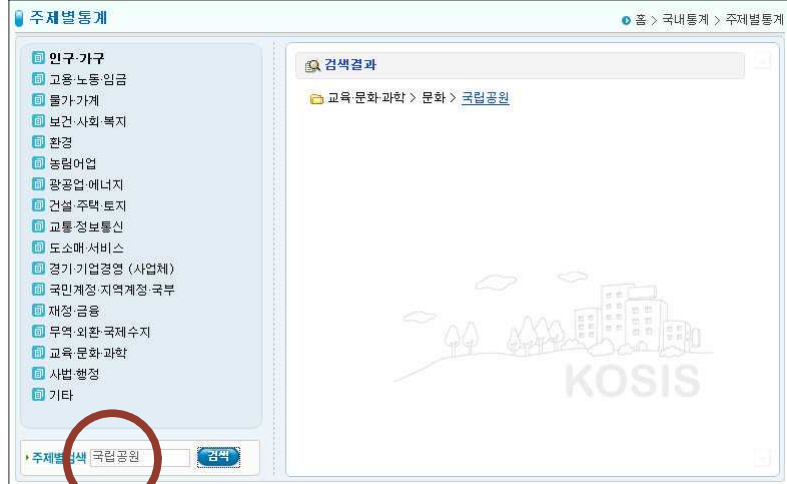

# 2) 검색으로 현황표 찾기

국립공원을 클릭하니 국립공원 입장객 현황이 바로 나타났습니다.

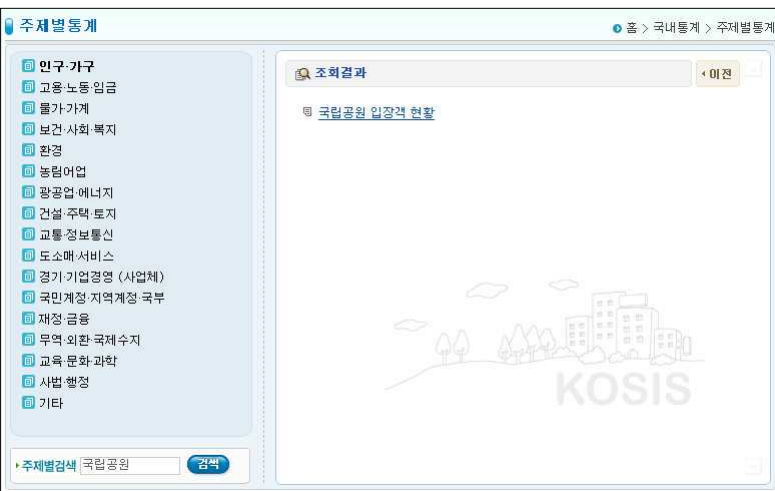

### 3) 현황표(통계) 확인하기

1996년부터 2005년 사이 우리나라의 모든 국립공원을 이용한 입장객수가 각각 표시됩니다. 현황을 보면 1999년이 국립공원 입장객이 가장 많은 해였고 2002년에 입장객이 많이 감소 한 것으로 나타나고 있습니다.

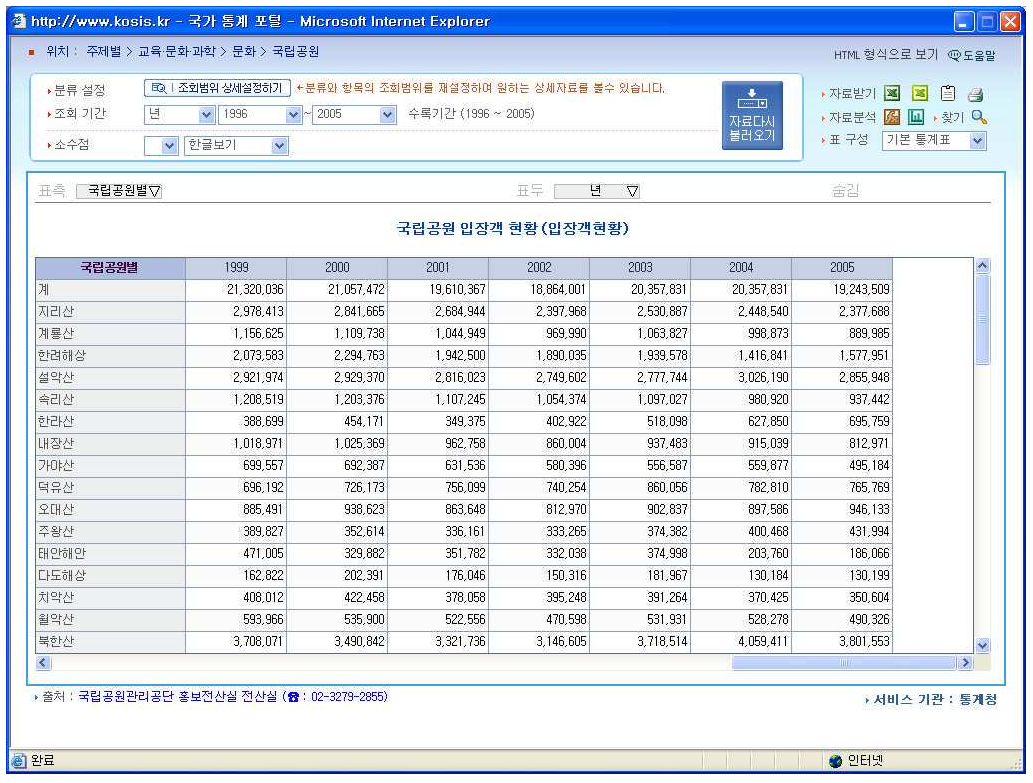

국립공원입장객 현황을 알아보려 했던 이유가 등산인구의 증감을 알고자 했던 만큼 국립공 원 중 산이 아닌 곳은 통계에서 제외하도록 하겠습니다.

## 4) 조회범위 상세설정하기

현황표 상단에 위치한 분류설정의 <조회범위 상세설정하기> 단추를 클릭하여 설정창을 엽 니다. 한려해상, 태안반도 등 산이 아닌 부분은 마우스로 클릭한 후 < 단추를 클릭하여 선택항목에서 제거합니다. 항목정리가 끝나면 <설정> 버튼을 클릭합니다.

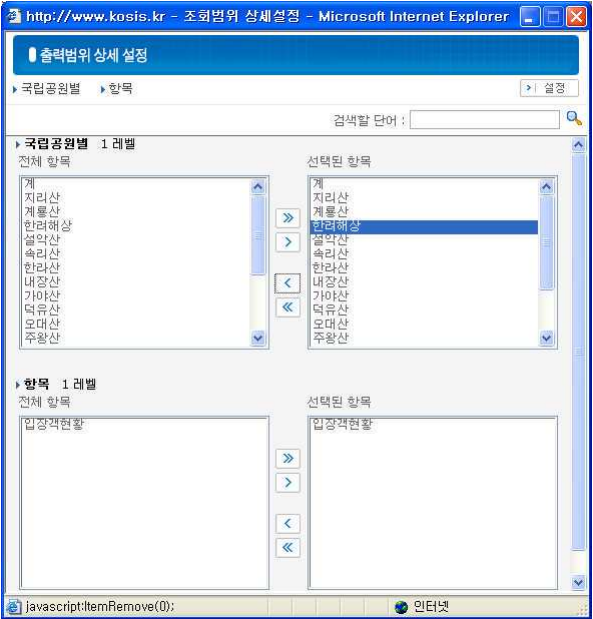

• 조회범위 상세설정 적용모습

상세설정이 적용된 현황표입니다. 국립공원별 항목을 보면 앞에서 제거한 국립공원은 사라 진 걸 확인할 수 있습니다.

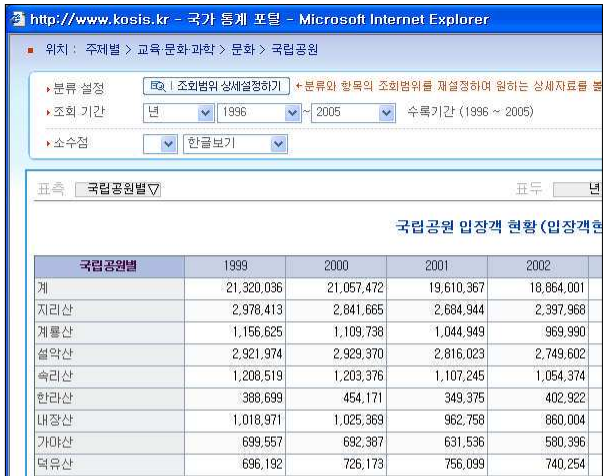

Ⅱ. 국가통계 알아보기

### 5) 조회기간 설정하기

등산을 시작한 후의 입장객 현황 확인을 목표로 했으므로 조회기간을 2000년으로 수정합니 다. 조회기간의 시작년도 선택버튼을 클릭하면 조회가 가능한 전체 연도가 나타납니다. 2000년을 클릭하여 시작년도를 변경한 후 <자료다시 불러오기> 버튼을 클릭하세요.

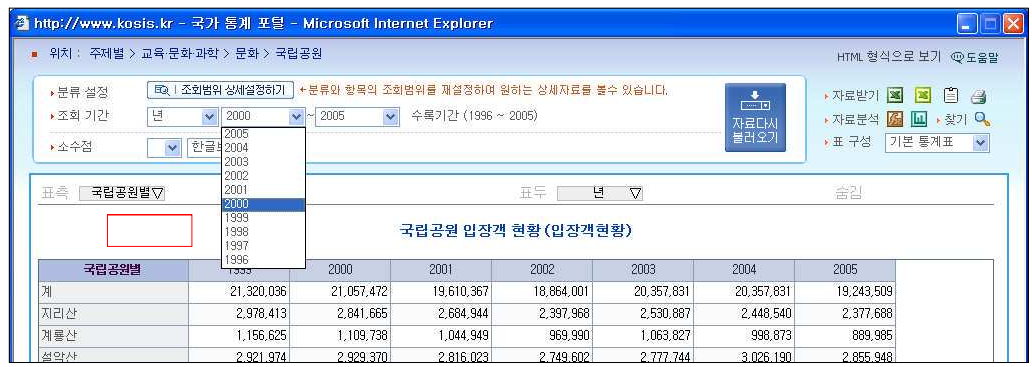

• 조회기간 설정 적용모습

설정된 조회범위와 시작년도에 맞게 자료가 다시 정리되었습니다. 1996년부터 보이던 입장 객 현황이 2000년부터 2005년으로 제한되어 표시되었습니다.

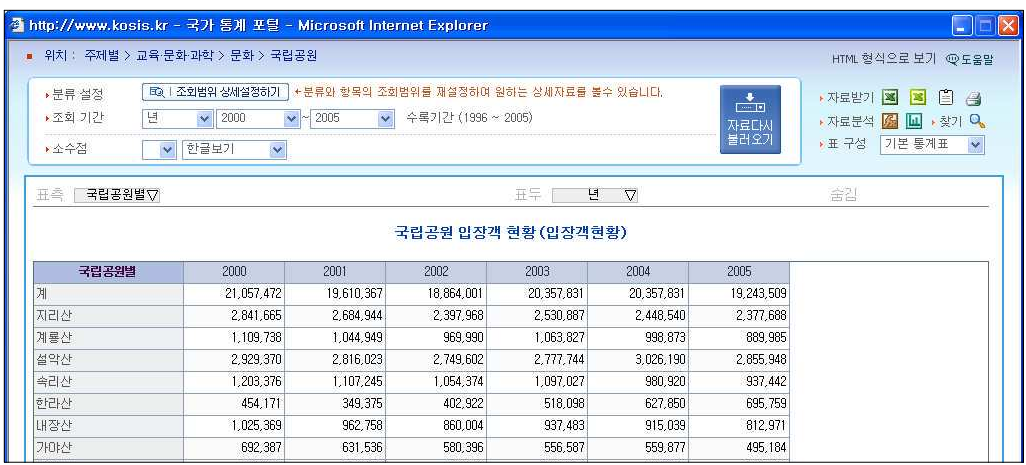

표를 보니 소백산과 한라산, 주왕산, 북한산이 들쑥날쑥한 와중에도 상승세를 타며 등산객 입장이 늘었고 월출산, 치악산, 가야산, 내장산, 계룡산은 전체적으로 내림세로 나타났습니 다.

### 6) 표측 제목으로 선택적용하기

백두산씨는 자신이 다녔던 국립공원만의 현황만을 알아보고 싶었으므로 입장해보지 못한 국 립공원은 제외해야 합니다. 여기서 표측 도구를 이용하여 다시 통계표를 정리해보도록 하겠 습니다.

먼저 가보지 못한 국립공원의 파란색 ■ 표시를 클릭하여 선택을 해제합니다. 선택이 끝났으면 <적용하기(APPLY)> 버튼을 클릭하여 설정내용을 적용합니다.

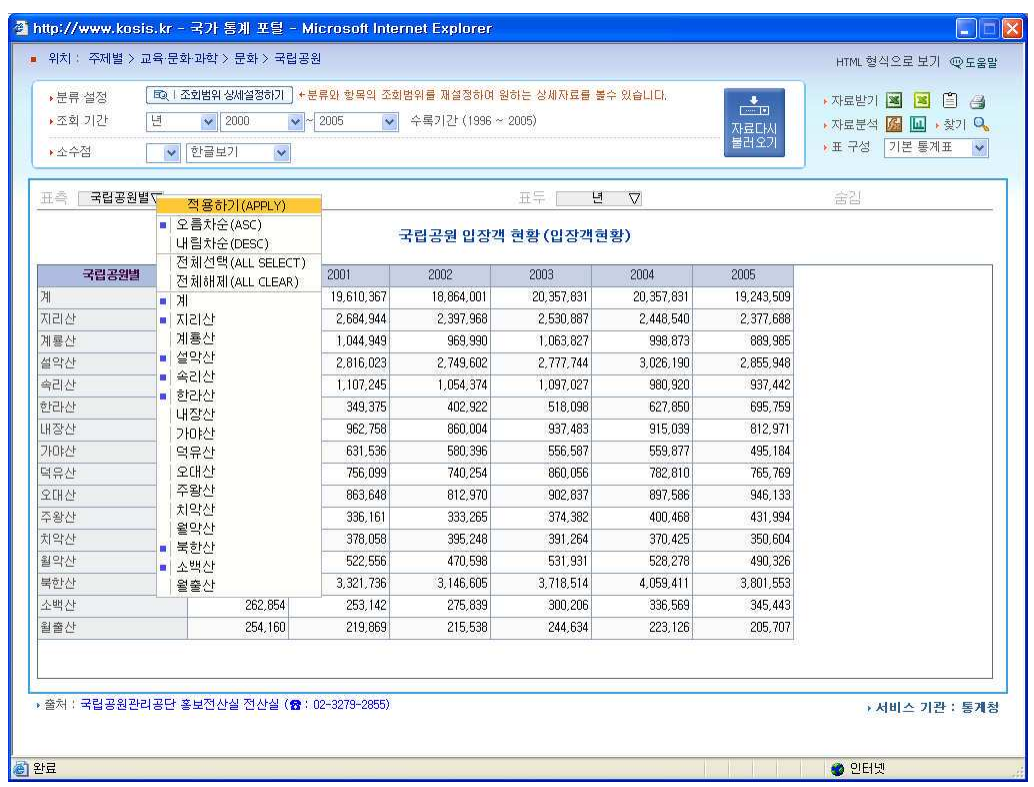

### • 표측 제목설정 적용모습

표측 설정에서 선택을 해제한 국립공원 데어타가 사라졌습니다.

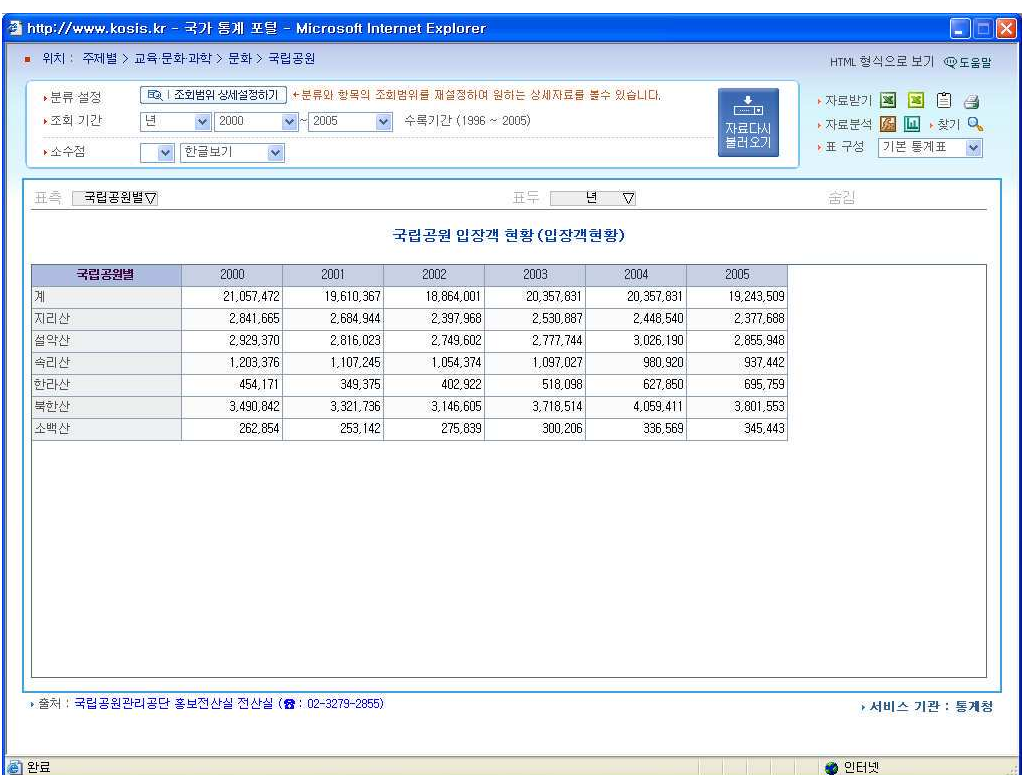

잠고

### 조회범위 상세설정과 Dimension Tag 설정의 차이점

조회범위 상세설정으로 설정된 값은 자료다시 불러오기를 해도 값이 변경되지 않지만 Dimension Tag에서 설정한 값은 자료 다시 불러오기를 했을 때 적용되지 않습니다. 즉, 조회범위 상세설정은 재설정하기 전까지 고정설정이 되지만 Dimension Tag에서 설정한 값은 고정값이 아닌 임시저장값으로 자료다시 불러오기를 실행할 때 조회범위 상세설정의 선택값으로 변경됩니다.

# 7) 표두를 기준으로 국리공원 입장객 분석하기

원하는 자료를 얻었지만 눈에 쉽게 들어오지 않습니다. 좀 더 시각적으로 분명하게 정리하 기 위해 통계표의 열과 행을 바꾸기로 했습니다.

먼저 표 측의 Dimension Tag(국립공원별 항목)을 클릭하여 표두 쪽으로 옮깁니다.

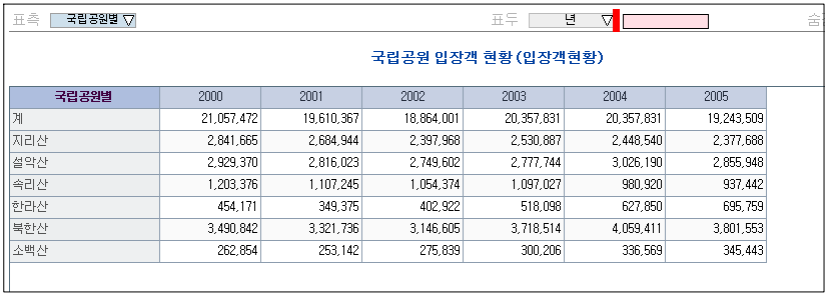

다음은 표두의 Dimension Tag중 년 항목을 클릭하여 표 쪽으로 옮겨놓았습니다.

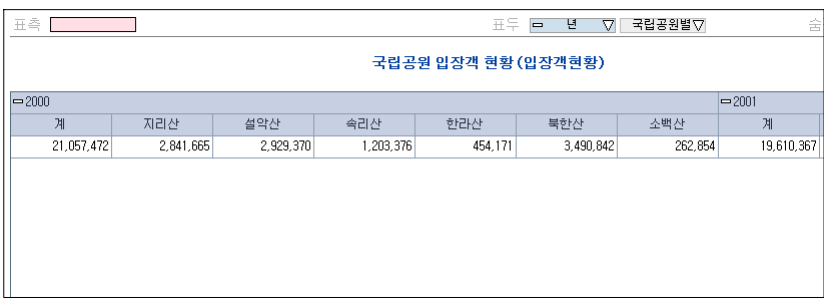

원하는 분석 결과가 출력되었습니다.

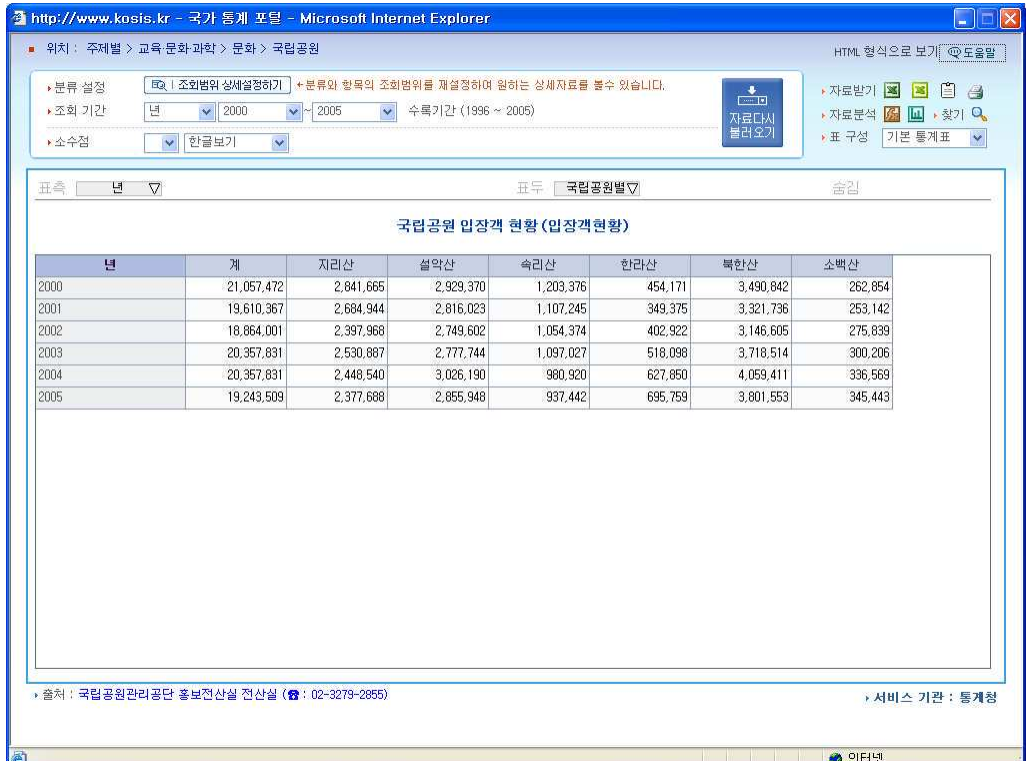

# 8) 년도 내림차순으로 정리하기

'중요한 건 늘 현재'라고 생각해 온 백두산씨는 현재시점에서 과거시점으로 데이터를 정렬하 기 위해 내림차순을 선택했습니다.

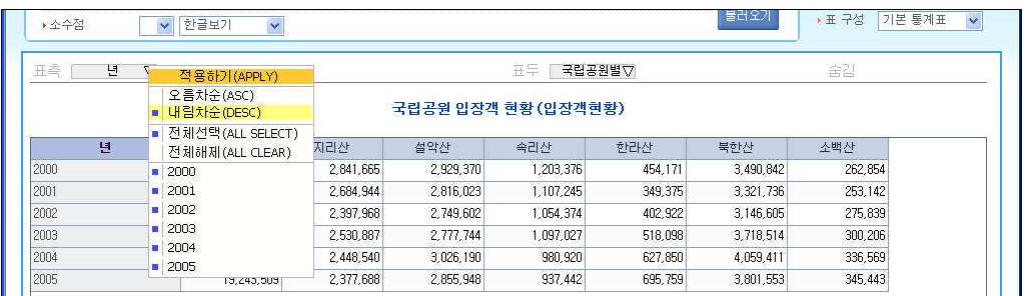

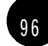

다음은 백두산씨가 다녀온 국립공원들의 입장객수를 2000년부터 내림차순으로 분석한 결과 입니다.

국립공원 입장객 현황 (입장객현황)

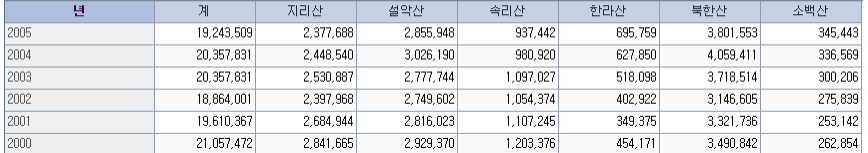

### 9) 차트로 보기

 $\overline{1}$ 

입장객수를 한참 들여다보던 백두산씨는 각 국립공원별 입장객들이 얼마나 차이가 나는지 궁금해졌습니다. 그래프로 보면 금방 알 수 있을 거라는 생각한 백두산씨는 자료분석의 챠 트 아이콘을 클릭했습니다.

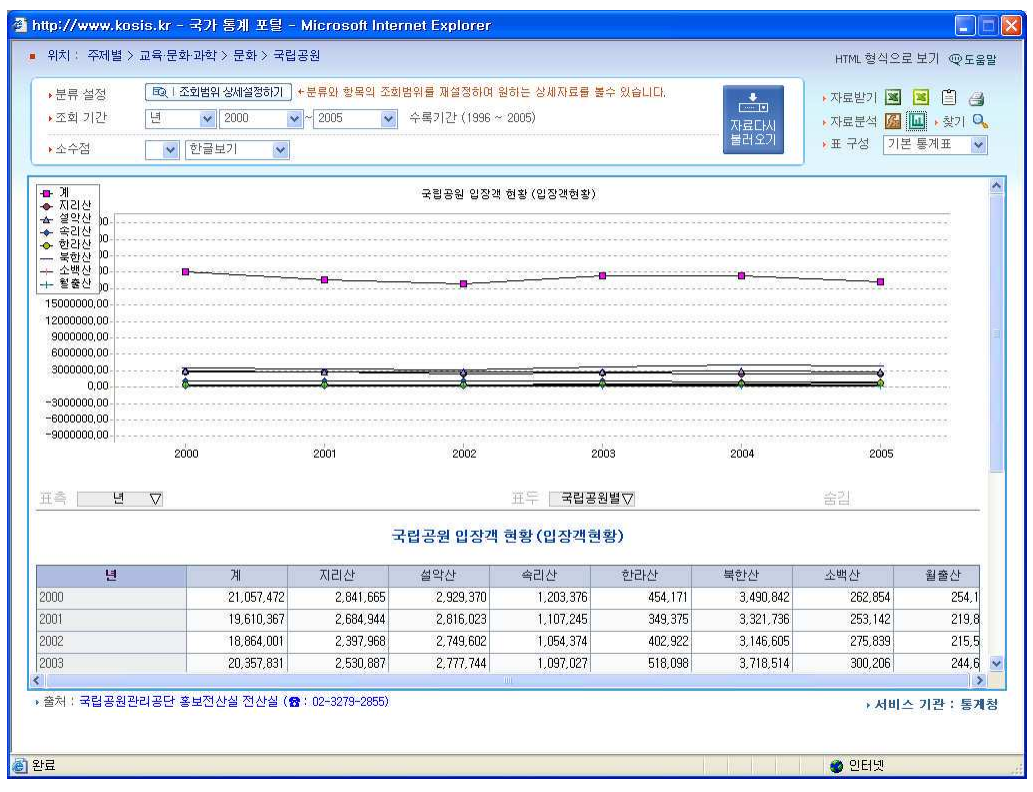

9 8

차트 모양이 마음에 들지 않은 백두산씨는 다른 모양으로 바꾸기로 하고 챠트 위를 마우스 오른쪽 버튼으로 클릭한 뒤 도구상자를 선택했습니다.

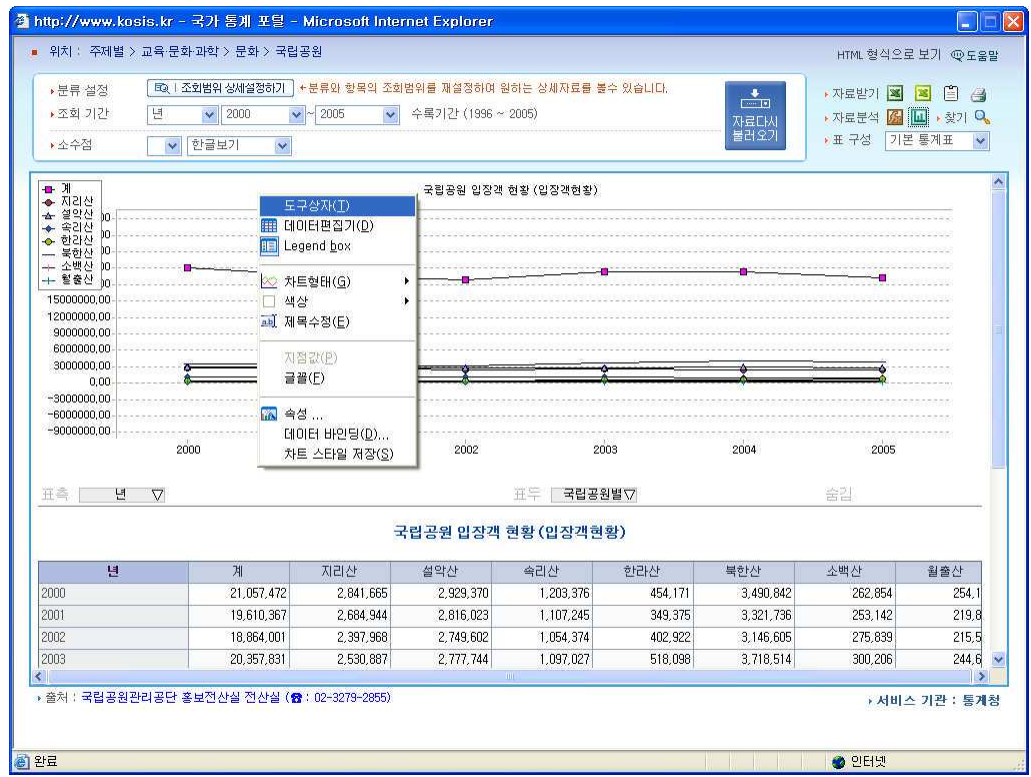

도구상자에서 챠트형태 중에서 통계표의 내용을 가장 잘 보여주는 막대형을 선택했습니다.

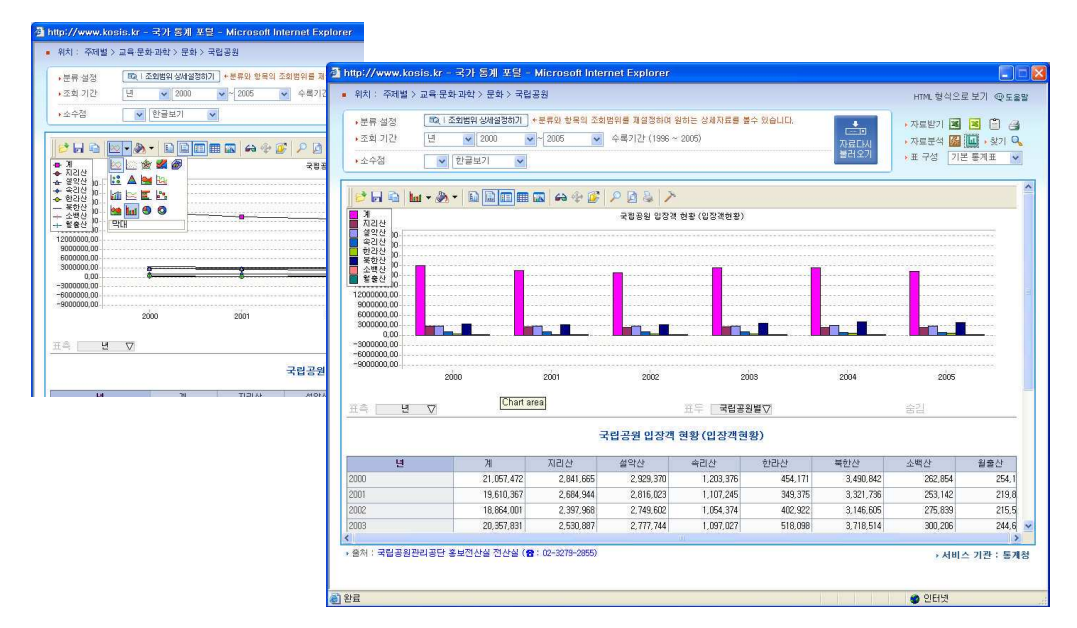

시각적으로 좀 더 보기 좋게 만들기 위해 도구 중 3차원 효과를 클릭해 아래와 같이 멋있 는 3차원 챠트를 얻었습니다.

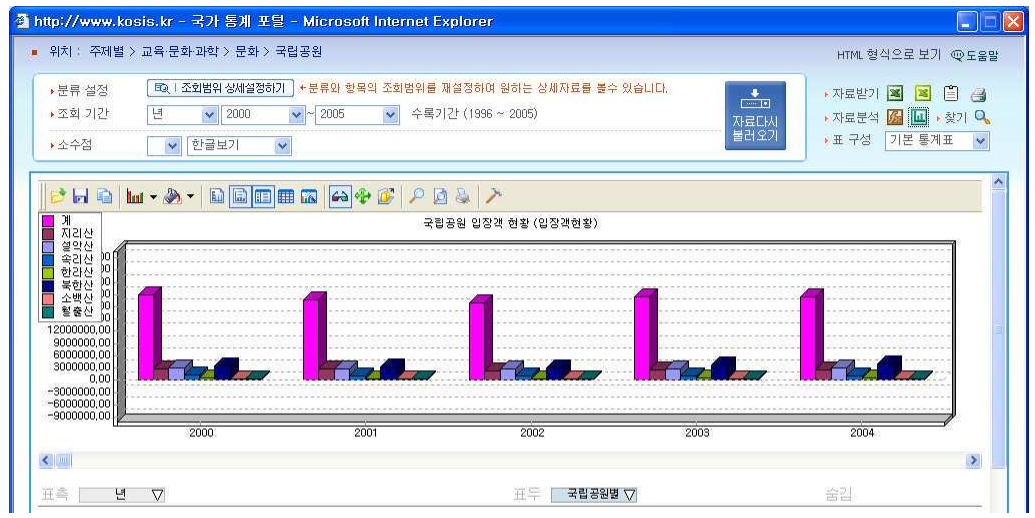

# 10) 챠트 저장

 $\sqrt{ }$ 

마지막으로 백두산 씨는 필요할 때 언제라도 꺼내보기 위해 챠트를 저장했습니다.

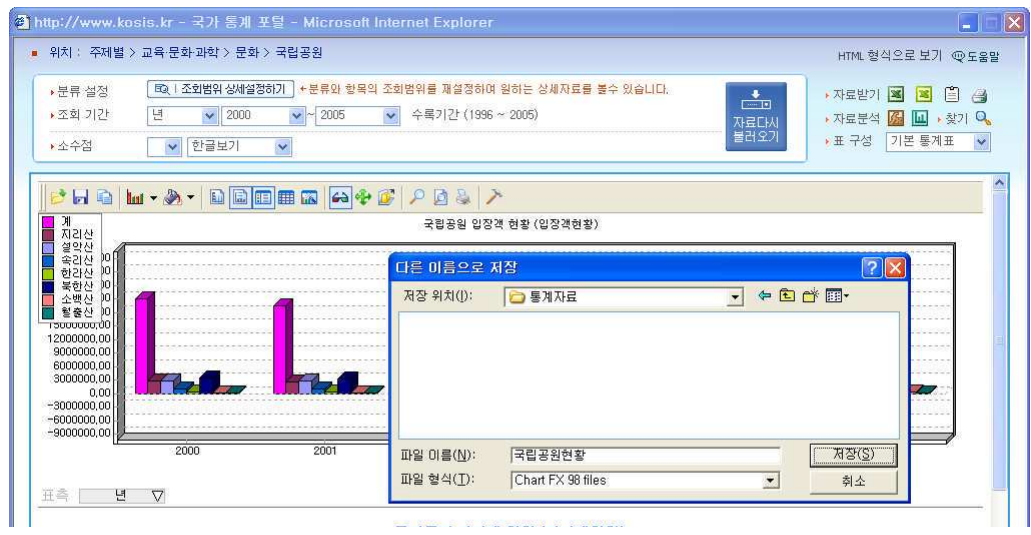

 $99$ 

# $66$  예제 2 분석기능을 사용한 통계표 만들기

대구에서 보습학원을 하고 있는 나박사씨. 올들어 유난히 등록하는 학생 수가 적어지 는 이유를 찾고 있는데 가만히 살펴보니 다른 보습학원도 상황은 마찬가지. 문제는 학 생들 수 자체가 줄고 있다는 것! 나박사씨는 며칠이나 고민 끝에 결심을 합니다. "보습학원을 옮겨야겠어. 먼저 학생들이 이동한 지역을 찾아내야지. 그리고 자녀들이 보습학원에 등록할 40~50대까지의 성인인구의 이동도 같이 알아봐야겠어. " 과연 나박사씨는 어떤 식으로 문제를 해결하는지 뒤따라가 볼까요.

### 1) 통계위치 찾기

국가통계포탈에 접속한 나박사씨는 주제별통계에 들어갑니다. 제일 상단에 인구기구 항목의 하위에 인구이동이 있구요. 클릭하여 세부 내용을 살펴보기로 합니다.

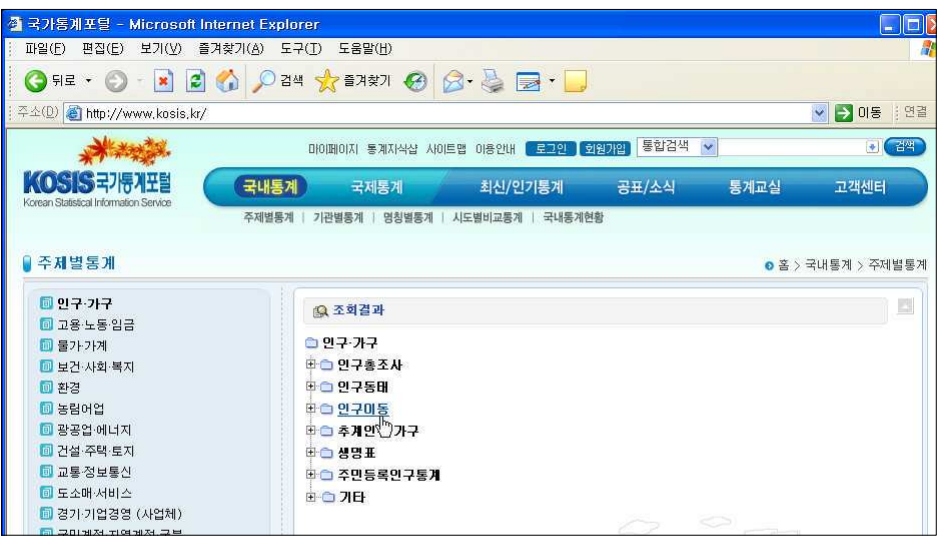

인구이동을 주제로 한 통계리스트가 나타납니다.

세 개의 리스트중 찾는 내용과 가장 흡사한 것은 행정구역(구시군)/성/연령별 인구이동 인 것을 확인한 나박사씨는 특정범위값으로 조회하기 위해 선택조회를 클릭합니다.

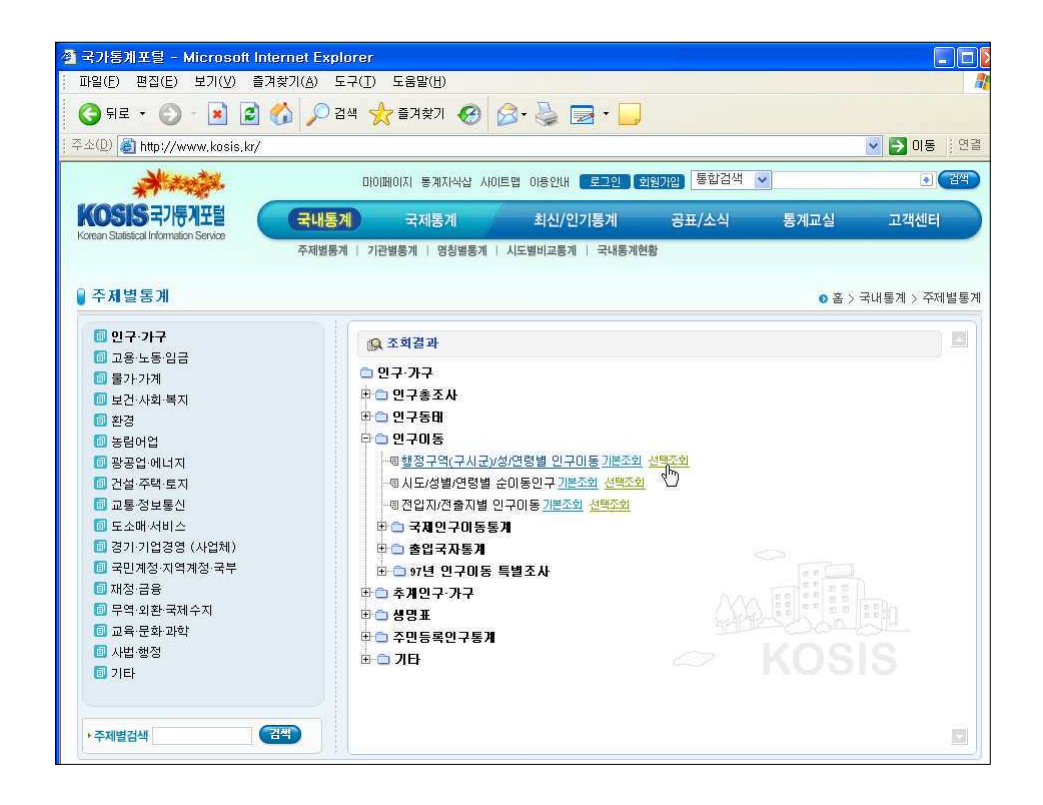

## 2) 출력범위 상세설정하기

선택조회를 클릭하니 출력범위상세설정 화면이 나타납니다. 행정구역이 2레벨로 되어있는 것을 보고 레벨값을 높여 좀 행정구역을 좀 더 세분화해보기 로 했습니다.

전체항목에서 행정구역이 구 (區)단위까지 늘어났습니다. 인구가 많은 대도시 행정구역을 제 외한 나머지 구역은 선택을 해제했습니다. 성별 또한 보습학원을 운영하는데 필요요소가 아 니라 계만 남기고 선택을 해제합니다.

Ⅱ. 국가통계 알아보기

 $(102$ 

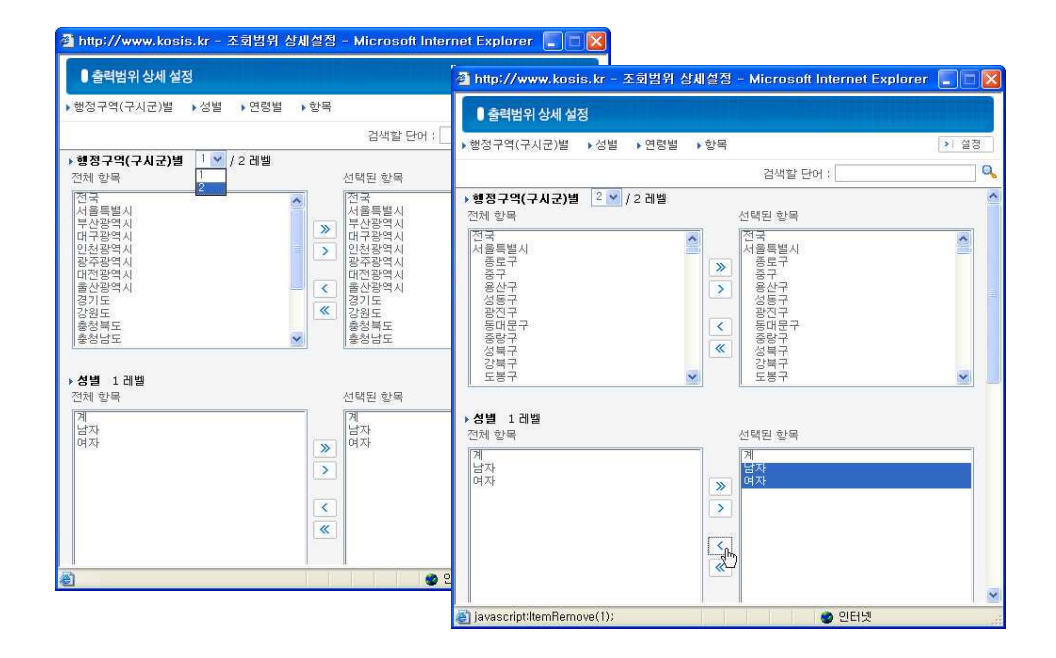

중학교입학 연령인 13-4세부터 19세까지 중고생 데이타가 필요했지만 5살 단위로 구분되 어 있어서 학생 연령대는 15-19, 부모 연령대 40-44, 45-49세만 남기고 나머지는 역시 선택에서 삭제했습니다. 항목 레벨에서는 볼필요햐다고 판단한 시군구내이동을 선택해제한 후 <설정> 단추를 클릭합니다.

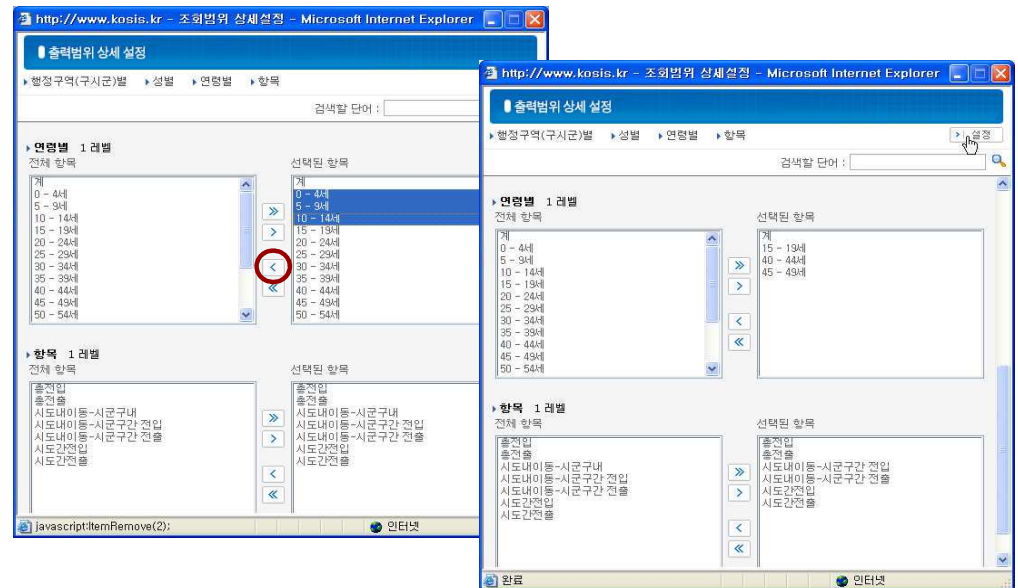

### 3) 조회기간 상세설정

설정 내용대로 통계표가 열렸습니다. 최소한 3년 정도는 추이를 살펴봐야 할 것 같다는 판 으로, 조회단위는 년으로, 조회기간은 최근 3년으로 설정했습니다.

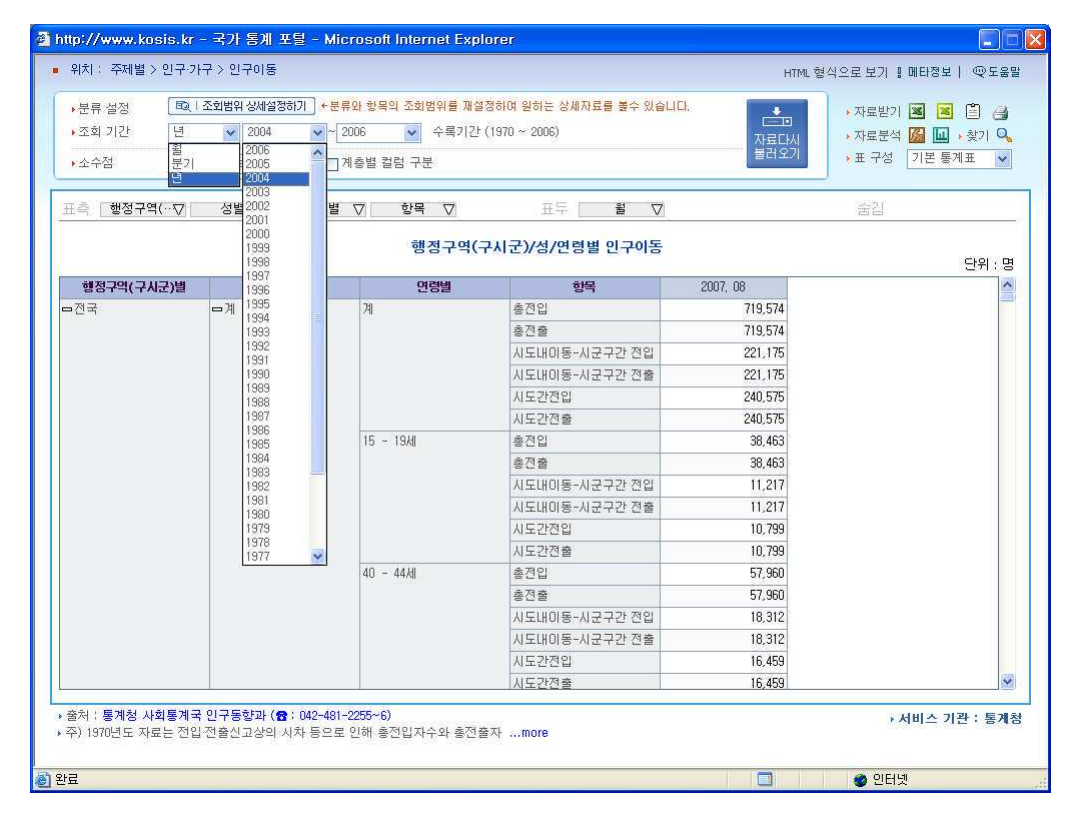

# 4) Hide Dimension 기능 숨김 기능 으로 통계표 분석하기

원하는 대로 자료를 얻었지만 불필요한 Dimension이 보입니다. 표측의 성별을 숨김 영역으 로 옮겼더니 앞의 표보다 훨씬 보기 좋아졌습니다.

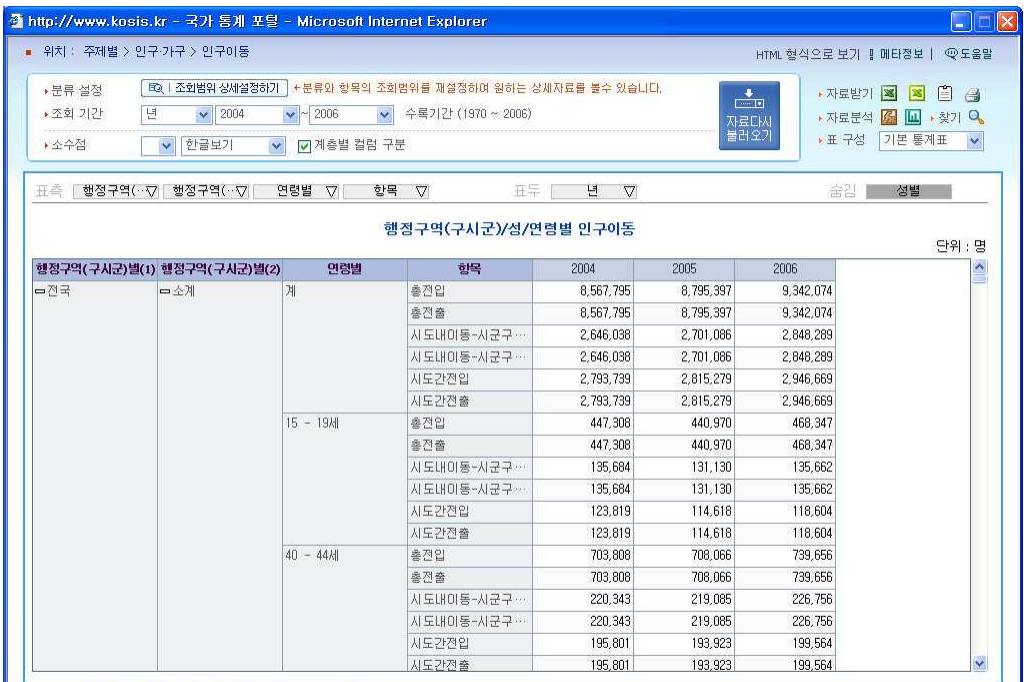

# 5) 통계표 저장하기

출력된 통계표에 만족한 나박사씨는 일단 통계표를 저장하기 위해 자료받기 ( <mark>3</mark> )단추를 클 릭했습니다. 저장창이 열리자 나중에라도 쉽게 알아보기 위해 파일이름을 행정구역별 학생 부모이동이라고 수정했습니다. 또 나중에 재분석할 경우도 생각하여 자료분석용( 3)으로도 저장했습니다.

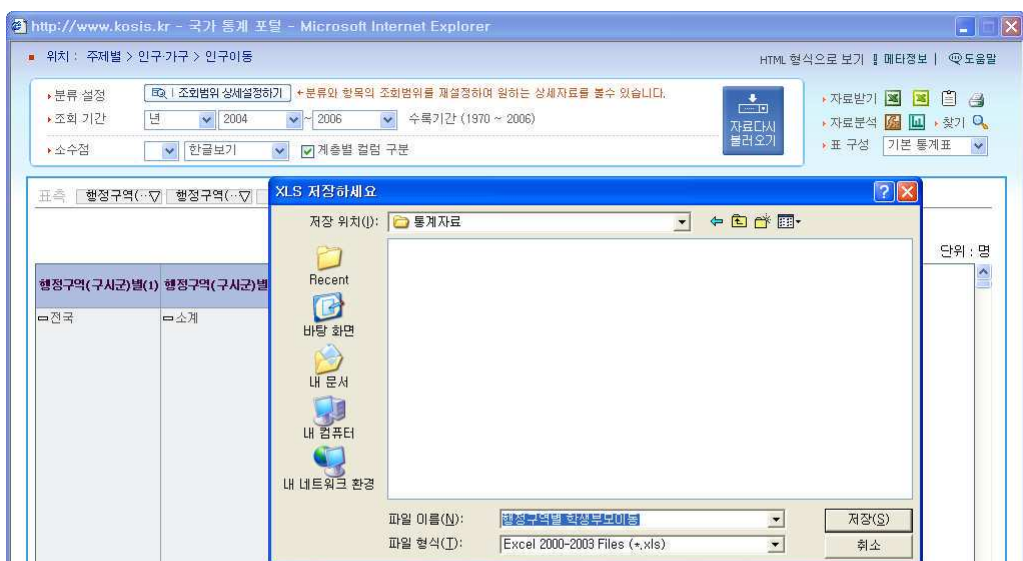

### 6) 대비중감으로 자료분석하기

이제 나박사씨는 자료분석에 들어갔습니다. 이동숫자를 일일이 확인하기보다 인구이동의 증 감을 전년대비율로 표시해 보면 전입이 늘어난 지역을 확인할 수 있을 것이라 판단했기 때 문입니다.

자료분석 아이콘 ( <mark>서</mark> )을 클릭하여 분석종류를 선택할 수 있는 창이 열리자 전년비대비율 을 선택한 후 <분석시작> 단추를 클릭했습니다.

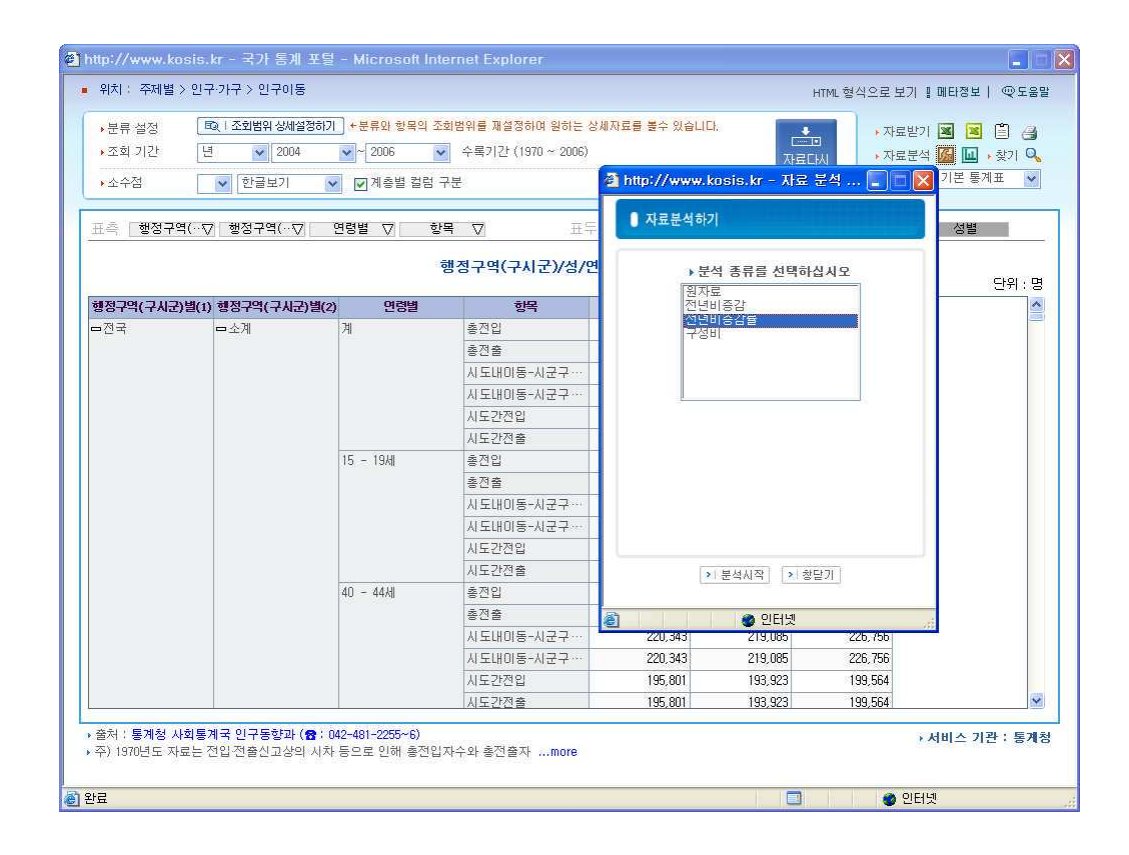

자료를 다시 불러오니 앞서 숨김영역에 감추었던 성별이 다시 나타났습니다. 앞서와 마찬가 지로 Hide Dimension 기능을 이용해 성별을 숨김영역으로 옮겨 자료를 다시 정리합니다.

Г

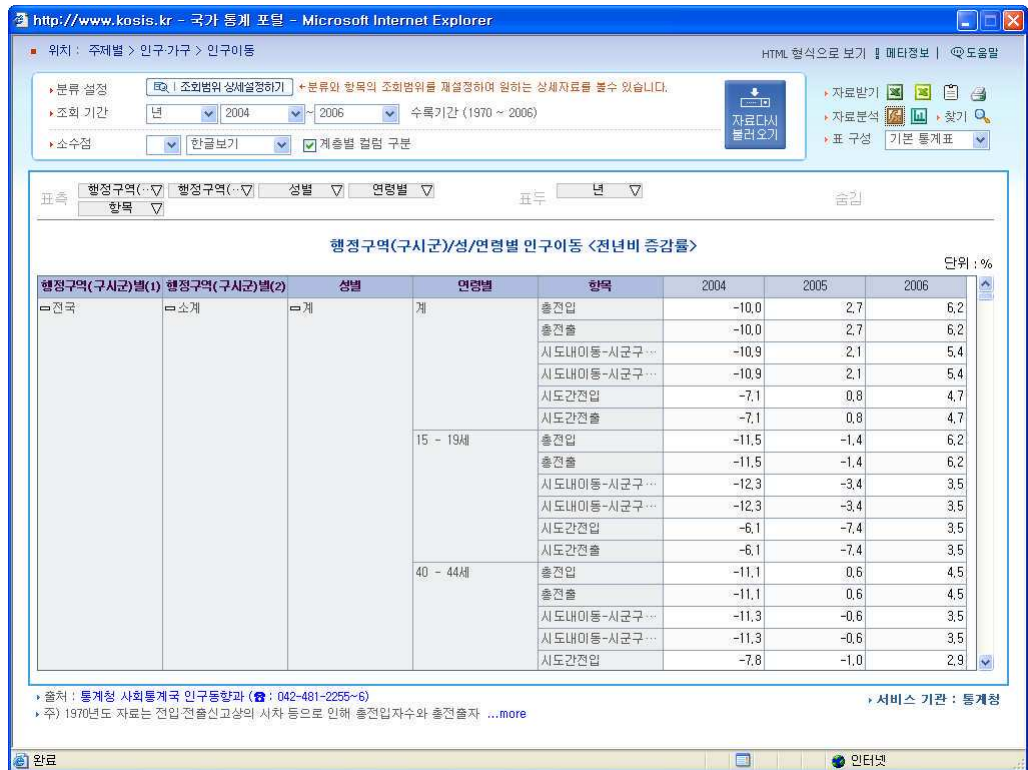

106

 $(107$ 

# 7) Drilling 기능으로 데이터 축소하기

표분석을 마치고 보니 이번에는 '전국' 항목이 불필요해 보이는 군요. 행정구역 (구시군)별(1)의 첫 번째 표측 타이틀값인 전국앞의 (-) 표시를 클릭하니 전국이 라는 항목안에 속해있던 행정구역 (2)와 연령값이 통합되어 한결 깔끔해졌습니다.

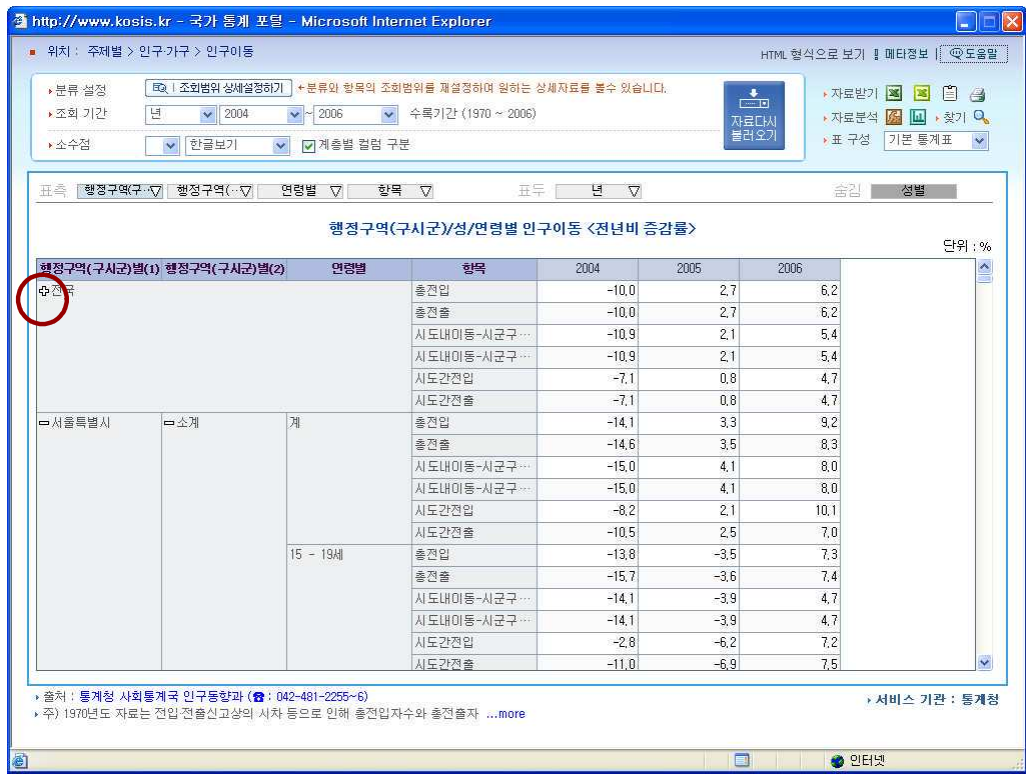

최종적으로 정리한 통계표에 만족하며 새로운 미래를 다짐하는 나박사씨는 새삼 각오를 다 집니다.

"그래 이 통계표를 꼼꼼히 분석해서 새로운 곳에서 다시 시작하는 거야!"
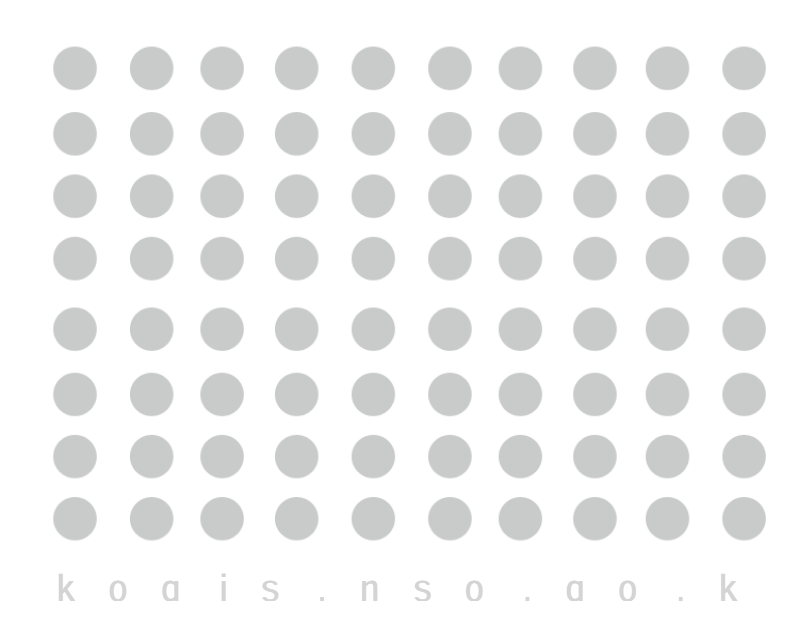

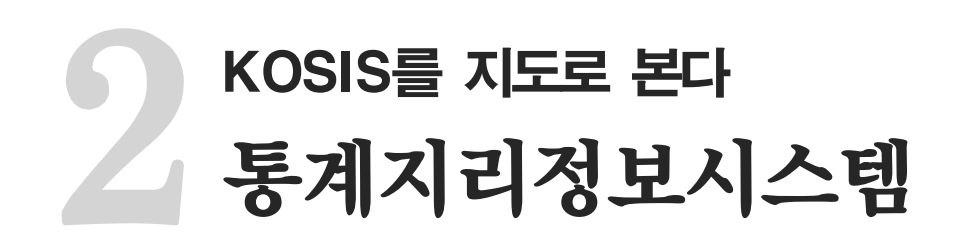

#### Ⅱ. 국가통계 알아보기

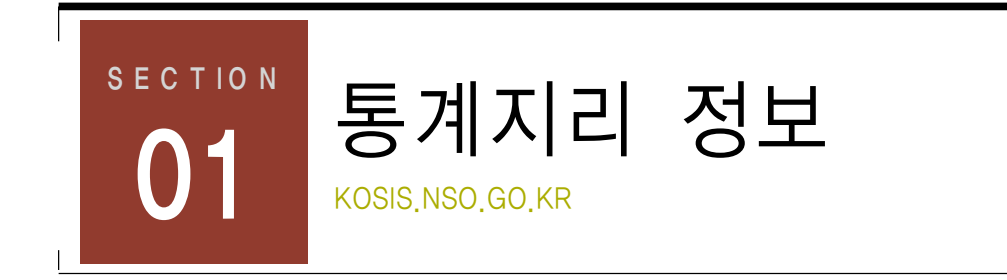

# % ØܤΎ ےє̙ ϩڞ؍

통계지리 정보는 대한민국의 각 지역별 통계 분포도를 지도를 통하여 보다 자세하고 쉽게 파악할 수 있는 GIS DB 및 통계분석시스템의 하나입니다. 인터넷 환경에서 여러 사용자들 이 통계분석결과를 텍스트 뿐만 아니라 다양한 형태로 제공 받을 수 있게 하기 위해 마련된 고품격 통계정보시스템이라고 할 수 있습니다.

참고로, GIS (geographic information system. 지리정보시스템)란 지리적으로 참조 가능한 모든 형태의 정보를 효과적으로 수집, 저장, 갱신, 조정, 분석, 표현할 수 있도록 설계된 컴 퓨터의 하드웨어와 소프트웨어 및 지리적 자료 그리고 인적자원의 통합체를 말합니다. 즉, 지표면에 위치한 장소를 설명하는 자료를 모으고, 이를 이용할 수 있게 하는 컴퓨터 시스템

우리나라에서는 1995년부터 국가지리정보체계(NGIS) 사업이 추진중이며, 2000년 '국가지 리정보체계의 구축및 활용 등에 관한 법률'이 제정되었습니다.

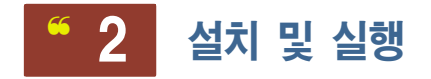

 $(1)$  통계지리정보 사이트 (http://kogis.nso.go.kr/)의 첫 페이지에서 <통계지리정보 실행>을 클릭하세요

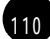

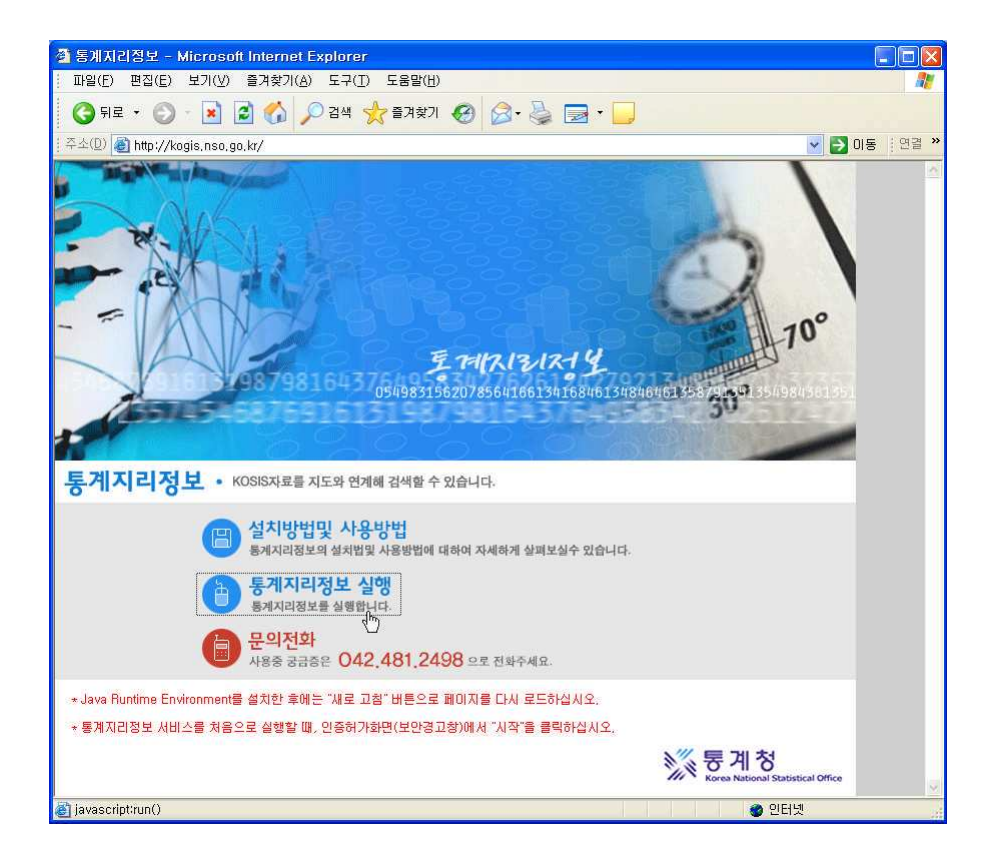

#### ② JavaWebStart 을 설치합니다.

JavaWebStart가 이미 설치되어 있다면 바로 프로그램실 행으로 이동하지만 설치되어 있지 않다면 JavaWebStar 설치단계로 이동합니다. 이 부분은 컴퓨터가 자동으로 인식하여 필요한 위치로 이동해 설치하므로 지시창 내용 을 따라하기만 하면 됩니다.

설치가 완료되면 Java JAR 완료 메시지가 뜹니다.

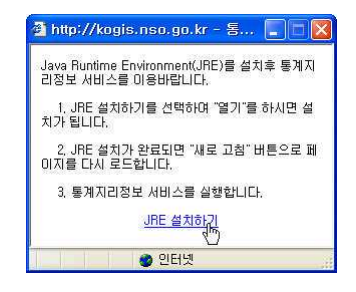

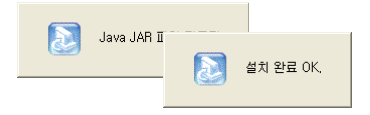

111

3 통계지리정보 페이지를 리플레쉬합니다. 키보드의 F5키를 누르거나 익스플로러 보기 메뉴에서 다시고침을 선택하세요. 리플래쉬가 끝났으면 <통계지리정보 실행>을 클릭하세요. Nso Data 오픈창이 열리며 정보를 불러옵니 다.

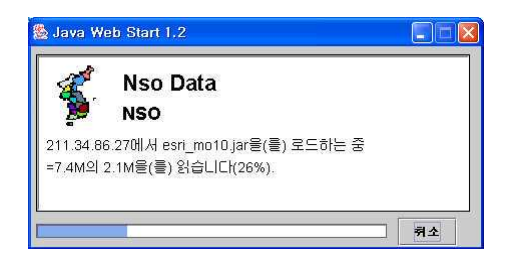

4 통계지리정보 프로그램 실행페이지가 열렸습니다.

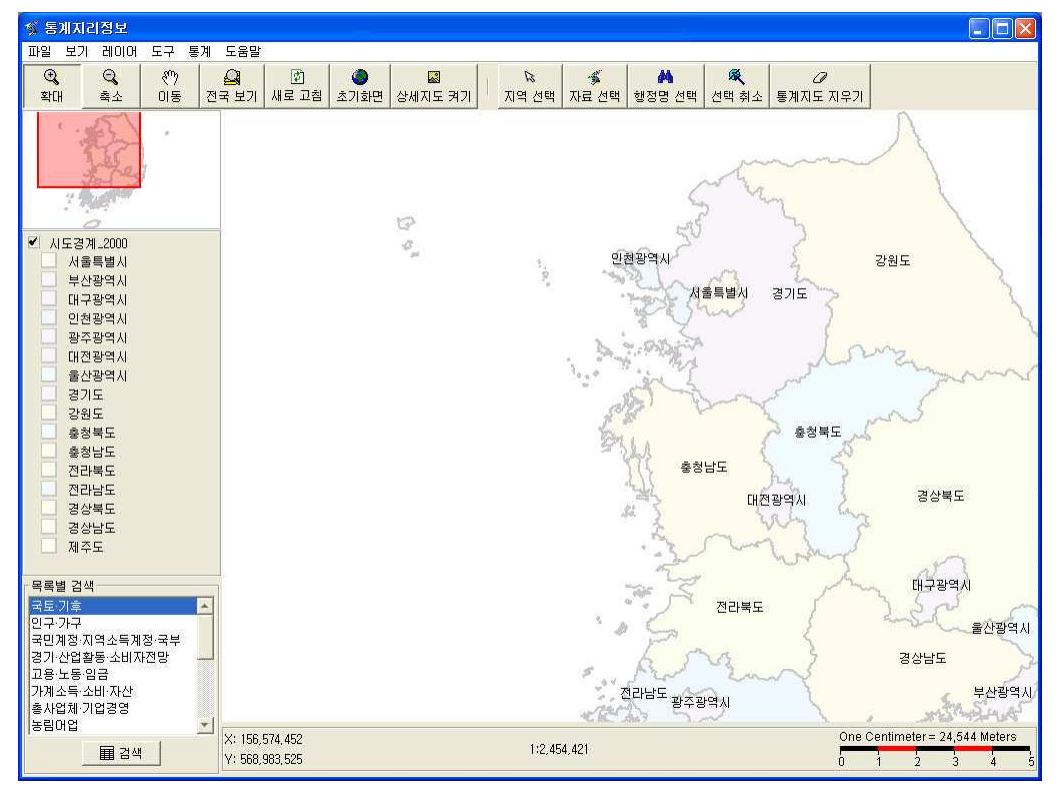

통계지리정보 서비스를 두 번째 실행할 경우 바탕화면에 아이콘을 만들 것인지와 시작메뉴 에 바로가기를 추가할 것인지를 묻습니다. <예>를 클릭하면 바탕화면에 JavaWebStart라는

아이콘과 Nso Data라는 아이콘 두 개가 생성됩니다. 다음 사용부터는 바탕화면의 Nso Data 아이콘을 클릭하면 통계 지리정보 프로그램을 바로 실해할 수 있습니다.

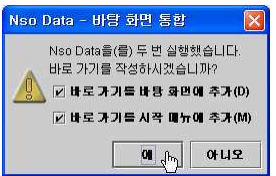

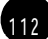

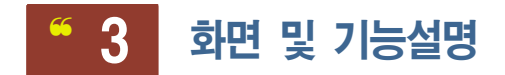

# 1) 화면구성

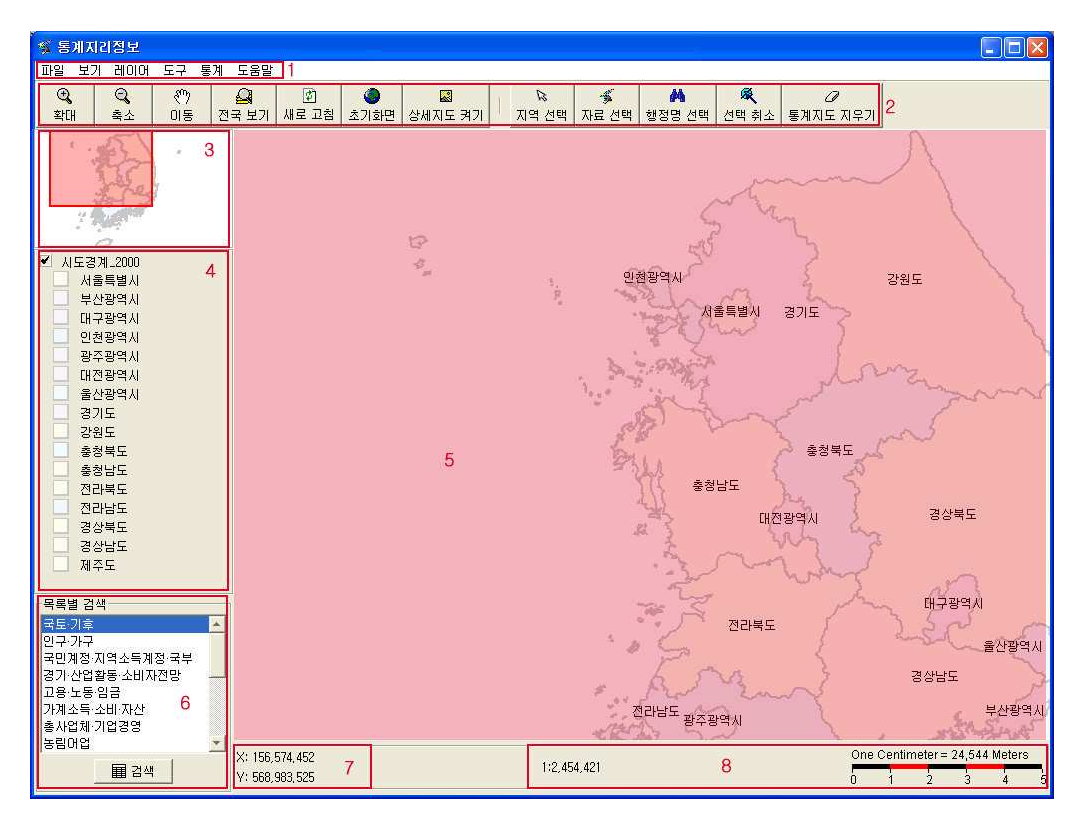

1-메뉴

2-툴비(도구모음)

3-인덱스 창

4-TOC 창

5-지도창

6-통계리스트 창

7-좌표 (마우스 위치)

8-스케일 창

 $(113)$ 

#### 2) 메뉴 기능 설명

 $(1)$  파일

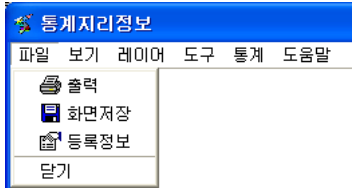

파일메뉴는 출력, 화면저장, 등록정보, 닫기로 구성되어 있습니다.

• 출력 - 현재 지도창의 화면을 프린트로 인쇄합니다.

이 때 인쇄될 지도의 제목과 참고사항을 임의로 입력할 수 있습니다.

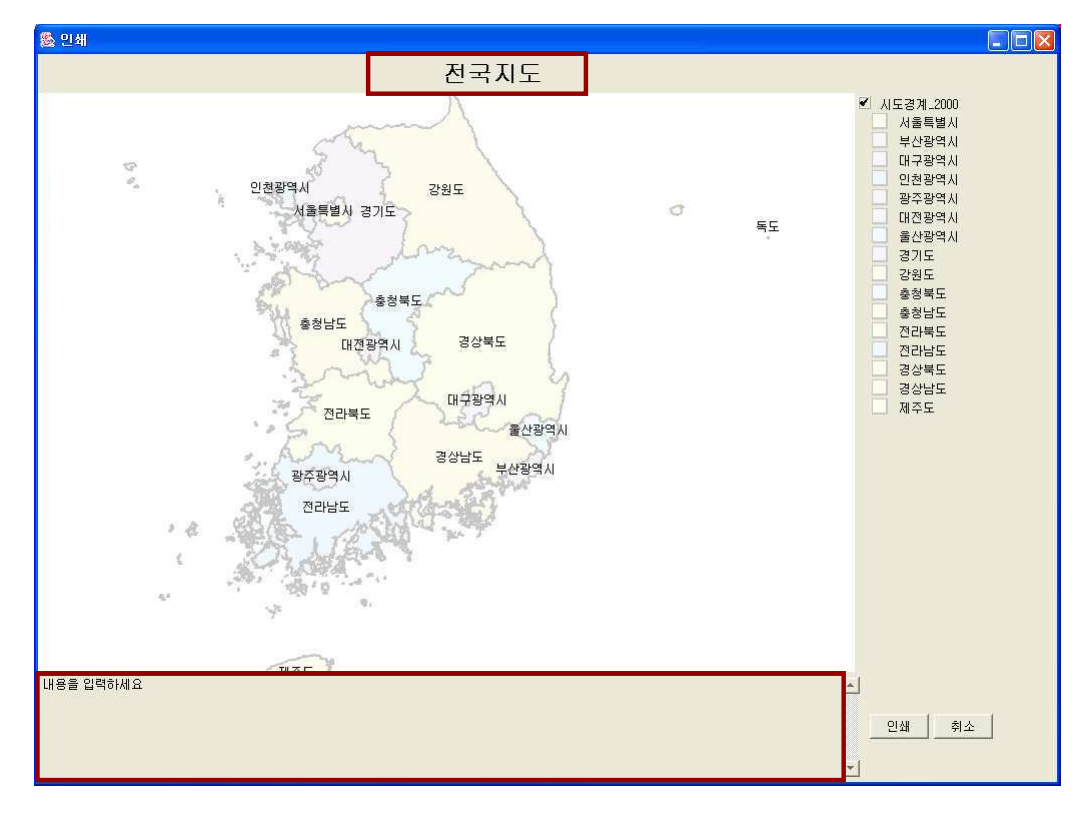

• 화면저장 - 현재 지도 화면을 그림파일(jpg)로 저장합니다. 화면저장을 클릭하면 열리는 저장대화상자에서 파일 이름을 입력하세요.

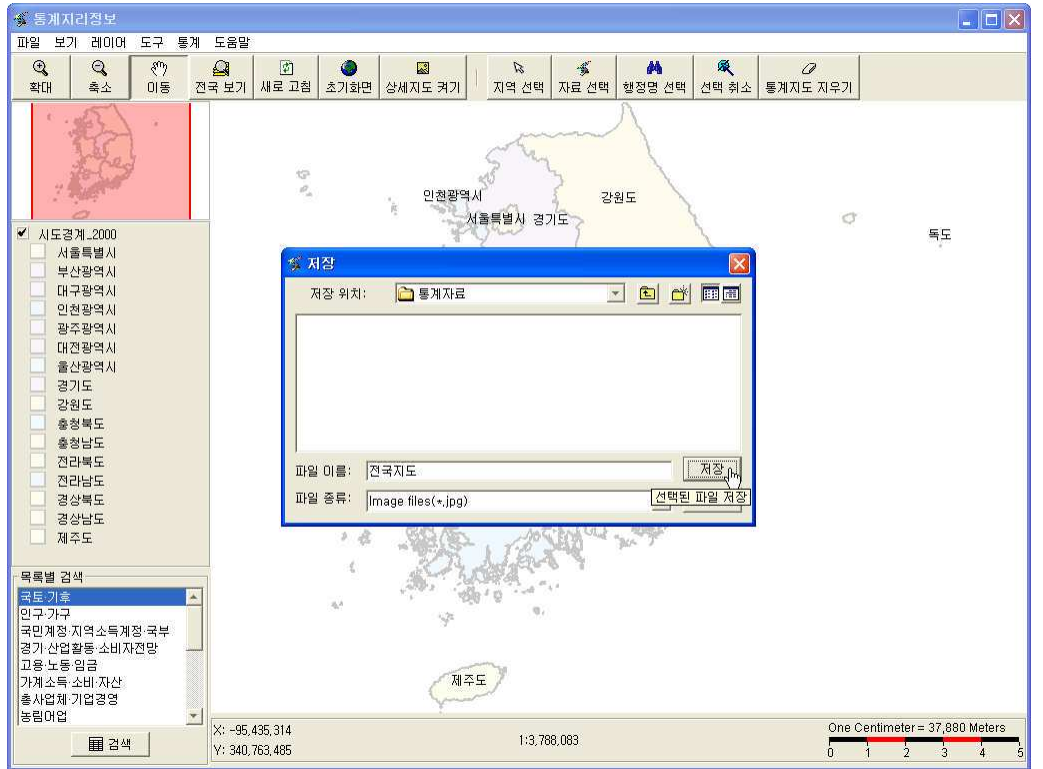

- 등록정보 TOC창에서 선택된 레이어에 대한 등록정보를 보여줍니다.
- 1 TOC 창에서 원하는 레이어를 선택한 후 파일 등록정보 를 선택합니다.
	- 1 선택된 레이어 그룹
	- 2 선택된 그룹 레이어의 이름
	- 3 선택된 레이어에 해당하는 각각의 객체, 즉 심볼의 이 ᠲ
	- 4 각각의 심볼의 색상과 형태

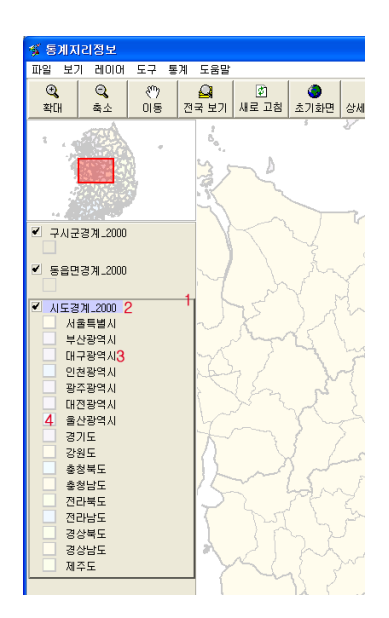

② 선택된 그룹 레이어를 제목(1)으로 하는 등록정보창이 열립니다.

#### 심볼의 등록정보

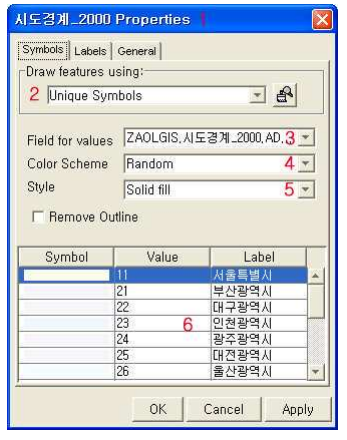

- 1-선택된 그룹 레이어의 이름표시창
- 2-심볼의 형태를 정의합니다.
- 3-Field 값이 레이어이므로 레이어에 해당하는 심볼값을 정의합니다.
- 4-표현되는 심볼의 컬러를 정의합니다.
- 5-표현되는 심볼의 형태 정의합니다.

6-심볼의 색상, 속성값, 레이블값의 형태 등을 수정할 수 있습니다.

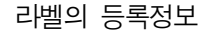

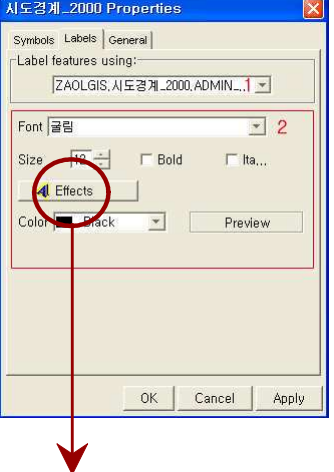

- 1-레이어의 속성 Field를 선택합니다.
- 2-TOC에 표시되는 레이어의 명칭을 편집하는 것으로 타이틀, 서브타이틀의 글자종류 및 사이즈, 굵기, 기 울기. 컬러 및 강조효과를 선택할 수 있습니다.

· Effects(강조효과)

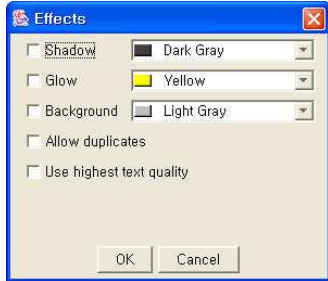

강조효과로는 그림자나 퍼짐효과, 백그라우드효과, 테두 리 등이 있으며 그림자의 색상. 퍼짐색상. 백그라운드 의 색상 등을 선택할 수 있습니다.

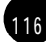

General (일반 등록정보)

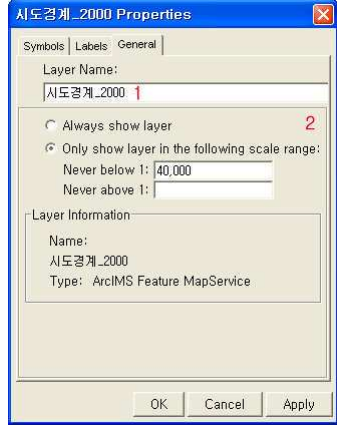

- 1 레이어 그룹의 이름을 변경할 수 있습니다.
- 2- 화면에 표시된 축척값에 따라 레이어의 on/off를 설정 할 수 있습니다.

② 보기

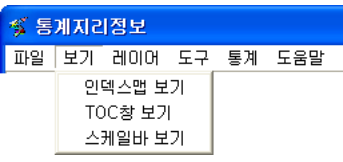

보기메뉴는 인덱스맵보기, TOC창 보기, 스케일바 보기로 구성되어 있습니다.

[기본화면]

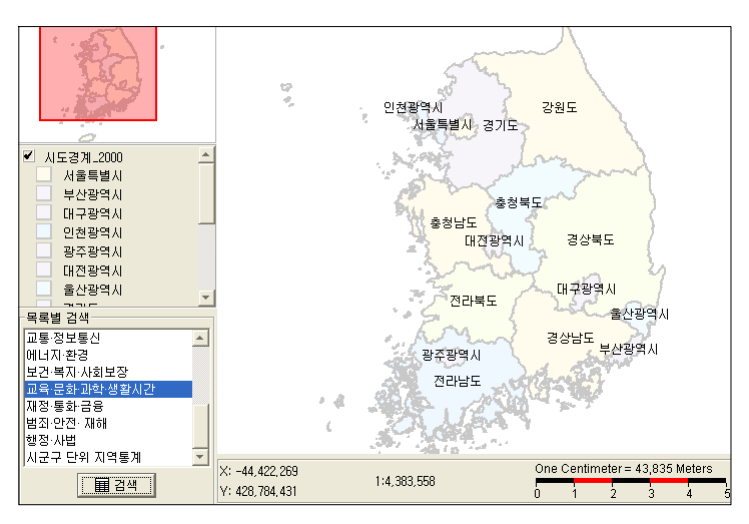

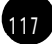

• 인덱스 맵 보기

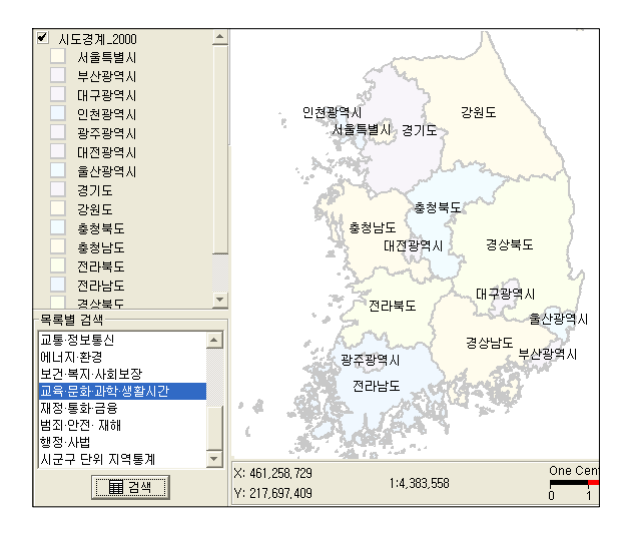

상단의 인덱스 맵을 열고 닫는 메뉴입 니다.

주로 TOC창을 넓게 보고 싶을 때 공 간을 확보를 위해 이용합니다.

#### • TOC창 보기

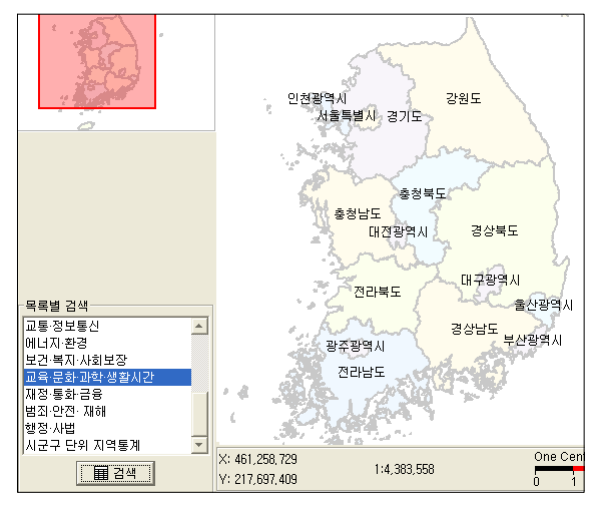

왼쪽 중앙의 TOC 창을 열고 닫을 때 사용합니다.

• 스케일바 (좌표&스케일 창) 보기

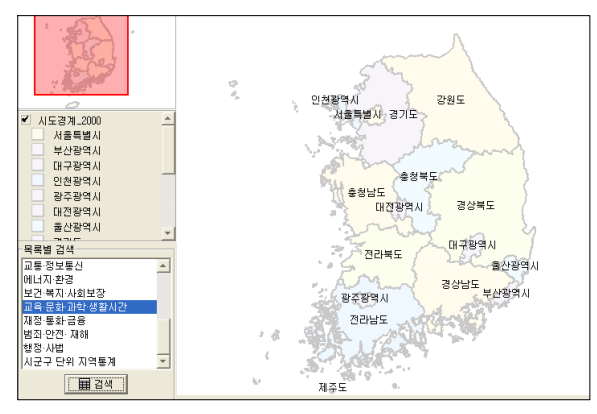

화면 하단의 좌표&스케일 창을 열고 닫을 때 이용합니다.

 $(3)$  레이어

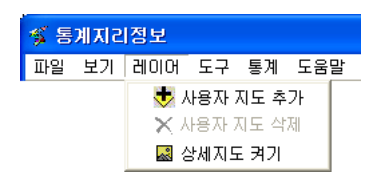

사용자 지도 추가, 사용자 지도 삭제, 상세 지도 켜기 의 메 뉴로 구성되어 있습니다.

• 사용자 지도 추가

사용자 지도를 추기를 클릭하면 사용자 지도 선택창이 열립니다.

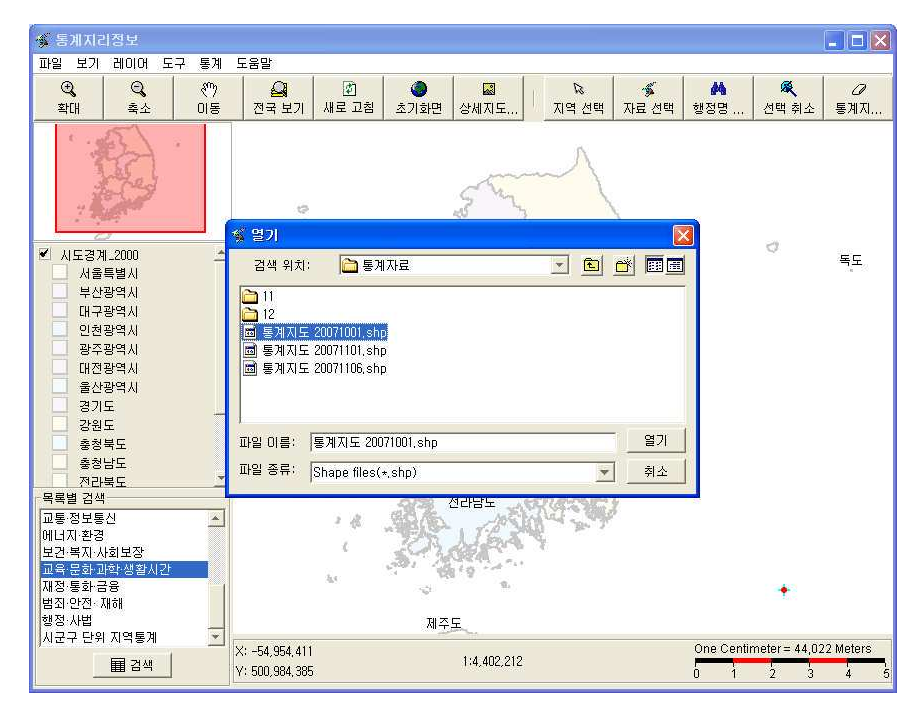

※ SHP 포맷은 도형정보와 속성정보를 따로 관리하는 전형적인 분리형 GIS 포맷 입니다.

# • 사용자 지도 삭제

추가된 사용자 지도가 있는 경우에만 활성화됩니다.

#### • 상세지도 켜기

행정계를 확대하거나 축소할 때 정해진 축척에 따라 상세지도를 볼 때 사용합니다. 상세지도 켜기를 선택하면 지도화면이 상세하게 나타납니다. 반대로 상세지도 켜기가 선택된 상태에서 다시 선택하면 일반지도로 변경됩니다.

# $④$  도구

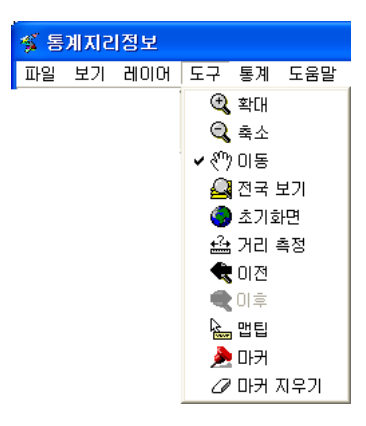

확대, 축소, 이동, 전국보기, 초기화면, 거리측정, 이전, 이 후. 맵팁. 마커. 마커 지우기로 이루어져 있습니다. 도구메 뉴에 속한 대부분의 도구는 toolbar에 노출되어 있으므로 toolbar에서 바로 선택하여 사용해도 됩니다. 오른쪽 마우스 버튼을 눌러도 동일한 메뉴로 구성된 빠른메뉴 목록를 볼 수 있습니다.

- 확대 : 마우스를 지도화면위에 올려놓은 채 클릭하면 지도창이 확대됩니다. 마우스로 클 릭한 채 드래그하면 워하는 지역을 확대할 수 있습니다.
- 축소 : 마우스를 지도화면위에 올려놓은 채 클릭하면 지도창이 축소됩니다. 마우스로 클 릭한 채 드래그하면 워하는 지역을 축소할 수 있습니다.
- 이동 : 마우스로 클릭한 상태에서 드래그하여 원하는 위치로 이동할 수 있습니다.
- 전국보기 : 전국지도 화면 모습으로 화면을 되돌립니다. (현재 지도상에 선택이나 추가 된 레이어가 있는 경우 레이어는 그대로 유지됩니다)
- 초기화면 : 프로그램 실행시의 초기 화면으로 되돌립니다.

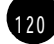

• 거리측정 : 지도상에 사용자가 지정한 만큼의 거리를 측정합니다. <도구> - 거리측정을 선택하거나 지도창에서 마우스 오른쪽 버튼을 클릭하면 나오는 빠 른메뉴에서 거리측정을 선택하세요.

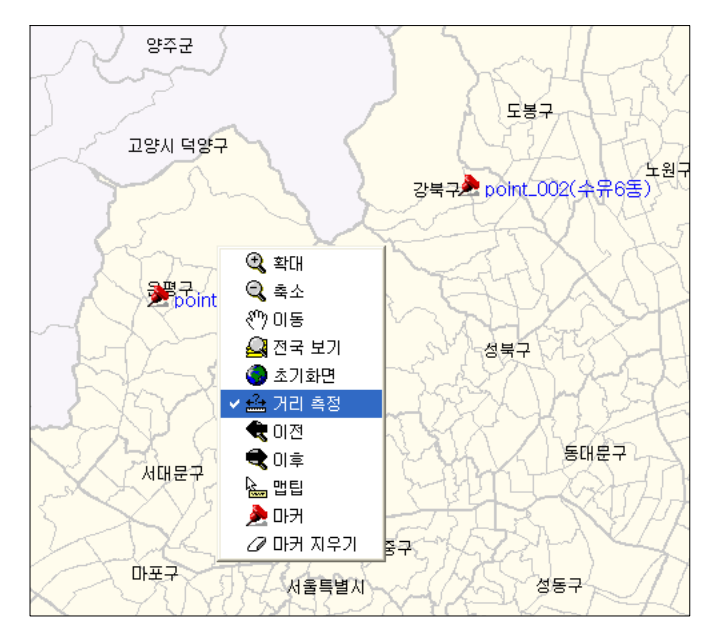

시작지점에서 오른쪽 마우스 버튼을 클릭하고 원하는 위치까지 드래그한 후 마우스버튼을 놓으면 이동 위치에 선이 그어지고 시작점부터 마침점까지의 거리가 n단위로 표시됩니다.

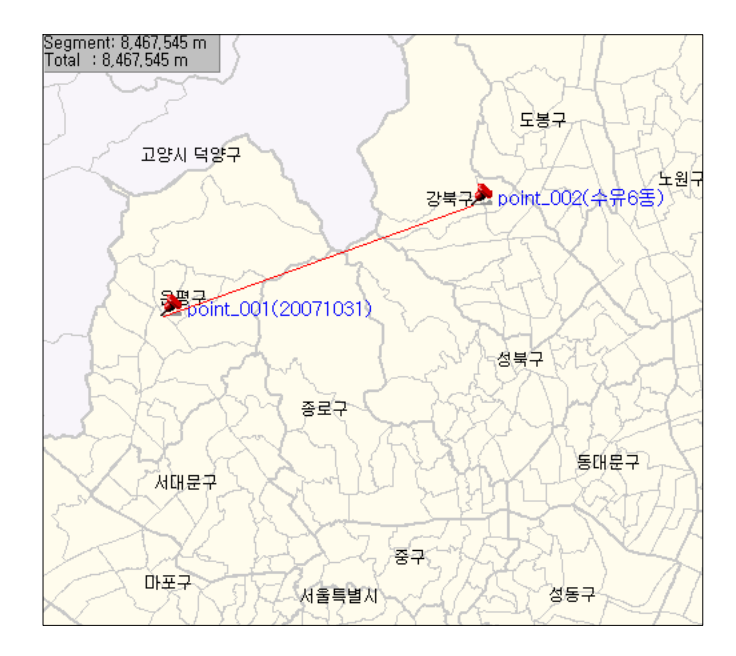

- 이전 : 현재 보고 있는 지도창의 지도를 이전 단계로 이동시켜 줍니다.
- 이후 : 이전상태로 이동한 경우에 한하여 이동하기 전의 단계로 이동시켜 줍니다.
- 맵팁 : 마우스 위치의 지도 속성을 볼 수 있습니다.
- 마커 : 지도상에 원하는 지역을 선택하여 마킹 (Marking)하는데 사용합니다. <도구> - 미커를 선택하거나 마우스 오른쪽 버튼을 클릭하면 나오는 빠른메뉴에서 마커 를 선택하세요.

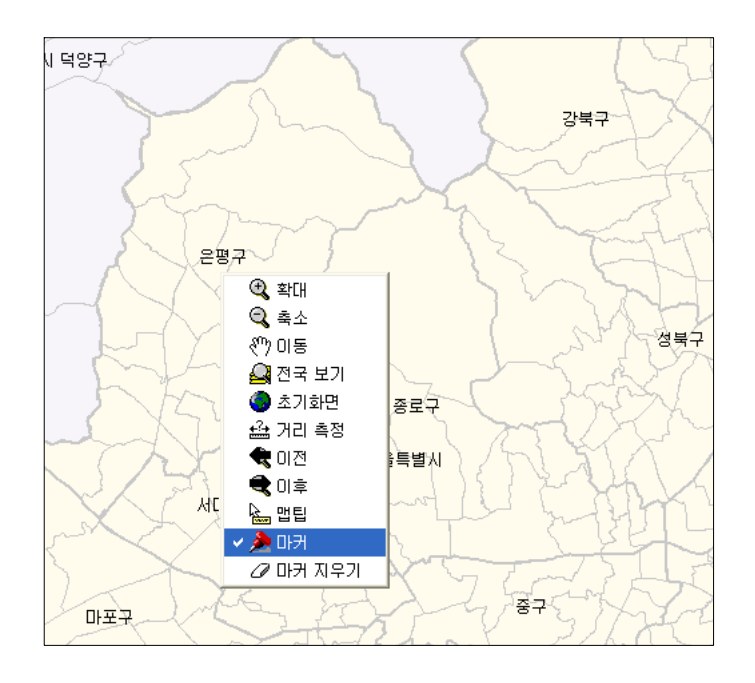

마커 대화상자가 열리면 표시할 문구를 입력한 후 <확인> 을 눌러주세요.

2. 통계지리정보시스템

123

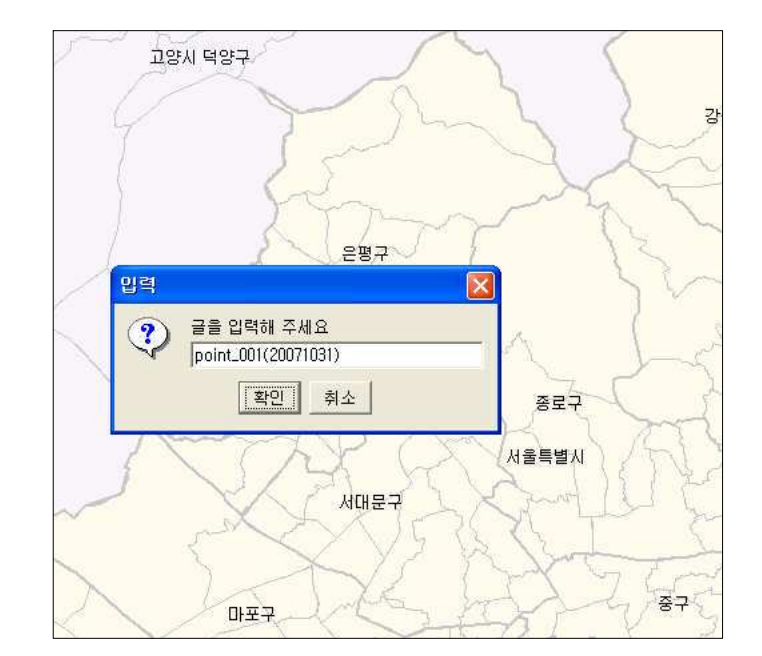

선택한 위치에 마커 대화상자에 입력했던 내용과 압정 모양의 마커와 함께 표시됩니다.

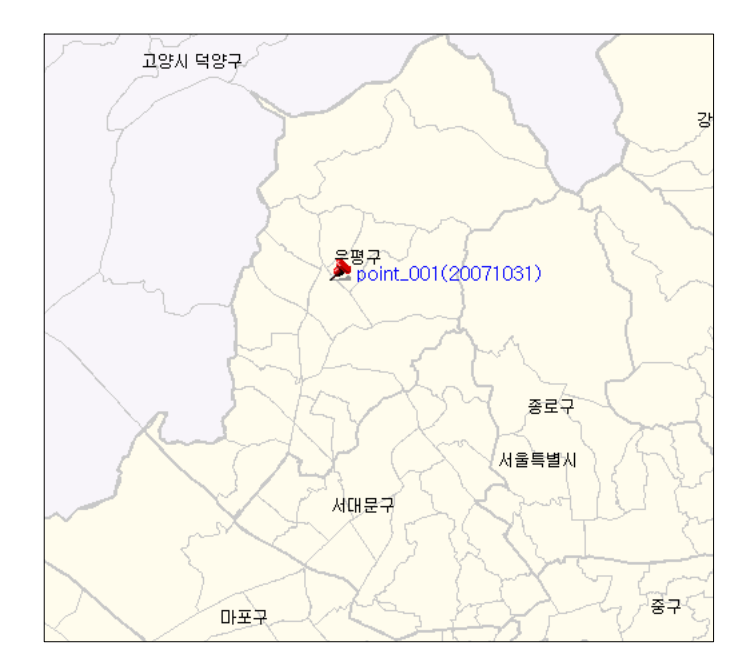

• 마커지우기 : 표시했던 모든 마킹(Marking)을 지웁니다.

5 통계

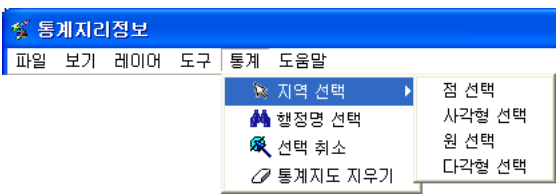

<통계> -지역선택-원선택을 클릭합니다.

통계는 지역선택, 행정명선택, 선택취소, 통계지도 지우기로 이루어져 있습니다.

#### • 지역선택

점 선택은 점이 클릭된 위치의 행정구역 경계를, 사각형 선택이나 원 선택은 사각형이나 원 안에 들어온 행정구역경계를 모두 선택합니다. 다각형 선택은 마우스를 클릭하여 선택 다각 형을 만들고 마지막 지점에서 더블 클릭하면 선택 다각형에 걸린 행정구역경계를 모두 선택 합니다.

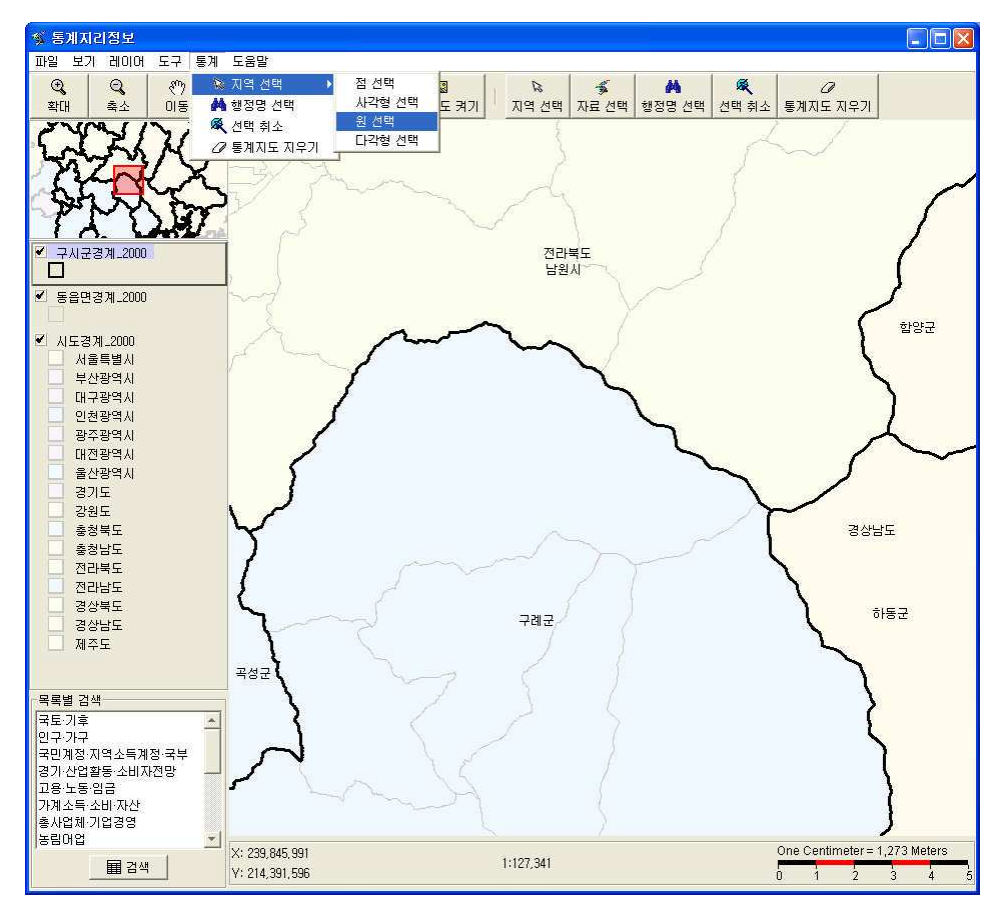

선택할 지역의 한곳을 클릭한 상태로 마우스를 드래그하면 원이 생깁니다. 선택하고자 하는 지역이 원안에 들어오면 다시 한번 마우스를 클릭하여 선택을 종료합니다.

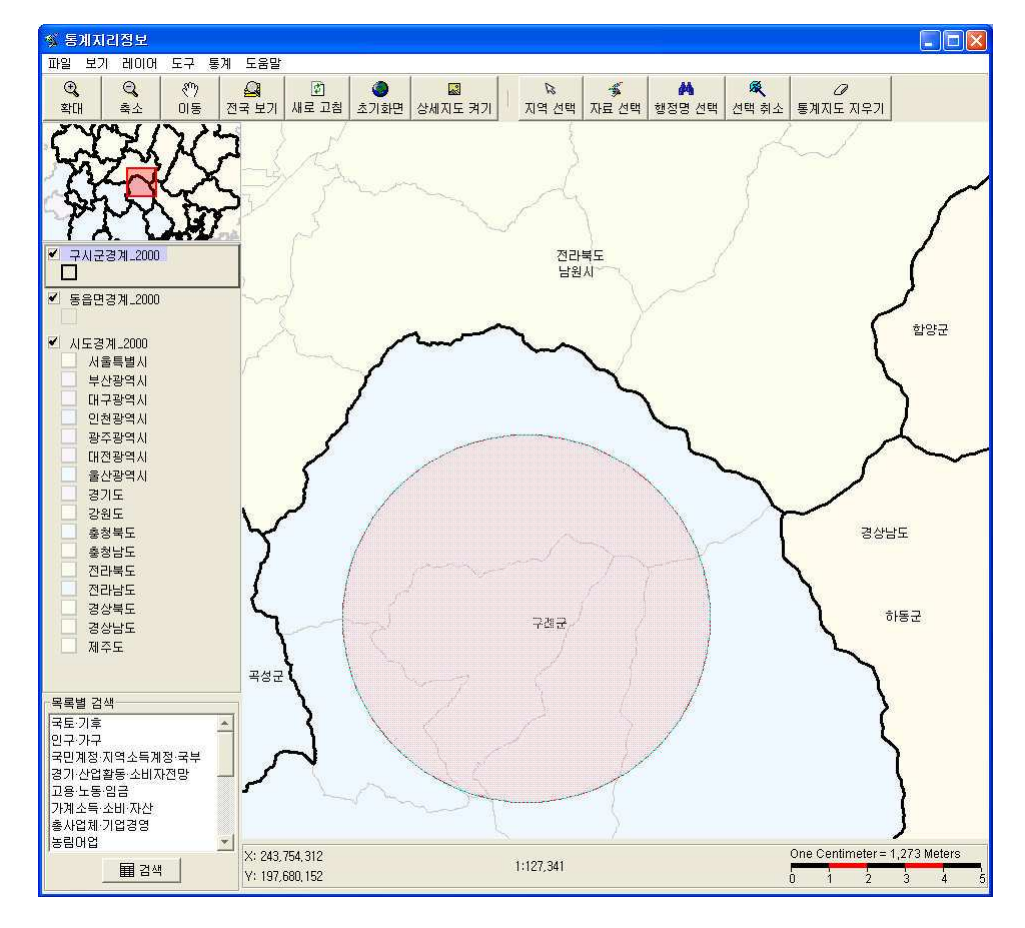

#### • 행정명 선택

행정명으로 지역을 선택합니다.

행정명 선택은 통계정보를 알고자 하는 지역이 정확할 때 사용하 면 효과가 크며 [시도]-[시군구]-[동읍면]의 검색 창에서 원하 는 지역을 선택한 후 보기를 클릭하면 지도창에 검색한 지역이 표시되며 선택을 클릭하면 검색지역이 선택됩니다.

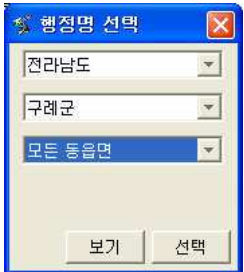

# • 선택 취소

현재 선택된 지역에 대한 선택을 취소합니다. <통계>-선택취소를 차례대로 클릭하면 지도에 표시됐던 선택영역이 취소됩니다.

#### $\cdot$  통계지도 지우기

통계데이터와 연계되어 지도창에 표시된 통계지도를 지웁니다. <통계> - 통계지도 그리기를 차례대로 선택하면 지도에 표시됐던 그래프가 사라집니다.

 $6$  도움말

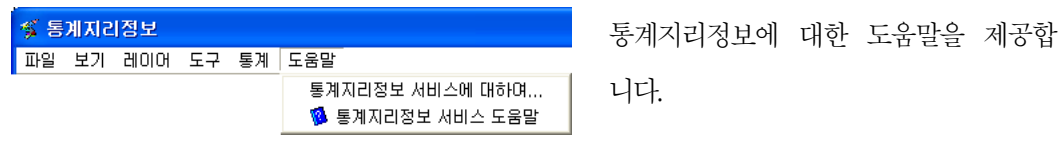

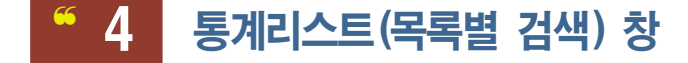

KOSIS 데이터를 이용하여 워하는 데이터의 통계지도를 볼 수 있습니다.

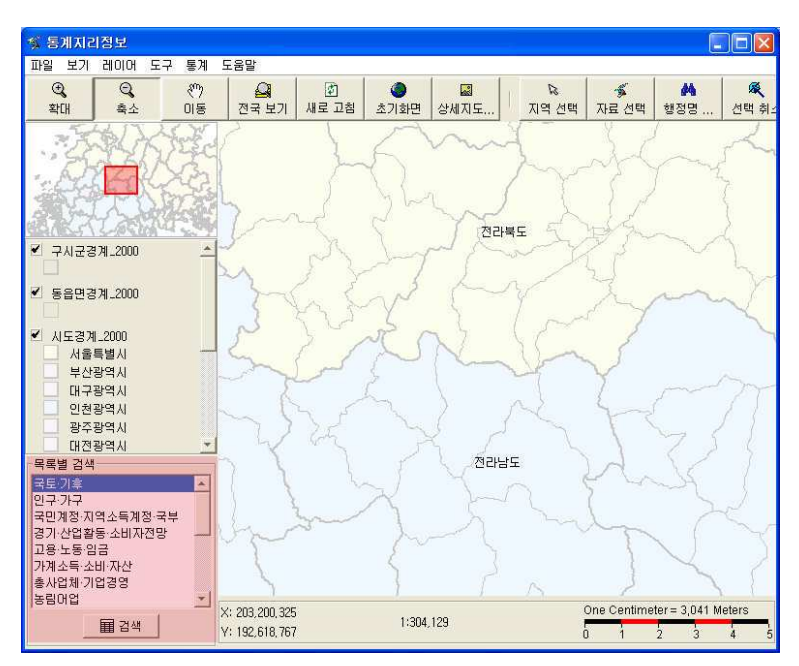

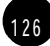

 $(1)$  통계항목 선택하기

먼저 통계지도를 보고 싶은 항목을 클릭하여 선택한 후 <검색>버튼을 클릭합니다. 검색조건 선택창이 열렸습니다. 위의 그림과 같이 지도가 확대되어 있는 상태에서는 혀재 지도창을 무시하고 목록별 초기화면으로 이동한다'는 안내창에 사용자가 동의할 경우에만 사용이 가 능합니다.

통계항목선택 창에서 항목 옆의 田 를 클릭하면 항목내 세부내용을 볼 수 있고 曰 를 클릭 하면 열렸던 세부항목이 닫힙니다.

통계항목선택이 되었으면 통계수치를 확인할 분류항목을 선택하세요.

분류항목 선택 후 년도 선택을 마쳤으면 <다음>을 클릭하세요

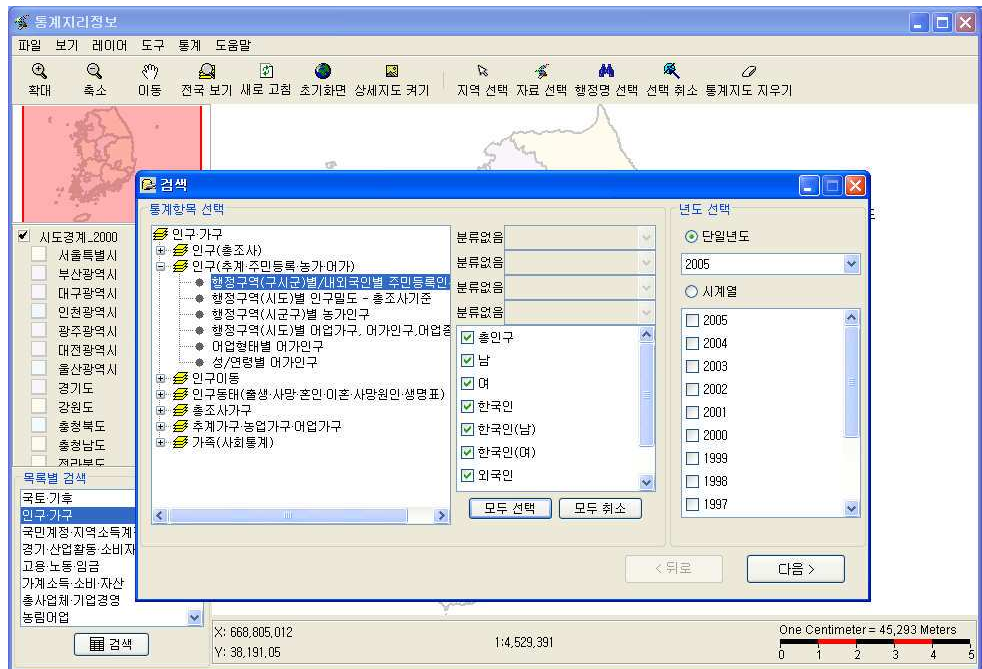

② 검색 결과 보기

검색 결과가 나타났습니다.

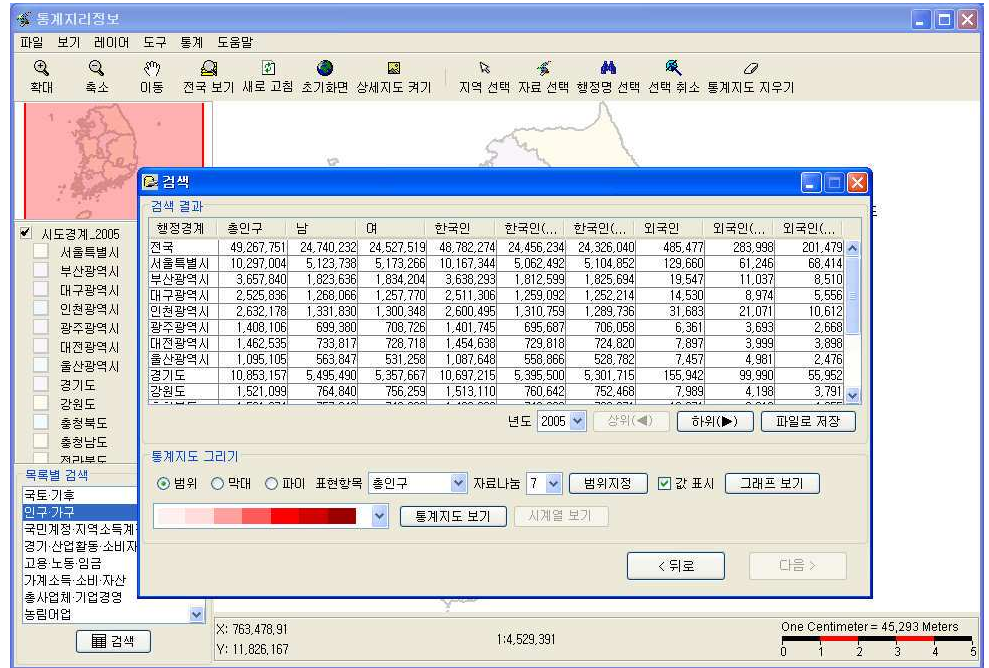

특징 지역의 정보를 자세히 보고 싶으면 해당 지역을 선택한 뒤 <하위> 버튼을 클릭합니다. 아래는 서울특별시를 선택한 검색 화면입니다. <상위>버튼을 누르면 다시 전국 정보가 보여 집니다.

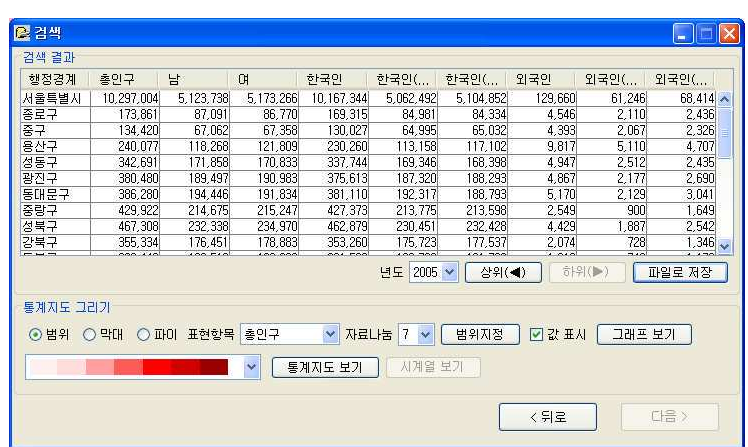

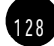

전국 지역이 표시된 상태에서 <통계지도 보기> 화면을 누르면 설정 내용대로 전국 지도 위 에 해당 정보가 나타나고 <하위> 버튼을 눌러 특정 지역을 선택한 상태에서 <통계지도 보 기>버튼을 누르면 해당 지역의 정보만이 자세히 나타납니다.

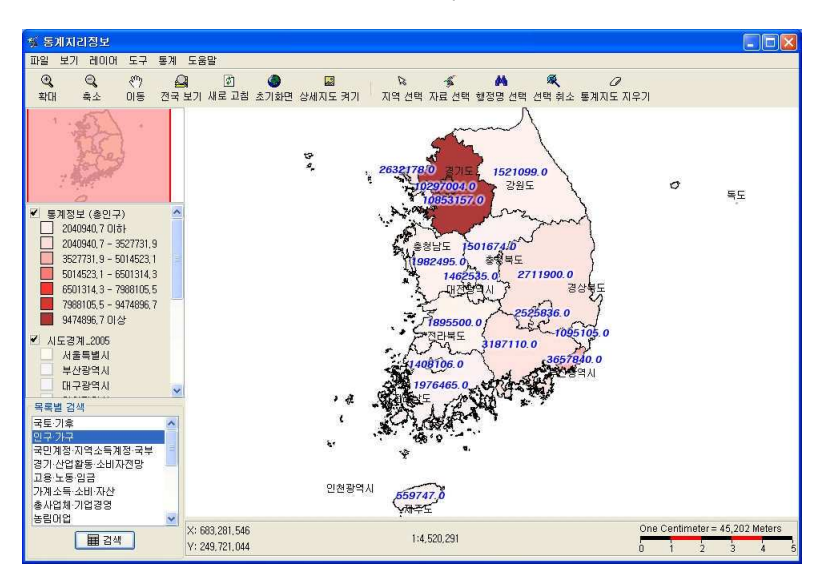

< 전국지도를 선택한 화면>

<서울지역을 선택한 화면>

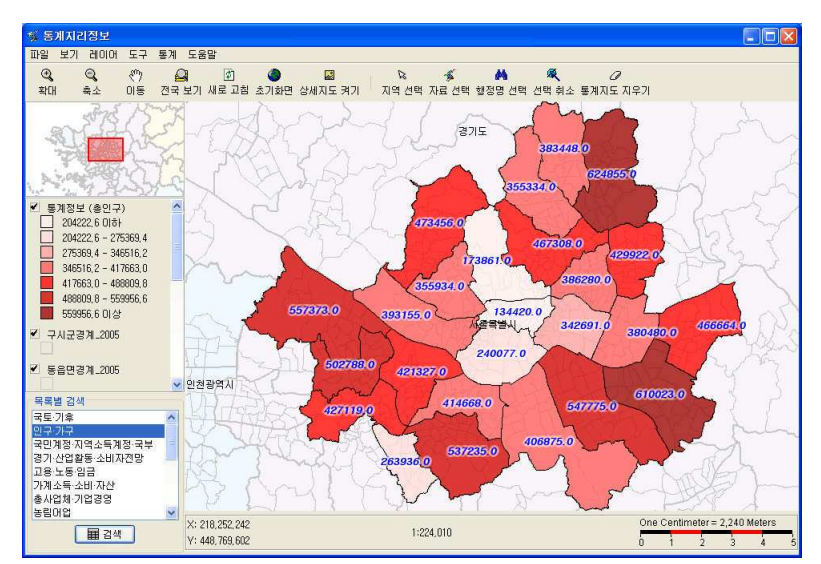

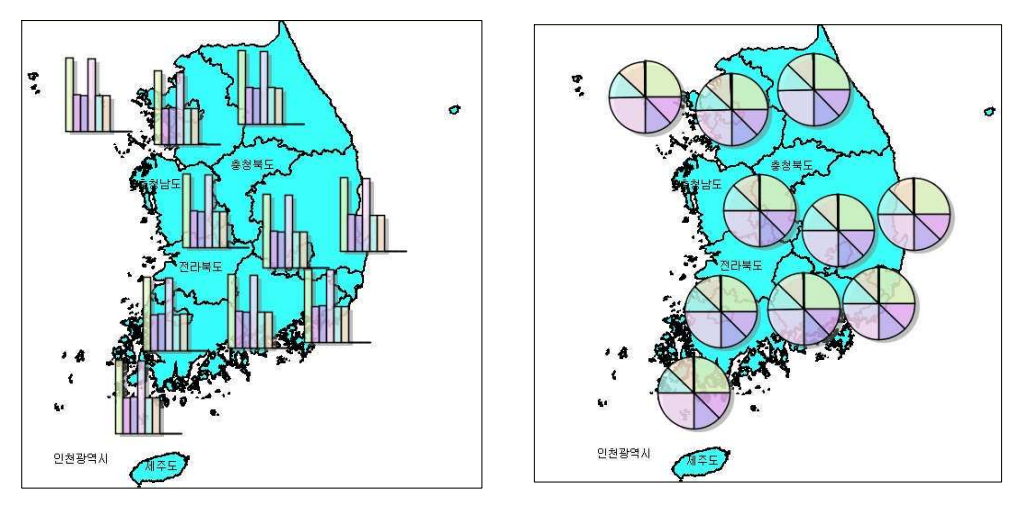

하단의 막대 / 파이 항목을 클릭하면 막대 그래프와 파이 그래프로도 나타낼 수 있습니다.

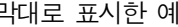

막대로 표시한 예

<파일로 저장>을 클릭하면 현재 보이는 검색결과 내용을 엑셀파일 (\*.csv)로 저장할 수 있습 니다.

< 그래프 보기>를 선택하면 검색결과를 그래프로 표시할 수 있습니다. 워하는 그래프의 형식을 선택한 후 <그래프 그리기> 버튼을 클릭하면 그래프의 표시방법을 바꿀 수 있습니다.

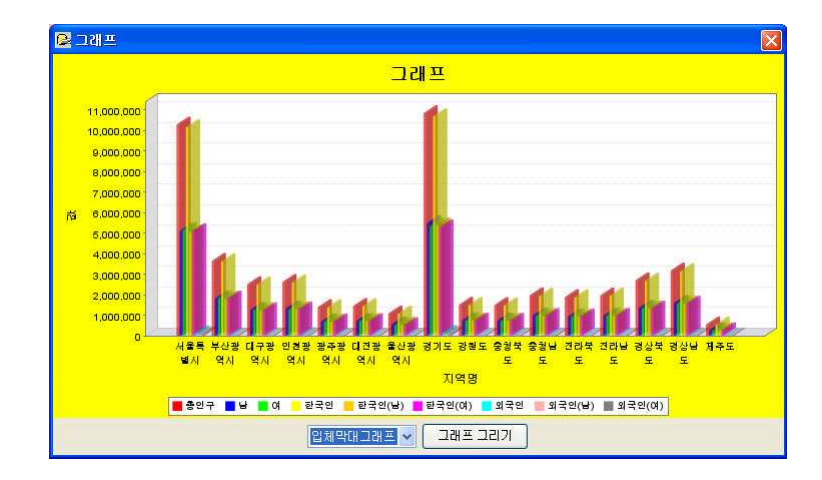

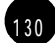

# **SECTION** ┃통계지리 정보 활용하기 02 KOSIS NSO GO KR

# 예제 1 전국 대학의 수 비교 확인하기

해마다 11월이면 대학 수능 열풍이 전국을 휩쓸고 지나갑니다. 예전보다는 대학 수가 많이 늘었다고 해도 여전히 대학 들어가기는 어려운 모양입니다. 그럼 도대체 전국에 대학이 몇 개나 있고 입학생 수는 몇 명이나 되는 걸까요? 그리고 지역적으로는 어떻 게 분포되어 있을까요? 통계 지리 정보를 이용해서 한번 알아보겠습니다.

# 1) 통계지리정보 프로그램 열기

(1) 익스플러로 주소창에 http://kogis.nso.go.kr를 입력하여 통계지리정보 홈페이지에 접속합 니다. <통계지리정보 실행>을 클릭하여 프로그램을 실행합니다.

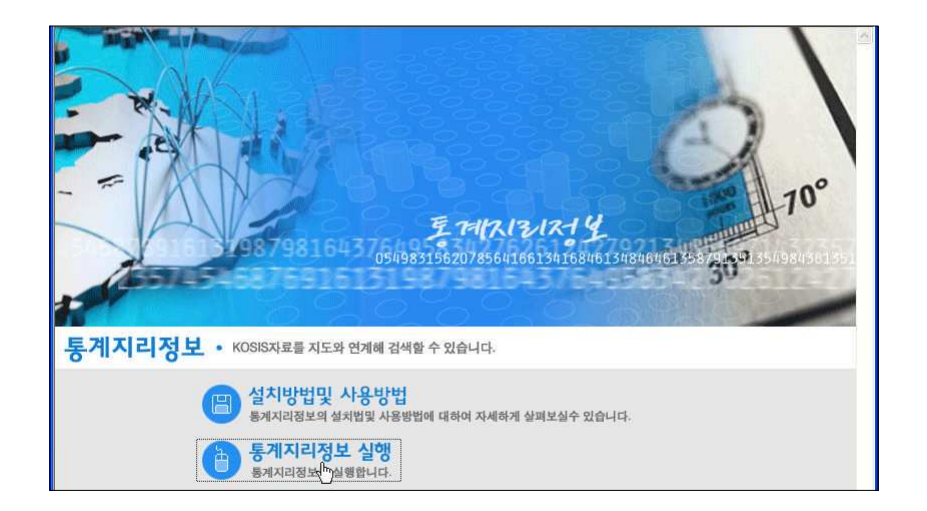

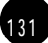

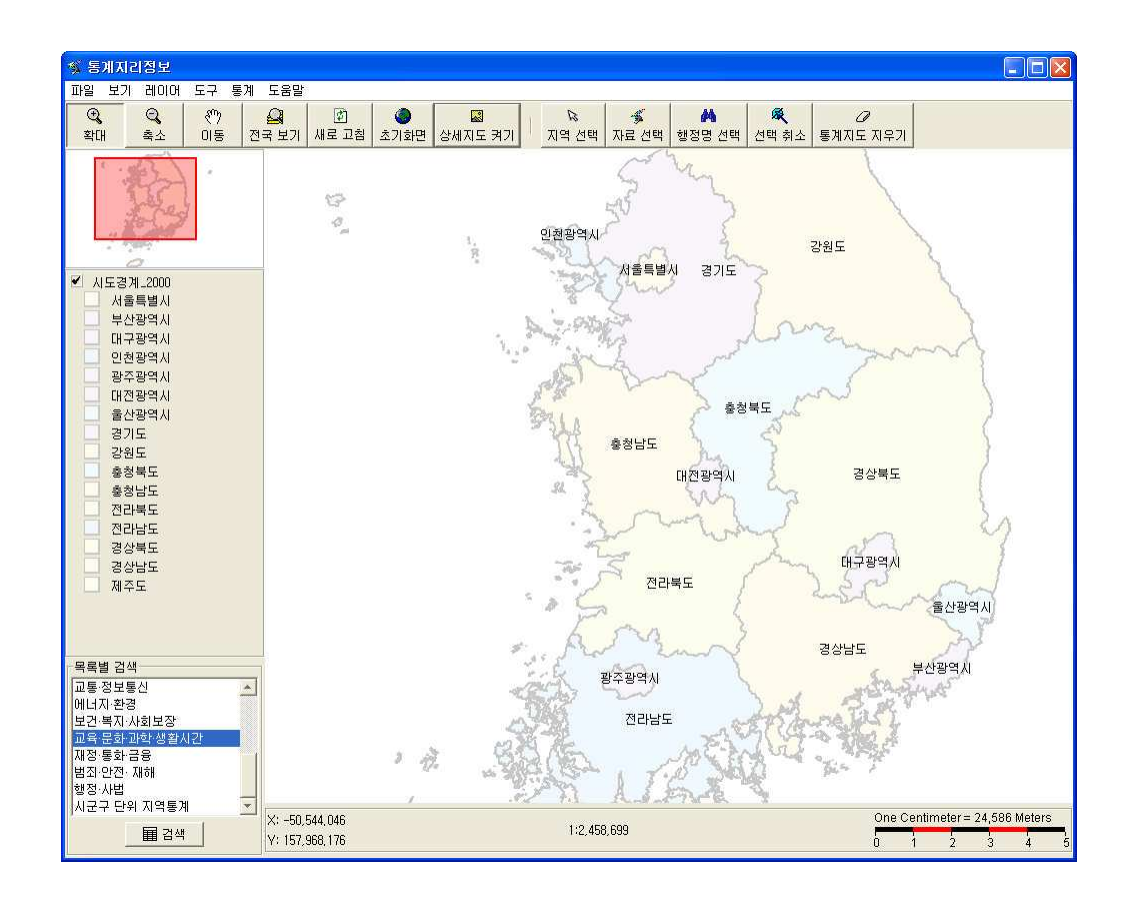

2 목록별 검색에서 교육·문화·과학·생활시간을 선택한 후 <검색>버튼을 클릭하세요.

3 통계영역이 전국인 경우는 아래와 같은 정보창이 열립니다. <예>를 클릭합니다.

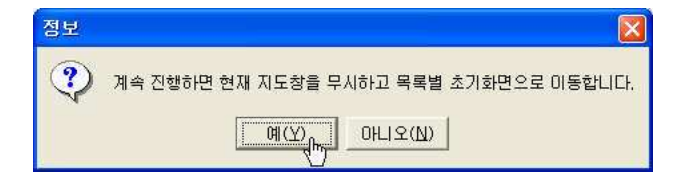

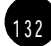

# 2) 검색영역 상세설정하기

 $\overline{1}$ 

1 검색창이 열리면 통계항목에서 자료를 얻고자 하는 분야의 상세항목을 선택합니다.

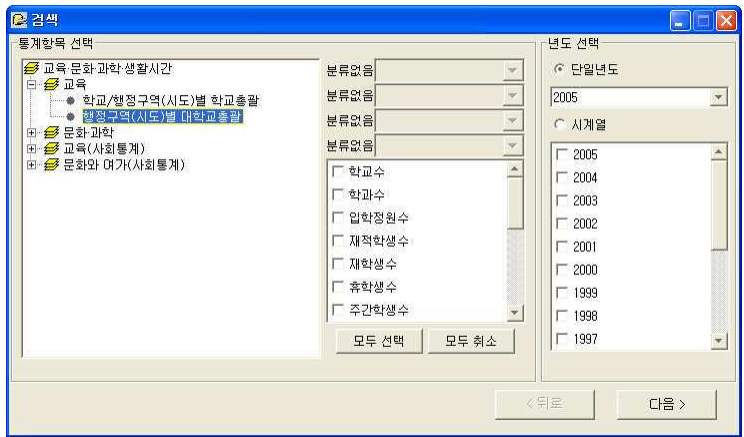

② 상세항목에 따른 세부항목이 나타납니다. 통계지도로 표시할 항목을 클릭하여 선택한 후 <다음> 버튼을 클릭합니다.

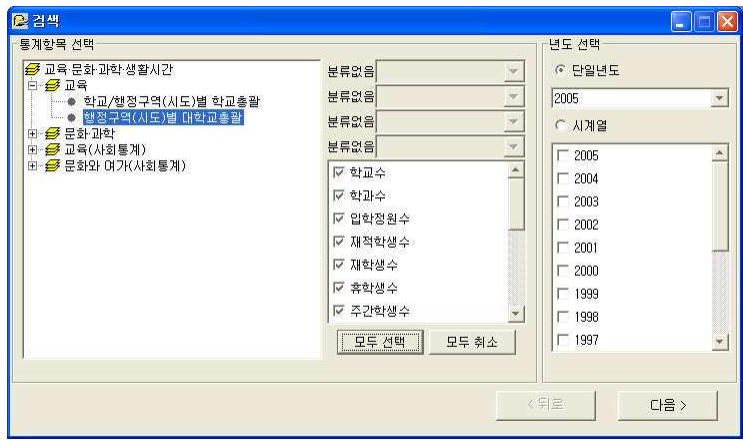

II. 국가통계 알아보기

3 검색결과 창으로 변경됩니다.

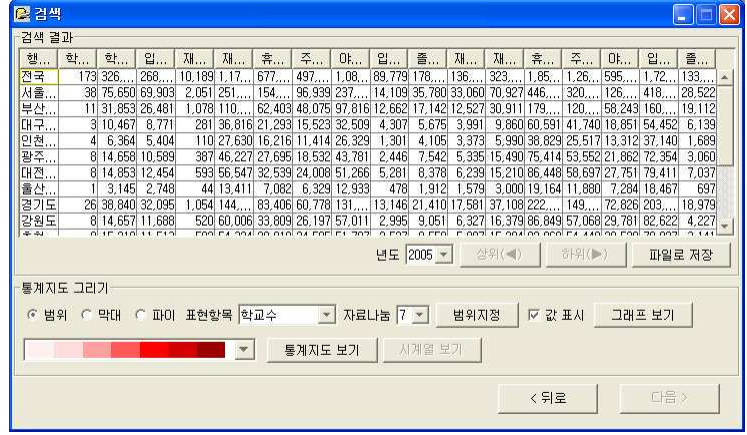

4) < 그래프 보기> 버튼을 클릭하면 통계내용을 그래프로 확인할 수 있습니다.

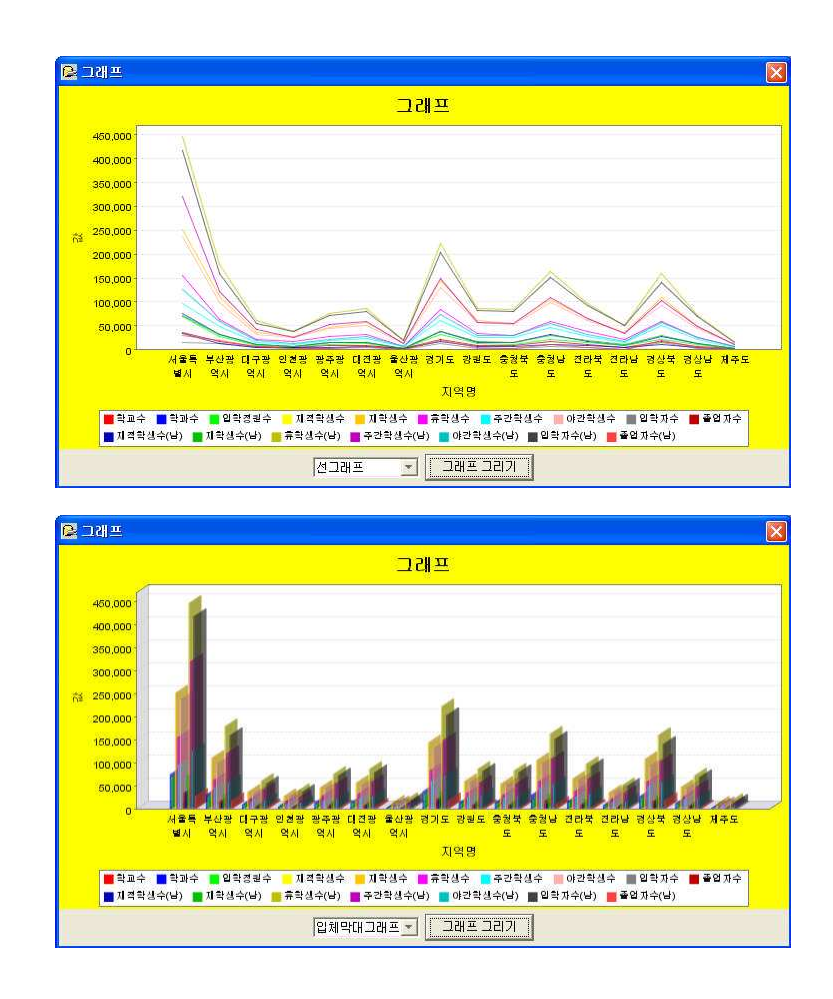

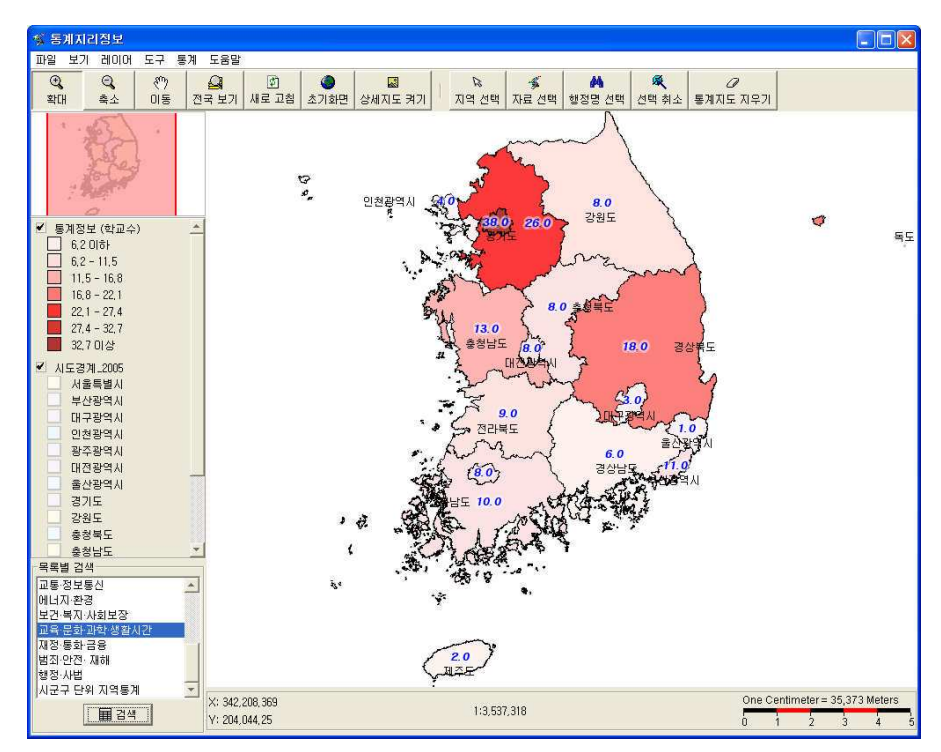

5 검색결과창의 <통계지도 보기> 버튼을 클릭하면 지도창에 통계결과가 반영됩니다.

검색결과창에 자료나눔의 단위를 높이면 세부화된 통계지도를 볼 수 있습니다.

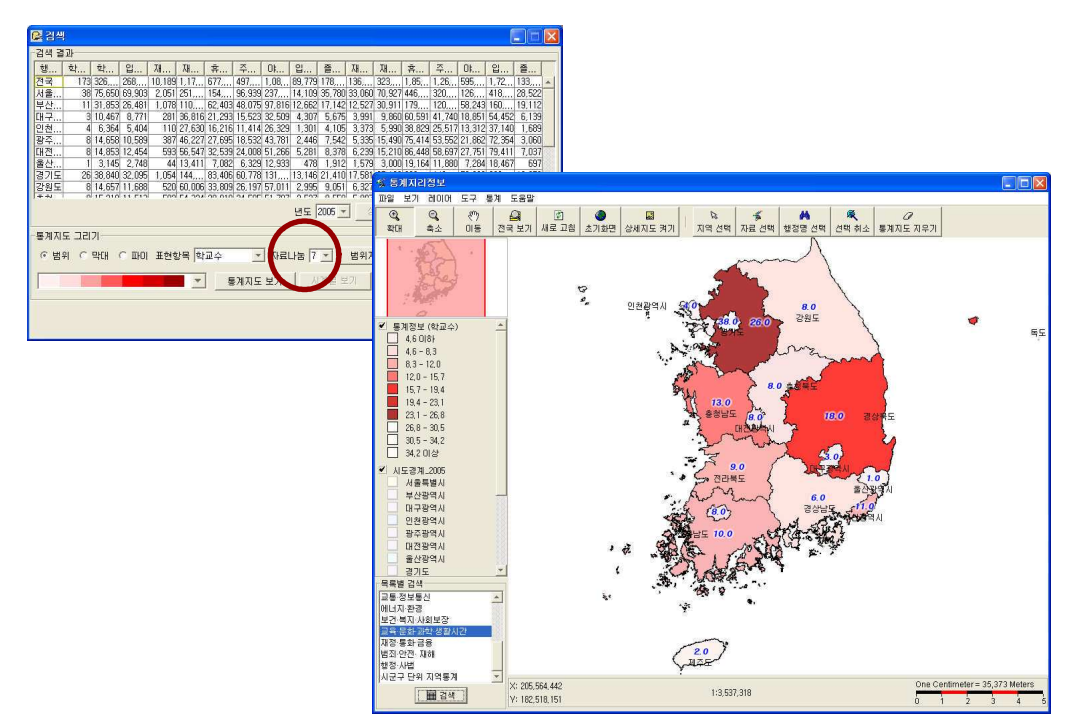

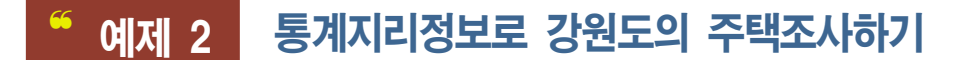

고향인 강원도에서 제2의 삶을 시작하고 싶은 A씨, 본격적으로 자료 조사에 들어가기 로 했습니다. 복잡한 도시를 떠나 공기 좋은 곳에서 작은 텃밭 가꾸면서 아이들에게는 자연과 벗하며 놀게 할 수 있는 환경을 마련해 주기로 결심한 것이지요. 하지만 갑자기 조금 불안해진 A씨, "시골에는 노인들만 산다던데… " 그래서 A씨 강원 도의 29-39평 사이 단독주택에 사는 사람들의 비율을 살펴보기로 했습니다. 지금은 부부와 아이 하나지만 세명의 자녀를 두고 싶기에 5인 이하만 분류해보기로 했습니다.

# 1) 지역 선택하기

1) 도구모음의 <확대>도구를 이용하여 강원도 지역을 클릭하면 지도가 강원도 지역을 중심 으로 확대됩니다. <이덱스 맵>의 빨간 선택영역을 이용하여 좀더 정확히 워하는 위치로 이 동합니다.

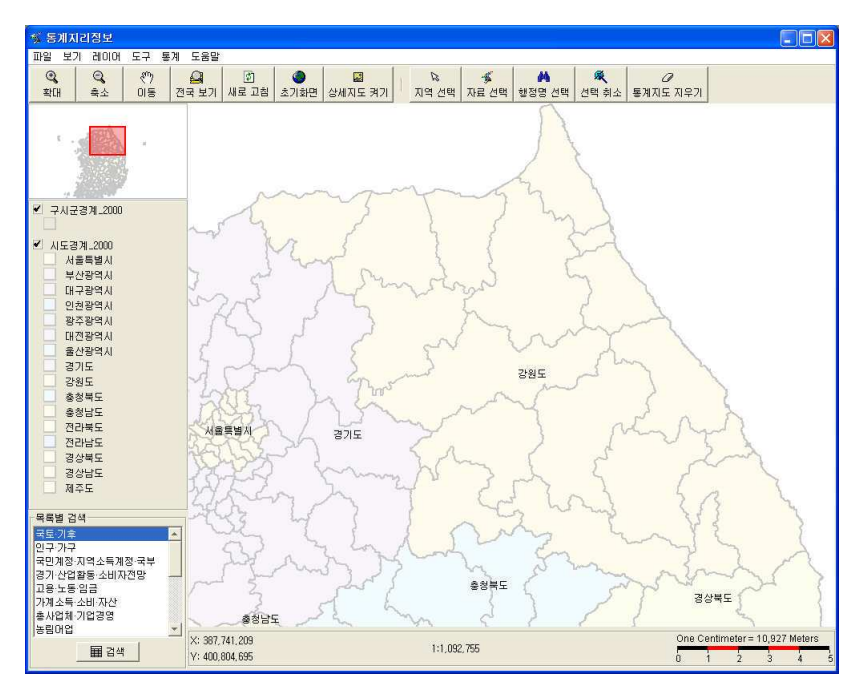

137

2 지역경계를 뚜렷이 보기 위해 구시군 경계를 마우스로 클릭하여 선택한 상태로 <파일> - 등록정보를 클릭합니다.

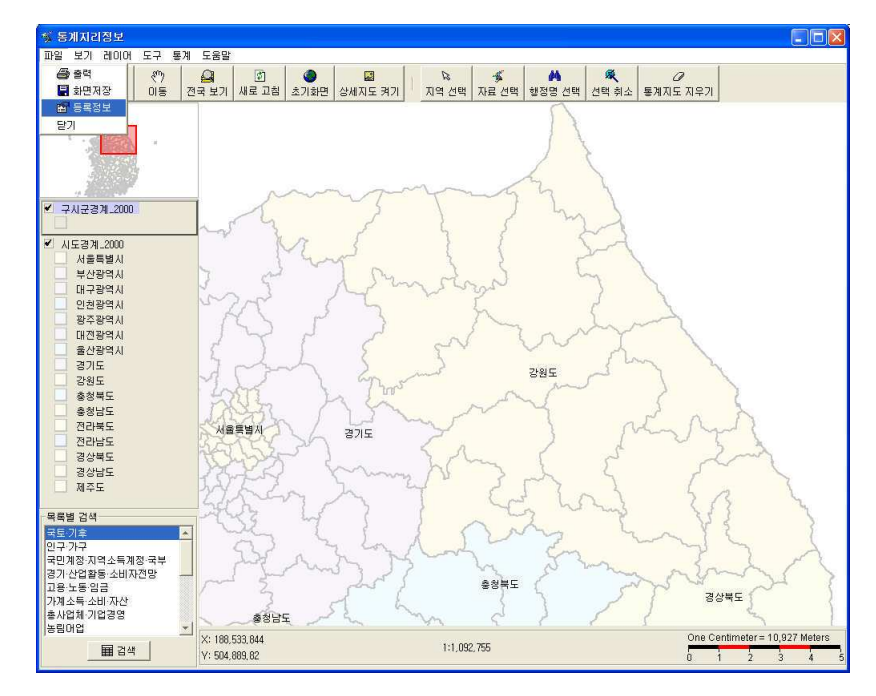

3 구시군경계 등록정보창이 여리면 경계외곽선의 컬러와 선, 스타일을 지정합니다. 아래 여기서는 핑크색으로 경계선으로 하고 굵기를 1로 지정하였습니다.

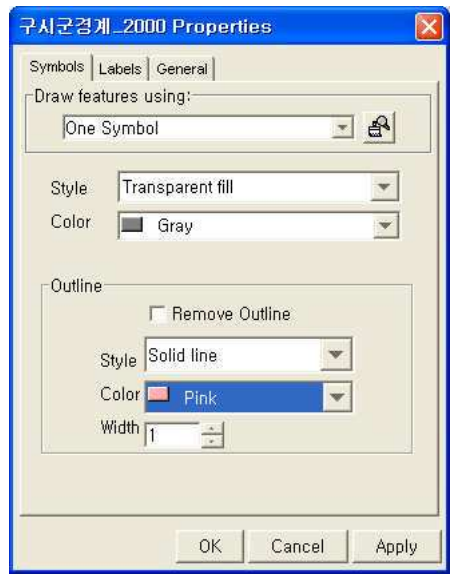

9 핑크색 경계선이 선명하게 보입니다. 이제 도구모음의 <지역선택>에서 다각형 선택을 합 니다

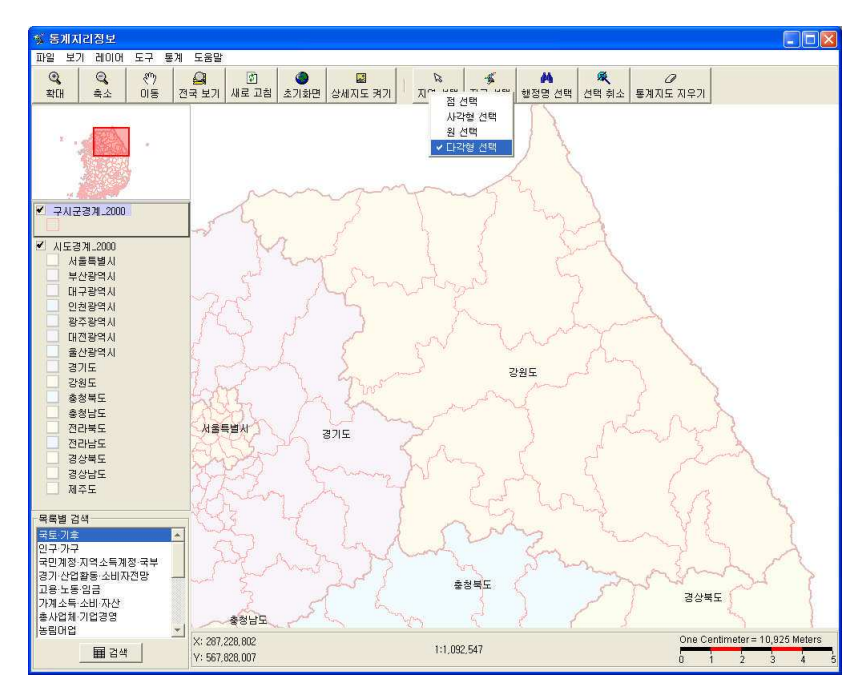

5 클릭을 하는 대로 선택 영역이 설정됩니다. 마지막 선을 잇는 점에서 더블클릭하여 영역 선택을 완료합니다.

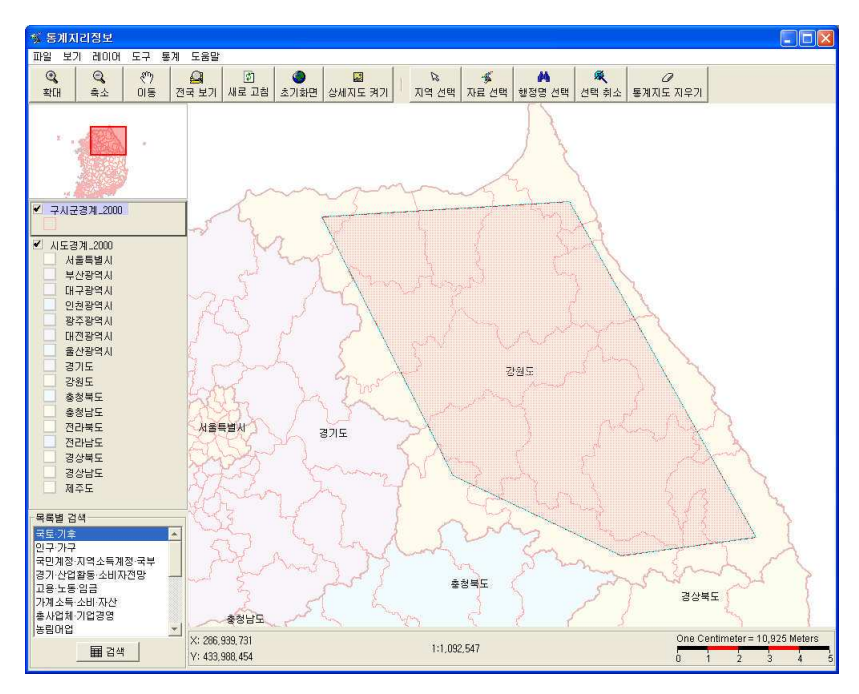

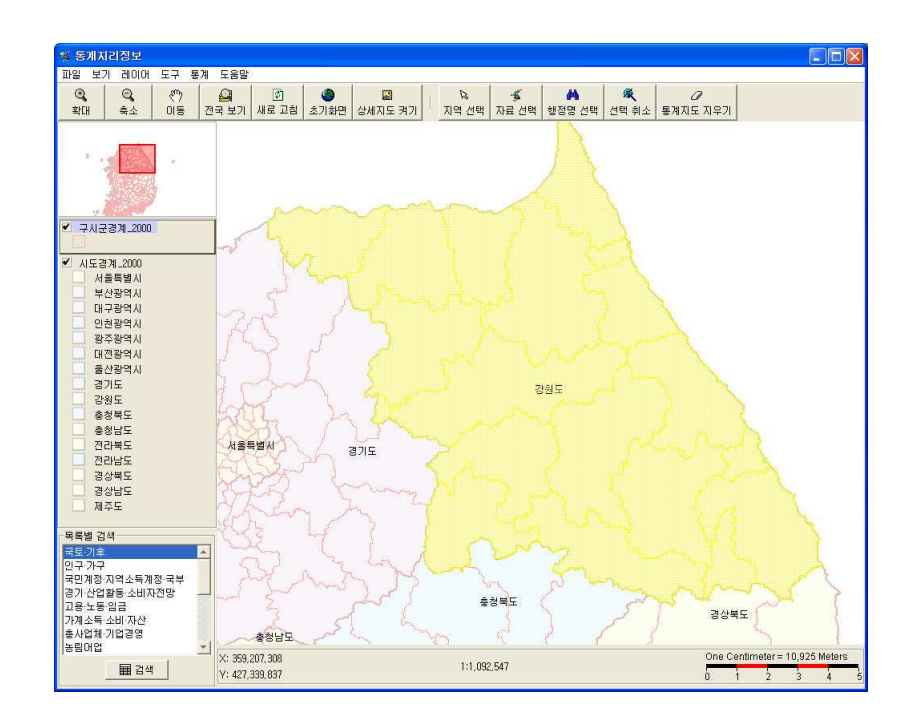

6) 선택영역이 노란색으로 표시되어 다른 지역과 구분됩니다.

# 2) 자료 선택하기

.<br>5 동계지리장보 파일 보기 -<br>레이어 도구 통계 도움말 國習學  $\Box$ ■ 구시구경계 2000 년도 선택 통계항목 선택<br>- 한 *출* 정보 및 이용 기능으로 있습니다.<br>- 한 *출* 정보 및 관계자들은 확인<br>- 한 *출* 경보 및 관계자들을 제공하기<br>- 한 *출* 경보 및 관계자들을 제공하기 때문에 있습니다.<br>- 한 경험 정보 및 관계가 있으므로 및 통신<br>- 한 행정구역/가치의 종류별 가치수 가구<br>- 한 행정구역/가치의 종류(연간행/가주인<br>- 한 행정구역/주택의 종류/연간행/가주인<br>- 한 행정구 분류없음  $C$  erges ■ 시도경계..2000<br>|<br>| 서울특별시 분류없음  $\sqrt{1995}$  $\overline{\cdot}$ 서울특별시<br>부산광역시<br>대구광역시<br>만찬광역시<br>양주광역시<br>대전광역시 분류없음 C MAIS 분류없음 -<br><mark>- 모두센텍 모두 취소</mark>  $\vert \cdot \vert$  $\overline{1}$ T 다음 > 목록별 검색  $\overline{\mathbf{a}}$ 

통계정보를 확인할 항목의 확장 다추 (田)를 클릭하여 상세항목을 선택하세요.

1 도구모음에서 <자료선택>버튼을 클릭하세요. 검색창이 열립니다.

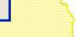

4 상세항목의 세부항목이 표시됩니다. 원하는 항목을 선택하세요. 여기서는 통계를 이용하 는 이유에서 밝혔듯이 5인이하 가구가 사는 29-39평 사이 단독주택을 선택하였습니다. <다음> 버튼을 클릭하세요

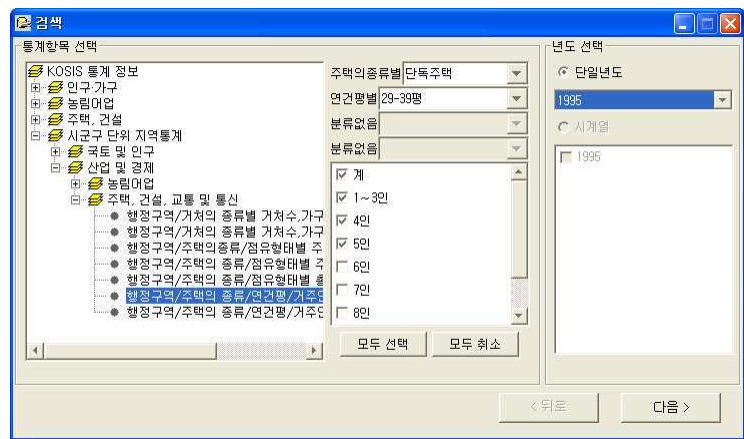

3) 검색결과 리스트가 나타납니다. 먼저 검색결과를 저장합니다. <파일로 저장> 버튼을 클 릭하세요.

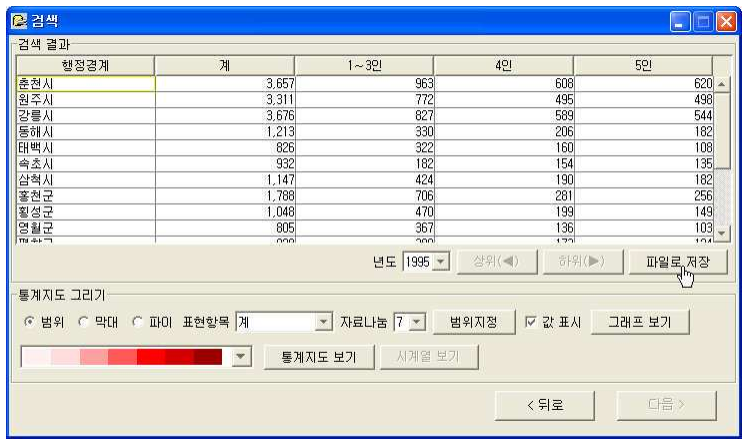

4) 저장창이 열립니다. 저장할 폴더를 선택한 후 <저장>버튼을 클릭하세요. csv파일로 저장됩니다.

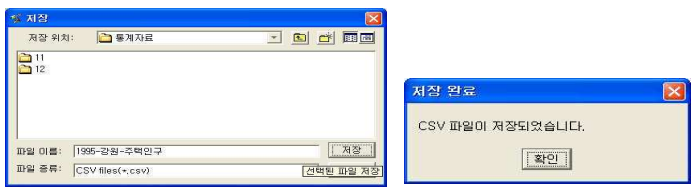

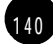

#### CSV파일이란

잠고

각 항목의 내용(셀)마다 쉼표(comma)로 구분하여 기록되는 파일입니다. CSV형식의 파일은 텍스트 파일로 보존하기 때문에 메모장 등 문서편집기에서 내용을 확인 편집할 수 있으며 엑셀 프로그램에서 쉽게 불러들여 도표화 할 수 있어 데이터베이스나 표 계 산 데이터를 보존하는데 많이 이용됩니다.

# 3) 검색결과 그래프로 보기

1 통계지도 그리기에서 < 그래프보기> 버튼을 클릭하세요. 표로 되어있는 검색결과를 보기 쉽게 그래프로 도형화시켜 보여줍니다.

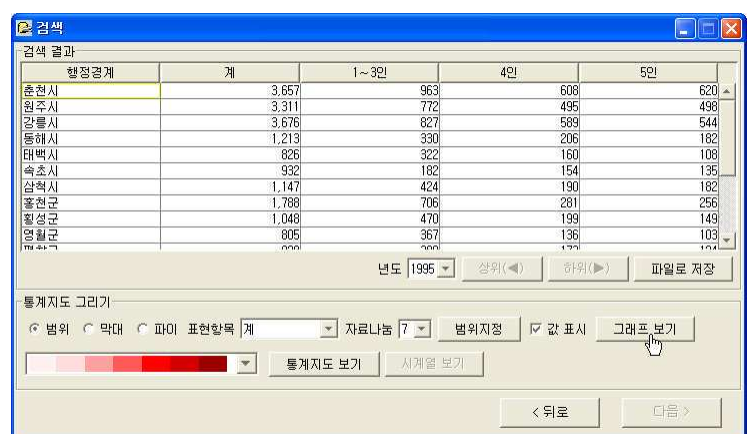

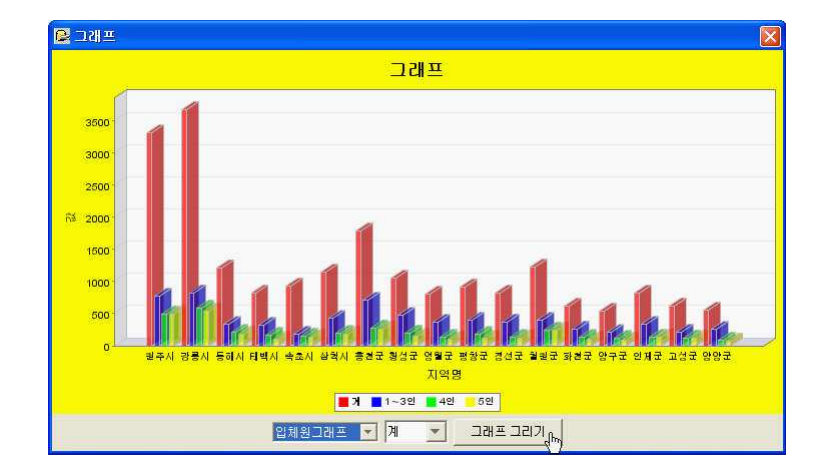

2 막대그래프로 되어 있는 그래프모양을 입체원그래프로 선택한 후 <그래프 그리기> 버튼 을 클릭하면 입체원으로 그래프모양이 변경됩니다. 입체원의 경우 한꺼번에 여러항목을 표 시하기 힘들기 때문에 항목영역에서 표시할 영역을 선택한 후 <그래프 그리기> 버튼을 클 릭하여 선택한 항목을 변경할 수 있습니다.

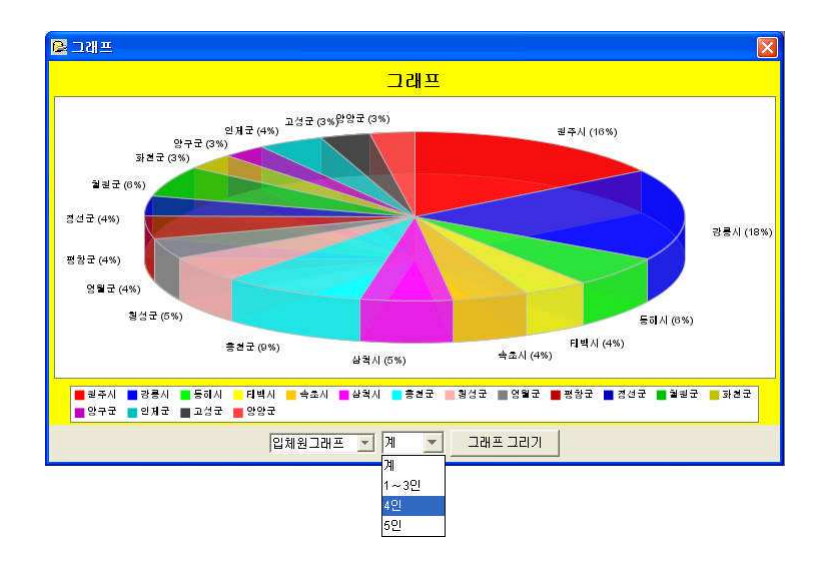

3 이 모든 내용을 지도창에 직접 표시하려고 합니다. <통계지도 보기>를 클릭합니다.

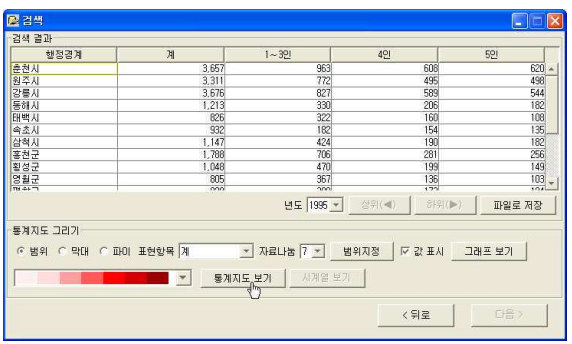

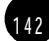

4) 검색결과가 지도상에 표시됩니다.

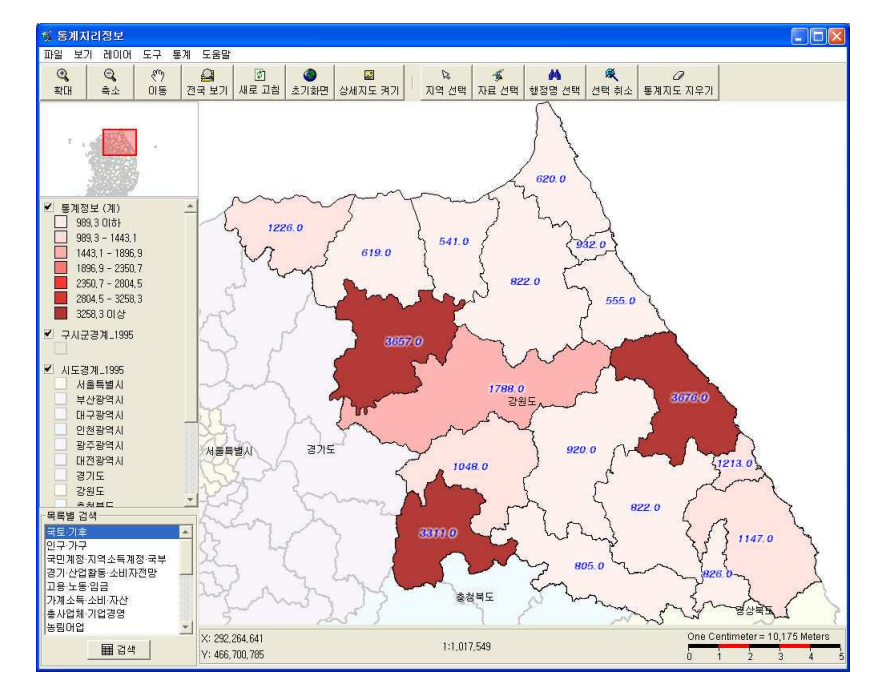

5 검색창을 이용해 표시할 항목을 변경하거나 통계지도 표시방법을 변경할 수 있습니다. 이번에는 통계지도를 파이로 표시하기 위해 파이의 라디오버튼을 클릭하여 선택한 후 <통 계지도 보기> 를 클릭합니다.

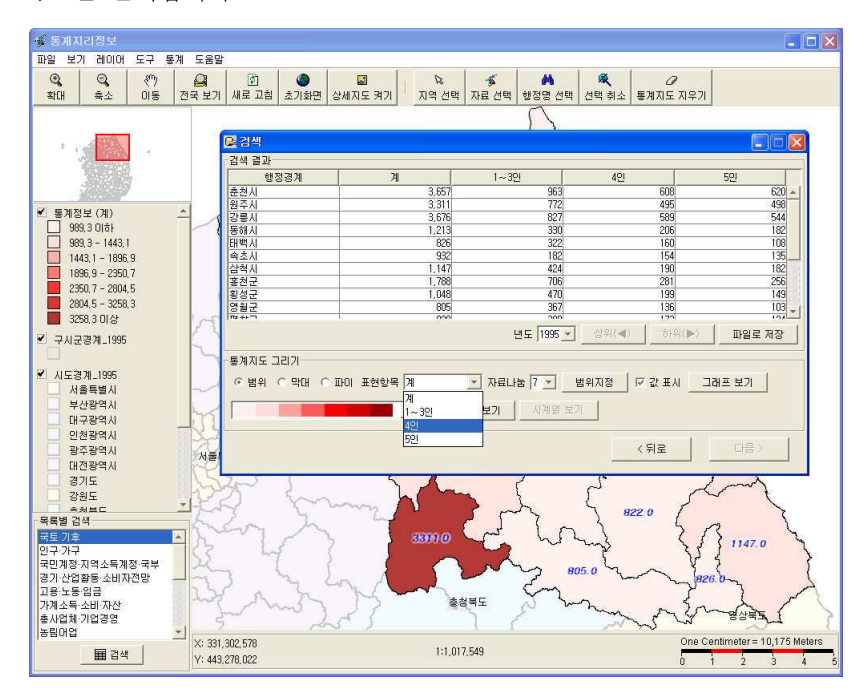

6 통계지도위에 파이로 표시됩니다. 파이로 표시하는 경우 시계방향순으로 표시되므로 계 -1~3인 - 4인 - 5인 가족순으로 표시되고 있음을 알 수 있습니다.

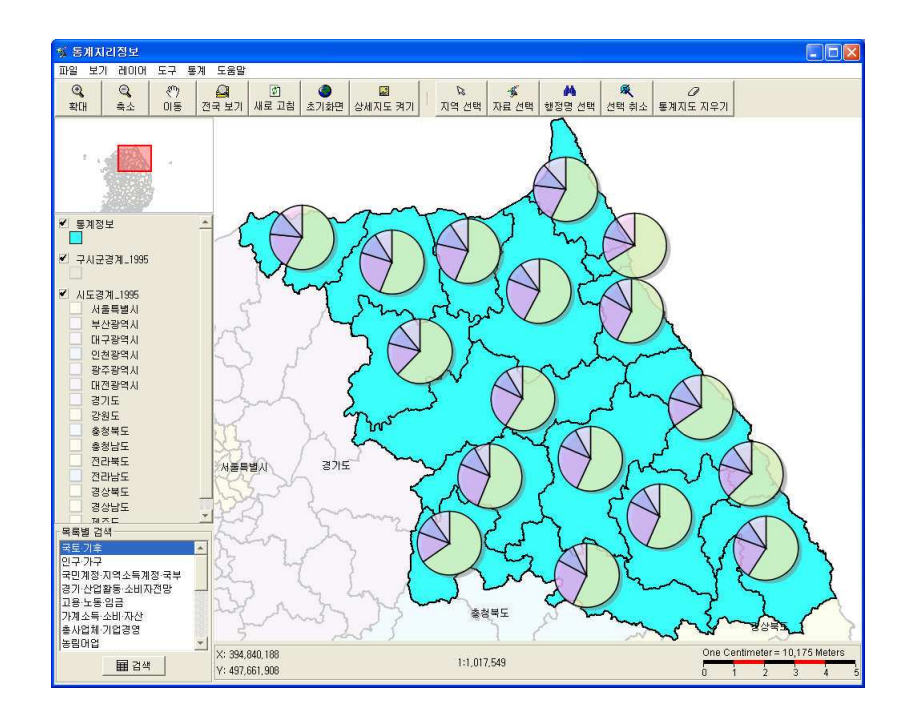
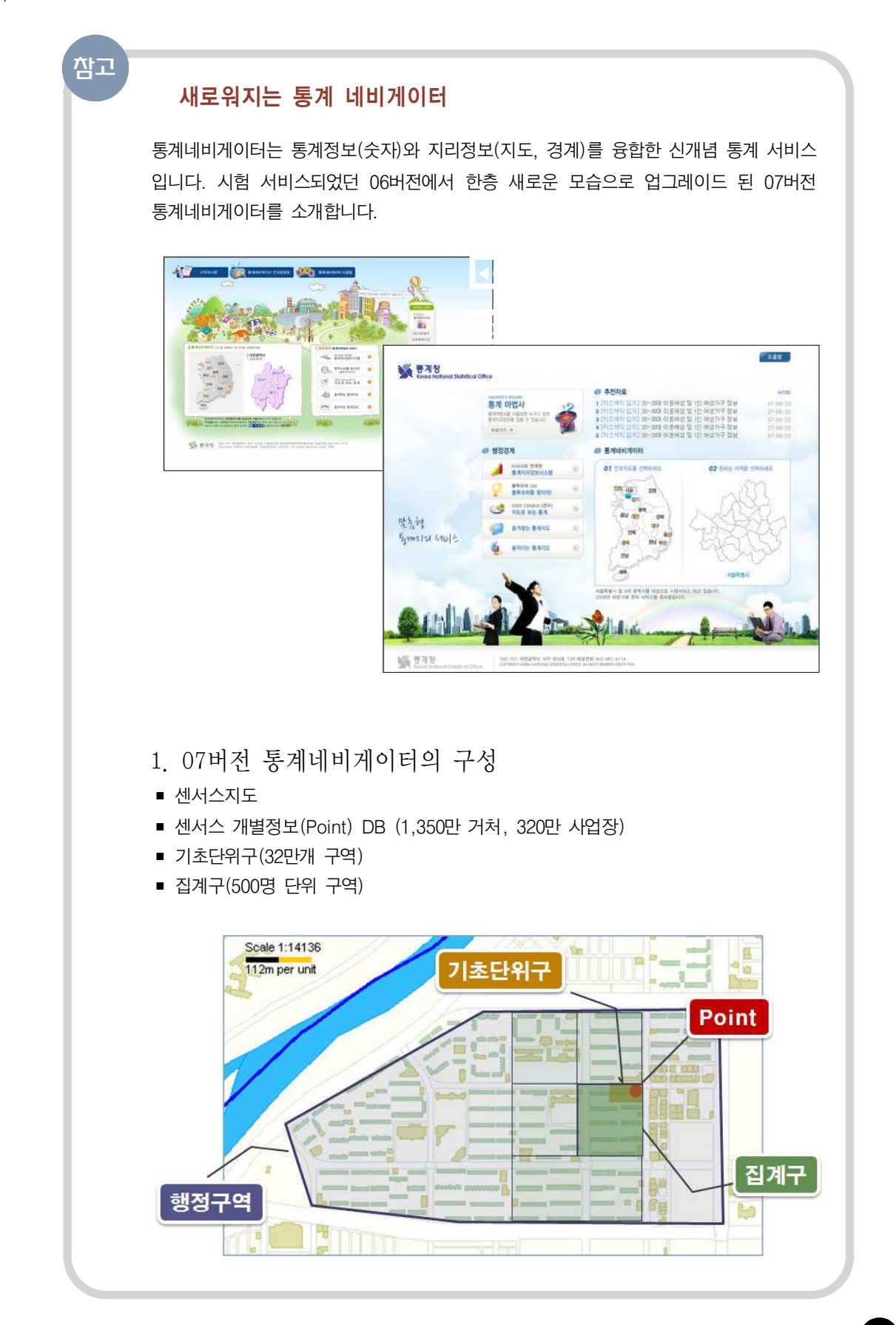

145

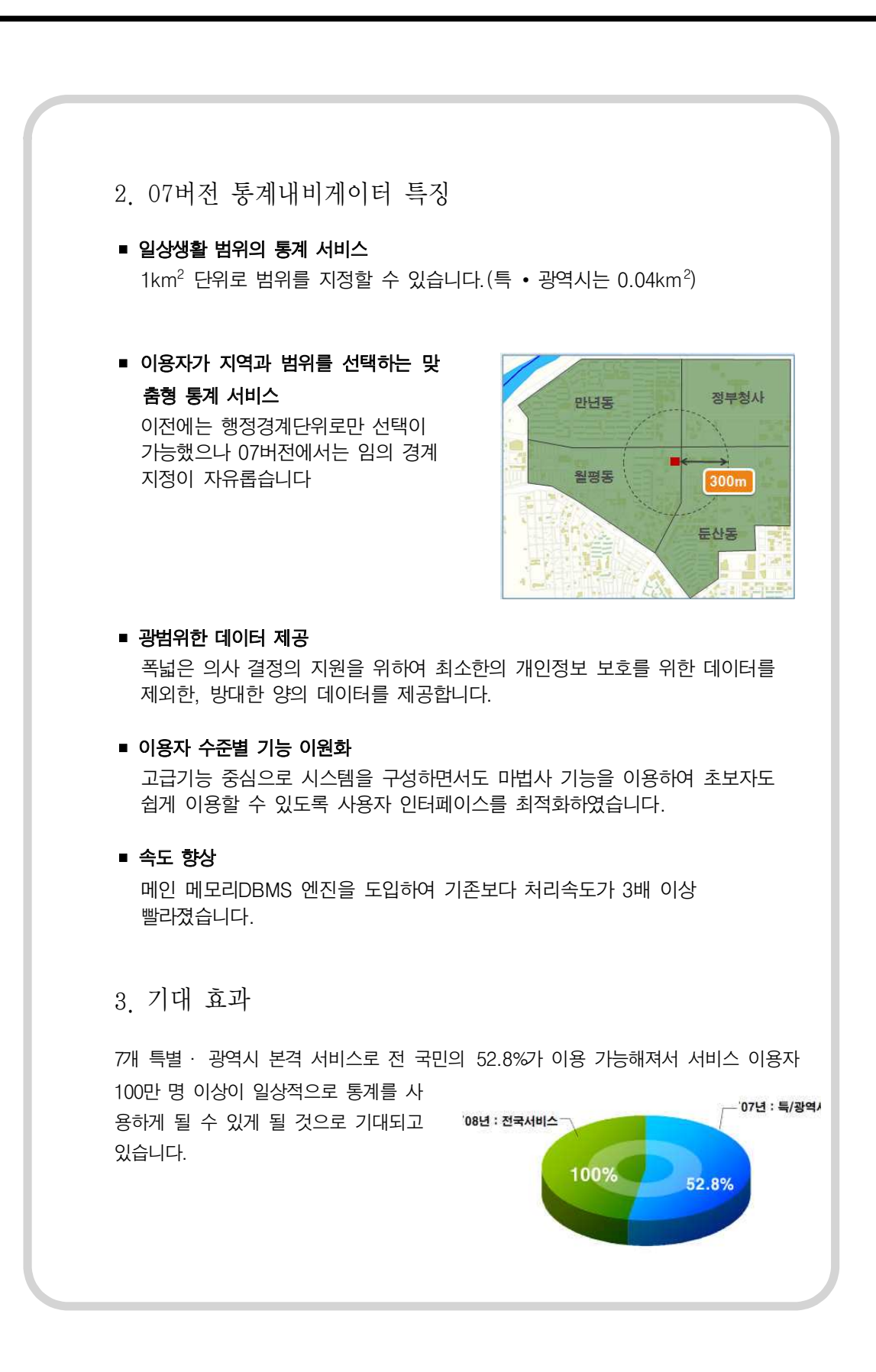

1 4 6

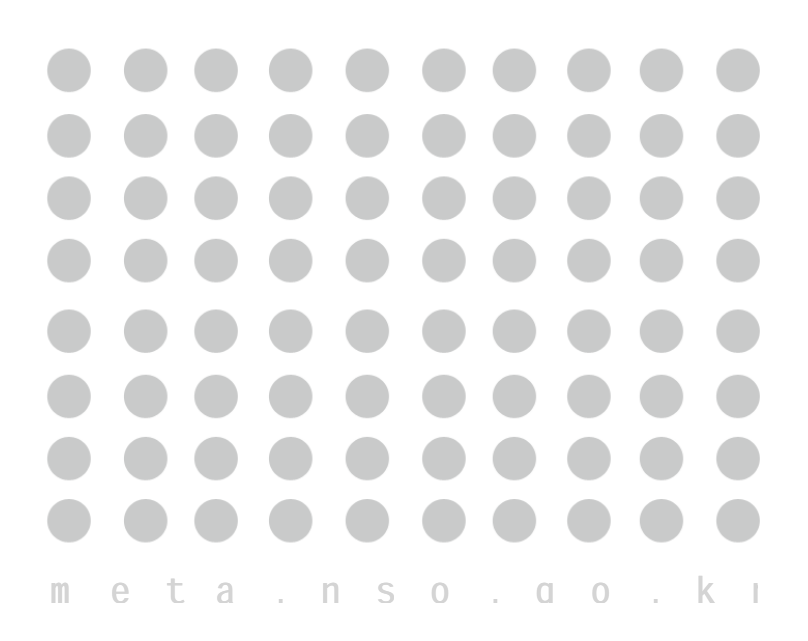

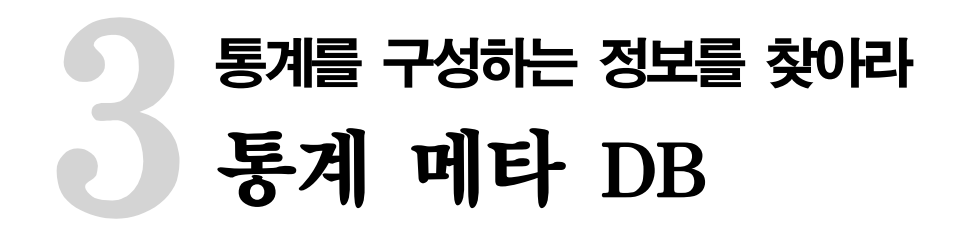

### Ⅱ. 국가통계 알아보기

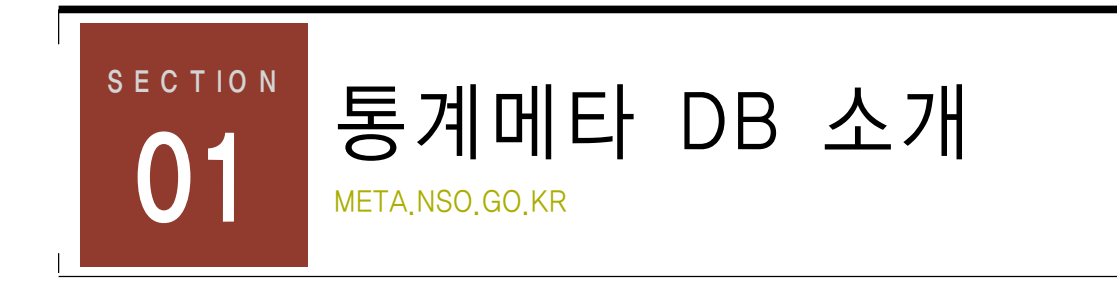

# 통계메타 DB란 무엇인가

통계메타 DB란 이용자의 이해를 돕기 위해 통계청에서 작성하는 통계에 대한 설명자료입니 다. 여기에는 각각의 통계 개요. 조사표. 코드집 등 마이크로 데이터를 이용하는데 필요한 기본자료 등이 포함되어 있어 통계를 이용할 때 유용한 지침으로 사용할 수 있습니다.

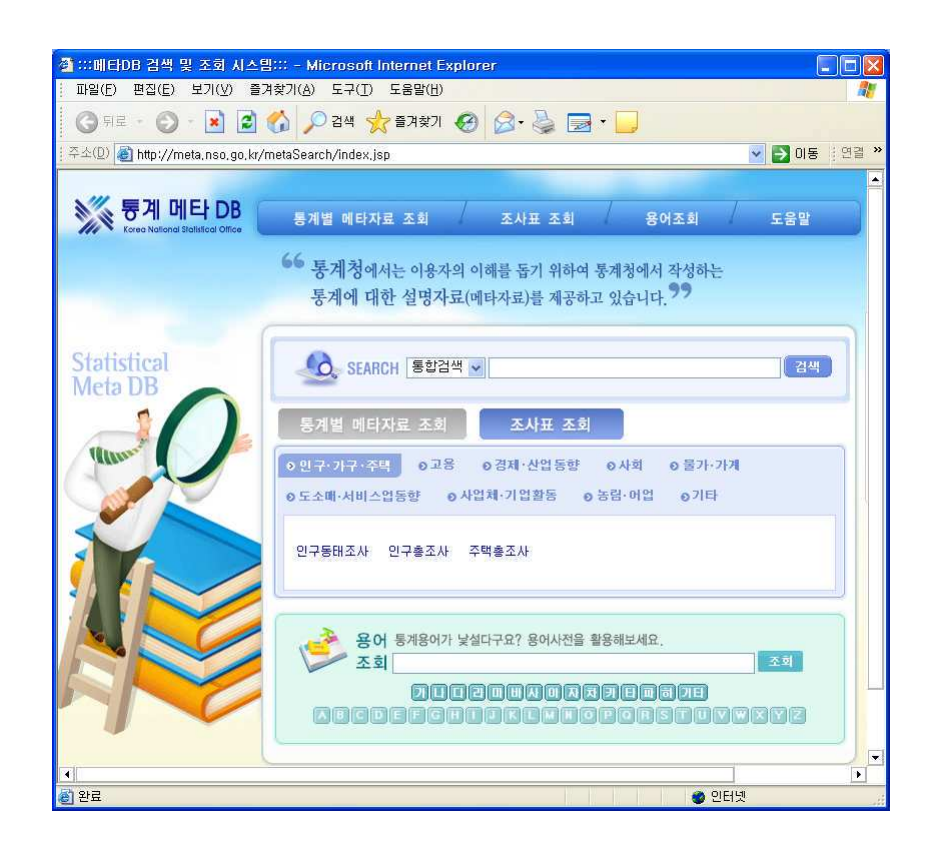

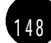

3. 통계메타 DB

통계메타DB 시스템은 크게 다음과 같은 4가지 기능을 제공합니다.

- ① 통계별 메타데이터를 조회할 수 있는 부문
- ② 각종 통계의 조사표만을 조회할 수 있는 부문
- 3 통계용어의 정의를 조회할 수 있는 부문
- 4 관련한 모든 자료들을 대상으로 검색할 수 있는 부분

현재 통계청에서 작성하는 통계에 한하여 약 50여종의 메타데이터가 제공되고 있습니다.

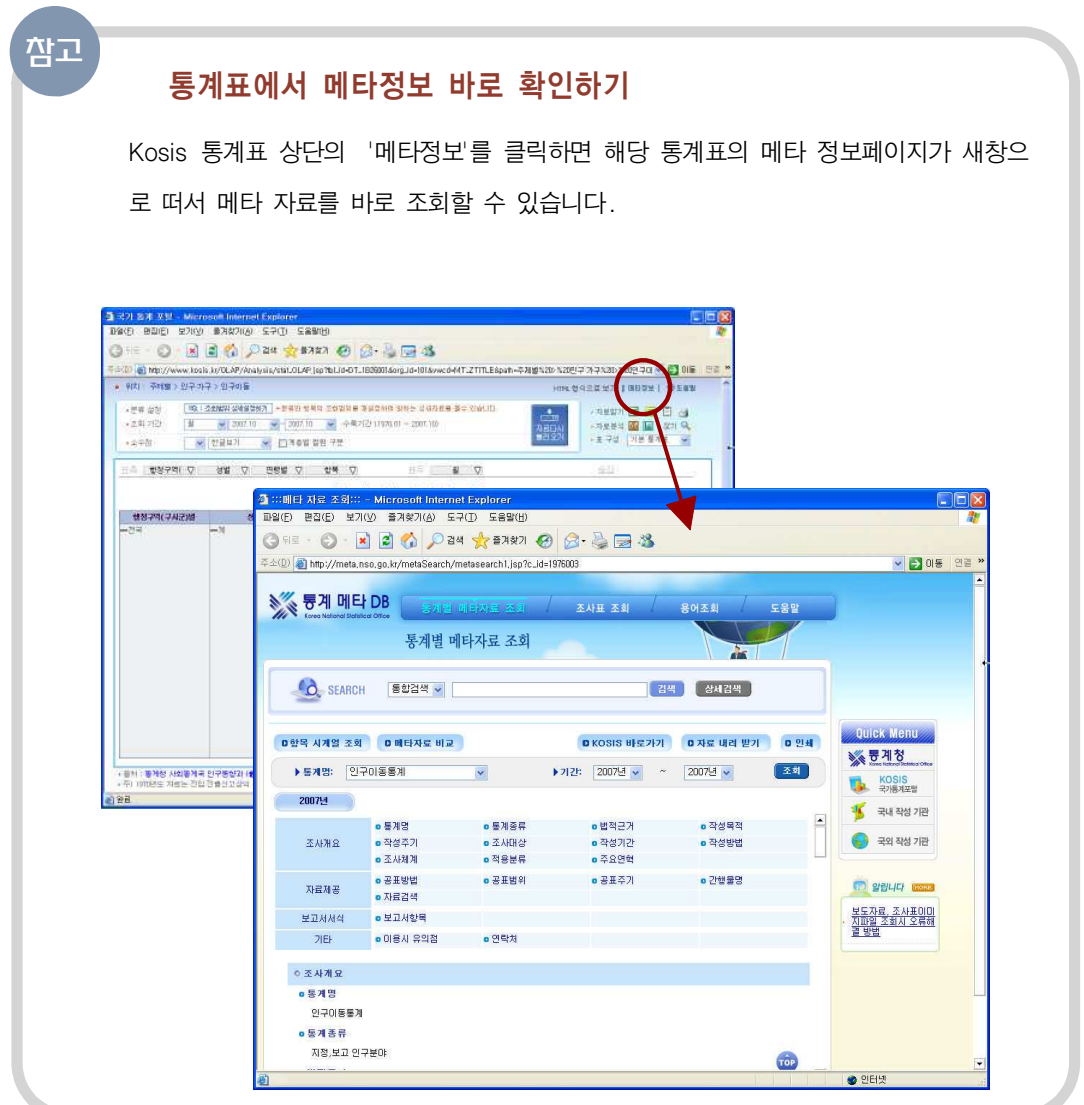

1 5 0

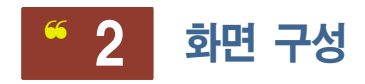

통계 메타DB 서비스의 메인 화면은 크게 다음과 같이 3가지 영역으로 구분할 수 있습니다.

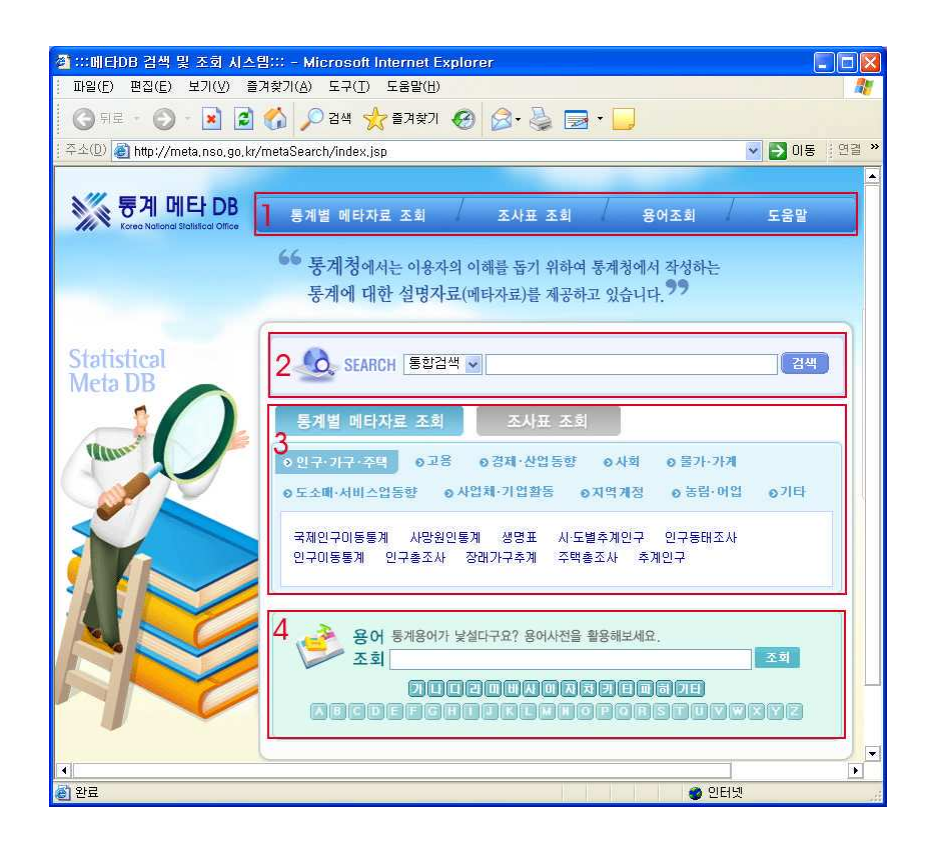

- 1 각 부문으로 이동할 수 있는 메뉴 영역
- 2 키워드 검색 : 키워드를 통하여 워하는 통계의 메타데이터를 검색하실 수 있습니다. 상세검색을 누르면 검색어 입력하는 부분이 아래의 모양으로 바뀌며, 검색의 세부적인 기능을 사용할 수 있습니다.
- 3 메타자료와 조사표 조회 : 통계에 대한 주제별 접근체계를 통하여 통계별 메타자료나 조사표를 조회하실 수 있습니다. 통계별 메타자료는 10개의 대분류로, 조사표 조회는 9개의 대분류로 구분되어 있으며 각 대분류마다 세부항목으로 분류되어 있어 워하는 항목을 쉽게 찾을 수 있습니다.
- 4 용어조회 : 통계와 관련한 각종 용어들을 조회하실 수 있습니다.

# 통계메타 DB 메뉴 구성 02 META NSO GO KR

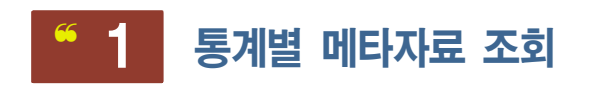

**SECTION** 

통계별 메타자료 조회는 통계별 메타자료 조회 / 항목 시계열 조회 / 메타자료 비교 세 개의 메뉴로 구성되어 있습니다. 통계별 메타자료 조회에서는 원하는 통계의 메타데이터를 볼 수 있습니다.

1) 원하는 통계명과 기간을 선택한 뒤 <조회>단추를 클릭하세요. 선택한 기간 중 가장 최근 데이터부터 차례로 나열됩니다.

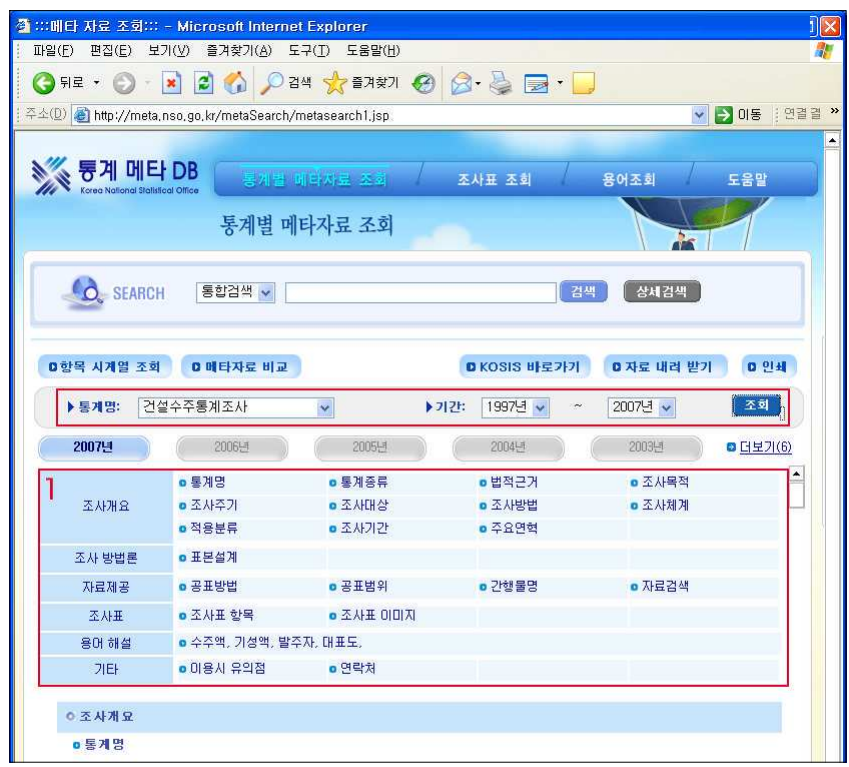

② 메타항목 테이블(1)영역에서 원하는 메타항목을 선택하면 해당 내용으로 바로 이동할 수 있습니다. 마찬가지로 다른 년도를 클릭하면 선택한 년도의 메타항목이 표시됩니다.

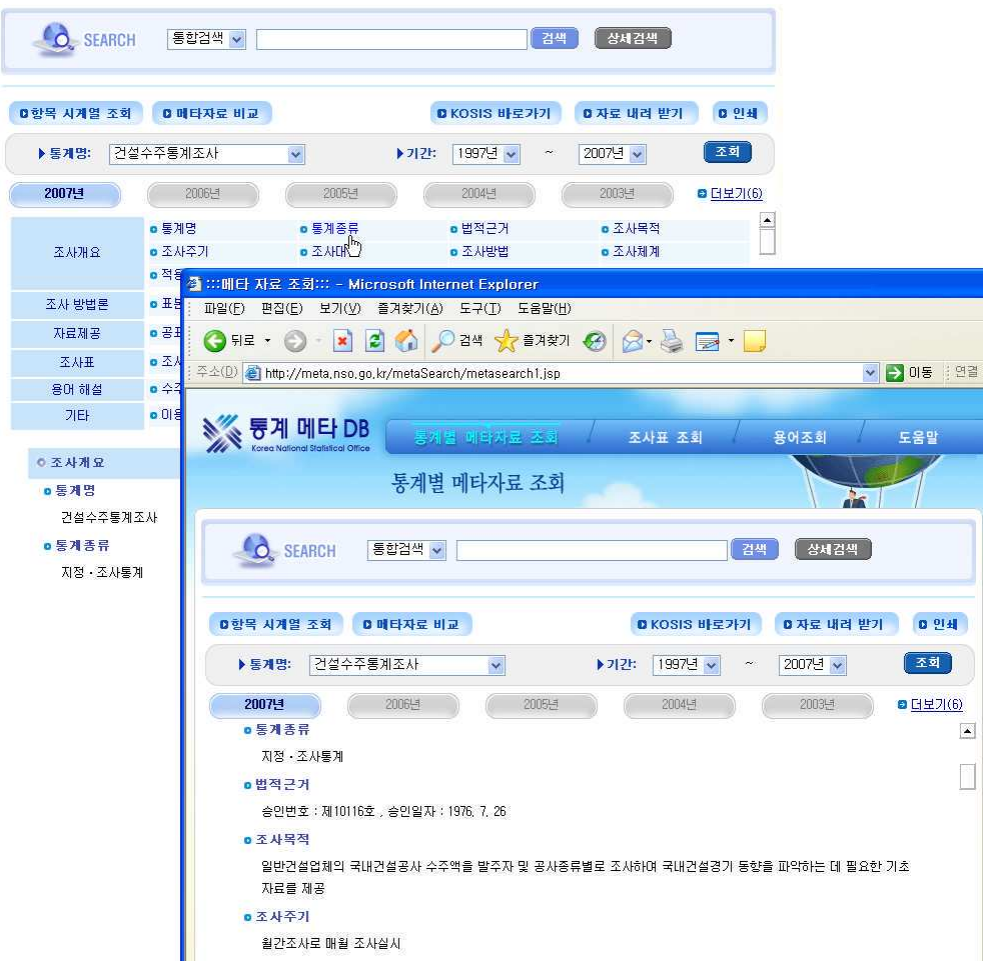

오른쪽의 스크롤바를 클릭하여 위로 올리면 항목표를 볼 수 있습니다.

3 <KOSIS 바로가기> 단추를 클릭하시면 관련 통계자료를 제공하는 KOSIS 시스템으로 이

동하실 수 있습니다.

■ 위치 : 명칭별통계 > 가 > 건설수주통계조사

표측 <mark>⇔\* 발주자별♡</mark> 공종별 ▽

7 건축

交田

사무실 및 점포

공장 및 참고

관공서

-<br>▶분류 설정

▶조회 기간

▶ 소수점

\* 발주지별

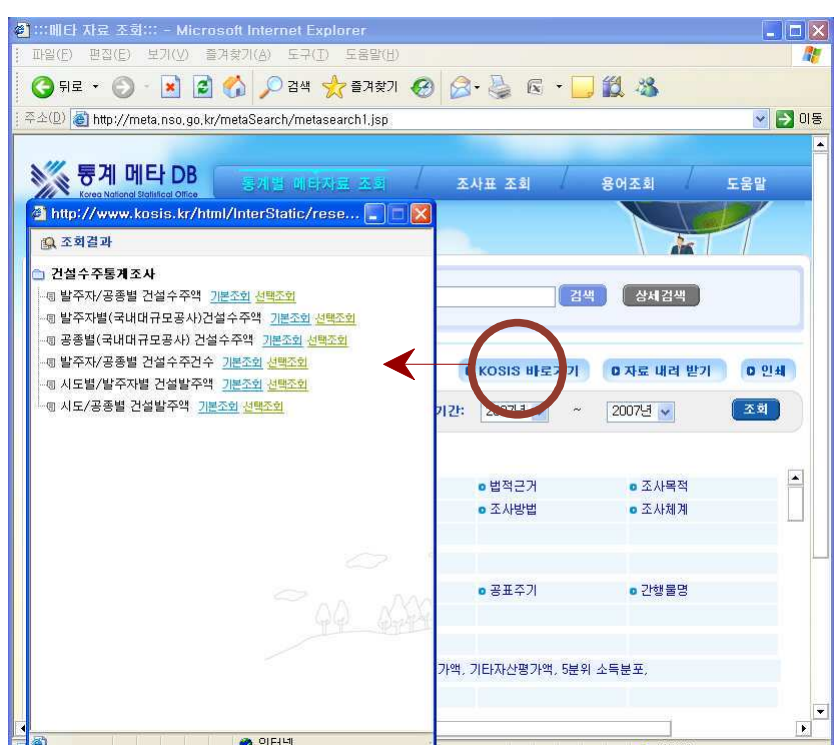

조회 결과 화면에서 워하는 항목을 클릭하면 해당 통계표로 바로 이동합니다.

 $\mathbb{H} \subsetneq \mathbb{H}$ 

발주자/공종별 건설수주액

11,901,631

9,006,352

7 478 998

400 138

820,395

160.922

145,899

2007, 06

 $\frac{2}{5}$ 

6,059,512

3 848 955

2 048 119

**649 924** 

428.803

534 333

187 77

 $2007, 07$ 

 $\boxed{\textcolor{blue}{\textbf{EQ}} \mid \textcolor{blue}{\tilde{\Delta}}\tilde{\Delta}\textcolor{blue}{\textbf{H} \textbf{H}}} \textcolor{blue}{\Delta} \textcolor{blue}{\Delta} \textcolor{blue}{\Delta} \textcolor{blue}{\Delta} \textcolor{blue}{\Delta} \textcolor{blue}{\textbf{H}}} \textcolor{blue}{\textbf{H}}} \cdot \textcolor{blue}{\textbf{H}} \cdot \textcolor{blue}{\textbf{H}} \cdot \textcolor{blue}{\textbf{H}} \cdot \textcolor{blue}{\textbf{H}} \cdot \textcolor{blue}{\textbf{H}} \cdot \textcolor{blue}{\Delta} \textcolor{blue}{\Delta} \textcolor{blue}{\text$ 

2007, 05

7,096,265

5,084,628

3,797,723

469.220

283 728

417815

116 142

|월 ♥ 2006.10 ♥ 2007.10 ♥ 수록기간 (1976.01 ~ 2007.10)

<mark>■ ◆</mark> 한글보기 ■ ▶ ■ □ 계층별 컬럼 구분

공종별

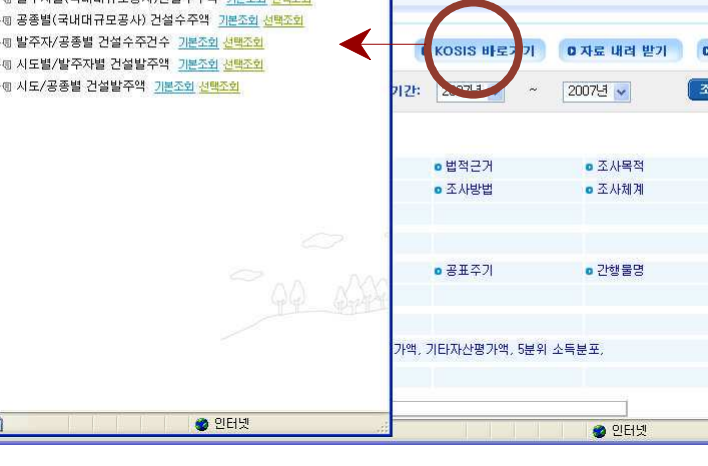

HTML 형식으로 보기 ||메타정보 | | @도움말

숨김

자료다시<br>불러오기

2007, 09

9,122,416

7,135,046

5 863 479

304 038

752 288

185 845

20.306

2007.08

6,586,297

4,873,500

3.342.306

739 760

375 455

375,119

40.860

● 자료받기 图 图 图 图

▶ 자료분석 <mark>公 □</mark> ▶ 찾기 Q

•표구성 기본통계표 ▶

2007, 10

10,735,224

8.645.457

6.399.791

1 103 921

421 124

356.517

**BRA 10** 

단위 : 백만원

3 <자료 내려받기> 단추를 클릭하면 현재 화면에 보이는 자료를 파일로 다운로드 할 수 있습니다.

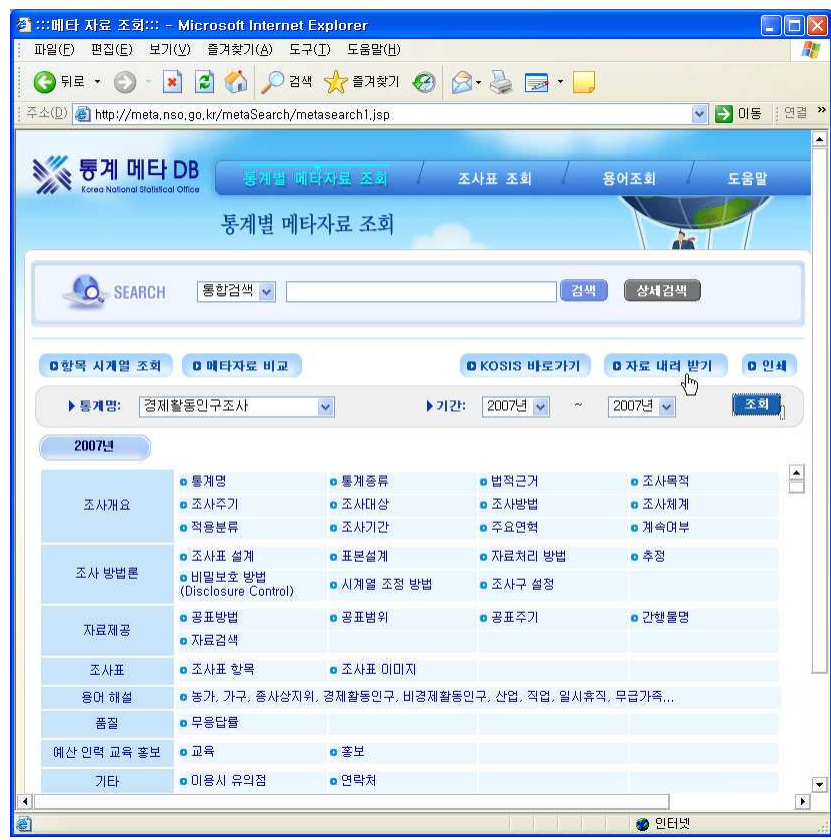

<저장>단추를 클릭한 뒤 적당한 파일명으로 저장합니다.

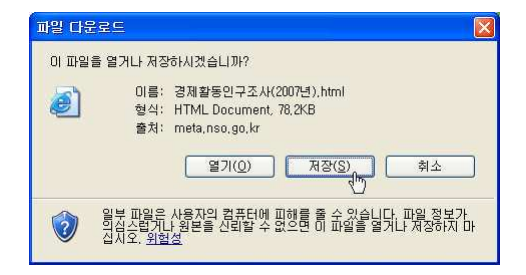

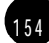

파일 다운로드창이 열렸을 때 <열기>를 하면 사용 중인 통계 메타DB사이트의 페이지 페이지에 바로 열리기 때문에 저장하여 사용하는 쪽이 좋습니다. 자료는 html형식으로 다운로드 되며, 저장된 파일을 더블클릭하면 익스플로러 창에 해당 데이터가 열립니다. .<br>다른 미름으로 저장  $\sqrt{2\sqrt{2}}$ -<br>제장 위치(!): **수** 통계자료 VODPE  $21$  $\Box$ Becent  $\frac{1}{\frac{1}{2}}$  $\sum_{\text{Lip} \in \mathcal{A}}$  $\begin{array}{c} \hline \text{H} \\ \text{H} \end{array}$ G 내 네트워크 환경 파일 아름(N): 경제활동안구조사(2007년),html  $\xrightarrow{\overline{A}\otimes(\underline{S})}$  $\vert \mathbf{v} \vert$ 파일 형식(T): HTML Document  $\overline{\mathbf{v}}$ 취소

4) < 인쇄> 단추를 클릭하면 현재 화면에 표시된 메타자료를 프린트합니다.

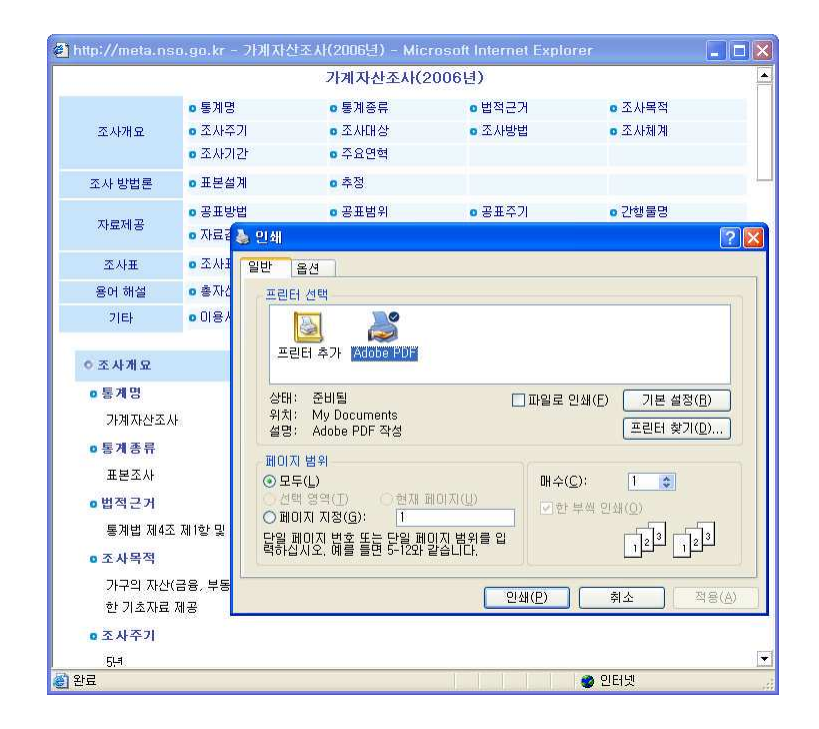

3. 통계메타 DB

1 5 5

# $2$  항목 시계열 조회

통계 특정 항목을 년도별로 비교하려면 <항목 시계열 조회> 단추를 클릭하세요. <항목 시 계열 조회>를 이용하면 특정 통계의 메타 데이타를 원하는 기간만큼 비교해 볼 수 있습니 다. 통계 항목의 변천 과정이나 추가/삭제 내용을 확인하고 싶을 때 유용합니다. <항목 시계열 조회> 단추를 클릭하면 페이지가 이동하면서 <통계별 메타 자료조회>와 <메 타자료 비교> 단추가 나타납니다.

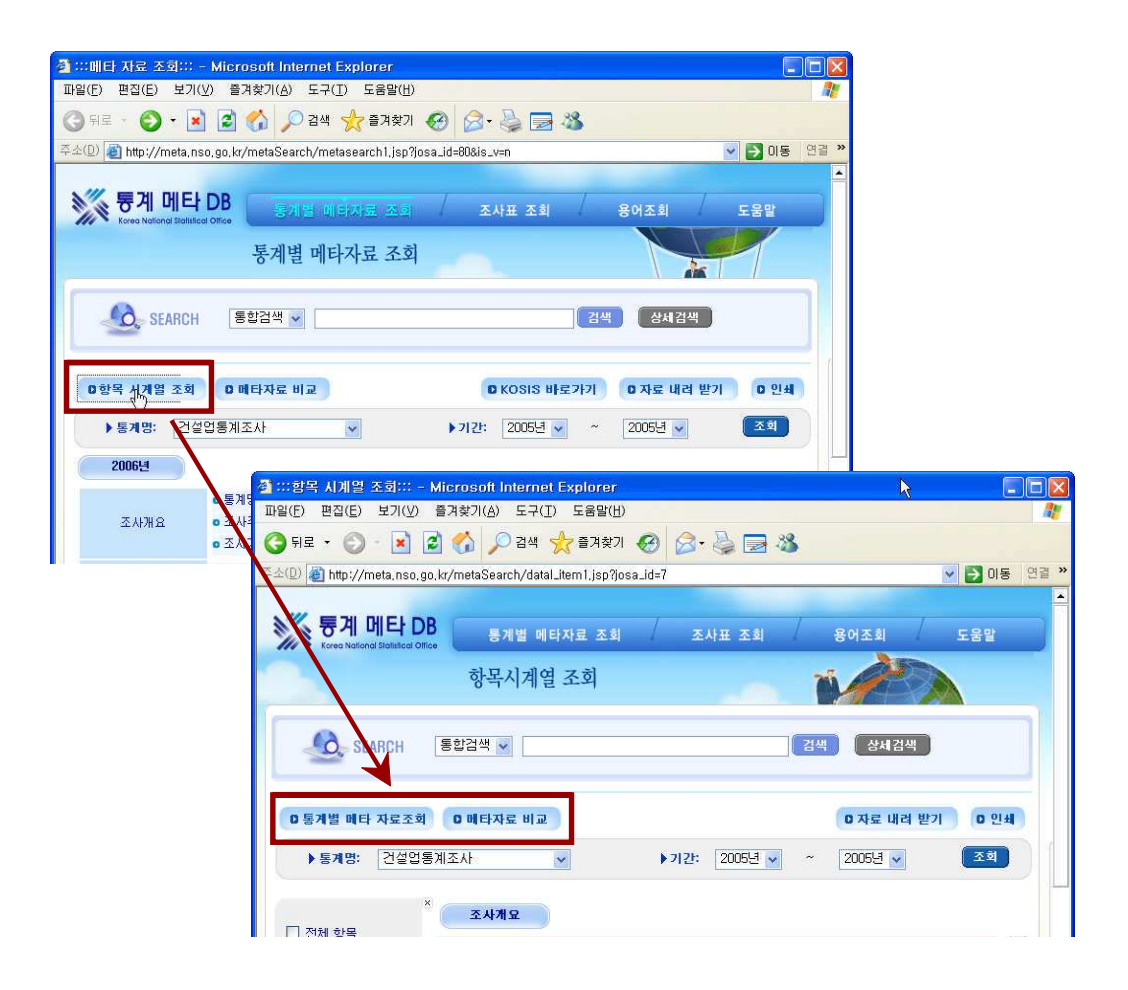

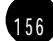

▶ 항목 시계열 화면 자세히 보기

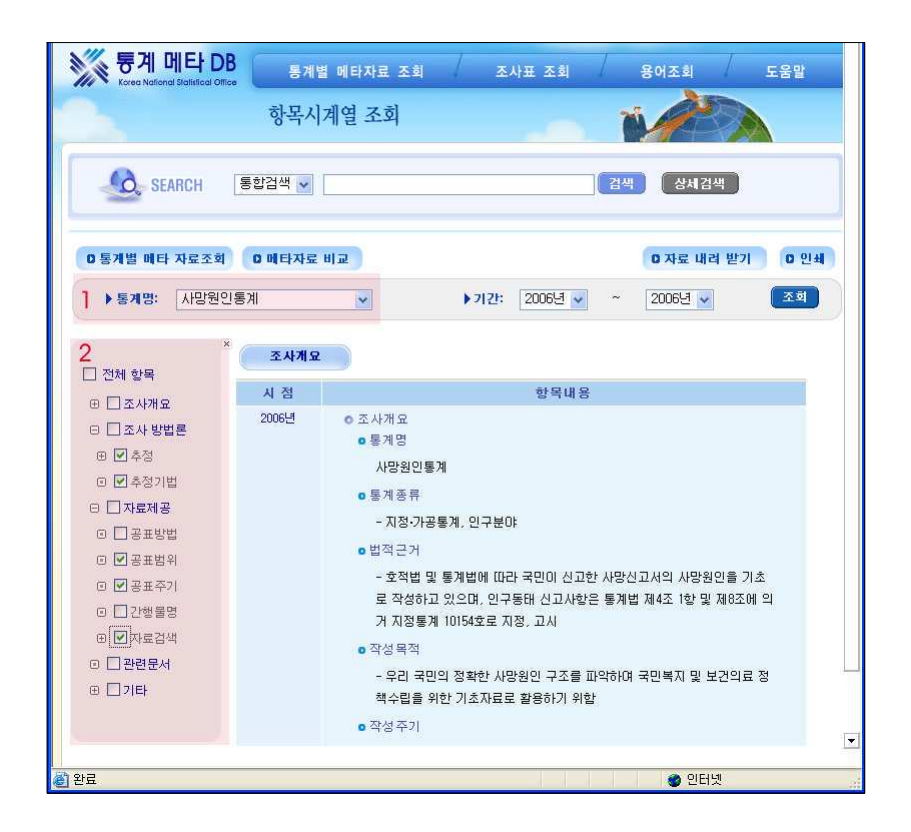

- $\triangleright$  항목 시계열 메뉴 이용하기
- $(1)$  통계 명을 선택합니다.
- ② 통계에 속한 항목들이 왼쪽에 트리 형태로 제공됩니다.

(+)기호를 클릭하면 세부항목이 펼쳐집니다. (+)기호가 있는 상태에서 항목을 체크한 경우 모든 세부항목의 변천내역이 포함됩니다. (-) 기호를 클릭하면 펼쳐져 있던 세부 항목이 축소됩니다. (조사개요는 항상 기본항목으로 선택되어 있습니다.)

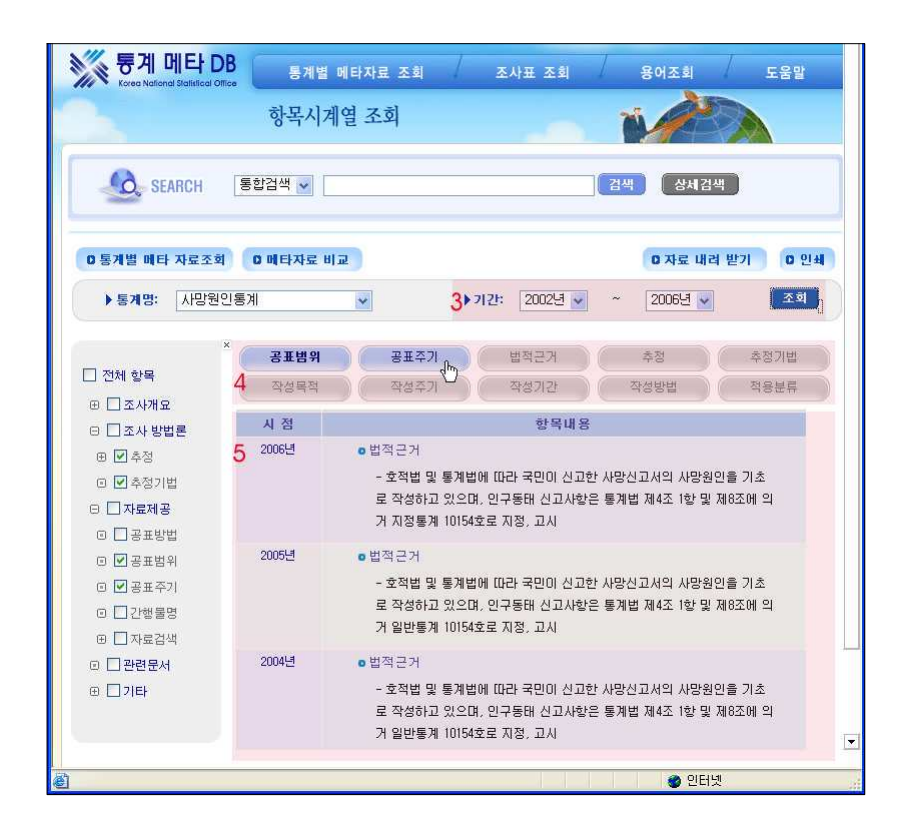

- 3 항목선택이 끝나면 기간을 선택한 후 <조회>단추를 클릭하세요.
- 4) (2) 에서 선택한 항목이 자료 상단(4영역)에 표시됩니다. 선택한 항목의 단추를 클릭하면 선택한 항목의 자료가 표시 (5영역 됩니다.

<자료 내려받기> 를 클릭하면 현재 조회중인 내용을 파일 (html)로 내려받을 수 있습니다. <인쇄> 단추를 클릭하면 현재 조회 중인 항목 시계열 내용을 프린트합니다.

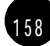

159

# $<sup>6</sup>$  3 메타자료 비교</sup>

 $\overline{1}$ 

두 개의 통계 메타자료를 비교하기 위한 메뉴입니다. 1, 2 영역에서 비교하고자 하는 두 통계와 시점을 선택한 후 비교조회를 클릭하면 두 통계의 메타데이터 내용을 비교해 볼 수 있습니다.

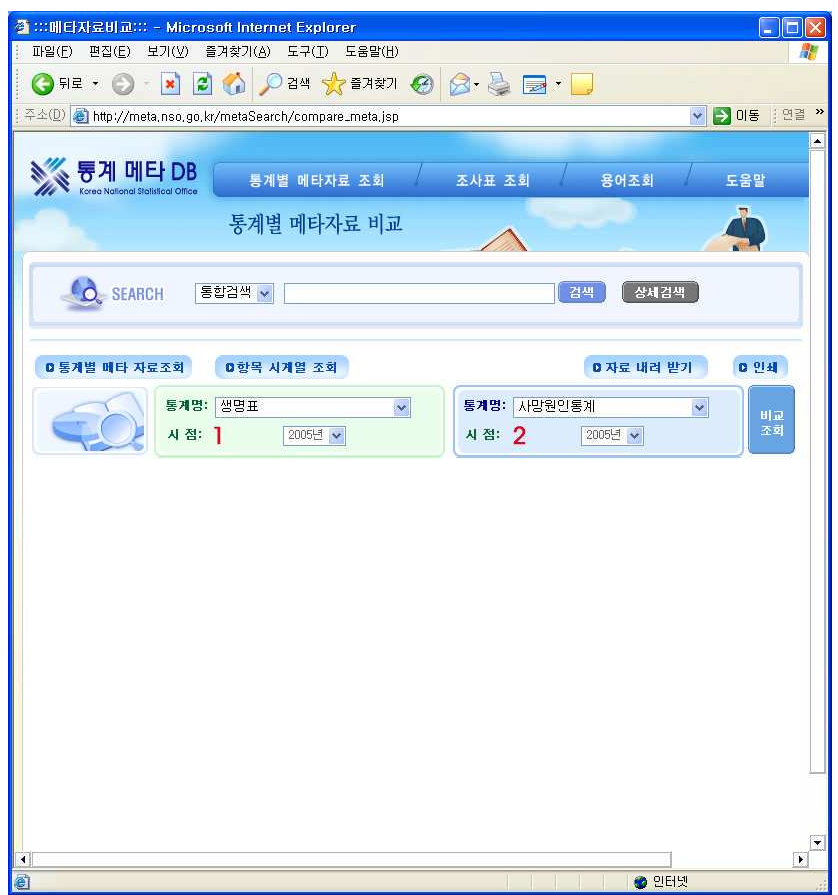

1 왼쪽의 통계명과 시점을 선택하세요.

② 오른쪽의 통계명과 시점을 선택한 후 <비교조회> 단추를 클릭하세요.

160

3 위에서 선택한 통계(1,2)가 각각 아래 화면과 같이 3, 4영역에 표시됩니다.

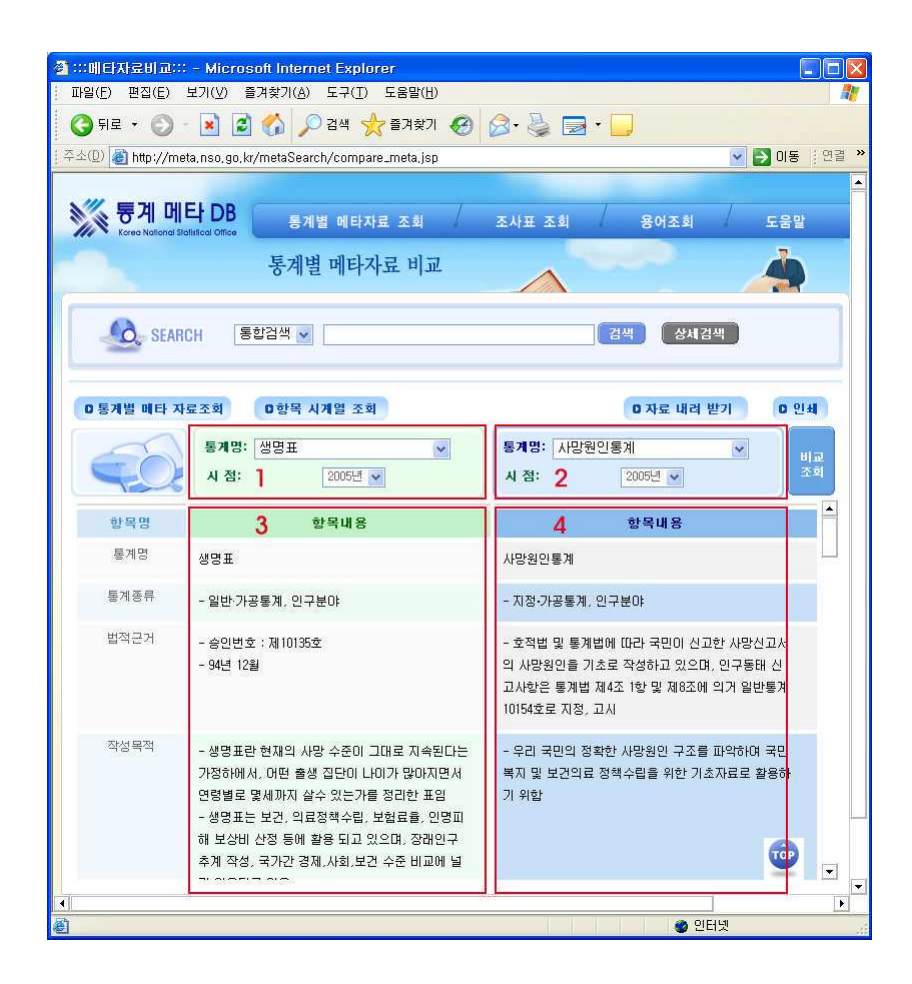

# <u>4</u> 조사표 조회

이 메뉴는 조사표만 별도로 모아놓은 것으로 분야를 선택하면 세부 조사항목이 표시됩니다. 조사항목을 클릭하면 선택한 조사와 관련된 조사표가 나타납니다. 조사표는 \*.pdf 파일로 되 어있으며 각 파일을 클릭하면 익스플로러 화면으로 열리거나 다운로드가 가능합니다.

- ① 조회할 큰 항목을 선택하여 주세요.(롤오버 방식으로 큰 항목에 마우스만 올려놓아도 세 부항목의 내용이 변경됩니다)
- ② 선택한 항목에 속한 세부항목이 나타납니다. 세부항목을 선택하세요.

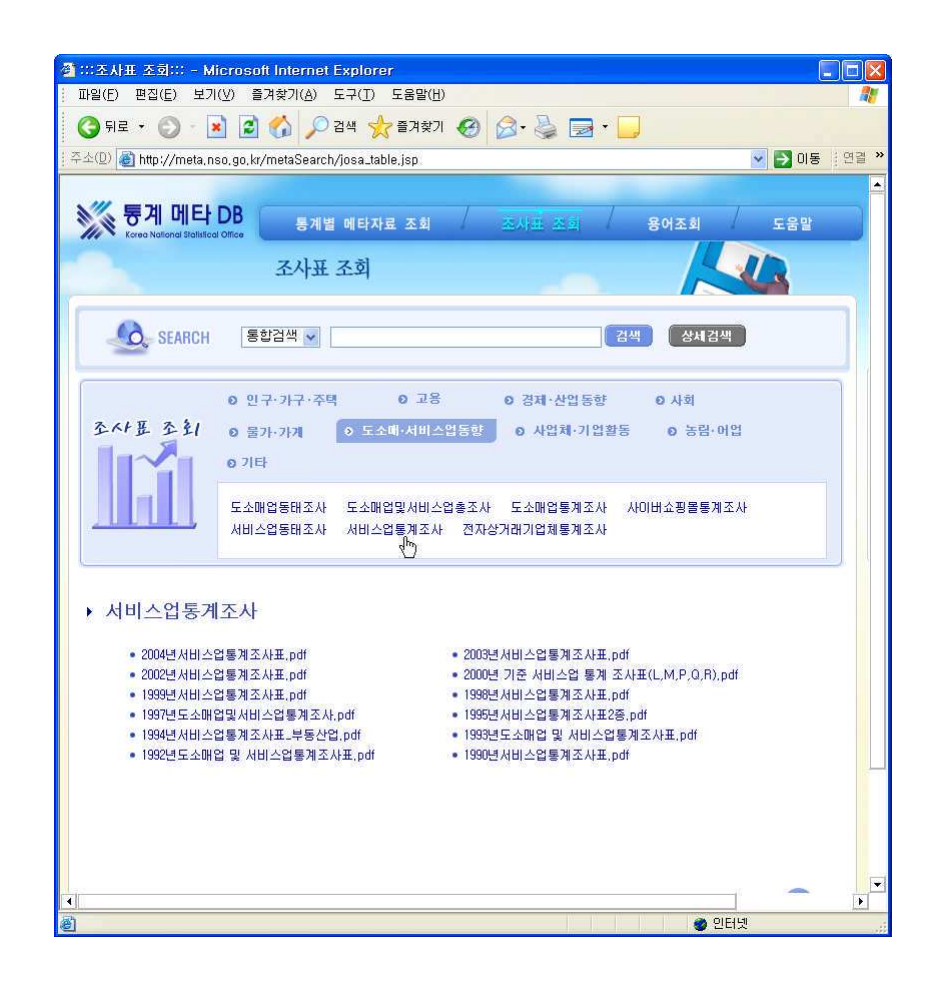

 $162$ 

3 세부항목에 속한 조사표가 표시됩니다. 필요한 조사표를 클릭하면 다운로드창이 열립니 다.

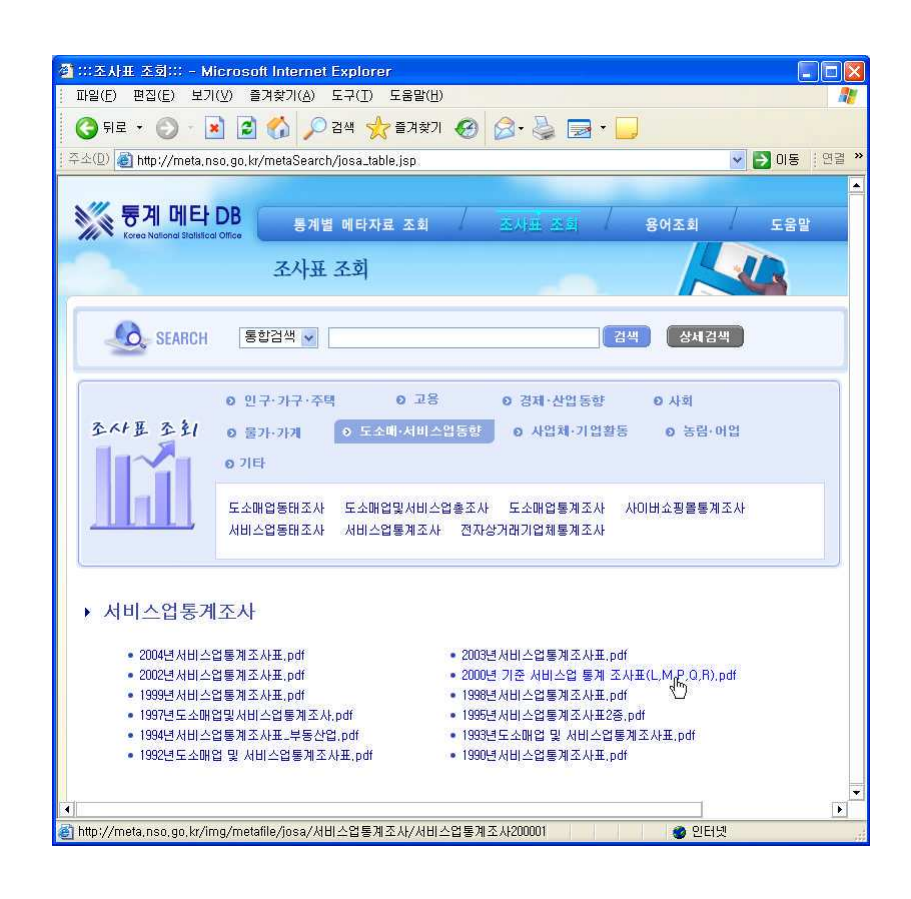

1 6 3

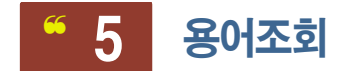

조회할 용어를 입력하거나 가나다 버튼을 클릭하여 원하는 용어를 조회할 수 있습니다. 통계용어는 조사별로 그 의미가 약간씩 다르게 사용될 수 있는데, 각각의 조사별 용어 정의 는 조사용어에서 찾을 수 있으며 그 용어를 대표할 수 있는 정의는 표준용어에서 찾을 수 있습니다.

용어를 조회하면 표준용어와 조사용어 영역으로 나누어 결과를 보여줍니다. 한 화면에 보여 줄 수 있는 내용보다 더 많은 내용이 있을 경우 더보기를 클릭하면 나머지 결과도 모두 볼 수 있습니다.

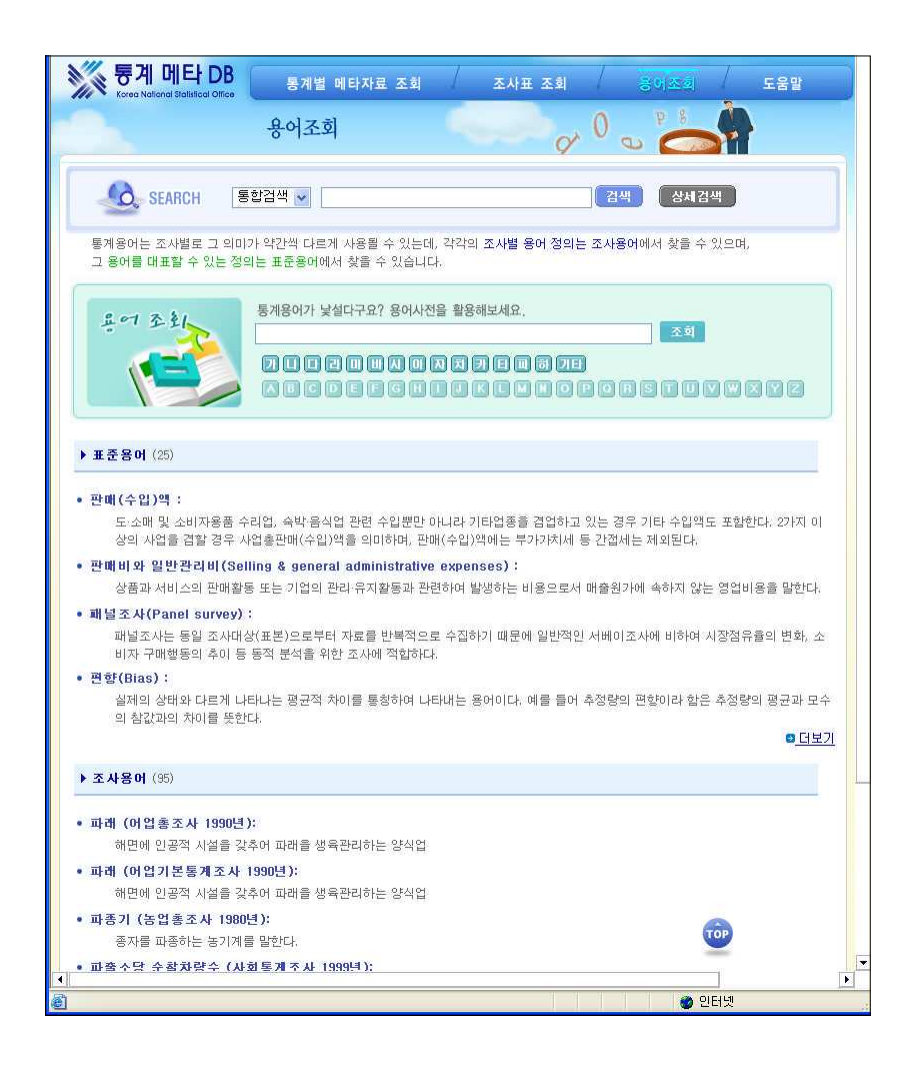

# $<sup>6</sup>$  6 메타자료 검색</sup>

<메타 자료 검색>의 결과 페이지로 모든 페이지의 상단에 위치하고 있으며 메타 자료와 용 어 두 부분으로 나눠서 정렬합니다. 검색할 단어를 입력하면 검색어 자동완성 (1)이 펼쳐져 원하는 용어를 빠르고 정확하게 선택할 수 있습니다.

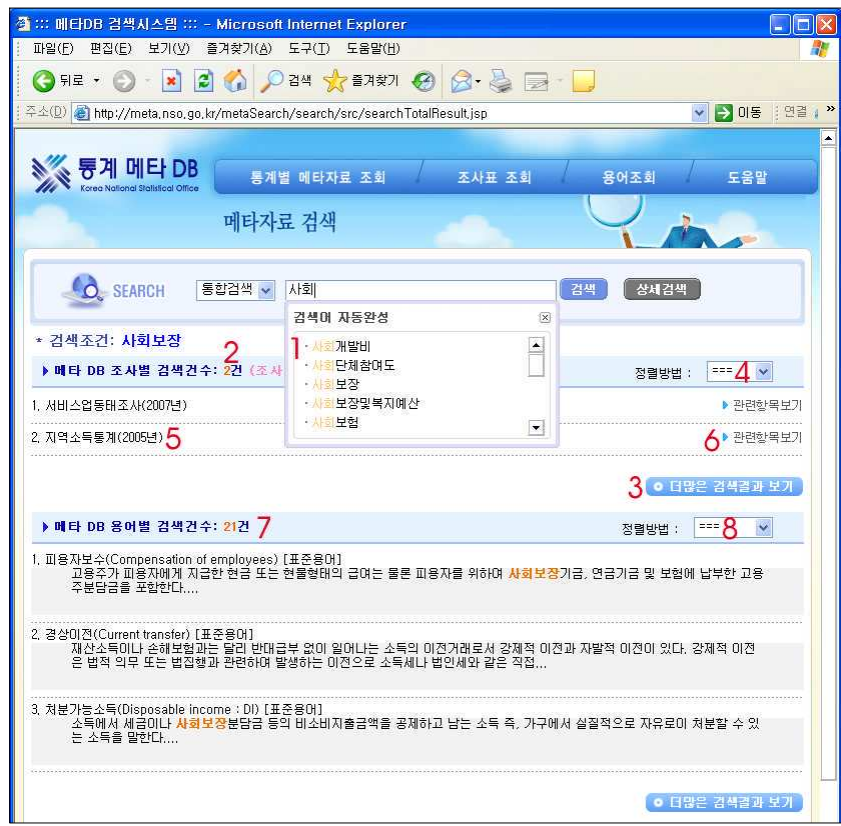

메타DB 조사별 검색 결과에서는 통계별 메타 자료로 검색 결과를 보여주며, 관련 항목 보 기(6)를 통해 세부 메타항목의 내용을 확인할 수 있습니다. 검색 건수(2)는 메타 자료의 항 목 수를 의미하며 더 많은 검색 결과 보기(3) 버튼을 누르면 페이지를 통해 더 많은 검색 결과를 확인할 수 있습니다.

 $(165$ 

검색된 메타DB 조사별 자료의 제목(5)을 클릭하면 해당 메타 자료의 전체 보기 화면으로 이동합니다. 검색 자료의 정렬 방식(4)을 정확도, 조사명, 년도별 중 하나를 선택하여 정렬 할 수 있습니다.

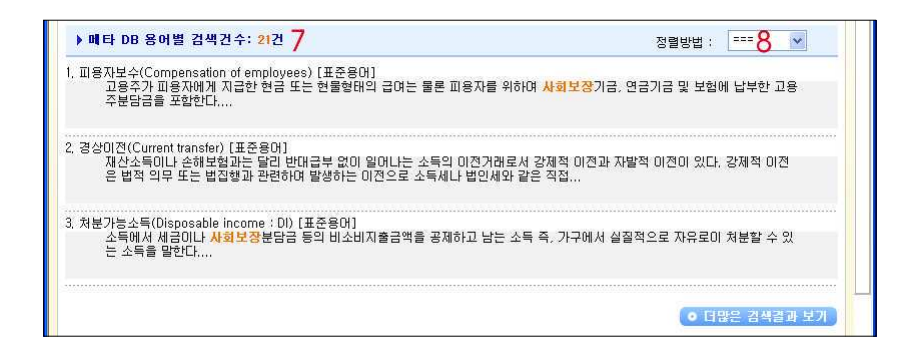

메타DB 용어별 검색 결과(7)에서는 용어(표준용어, 조사용어)에서 검색한 결과를 구분하여 보여줍니다. 용어 검색 결과 정렬방식(8)을 정확도, 용어명, 용어분류 중 하나를 선택하여 정렬할 수 있습니다. 용어명을 클릭하면 해당 용어의 용어조회 화면으로 이동합니다.

 $\blacktriangleright$  상세검색

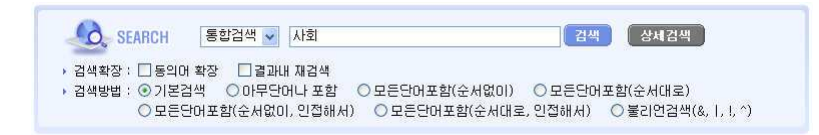

상세검색을 사용하면 검색어 입력하는 부분이 위와 같은 모양으로 바뀌며, 검색의 세부적인 기능을 사용할 수 있습니다.

검색확장은 동의어 확장이나 결과 내 재검색 혹은 둘 다를 한꺼번에 선택할 수 있으며 검색 조건을 좀 더 섬세하게 선택하여 설정할 수 있습니다.

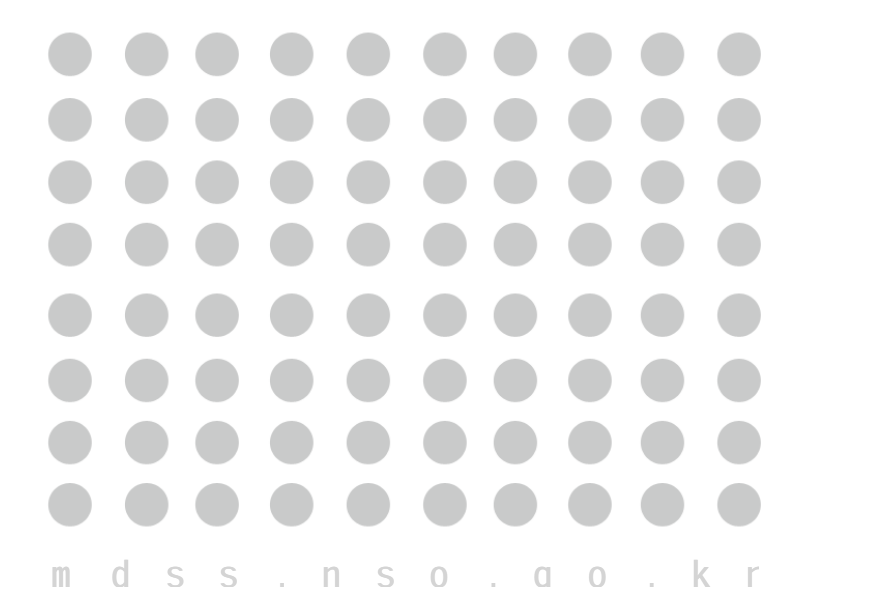

# ▲ 원하는 자료를 직접 가공한다<br>■ 마이크로데이터서비스시템, MDSS

### Ⅱ. 국가통계 알아보기

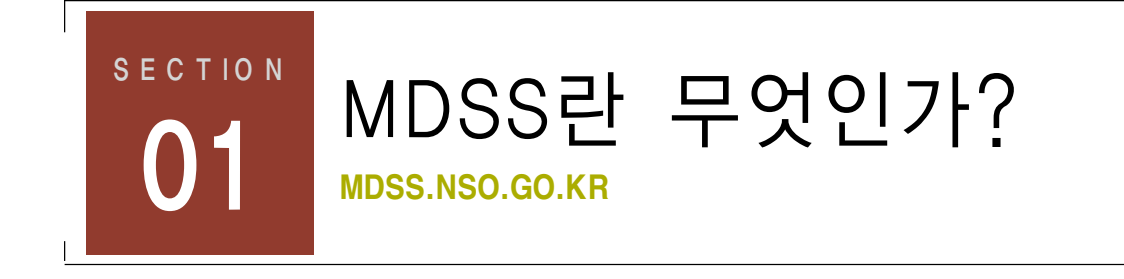

# MDSS 이용 방법 및 절차

MDSS는 Micro Data Service System을의 약자로 이용자가 인터넷을 통해 시스템에 접속 하여 원하는 자료를 직접 가공 및 이용할 수 있도록 지원하는 원 -스톱 서비스 시스템입니 다. 2006년 1월 1일부터 http://mdss.nso.go.kr 사이트를 통하여 서비스하고 있으며 유료서 비스로 회원가입 후 로그인하셔야 서비스 이용이 가능합니다.

MDSS 서비스는 마이크로 데이터를 이용하고 있는 이용자가 직접 자료를 가공할 수 있도록 지원하기 때문에 보다 빠르고 간편한 절차에 따라 자료를 제공받을 수 있습니다.

MDSS에서 서비스하는 마이크로 데이터를 가공하려면 SAS, SPSS, S-PLUS, STATA등의 통계패키지 또는 MS ACESS를 사용할 수 있어야 합니다. 엑셀의 경우 레코드 수나 항목 수에 제한이 있기 때문에 마이크로 데이터 이용에 제약을 받을 수 있습니다.

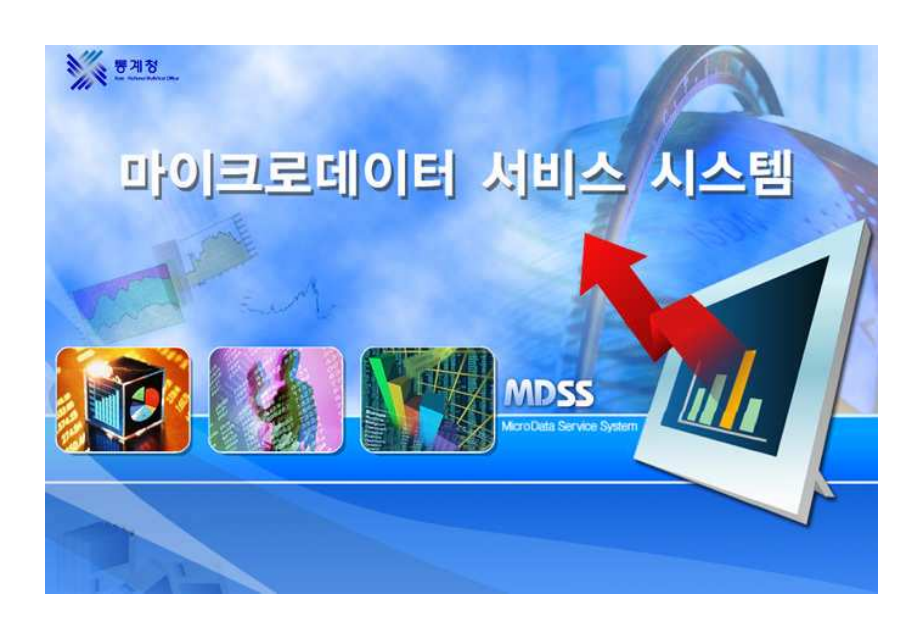

1 6 8

4. 마이크로데이터서비스시템, MDSS

1 6 9

### 1) MDSS 이용 전 확인해야 할 것들

MDSS는 일반 공표통계에서는 제공 받을 수 없는 심층적인 사회 경제 현상 분석을 원하는 이용자에게 자료를 재가공해서 제공하기 때문에 수익자부담원칙에 따라 유료로 제공됩니다. 따라서 자료를 신청하기 전에 필요한 통계자료가 무료로 제공되고 있는지를 먼저 확인하는 것이 바람직합니다. 국가 통계 포털(http://www.kosis.kr)에는 방대한 량의 통계 관련 자료 가 무료로 제공되고 있고 이 책의 부록에 다양한 기관에서 제공하는 통계에 대한 정보들이 있으니 참고하시기 바랍니다.

MDSS를 통해 자료를 제공받아야 한다면 이용하고자 하는 통계조사가 사용목적에 맞게 작 성되었는지, 원하는 데이타가 제공되는지 먼저 확인하여야 합니다.

① 제공범위

마이크로 데이터의 제공범위는 <자료제공범위> 메뉴에서 업무, 년도별로 제공 가능한 항목 을 파악할 수 있습니다. 통계청의 모든 마이크로데이타가 서비스되지는 않습니다. 응답자의 비밀보호 또는 비표본오차 등의 이유로 인해 자료제공이 제한되는 경우 있습니다.

 $(2)$  메타 데이터

개요. 조사표. 코드집 등 마이크로 데이터를 이용하는데 필요한 메타 테이터는 <자료기공> 메뉴에서 제공하는 <업무자료링크>에서 조회 및 다운로드가 가능합니다. (또는 통계메타DB 서비스(http://meta.nso.go.kr)에서 확인할 수 있습니다.)

(3) 제공방법

통계자료의 제공은 이용자가 직접 선택하여 다우로드 받는 방식과 워하는 자료를 통계청에 위착하여 제공받는 2가지 방법으로 서비스됩니다.

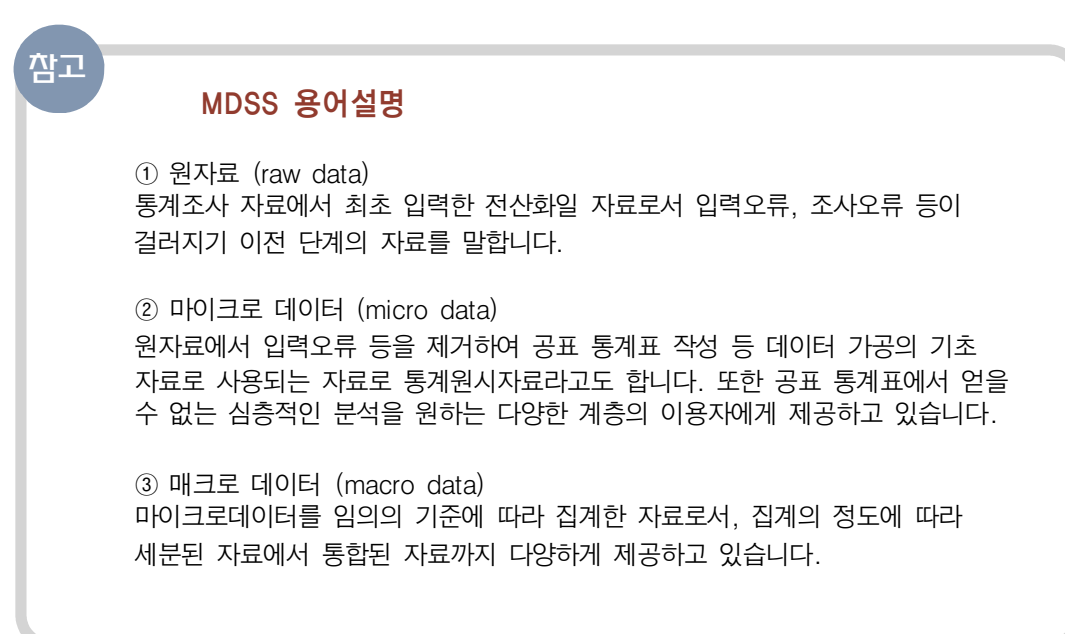

### 2) MDSS 이용절차

MDSS의 이용절차는 아래와 같습니다.

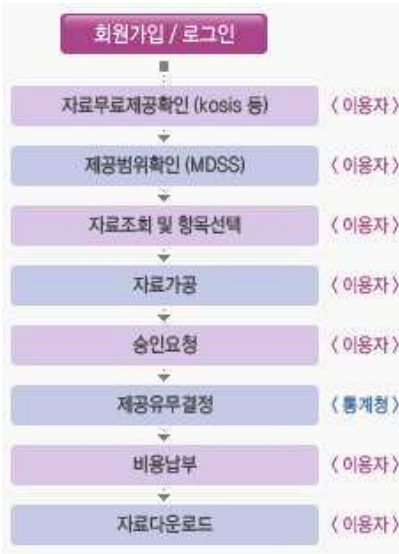

 $170$ 

- ① 자료무료제공여부를 확인합니다.
- ② 제공범위를 확인합니다.
- 3 자료 조회 및 항목을 선택합니다.
- 4) 자료를 가공합니다.
- $[5]$  승인을 요청합니다.
- 6 자료 제공유무 결정이 내려집니다(통계청승인)
- ⑦ 비용을 납부합니다.
- 8 자료를 다운로드받습니다.

4. 마이크로데이터서비스시템, MDSS

171

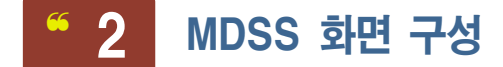

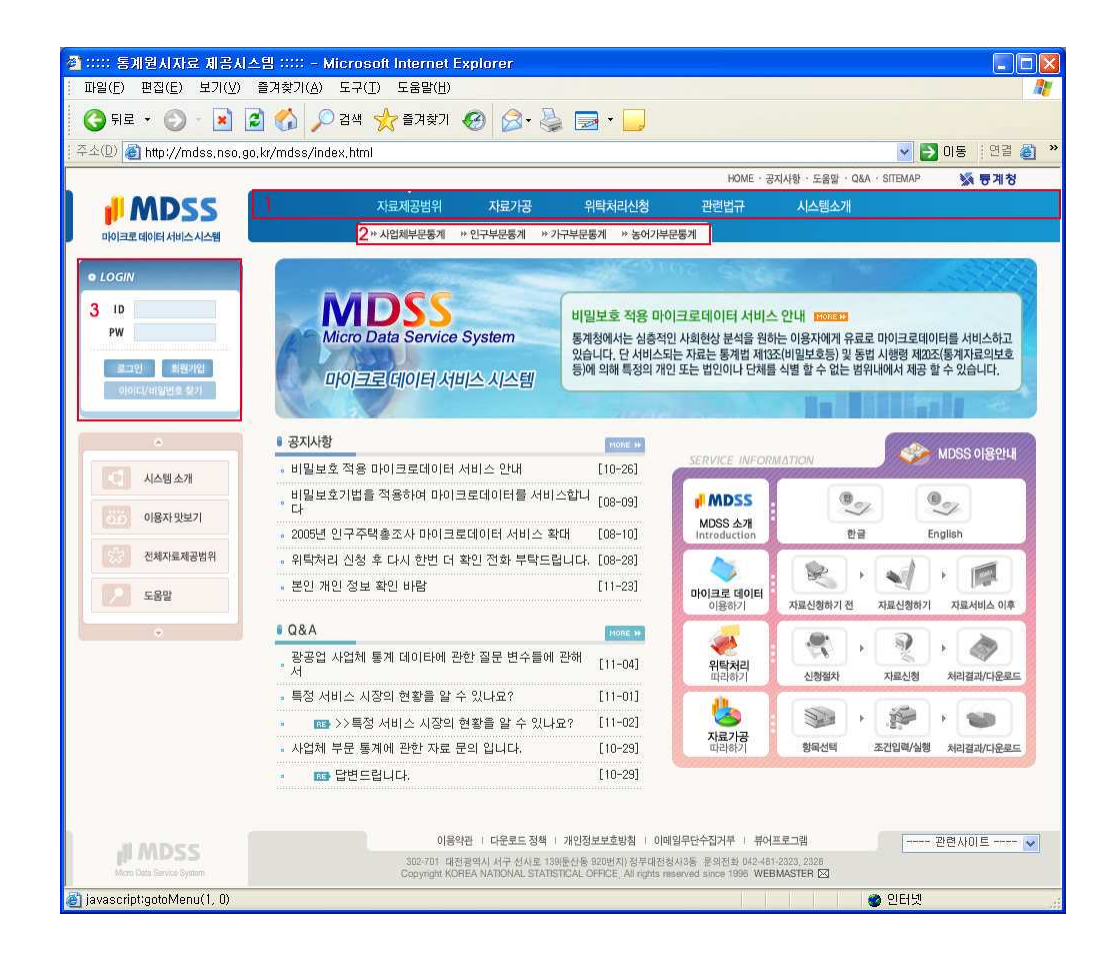

- 1 서비스 메뉴
- 2 각 서비스 메뉴별 소메뉴
- 3 회원가입 및 로그인 창

그 외 공지사항과 Q&A, MDSS이용안내로 구성되어 있습니다.

이용안내 메뉴에는 마이크로 데이터 이용하기, 위탁처리 이용하기, 자료가공 따라하기의 내 용이 있는데 각각의 아이콘을 선택하면 서비스 이용을 위한 상세한 안내를 받을 수 있습니 다..

# **6 3 메뉴 및 사용법**

### 1) 자료제공범위

자료제공범위는 사업체부문통계, 인구부문통계, 가구부문통계, 농어가부문통계로 이루어져 있습니다.

1 통계자료를 얻을 부문을 클릭하여 선택하세요.

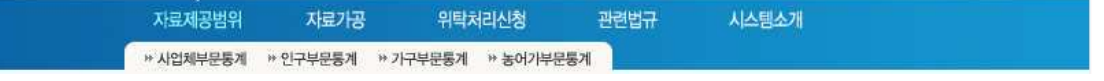

2 찾고자 하는 자료의 항목, 세부업무, 년도를 선택한 후 <검색>을 클릭하면 선택항목에 속한 세세한 자료항목이 보입니다.

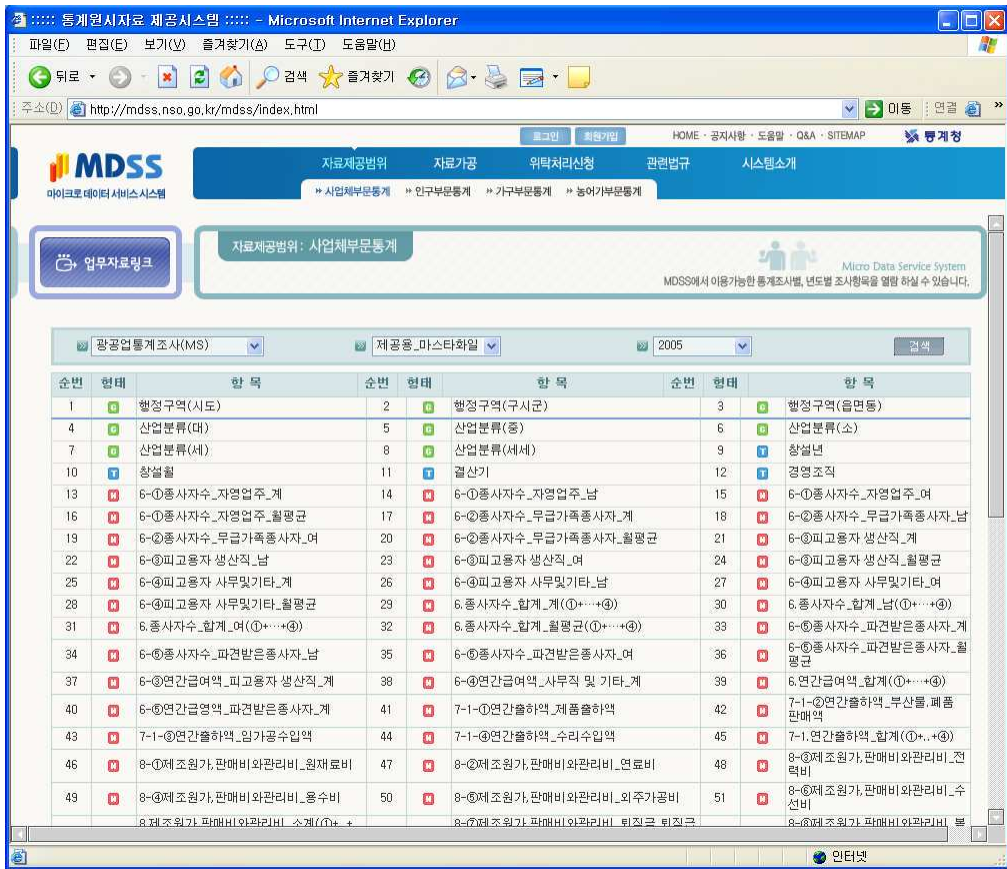

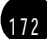

3 업무자료링크에 마우스를 올리면 관련자료가 나타납니다. 원하는 자료를 클릭하면 바로 다운로드할 수 있습니다.

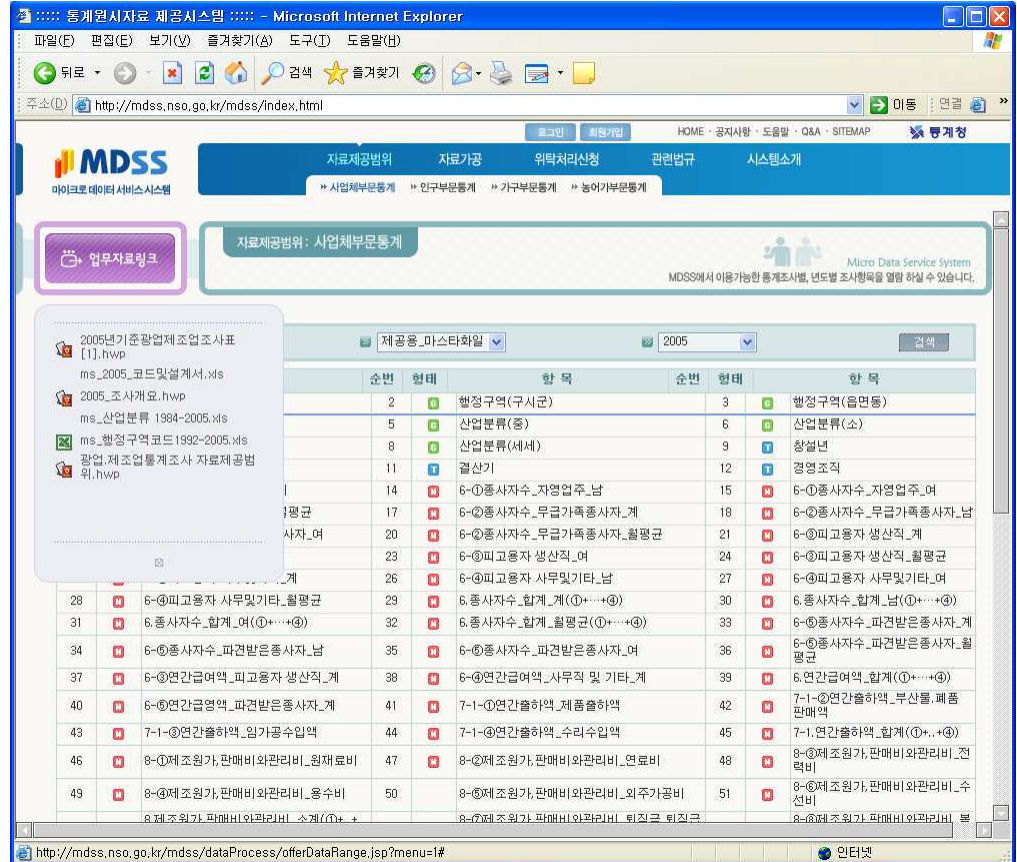

## 2) 자료가공

### • 주줄 및 집계

자료가공은 추출 및 집계, 가공처리현황을 주요 내용으로 합니다.

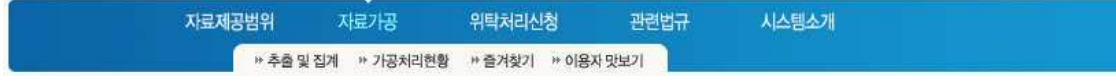

1 7 4

1 자료가공에서 추출 및 집계를 클릭합니다.

추출하고자 하는 업무를 선택하며 이때는 대분류, 업무, 년도, 상세업무 순으로 선택한 후 <검색>을 클릭하세요.

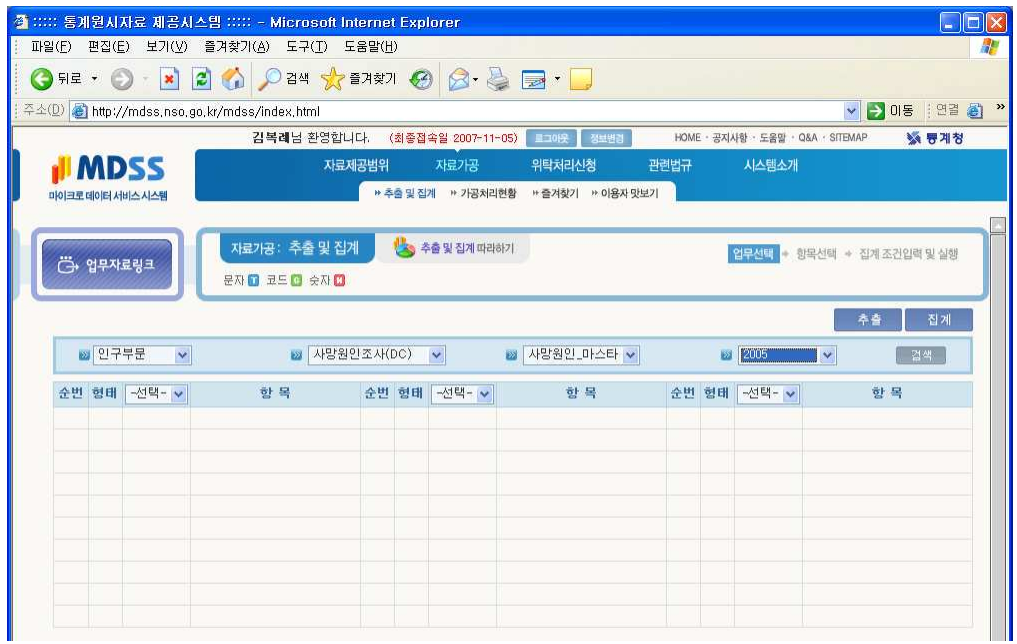

② 업무에 해당하는 항목들이 리스트로 나타납니다.

추출을 실행하고자 하는 항목의 체크박스를 클릭하여 선택하세요. 각 항목에서 T는 문자, C 는 코드, N은 숫자형을 나타냅니다. 추출하고자 하는 항목을 선택할 때 항목 형태에 따라 전체, 코드, 문자, 숫자, 취소 등의 항목을 일괄 선택할 수도 있습니다. 선택이 끝났으면 <추출>을 클릭하세요.

4. 마이크로데이터서비스시템, MDSS

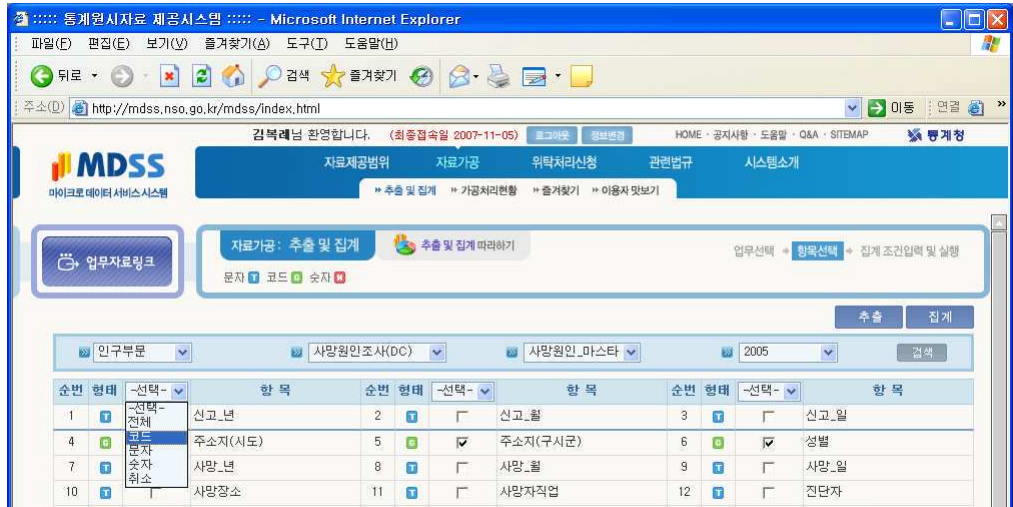

 $\sqrt{ }$ 

선택시 요청한 자료에 필요한 상위코드 등의 선택이 누락되면 선택된 코드 항목의 부모코드 를 가지는 항목이 자동으로 추가됩니다.

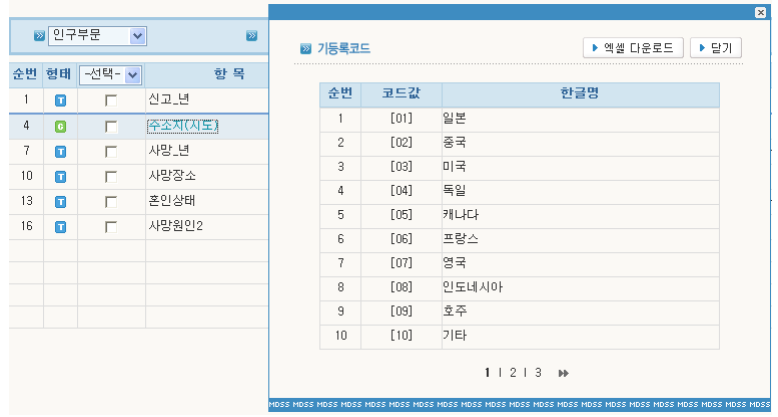

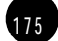

3 선택한 항목에 조건을 입력할 수 있는 리스트가 나타납니다.

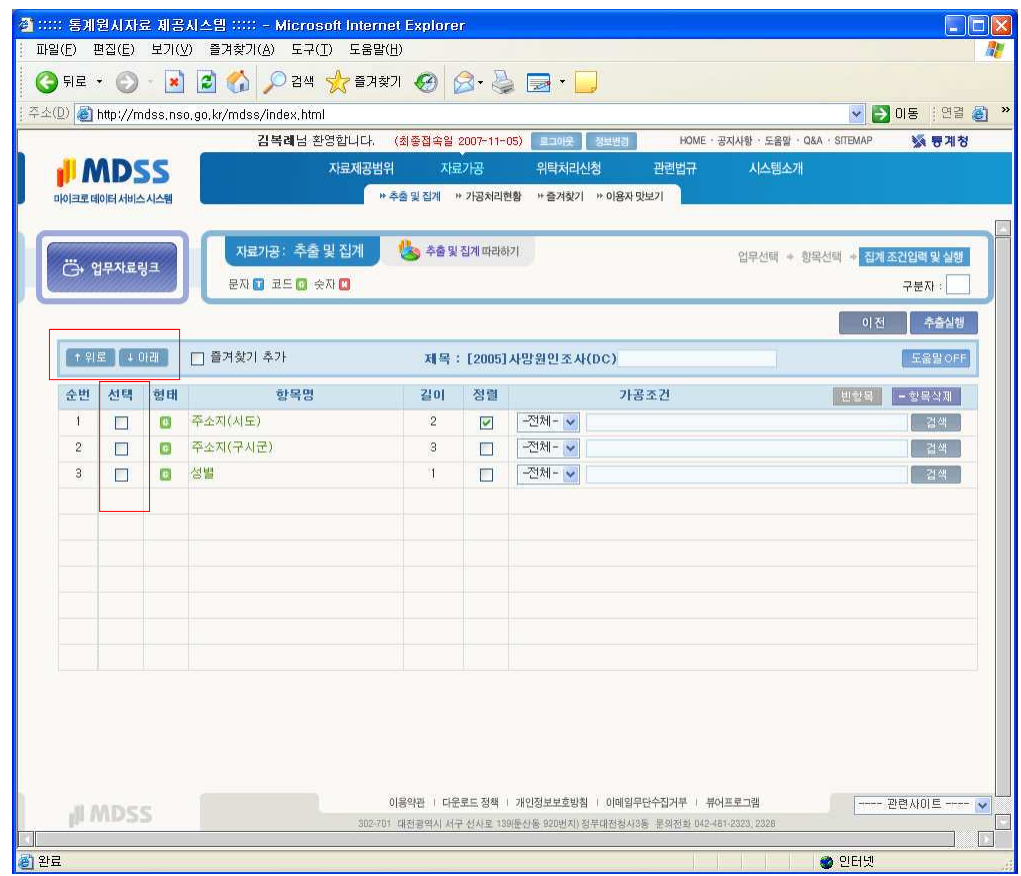

먼저 항목의 순서를 조절할 수도 있습니다.

하나 또는 여러 항목을 선택하고 위로 또는 아래 버튼을 이용해 이동하면 됩니다. 단 항목 의 속성에 따라 제한이 있습니다. 숫자형의 경우 문자나 코드보다 아래쪽에 위치해야하며, 코드나 문자보다 위로 이동시킬 수 없습니다.

1 7 7

5 정렬을 지정합니다. 정렬로 선택된 항목은 추출 결과의 좌측에 위치하게 되며, 정렬로 선 택되지 않은 항목은 상단에 위치하게 됩니다.

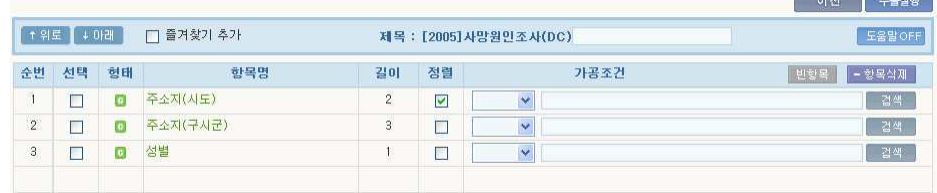

추출 또는 집계 시 즐겨찾기에 저장하여 사용할 수 있습니다. 자주 사용하는 항목들을 선택 하여 조건을 변경하면서 추출을 하려고 할 때 즐겨찾기에 등록하면 보다 편하게 사용 할 수 있습니다. (즐겨찾기 참조)

6 가공조건 항목에 조건식, substring, 연산, 범위 등으로 조건을 지정합니다.

- 조건식 : >, >=, ==, !=, <=, < 등의 비교연산자를 통해 조건에 맞는 것만 선택
- substr : 해당 항목에서 문자열의 일부분을 비교
- 코드 : 코드 찾기를 통하여 입력합니다(수정불가) : 검색을 누르면 항목에 등록된 코드 리스트가 나타나는데 그 코드에서 특정 값을 선택하면 됩니다. 만약 조건식과 연계되어 시도항목에서 서울 지역만을 추출 하려면 5에서 조건 == 을 입력한 상태에서 검색버 튼을 누른 후 서울을 선택합니다.

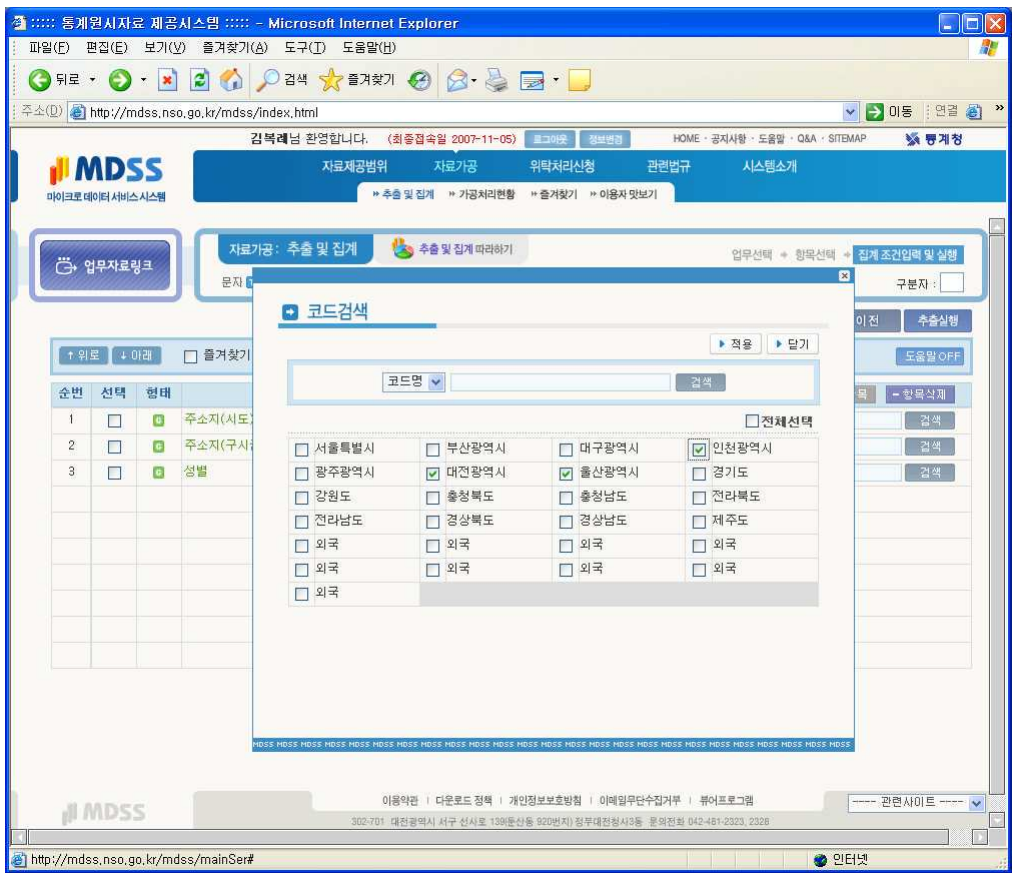

도움말 ON, OFF를 통해 화면의 각 항목을 설명하는 풍선을 켜거나 끌 수 있습니다. "ON" 상태에서 화면의 각 항목에 미우스를 가져가면 풍선도움말이 나타납니다.

8 모든 선택이 끝났으면 추출 또는 집계의 제목을 입력하세요. 이 제목은 처리현황의 목록 에서 조회할 때 사용되며, 즐겨찾기 등록시 제목으로 사용됩니다. 이 제목을 사용하여 처리 현황에서 추출 결과를 조회해 볼 수 있으며, 등록시 즐겨찾기 목록에서 즐겨찾기를 실행 할 수 있습니다.

모든 조건이 입력 완료되면 <추출실행> 단추를 클릭하세요.

4. 마이크로데이터서비스시템, MDSS

 $(179)$ 

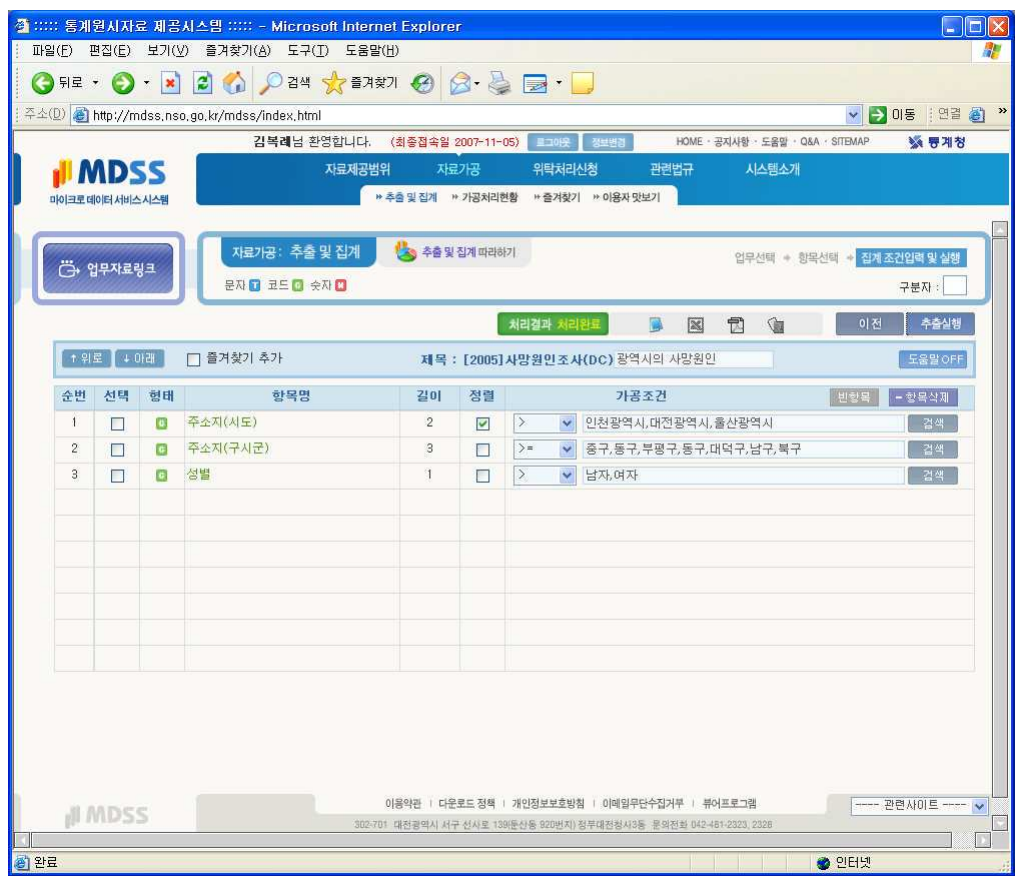

사용자가 입력한 구분자로 각 항목별 데이터를 구분하여 출력할 수 있습니다. 구분자는 2자 까지 사용가능합니다.

실행결과는 <가공처리현황> 메뉴에서 확인할 수 있습니다.

 $\overline{1}$ 

### $\cdot$  기공처리연왕

<자료가공> - 가공처리현황을 클릭하세요.

페이지가 이동하면서 유료서비스를 이용하기 위한 결재관련 ActiveX 컨트롤 파일 설치 알림 메시지가 표시됩니다. 알림영역을 마우스로 클릭하여 ActiveX컨트롤을 설치합니다.

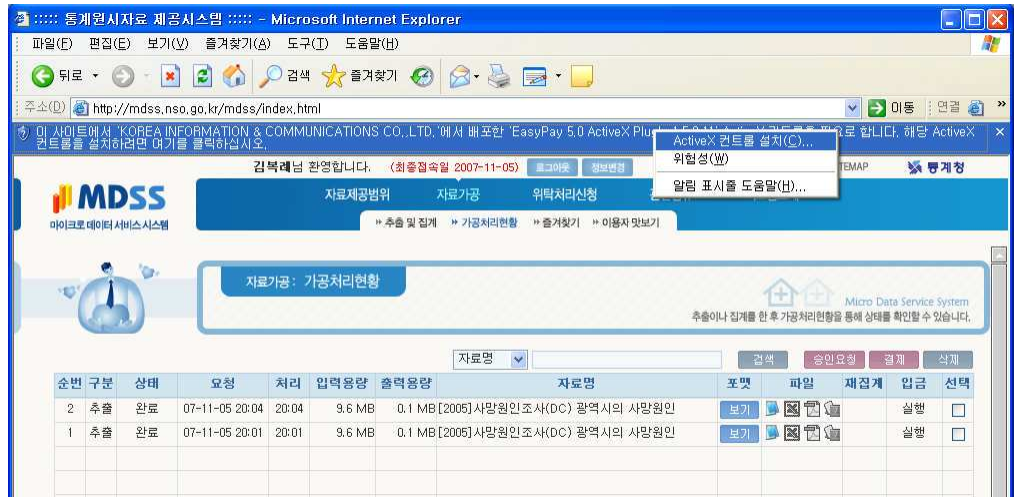

### ActiveX 컨트롤 설치가 끝나면 <추출및 집계>의 실행현황이 리스트로 표시됩니다.

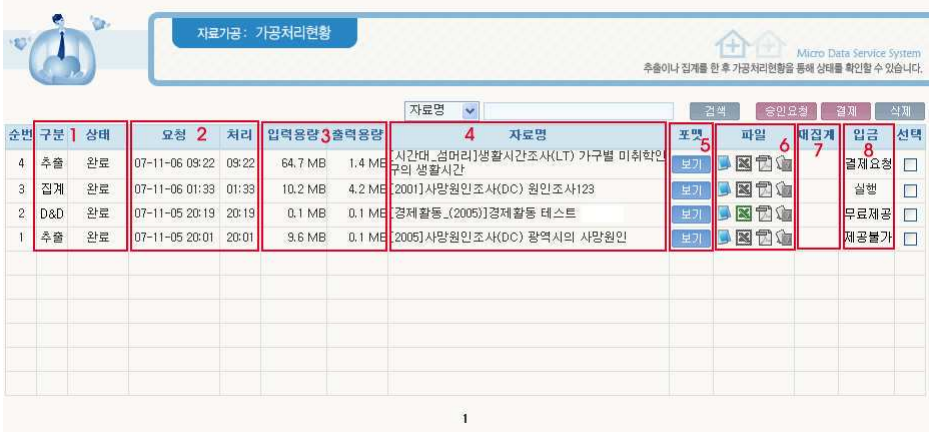

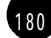
1 8 1

- 1. 구분/ 상태 : 추출/집계 종류의 구분과 상태를 표시합니다. 추출/집계 구분 - 추출/집계/Drag&Drop 추출/집계 처리상태 - 완료, 처리중, 생성에러
- 2. 요청/처리 : 출/집계의 요청일시와 완료일시를 표시합니다. (마우스를 가져가면 년월일이 표시됨)
- 3. 입력용량/출력용량 : 추출/집계 시 사용된 원자료의 용량(입력용량)과 추출/집계 후 생성 된 결과의 출력 용량을 표시합니다.
- 4. 자료명 : 추출/집계 시 입력한 결과표의 제목으로 표시됩니다. 클릭하면 요창한 자료의 처리결과 내용을 상세히 확인할 수 있습니다.

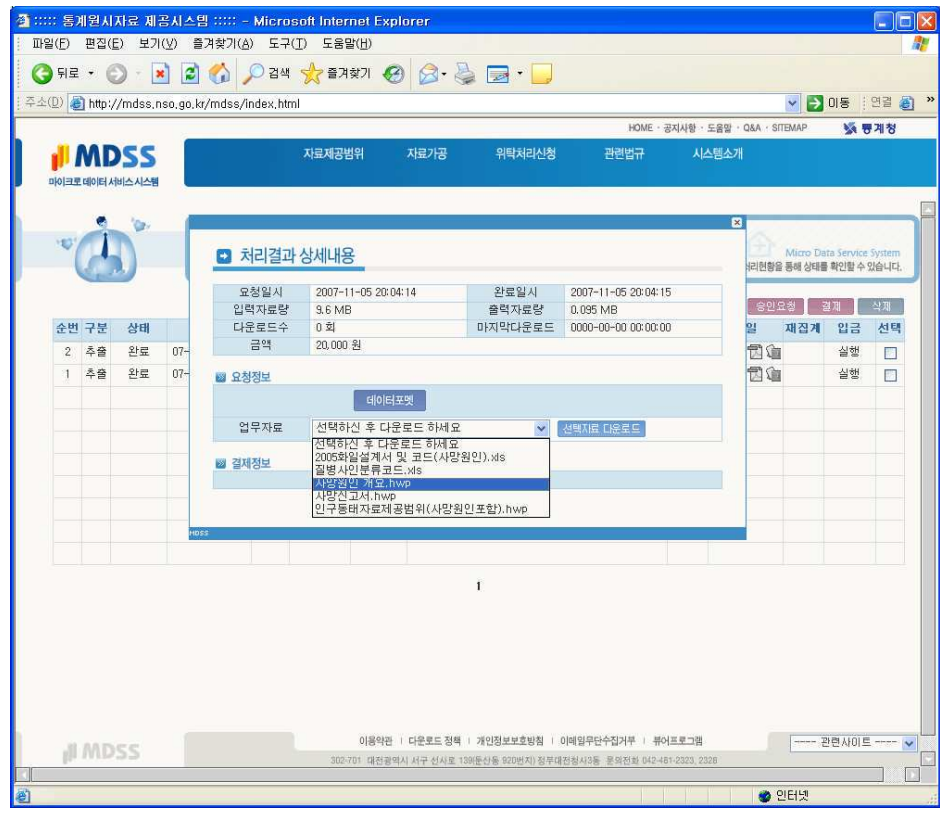

요청정보에 대한 업무자료가 있는 경우에는 업무자료란에 나타납니다. 파일을 선택한 후 <선택파일 다운로드>를 클릭하면 선택한 업무자료를 다운로드할 수 있습니다.

5. 포맷 : 추출/집계 실행 결과의 데이터 포맷을 나타냅니다. <보기> 아이콘을 클릭하면 항 목별 조건을 확인할 수 있으며 실행결과의 데이터 포맷을 다운로드 (\*.xls)할 수 있습니 다. 자료명을 클릭하여 생성한 <처리결과 상세내용>창의 포맷 단추를 클릭하여도 동일한 창을 열 수 있습니다

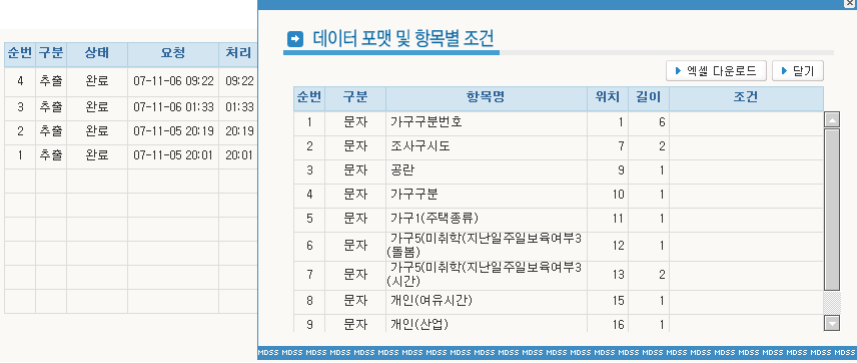

- 6. 파일 : 추출/집계 결과를 다양한 형태의 파일로 다운로드, 결제를 하지 않은 처리 건에 대해서는 샘플자료만 다우로드 가능합니다.
- 7. 재집계 : 집계결과를 입력으로 하여 집계 결과 내에서 다시 집계. 추가 비용은 없습니다.
- 8. 입금 : 현재 진행중인 처리 건의 입금상태 (실행/승인요청/결제요청/결제/완료/취소/환불/ 제공불가/에러) 를 표시합니다.
- 9. 자료검색 : 자료명, 구분 (집계/추출/ Drag& Dron). 상태 (완료/처리중/생성에러). 입금상태 (실행/승인요청/결제요청/결제/완료/취소/화불/ 제공불가/에러) 등으로 처리혂황을 조회할 수 있습니다.

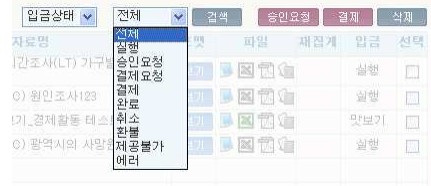

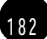

4. 마이크로데이터서비스시템, MDSS

- 10. 승인요청 : 입금상태가 실행인 처리 건들을 선택하여 한꺼번에 승인요청을 할 수 있습 니다. 승인요청하면 통계청에서 요청받은 자료의 제공여부를 결정합니다.
- 11. 결재 : 입금상태가 결제요청인 처리 건들을 선택하여 한꺼번에 합산하여 결재할 수 있습니다. 승인요청한 건에 대하여 통계청이 자료를 제공키로 한 경우 < 승인요청>이 <결제요청>으로 바뀌어 표시됩니다. 승인이 거부된 경우는 <제공불가>로 표시됩니다.
- 12. 삭제 : 서택된 처리 건들을 리스트에서 삭제합니다.

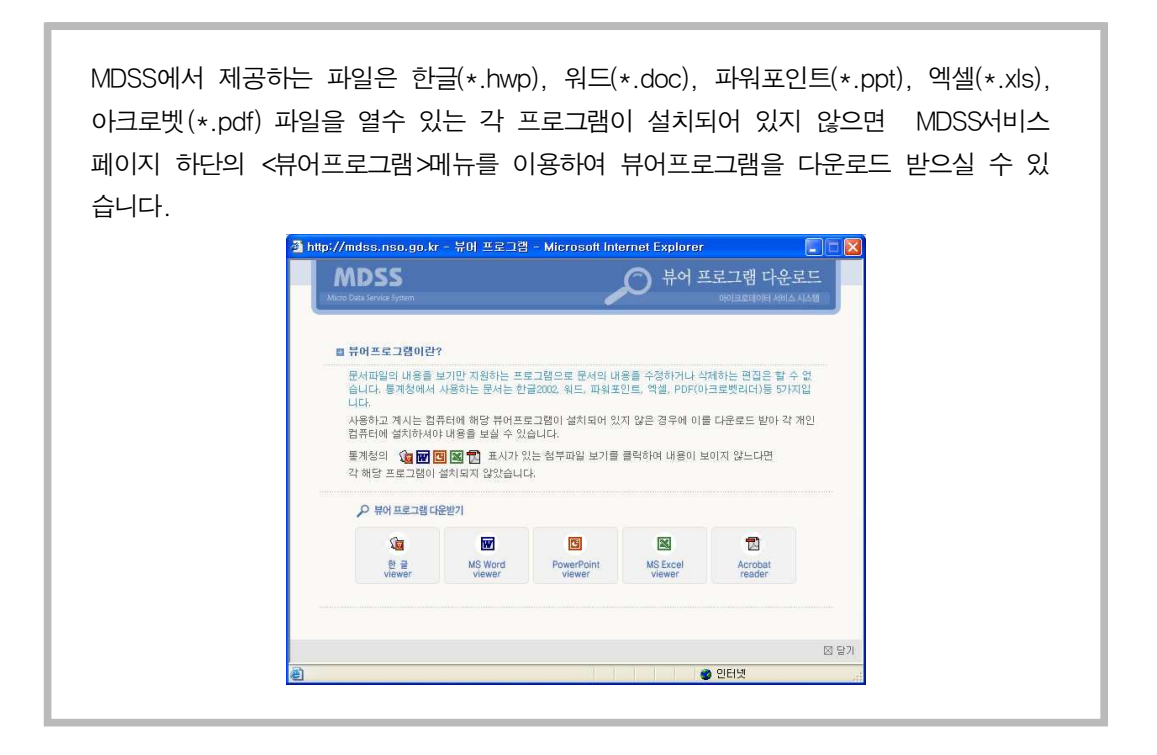

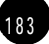

Ⅱ. 국가통계 알아보기

・音羽知

즐겨찾는 통계업무를 스크랩해 두었다가 쉽게 찾아 살펴볼 수 있는 항목입니다. <자료가공> - 추출 및 집계에서 항목선택화면에서 <즐겨찾기 추가>를 체크해 놓으면 자료 가공메뉴의 즐겨찾기에 등록됩니다.

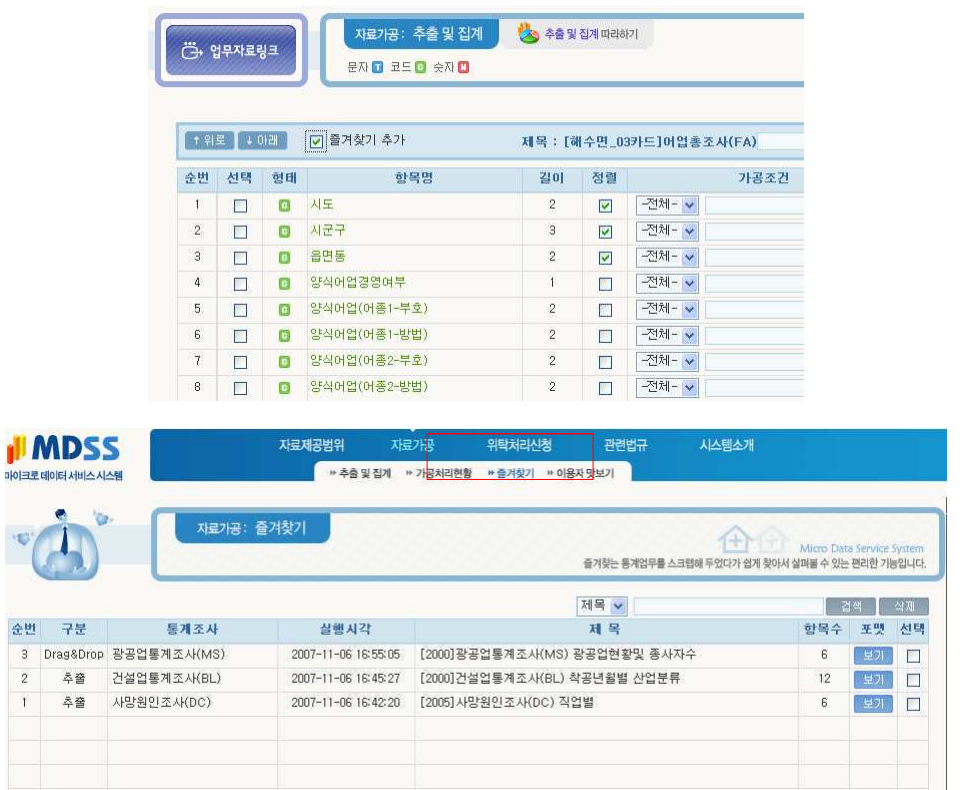

#### $\cdot$  이용자 맛보기

1 8 4

이용자 맛보기를 통해 자료 추출 및 집계를 미리 경험해보실 수 있습니다.

4. 마이크로데이터서비스시템, MDSS

### 3) 위탁처리신청

#### $\cdot$  신청절차

MDSS의 위탁절차는 아래와 같습니다.

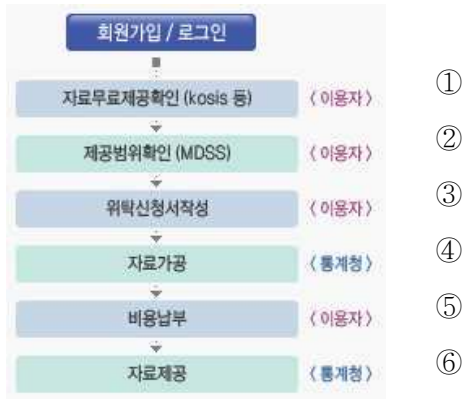

자료무료제공여부를 확인합니다. 제공범위를 확인합니다. 위탁신청서를 작성합니다. 자료를 가공합니다. (통계청작업) 비용을 납부합니다. 자료를 제공합니다. (통계청에서 제공)

### $·$  위탁신성서

<위탁신청서>는 주문형 위탁처리를 요청하는 메뉴입니다.

위탁신청서 페이지의 안내문을 읽어보신 후 <신청서 작성>아이콘을 클릭하면 인터넷신청서 페이지로 이동합니다.

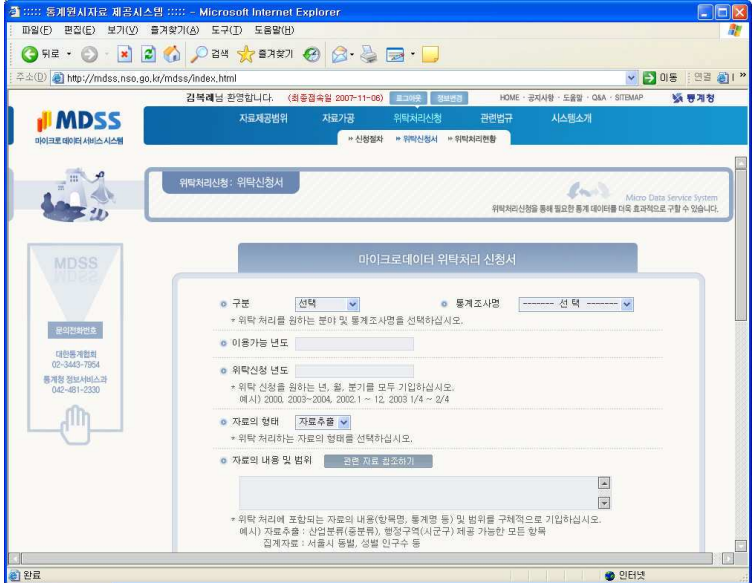

\* 위탁 신청 시에는 자료이용료 외에 소프트웨어 개발비가 별도로 청구됩니다.

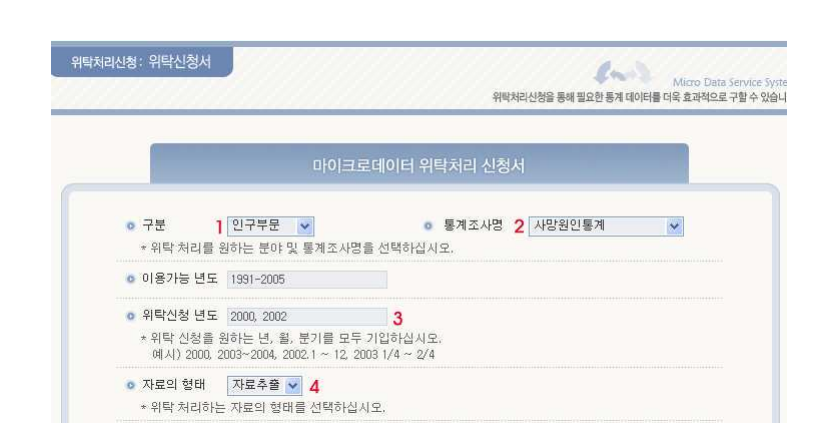

- 1. 구분 : 위탁처리를 원하는 분야를 선택합니다.
- 2. 통계조사명 : 선택한 분야에서 속한 통계조사명을 선택합니다. 통계조사명을 선택하면 이용가능 년도에 자료가 있는 연도가 자동으로 표시됩니다.
- 3. 위탁신청년도 : 위탁신청할 데이터의 연도를 년, 월, 분기로 모두 기입합니다. 연도만 표기할 경우 기입년도 전체로 인식되니 월, 분기를 꼭 표기하도록 합니다.

표기 예)

- ▶ 년도입력시 1998, 2000~2003 (1998년, 2000년부터 2003년까지)
- ▶월 입력시 2003 1~4, 2003 7~11 (2003년 1월부터 4월, 2003년 7월부터 11월)
- ▶ 분기 입력시 2005 1/4~2/4, 2006 3/4 (2005년 1/4분기부터 2/4분기까지, 2006년 3/4 분기만)
- 4. 자료의 형태 : 자료추출방식과 자료집계방식중 원하는 형태를 선택합니다.

4. 마이크로데이터서비스시템, MDSS

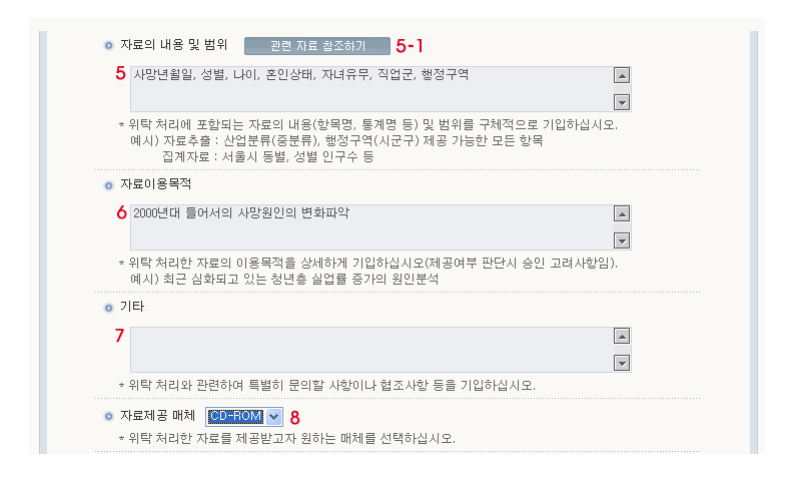

- 5. 자료의 내용 및 범위 : 위탁처리에 포함되는 자료의 내용(항목명, 통계명) 및 범위를 구 체적으로 기입합니다.
	- 예) 자료추출 : 산업분류(종분류), 행정구역(시군구) 제공 가능한 모든 항목 등 명시 자료집계 : 서울시 동별, 성별 인구수 등으로 구체적 명시
- ☀ 내용 및 범위에 관한 자료를 얻고 싶으면 5-1 < 관련자료 참조하기>를 클릭하세요. 필요 한 자료를 다우로드받아 범위설정 등에 도움을 받을 수 있습니다.
- 6. 자료이용목적 : 위탁처리한 자료의 이용목적을 상세하기 기입합니다. 위탁시청에 따른 제공여부 판단시 승인여부의 고려사항이니 정확하고 상세하기 기입해야 합니다.
- 7. 기타 : 위탁처리와 관련하여 특별히 문의하거나 협조요청 할 사항을 기입합니다.
- 8. 자료제공 매체 : 위탁처리가 승인되었을 때 자료를 제공받을 매체를 선택합니다. 선택 가능한 매체는 E-mail, CD-ROM. Diskette, 기타방식이 있습니다.

Ⅱ. 국가통계 알아보기

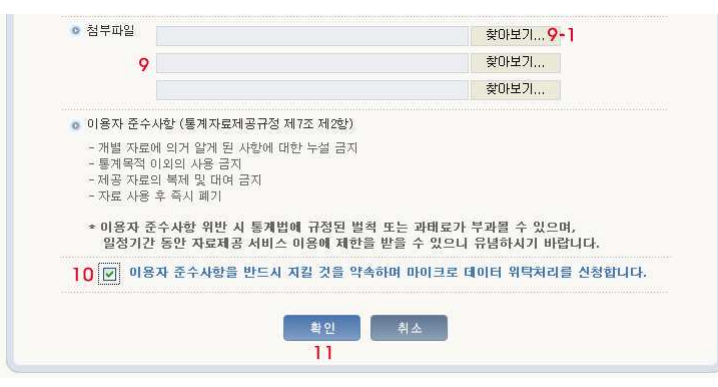

- 9. 첨부자료 : 위탁신청시 첨부할만한 사항을 있으면 파일로 전송할 수 있습니다. 9-1)의 <찾아보기>를 클릭하여 내 컴퓨터에 첨부할 파일폴더를 찾아 선택·첨부하세요
- 10. 위의 이용자 준수사항(통계자료제공규정 제7조 2항)을 읽고 위 사항을 준수할 것을 확 인하는 과정입니다. 체크버튼을 클릭하여 선택하세요.
- 11. 모든 항목을 다 선택 ·기입하였으면 <확인>을 클릭하여 위탁신청을 완료합니다.
- 12. 정상적으로 신청이 완료되면 신청완료 메시지창이 열립니다. <확인>을 클릭하세요.

#### $·$  위탁꺼리연왕

1 8 8

위탁시청한 내용에 대한 현황을 확인할 수 있습니다.

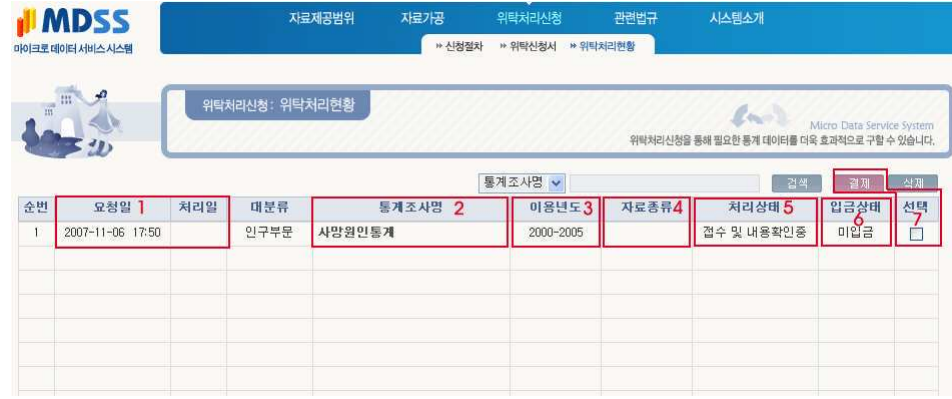

1. 요청일/처리일 : 위탁신청서를 작성한 일시와 처리상태가 변경된 일자를 표시합니다.

2. 통계조시명 : 위탁신청 시 선택한 통계조사명이 표시됩니다. 통계조사명을 클릭하면 위탁 처리에 관현 상세내용을 확인할 수 있습니다.

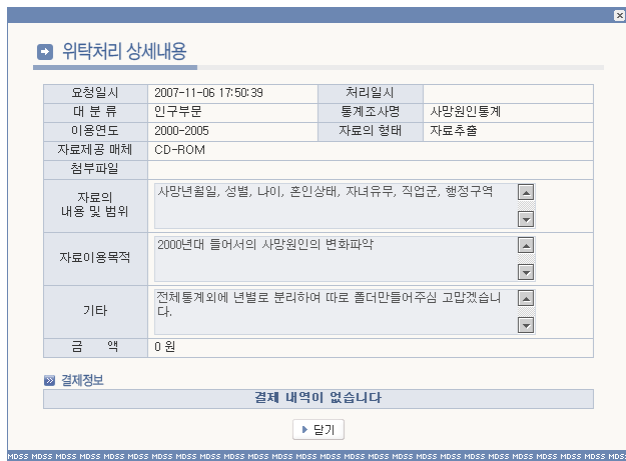

- 3. 이용연도 : 위탁 신청 시 입력한 위탁처리 년도가 표시됩니다.
- 4. 자료종류 : 위탁 신청 시 선택한 자료의 종류(워시자료, 집계자료, KOSIS 자료)가 표시 됩니다.
- 5. 처리상태 : 위탁 신청 후 진행되는 처리상태를 표시합니다. 처리단계는 '접수 및 내용확 인중 -> 전산처리중 -> 입금요청 -> 완료' 순이며 제공할 수 없는 정보인 경우는 '제 공불가'가 되며 위탁자가 취소한 경우는 '본인취소'로 표시됩니다.
- 6. 입금상태 : 기본상태는 '미입금'이며 입금요청에 의해 입금한 경우 입금일시가 표시됩니 다.
- 7. 선택 : 체크박스를 선택한 후 <삭제> 단추를 클릭하면 위탁처리가 취소됩니다. 체크박 스를 선택한 후 <결재> 단추를 클릭하면 개별 건 또는 선택한 건을 합산하여 결제할 수 있습니다.

1 8 9

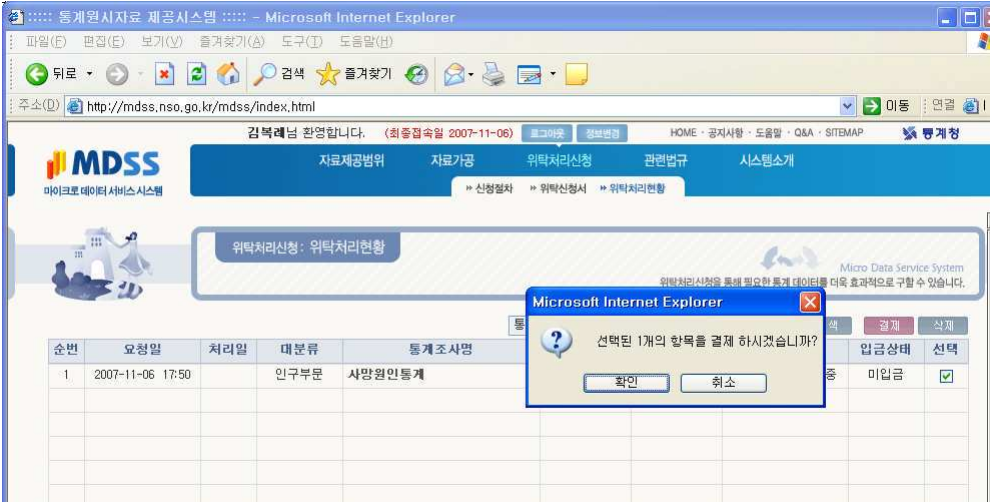

<확인>단추를 클릭하면 결재진행 페이지로 이동합니다.

#### 4) 관련법규

관련법규 메뉴에서는 통계법외에도 통계법시행령, 자료제공규정, 자료관리지침, 제공비용산 정기준 등 MDSS를 이용하면서 알아두어야 할 통계와 관련된 모든 법규를 제공합니다.

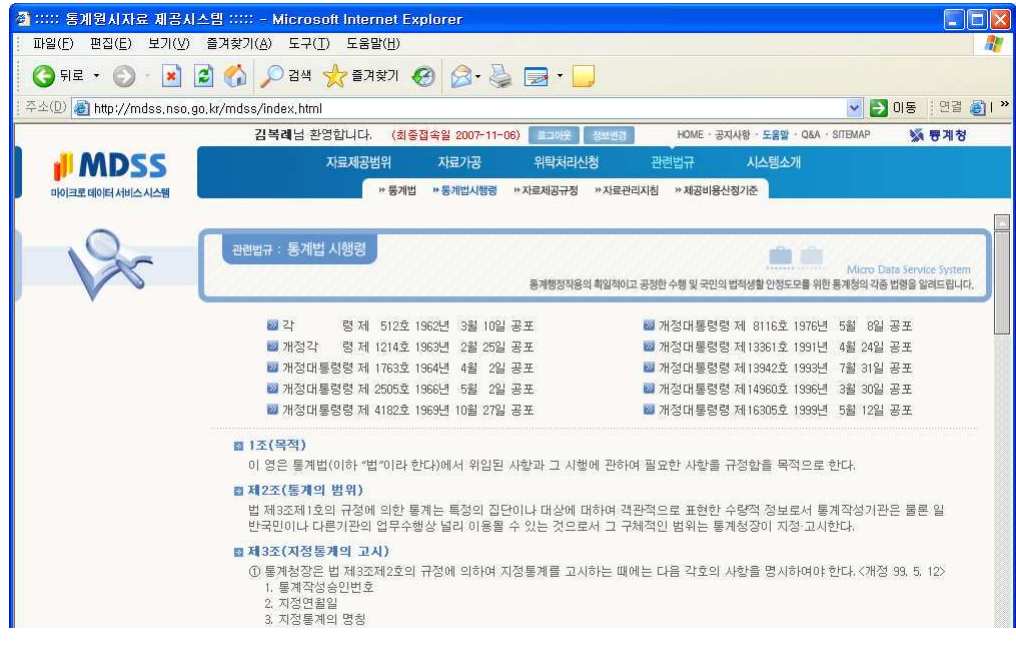

### 5) 시스템 소개

시스템소개에서는 MDSS 소개와 간단한 이용방법 및 절차가 소개됩니다.

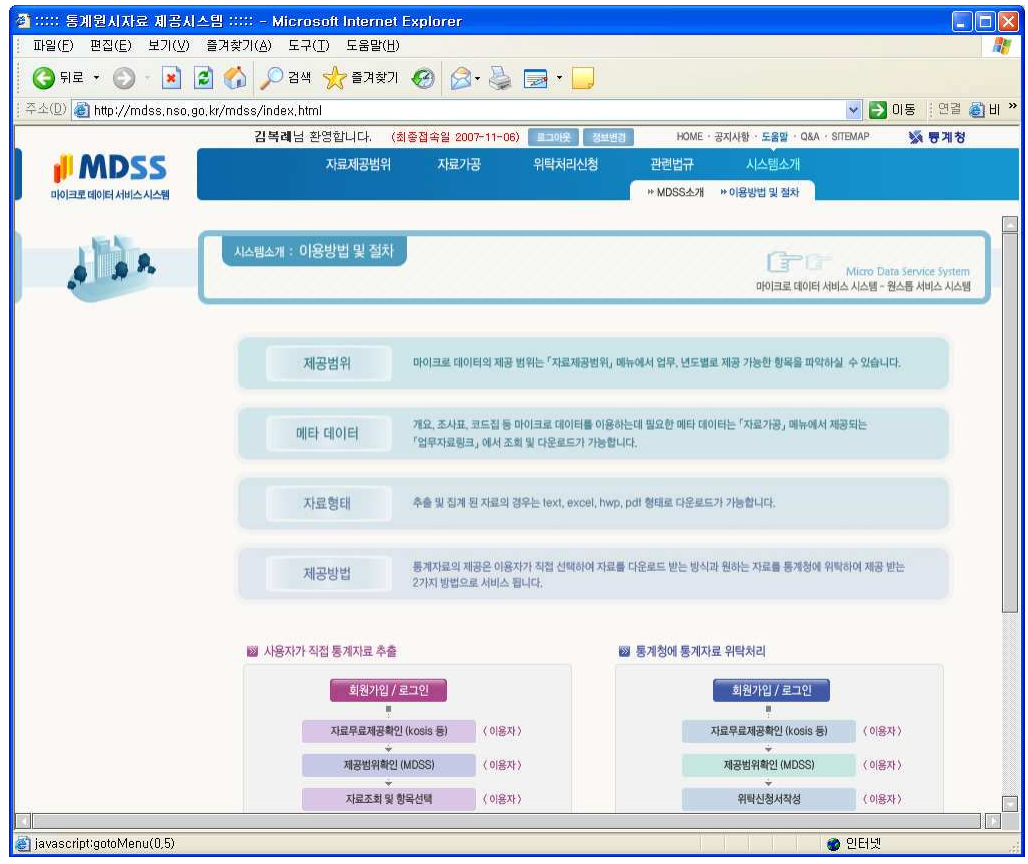

MDSS메인화면의 이용안내에서는 각 항목을 직접 따라해가며 배울 수 있는 이용안내를 제 공합니다.

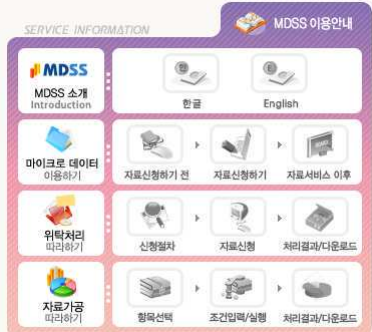

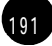

#### Ⅱ. 국가통계 알아보기

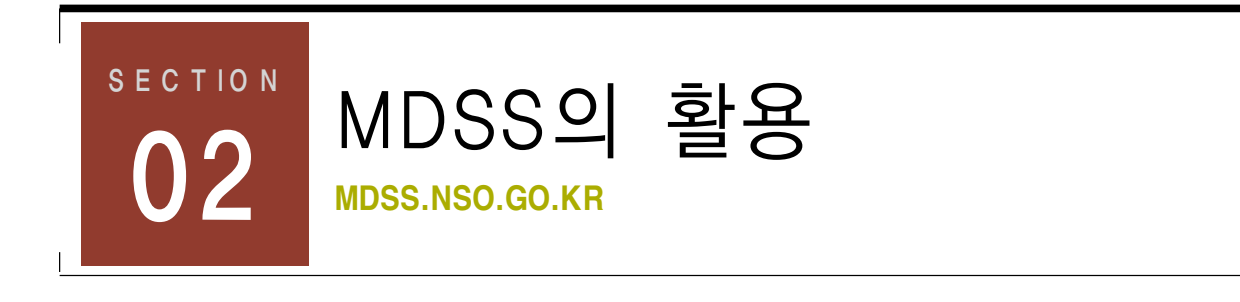

## 이제 | 20세 이상 기혼자의 학력 및 혼인종류 비교분석

노처녀 B양, 오늘도 쌍쌍이 붙어있는 커피숍에서 홀로 고민 중입니다. '짚신도 있다는 짝을 왜 나는 못 찾을까? 대체 남들은 저렇게 쉽게 애인도 만들고 결혼도 하는데 난 뭐가 모자라서 애인 하나 없는 걸까??' 고민해 보지만 도무지 답이 나오지 않습니다. 그러다가 문득 머리를 치고 지나가는 생각 하나 '혹시 내가 가방끈이 짧아서 ?!' 정말 그렇다면 어떻게든 가방을 늘려야 할 일입니다. 하지만 정말 그런걸까? 속물 소리를 듣더라도 학력과의 상관관계와 비교해 보기로 하고 바로 PC방으로 달려간 B양, 마이 크로데이터서비스시스템 홈페이지(http://mdss.nso.go.kr)에 접속해서 2000년 이후 20 살 이상의 기혼자들의 학력과 혼인 종류를 비교 분석해 보기로 했습니다.

#### 1) 자료제공 범위 확인하기

① 마이크로데이터서비스시스템(MDSS)의 서비스는 유료서비스니 우선 원하는 자료를 제공 받을 수 있는지 확인하는 것이 중요합니다. 제공범위 메뉴에서 필요로 하는 원시자료가 있 는지 확인하기 위해 자료제공범위를 먼저 확인해야 합니다. 자료제공범위내에서 필요로 하 는 항목을 선택하세요. 여기서는 <인구부문통계>를 클릭하여 선택합니다.

4. 마이크로데이터서비스시템, MDSS

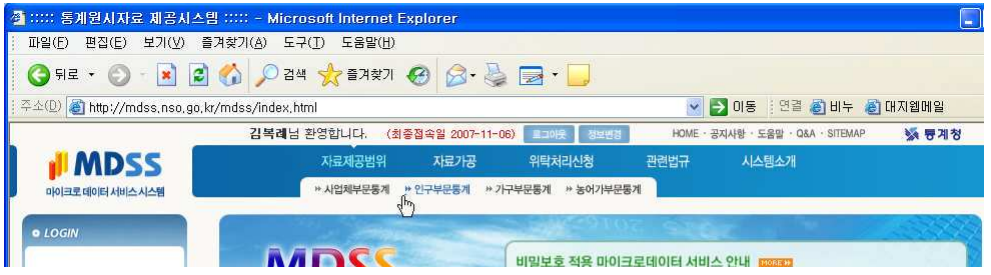

2 인구부문통계에서 필요로 하는 자료를 선택한 후 <검색>단추를 클릭합니다.

 $\overline{\phantom{a}}$ 

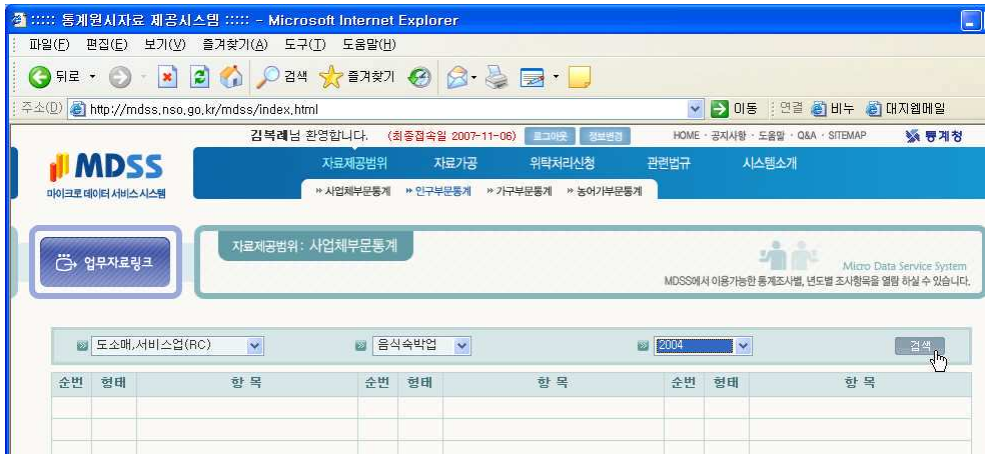

8 선택한 자료에서 제공하는 항목이 리스트로 표시됩니다. 원하는 통계원시자료를 추출할 수 있는지 제공항목을 꼼꼼이 확인합니다.

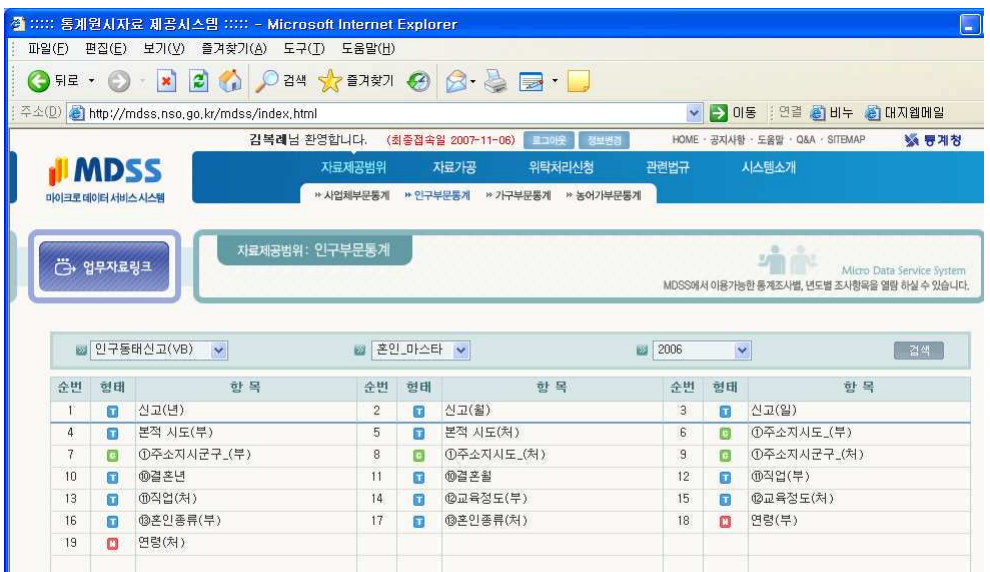

#### 2) 자료 추출을 위한 항목선택하기

1 자료가공 메뉴의 <추출 및 집계>를 클릭하여 선택합니다.

-<br>- 잘 ::::: 통계원시자료 제공시스템 ::::: - Microsoft Internet Explorer 

주소(D) attp://mdss.nso.go.kr/mdss/index.html

**II** MDSS

마이크로 데이터 서비스 시스템

은 업무자료링크

D 인구부문 V

순번 형태 주선택- 이

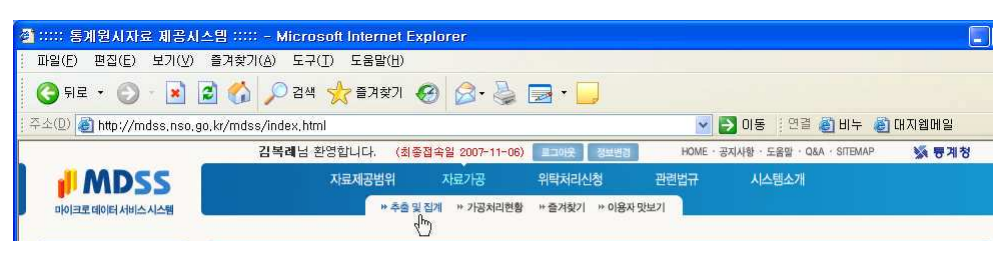

V DOS 193 OH+ OHANNE

.<br><mark>업무선택</mark> + 항목선택 + 집계조건입력 및 실행

いき続

항목

 $\begin{tabular}{|c|c|} \hline \hline \hline \hline \hline $q$^{\mu}$ \\ \hline \hline $q$^{\mu}$ \\ \hline \end{tabular}$ 

HOME · 공지사항 · 도움망 · Q&A · SITEMAP

시스템소개

 $\blacksquare$  2015

순번 형태 <mark>구선택- v</mark>

관련법규

항목

2 자료를 필요로 하는 항목을 선택한 후 <검색>단추를 클릭합니다.

자료가공: 추출 및 집계 <mark>사</mark>수 추출 및 집계 따라하기

.<br><mark>김복례</mark>님 환영합니다. (최종접속일 2007-11-06) <mark>■크야웃 <mark>』</mark> 정보변경</mark>

■ 인구동태신고(VB) ♥ ■ 혼인 마스타 ♥

순번 형태 전택- v

.<br>자료제공범위 자료가공 위탁처리신청

▶ 추출 및 집계 → 가공처리현황 → 즐겨찾기 → 이용자 맛보기

OFF O RECOPER A PART O B & B D

**BAR DED AND** 

항목

3 선택한 기간, 항목 내에서 제공하는 자료가 표시됩니다. 추출에 필요한 항목을 체크하여

서택합니다.

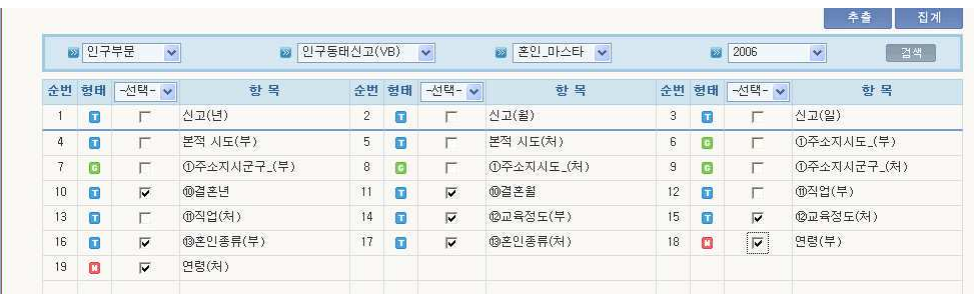

4) 업무자료링크에서 필요한 자료를 다운로드 받습니다. 여기서는 추출 후 검색식에 필요한 코드및 설계도를 다운로드 받았습니다.

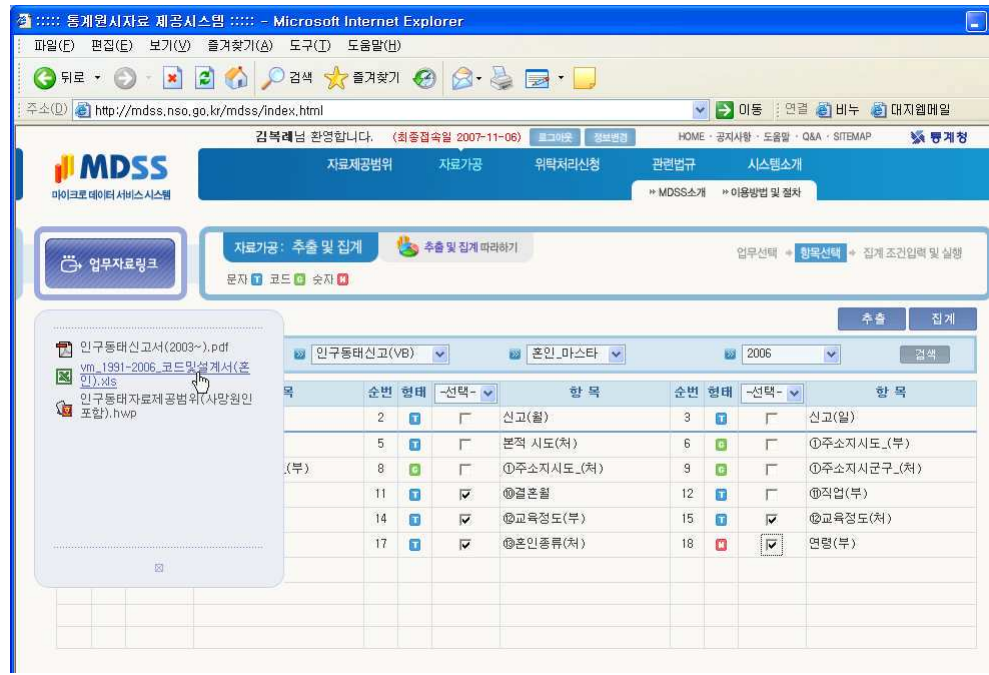

5 필요한 업무자료를 모두 다운로드 받았으면 <추출>을 클릭하세요.

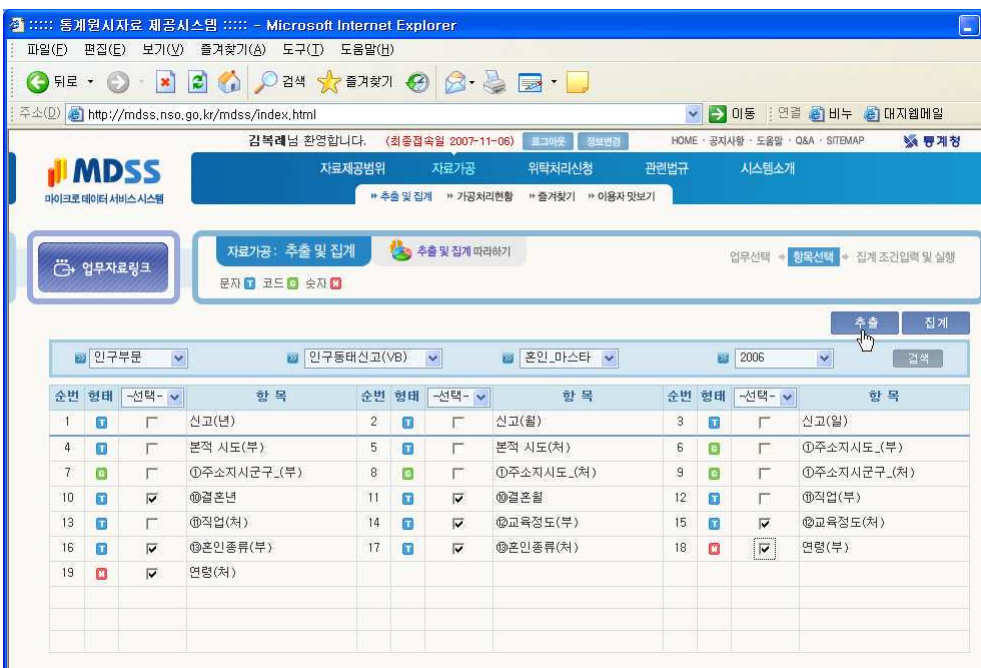

 $\sqrt{ }$ 

 $(196)$ 

6 추출에 필요한 모든 사항이 끝났는지 확인하는 안내창이 열면 <확인 > 단추를 클릭합니 다.

## 3) 자료 추출하기

1 앞에서 다운받은 코드 및 설계도를 이용하여 가공조건을 설정합니다.

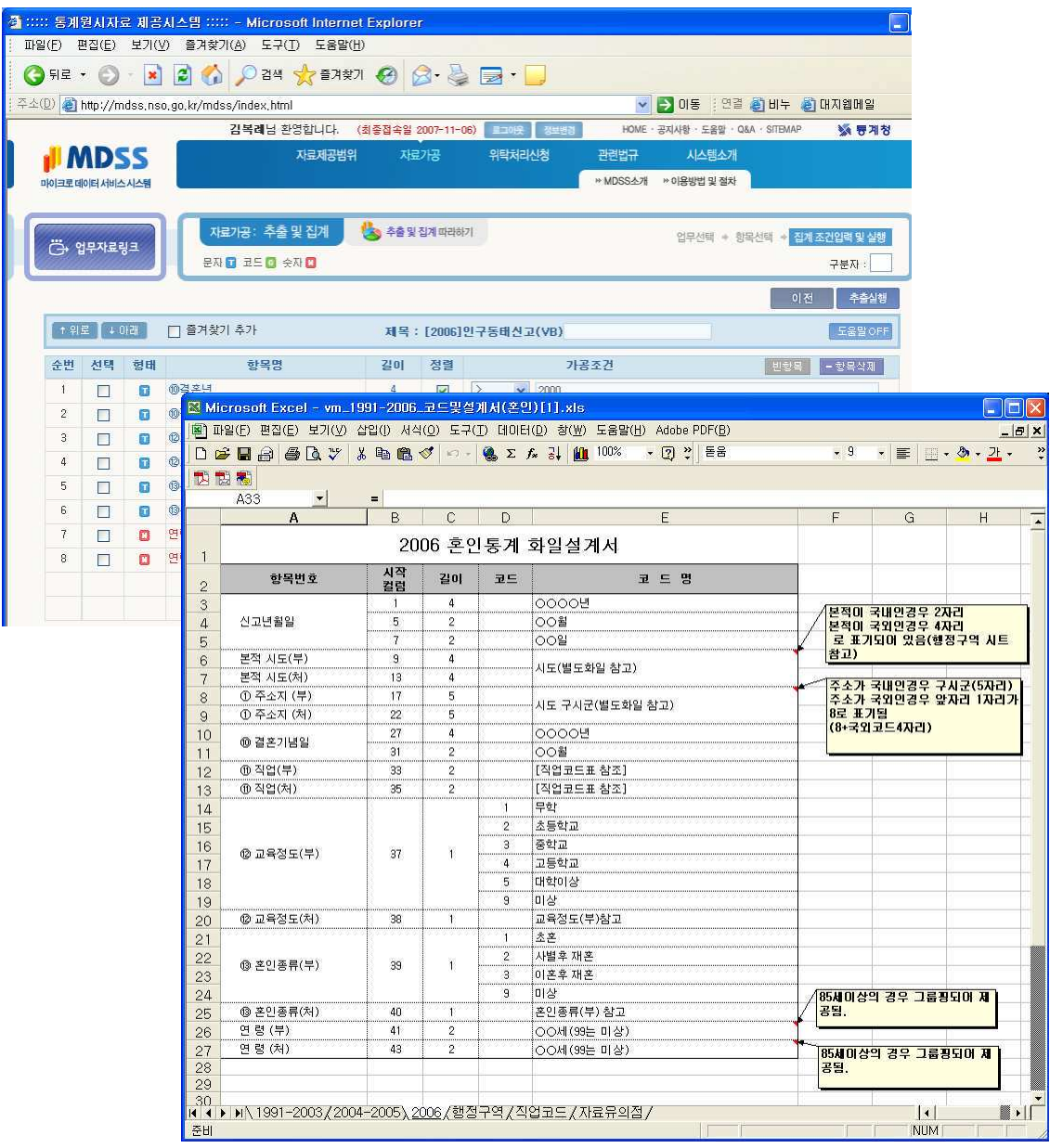

② 원하는 형태로 자료를 얻기위해 정렬을 합니다. 원하는 순서에 맞게 상단의 위/아래 버 튼을 클릭하여 자료를 이동합니다.

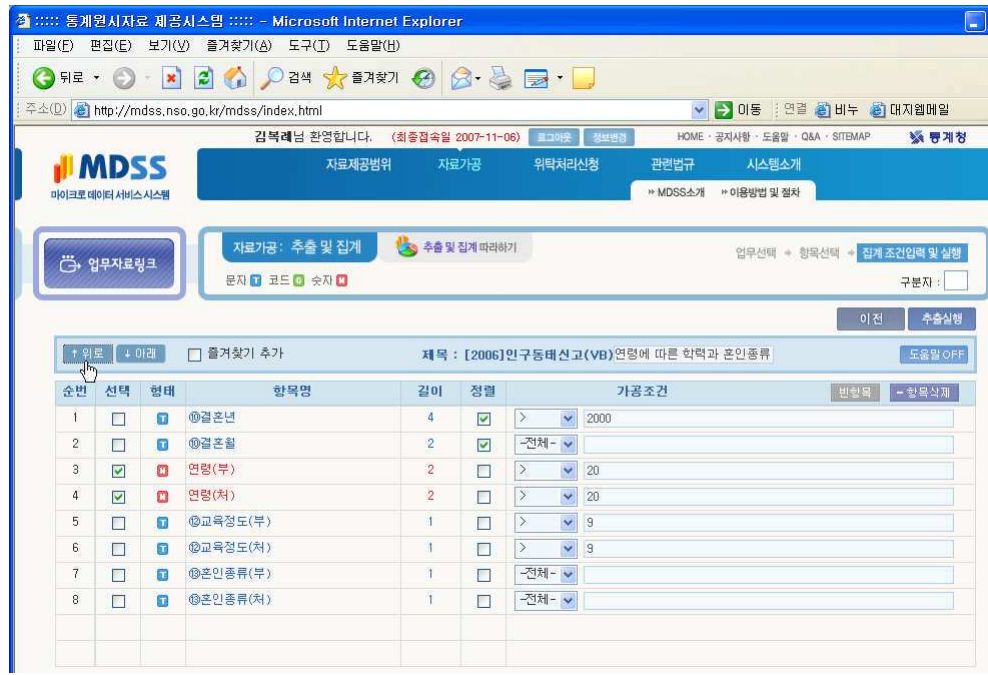

3 자료추출에 필요한 모든 정리가 끝나면 <추출실행>을 클릭하세요.

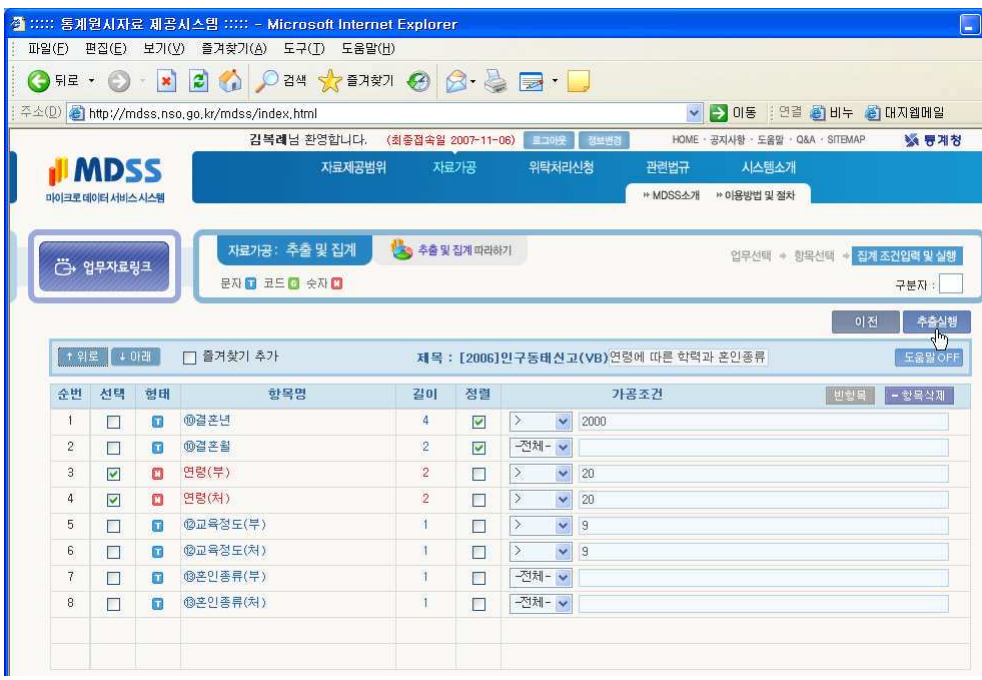

4) 설정여부를 확인하는 메시지창이 열립니다. <확인>을 클릭하 하세요.

5 선택내용이 정상입력되었음을 알리는 안내창이 열립니다. <확인>을 클릭하세요.

6 유료정보임을 확인하는 안내창이 열립니다. <확 인>을 클릭합니다.

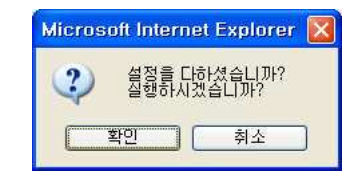

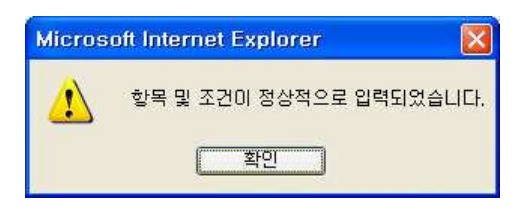

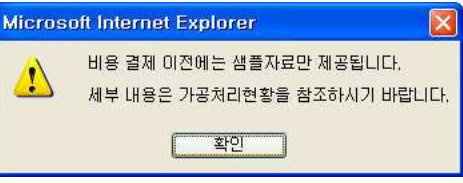

7 처리결과가 완료되었습니다.

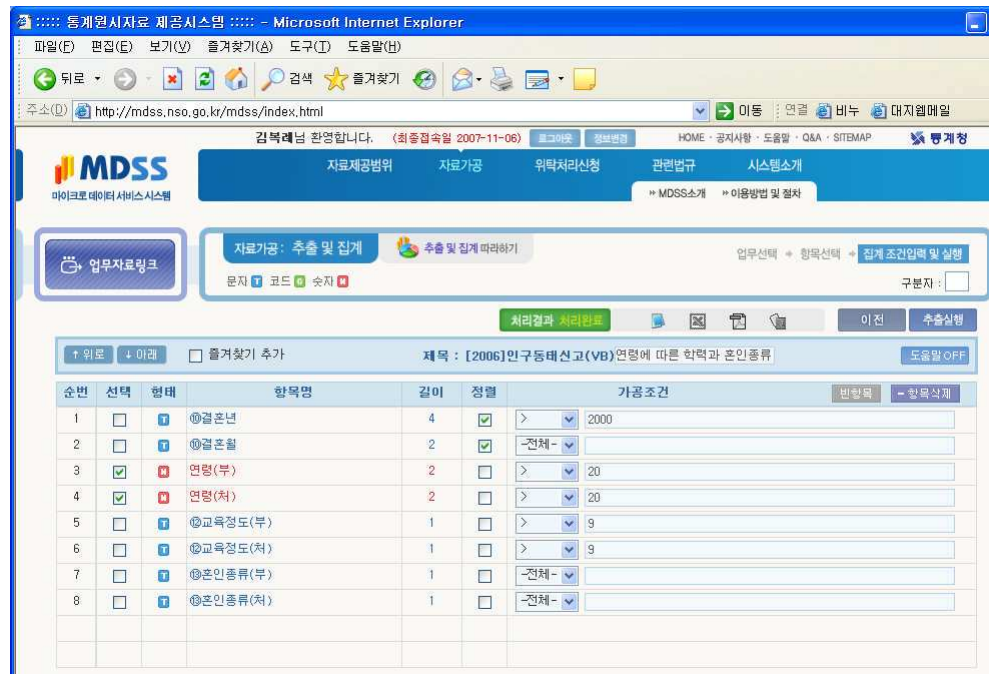

### 4) 가공처리 현황 확인하기

 $\overline{1}$ 

1 자료가공 메뉴의 < 7공처리현황>을 클릭하면 가공처리를 실행을 요청한 항목들의 리스 트가 보입니다.

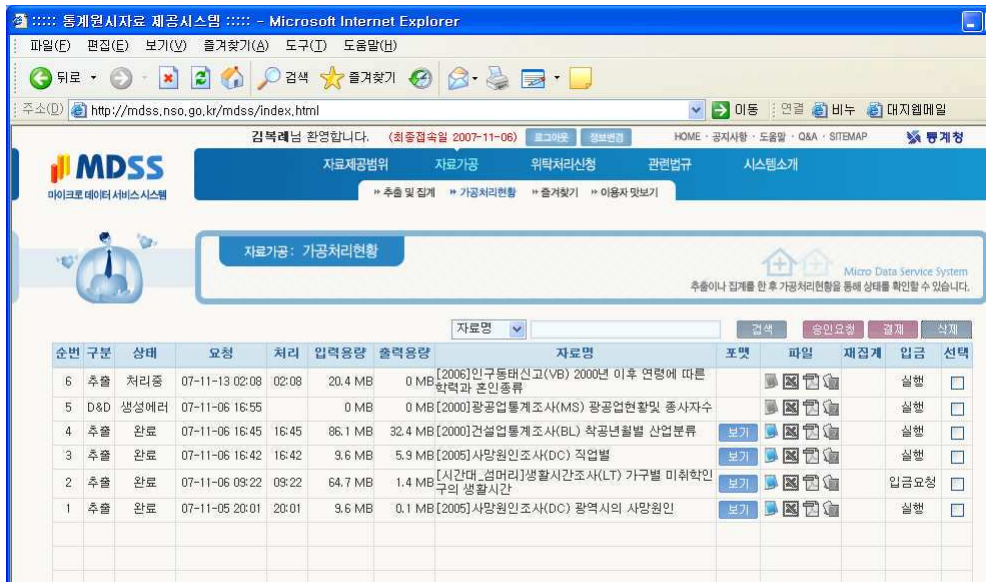

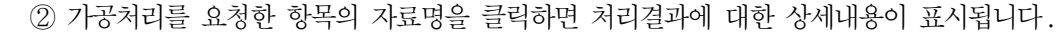

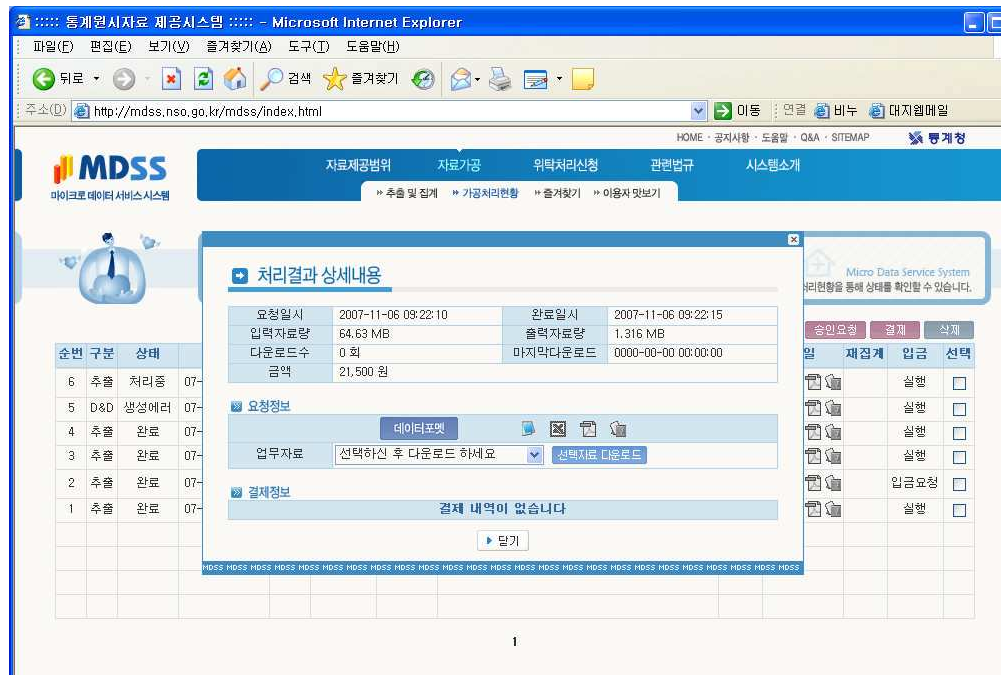

3 신청한 항목의 <보기> 단추나 처리결과 상세내용의 <데이터포맷>단추를 클릭하면 데이 터 포맷 및 항목별 조건을 볼 수 있습니다.

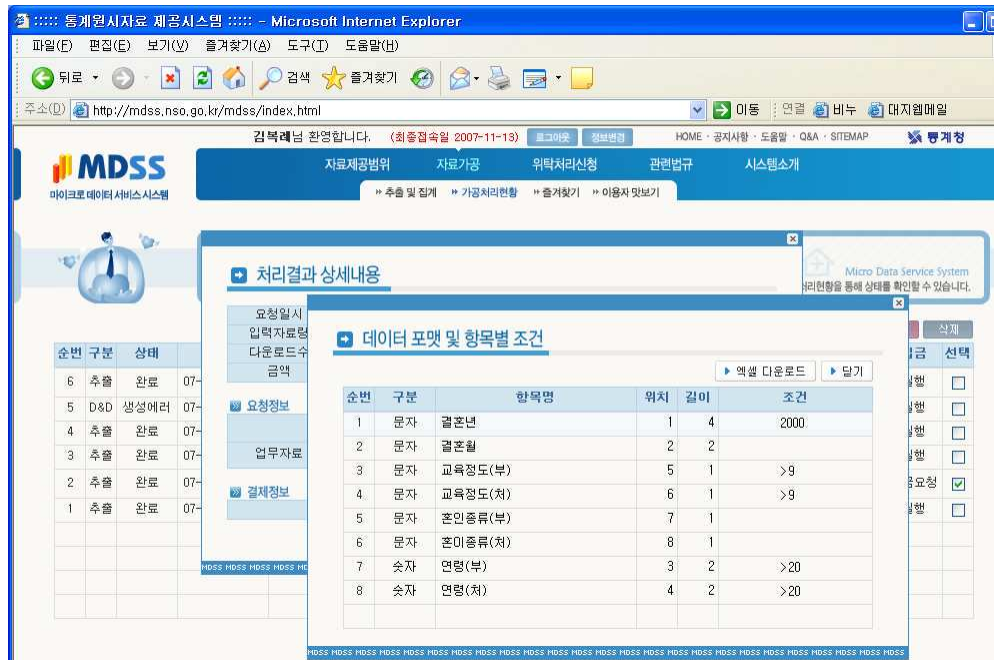

#### 5) 결재하기

1 결재를 요청한 자료의 체크박스를 클릭하여 선택한 후 <결재> 단추를 눌러주세요. 요청 한 내용에 대한 금액및 결재정보창이 열립니다. 결재방법을 선택한 후 <결재>단추를 클릭합 니다.

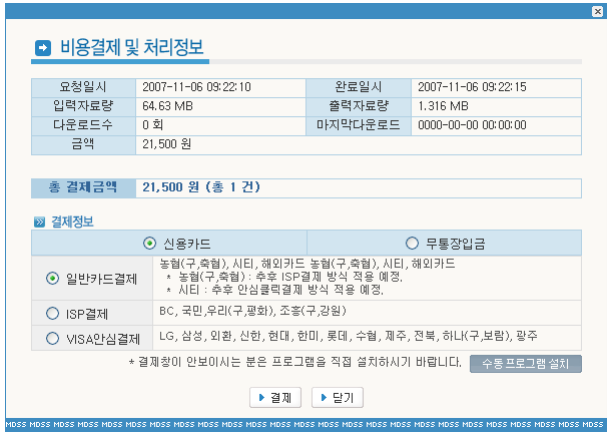

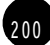

 $(201)$ 

② 전재결재시스템 창이 열리면 필요한 프로그램을 설치하는 등 결재와 관련된 사항들을 처 리됩니다.

이제 자료를 다운 받고 분석에 들어간 B양, 과연 어떤 결론을 내었을까요?

 $\sqrt{ }$ 

# 국가 통계 활용하기

01 30~50대 일하는 여성은 얼마나 될까? 02 부부의 가사분담률, 과연 공평할까? 03 취업자들의 주당 평균 노동시간은? 04 사람들은 평일 여가시간을 어떻게 보낼까? 05 연령별 · 성별 취업 상태 및 증감 확인하기 06 우리나라 사망원인 통계 찾아 보기 07 가까운 미래 대한민국의 인구는 ? 08 내가 사는 지역의 성별, 연령별 구성은? 09 1995년 이후 미혼인구, 얼마나 증가했을까? 10 한달 평균 300여만원, 남들은 어떻게 소비하나? 11 통계에서 짜먹는 고추장의 모티브를 얻다 ! 청정원 고추장

2 0 5

# 01 | 30~50대 일하는 여성은 얼마나 될까?

새로운 사업이이템을 고민하고 있는 A씨, 맞벌이 주부들이 크게 늘었다는 신문기사 를 보고 가사도우미 대행 사업을 생각하고 있습니다. 하지만 본격적인 사업계획을 세우기 전 관련 통계를 꼼꼼히 확인해야만 하는 것은 필수 요건, 바로 가사도우미를 특히 필요로 하는 30~50대 일하는 여성들이 얼마나 되는지 구체적인 확인에 들어 갔습니다.

1) 먼저 국가통계포털의 국내통계에서 주제별 통계로 접근하였습니다. '경제활동'을 주제어 로 검색한 결과중 연령/성별 경제활동인구를 선택하였습니다.

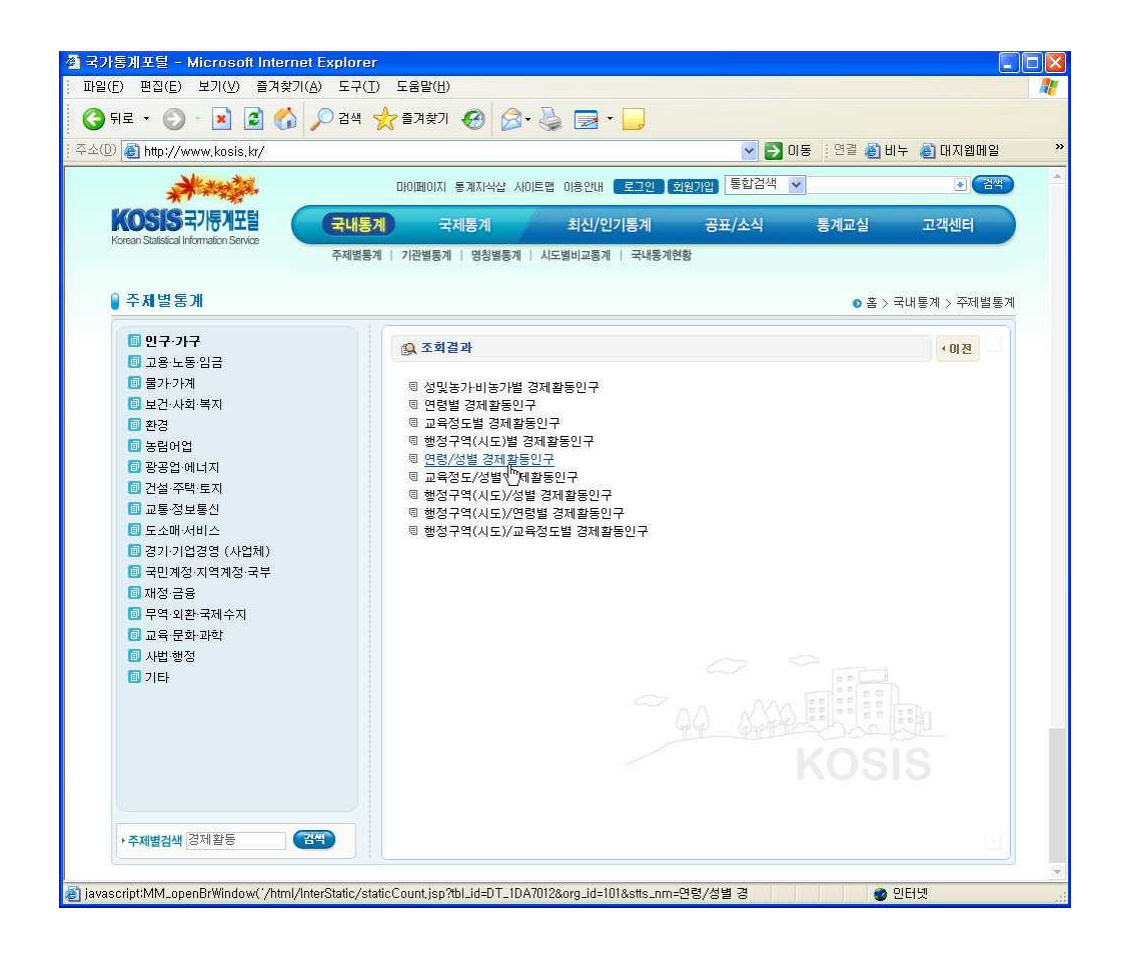

2) 선택한 검색결과가 새창으로 열렸습니다. 표를 단순화 하기 위해 먼저 조회기간의 단위 를 <년>으로 변경하고 최근의 변동추이도 확인해 보기 위해 조회기간을 2000~2006년으로 선택하고 표측 항목에서 <성별>을 '여성'으로 설정했습니다.

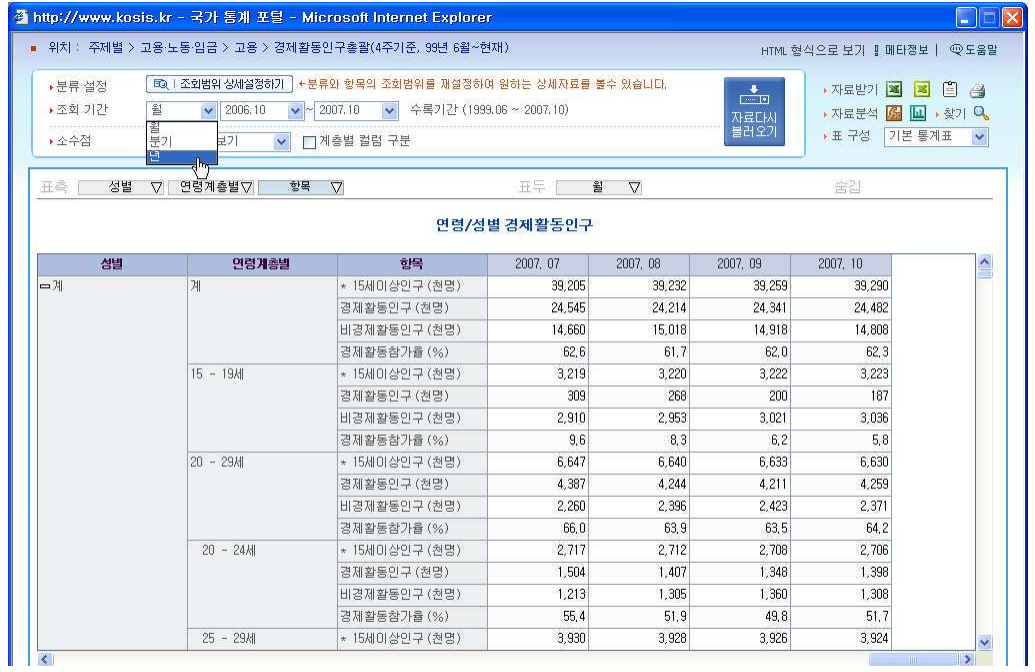

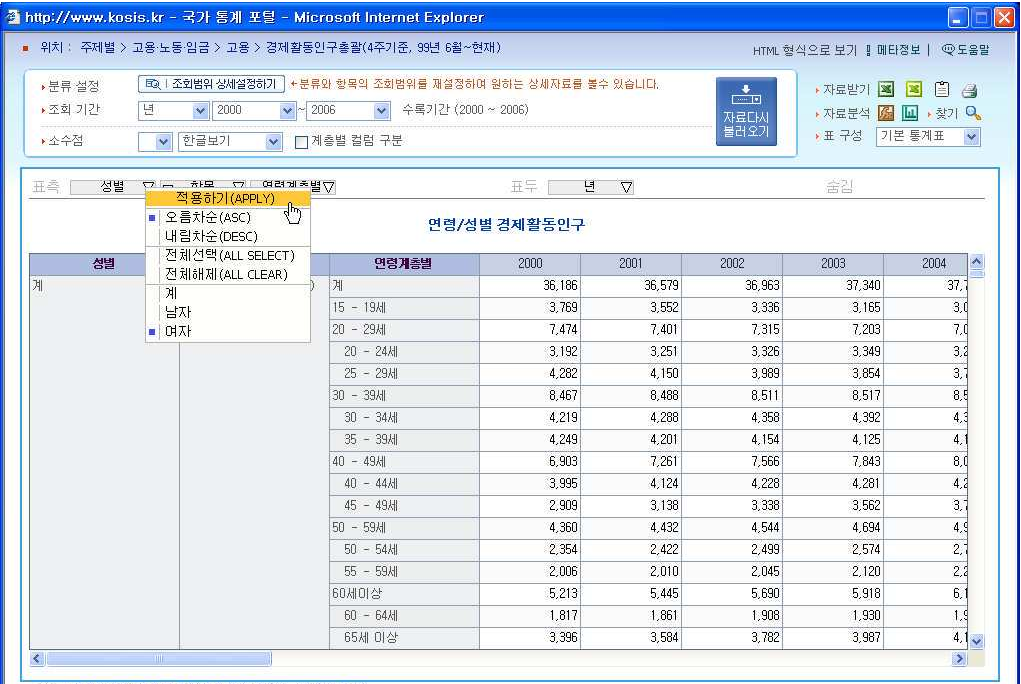

al esti dees nombre

3) <항목>중에서는 원하는 통계에 필요하지 않은 '비경제활동인구'를 제외하고, 표측의 <연령계층별> 구분에서 30~50대의 여성으로 설정하였습니다.

 $\overline{\phantom{a}}$ 

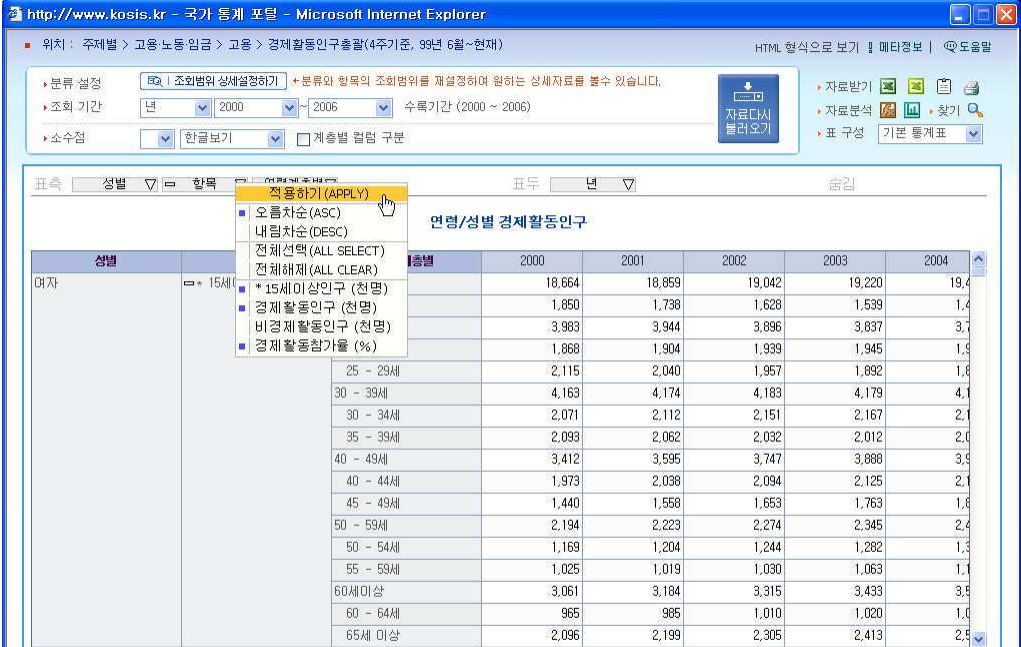

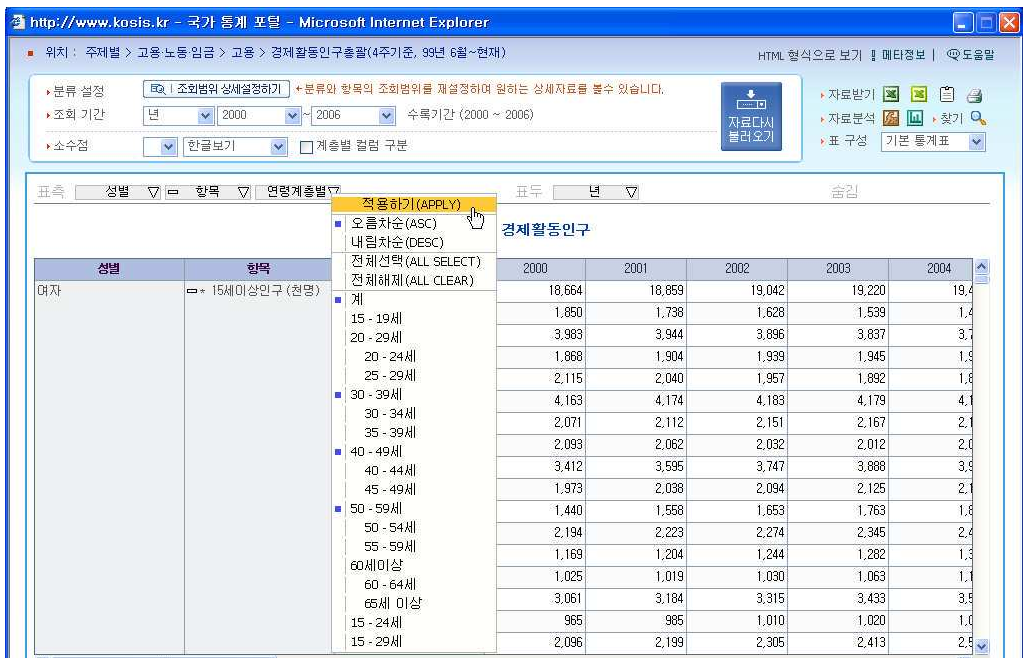

4) 표측의 여러 항목구분을 적용한 결과물입니다.

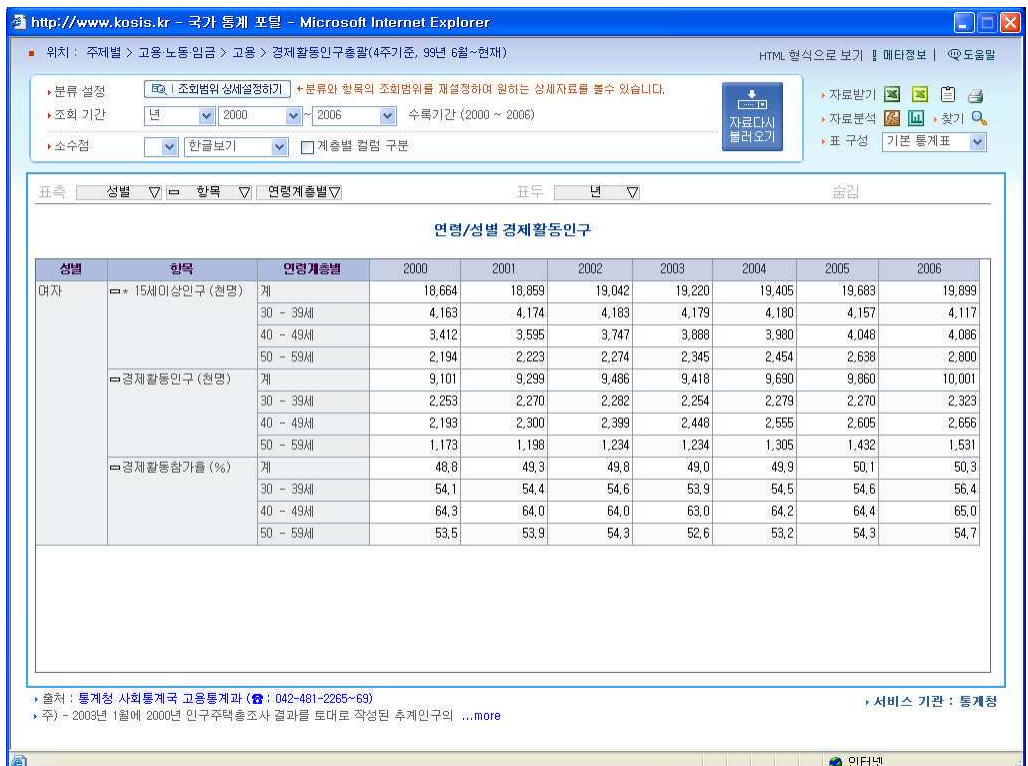

연령/성별 경제활동인구에서 30-50대의 여성경제활동 인구를 살펴본 결과 2006년 30대~ 50대 여성 경제활동인구는 약 651만명으로 2000년(562만명)보다 89만명이나 증가했습니 다.

통계 내용을 확인하한 A씨, 일하는 여성이 늘었다는 기본적인 환경을 확인하고 사업 성공 예감에 흐뭇해하며 다음 단계의 사업계획에 들어갑니다.

# 02 | 부부의 가사분담률, 과연 공평할까?

결혼한지 1년이 안된 맞벌이 신혼부부 C양과 D군, 오늘도 가사 분담을 놓고 팽팽한 신경전입니다. '다른 부부는 남편들도 다 한다'는 부인과 '남들만큼 한다'는 남편의 핫변이 매번 반복되지요. 오늘도 다름없이 한판하고 나서 '그래 한번 확인해보자!'라 는 남편의 제안에 Kosis에 접속했습니다. 과연 우리나라 부부의 가시분담률은 어떻 게 될까요?

1) 통계항목찾기 : KOSIS에서 여러 주제를 흩어보다가 보건 사회 복지의 사회 > 생활시간 조사>평규시간에서 <맞벌이가구.비맞벌이가구별 평규시간>이라는 항목을 발견하였습니다.

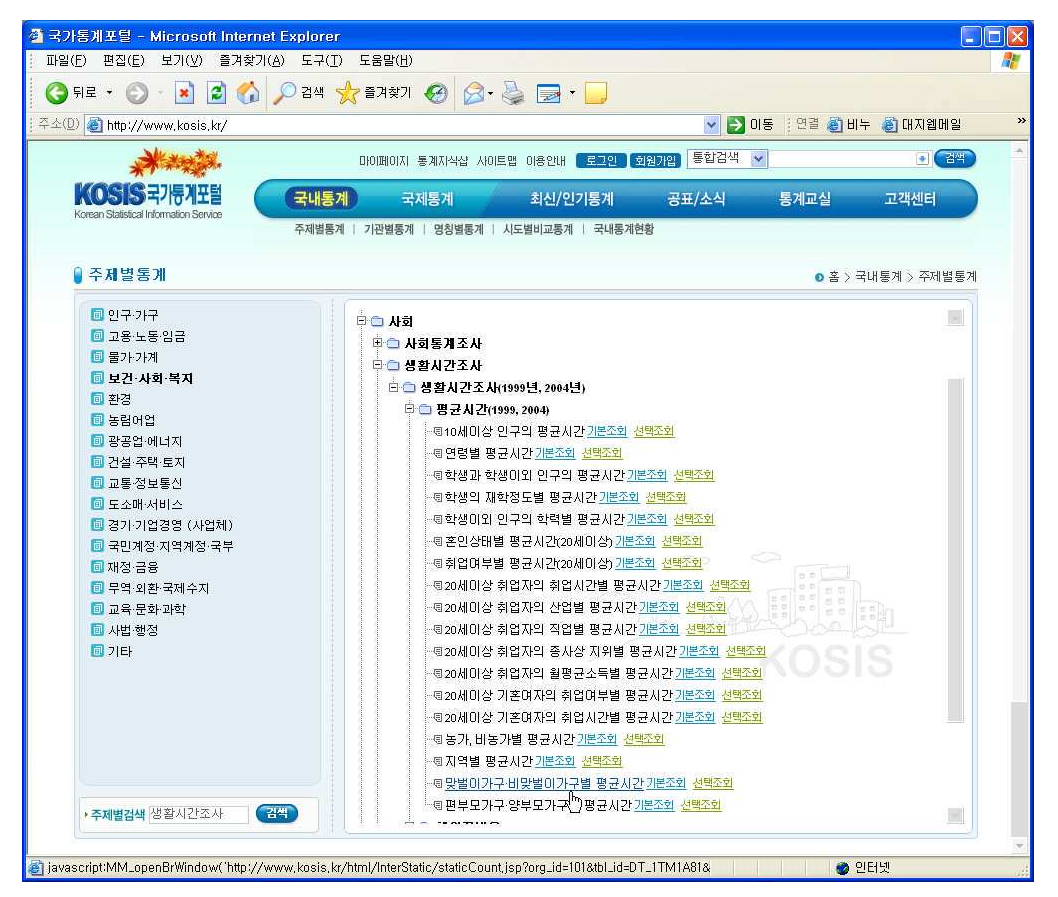

통계에 익숙하지 않으면 원하는 주제에 맞는 항목을 찾는 것이 조금 어렵지만 여 기저기 분류항목을 자주 접하는 것이 각 통계분류별 어떠한 항목이 어떻게 구분되 어 있는지를 확인할 수 있어 이후 통계표를 이용할 때 도움이 됩니다.

2) 통계표가 어떻게 구성되어 있는지, 항목 중 불필요한 부분은 없는지 확인하기 위해 <조 회범위 상세설정 > 단추를 클릭하였습니다.

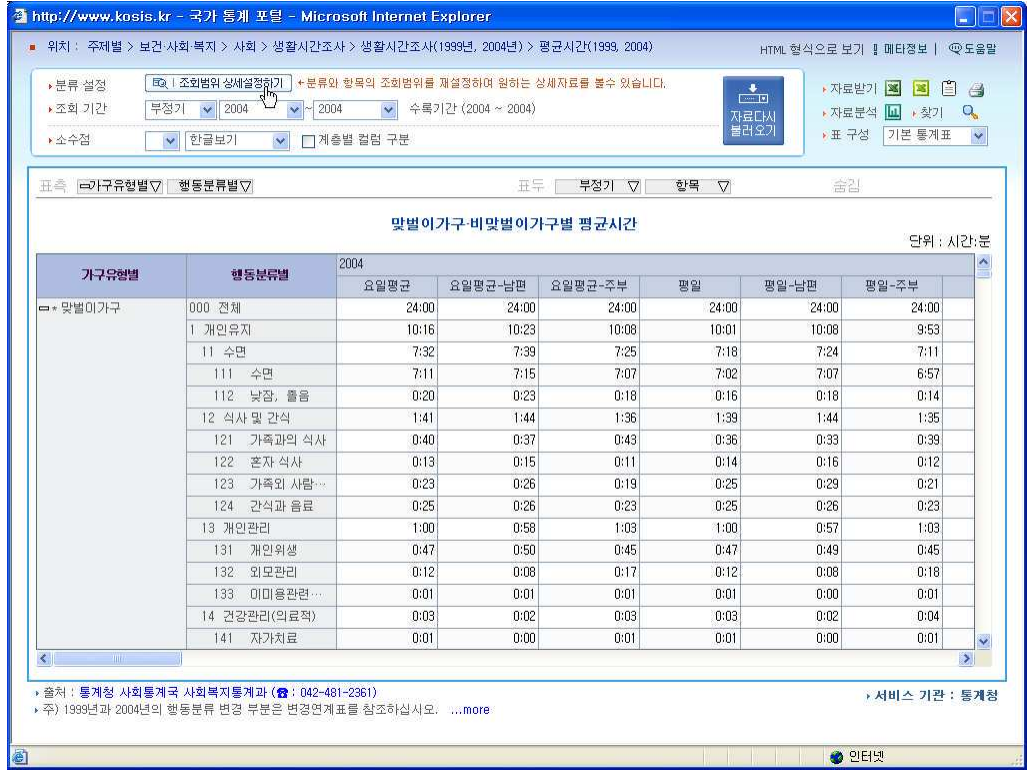

3) 상세설정에서 통계에 불필요한 항목은 삭제하여 필요한 부분만 통계에 적용해야 통계분 석이 용이합니다. 행동분류를 2레벨로 낮추고, 필요한 항목만을 남긴 뒤 <설정>단추를 클 릭하여 적용합니다.

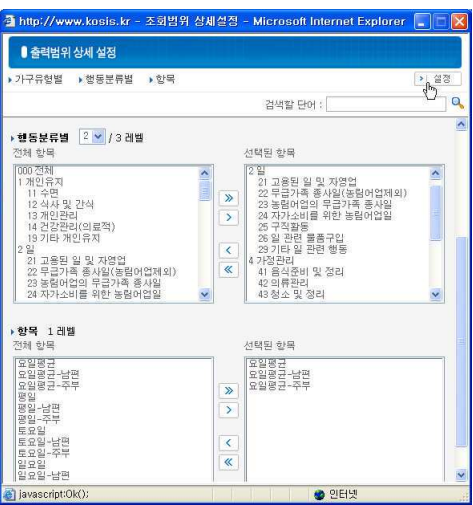

4) 통계수치에 필요한 항목만 선별되었습니다.

 $\sqrt{ }$ 

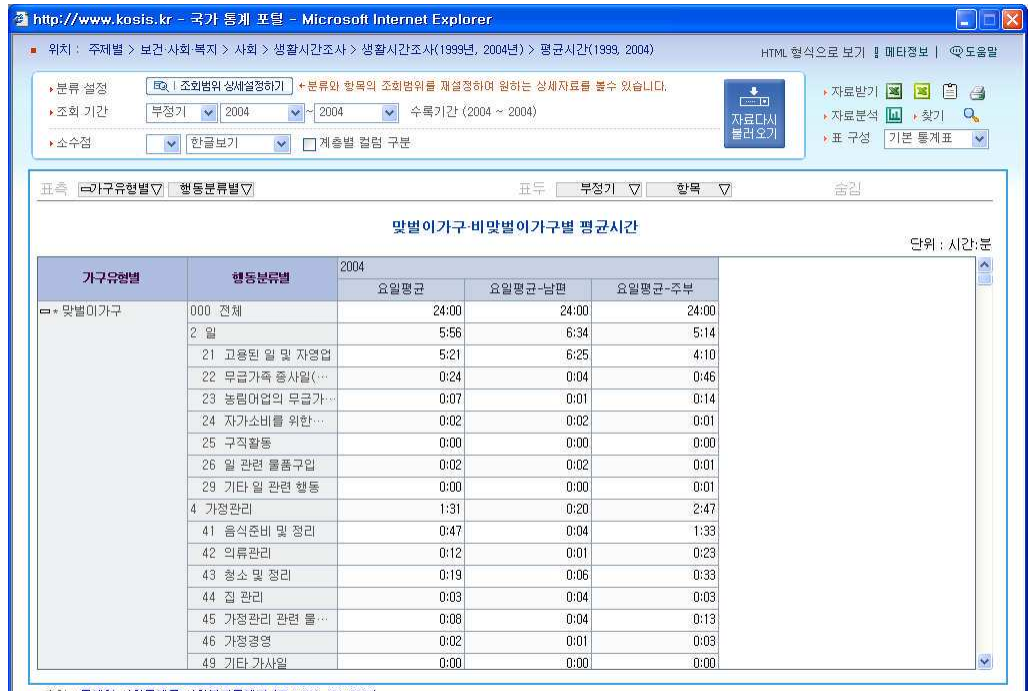

5) 표측의 행동분류를 항목에서 다시 불필요한 요소는 선택을 해제한 후 필요한 항목만 <적용>합니다.

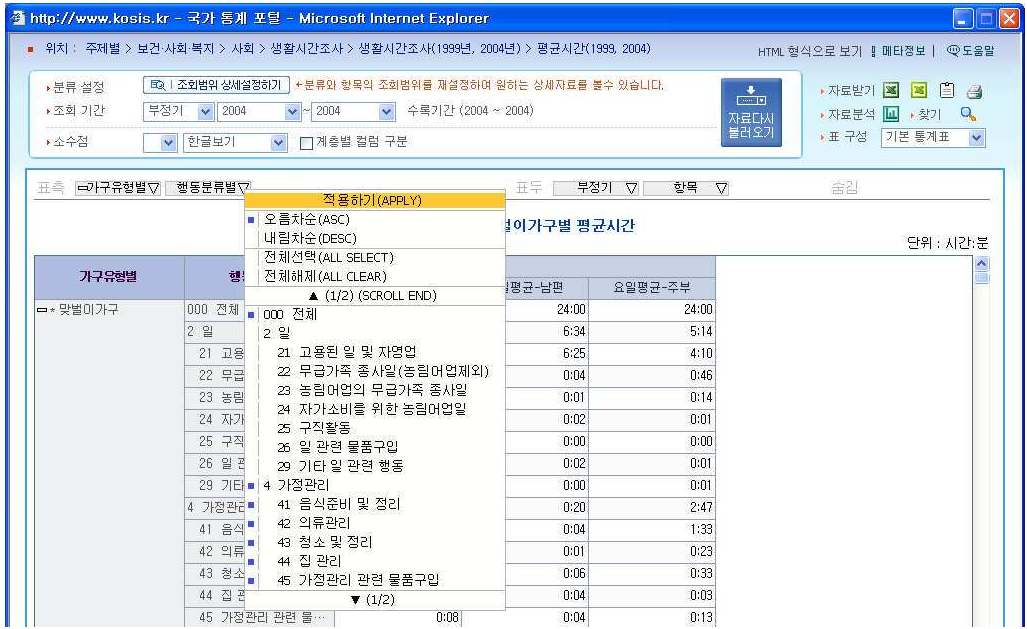

6) 적용이 끝난 후 <자료분석>의 챠트 보기를 클릭하였습니다.

차트의 첫항목 부분이 맞벌이 가구의 가정관리 소계입니다. 요일평균 남편은 20분, 주부는 167 분(2:47) 으로 주부가 남편보다 8배 이상, 시간상으로는 2시간 27 분을 남편보다 더 가사 노동에 소요하는 것을 확인할 수 있습니다.

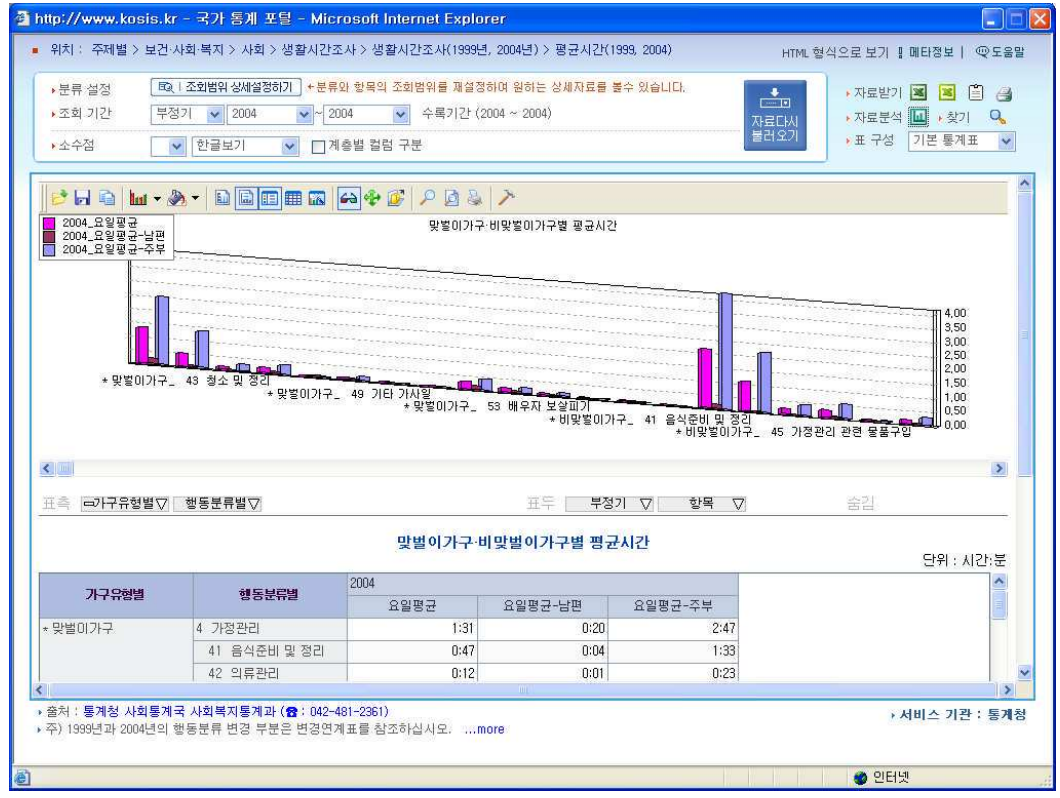

7) 저장 및 분석 : 자료분석용 엑셀받기를 선택하여 엑세파일을 저장합니다. 저장이 완료되 면 저장한 엑셀파일이 열립니다.

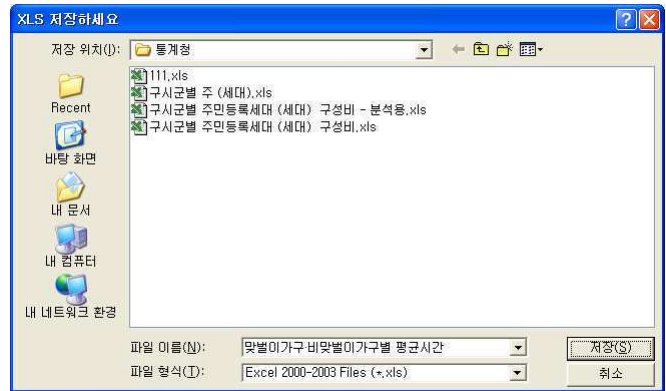

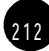

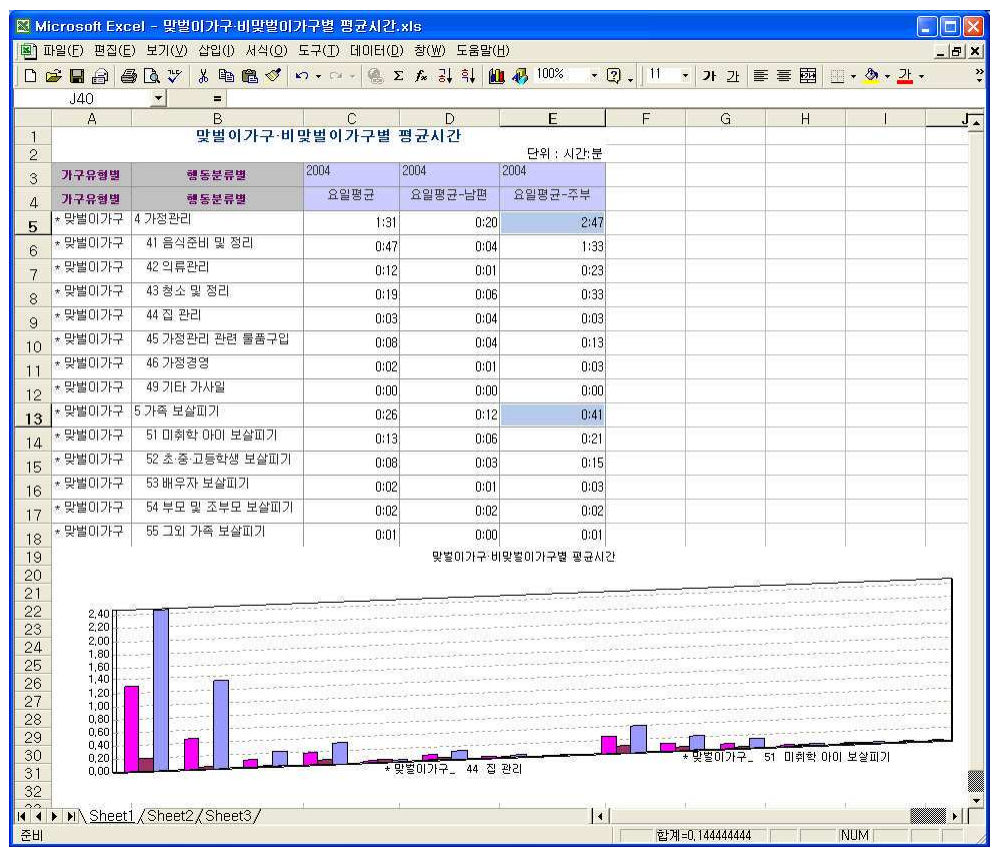

이를 가족보살피기 항목까지 추가하면 차이는 더 극명해집니다. 맞벌이 가구의 남편이 가정 관리와 가족보살피기에 소요하는 시간은 요일평균 0:32분인데 반하여 주부의 요일평균은 3:28 분으로 비율로 따지면 6.5 배에 이릅니다. 아울러 비맞벌이 가구 남편의 가사노동 시간 은 31분으로 맞벌이 가구 남편과 비교해 불과 1분밖에 차이가 나지 않는 다는 것은 집안일 =여성'이란 인식이 가정에서도 여전히 만연해 있는 것으로 분석할 수 있습니다. 미디어를 통해 발표된 통계중에서는 15세 이상 인구 중 가사분담을 공평하게 분담해야 한

다고 생각하는 비율이 32.4% (3명중 1명)로 나타났지만 실제로 꽁평하게 분담 하고 있다고 대답한 경우는 남편 7.5%, 부인 7.9%에 불과했습니다.

통계를 보고 나서 의기양양해진 남편, 그러나 통계가 진리냐고 다시 항변하는 아내. 싸움은 계속됩니다.

# ○ 3 | 취업자들의 주당 평균 노동시간은?

오늘도 10시가 넘어서 지하철로 퇴근하는 E양, 신문을 보다가 다음과 같은 기사를 보게 됩니다.

"통계청의 <2007년 6월 경제활동인구조사>에 따르면 우리나라 전체 취업자 중 주 당 근로시간이 54시간 이상인 취업자가 838만3천명으로 전체의 35%를 차지하는 것으로 나타났다."

지신만 힘든 직장생활을 하는 것은 아니라는 사실에 한편 위로를 받다가 정말 그런 지 신문 기사 내용도 직접 확인하고 싶어졌고, 나머지 65%의 취업자의 노동시간은 얼마나 되는지도 궁금해졌습니다.

- 1. KOSIS에서 해당 통계표 찾기(검색하기) : 근로 시간에 관련된 부분이라는 점을 착안하
- 여 '시간'을 검색어로 넣고 검색해 보았습니다.

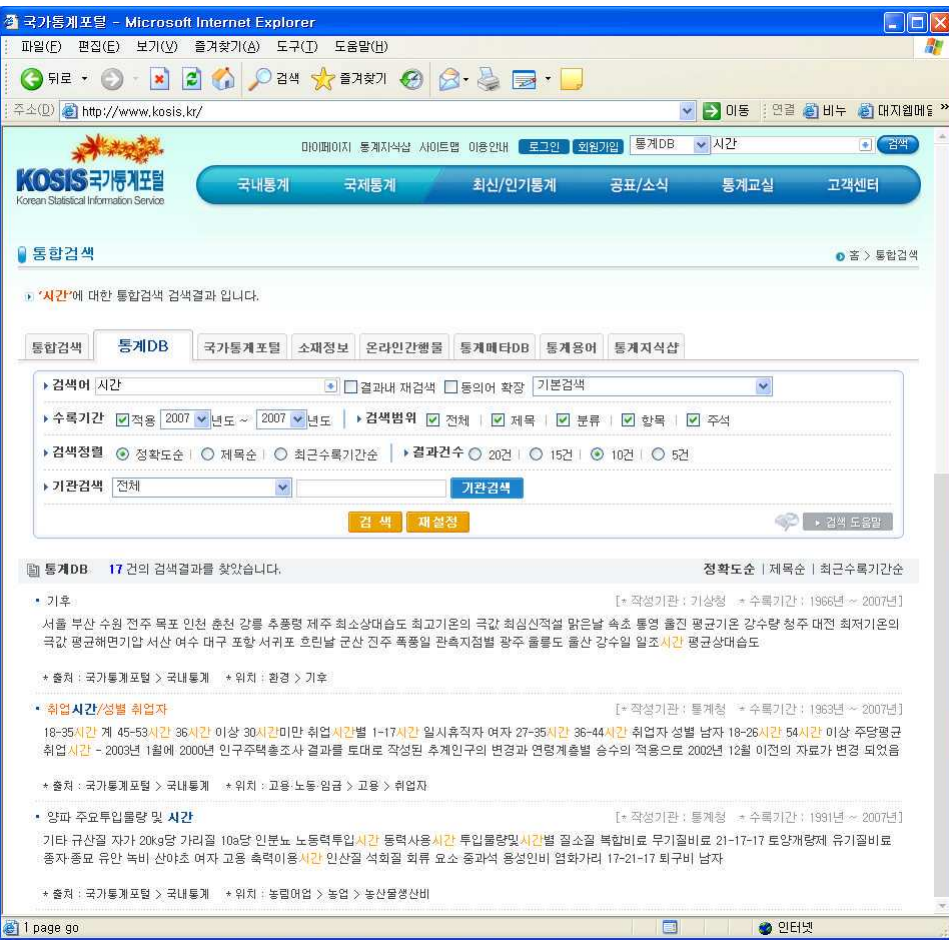

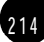

2) 검색결과 중 <취업시간/성별 취업자>라는 통계표를 열어서 확인합니다. 2007년 6월 54 시간 이상 노동인구가 838만 3천명이라는 내용을 보니 신문기사 내용과 일치하는 통계표입 니다.

 $\sqrt{ }$ 

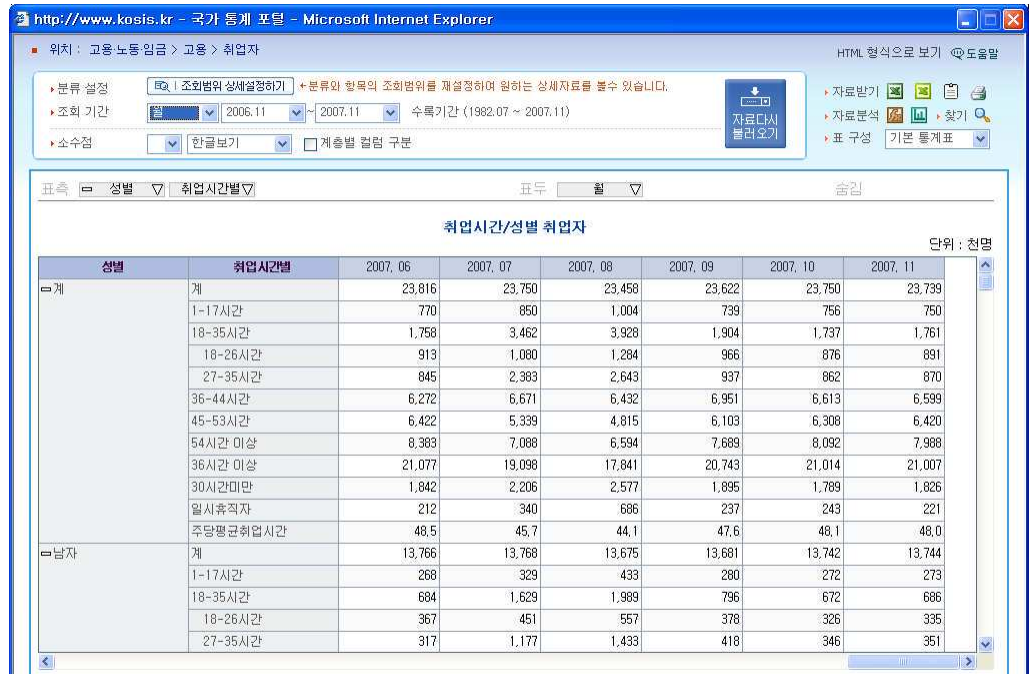

3) 출력범위 상세설정에서 취업시간별 레벨을 단순화하고 겹치는 시간대나 특이시간대를 선택항목에서 제거합니다.

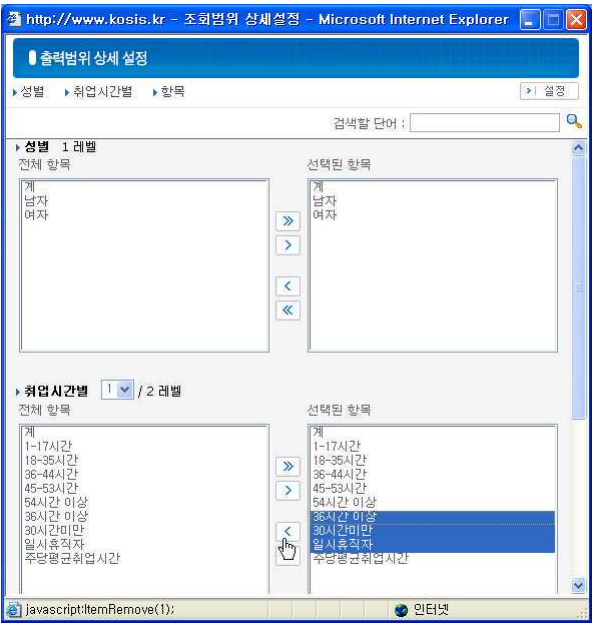

4) 상세설정이 적용되어 통계표가 훨씬 단순화 되었지만 표의 셀 간격이 넓어 한 페이지에 다 살펴보기 어려워 간격을 조절하였습니다. 움직이려고 하는 셀의 세로선에 마우스를 올리 면 마우스 아이콘이 변경되는데 이때 마우스를 드래그하여 조정합니다.

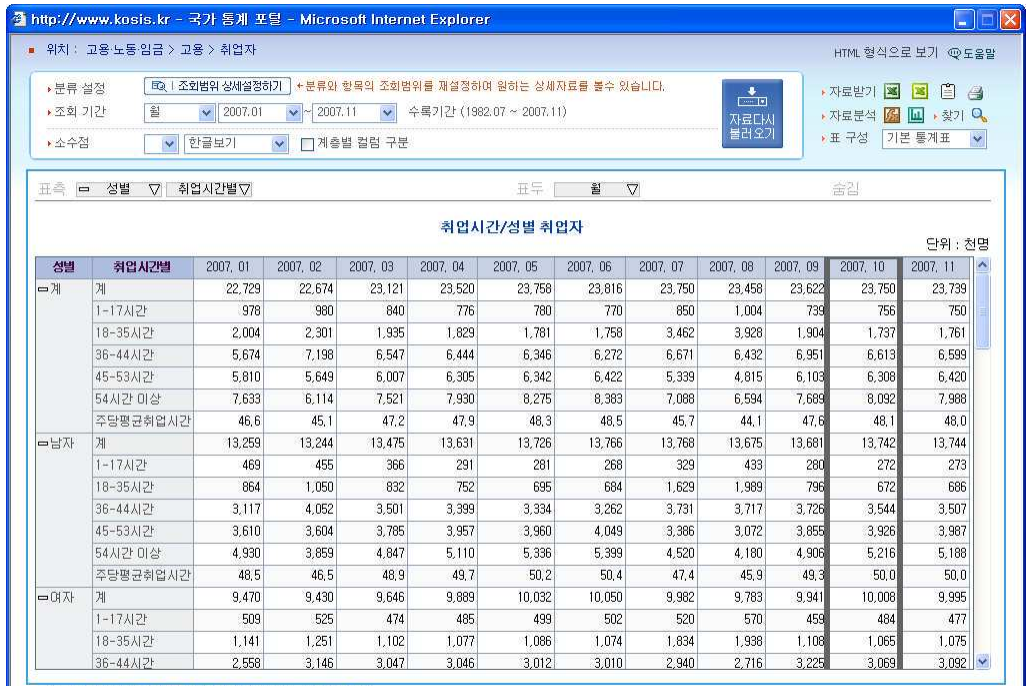

4) 2007년도 1월부터 11월까지의 노동시간의 변화를 확실히 표현하기 위해 자료분석 창을 열었습니다. 자료를 전월대비 증감으로 표현하기위해 분석종류를 증감'으로 선택한 후 全 석시작>단추를 클릭하여 분석에 들어갑니다.

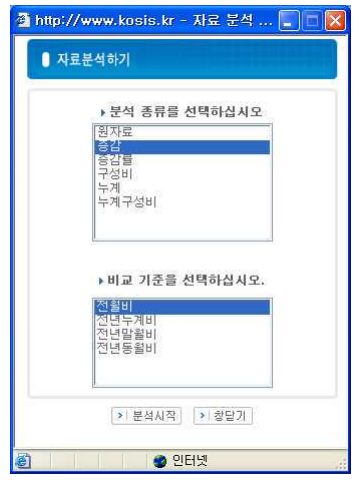
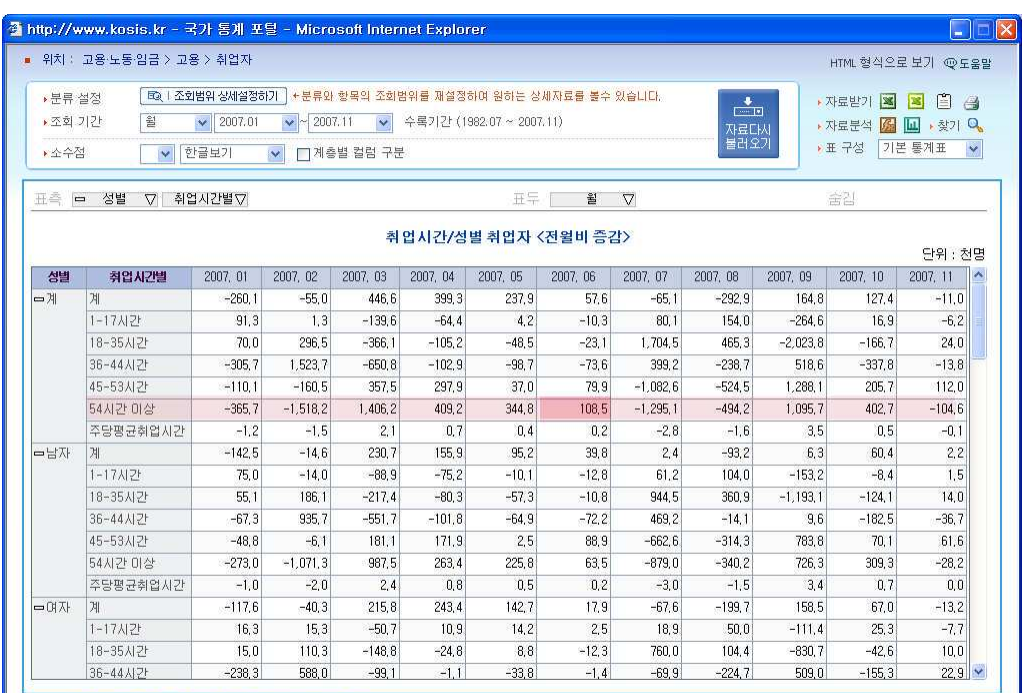

### 5) 성별 근무시간(취업시간)이 전월대비 증감으로 표시되었습니다.

 $6)$  위의 표를 챠트로 만들었습니다. 2007년 월부터 2007년 11월까지의 취업자 계가 챠트

### 로 표시되었습니다.

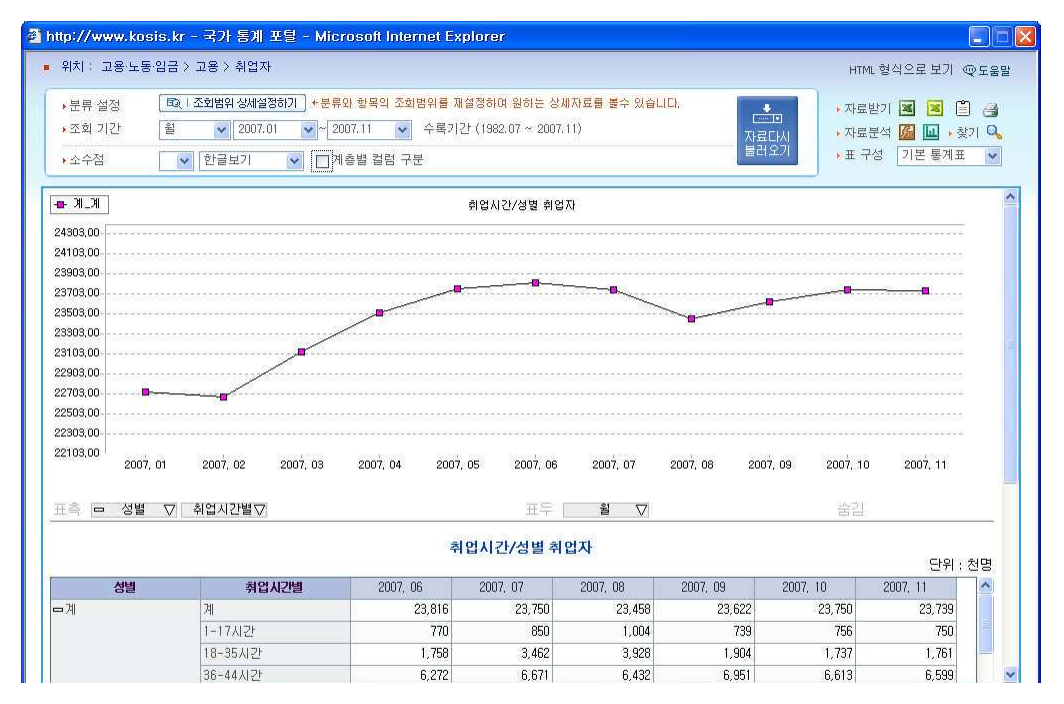

8) 통계청에서 발표한 2007년 6월의 내용만 확인하기 위해 나머지 달은 적용 해제하였습 니다. 그리고 남.녀 구분없이 전체 계만 표시하여 신문 내용과 일치하도록 만들었습니다.

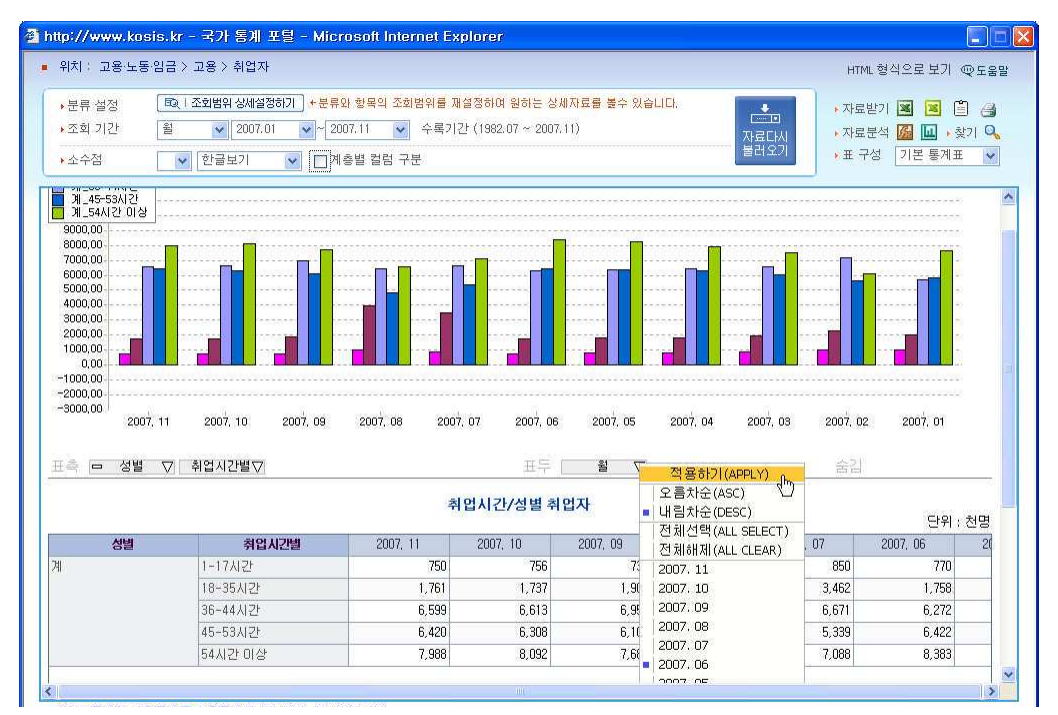

9) 2007년 6월만 퓨시된 통계퓨가 와성되었습니다. 이제 한 눈에 파악이 가능하게 정리하 기 위해 표측의 <취업시간별>항목을 표두로 이동시킵니다.

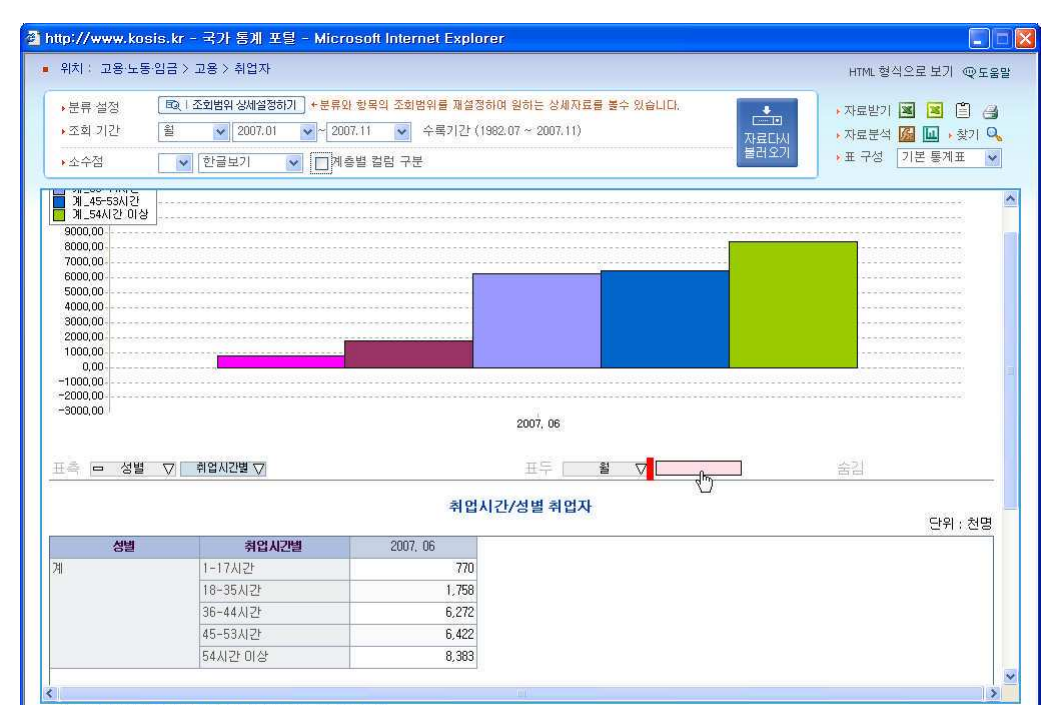

10) <취업시간별> 항목이 표두로 이동하고 성별을 통합하니 훨씬 단순화된 통계표와 챠트 만 남았습니다. 챠트 형태를 통계의 특성을 보다 잘 표현해 줄 수 있는 도넛형으로 변경하 였습니다.

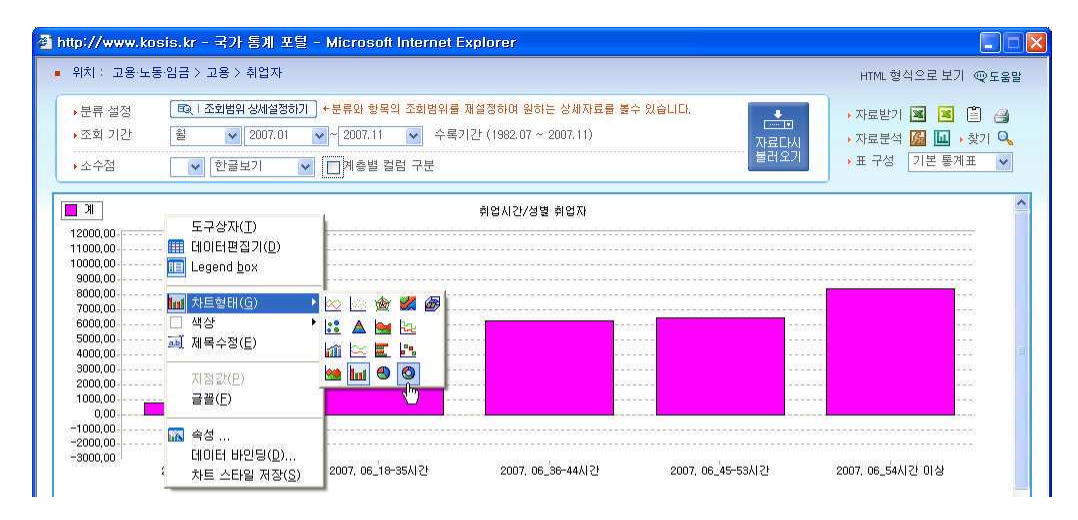

11) 도넛형 챠트로 보니 주당 53시간 이상 근무자 연두색)가 차지하는 비율이 명확하게 보 입니다.

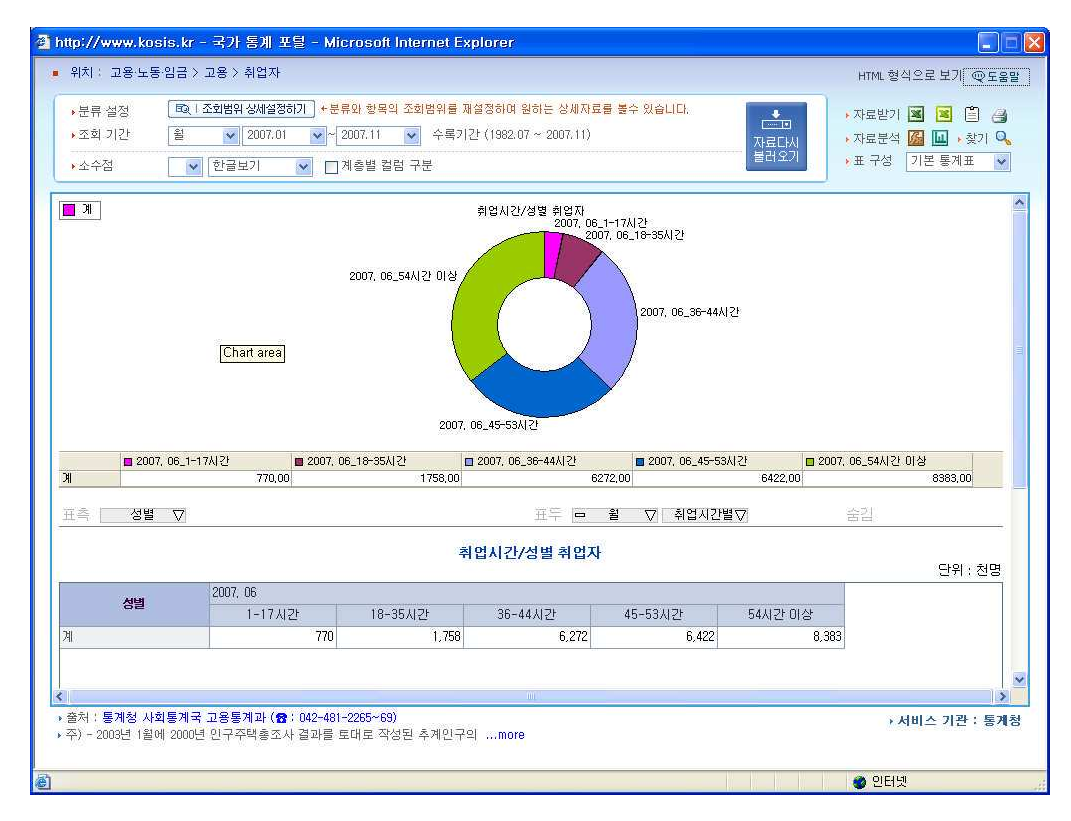

자료를 확인한 B양, '초과 근무도 마다 않음'이라 적힌 성과평가서의 진짜 의미가 '가정생활 이 엉망이다'라고 하는 어느 씁쓸한 비즈니스 유머를 떠올립니다. 그리고 개인의 행복과 기 업의 업무 효율성 두 측면이 같이 고려되고, 개인의 삶의 질이 노동생산성으로 이어지는 회 사에 다니고 싶다는 희망을 품고 잠에 빠져듭니다. B양의 꿈은 이루어질까요?

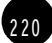

### 04 사람들은 평일 여가시간을 어떻게 보낼까?

미혼 직장인 Y씨(30), 아침 8시 40분 출근해 회사의 그룹웨어시스템을 열어봅니다. 하루 종일 컴퓨터로 일을 하고 각종 사내 의사 교환은 이 시스템을 이용해 합니다. 실제로 얼굴을 맞대고 이야기 할 때는 식사 시간이 전부입니다. 1씨는 금요일 저녁 퇴근 후 주말에 집에서 휴식을 취하면서 이틀 동안 누구와 얼굴을 맞대고 대화를 나 누지 못한 사실을 새삼 깨닫습니다. 이틀 동안 TV를 보고, 컴퓨터로 오락과 인터넷 서핑 만을 했을 뿐입니다. 문득 자신만 이렇게 사는 지 궁금해진 Y씨, 다른 사람들 은 어떻게 여가 시간을 보내는지. 특히, 교제와 관련된 활동에는 얼마나 시간을 쓰 고, 평일에 자신처럼 TV나 비디오, 혹은 컴퓨터 게임과 인터넷 서핑으로 보내는 시 간은 얼마나 되는 지 궁금해졌습니다.

1) 우선 '여가시간' 이라는 검색의 검색어를 넣어 이 단어가 속한 항목을 확인해 봅니다. '생 할시간조사'라는 항목에 주로 관련 자료들이 속해있는 것을 볼 수 있습니다.

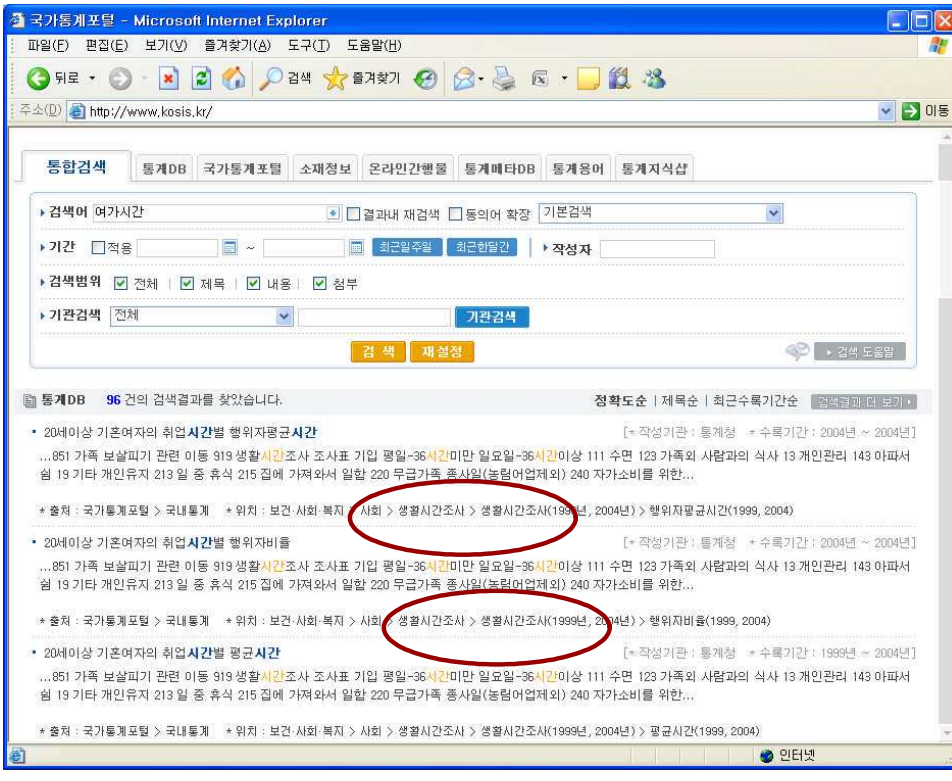

 $222$ 

2) 명칭별 분류 ㅅ의 '생활시간 조사'에서 세부 항목을 확인합니다. <10세이상 인구의 평균 시간>이 찾으려는 항목과 가장 유사합니다. 선택조회로 통계표를 엽니다.

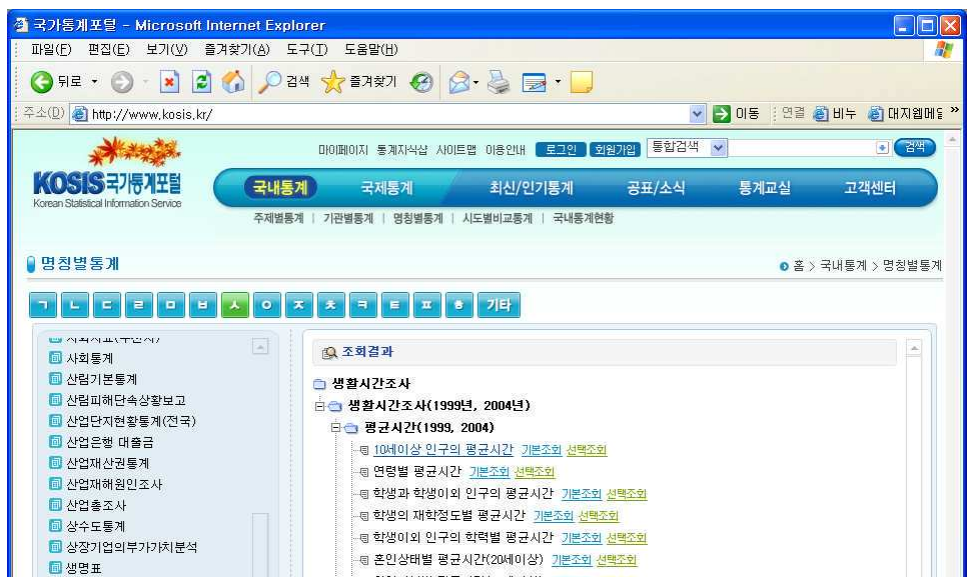

3) 선택조회가 가능하게 출력범위 설정창이 열렸습니다. 항목에서 출력을 원치 않는 범위를 선택하여 선택해제를 한 뒤 <설정 >단추를 클릭합니다.

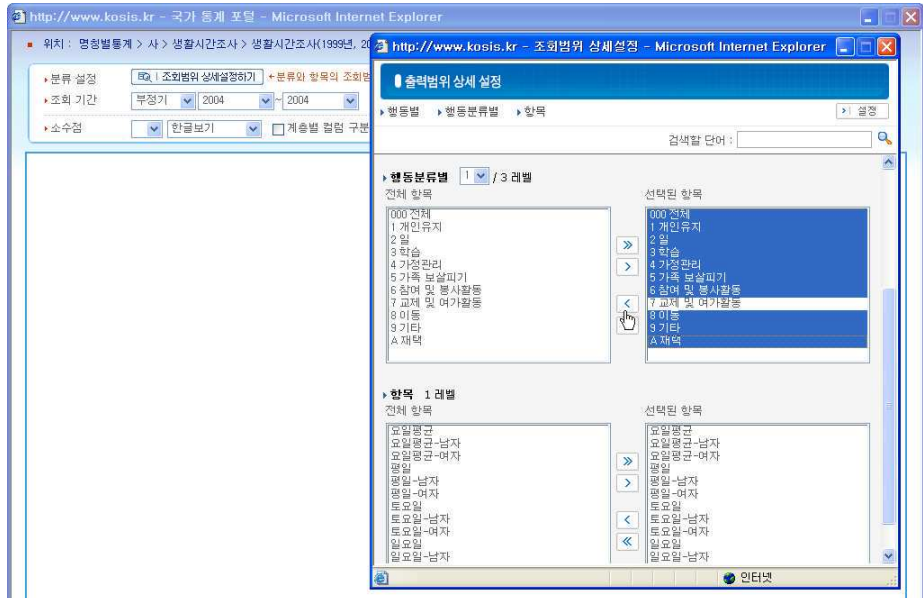

4) 선택한 항목만 통계표로 표시됩니다.

 $\sqrt{ }$ 

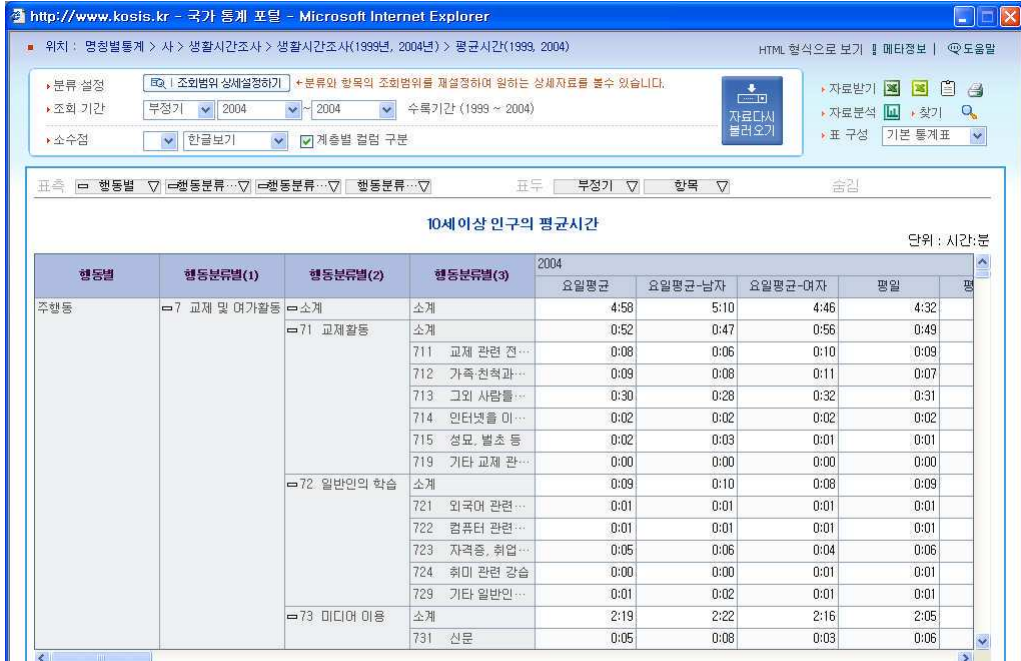

### 5) 여전히 남아 있는 불필요한 항목을 표측의 행동분류에서 체크해제 합니다.

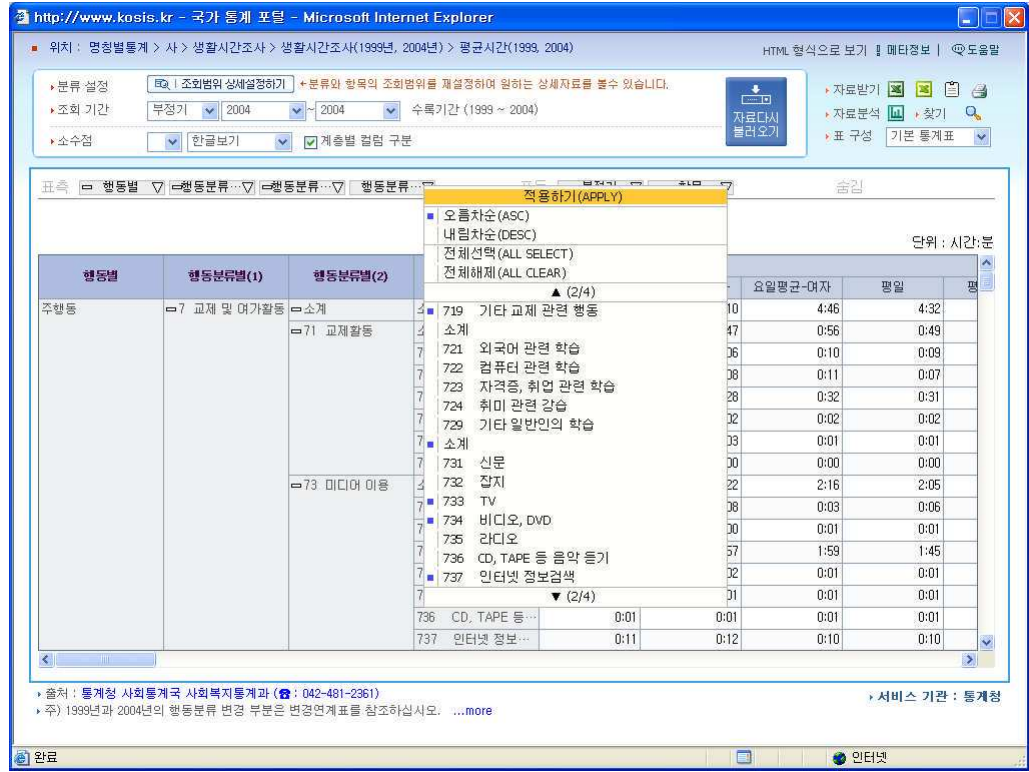

 $\sqrt{ }$ 

 $(224)$ 

6) 표측 항목 정리가 완료되었습니다.

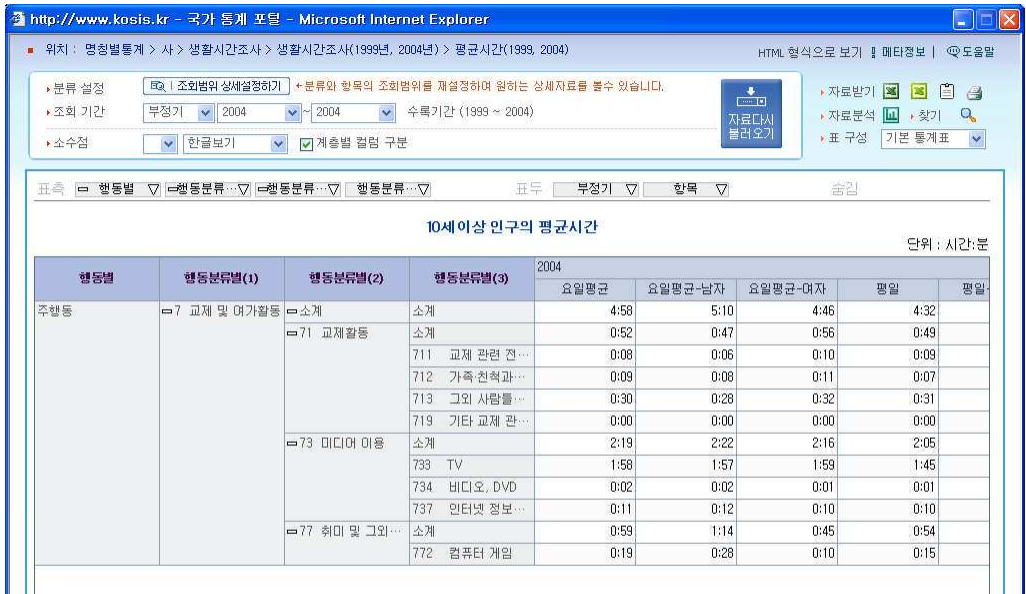

7) 이번에는 표두의 항목에서 찾고자 했던 교제활동과 미디어 활용의 조건인 평일만 남기고 나머지 항목을 선택해제합니다.

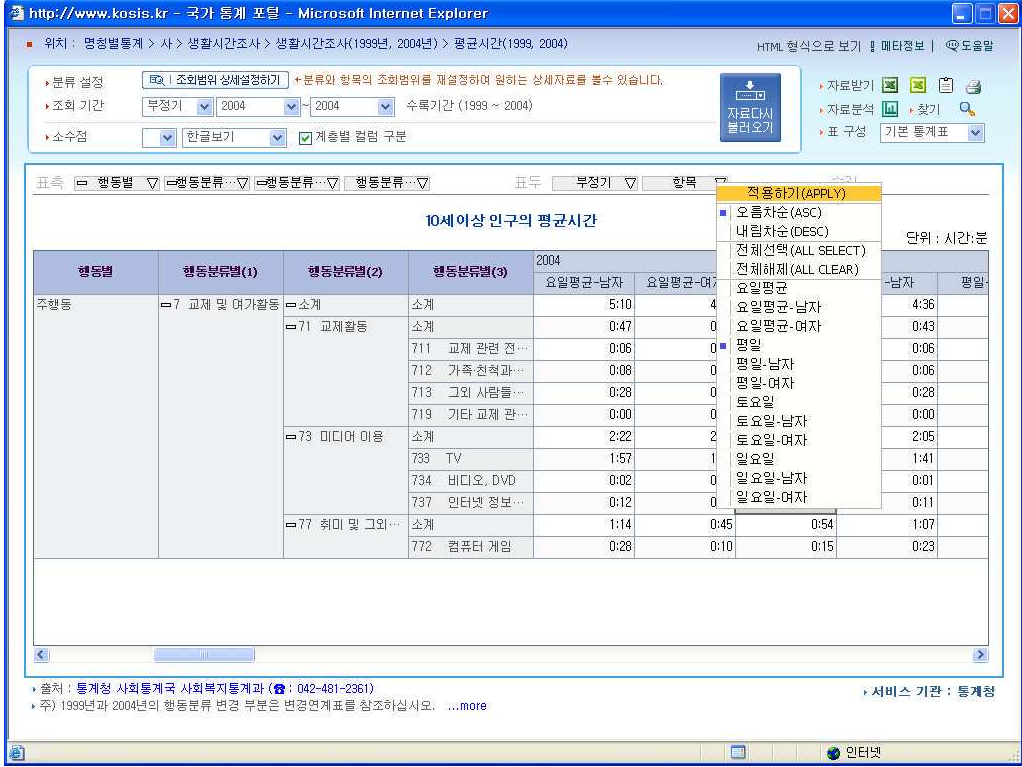

2 2 5

#### 8) 찾고자 했던 내용만 남았습니다.

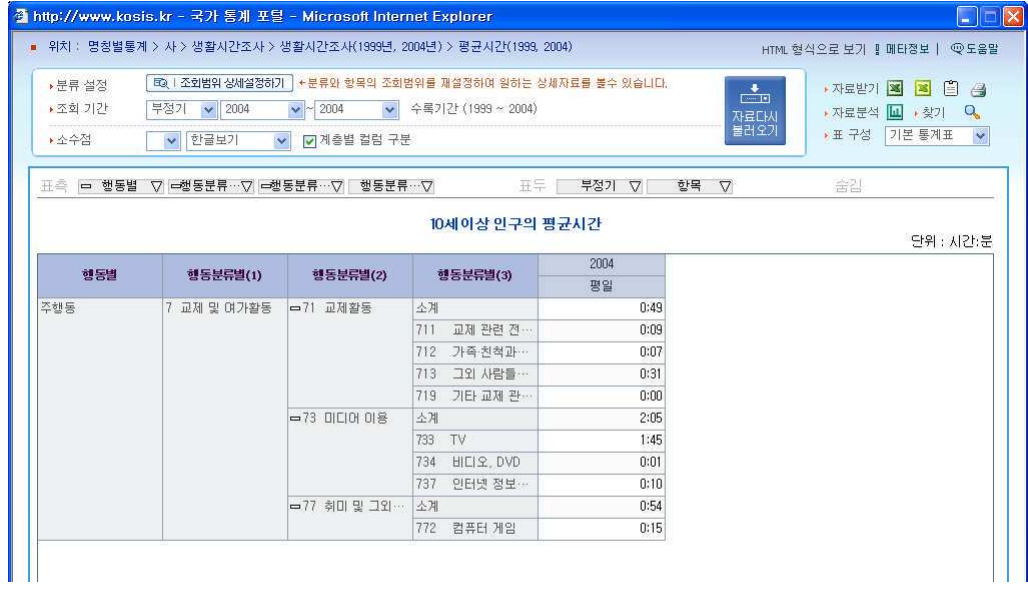

통계 분석 결과 교제 활동을 위한 시간은 평일 47분이고, TV시청시간은 1시간 15분, 비디 오나 DVD시청시간은 1분, 인터넷사용시간은 25분으로 나타났습니다. 결국 47분대 131분으 로, 이는 거의 1:3에 해당하는 비율입니다.

Y씨는 예상보다 다른 사람들도 교제 시간이 많지 않다는 사실을 알았습니다. 하지만 자신은 그 보다도 더 적은 시간 동안 사람을 만나고 더 많은 시간을 미디어와 함께 보내고 있음을 깨닫고 반성에 들어갑니다. 기계음보다 사람의 숨결과 더 친해지는 내일이 되기를 …

### 연령별성별 취업상태 및 증감 확인하기 05

의류 분야의 신규 사업 아이템을 기획을 맡은 K씨, 일단 캐주얼 의류로 방향을 잡고 소비자 연령대를 고민하고 있습니다. 성별 연령별로 경제 활동 상태, 즉 취업 상태 나 증감 정도를 확인하면 좀 더 사업 방향이 확실해지리라 기대하며 Kosis에 접속한 니다.

1) 경제 활동 인구이라는 검색어를 넣었더니 워하는 내용과 가장 근접한 성여령별 경제활 동 참가율'이라는 통계표가 검색되었습니다.

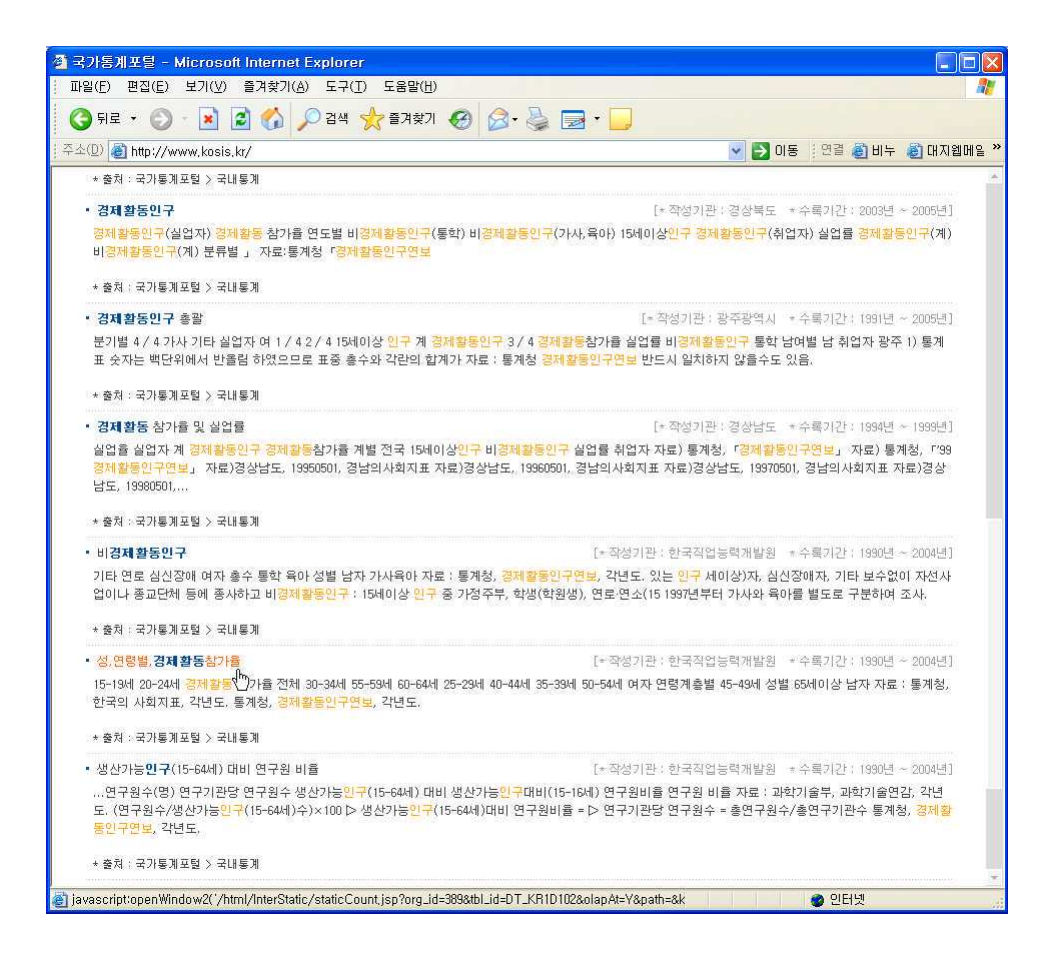

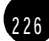

2) 전체인구를 남. 녀로 구분한 전체 계를 보니 남성인구의 경제활동참가율은 그리 큰 변화 가 없지만 여성의 경제활동은 지속적으로 늘어난 것을 확인할 수 있습니다.

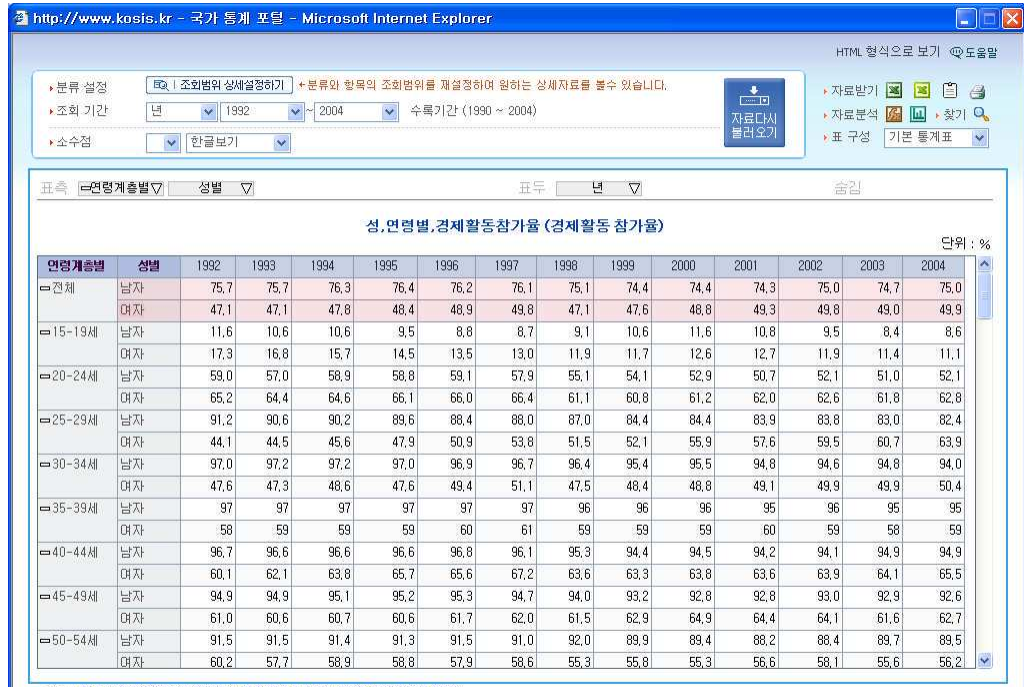

3) 또한 2004년, 30대여성의 54%, 40대 여성의 64%가 경제활동에 참여하고 있고 20대 후반의 여성과 40대 초반의 여성의 참여율이 현격히 증가하고 있음을 알 수 있습니다.

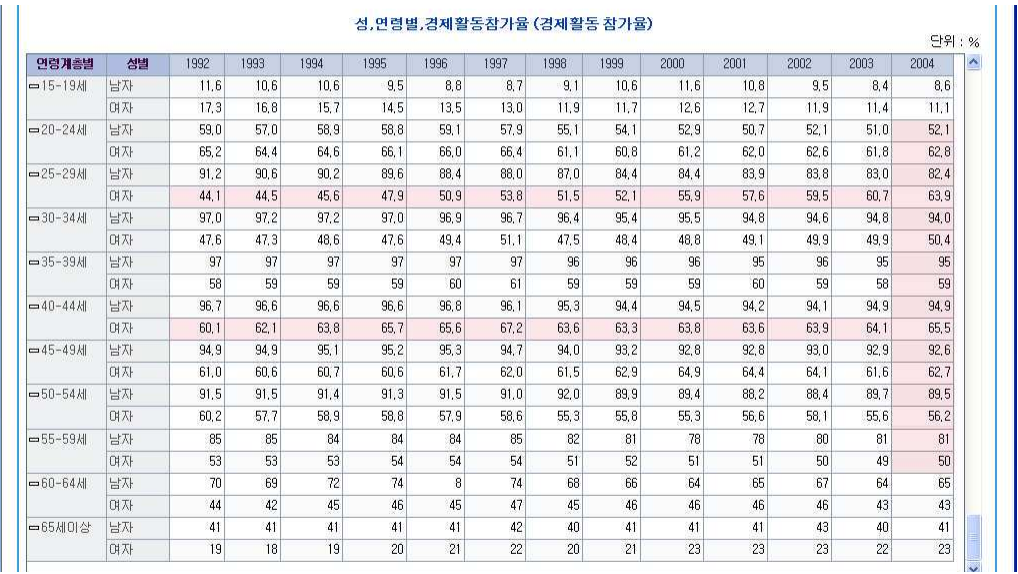

228

통계표를 보고 비교적 경쟁이 덜 심한 40대 일하는 여성을 대상으로 세미 정장 캐주얼복을 기획하기로 한 K씨.

"역시 통계를 보면 미래가 보이는 군"

앞으로도 사업 기획 전에 꼭 통계를 확인해 봐야겠다는 다짐을 합니다.

2 2 9

# 06 | 우리나라 사망원인 통계 찾아보기

보험회사 상품기획팀에 근무하는 B씨, 점점 치열해지는 업계 경쟁에 매주 새로운 신 상품을 개발해내리는 독촉에 시달립니다. 참신한 보험 상품이 없을까 고민하다가 우 리나라 사람들의 사망원인을 살펴보면 뭐가 아이디어가 떠오를까 싶어 Kosis에 접속 합니다.

1) 명칭별 통계로 가서 '사망'과 관련된 'ㅅ'을 클릭하였습니다. 다행히 항목의 첫 번째에 위치한 사망원인통계가 있고 오른쪽 조회 결과에 원하는 항목이 맨 윗줄에 있습니다.

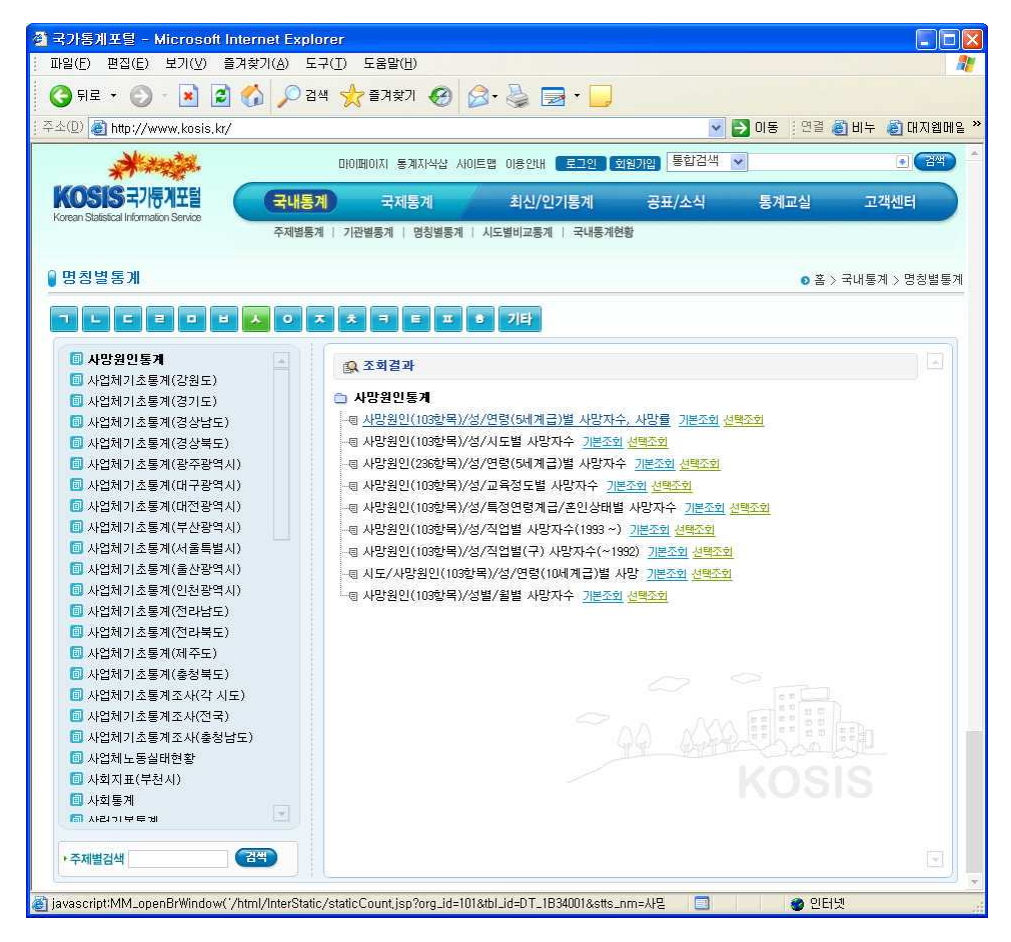

 $\sqrt{ }$ 

2) 사망원인이 대분류로 이루어져 있어 세부분류항목을 확인하기 위해 출력범위 상세설정' 창을 열었습니다. 레벨을 2로 높이고 <설정>단추를 클릭합니다.

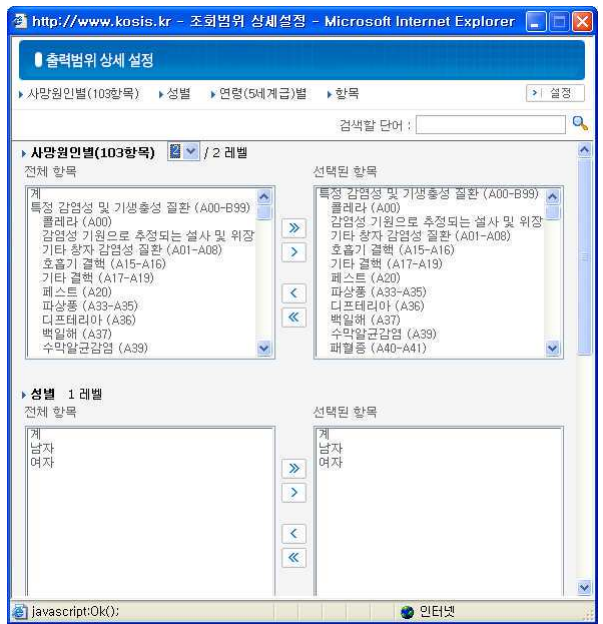

### 3) 상세설정대로 통계표가 출력됩니다.

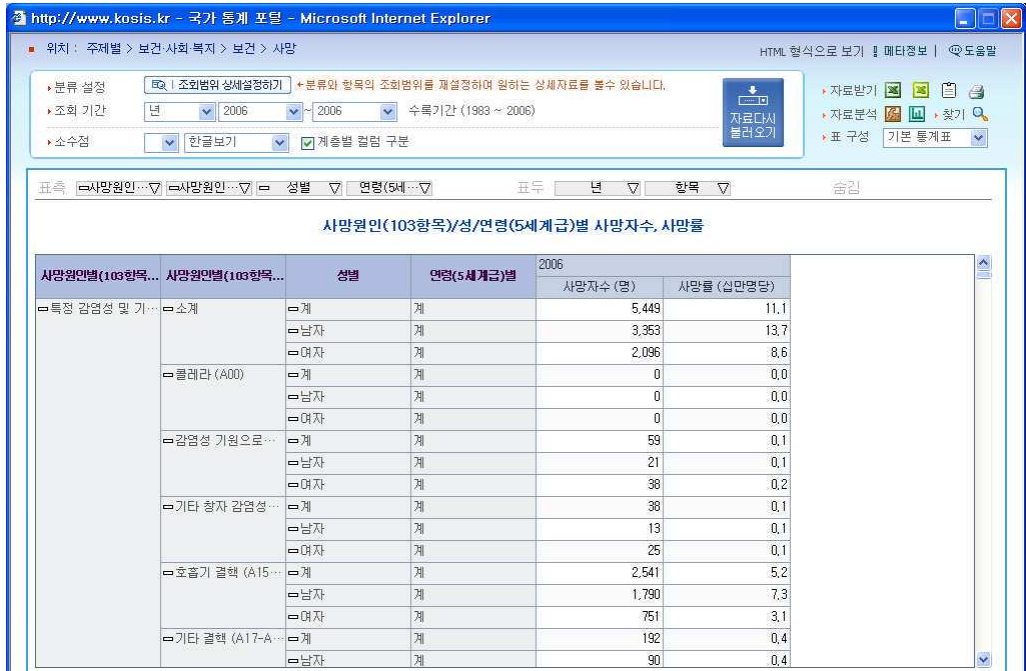

4) 표측을 구성하는 성별이나 연령은 확인하고 하는 전체적인 사망원인 통계에 크게 중요치 않아 숨김으로 옮겨 넣었습니다.

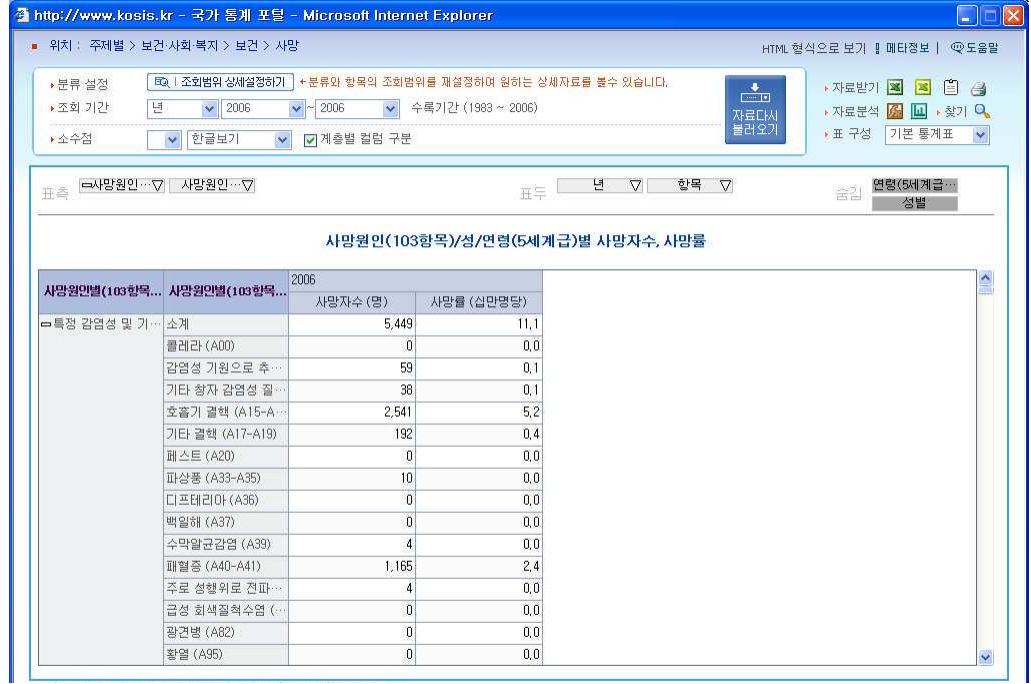

- 5) 사망원인이 너무 다양하고 많아 사망원인순위를 얻는 데 적합하지 않아 통계표를 분석
- 용 엑셀자료'로 다운로드 합니다.

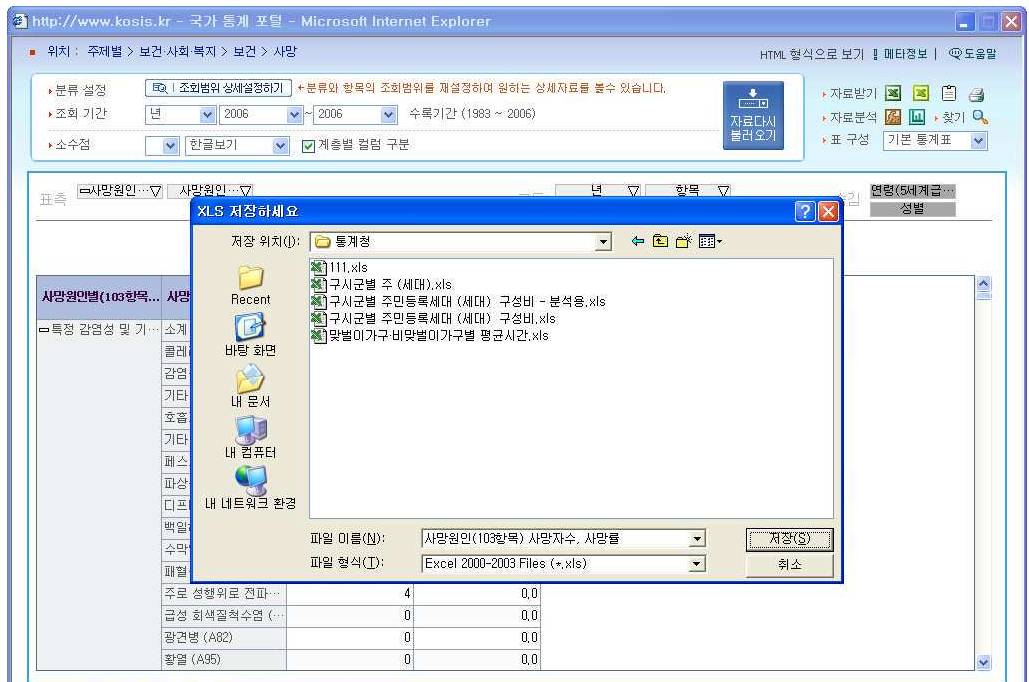

າ າ າ

6) 사망원인통계의 대한 정보를 얻기 위해 하단의 주석창을 열어 통계표에 대한 정보를 얻 습니다. 사망률을 산정하는 기준을 확인할 수 있습니다.

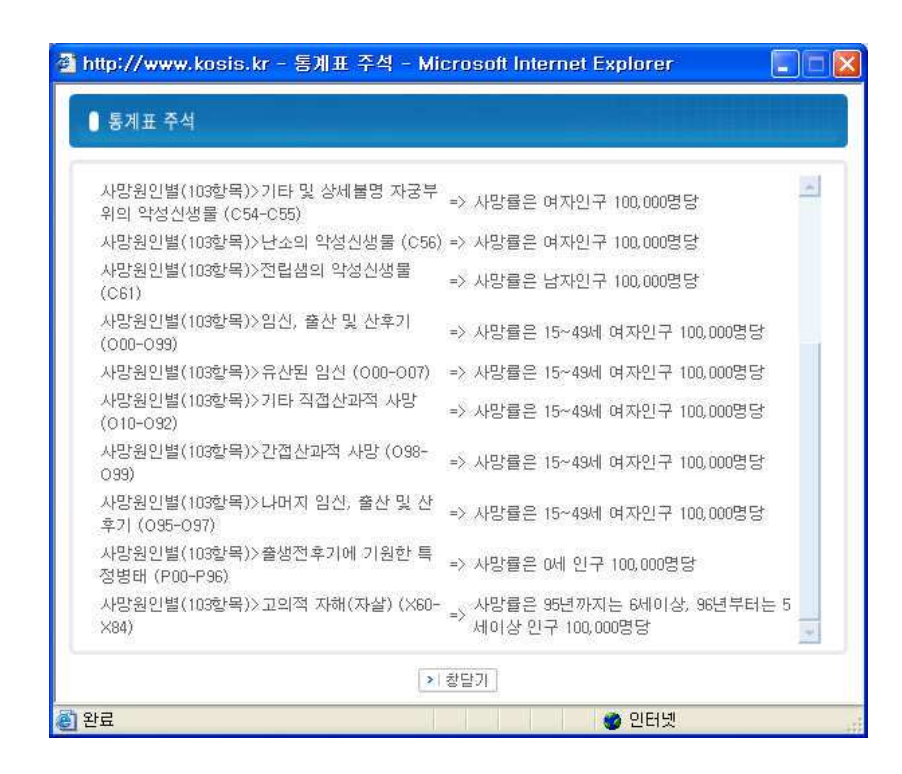

7) 분석을 위해 다운로드 받은 엑셀파일을 엽니다.

 $\sqrt{ }$ 

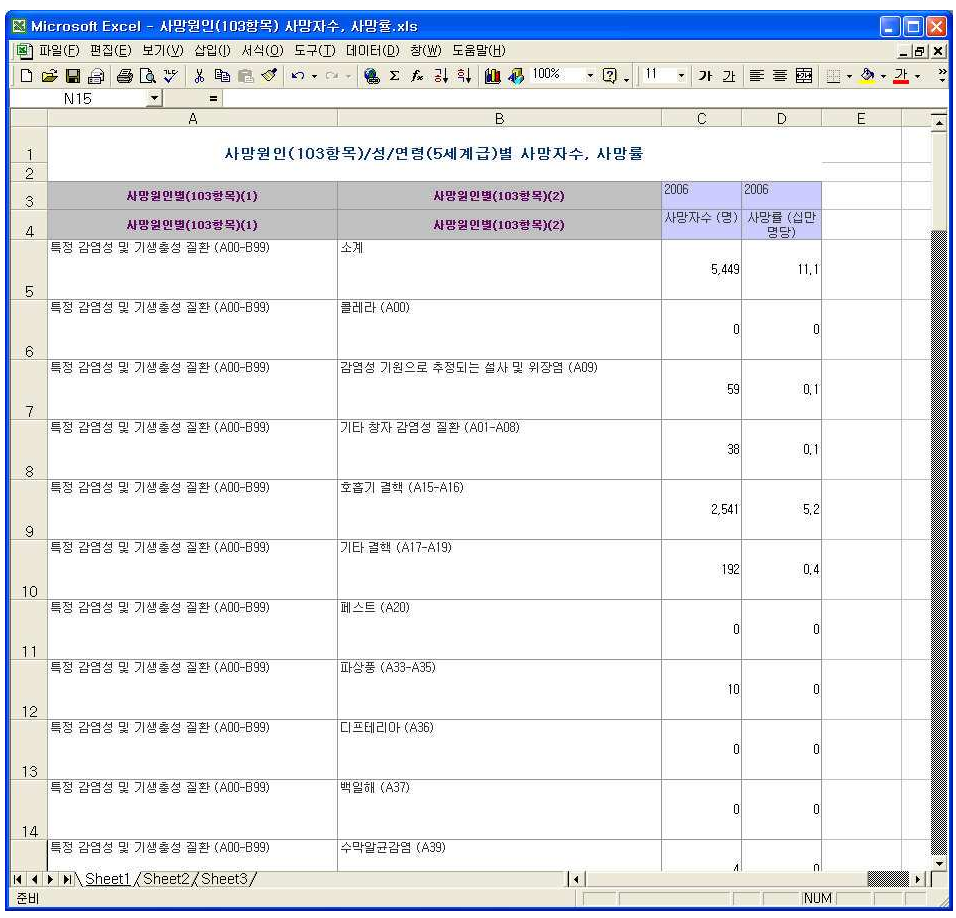

8) 데이터 정렬을 통해 사망률을 높은 순위별로 재정렬해 보겠습니다.. 엑셀의 메뉴중에서 <데이터>-정렬을 클릭합니다.

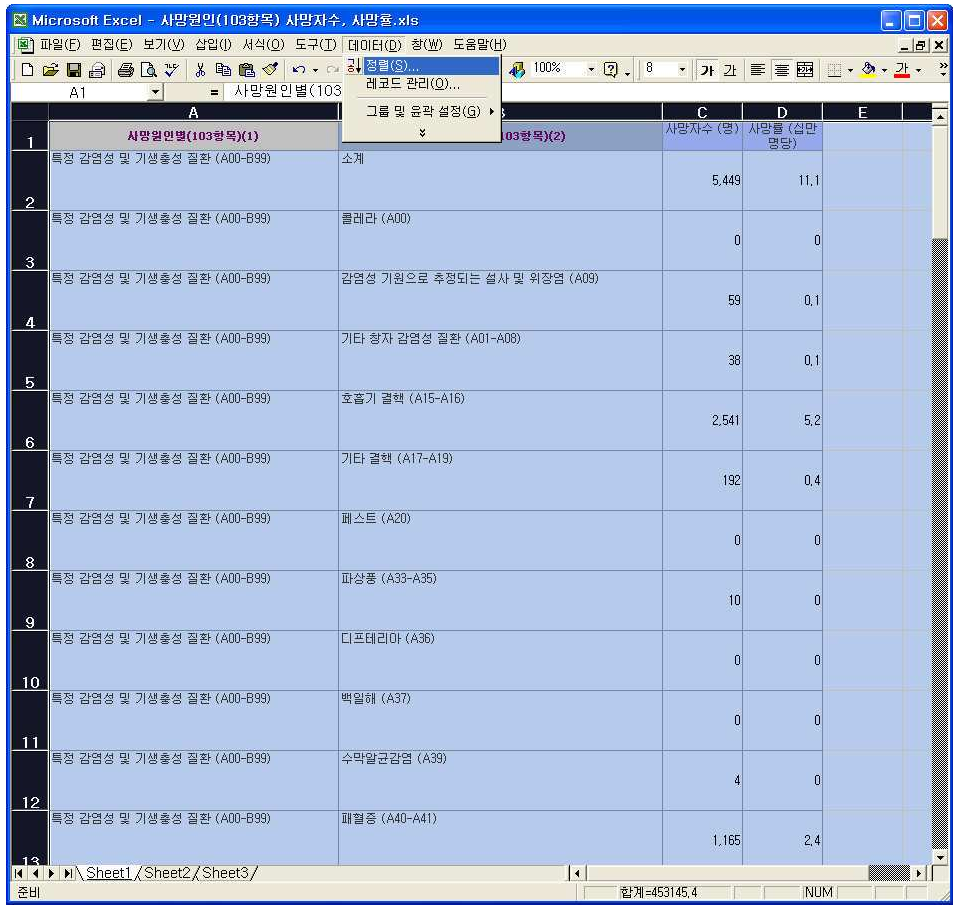

정렬기준을 1순위 '사망률', 2순위 '사망자수', 3순위 '사망원인별 2번째 분류항목'으로 선택 㒯ష ჩ⚗ ⅳ♛ᣓ ┒ඇ ♛㓋 ❬ឃᮀᯬ⚛ ဋᤓ⭿ⅳ⚓ឳ ⁷〴㒳 㘛 㖬⛏ ሿⳫᣓ ⿋ᤄ㓀ሟ c e 다.

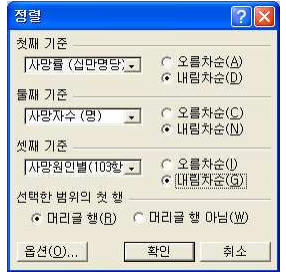

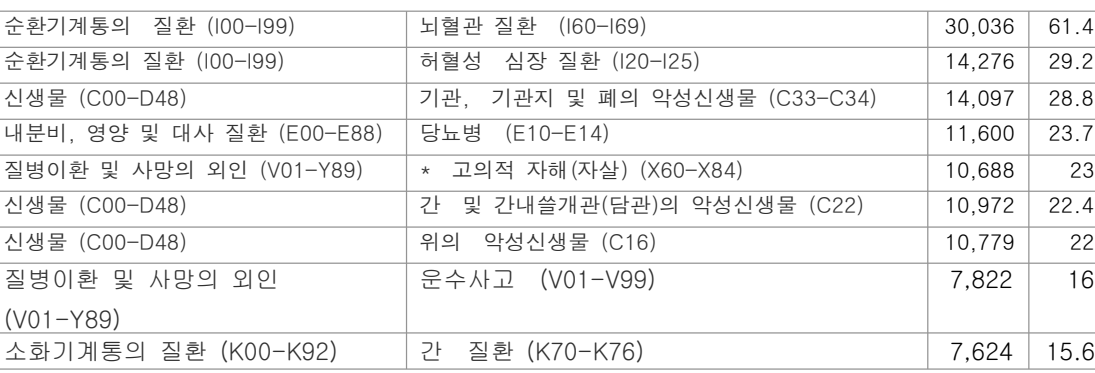

니다.

소계는 대분류항목의 계이기 때문이 제외하고 사망원인을 갖고 있는 상위그룹을 살펴보았습

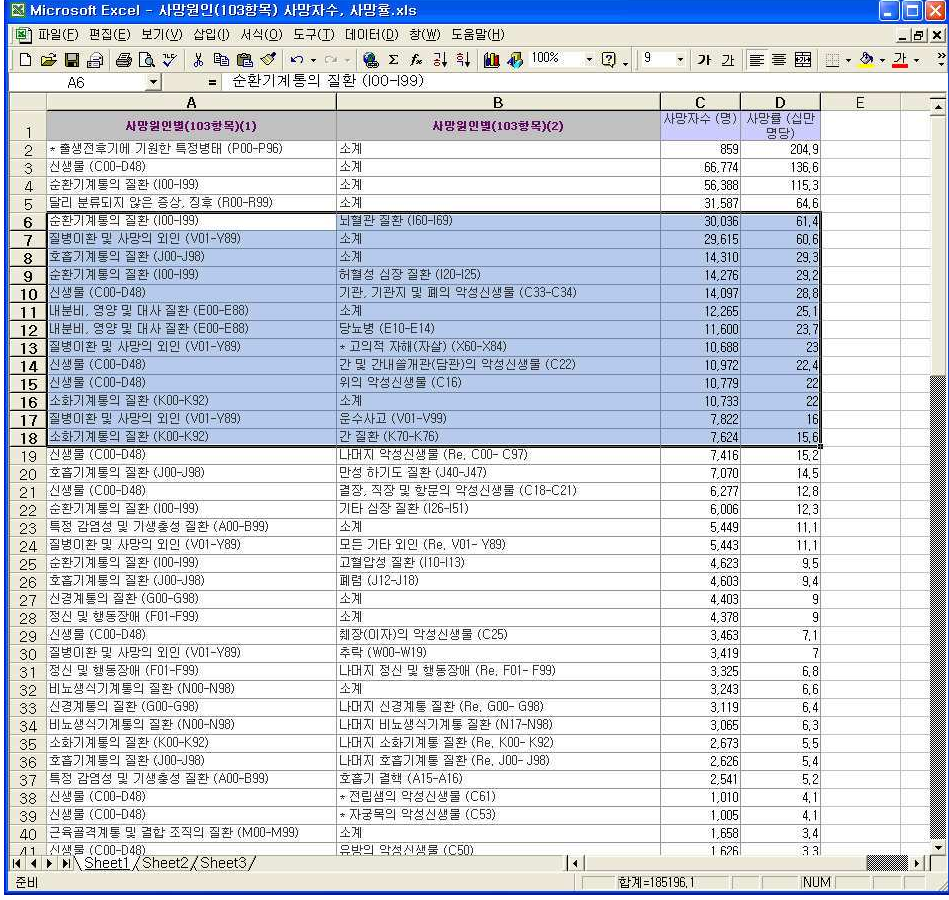

9) 원하는 방식대로 자료 정렬이 끝났습니다.

2 3 5

2 3 6

가장 높은 사망원인은 뇌혈관질환으로 인구 100만명당 61.4명이 사망하고 있으며 다음은 허혈성 심장질환으로 인구 100만명당 29.2명이 사망하고 있습니다. 여기서 놀라운 것은 다 섯 번째로 높은 사망원인이 바로 자살이라는 것이었습니다. 인구 100만명당 23명이 자살로 사망하며 2006년 한 해 동안의 자살자 수만 10,688명이나 됩니다.

자살자 수에 놀라면서도 식구가 자살했을 때 보장해주는 보험이 생기면 혹 불미스러운 일이 발생하지 않을지 다시 고민에 빠진 A씨.

그래도 내일 기획 회의에서 같이 고민해볼 안건 하나를 건진 것 같아서 뿌듯한 마음으로 잠 자리에 듭니다.

## 가까운 미래 대한민국의 인구는?

예상치 않게 셋째 아이를 가지게 된 부부, 두 명의 아이만으로도 들어가는 돈도 만 만치 않아 고민을 하고 있는데, 셋째 아이부터는 국가의 지원이 꽤 쏠쏠하다는 것을 알고 조금 시름을 덜었습니다. 한편으로는 도대체 현재의 출산율이 어느 정도이길래 내 아이를 낳고 키우는 출산비와 육아비를 보조해준다는 건지 궁금해졌습니다. 그리 고 더 나아가 내 아이가 살아갈 가까운 미래의 우리나라 인구는 얼마나 되는지도 알 고 싶어졌습니다. 이럴 때 Kosis가 있다는 것은 정말 다행이라고 생각하며 컴퓨터 앞에 앉아 enter!

### 1) 출산율 알아보기

① 명칭별통계에서 인구동태조사>출생의 세부항목중 행정구역(시도 및 시군구)별 합계출산 율, 모의 연령별 출산율을 선택하였습니다.

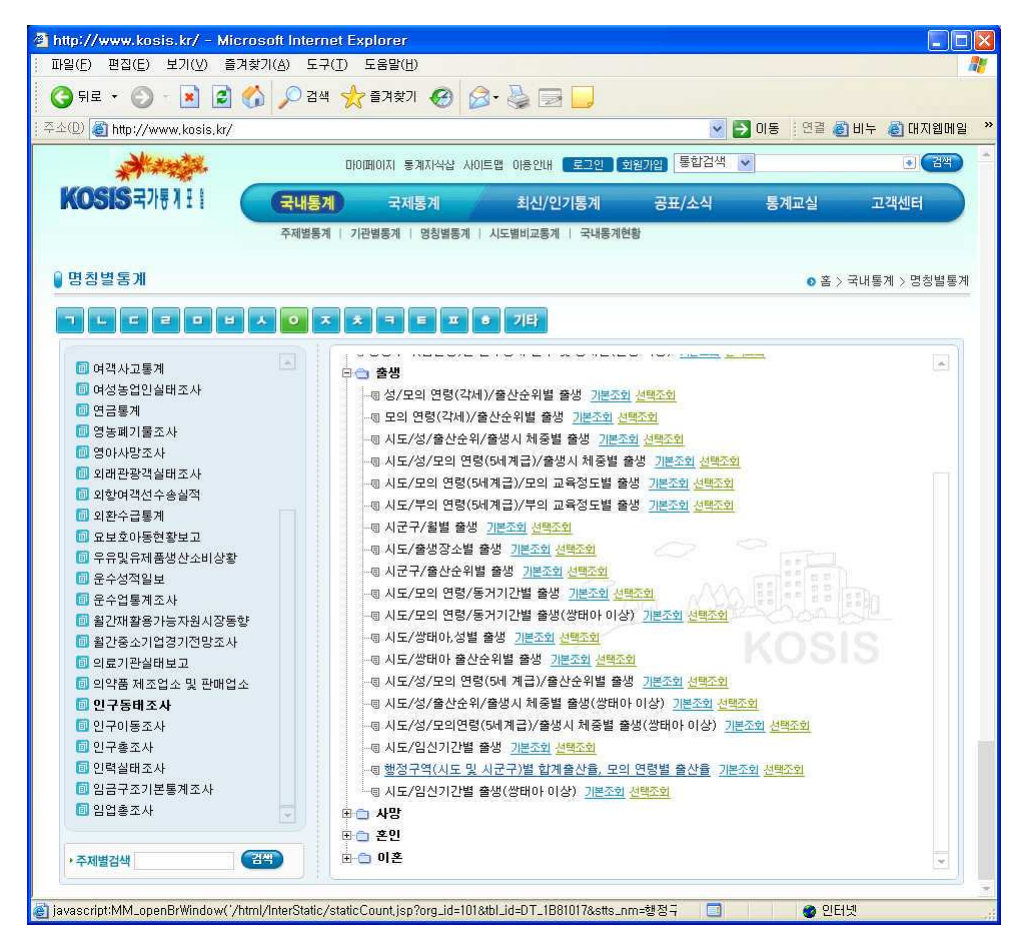

238

② 선택한 항목표가 열렸습니다. 표측은 전국 행정구역별로 표두는 년도별, 연령별 합계출산 율이 표시되어 있습니다.

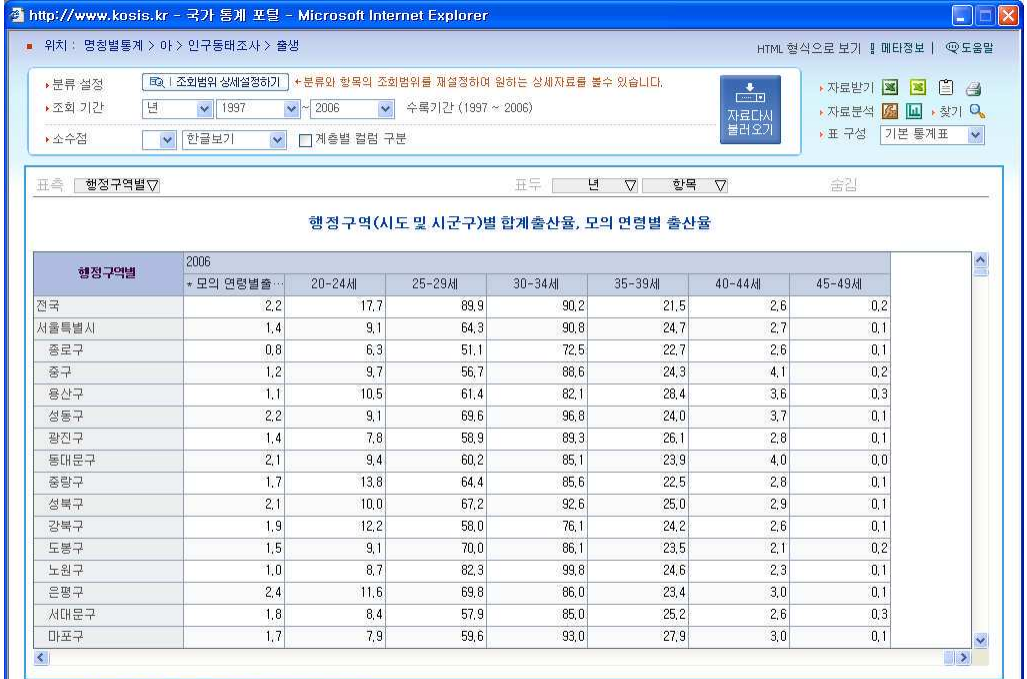

3 현재 알고자 하는 것이 전체적인 출산율이기에 행정구역별에서 시군구는 제외시킨 후 <설정>단추를 클릭하였습니다.

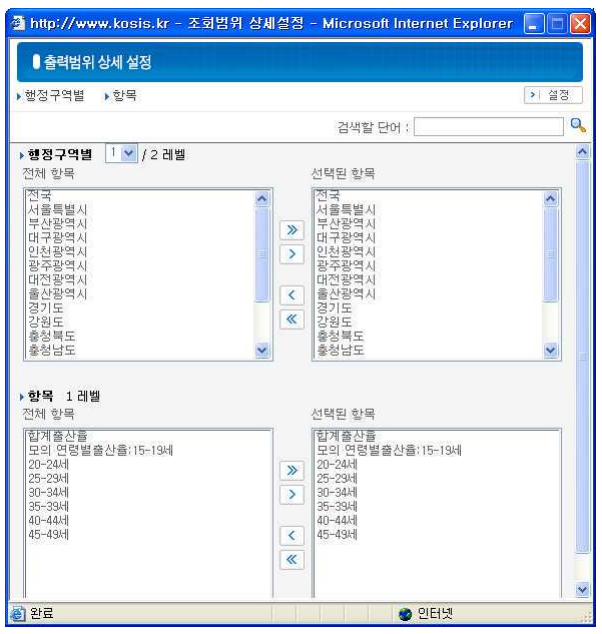

4 행정구역별 정리가 끝나면 이번에는 항목을 정리합니다. 전체적인 출산율을 확인하기 위 해 모든 연령을 선택해제 하고 합계출산율만 남겼습니다.

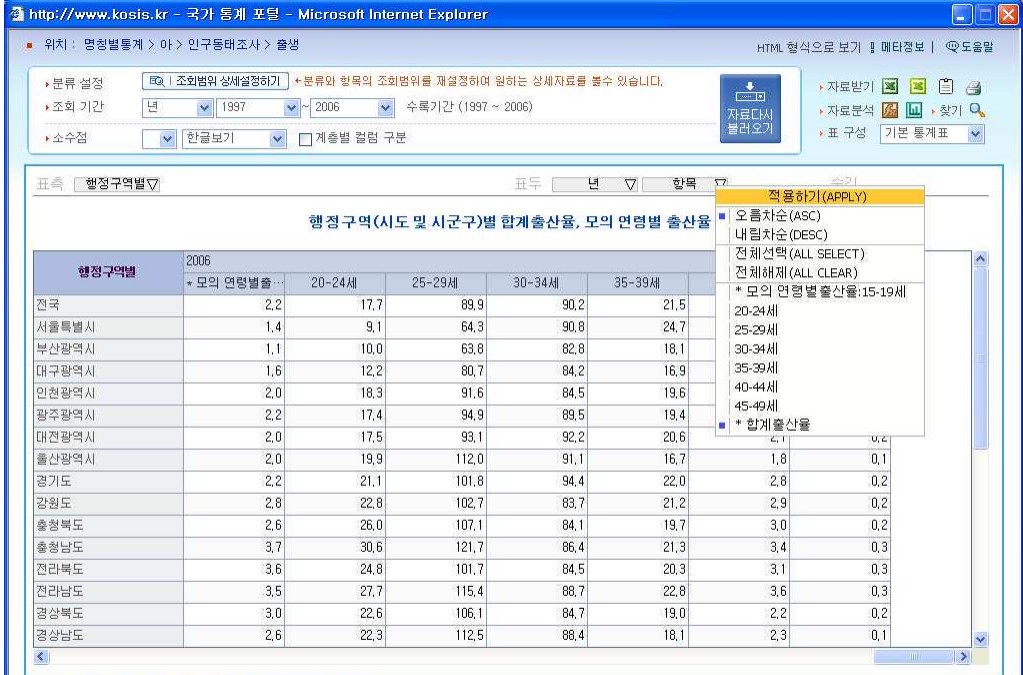

⑤ 단순히 비교하여도 2000년에 비하여 2006년의 출산율은 현저히 줄어든 것을 알 수 있습 니다. 서울, 부산 등의 대도시뿐만 아니라 전국 어디에나 비슷하게 나타나고 있습니다.

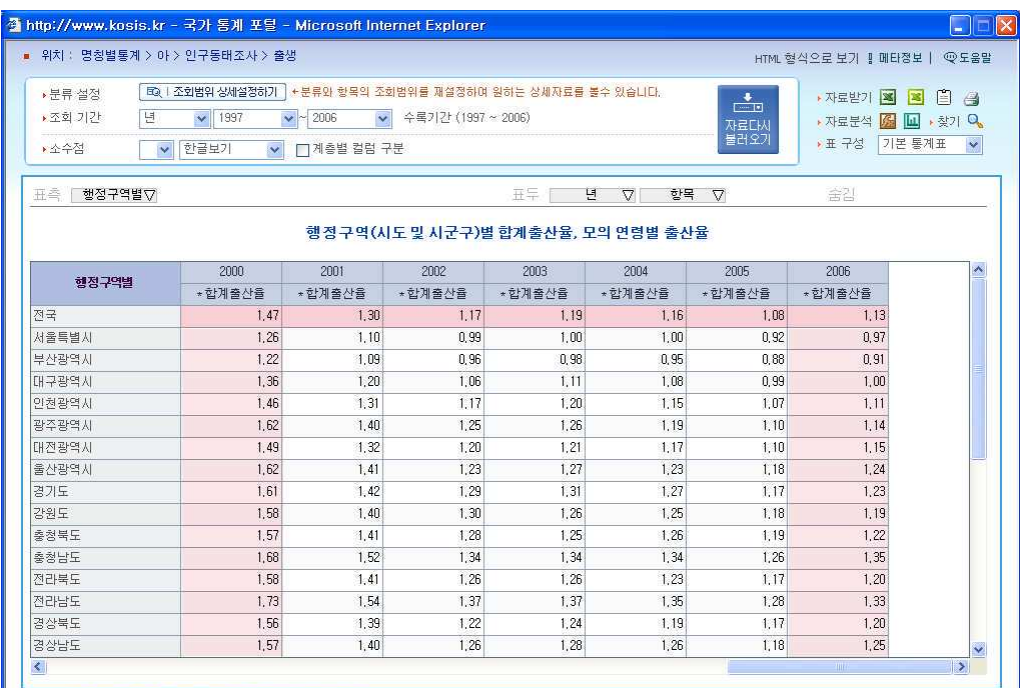

그렇다면 과연 이러한 출산율의 저하는 가까운 미래, 대한민국의 인구수에 어떤 영향을 미 치게 될까요 ??

### 2) 미래의 예상 인구 보기

1 장래인구추계를 검색하여 인구성장율, 인구구조, 부양비, 노령화지수..등 가장 근접한 통 계표를 찾아서 클립합니다.

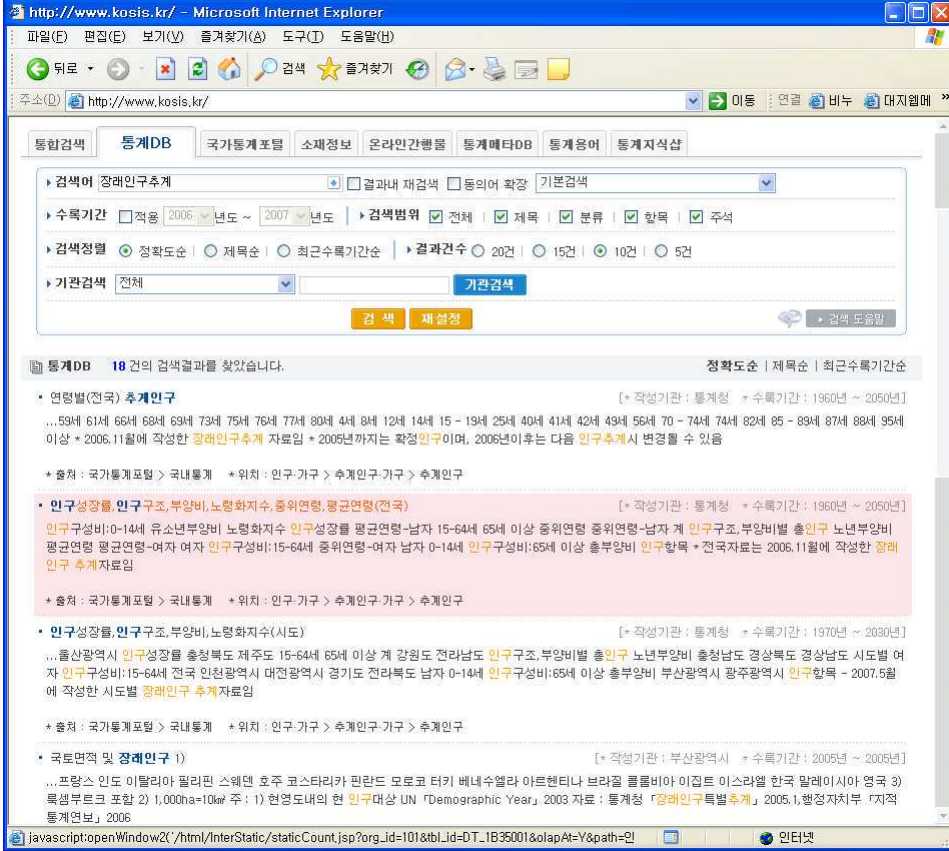

2 4 0

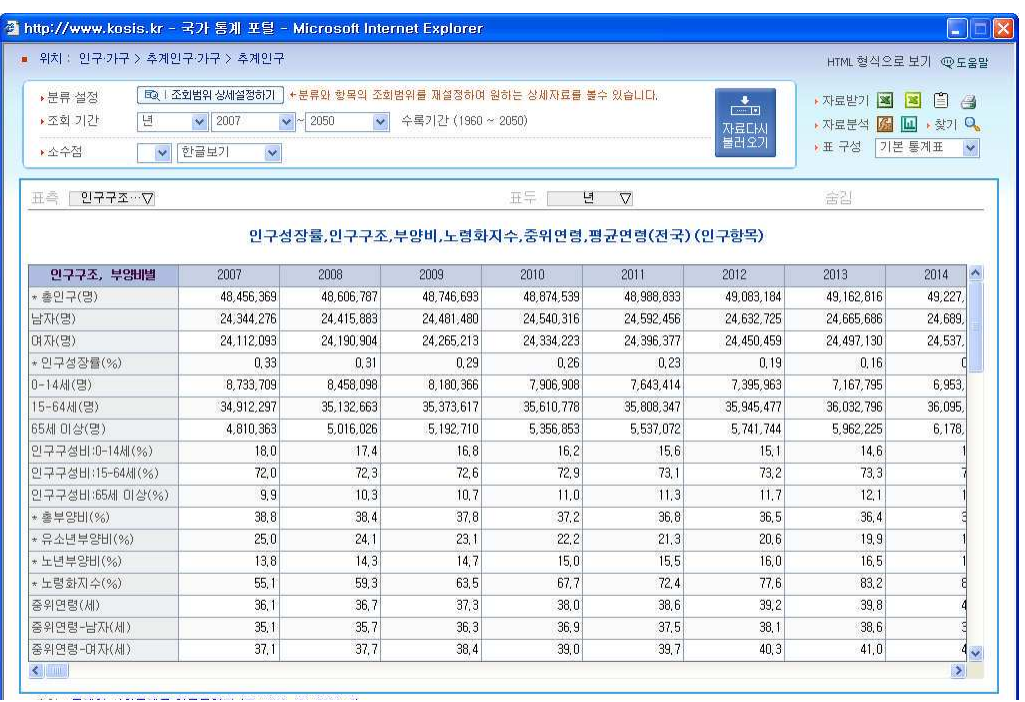

② 통계표가 열립니다. 조회기간을 2007년부터 2050년까지로 잡아보았습니다.

- ③ 한꺼번에 보기에 너무 자료가 많고, 또 년도별로 일일이 비교하는 것 자체는 의미가 없
- 어 5년 단위로 설정하였습니다.

 $\overline{1}$ 

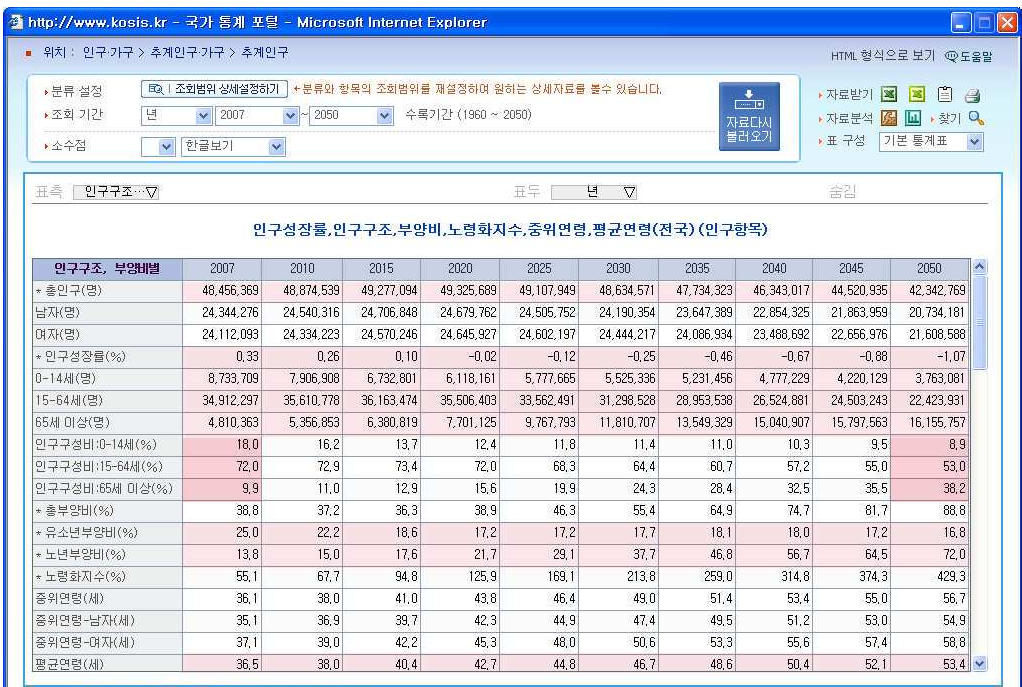

4 2007년과 최다 인구정점이자 마이너스(-) 성장률을 보이기 시작하는 2020년, 그리고 2050년의 인구 구성비를 챠트로 표시해 보았습니다.

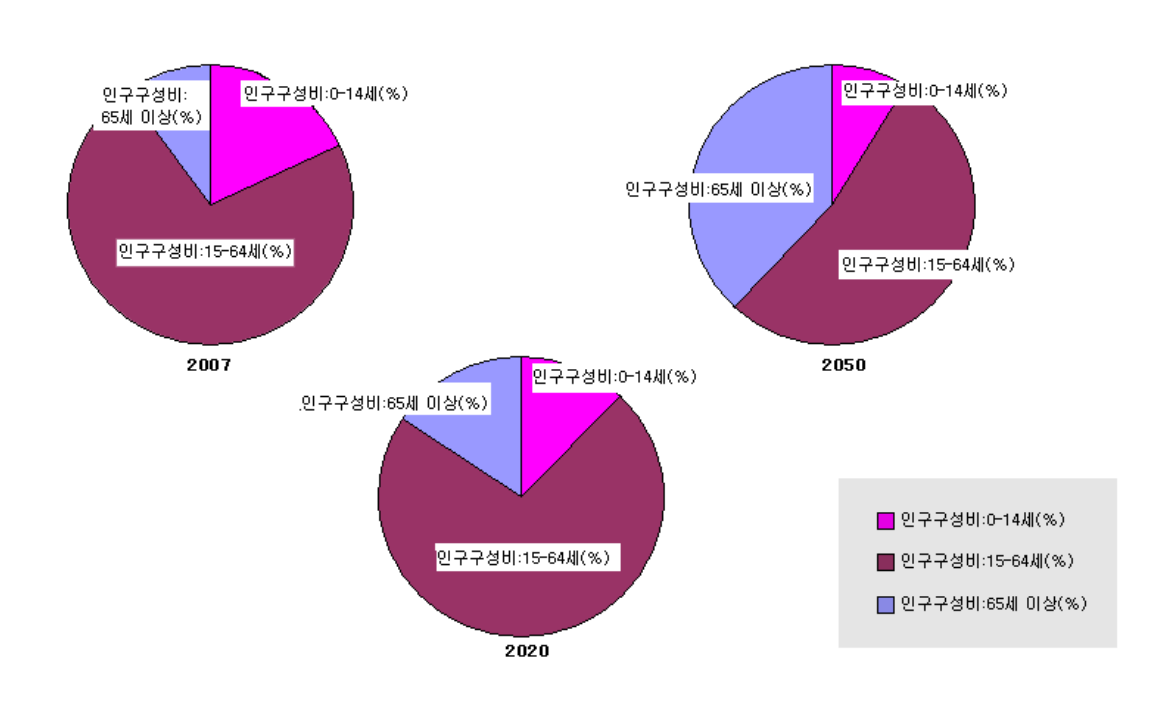

인구성장율,인구구조,부양비,노령화지수,중위연령,평균연령(전국) (인구항목)

#### \*\*\*\*

2007년부터 2050년까지의 통계표를 살펴보면 2020년 총인구수는 최고점에 달했다가 급격 히 줄어들어 2050년에는 현재시점의 인구수에도 미치지 못합니다. 2020년부터 인구가 마이 너스 (-)성장을 하고 있기 때문입니다. 이의 근본원인이 앞에서 살펴본 출산율의 저하에 있 음은 말할 것도 없습니다. 표에서 보듯이 2007년 8백7십만에 이르던 14세미만 인구가 2050 년에는 3백7 십만을 겨우 넘어섭니다.

이를 구성비로 표현했을때 2007년에는 인구 100명당 어린이 18명, 15세에서 64세사이 인 구 72명, 65세이상인구 10명이라면 2050년에는 15세에서 64세인구 53명, 65세이상 인구 38명, 그리고 어린이 인구는 고작 9명밖에 안됩니다.

2 4 3

저출산 노령화가 걱정스럽다는 말을 신문 방송에서만 듣고 보다가 실제 수치를 확인해 보고 한숨을 쉬는 부부. 우리 아이들이 국가 경제를 이끌어 나갈 즈음에는 노령 인구 부양에 어 깨가 무거워질 것을 생각하니 마음이 무겁습니다. 주변 부부들과도 이 데이터를 공유해서 아이를 많이 낳으라고 권해야겠다는 얘기를 나누며 뱃속의 셋째 아이에게 위로합니다. "예전의 인구 조절 정책 때문에 오늘날 저출산이 된 것처럼 장려정책을 적극적으로 펴면 네 가 어른이 되었을 때 저 통계 예상치보다는 상황이 나을 거야. 너무 걱정하지 마렴."

2 4 4

## 08 내가 사는 지역의 성별, 연령별 구성은?

30여년을 서울시 은평구 응암 4동에 살다보니 어느 사이인가 지역의 터줏대감이 된 듯 골목길 하나하나가 익숙하기만 한 E씨. 동네 모습이 바뀌는 것은 눈에 그 과정 이 보여서 특별히 궁금할 게 없지만 언제부터인가 동네 골목에서 노는 아이들의 수 가 크게 줄었다는 생각이 들었습니다. 생각난 김에 내가 사는 지역은 어떤 연령대 의 사람들이 살고 있는지 남녀 구성은 어떤지 알아봐야겠다고 결심하고 Kosis에 접 속합니다.

1. 성별 연령대별 구성을 알아보기로 했기에 성 연령을 검색어로 사용하였습니다. 검색결과 중 원하는 내용에 가장 근접해 보이는 통조사인구 총괄 (행정구역/성/연령별) 통계표를 선택 합니다.

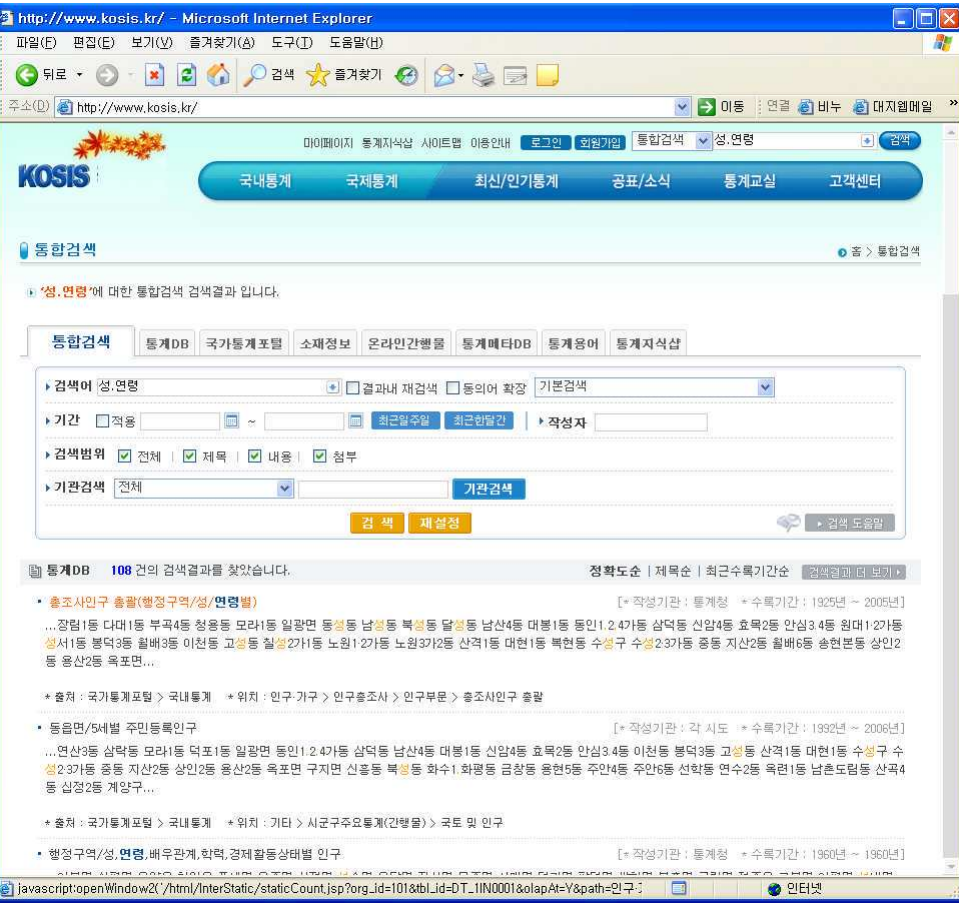

2. 총조사인구 통계표다 보니 행정구역이 다 표시되어 자료량이 큽니다. 출력범위를 조절하 기 위해 <조회범위 상세설정하기>단추를 클릭합니다.

 $\sqrt{ }$ 

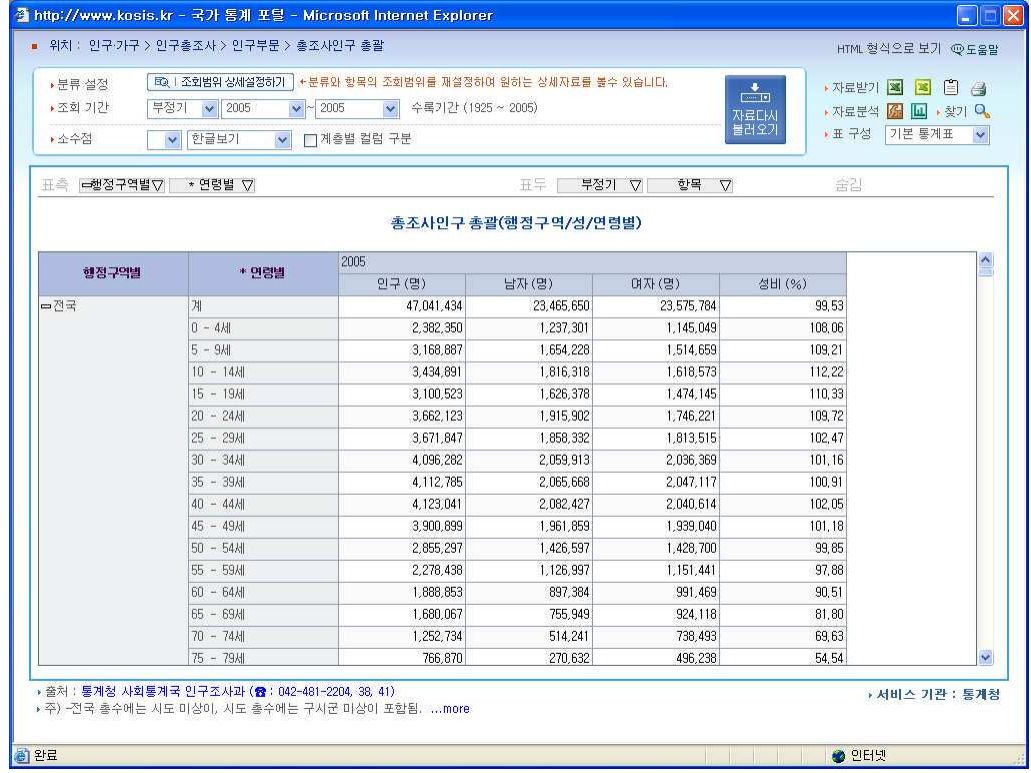

3. 행정구역을 레벨3까지 높이고 내가 사는 동네 응암4동뿐만 아니라 응암4동이 속해있는 은평구, 서울특별시, 전국도 같이 기본적인 비교를 위해 같이 선택하였습니다.

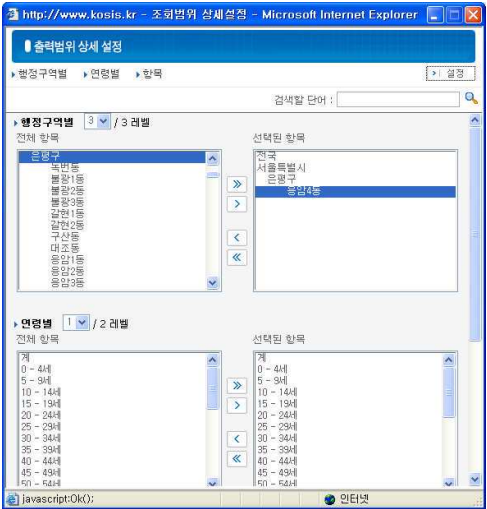

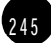

 $\overline{1}$ 

4. 선택한 행정구역만 표시되었지만 표가 너무 길게만 늘어져 보기에 불편하고 비교하기도 힘들어 표측의 행정구역을 표두로 이동합니다.

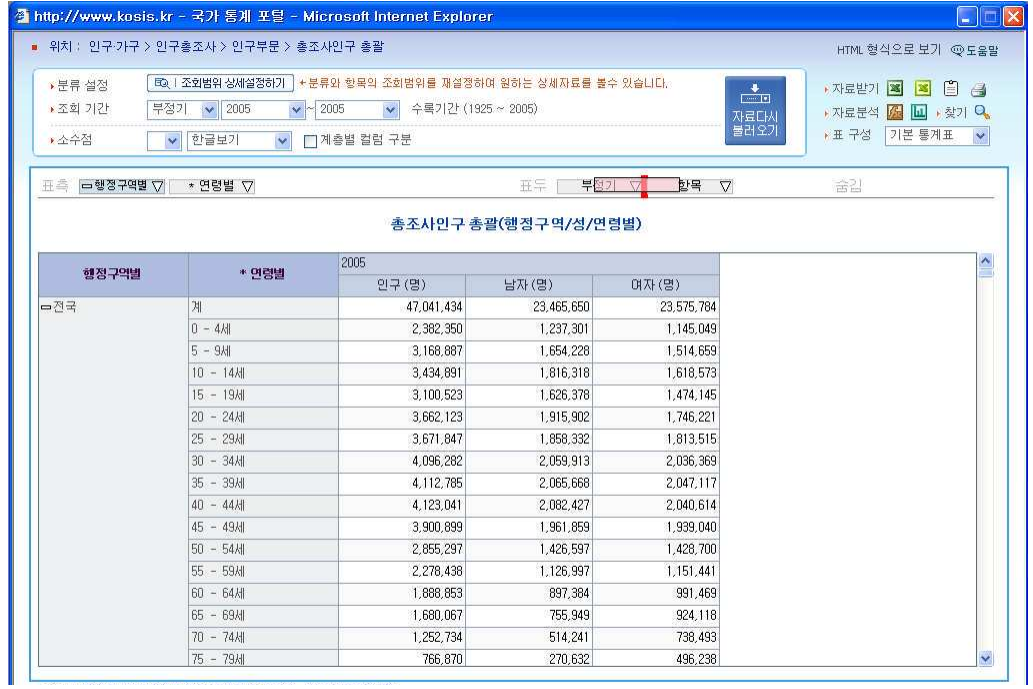

### 5. 한 눈에 보기 좋은 표가 완성되었습니다.

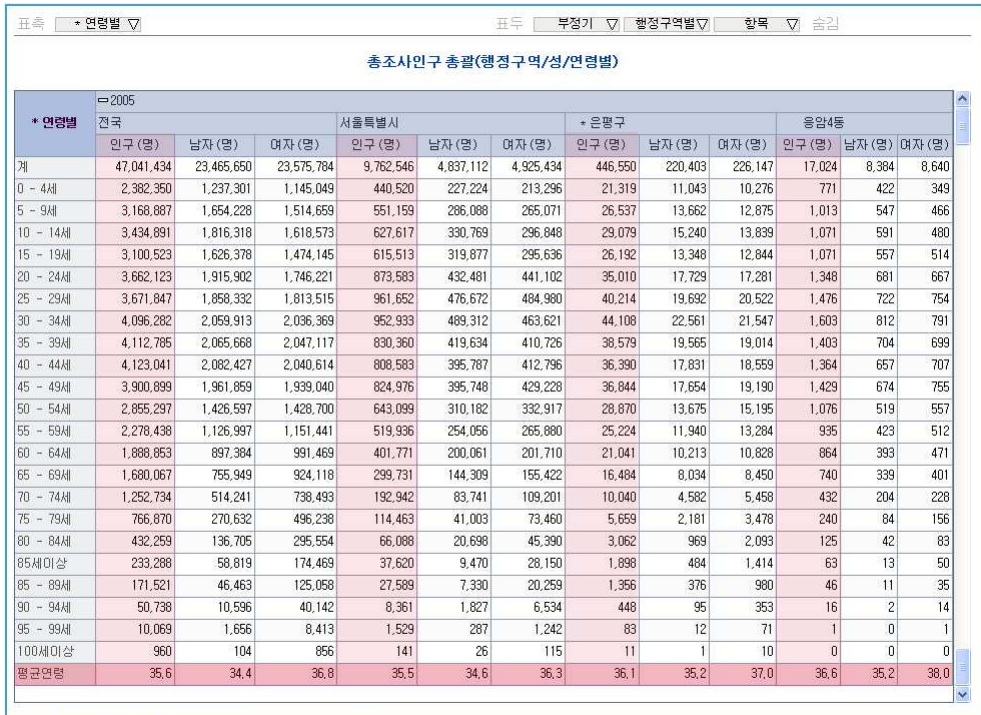

2 4 7

#### \*\*\*\*

E양이 알게 된 사실들

1. 내가 사는 동네, 서울특별시 은평구 응암4동의 전체인구(2005년 시점)는 17.024명으로 남자는 8,384명, 여자는 8,640명으로 남자보다는 여자인구가 조금 많지만 25세 미만인구는 남자가, 40세 이상 인구는 여자가 많군.

2. 응암 4동을 포함해 전국적으로 남학생들의 수가 많아. 역시 남아선호사상의 영향이겠지. 앞으로도 한동안 남남짝꿍 현상은 피할 수 없을 것 같아.

3. 응암4동의 특이점은 전국평균, 서울시평균, 은평구 평균보다도 평균연령이 높다는 거야. 아마도 조만간 은평구 혹은 서울시에서도 노령화비율이 높은 지역이 될 것 같아.

# O9 ┃ 1995년 이후 미혼인구, 얼마나 증가했을까?

 $\Omega$ 즘은 선보러 나가서 '어쩌다 아직까지  $\Omega'$  라고 묻는 것은 우기는 질문이라고 한 니다. 결혼하기 좋은 나이가 남성이건, 여성이건 30대로 넘어서고 있으며 만혼이 당 당한 결혼문화로 자리를 잡아 가고 있기 때문입니다. 그러다 보니 미혼인구는 점점 늘어가고 있고, 당당한 싱글족들이 새로운 세대구성원으로 떠오르고 있습니다. 그럼 과연 1995년 이후 미혼 인구는 얼마나 되며, 매년 얼마나 증가하고 있는 걸까  $\Omega$ ?

1. 인구에 관련된 문제이니 인구 ·가구에서 인구부문에서 총조사 인구의 가장 최근항목인 2005년 저수부문에 미혼인구를 확인할만한 통계항목이 있습니다. 총조사라는 단어가 뭐가 많은 자료를 표시하는 듯 하여 표를 열기전에 출력범위를 선택하기 위해 <선택조회 >를 클 릭합니다.

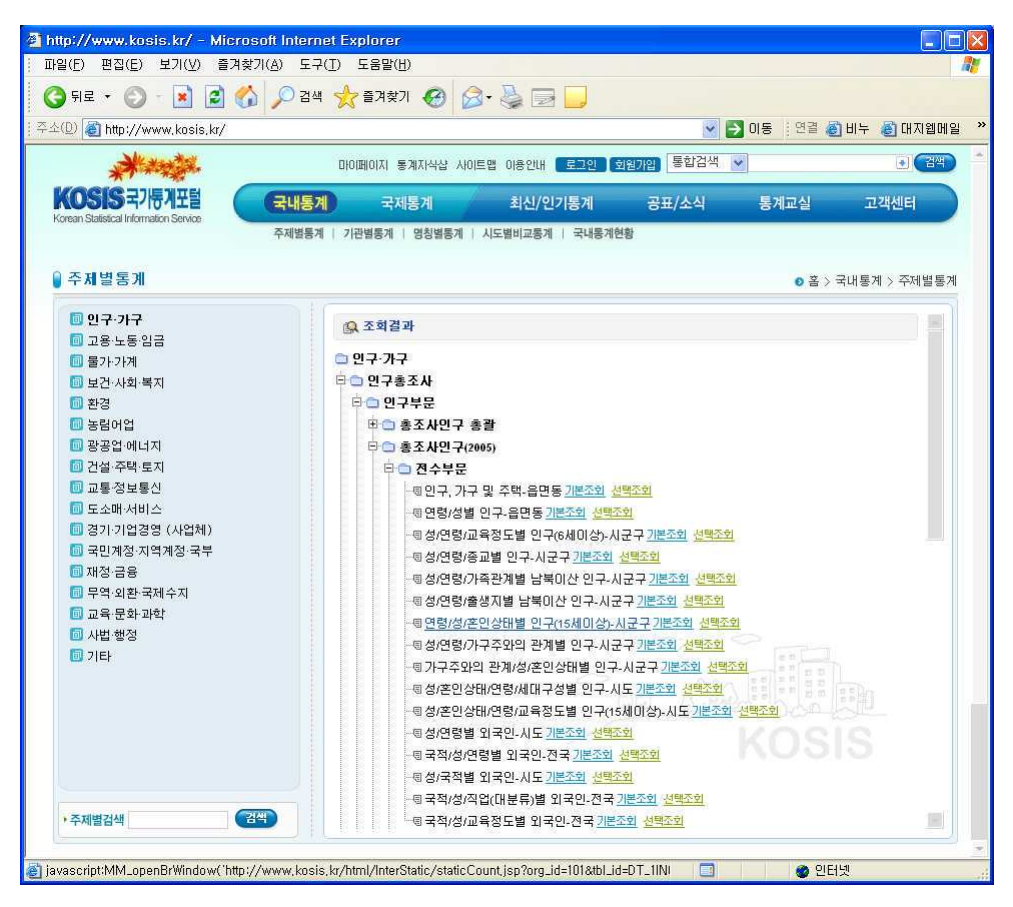

2. 출력범위 설정창이 열렸습니다. 행정구역은 전국만 선택한 후 연령은 20세이상의 모든 연령을 출력하기로 했습니다. 항목에서는 전체인구수에 대비해 미혼인구수가 얼마나 되는지 확인하는데 중점을 두기 위해 전체인구계 - 미혼인구계, 남자계 - 미혼남자계, 여자계 -미혼여자계만 표시하기로 했습니다.

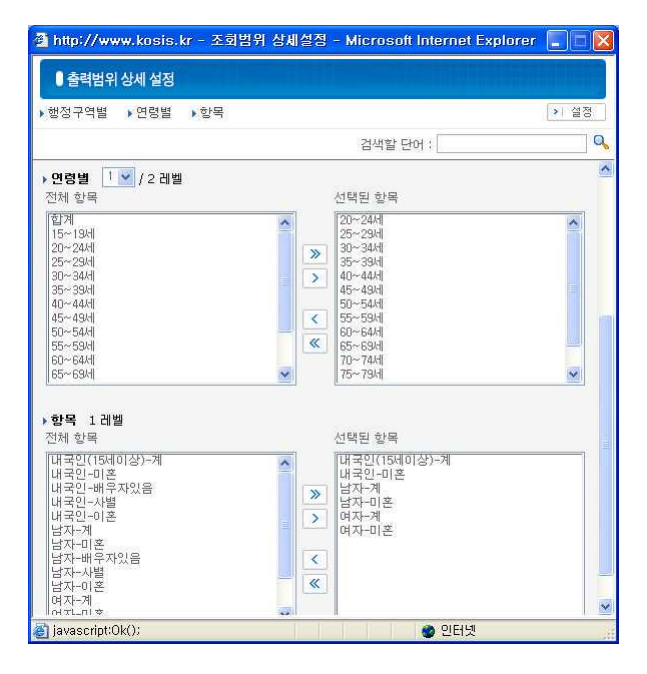

3. 열린 통계표에서 행정구역은 불필요한 부분이라 숨김영역으로 이동했으며 조사년도를 표 측으로 이동하여 분석하기 편리한 형태로 정리하였습니다.

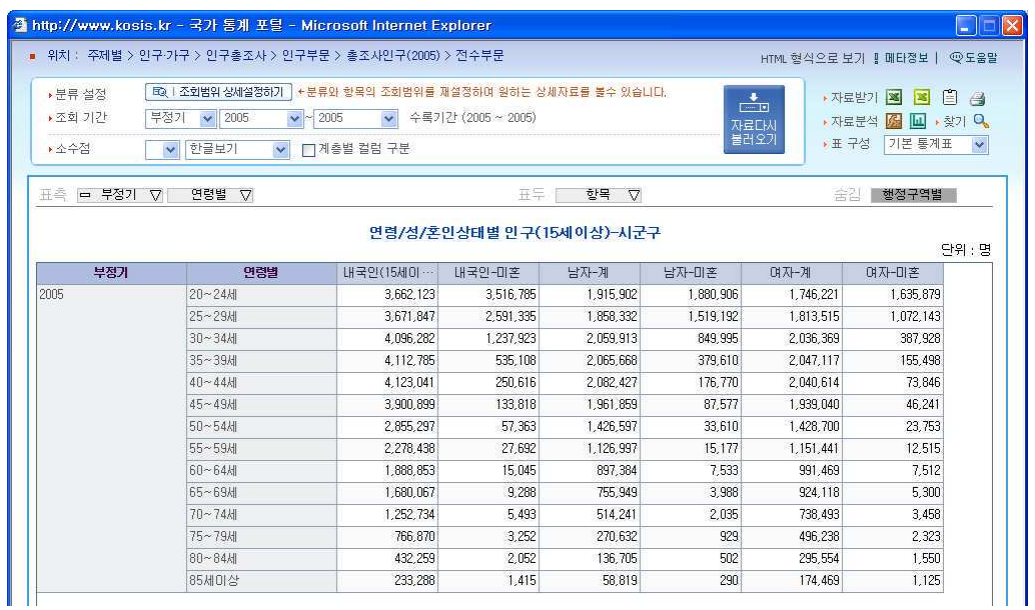

2 5 0

4. 혼인율을 확인할만한 다른 통계표가 없는 상태에서 2005년치 하나만으로는 비교분석이 되지 않기에 2005년, 2000년, 1995년 이렇게 세 개의 통계표를 열어 분석용 엑셀파일로 다 운로드 받은 후 다운받은 엑셀파일을 통합 · 정렬하여 분석하기로 하겠습니다. 일단 정렬이 끝난 위의 표를 분석용 엑셀파일로 다운로드 합니다.

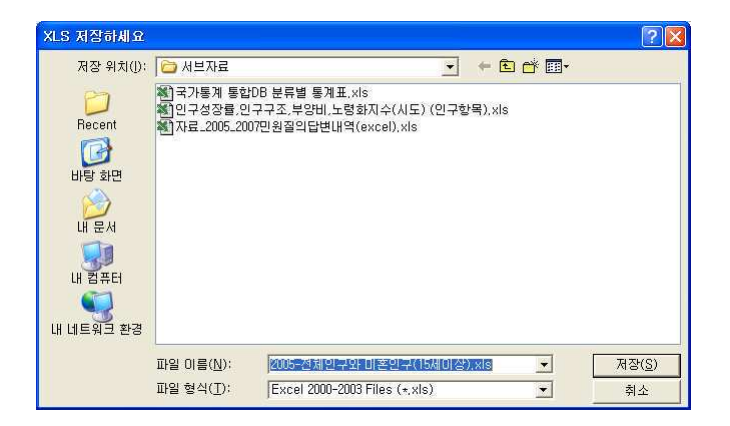

5. 위의 1~4번 방법으로 총조사인구(2000년), 총조사인구(1995년)의 통게표를 열어 모두 엑셀파일로 다운로드 받습니다.

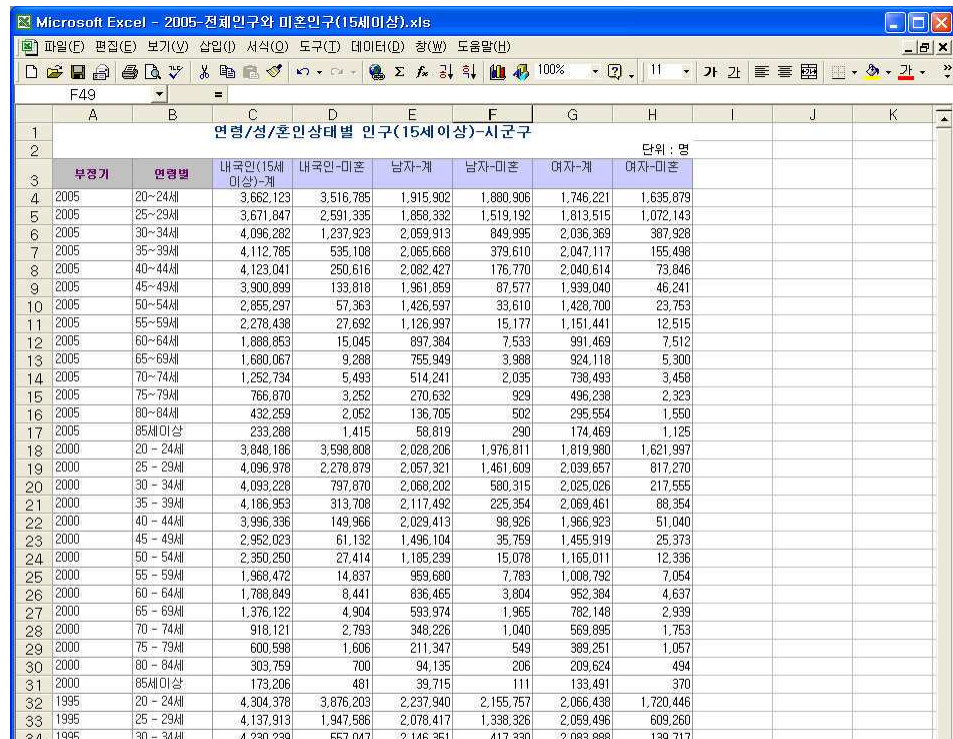

다운로드 받은 엑셀파일을 하나의 파일로 만든 후 데이터 정렬을 통해 최우선 순위를 연령 별, 다음 우선순위를 부정기로 하여 정렬합니다.

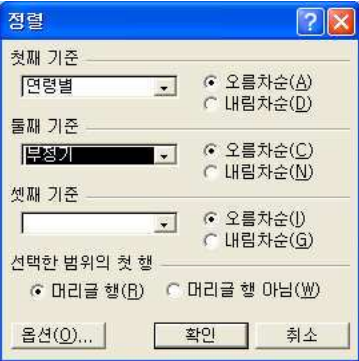

6. 정렬된 엑셀표를 같은 연령대를 구분할 수 있게 하나의 색으로 표시했습니다.

|                |                                   | 图 Microsoft Excel - 2005-전체인구와 미혼인구(15세이상).xls           |                |           |                                                   |                 |             | llol                                |
|----------------|-----------------------------------|----------------------------------------------------------|----------------|-----------|---------------------------------------------------|-----------------|-------------|-------------------------------------|
|                |                                   | 图 파일(F) 편집(E) 보기(V) 삽입(I) 서식(O) 도구(I) 데이터(D) 창(W) 도움말(H) |                |           |                                                   |                 |             | $-10x$                              |
|                | DEBA<br>$\bigcirc$ $\circ$ $\vee$ |                                                          | ※ 脂 職 ◆ め ・◎ - |           | <b>Q</b> Σ <i>f</i> <sub>x</sub> 2↓ 3↓ A1 A1 100% |                 | $-2$ .<br>國 | $\mathbb{\Pi} \cdot \mathfrak{B}$ . |
|                | P44                               | $\overline{\phantom{0}}$<br>$=$                          |                |           |                                                   |                 |             |                                     |
|                | A<br>B                            | Ċ                                                        | D              | E         | F                                                 | G               | H           |                                     |
| $\mathbf{1}$   |                                   |                                                          |                |           |                                                   |                 |             |                                     |
| $\overline{c}$ | 부정기                               | 연령별                                                      | 刈              | 미혼(계)     | 남자-계                                              | 남자-미혼           | 며자-계        | 여자-미혼                               |
| 3              | 1995                              | $20 - 24$ $\text{H}$                                     | 4,304,378      | 3,876,203 | 2,237,940                                         | 2, 155, 757     | 2,066,438   | 1,720,446                           |
| $\overline{4}$ | 2000                              | 20 - 24세                                                 | 3.848.186      | 3.598.808 | 2.028.206                                         | 1.976.811       | 1.819.980   | 1.621.997                           |
| 5              | 2005                              | 20~24세                                                   | 3,662,123      | 3,516,785 | 1,915,902                                         | 1,880,906       | 1,746,221   | 1,635,879                           |
| 6              | 1995                              | 25 - 29세                                                 | 4,137,913      | 1,947,586 | 2,078,417                                         | 1,338,326       | 2,059,496   | 609,260                             |
| $\overline{7}$ | 2000                              | 25 - 29세                                                 | 4,096,978      | 2,278,879 | 2,057,321                                         | 1,461,609       | 2,039,657   | 817,270                             |
| 8              | 2005                              | 25~29세                                                   | 3,671,847      | 2,591,335 | 1,858,332                                         | 1,519,192       | 1,813,515   | 1,072,143                           |
| $\mathbf{9}$   | 1995                              | $30 - 34$ $\text{dB}$                                    | 4,230,239      | 557,047   | 2,146,351                                         | 417,330         | 2,083,888   | 139,717                             |
| 10             | 2000                              | 30 - 34세                                                 | 4,093,228      | 797,870   | 2,068,202                                         | 580,315         | 2,025,026   | 217,555                             |
| 11             | 2005                              | $30 - 34$ $\text{cm}$                                    | 4,096,282      | 1,237,923 | 2,059,913                                         | 849.995         | 2.036.369   | 387.928                             |
| 12             | 1995                              | $35 - 39$ HI                                             | 4,133,864      | 206,369   | 2,103,016                                         | 139,724         | 2,030,848   | 66,645                              |
| 13             | 2000                              | 35 - 39세                                                 | 4,186,953      | 313,708   | 2,117,492                                         | 225,354         | 2,069,461   | 88.354                              |
| 14             | 2005                              | 35~39세                                                   | 4, 112, 785    | 535,108   | 2,065,668                                         | 379,610         | 2,047,117   | 155,498                             |
| 15             | 1995                              | $40 - 44$ 세                                              | 3,071,101      | 70,768    | 1,579,850                                         | 42,246          | 1,491,251   | 28,522                              |
| 16             | 2000                              | $40 - 44$ kH                                             | 3,996,336      | 149,966   | 2,029,413                                         | 98,926          | 1,966,923   | 51,040                              |
| 17             | 2005                              | 40~44세                                                   | 4,123,041      | 250,616   | 2,082,427                                         | 176,770         | 2.040.614   | 73,846                              |
| 18             | 1995                              | 45 - 49세                                                 | 2,464,295      | 29.155    | 1,261,509                                         | 16,676          | 1,202,786   | 12.479                              |
| 19             | 2000                              | 45 - 49세                                                 | 2,952,023      | 61,132    | 1,496,104                                         | 35,759          | 1,455,919   | 25,373                              |
| 20             | 2005                              | 45~49세                                                   | 3,900,899      | 133,818   | 1,961,859                                         | 87,577          | 1,939,040   | 46,241                              |
| 21             | 1995                              | $50 - 54$ kH                                             | 2.063.768      | 13,649    | 1,028,887                                         | 7.454           | 1,034,881   | 6,195                               |
| $^{22}$        | 2000                              | $50 - 54$ $\text{d}$                                     | 2,350,250      | 27.414    | 1,185,239                                         | 15,078          | 1,165,011   | 12,336                              |
| 23             | 2005                              | $50 - 54$ $\text{d}$                                     | 2,855,297      | 57,363    | 1,426,597                                         | 33,610          | 1,428,700   | 23,753                              |
| 24             | 1995                              | 55 - 59세                                                 | 1,913,461      | 7,920     | 923,625                                           | 4.063           | 989,836     | 3,857                               |
| 25             | 2000                              | 55 - 59세                                                 | 1,968,472      | 14,837    | 959,680                                           | 7,783           | 1,008,792   | 7.054                               |
| 26             | 2005                              | $55 - 59$ $\text{H}$                                     | 2,278,438      | 27.692    | 1,126,997                                         | 15,177          | 1,151,441   | 12.515                              |
| 27             | 1995                              | $60 - 64$ $\text{dB}$                                    | 1,495,082      | 3,949     | 673,719                                           | 1,864           | 821,363     | 2,085                               |
| 28             | 2000                              | $60 - 64$ kH                                             | 1.788.849      | 8.441     | 836,465                                           | 3,804           | 952.384     | 4.637                               |
| 29             | 2005                              | 60~64세                                                   | 1,888,853      | 15.045    | 897,384                                           | 7,533           | 991,469     | 7.512                               |
| 30             | 1995                              | $65 - 69$ kH                                             | 1,043,979      | 2,146     | 420,873                                           | 861             | 623,106     | 1,285                               |
| 31             | 2000                              | $65 - 69$ $H$                                            | 1,376,122      | 4,904     | 593,974                                           | 1,965           | 782,148     | 2,939                               |
| 32             | 2005                              | 65~69세                                                   | 1.680.067      | 9,288     | 755.949                                           | 3,988           | 924, 118    | 5,300                               |
| 33             | 1995                              | $70 - 74$ $\text{H}$                                     | 762.544        | 1.328     | 293.696                                           | 520             | 468.848     | 808                                 |
| 34             | 2000                              | $70 - 74$ $\text{H}$                                     | 918,121        | 2,793     | 348,226                                           | 1.040           | 569,895     | 1,753                               |
| 35             | 2005                              | $70 - 74$ $\text{d}$                                     | 1,252,734      | 5,493     | 514,241                                           | 2.035           | 738,493     | 3,458                               |
| 36             | 1995                              | 75-79세                                                   | 455.673        | 635       | 160.498                                           | 236             | 295.175     | 399                                 |
| 37             | 2000                              | 75 - 79세                                                 | 600.598        | 1,606     | 211,347                                           | 549             | 389.251     | 1.057                               |
| 38             | 2005                              | 75~79세                                                   | 766.870        | 3.252     | 270,632                                           | 929             | 496,238     | 2,323                               |
| 39             | 1995                              | 80 - 84세                                                 | 246.191        | 421       | 71.267                                            | 137             | 174,924     | 284                                 |
| 40             | 2000                              | $80 - 84$ kH                                             | 303,759        | 700       | 94,135                                            | 20 <sub>F</sub> | 209.624     | 494                                 |
| 41             | 2005                              | $80 - 84$ $\text{H}$                                     | 432,259        | 2.052     | 136,705                                           | 502             | 295,554     | 1.550                               |
| 42             | 1995                              | 85세이상                                                    | 131,818        | 205       | 28,370                                            | 54              | 103.448     | 151                                 |
| 43             | 2000                              | 85세미상                                                    | 173,206        | 481       | 39.715                                            | 111             | 133.491     | 370                                 |
| 44             | 2005                              | 85세미상                                                    | 233,288        | 1,415     | 58,819                                            | 290             | 174,469     | 1,125                               |
| 45             |                                   | III I > > N Sheet1 / Sheet2 / Sheet3 /                   |                |           | $  \cdot  $                                       |                 |             | ▸   [                               |

2 5 2

해당연령계와 해당연령미혼계로 구분되어 있어 복잡해 보이기는 하지만 1993년보다는 2000 년에, 2000보다는 2005년에 미혼인구가 더 많은 것을 쉽게 확인할 수 있습니다. 심지어 전 조사년도 보다 인구수가 들어든 25~34세의 경우에도 드러납니다. 인구수가 줄어 들었음에도 불구하고 결혼적령기에 걸맞지 않게 미혼인구수는 증가했음을 알 수 있습니다. 이를 수치로 표시하면 2005년, 25-29세는 1995년보다 1.35배가 증가하였고 30-34세는 2.2배, 35-39세는 2.6배가 증가하였습니다.

언젠가부터 대형마트에서도 1인가구를 위해 수박이나 양배추 등을 잘라서 파는 소형 포장 판매가 늘어나고 있고, 아파트도 1인아파트를 고민해야 할 시기가 왔다고 말하는 사람들이 있는 것도 다 이런 세태를 반영하는 것일 것입니다.
2 5 3

# 10 한달 평균 300여만원, 남들은 어떻게 소비하나?

결혼하고 아이들이 생기고… 어떻게 시간이 흘러간 지도 모르게 그렇게 보내다보니 나이는 어느덧 40. 운좋게 내 집은 마련했지만, 한달 수입은 뻔한데 아이들 먹이고, 입히고, 여기저기 경조사비에 월말이면 달랑달랑해지는 주머니, 이럴때면 우리집과 비슷한 수입을 갖고 있는 다른 사람들은 과연 어떻게 생활하고 얼마나 저축하고 살 까 궁금해집니다. 한번 알아볼까요?

1. 국내통계의 명칭별 통계를 통해 워하는 통계표를 찾으려고 합니다. 'ㄱ부터 흩어보려고 했는데 정말 우이 좋았는지 첫 번째 항목이 가구소비실태입니다. 가구소비실태의 소항목중 가계수지에서 '여간소득별 가구당 가계수지'를 선택했습니다.

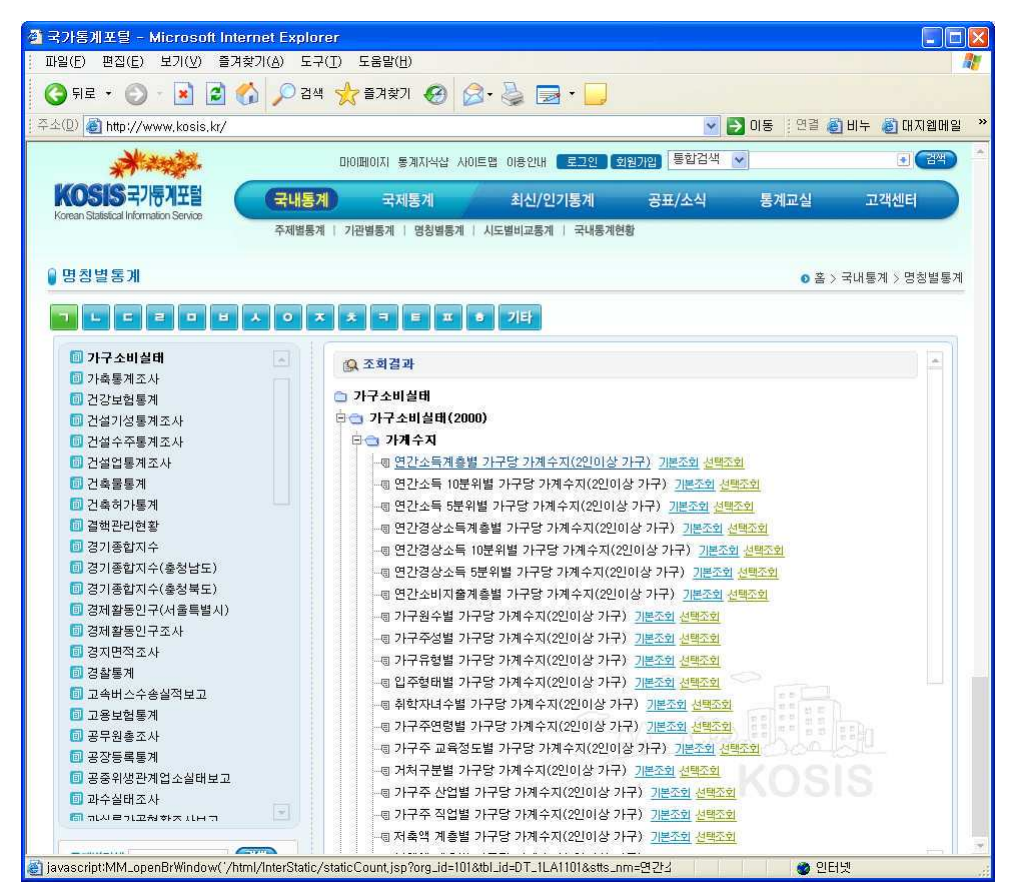

2. 통계표를 열어보니 연간소득항목도 만만찮아 보이고 가계수지항목도 많습니다. 출력범위 를 조절하기 위해 <조회범위 상세설정하기 >창을 열었습니다.

우리집의 수입과 비슷한 연 3,200-3,500항목만 남기고 나머지는 선택해제합니다. 가계수지 항목에서도 수입과 관련된 항목은 모두 선택해제 했습니다. (건물세를 받던, 이자소득을 얻 던 수입이 달라지는 건 아니니까요)

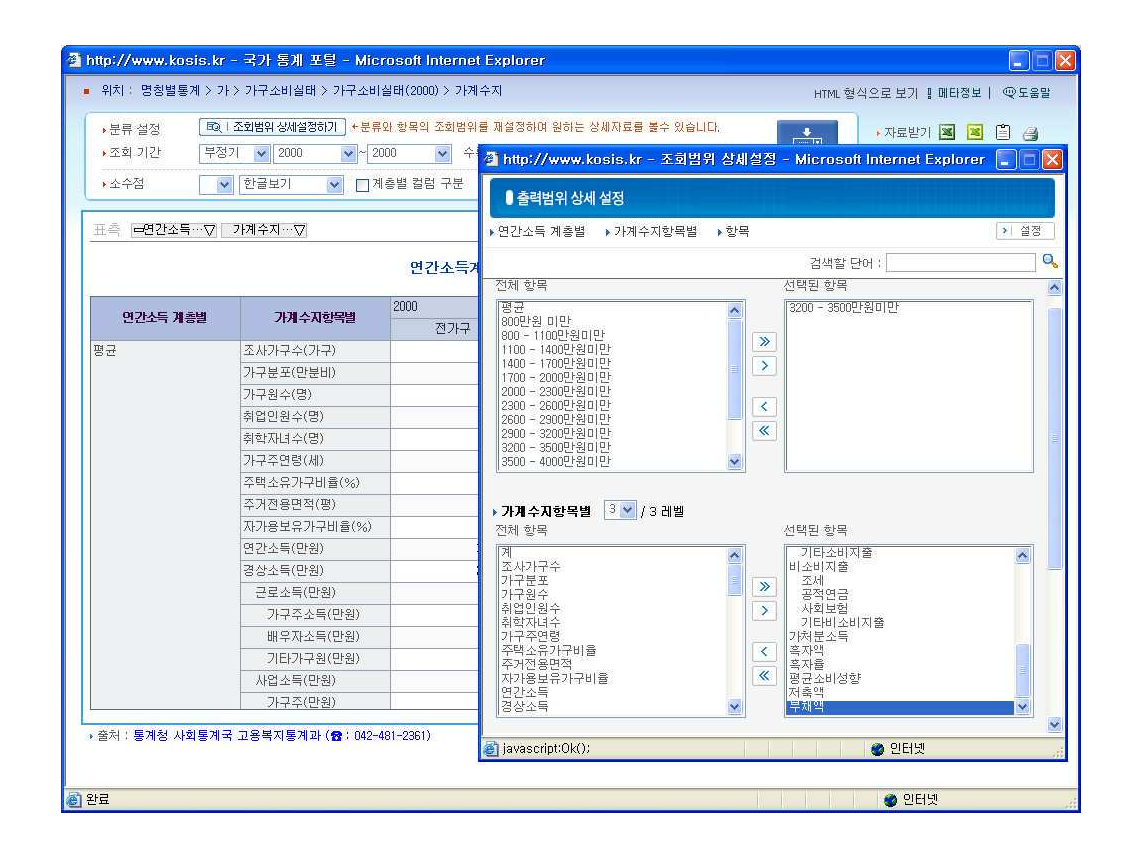

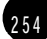

3. 선택한 출력범위에 맞는 통계표가 보입니다.

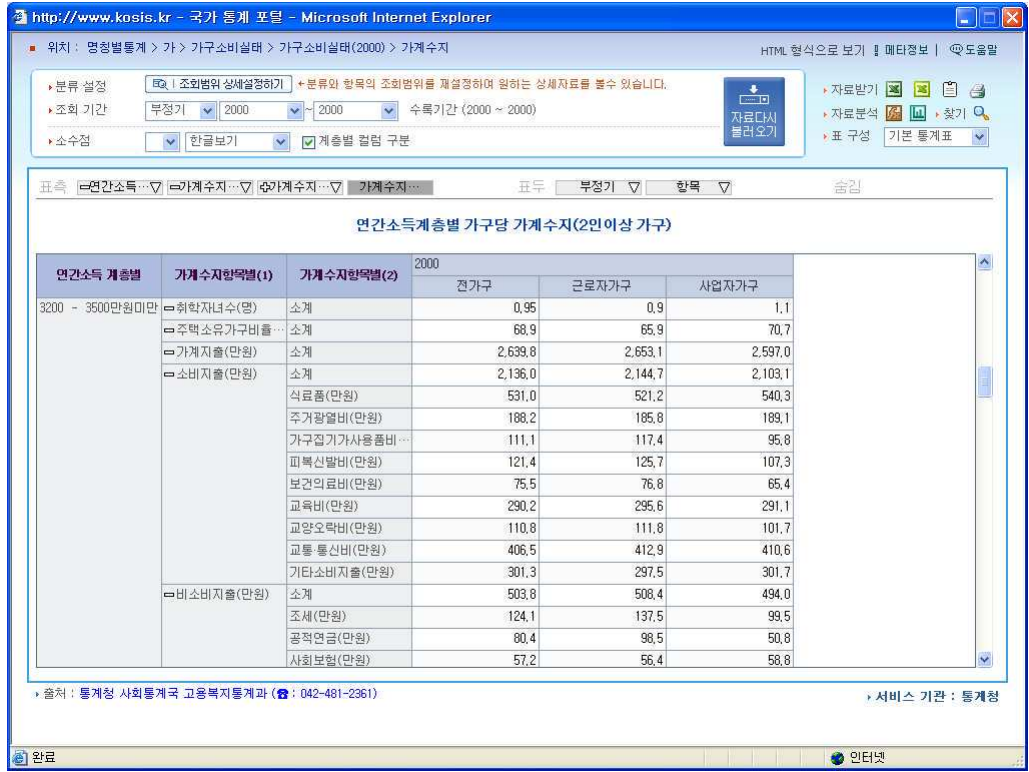

위의 통계표에서 많은 것을 볼 수 있습니다. 평균수입 3,400만원 정도의 사람들의 대략 가 족구성원이 3-4인이고 근로자가구건, 사업자가구건 2인 가량이 경제활동을 하는 것으로 나 타납니다. 또 근로자가구의 66%, 사업자가구 70%정도가 자기 집을 갖고 있습니다.

궁금했던 소비 내역도 아래에 보입니다. 3.400만원 벌어서 2.650만원 가량을 가계지출로 소 비하고 있습니다.

역시 가장 많이 들어가는 것이 식료품비로 전체 소비지출의 25%이상을 차지하고 있고 다음 이 교통통신비, 그 다음은 교육비, 주거광열비, 피복신발비가 뒤를 잇습니다.

그 외 비소비지출 (세금, 연금보험, 의료보험....)이 503만원이나 들어가네요. 이 집단의 사람 듴은 가구당 2.340여만워의 저축액을 보유하고 있고 부채액도 1.100만워가량이나 됩니다.

총수입 3,400 -  $(2,650 + 503) = 247$ 

평균적으로 연 3,400만원 소득의 가정이 한해 저축 가능한 액수는 247만원이네요. 과연, 우 리집도 이만큼 저축을 하고 있는지, 불필요한 낭비는 없는지 고민해볼 일입니다.

# 11 통계에서 짜먹는 고추장의 모티브를 얻다 ! 청정원 고추장

1996년 해외여행 자유화가 이루어진 이후 주변에서도 쉽게 해외여행을 다녀오는 사 람들을 볼 수 있고 샌드위치데이라도 끼어있는 황금연휴나 휴가철에는 공항이 북새 통을 이룰만큼 출입국을 위한 공항이용객이 많다고 합니다. 짧은 단기여행에는 그럭 저럭 현지식을 먹고 버티겠다는 사람들이 많지만 입맛이 까다로운 아이들, 어르신들 이나 장기 배낭여행객들은 여행가방에 고추장, 김 등 먹거리를 꼭 갖고 다니는데, 이중에서 유난히 눈길을 끄는 것이 해외여행객을 위해 특별히 만들었다는 튜브형 고 추장.

1. 먼저 해당 지표부터 찾아볼까요? e-나라지표에 접속한 후 출처가 밝혀져 있는 만큼 부 처별 지표에서 문화관광부를 확장하였더니 '해외 관광 여행객 수'라는 지표를 찾았습니다.

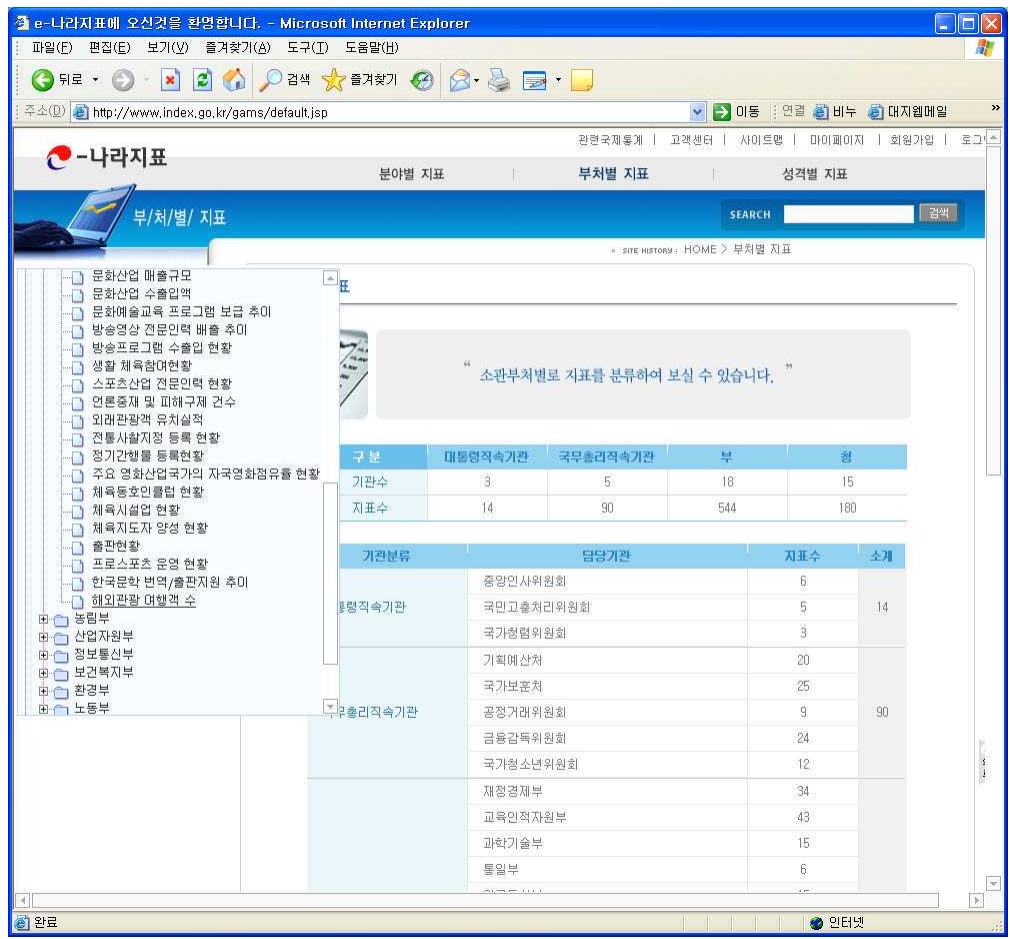

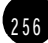

 $257$ 

2. 해당지표를 열어보겠습니다. 내국인 출국수와 세계순위, 전년대비 증가율을 보여주는 통 계표와 그래프가 보입니다.

 $\sqrt{ }$ 

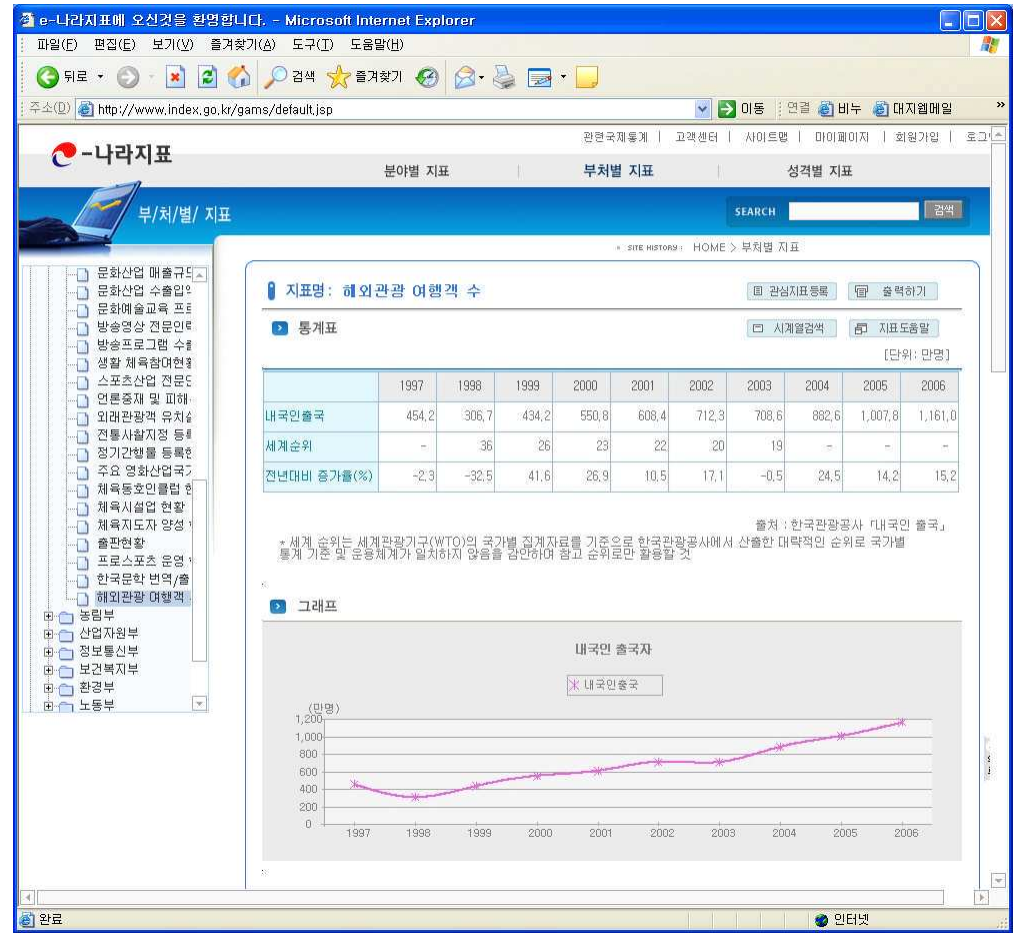

1998년부터 2001년까지 4년간 해외로 출국한 국내 '해외관광 여행객 수' 는 연평균 24%씩 급증하고 있었습니다.

 $\sqrt{ }$ 

 $258$ 

3. 이 수치를 국가통계포털에서 다시 찾아보도록 하겠습니다. 국가통계포털에서는 '출국자' 라는 검색어를 넣어 통계표를 찾았습니다.

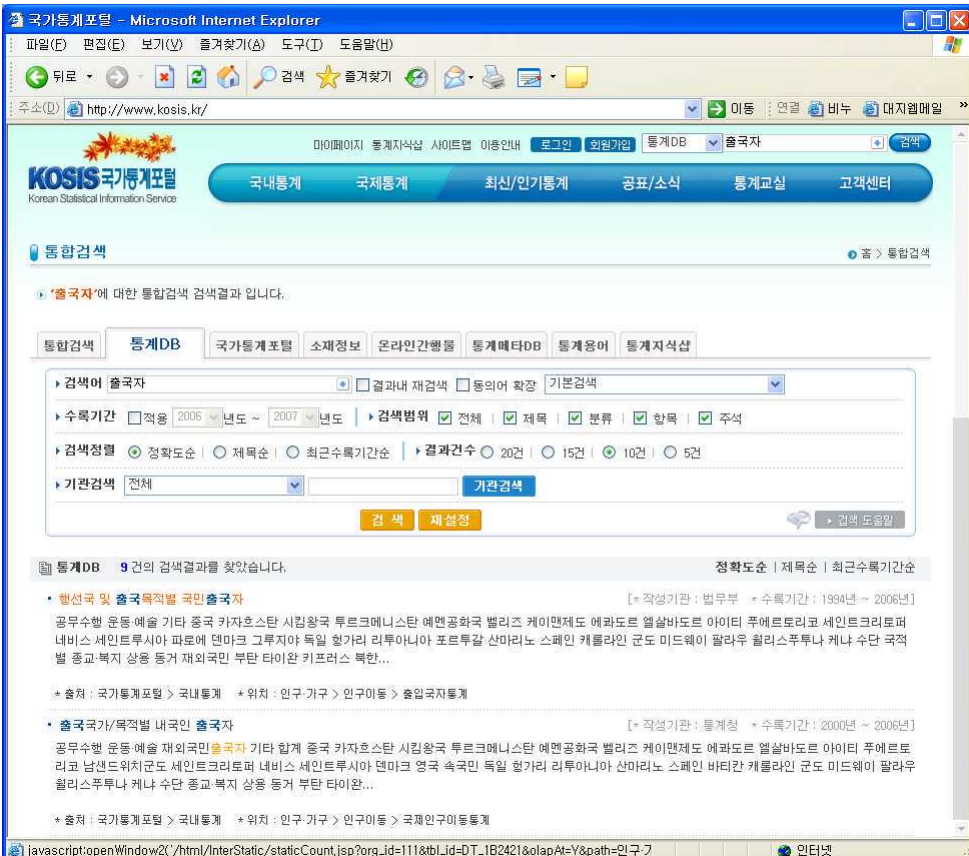

4. 국가통계포털의 통계표에서는 행선국 및 출국목적이 자세히 표시되어 있어 좀 출국자 별 분류가 구체적으로 이루어져 있습니다. 먼저, 출국목적지를 적용하지 않기 위해 표측 목적별 의 확장단추를 클릭하여 축소하였습니다.

 $\overline{1}$ 

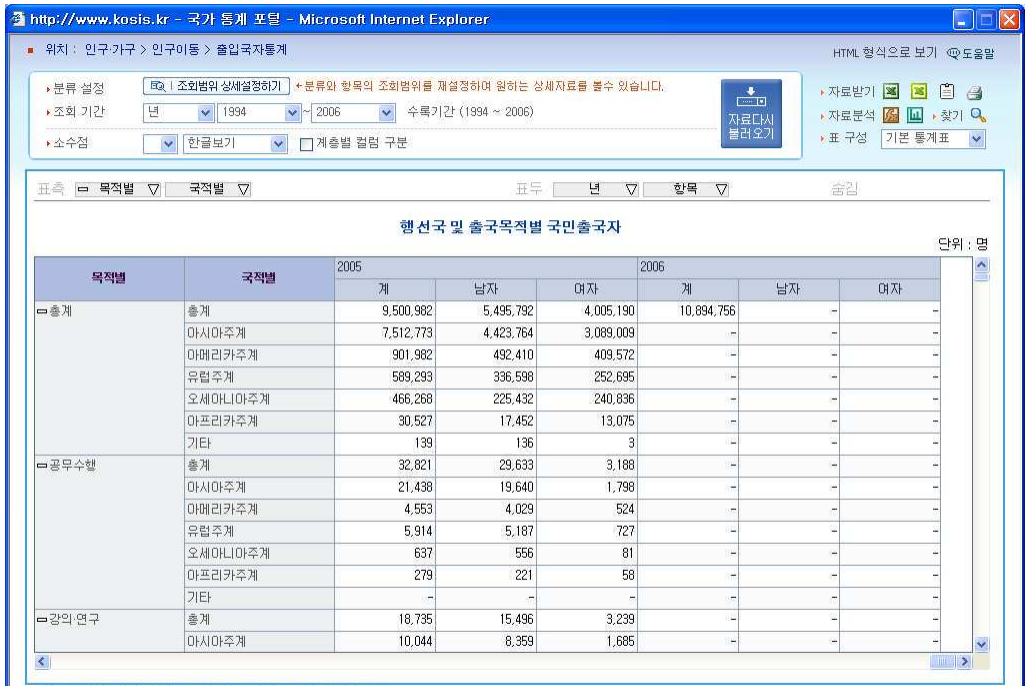

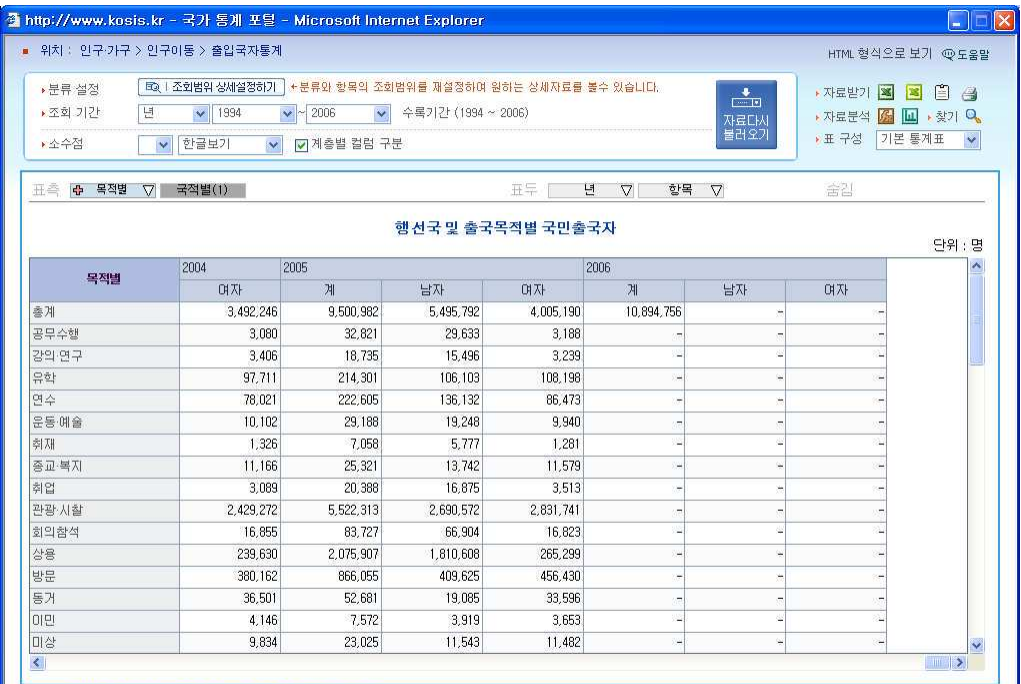

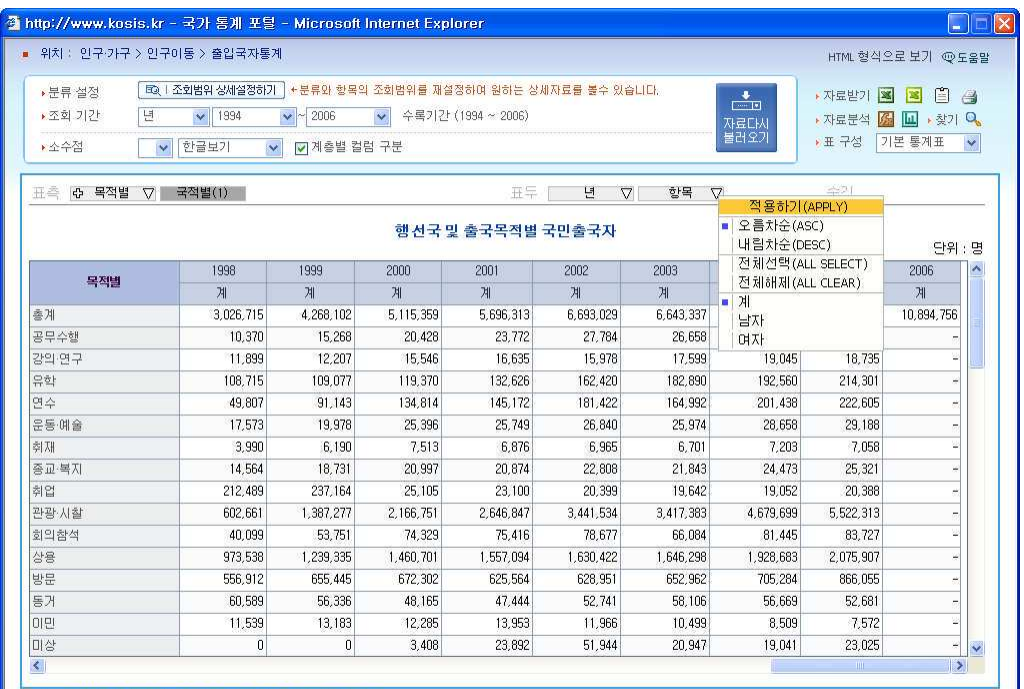

5. 출국자수에 성별구분이 필요하지 않아 역시 선택해제 하였습니다.

6. 1998년부터 2005년까지 지속적으로 출국자수가 증가했음을 알 수 있습니다. 이중에서도 눈에 띄는 것이 여수목적의 출국자수와 관광 시찰을 위한 출국자수입니다. 여수목적 출국자 수는 4배나 증가했고, 관광.시찰자수는 98년대비 99년에는 무려 200%이상 증가하였고 99 년대비 2005년에는 무려 4배나 증가하였음을 알 수 있습니다.

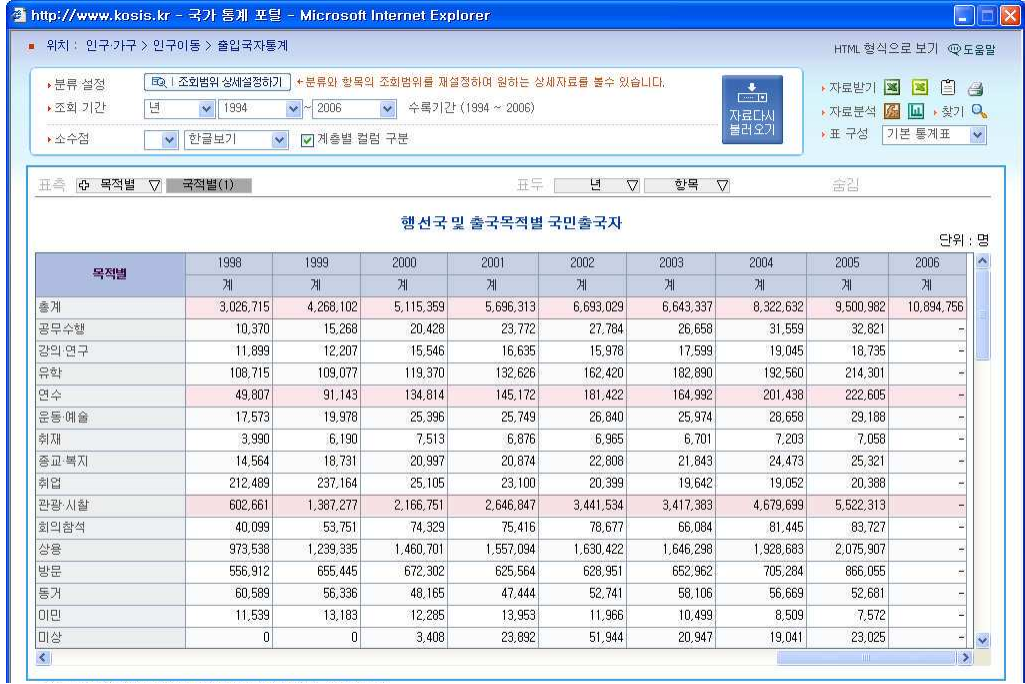

이러한 배경속에서 청정원 마케팅팀은 일반적인 고추장 용기는 휴대하기에 무겁고 숟가락으 로 떠먹어야 하는 불편함이 있어. 해외 여행객들이 가지고 다니기에는 적합하지 않다고 판 단하고 해외 여행객들을 위한 신제품 개발을 착수했고 그 결과, 언제 어디서나 간편하게 먹 을 수 있는 '튜브형 용기'를 개발했다고 합니다.

아래 챠트는 목적별과 상관없이 해외 출국자수를 시각적으로 비교하기 위해 챠트로 표시한 후 클립보드로 카피했습니다.

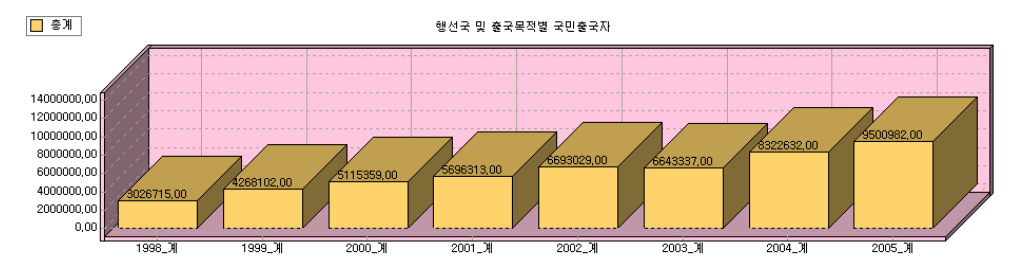

2 6 2

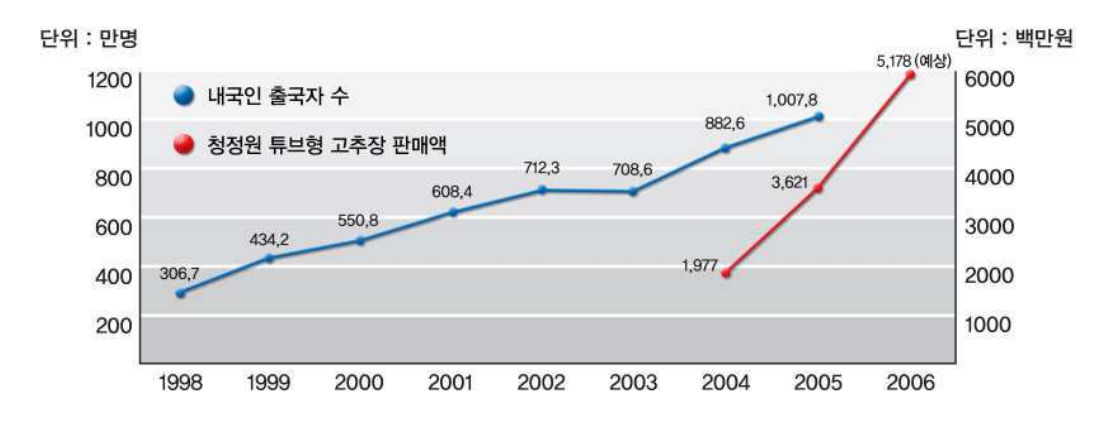

위의 그래프는 청정원에서 사용한 e-나라지표 출국자수 그래프와 청정원의 튜브형 고추장 판매액을 표시한 것입니다. (대상㈜ 청정원 마케팅팀 제공)

국가통계포털의 통계는 법무부 출입국관리국 출입국심사과에서 작성한 것이고 아래의 파란 색 그래프는 한국관광공사에서 작성한 것으로 통계작성의 목적에 따라 약간의 차이를 갖고 있습니다.

기업이나 국민, 혹은 다양한 단체 등 누구나 통계를 알고, 이용하면 새로운 아이디어를 얻을 수도 있고 새로운 시작을 위한 기반을 마련할 수 있을 것입니다.

# 숨어있는 통계를 찾아라

 $0130 \sim 50$  대 일하는 여성은 얼마나 될까? 02 부부의 가사분담률, 과연 공평할까? 03 취업자들의 주당 평균 노동시간은? ᔍ௭ॅᮡ ⠪ᯝ ᩍaeᮥ ᨕਜí ᅕԝʭ 05 연령별 · 성별 취업 상태 및 증감 확인하기 06 우리나라 사망원인 통계 찾아 보기 07 가까운 미래 대한민국의 인구는 ? 08 내가 사는 지역의 성별, 연령별 구성은? 09 1995년 이후 미혼인구, 얼마나 증가했을까? 10 한달 평균 300여만원, 남들은 어떻게 소비하나? 11 통계에서 짜먹는 고추장의 모티브를 얻다 ! 청정원 고추장

2 6 5

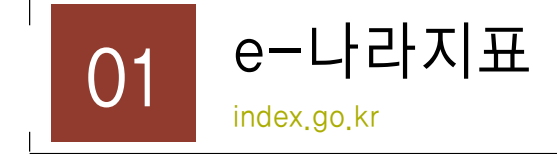

#### 1) 소개

통계는 과거에 대한 평가, 현위치 진단 그리고 미래상황에 대한 예측을 가능하게 하는 가장 객관적이고 명확한 척도입니다.

e-나라지표 시스템은 국정 전 분야에 걸친 각종 국정통계에 대한 정확한 자료와 추이, 통 계의미 분석 등을 제공함으로서 국민 누구나 국정을 쉽게 모니터링하고 필요한 국정통계정 보에 손쉽게 접근할 수 있도록 함을 목적으로 합니다.

e-나라지표 시스템에서 제공하는 지표들은 국가공식승인통계자료뿐만 아니라 현황이나 각 종 행정자료들을 가공한 내용들도 포함합니다. 또한 시계열 자료를 통하여 정책결과의 변동 을 볼 수 있으며 이를 그래프로 도식화하여 쉽게 그 추이를 알 수 있게 하였습니다. 또한 이용자의 이해를 돕기 위해 지표에 대한 분석 자료를 함께 제공합니다.

#### ■e-나라지표 서비스의 특징

#### $\omega$  다양한 접근 경로 제공

지표 분류체계에 따라 분야별/부처별/성격별로 각 단위지표에 접근할 수 있습니다.

- 분야별 지표 : 총량지표 경제, 사회, 문화, 정무 등 분야별 대-중-소 세분류 단계별 접  $\overline{u}$
- 부처별 지표 : 대통령·국무총리 직속기관, 부, 청 등 소관 부처별 접근
- 성격별 지표 : 정책수립기초, 정책상황점검 및 정책성과측정 등 3가지 지표 성격별 접근

#### $(2)$  **⁄ 생방양 의사소통 기능**

지표단위의 댓글과 질문 기능, 시스템 개선의견란 등을 마련하여 이용자와 함께 만들어가 는 쌍방향 서비스를 제공합니다.

#### **③ 고객 맞춤형 서비스**

즐겨찾는 지표를 선택하여 자신만의 접근체계를 만들 수 있으며, 나의 참여활동 (질의응답 등) 내역과 최근에 검색한 키워드를 관리하는 등 맞춖서비스를 제공합니다.

#### $\omega$  편리한 부가 기능

- 키워드 검색 : 분류체계별 접근 외에도 키워드를 통해 원하는 지표를 찾을 수 있습니다.
- 많이 본 지표 : 조회 수가 가장 많은 상위 5개의 지표들을 볼 수 있습니다.
- o 새로 바뀐 지표 : 가장 최근에 업데이트된 상위 5개의 지표 등을 볼 수 있습니다.

#### 2) 화면구성 및 메뉴의 기능

페인화면의 모습입니다. 가장 자주 이용하는 분야별 지표의 분류를 중심으로 부처별. 성격별 지표도 쉽게 접근할 수 있도록 세부 분류를 노출시키고 있습니다.

① 박스안의 분야별 대분류에 마우스를 올려놓으면 선택한 대분류에 속한 소분류항목이 표 시되며 클릭시 해당 항목이 선택된 지표리스트로 이동합니다.

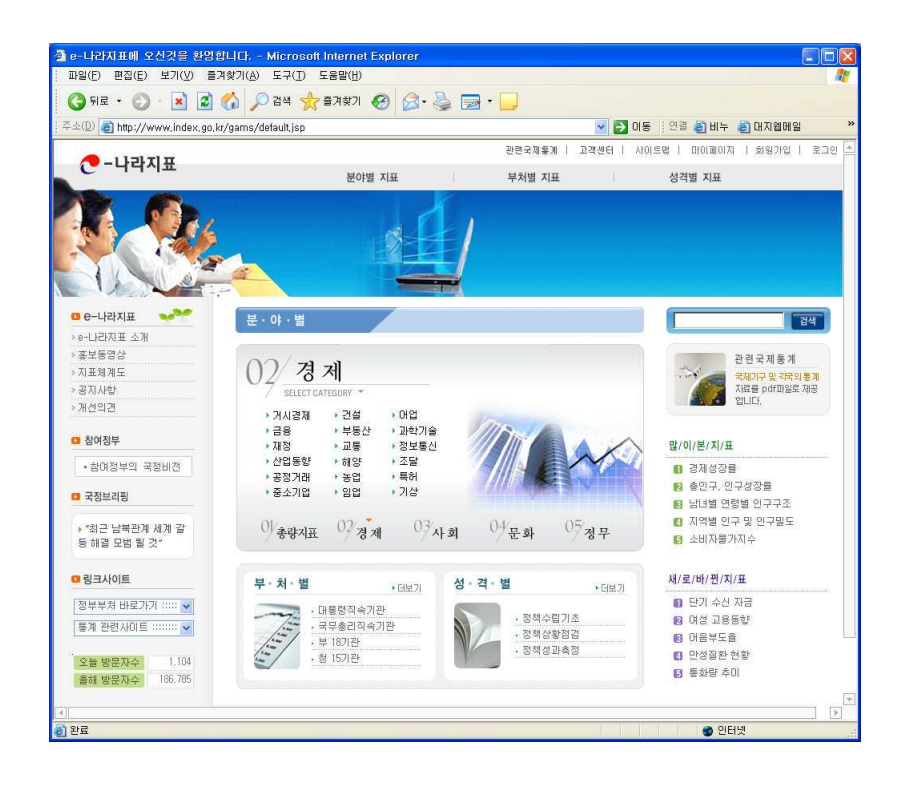

2 6 6

② 앞에서 선택한 지표항목이 열린 상태로 지표화면으로 이동합니다. 좌측의 지표항목에서 + 표시가 되어 있는 지표를 클릭하면 세부항목이 나타납니다. 분야별, 부처별, 성격별 지표 의 기본화면은 지표에 대한 분류가 세분화 표시되어 있어 필요한 지표를 찾는데 도움을 받 을 수 있습니다.

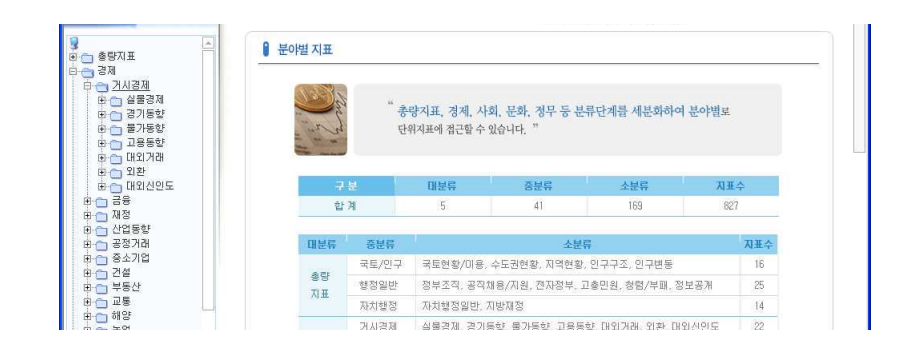

3 지표의 최소 항목으로 이동하여 지표명을 선택하면 우측의 지표영역에 선택한 지표가 보 입니다.

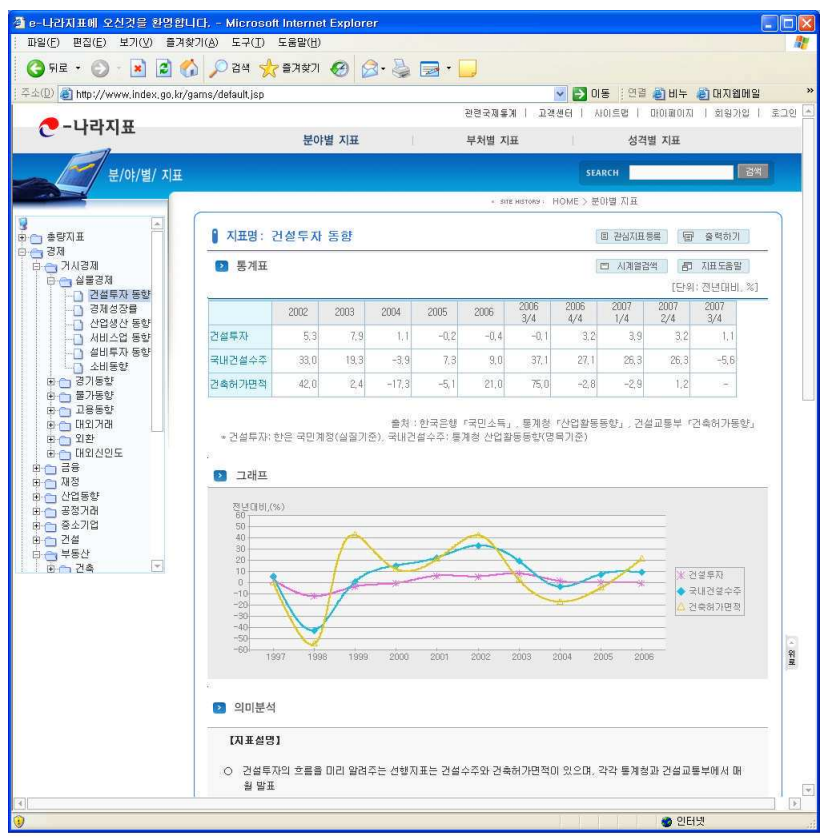

4) 출력하기

통계표 상단의 <출력하기>단추를 클릭하면 출력화면이 열립니다. 출력화면의 <인쇄>단추 를 클릭하면 인쇄를 시작합니다. 문서파일로 저장하려면 <PDF저장>을 클릭하세요. 인쇄화 면에 보이는 그대로 문서로 저장됩니다.

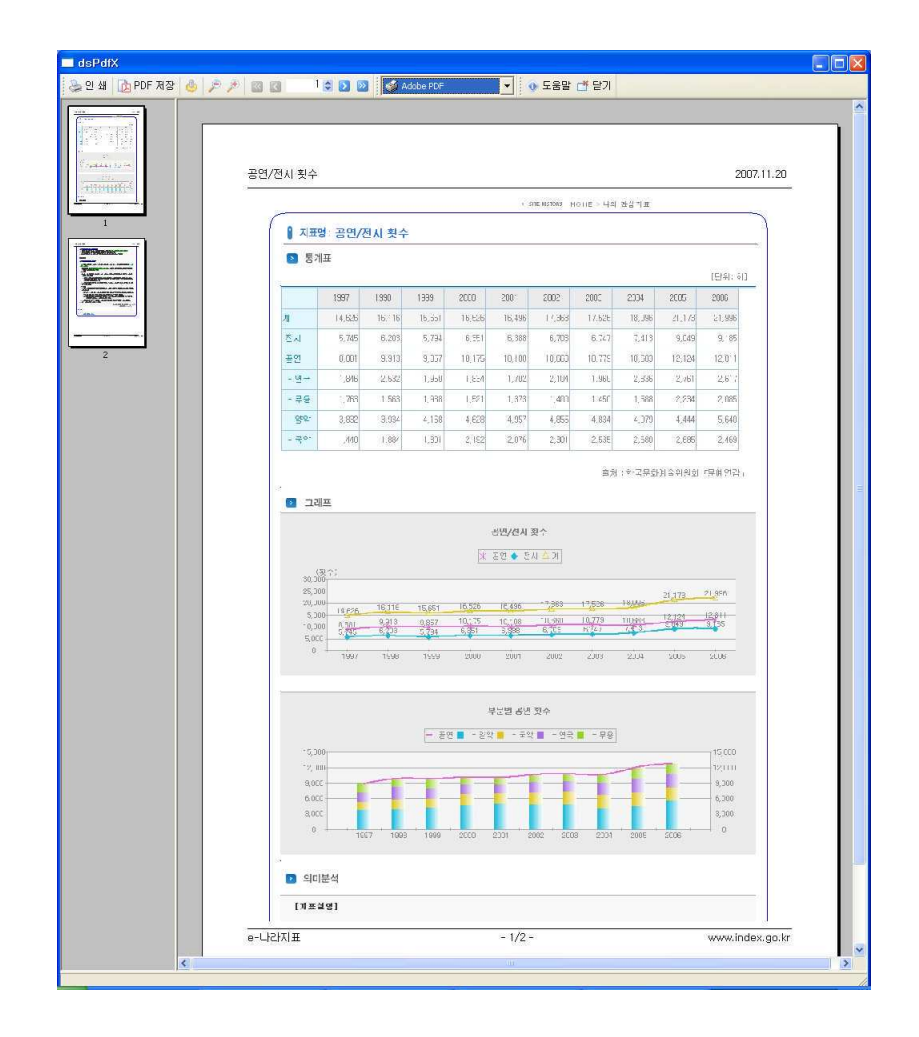

2 6 9

 $(5)$  시계열검색

<시계열 검색>단추를 클릭하면 기간별 자료를 검색할 수 있습니다. 기간에서 시작기간과 끝기간을 선택한 후 <조회>단추를 클릭하면 선택한 기간의 자료를 볼 수 있습니다. 선택한 내용을 저정하려면 <Excel저장>을 클릭하세요.

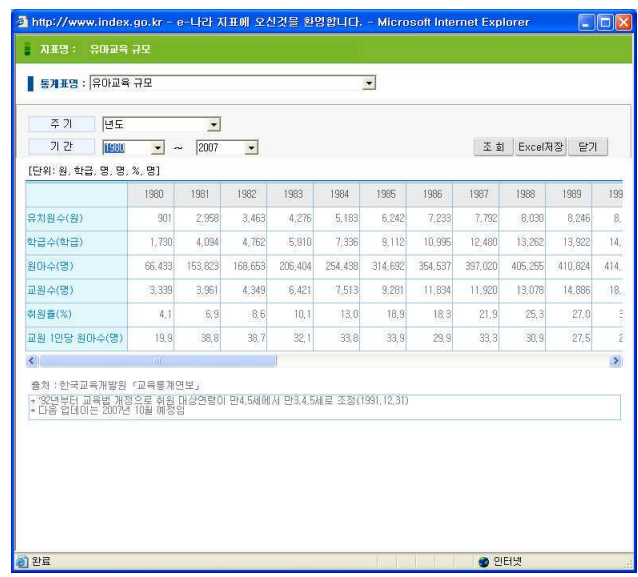

 $(6)$  지표도움말

< 지료도움말> 단추를 클릭하면 선택한 지표에 대한 개요 및 사용되는 용어 설명. 이용시 주 의점 및 담당자 연락처 등을 확인할 수 있습니다.

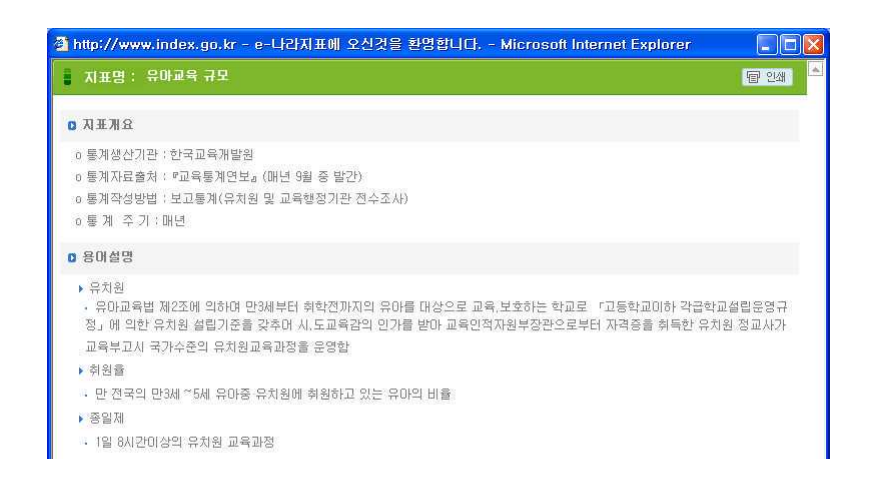

1 선택한 지표에서 자주 사용할 지표인 경우 <관심지표등록>단추를 클릭하세요.

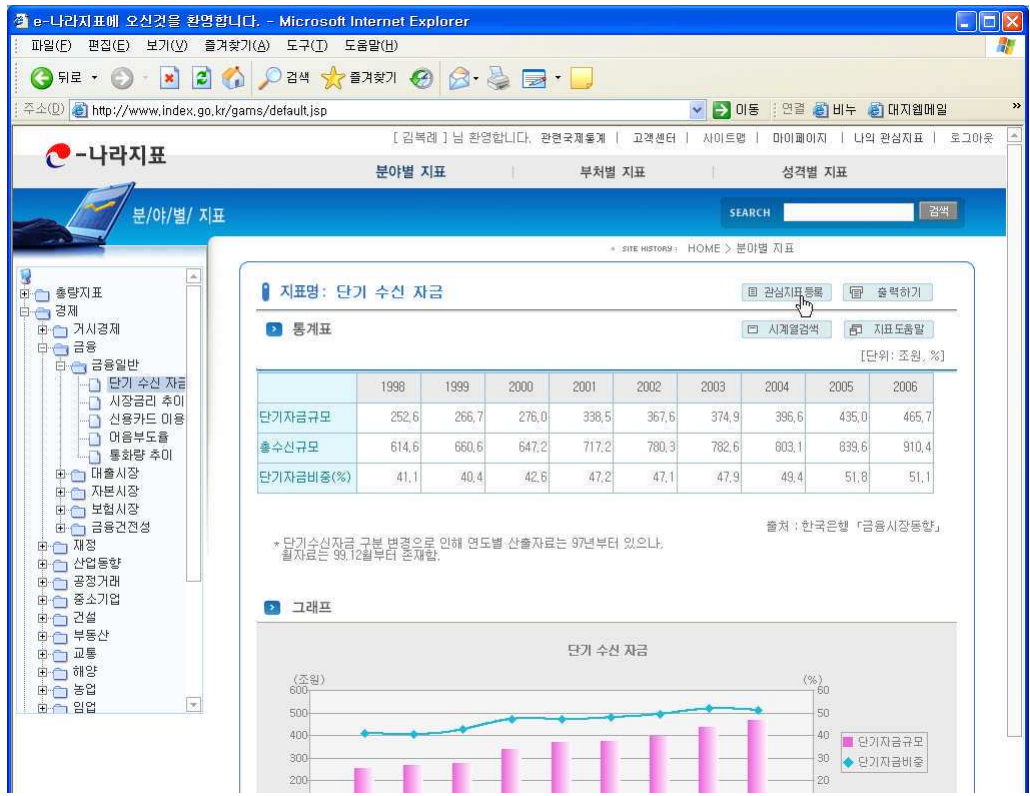

② 관심지표 등록창이 열립니다. 분류그룹이 없는 경우 <분류그룹 추가>단추를 클릭하세요

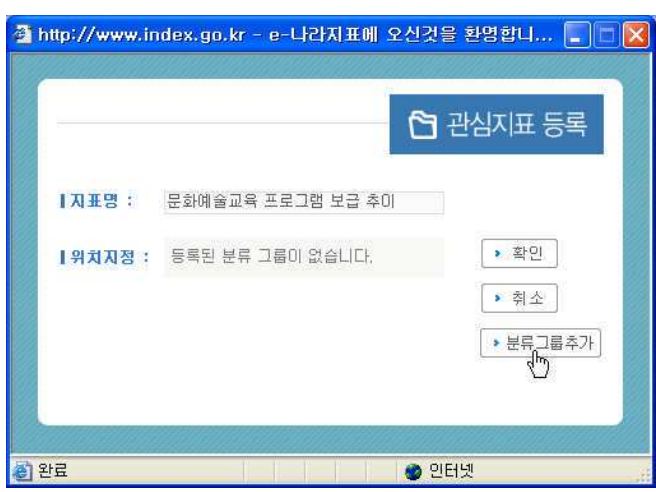

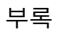

 $\frac{270}{ }$ 

Г

3 분류그룹명과 분류그룹을 선택한 후 <확인>단추를 클릭하면 선택한 지표가 관심지표로 등록됩니다.

 $\sqrt{ }$ 

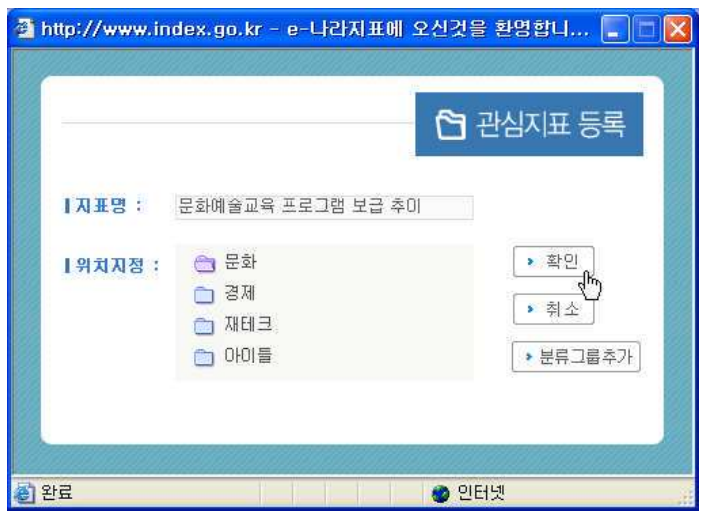

4) 상단의 나의 관심지표를 클릭하면 등록된 관심 지표를 확인할 수 있습니다.

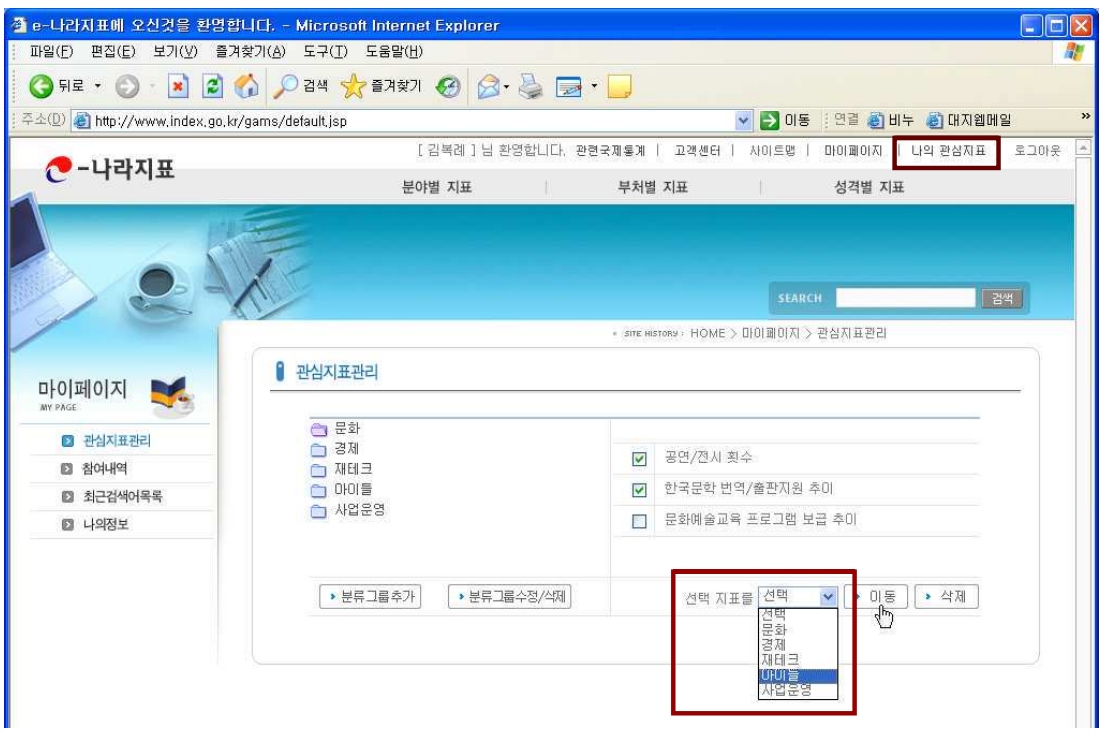

분류그룹 (폴더)을 클릭하면 분류에 따라 저장된 지표를 확인할 수 있습니다. 문화그룹에 속한 3개의 지표가 오른쪽에 표시됩니다.

5 선택박스에 체크표시를 한 후 이동할 분류그룹을 선택하여 지표를 선택한 지표를 다른 그룹으로 이동할 수 있습니다. 또한 관심지료관리에서 분류그룹을 추가하거나 현재 분류그 룹의 이름을 수정, 혹은 삭제가 가능합니다.

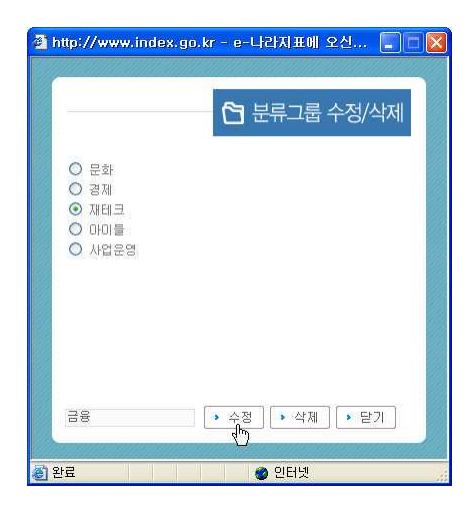

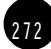

2 7 3

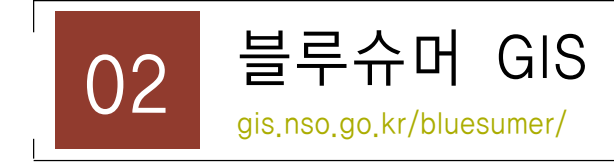

# 1) 소개

블루슈머 GIS에서는 2007년 기업과 마케터들이 주목해야 할 6개의 소비자 그룹을 선정하여 관련 통계자료를 지도와 겹합하여 제시하고 있습니다. 2007년 한국의 블루슈머로 꼽힌 6개 항목에서 궁금한 항목을 클릭하면 통계서비스화면이 열립니다.

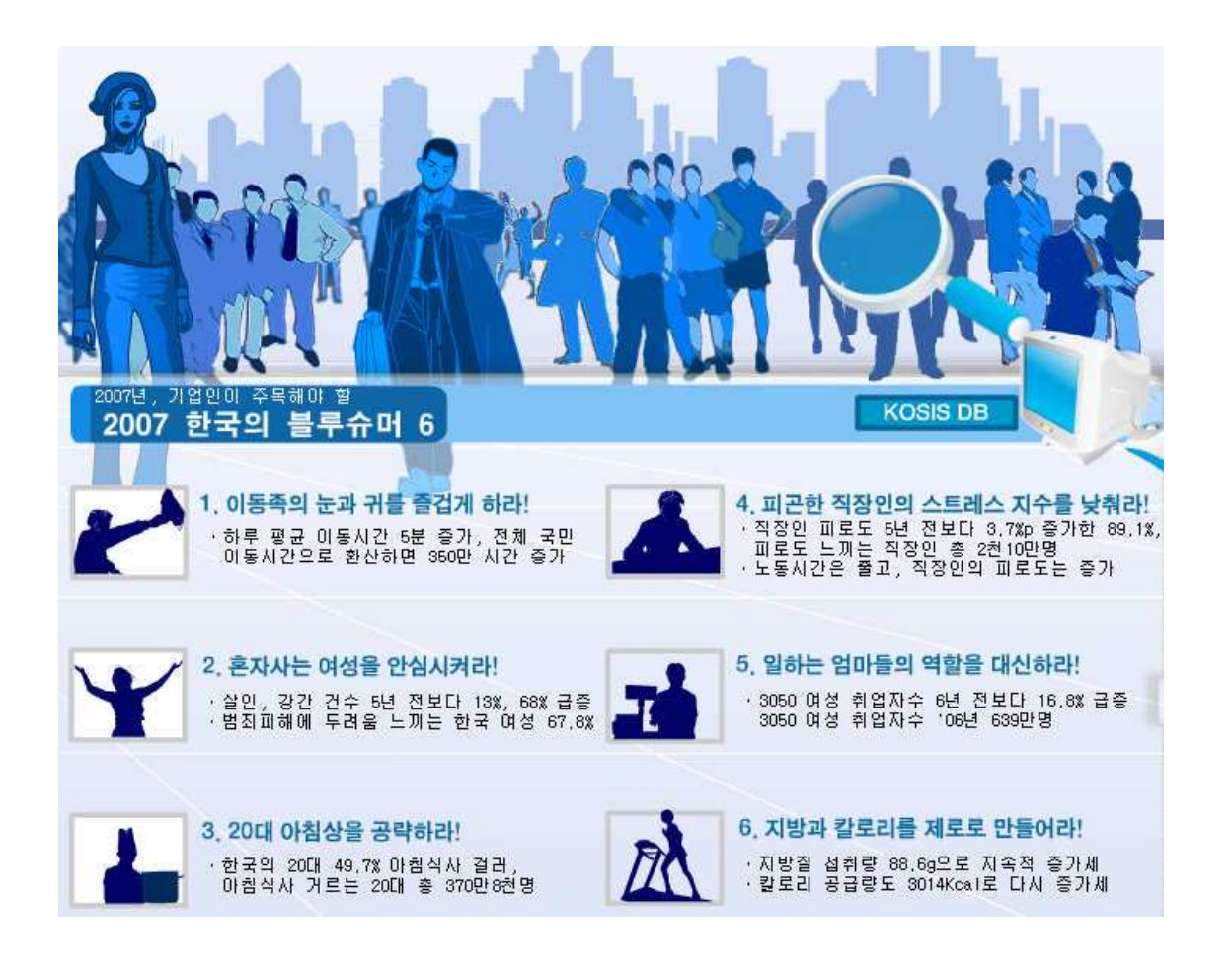

6개의 항목은 다음과 같습니다.

#### 1 이동족의 눈과 귀를 즐겁게 하라

생활권의 광역화와 웰빙 트렌드의 정착으로 '걷기'가 대중적인 운동방식으로 자리 잡으면서 이동시간의 증가는 이동 중 즐길 수 있는 다양한 '이동형 엔터테인먼트'상품에 대한 관심과 수요증가로 연결될 수 있음에 주목한 항목입니다.

#### ② 혼자 사는 여성을 안심시켜라

2000년도와 비교 강력범죄가 크게 증가한 상황에서 여성의 불안심리에 호응하여 무인경비 시스템. 디지털 도어락, 호신용 전기충격기, 휴대폰 호신서비스 등 방범.보안.호신상품들에 대한 지속적인 인기 또한 사화변화와 맞닿아 있음을 알 수 있습니다. 이를 연구하면 새로운 상품의 시장이 충분함을 시사하는 항목입니다.

#### 3) 20대의 아침상을 공략하라

아침을 굶는 20대층이 증가하고 있지만 건강을 중시하는 사회 트레드정착에 힘입어 아침배 달 서비스, 아침용 건간음료, 즉석죽, 컵스프, 조각케익, 생식용 두부, 커피전문점의 모닝세 트. 떡전문점의 아침떡메뉴 등 아침식사 대용식품이 충분히 승산이 있음을 제시하는 항목이 니다.

#### 4) 피곤한 직장인의 스트레스 수치를 낮춰라

거의 모든 직업군 종사자가 업무가 끝나 후 피곤함 느끼고 주 3의제 근무 실시후의 조사에서 도 1999년 조사때 보다 피곤함을 느끼는 강도가 심해졌다고 응답자들의 적극적인 욕구표출 을 기초로 한 항목입니다. 이를 마케팅적으로 접근하면 차전문점, 마사지숍, 스파, 요가, 아 르마테라피, 패셔여행, 스트레스 클리낙, 개그프로그램, 오락적요소가 강화된 온라인 UCC. 직장인들의 새로운 트렌드 '댄스배우기'등 다양한 접근이 가능합니다.

#### 5 일하는 엄마들의 역할을 대신하라

일하는 엄마들의 증가와 이로 인한 정신 육체적 스트레스가 증가에 역점을 두고 역활 대행 욕구'로 표출될 가능성이 높음을 시사하고 있는 항목으로 이를 마케팅적으로는 에듀시터 에 듀케이션+베이비시터), 플레이 튜터, 베이비시터 등의 육아,자녀교육 대행서비스와 로봇청 소기와 건조기능이 추가된 세탁기 등 지능형 가전 업체까지도 마케팅적으로 접근할 필요가 있음을 시사하는 항목입니다.

#### 6 지방과 칼로리를 제로로 만들어라

지방섭취량과 칼로리 공급량은 증가하고 있는 반면 건강. 아름다움을 우선시하는 트렌드의 영향으로 날씨한 몸을 유지하려는 욕구는 점점 높아지는데 착안한 기능성건강음료, 무지방 식품등을 잘 팔리는 이유를 설명하고 있습니다.

### 2) 화면구성

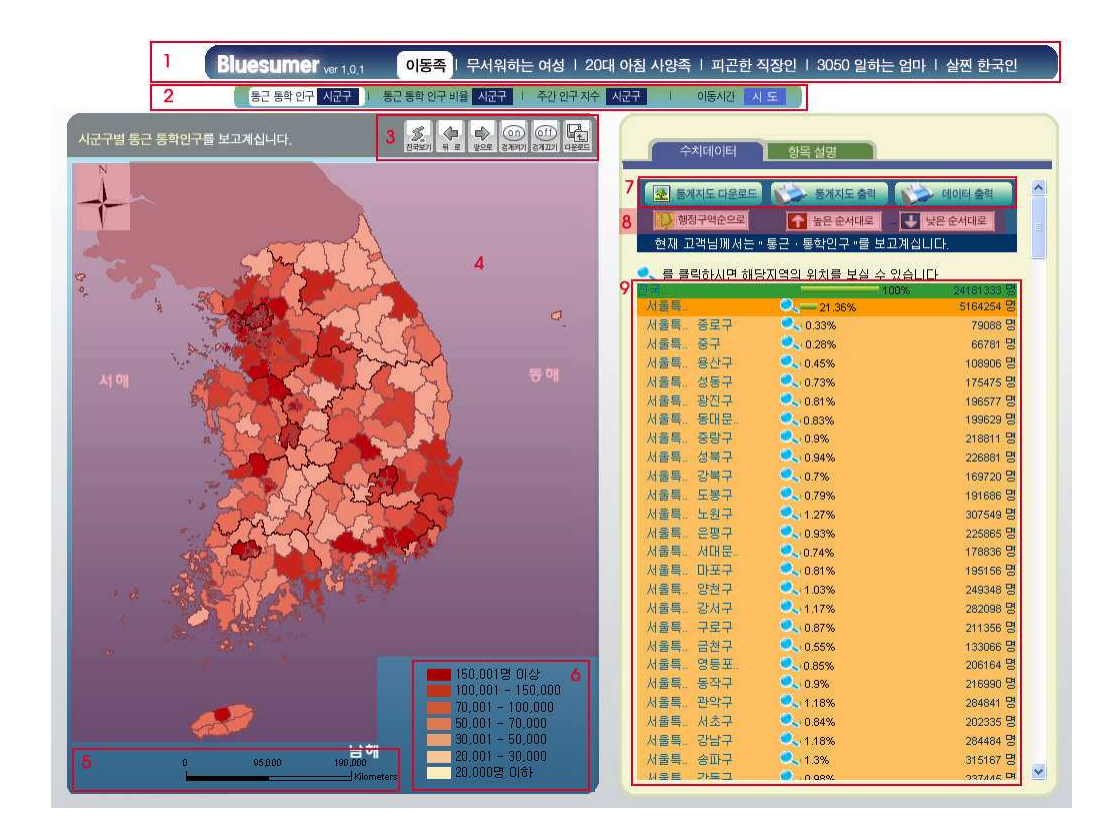

① 블루슈머 6개 항목메뉴

② 해당 블루슈머의 서비스 통계항목

 $(3)$  도구모음

부록

4 지도창

5 스케일창 (화면의 축척)

⑥ 통계항목별 기준표

② 통계지도 다운로드, 출력, 데이터 출력아이콘

 $\circledR$  리스트창 정렬방법선택 아이콘

리스트창

## 3) 메뉴 구성 및 사용법

상단에 나열되어 있는 블루슈머 중 하나를 클릭하여 선택하면 바로 아래 선택한 블루슈머에 속한 통계항목이 나타납니다. 통계항목의 [시군구] 또는 [읍면동]을 클릭하면 선택한 통계 내용의 선택 경계지역이 지도창에 확대되어 표시됩니다.

1) 20대 아침 사양족 > 20대 인구수(읍면동)을 클릭합니다.

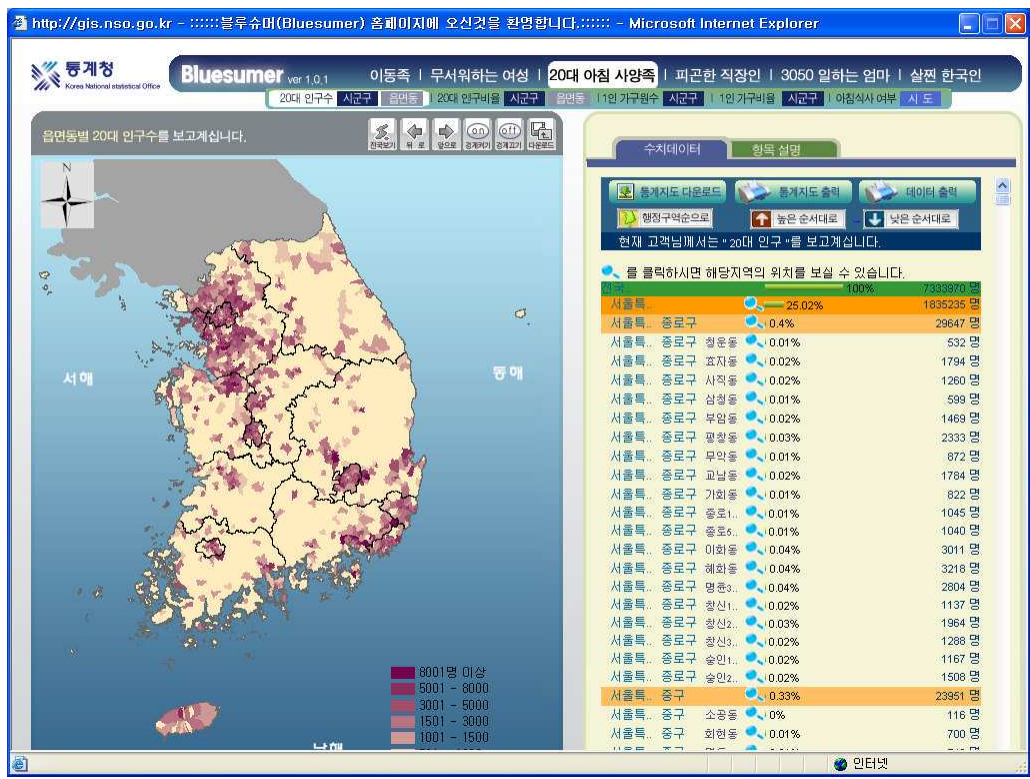

② 확대할 지역에 마우스를 올려놓으면 선택된 지역이 깜빡입니다. 확대하려면 마우스로 클 릭하세요. 아래에서는 서울 지역을 클릭하였습니다.

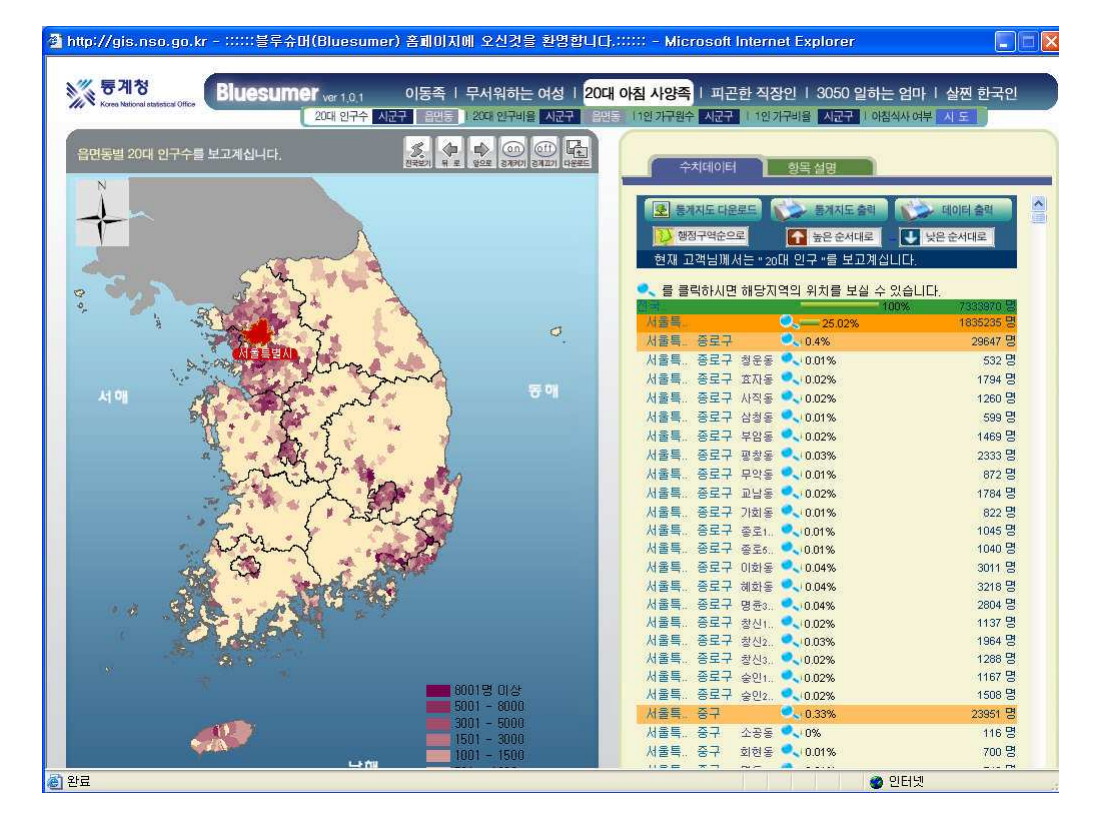

3 확대 도움말 메시지에서 <확인 >단추를 클릭하면 선택한 지역이 확대되며 리스트 화면 에 선택한 지역 리스트만 표시됩니다. 이 때 선택한 지역이 100%로 또는 1배로 표시되고 그 하위 지역은 해당 지역 전체를 기준으로 하여 백분율 또는 배율로 표현됩니다. 원래상태로 돌아가려면 도구모음의 <전국보기>를 클릭하면 됩니다.

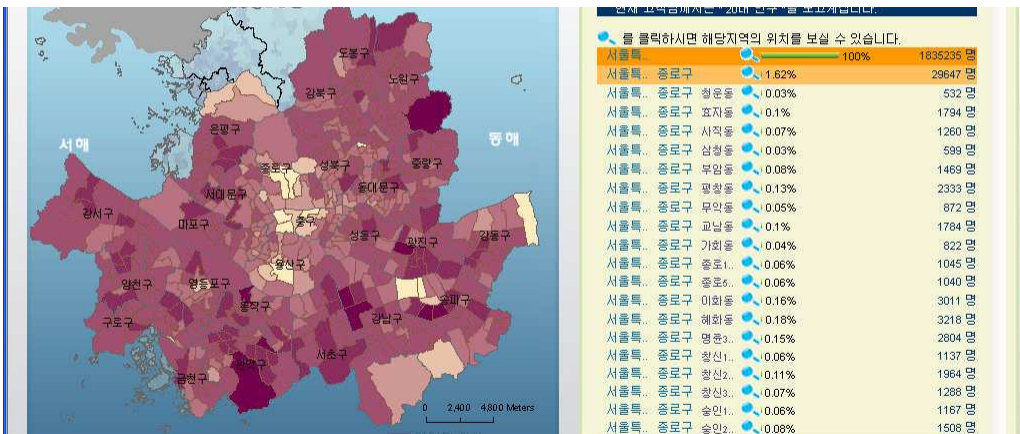

4 리스트에서 상세 데이터를 위하는 지역의 돋보기 아이콘 Dese 클릭하면 선택한 지역 의 위치가 지도에 표시됩니다. (단, 돋보기는 읍면동 지도에서만 사용할 수 있습니다)

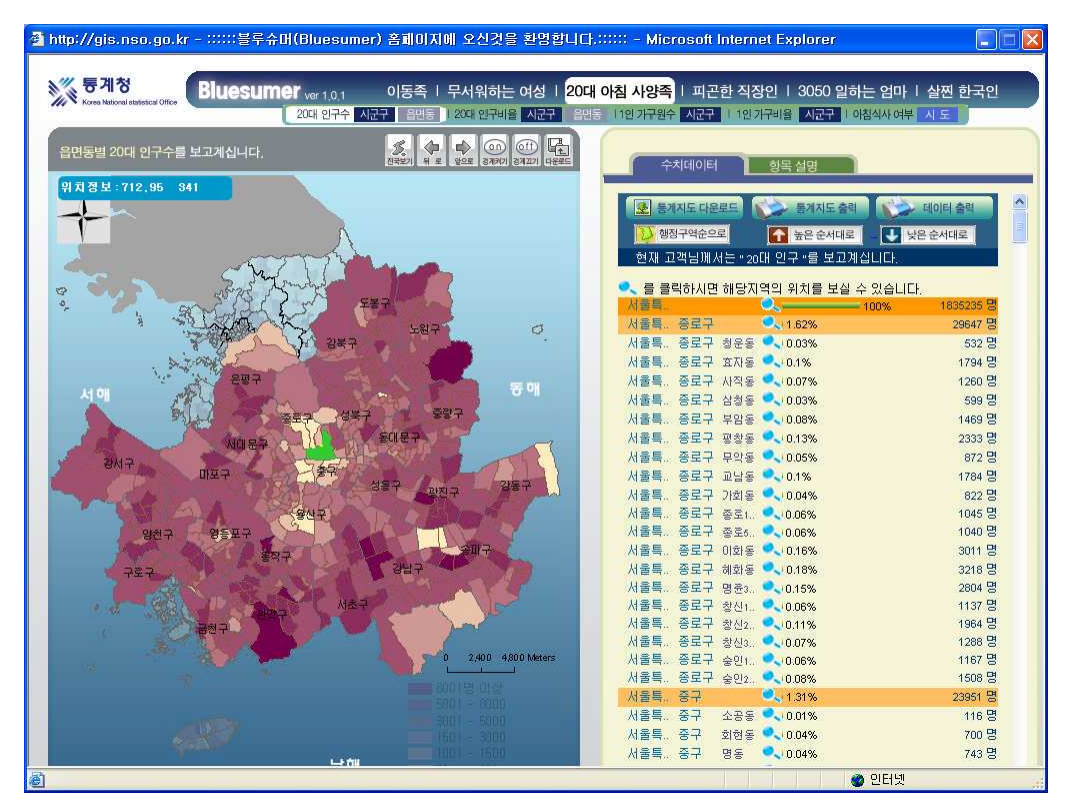

5 지도에서 워하는 지역을 마우스로 클릭하면 리스트 상단에 선택한 지역의 데이터가 표시 됩니다. (단. 지역선택은 읍면동 화면에서만 사용할 수 있습니다)

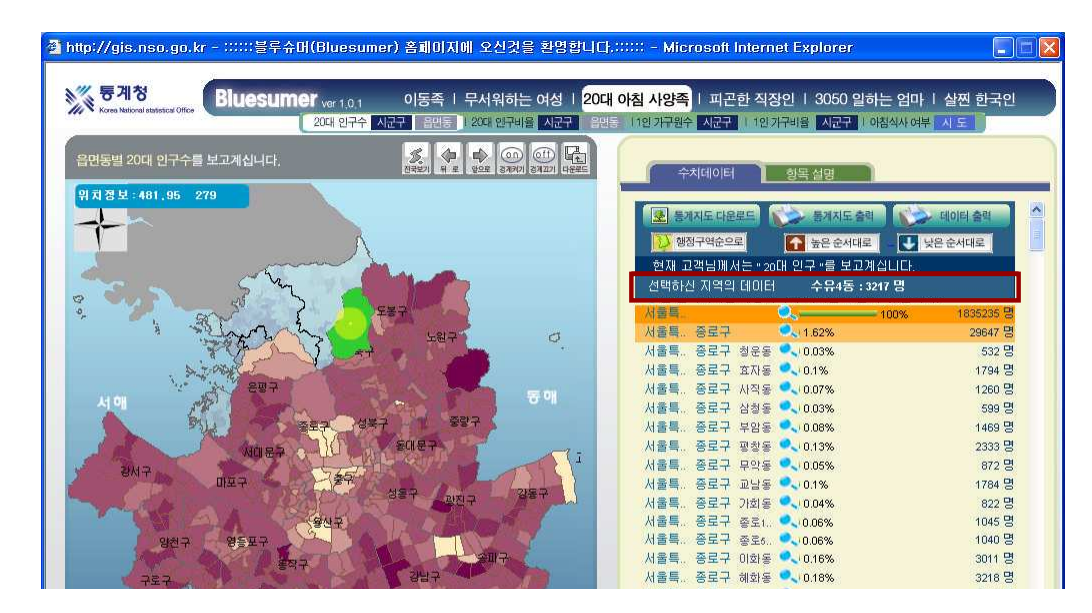

2 7 8

2 7 9

⑥ 오른쪽 리스트 창 상단의 '항목설명'을 클릭하면 선택한 블루슈머와 관련된 정보를 볼 수 있습니다.

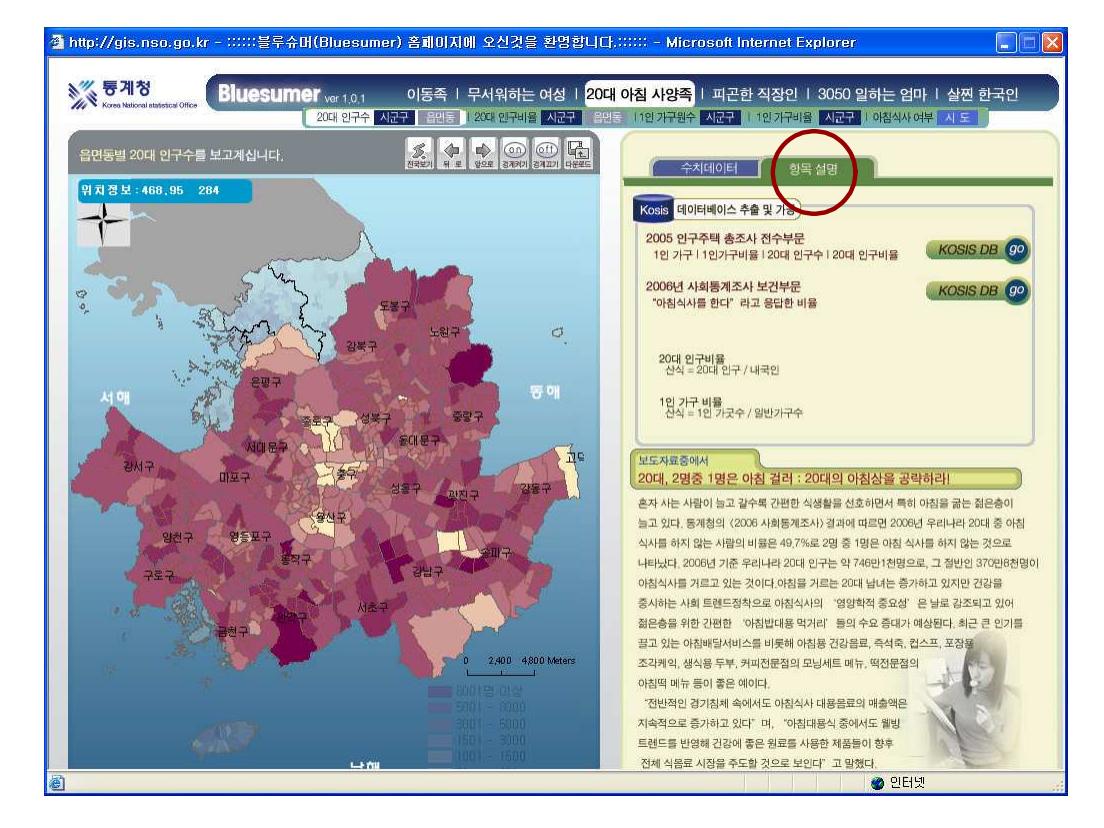

# 4) 도구모음

- 系型 ① 전국보기 - 확대되었던 지도를 전국지도로 돌려줍니다.
- $\begin{picture}(120,110) \put(0,0){\line(1,0){15}} \put(15,0){\line(1,0){15}} \put(15,0){\line(1,0){15}} \put(15,0){\line(1,0){15}} \put(15,0){\line(1,0){15}} \put(15,0){\line(1,0){15}} \put(15,0){\line(1,0){15}} \put(15,0){\line(1,0){15}} \put(15,0){\line(1,0){15}} \put(15,0){\line(1,0){15}} \put(15,0){\line(1,0){15}} \put(15,0){\line$ ② 뒤로 - 바로 전의 지도창 화면으로 이동합니다.
- $\Rightarrow$ ③ 앞으로 - <뒤로>단추를 클릭했던 경우 다시 앞으로 이동시켜줍니다. 안으로
- $\circ$ 4) 경계켜기 - 시군구의 경계를 만들어줍니다. 건개커기

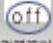

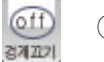

- 5 경계끄기 시도의 경계를 제외한 나머지 경계를 없애줍니다.
- 囁 ⑥ 다운로드 - 블루슈머와 관련된 지도 이미지를 다운로드받을 수 있습니다.

#### $5)$  나운로드 및 출력

오른쪽 리스트 창 위의 세 메뉴는 통계지도의 다운 및 출력과 관련된 항목입니다.

#### $(1)$  통계지도 다운로드

블루슈머와 관련된 지도 이미지를 다 운로드받을 수 있습니다. (도구모음의 다운로드와 같은 역할을 합니다)

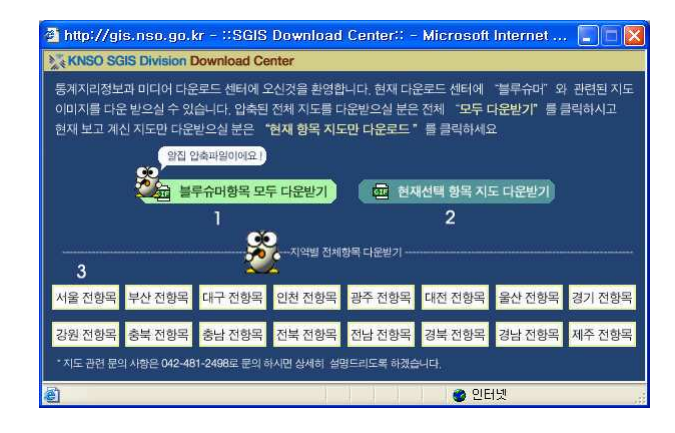

• 블루슈머 항목 모두 다운로드 블루슈머 6개항목의 모두 지도 이미지를 다운로드 할 수 있습니다.

• 혀재선택 핫목 지도 다우로드 : 혀재 지도창 화면의 지도를 다우로드 받을 수 있습니다.

• 지역별 전체항목 다운로드 : 블루슈머 6개 주제에 해당하는 선택 지역의 지도를 다운로 드 받을 수 있습니다.

압축파일(\*.zip)로 이루어져 있으며 파일의 압축을 해제하면 문서파일(이용방법.txt)과 데이터 파일(data.xls)이 함께 다운로드됩니다. 이용방법문서를 참조하여 다운받은 그림파일의 항목별 자료를 살펴볼 수 있습니다.

2 8 0

# $(2)$  통계지도 출력

지도창에 보이는 것과 동일한 현재 블루 슈머 지도를 프리트할 수 있습니다. 선 택한 블루슈머의 다른 지역 지도를 프린 트하려면 지역선택에서 지역명 앞의 라 디오버튼을 클릭하여 선택하세요. 선택 한 지역화면으로 변경되며 [출력하기]를 클릭하면 프린트 연결화면이 열립니다.

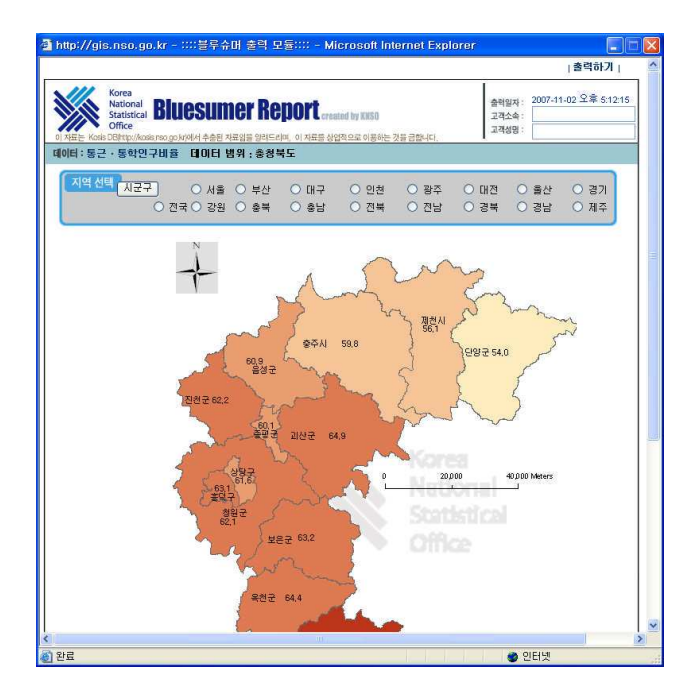

# 3 데이터 출력

화면상의 현재 데이터를 프린트 할 수 있 습니다.

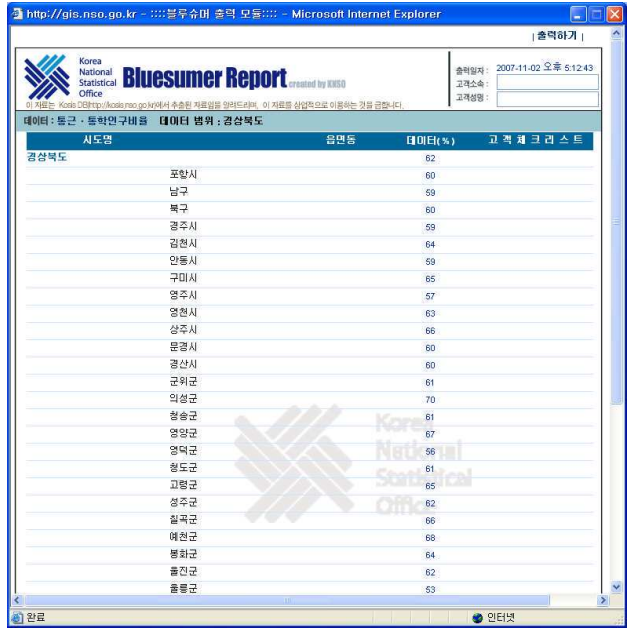

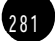

 $\sqrt{ }$ 

(5) 리스트 정렬하기

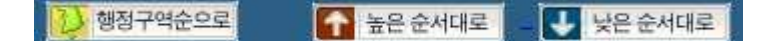

① 행정구역순으로

현재 리스트를 행정구역순으로 정렬합니다.

 $(2)$  높은 순서대로

현재 리스트에서 통계수치가 높은 순서대로 정렬합니다.

3 낮은 순서대로

현재 리스트에서 통계수치가 낮은 순서대로 정렬합니다.

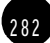

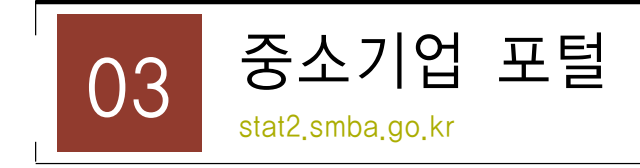

# 1) 소개

중소기업청, 중기업중앙회를 비롯한 여러 기관에서 작성한 중소기업관련 조사 통계를 DE화 하여 제공하는 시스템으로 다양한 방법에 의한 검색과 다운로드가 가능합니다.

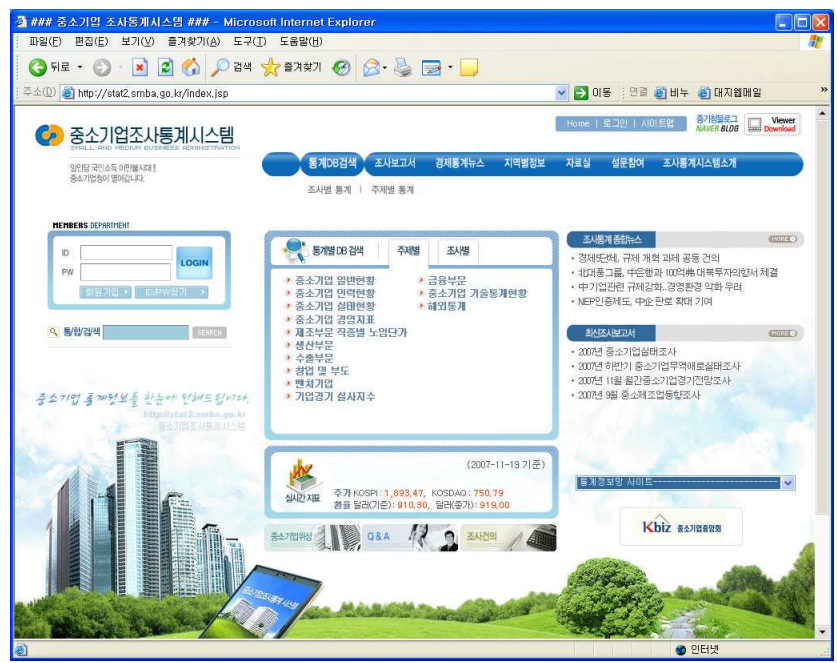

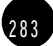

# $(1)$  통계 $DB$ 검색

① 통계DB검색의 주제별 검색을 열어 검색하고 싶은 항목을 세부항목까지 클릭합니다.

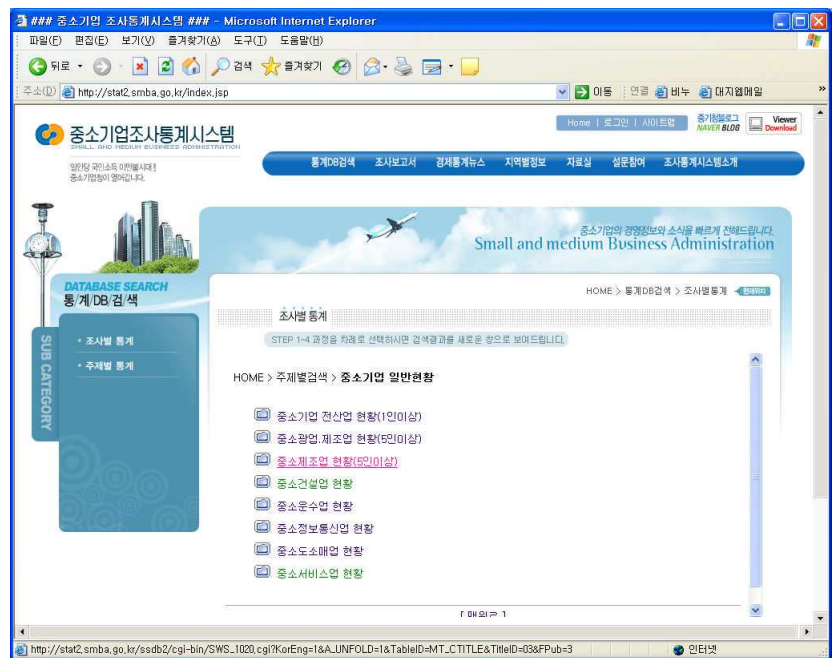

② 검색을 위한 최종 페이지가 열리면 워하는 통계를 선택하세요.

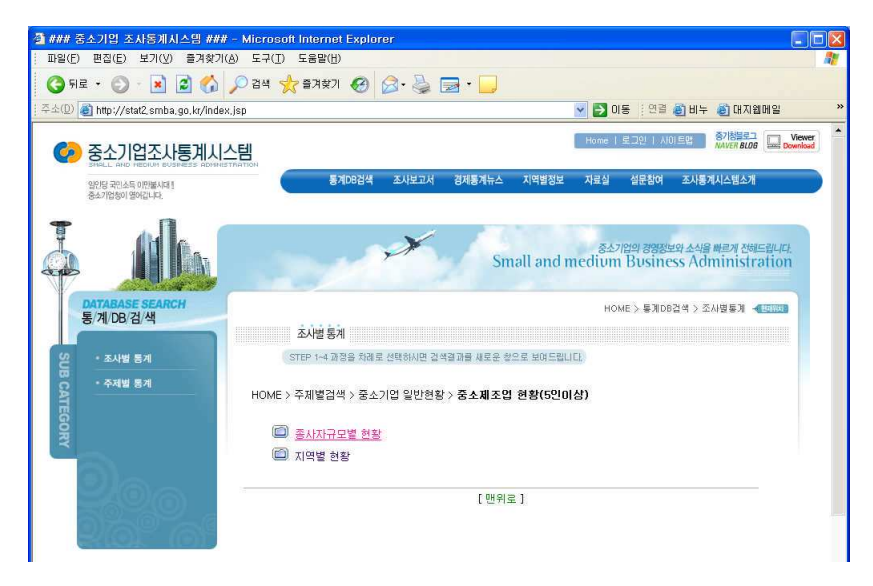

2 8 4

2 8 5

체크박스로 보여줄 항목을 선택한 후 통계를 열면 선택한 항목만 보이지만 아무것도 선택하 지 않고 통계를 열면 모두 선택한 것으로 인식됩니다.

 $\overline{\phantom{a}}$ 

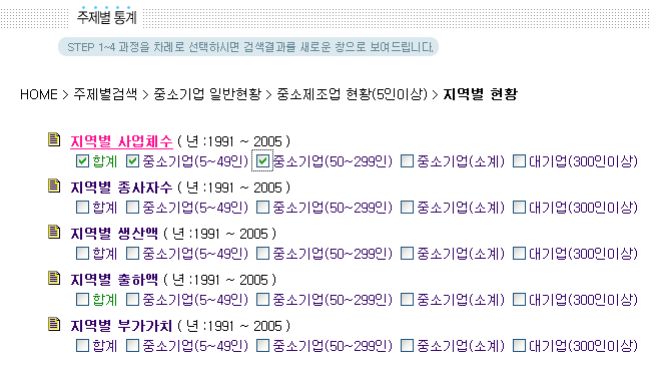

③ 통계표가 열립니다. 생산주기별(월/분기/년)검색, 항목 및 분류 재배열, 검색결과의 소숫 점 자리 변경 등 기능으로 통계자료를 다양하게 변경할 수 있습니다.

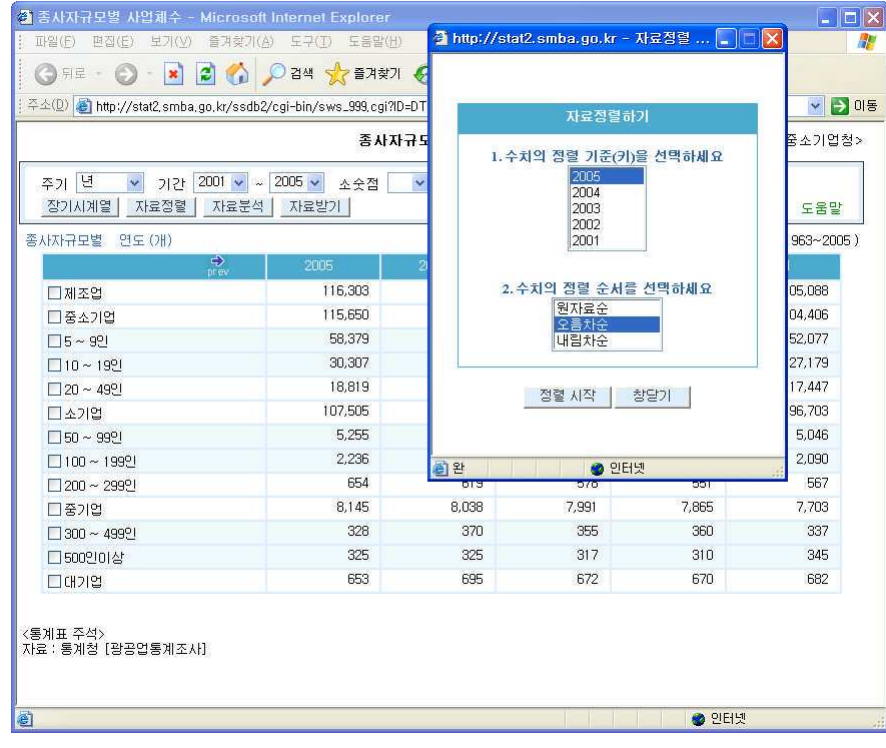

- 자료정렬 검색 결과의 정렬 기능 (오름차순, 내림차순)
- 자료분석 증감율, 구성비, 기여도 등의 자동 계산 기능
- 자료받기 엑셀 등 다양한 형식으로 자료 download 가능

# (2) 조사보고서

중소기업 동향 관련 조사보고서를 분야별로 pdf나 hwp로 볼 수 있는 페이지를 제공합니다.

조사보고서는 <정밀실태조사>, <정기간행물>, <경기동향 및 전망>, <금융/세제>, <노동 /임금>, <거래실태>, <시책관련>, <인터넷설문조사결과>, <수시조사>, <주요통계지표> 로 분류되어 있습니다.

조사보고서의 내용의 조사명, 조사목적, 조사내용, 조사대상, 조사주기, 작성기관 및 연락처 등이 담겨있습니다.

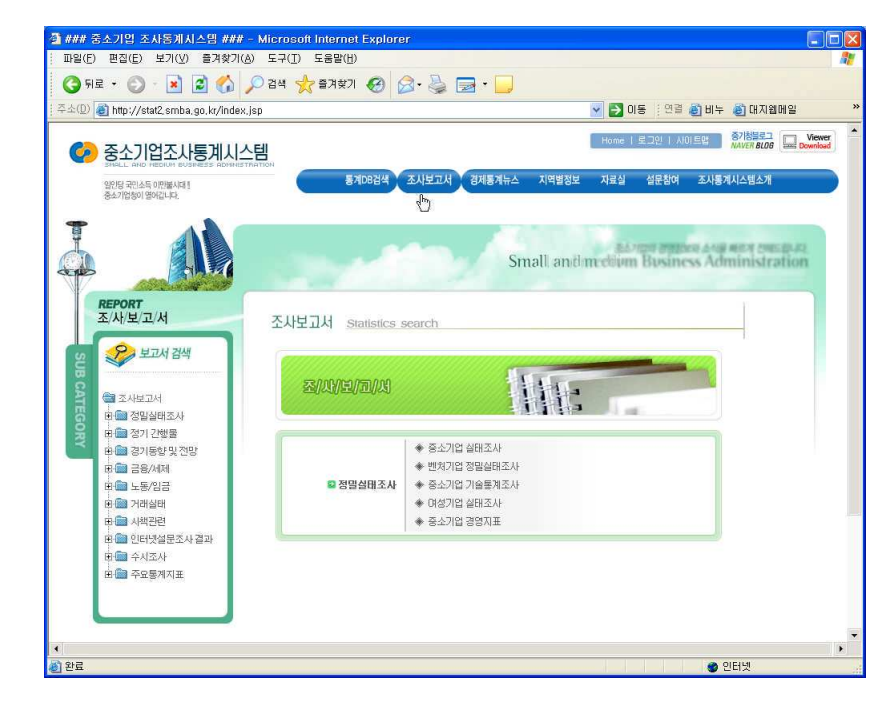

(1) 상단메뉴에서 조사보고서를 클릭하면 조사보고서 페이지로 이동합니다.

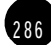

2 8 7

② 조사보고서 페이지 좌측의 보고서 검색에서 찾으려는 보고서의 확장단추 (+)를 클릭하여 워하는 보고서를 서택하세요. 오른쪽 조사 보고서에 서택한 보고서리스트가 표시됩니다.

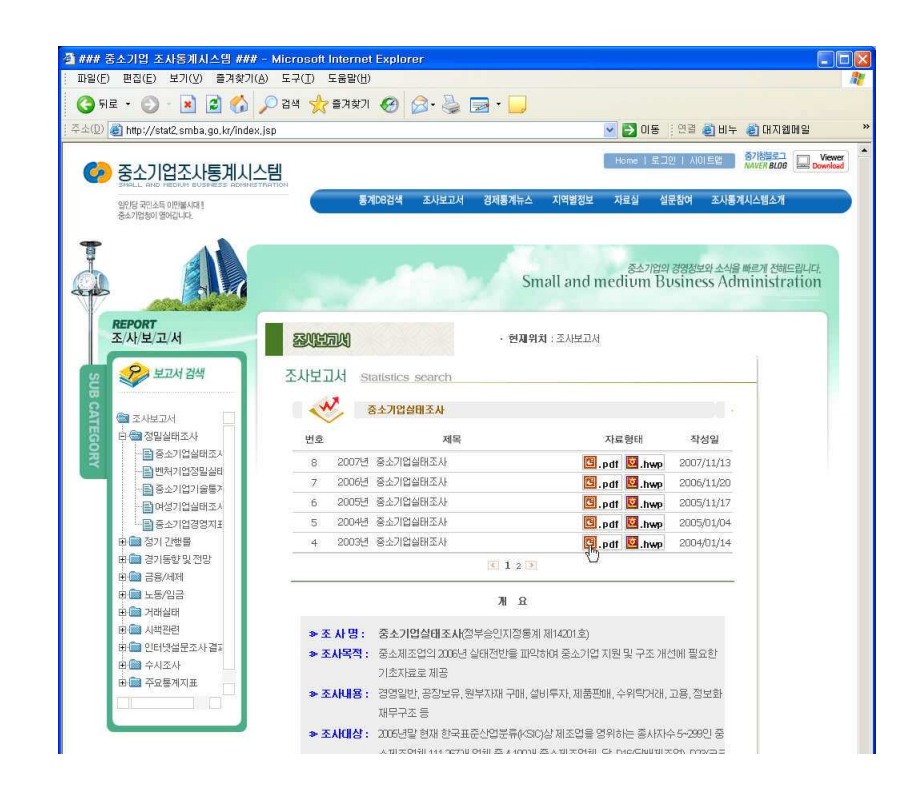

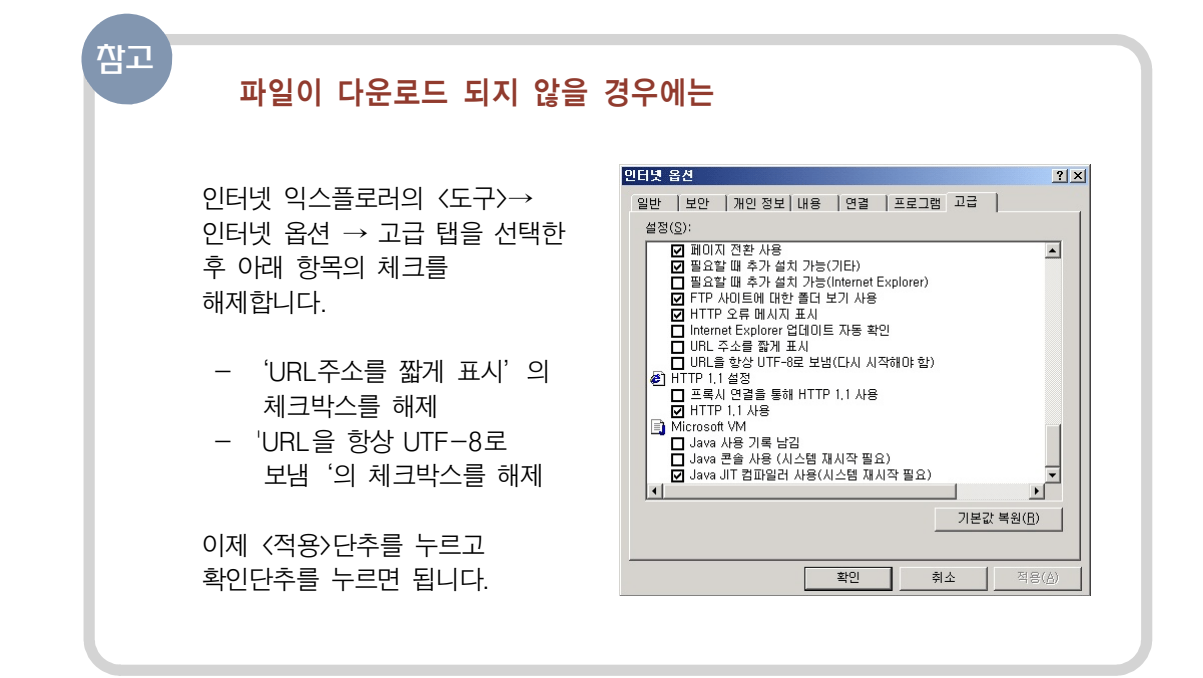

(3) 지역통계 DB 정보

지역별정보의 소메뉴로 있는 지역통계 DB는 통계 DB검색에서 지역별로 통계수치를 볼 수 있는 페이지입니다.

1 지역통계DB를 클릭하세요. 지역통계시스템 화면이 열립니다.

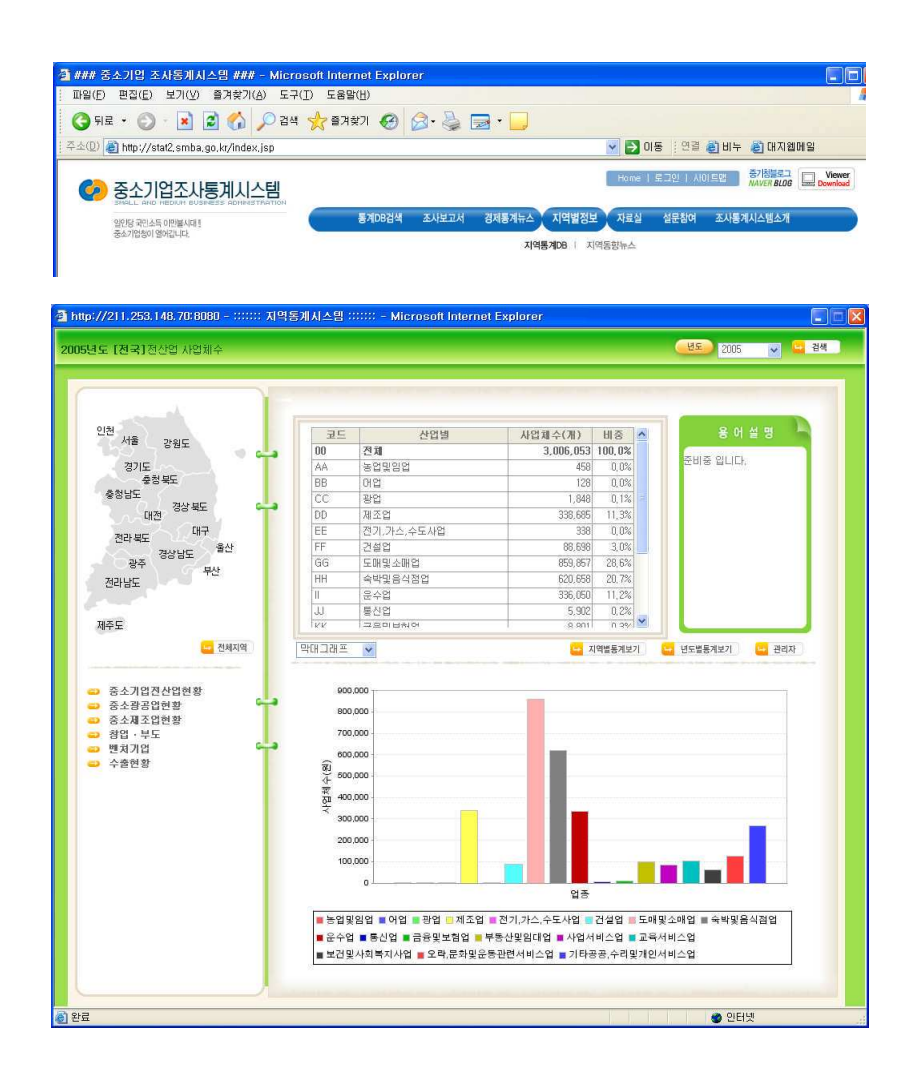

부록

288
2 8 9

② 지역통계시스템 화면입니다. 현황을 알고 싶은 통계를 선택하면 선택한 현황에 대한 정 보가 화면 오른쪽 창에 표시됩니다. 위쪽은 통계표를 아래쪽은 위의 수치를 그래프로 표현 하여 보여줍니다.

통계표에서 상세히 알고 싶은 내역을 클릭하면 선택한 항목에 대한 상세한 내용을 확인할 수 있습니다. 아래 그림을 예로 들면 음 식료품을 선택했을 때 음 식료품 관련 사업체에 대 한 월별 신설법인수와 전월대비증감에 대한 상세자료를 얻을 수 있습니다.

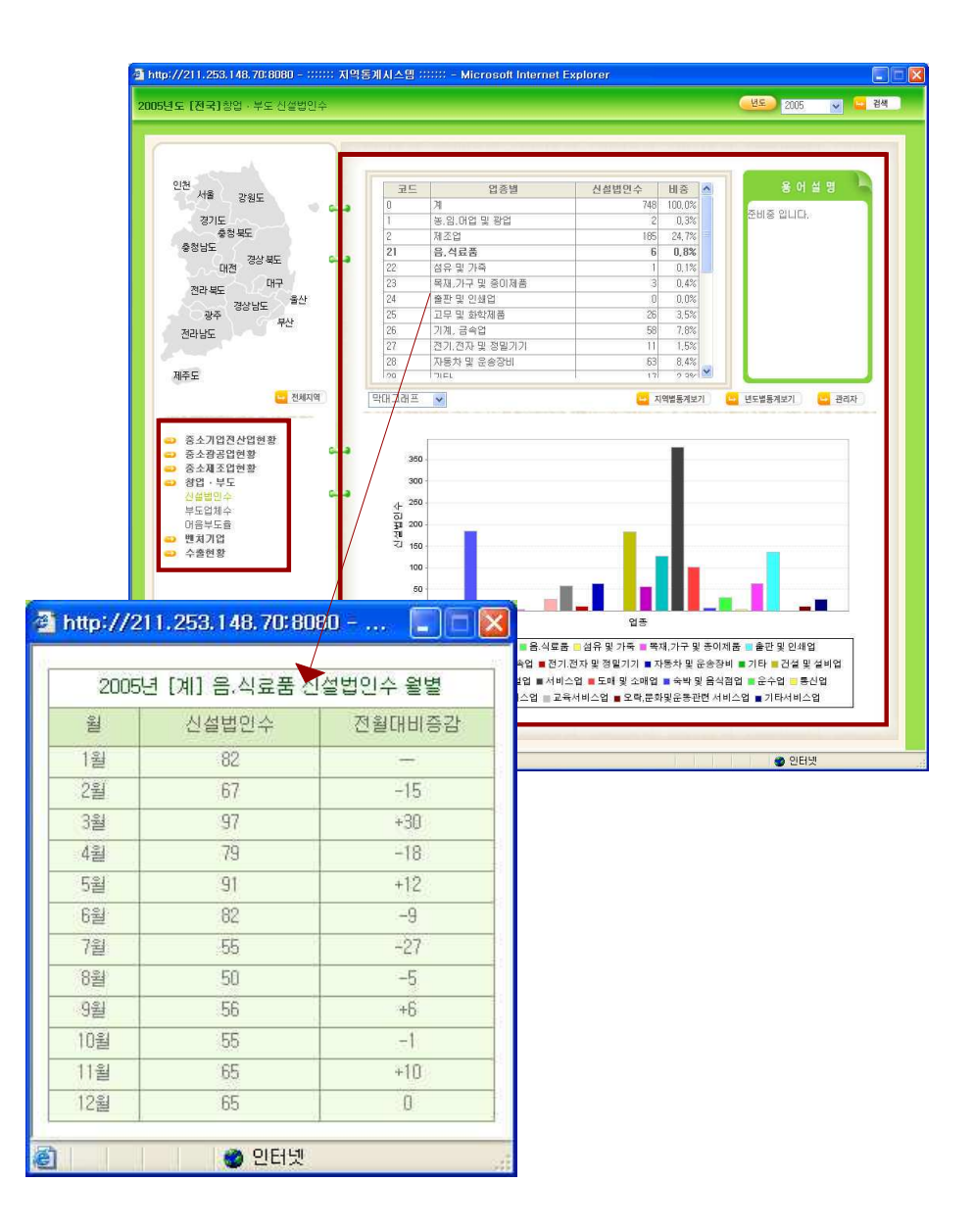

부록

3 맵 영역에서 원하는 지역을 클릭하면 오른쪽 창에 선택한 지역에 대한 통계수치가 보입 니다. 만약, 일부 지역이 선택되어 있는 상태에서 전국수치를 보려면 <전체지역> 단추를 클릭하세요.

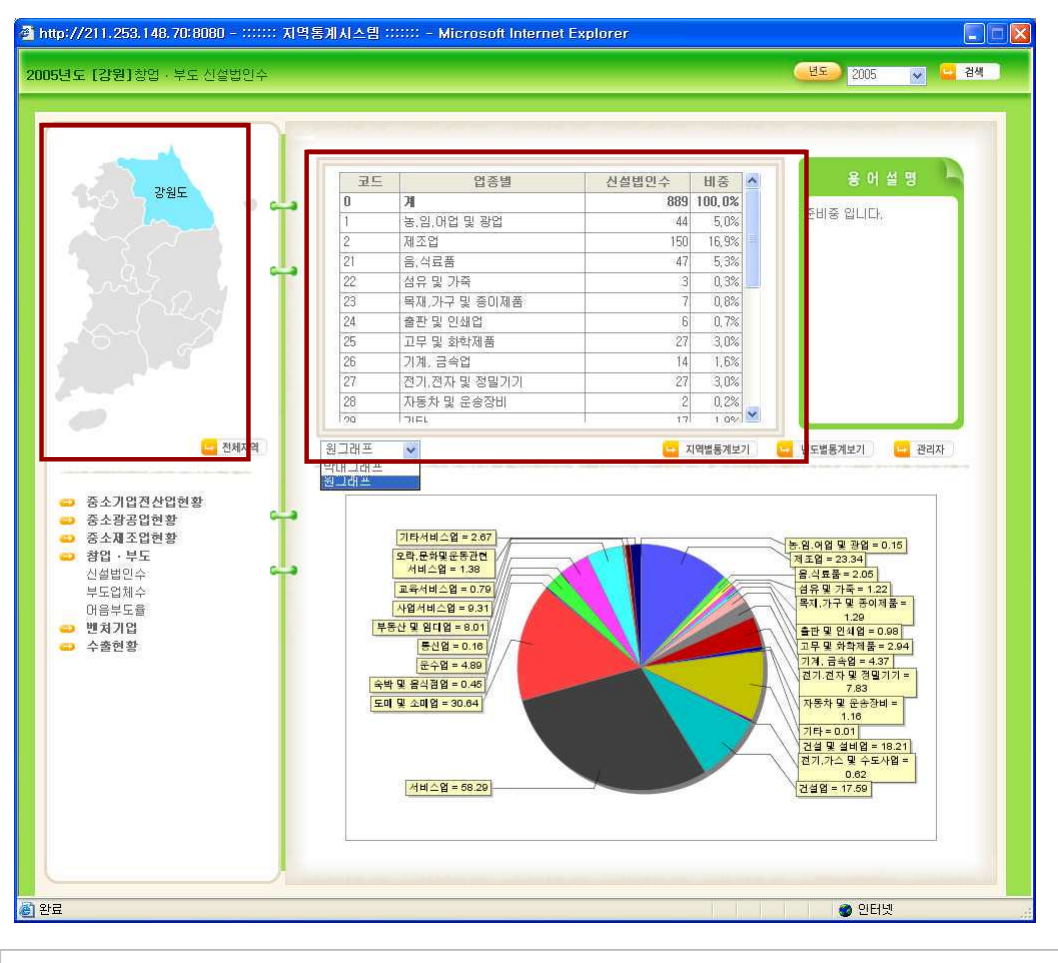

단, 중소제조업현황과 벤처기업, 수출현황은 지역별 현황을 보여주는 항목으로 이 항목들은 맵 영역에서 지역을 선택하는 것이 의미가 없습니다.

그래프는 막대와 원 그래프를 지원하며 그래프의 형식의 선택버튼을 이용하여 원하는 형식 의 그래프로 변경할 수 있습니다.

4 전국통계 화면에서 <지역별 보기>단추를 클릭하면 해당 통계현황에 대한 지역별 정보 를 확인할 수 있습니다.

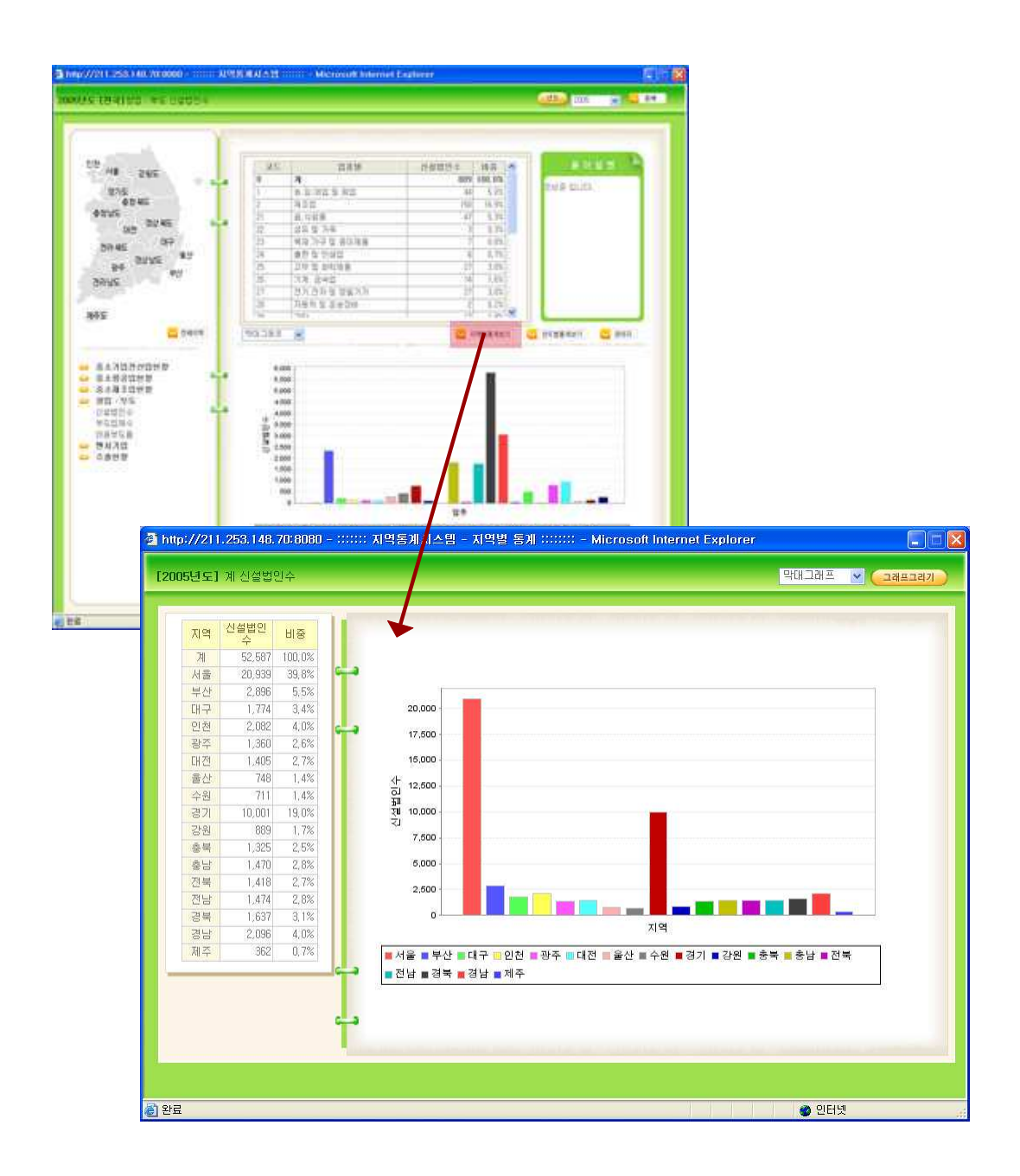

2 9 1

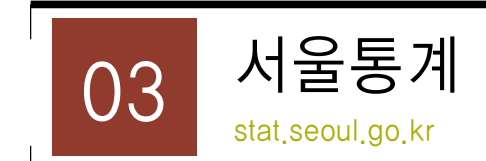

## 1) 소개

<서울 통계>는 급변하는 사회 현상 및 지역특성을 반영하는 도시형 통계자료 구축을 지향 하는 서울특별시에서 작성하고 있는 다양한 통계를 시민에게 제공하며, 시정운영 방향에 필 요한 기초자료 제공을 목적으로 합니다.

서울의 사회현상 및 자연환경을 수치화하여 서울시민의 생활을 제시하는 <서울통계 > 인 구에서 시작해 서울시민들의 소득, 사업체, 각종 생활요금 및 교육, 문화, 교통, 금융 등 사 회 환경과 서울의 기온, 강수량, 강설량, 홍수 피해 등 자연환경에 대한 정보를 축적된 자료 분석과 함께 제시합니다.

서울통계의 주요내용은 복잡한 통계수치를 서울에서 하루 동안에 벌어지는 20가지의 주요 사항과 여계하여 을 다루고 있는 <서울의 하루>서비스를 비롯하여 <지도로 보는 서울의 통계 (http://gis.seoul.go.kr) >. 통계자료실 (통계DB). 통계브리프 서울 서베이 등 다양한 메 뉴로 구성되어 있습니다.

여기서는 통계표를 직접 다루게 되는 <서울의 하루>와 <지도로 보는 서울의 통계>. <통 계DB>에 대한 화면구성과 사용법을 간단히 설명하도록 하겠습니다.

2 9 2

# $2)$  화면구성 및 서비스 이용

## (1) 서울의 하루

1 가장 최근의 서비스 데이터는 2005년 자료입니다. 원하는 항목을 선택해서 클릭합니다.

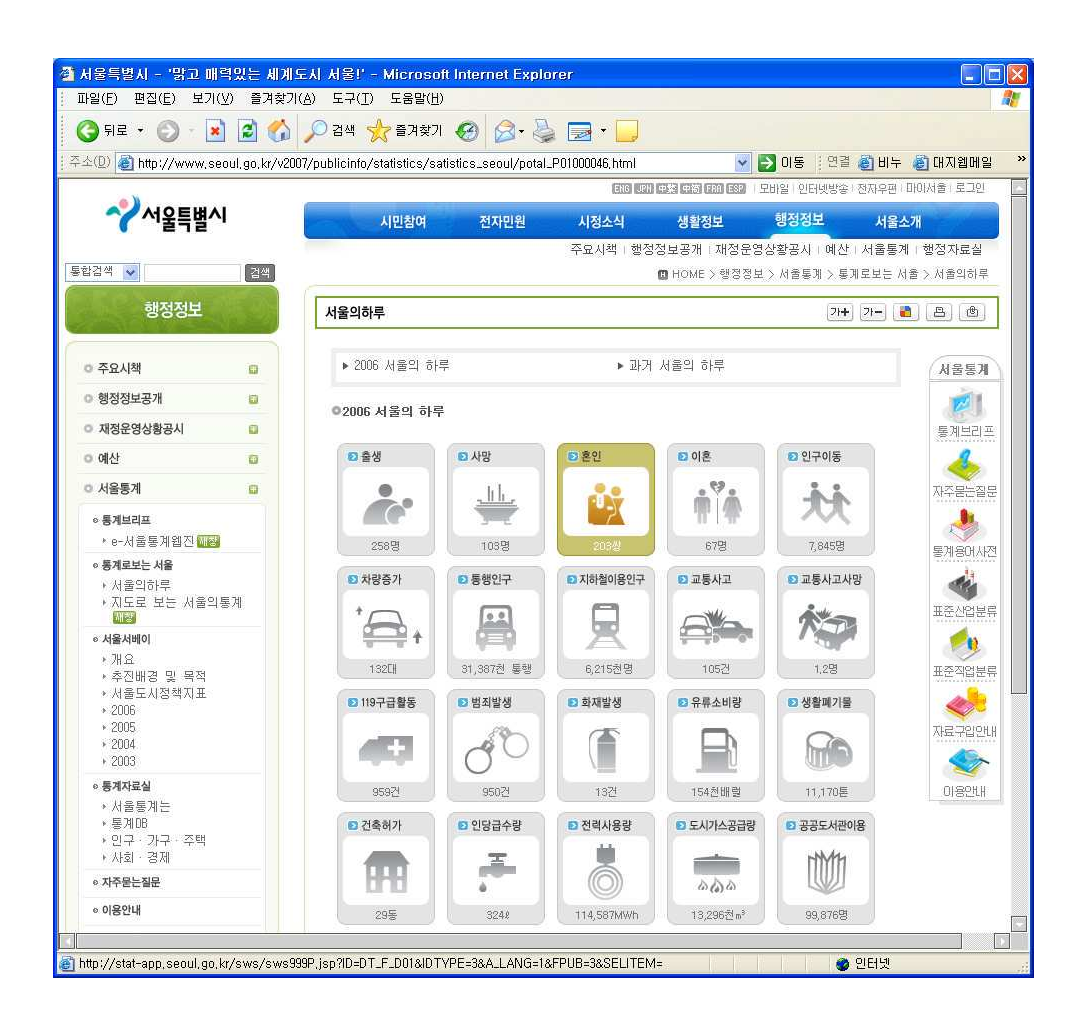

 $\sqrt{ }$ 

② 선택한 항목에 대한 통계화면이 열립니다.

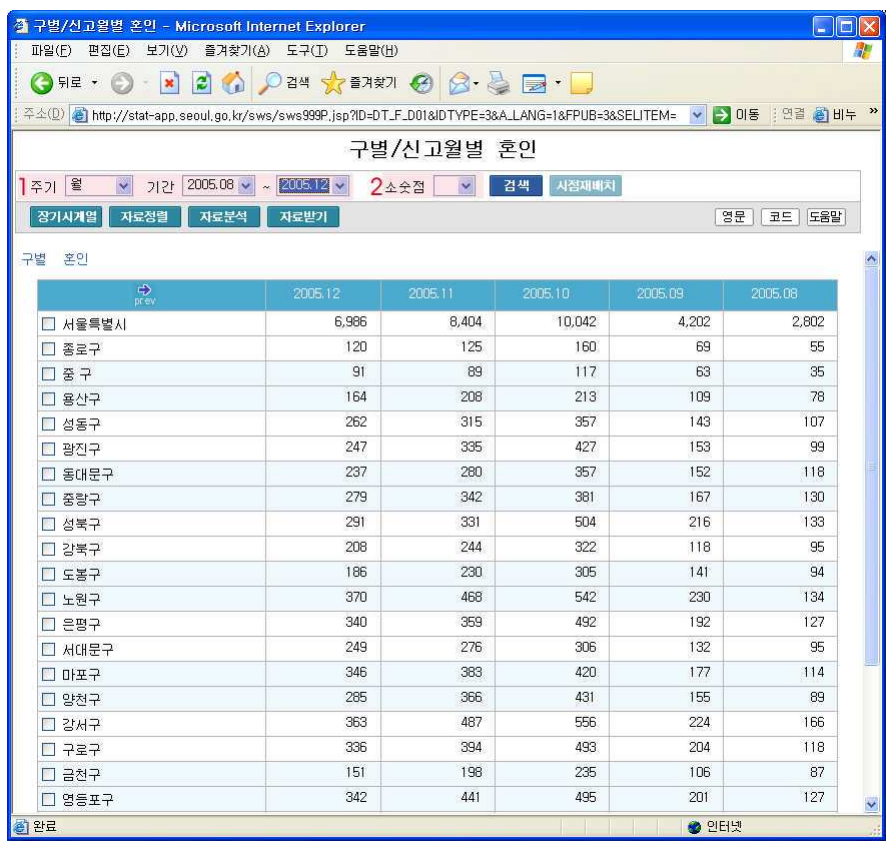

■ 주 기 - 주기 및 기간의 선택버튼(▼)을 클릭하여 주기 및 기간을 지정할 수 있습니다. ■ 소수점 - 소수점 이하의 수치를 자세히 보고자 할 경우 소수점 자릿수를 조정할 수 있습 니다. 예를 들면 분석(증감, 증감율, 구성비, 기여도 등) 결과를 소수점 5자리까지 변경하 여 검색하게 되면 소수점 1자리로 보는 것보다 더 자세한 자료를 볼 수 있습니다.

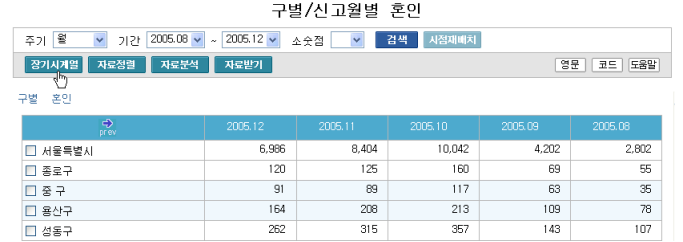

3 장기시계열 : 특정자료 및 특정항목의 자료를 장기시계열로 검색이 가능합니다.

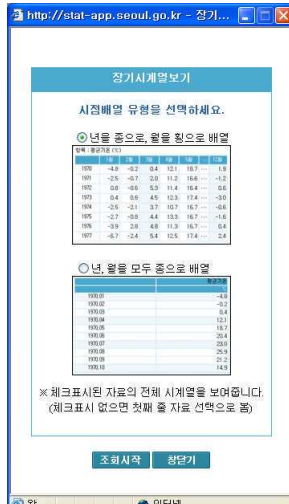

장기시계열 검색의 경우 자료나 항목을 선택하지 않으면 첫 번 째 자료와 항목이 자동적으로 선택되어 그 결과를 검색합니다. 항목 선택은 최대 2개의 항목까지 선택할 수 있습니다. 시점배 열의 유형은 2가지로 <년을 횡으로, 월을 종으로 배열>, <년, 월을 모두 횡으로 배열>하는 방법이 있습니다.

4) 자료정렬 : 자료정렬을 할 경우 수치의 정렬기준(항목)을 선택할 수 있고 수치의 정렬수 서도 오름차순이나 내림차순으로 지정할 수 있습니다. 수치의 정렬 기준이 되는 항목이 다 른 색(color)으로 표시가 됩니다. 항목이 여러 개인 경우 선택할 수 있는 정렬기주은 항목이 되고 항목이 1개인 경우 선택할 수 있는 정렬기준은 시점이 됩니다.

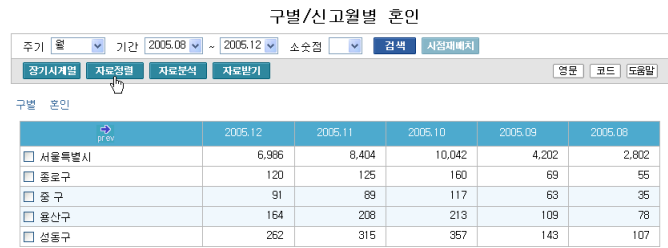

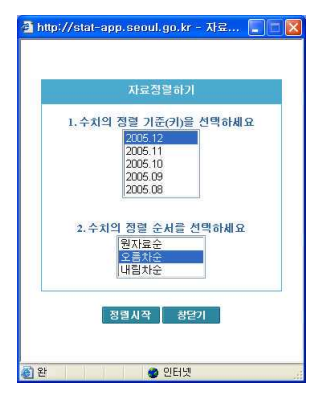

정렬해제 - 정렬이 된 통계표 수치화면을 정렬하기 이전의 원 상태로 되돌리기 위해 사용되는 기능으로 이 기능은 정렬이 적 용된 통계표 화면에서만 나타납니다.

5 자료분석

자료분석을 하고자 할 경우 프로그램에서 자동적으로 수치계산을 해 주기 위한 기능으로 증 감율에 대한 자료분석에 있어서 통계표의 자료가 년자료일 경우에는 전년대비 증감율을 계 산할 수 있으며 월자료일 경우에는 전월비, 전년말비, 전년동비 등을 선택하여 분석할 수 있 습니다.

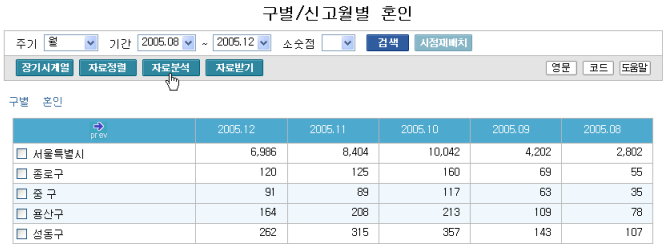

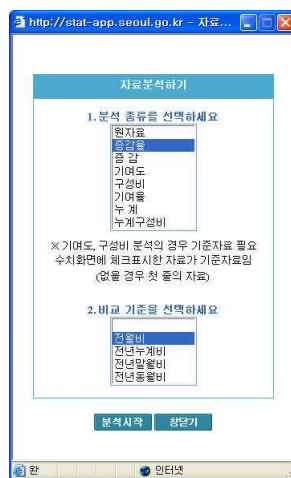

2 9 6

자료분석의 종류에는 증감율, 증감, 기여도, 구성비, 기여율, 누계, 누계구성비가 있으며 구성비의 경우 자료나 항목을 선 택하지 않은 경우에는 자동적으로 첫 번째 자료와 항목을 기 준으로 구성비를 계산합니다.

 $6$  자료받기

360개 시계열의 범위 내에서 자료를 받아내릴 수 있습니다. 즉, 월자료는 30년 분기자료는 90년, 년자료는 360년치가 됩니다. 제공되는 자료받기의 파일형식은 Excel, Text, 표준포맷 이다. 자료를 받는 시점배열은 <과거-최근>, <최근-과거>의 선택이 가능합니다.

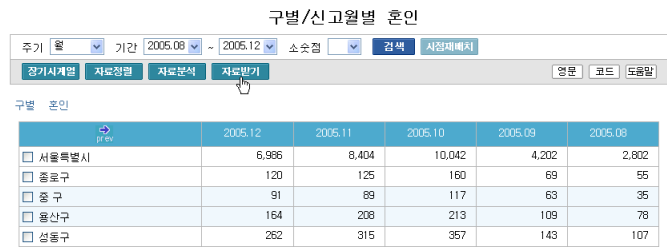

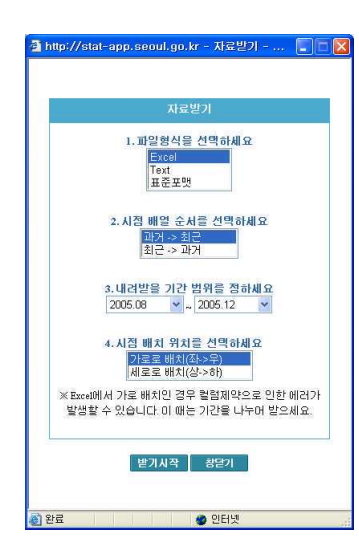

선택자료를 엑셀 형식으로 다운로드 할 경우 파일명은 sws\_999.excel로 제공되는데 확장자를 자동적으로 EXCEL 프로그램으로 열 수 있는 XLS를 부여하여 원하는 파일명으 로 바꾸어 주는 것이 좋으며 표준포맷은 PC 검색시스템에 서 검색할 때 사용하는 파일형식입니다.

 $(7)$  시점재배치

항목이 둘 이상인 경우에 검색되는 수록시점은 하나만 보여지는 것이 기본입니다. 다수의 항목에 여러 개의 수록시점 자료를 한 화면에서 동시에 보고자 하는 경우에는 기간에서 여 러 개의 수록기가을 선택한 후 이용할 수 있습니다. 이 때 자료정렬 버튼은 의미가 없으므 로 보이지 않게 됩니다.

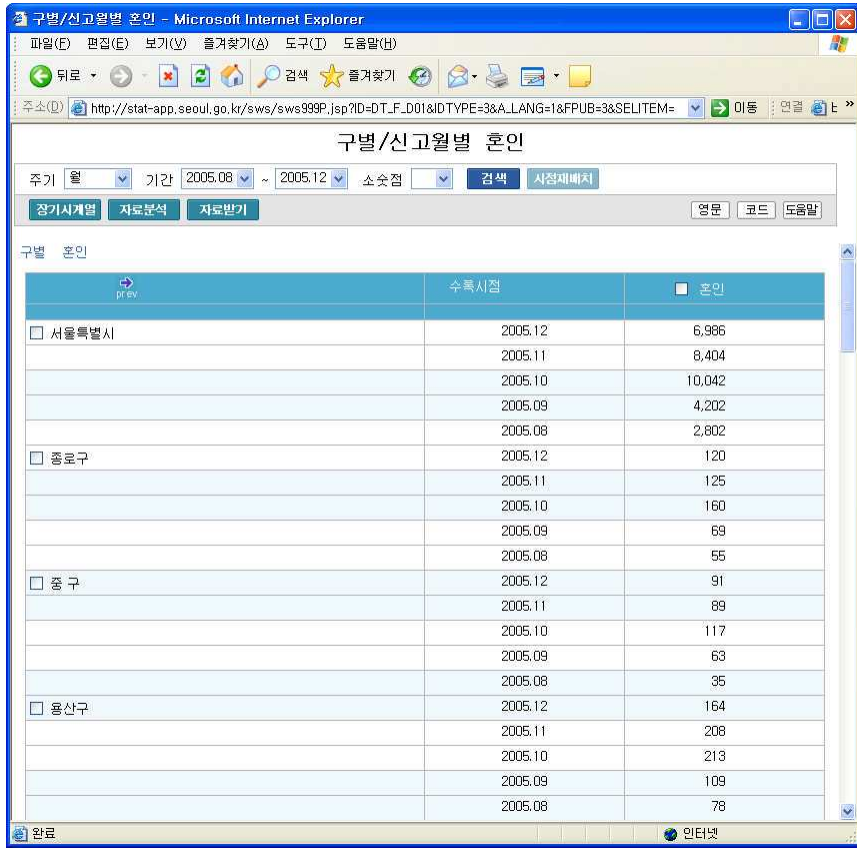

8 한글 / 코드 / 영문 보기

2 9 8

수치화면은 한글, 영문, 코드 방식으로 보여집니다. 한글화면에서는 영문이나 코드 버튼이, 코드화면에서는 영문이나 한글로, 영문화면에서는 한글이나 코드 버튼만 보여집니다.

구별/신고월별 혼인

- 주기 <sup>월</sup> - 기간 2005.08 - ~ 2005.12 - 소숫점 - ~ <mark>검색 시절재배치</mark>  $\begin{array}{|c|c|c|}\hline \texttt{9E} & \texttt{E} & \texttt{E} \\ \hline \end{array}$ .<br>구별 온인 Ï □ 서울특별시<br>□ 종로구<br>□ 종로구<br>□ 종 구<br>□ 종산구<br>□ 경동구 6,986  $8,404$  $10,042$  $4,202$  $2,802$  $\frac{125}{89}$  $\frac{160}{117}$  $120$  $\begin{array}{r} 69 \\ 63 \end{array}$ 55  $\frac{6}{35}$  $91$  $rac{1}{164}$  $\frac{1}{208}$  $\frac{1}{213}$  $rac{1}{109}$  $\frac{1}{78}$ 

 $315$ 

357

 $\overline{143}$ 

 $\frac{107}{107}$ 

 $\overline{262}$ 

2 9 9

## (2) 지도로 보는 서울의 통계

#### $(1)$  화면구성

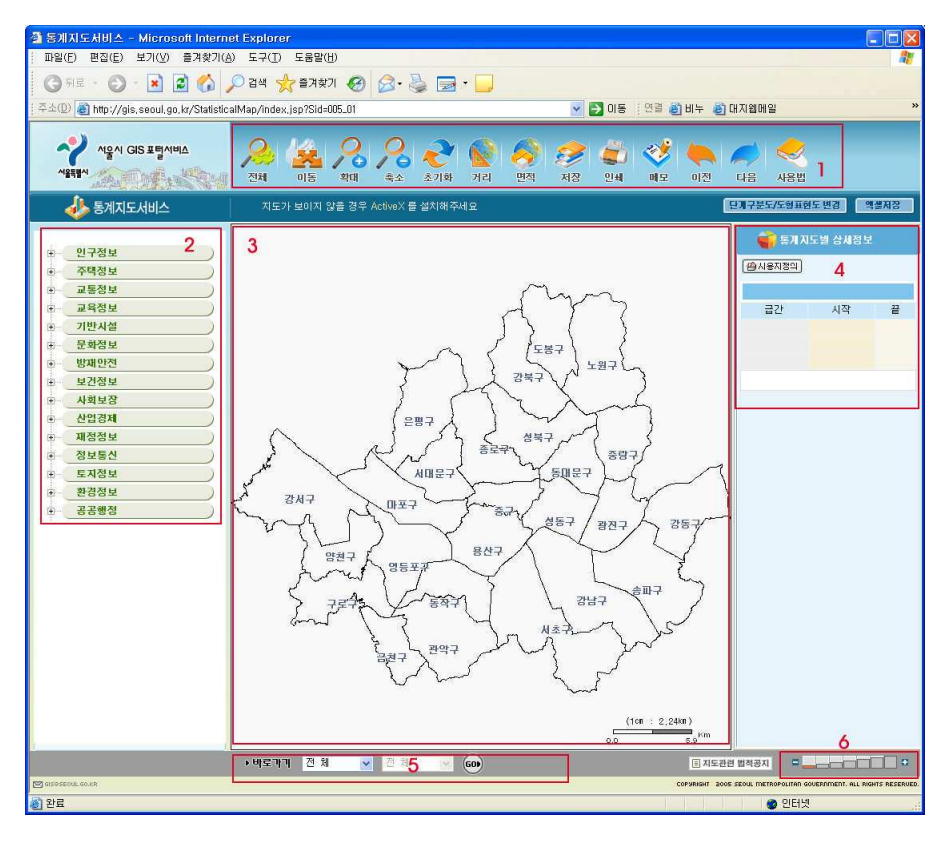

- 1. 도구모음 : 지도에 대한 기본 제어기능을 가진 도구 영역입니다.
- 2. 통계분류항목 : 대분류 항목을 클릭하면 그에 대한 소분류 항목이 나타납니다. 소분류 항목을 클릭하면 해당항목의 통계가 지도상에 표현되며 오른쪽 화면에 상세정보를 보여줍니다. (정보는 2개이상 표현할 수 없습니다.)
- 3. 지도창 : 선택한 항목에 대한 정보가 표시되는 영역입니다.
- 4. 통계지도별 상세정보
- 5. 행정구역 선택 바로가기 : 해당지역의 위치로 지도를 이동시켜 줍니다.
- 6. 스케일바 : 단계별 지도화면을 보여줍니다. (소축척->대축척)

② 도구명칭 및 역할

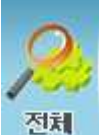

전체 : 지도의 전체화면을 보여줍니다.

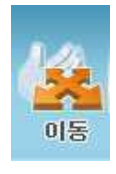

이동 : 마우스 왼쪽 버튼을 이용하여 지도를 이동합니다.

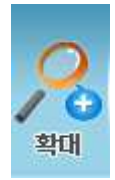

확대 : 버튼을 클릭할때마다 지도가 확대 됩니다.

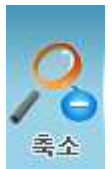

축소: 버튼을 클릭할때마다 지도가 축소 됩니다.

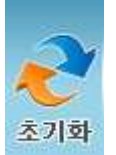

초기화 : 버튼을 클릭하면 거리계산이나 면적계산, 검색결과로 인한 심벌 등을 지워서 지도를 초기화 합니다.

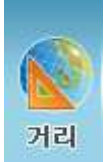

거리: 마우스 위쪽 버튼을 클릭하면 누적된 거리가 표시되며 마우스 위쪽버튼을 더블클릭하면 거리재기가 종료됩니다.

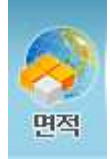

3 0 0

면적 : 마우스 왼쪽버튼을 클릭한 채 다각형을 그리고 마지막 점에서 왼쪽 버튼 을 더블클릭하면 다각형이 종료되면서 면적이 표시 됩니다.

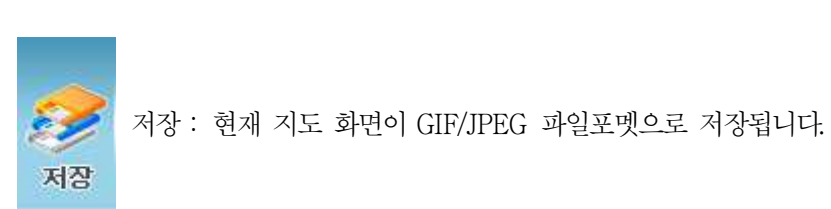

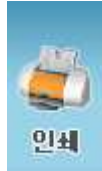

인쇄 : 현재 지도 화면이 출력됩니다.

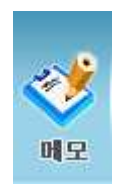

메모 : 버튼을 클릭하면 지도 좌측상단에 메모 아이콘이 나타납니다. 아이콘을 선택한 후 메모하고자 하는 위치를 클릭하면 메모장이 생성되어 메모내용을 입력할 수 있습니다.

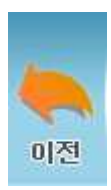

이전 : 버튼을 클릭하면 이전의 지도화면을 보여줍니다.

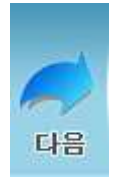

다음 : 버튼을 클릭했을 경우 그 다음 지도화면을 보여줍니다. (이전 버튼을 이용한 경우에만 사용이 가능합니다.)

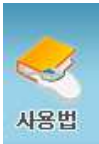

사용법 : 통계지도서비스의 사용방법을 보여줍니다.

3 0 1

3 분류항목의 단추를 클릭하면 소분류항목이 나타납니다. 소분류항목에서 수치를 확인할

항목을 클릭하면 선택한 항목에 대한 정보가 5단계 색상구분에 의하여 지도창에 표시됩니 다. 여기서는 <국가지정 문화재>항목을 클릭하였습니다.

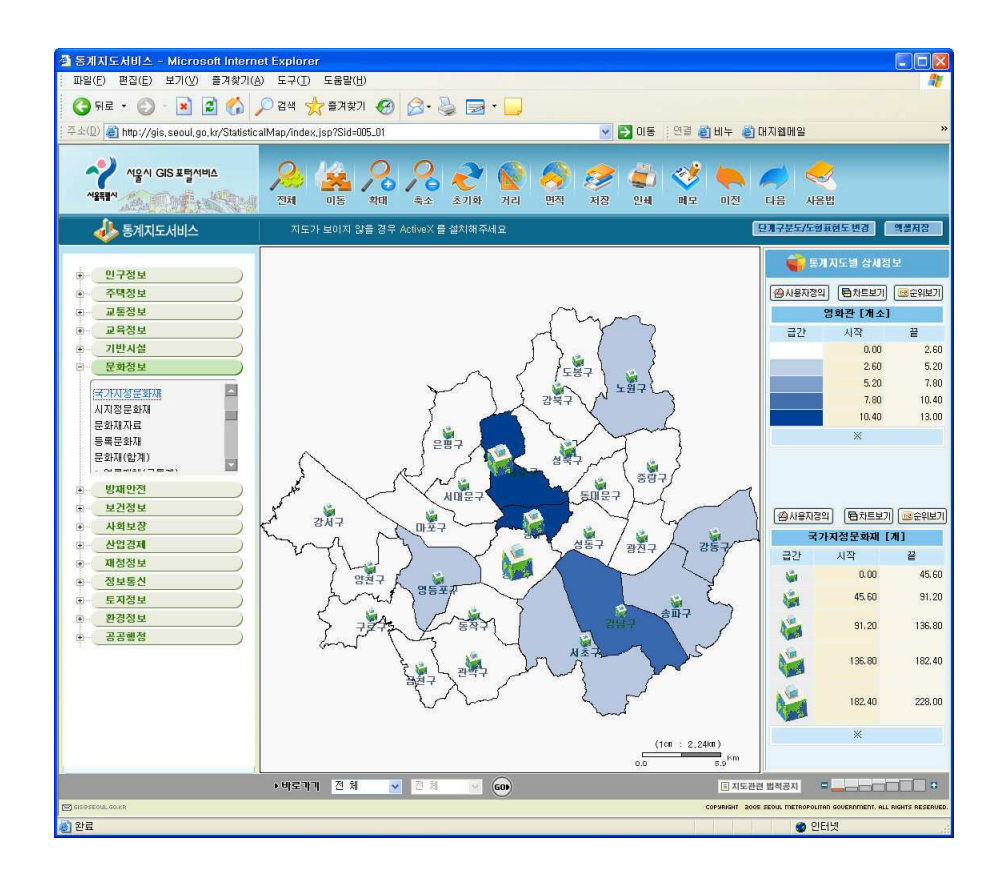

⑤ 오른쪽의 <영화관> 상세정보영역에서 <순위보기>단추에 마우스를 올려놓으니 지역별 영화관 수치가 순위별로 표시되는 것을 확인할 수 있습니다.

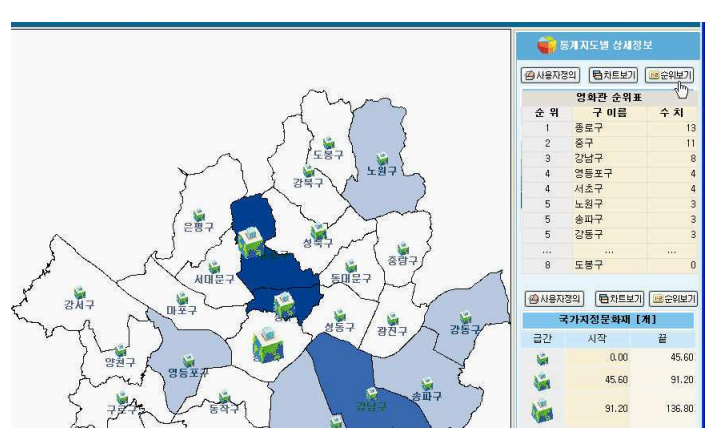

 $302$ 

⑥ 이번에는 <국가지정 문화재>영역의 <사용자지정>단추를 클릭합니다. 도형표현에 대한 사용자 지정창이 열립니다. 급간을 원하는 단계로 선택한 후 화면에 표시할 도형을 지정한 다음 <확인>단추를 클릭하세요. 지도창에 표시됐던 <국가지정 문화재>의 건물 도형이 사 용자 지정창에서 선택한 도형으로 변경됩니다.

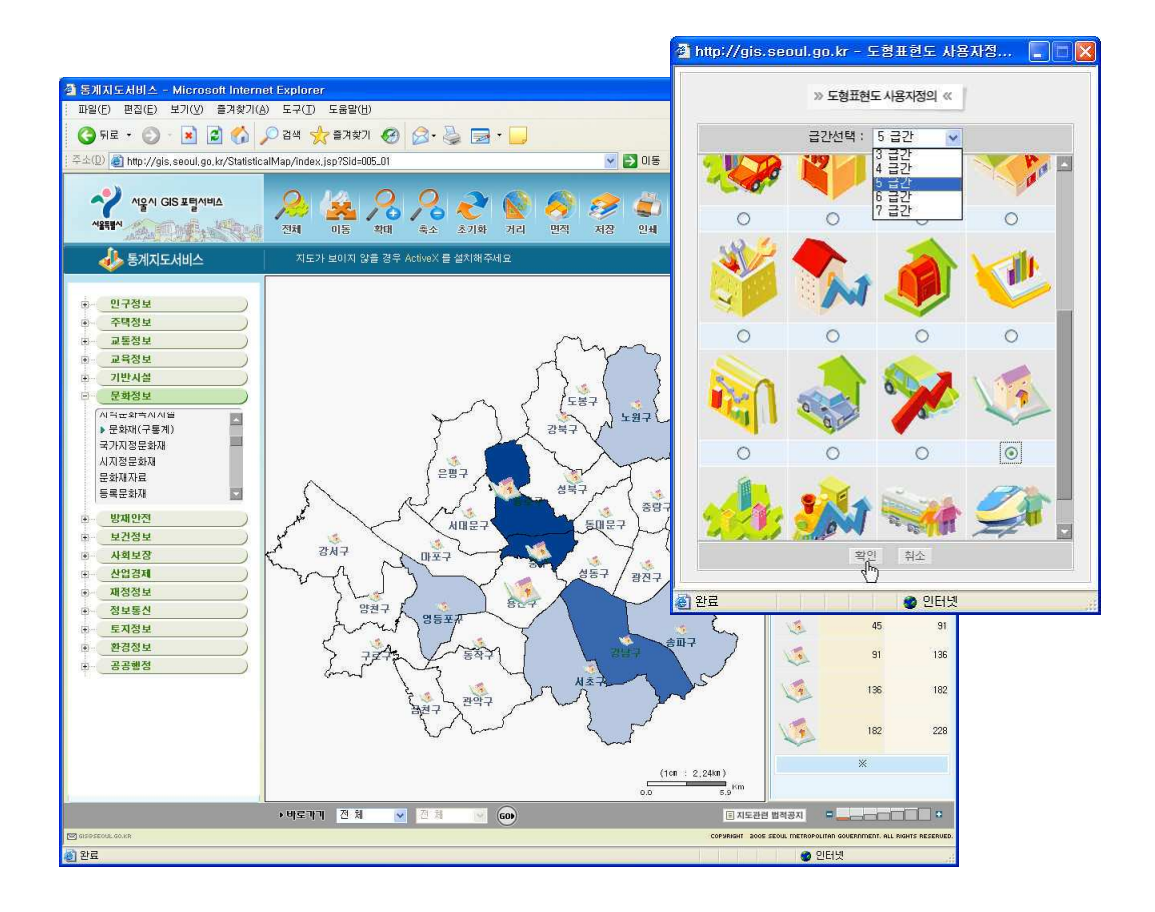

303

⑦ 이번에는 <챠트보기>아이콘을 클릭하세요. 지도상의 이미지로 표시되던 현황에 대한 통 계정보챠트 창이 생성됩니다. 챠트에 표시할 행정구역을 선택한 후 <챠트생성>단추를 클릭 하면 지도통계를 챠트로 확인할 수 있습니다.

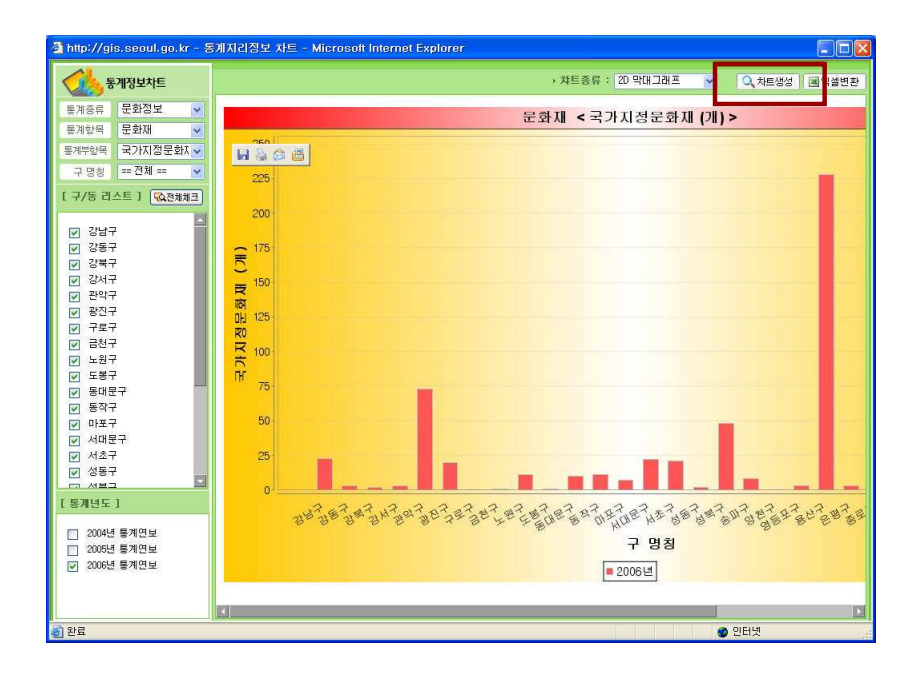

차트 창이 처음 실행될 때는 통계정보를 표시하지 않고 < 차트생성 >을 클릭해야만 정보가 표시됩니다.

3 0 4

숨어있는 통계를 찾아라

# 한국은행 경제통계시스템

## 1) 소개

ECOS(경제통계시스템)는 통화신용정책 등 경제상황에 대한 정확한 진단이 필요한 경제정 책 수립운용을 위하여 1950년부터 국가 기본경제통계(통화 및 금리, 국민소득, 물가, 국제 수지, 자금순환, 경기, 기업경영분석, 산업연관분석 등)를 작성제공해오던 한국은행이 2004 녀 1월부터 정책입안자와 일반인에게 공개하기 위해 개설한 웹 서비스입니다.

ECOS(경제통계시스텎)는 2007년 6월부터는 시스템의 통계검색기능을 강화하고 메타데이타 를 추가하는 등 이용자들이 더욱 편리하게 ECOS를 이용할 수 있도록 하였습니다.

ECOS홈페이지는 통계검색(증감률 계산, 그래프보기, 다운로드 기능 포함)과 통계간행검색 은 물론. 자주 이용하는 통계는 따로 저장하여 언제라도 편리하게 검색할 수 있도록 하는 개인맞춤정보 (Mv STAT)도 제공하고 있습니다.

그래프와 함께 보다 빠르고 편리하게 가장 최신 통계를 열람할 수 있도록 한 '한눈에 보는 우리나라 100대 통계지표 (속보) 코너도 우영하고 있습니다.

#### $2)$  화면구성 및 서비스 이용

## $(1)$  통계검색 - 간편검색

통계검색은 간편검색과 복수통계검색으로 통계메타 DB로 이루어져 있습니다.

<u> 간편검색은 보다 간소화된 인터페이스로 선택한 주제에 대해 한국은행이 생산하고 있는 경</u> 제통계는 물론, 타기관이 생사하고 있는 주요 경제통계 등이 수록된 통계DB를 검색하실 수 있습니다. 증감률 계산, 그래프 보기, 다우로드(EXCEL 및 TEXT) 기능 등도 추가적으로 제 공됩니다.

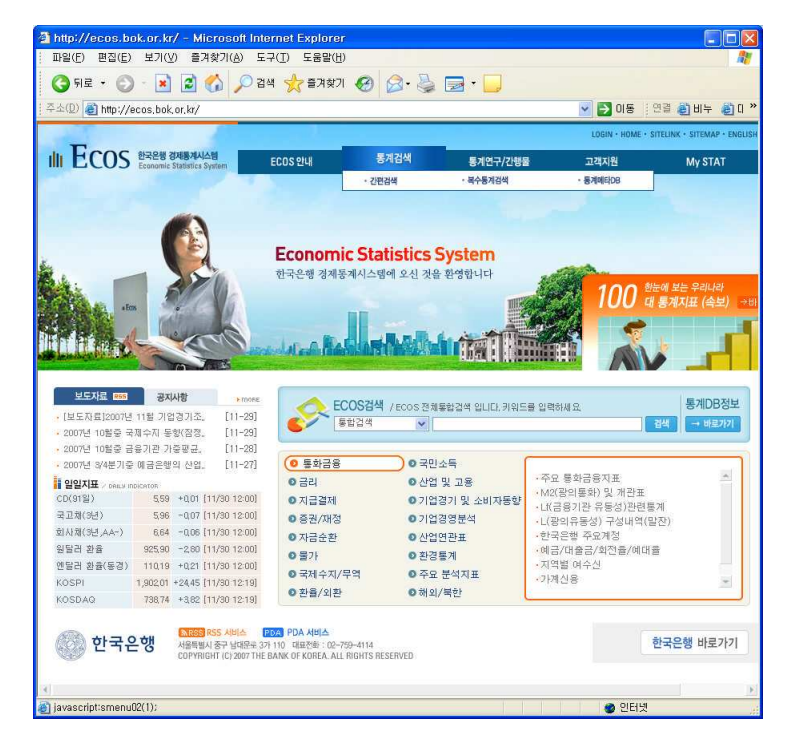

② 간편검색 초기화면에서 왼쪽 큰 항목을 선택하면 오른쪽 창에 해당 지표가 나타납니다. 지표를 하나 선택하여 클릭합니다.

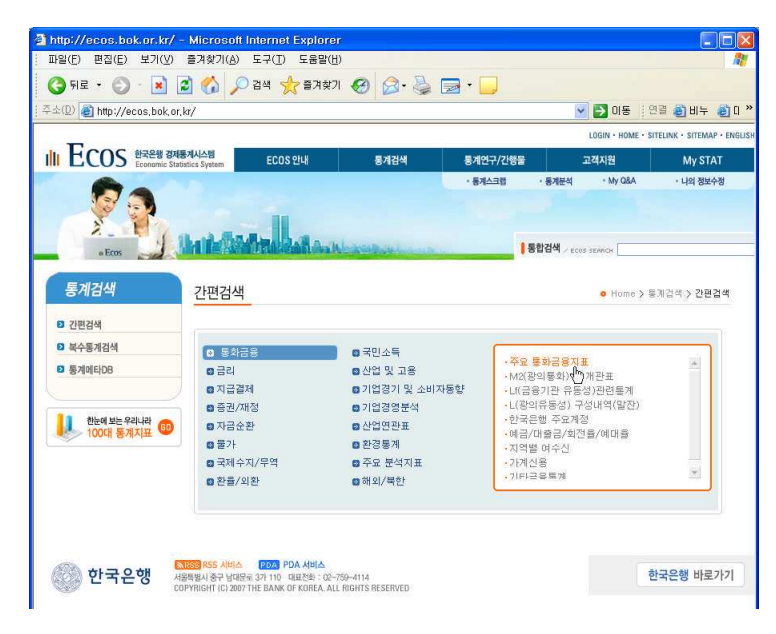

3 0 6

3 0 7

3 화면상단에 Active실행 메시지가 표시되면 마우스 오른쪽 버튼으로 클릭하여 ActiveX 실 행을 선택하세요. 프로그램 설치를 묻는 안내창이 열리면 설치를 클릭합니다. 설치화면은 ECOS(경제통계시스템) 최초 이용시 1회에 한하여만 실행되는 화면이며, 한번 설치된 후에 는 검색할 지표를 선택하면 바로 해당화면으로 이동합니다.

4) 프로그램 설치가 끝나면 선택창이 열리는데 약간의 시간이 필요합니다. 앞에서 선택한 통계분류의 항목을 클릭하면 상세항목이 표시됩니다. 조회할 상세항목 선택한 후 <조회 >단 추를 클릭하세요.

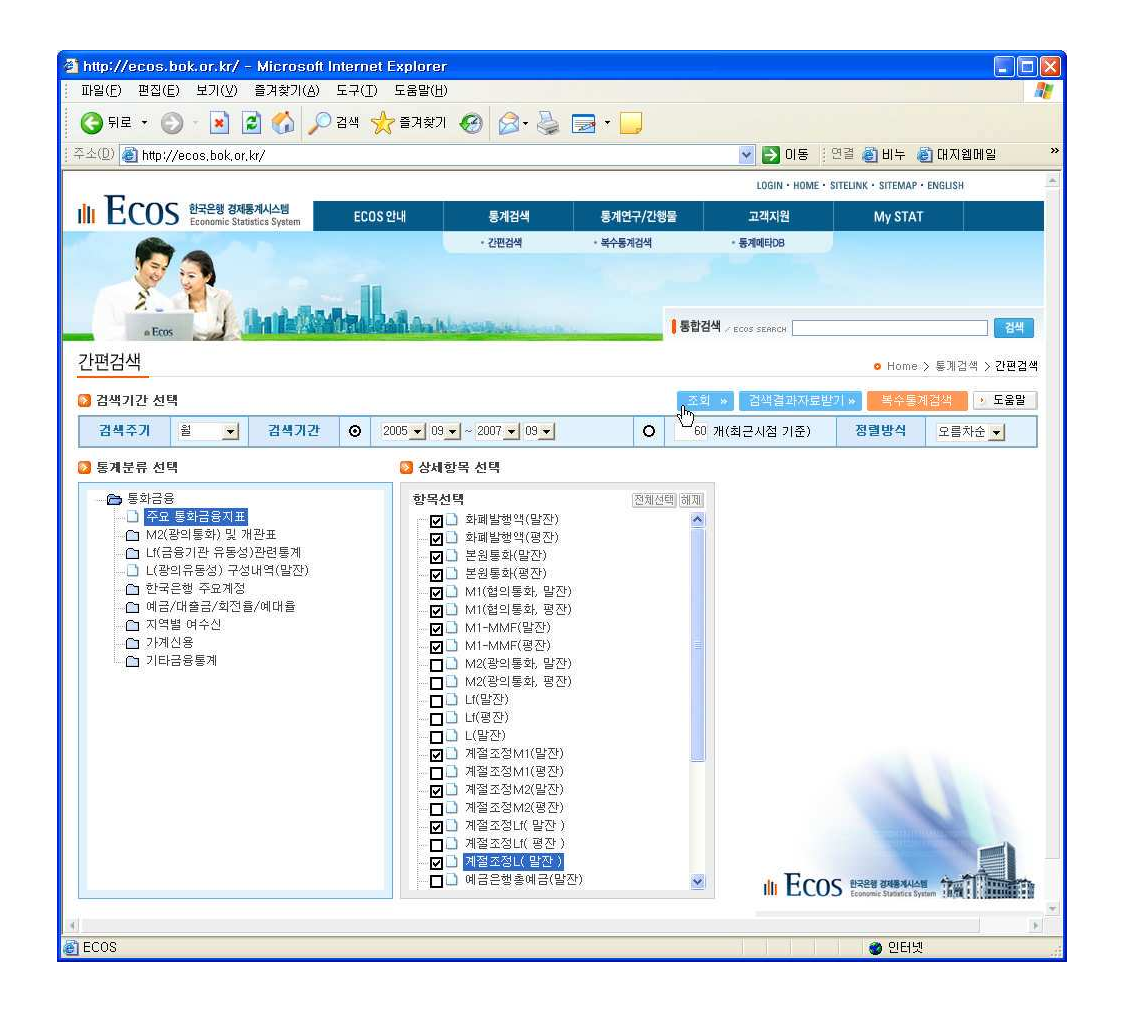

5 간편검색 결과창이 열립니다. 기본적으로 '시계열로 보기'의 형태로 자료가 제공됩니다. ('검색설정 화면'에서 상세항목이 두 개의 영역에 나타나는 경우 매트릭스로 형태로 조회되 는 화면이 추가됩니다.)

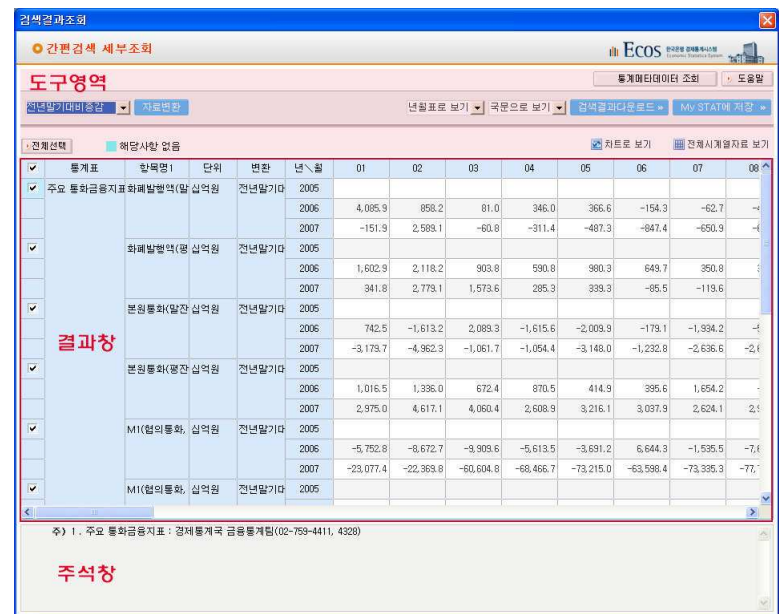

검색결과창은 크게 도구영역, 결과창, 주석창으로 구분되며 도구영역은 <자료변환 >, <챠트 로 보기>, <검색결과 다운로드>를 비롯하여 자료배열변경, 언어변경, 시계열자료 보기 등 의 도구가 제공됩니다.

\* 자료배열 형태 변경

3 0 8

자료배열 형태 (녀월표로 보기▼)를 마우스로 클릭하여 선택한 형태로 표가 변경됩니다.

\* 국문으로 보기 검색결과를 국문 또는 영문으로 전환할 수 있습니다. \* 전체 시계열자료 보기

<전체 시계열 자료보기>를 클릭하시면 표에서 선택(√)한 항목의 전체 시계열 자료를 조회합니다. (최대 10개 항목)

#### $6$  자료변환

표 영역에서 변환할 자료를 선택 (√ )하세요. 선택이 끝나면이용하기 원하는 자료형태를 선 택한 후 <자료변환>단추를 클릭하시면 선택한 형태로 자료가 변환됩니다.

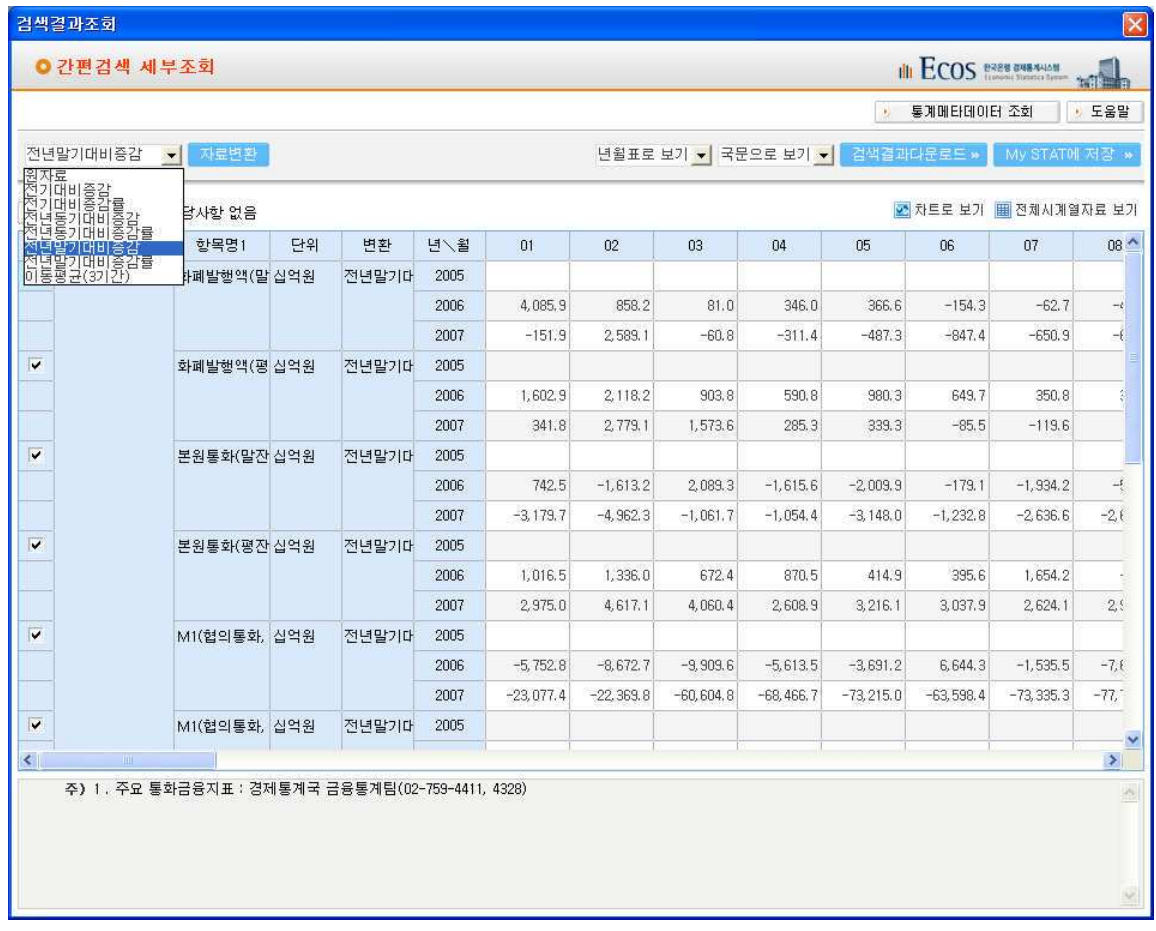

② 검색결과 다운로드

<검색결과 다운로드> 단추를 클릭하면 선택된 항목의 검색결과를 EXCEL 또는 TEXT 파 일 형태로 다운로드 할 수 있습니다.

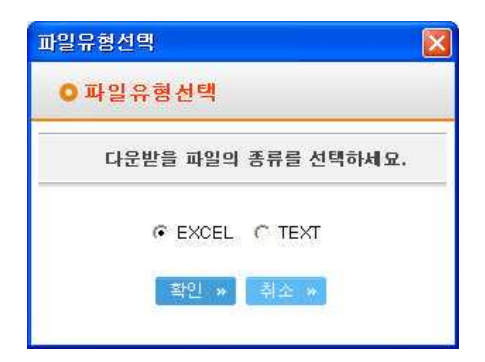

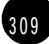

⑧ 챠트로 보기

<챠트로 보기>를 클릭하면 표에서 선택(√)한 항목에 대한 검색결과를 차트로 볼 수 있습 니다.

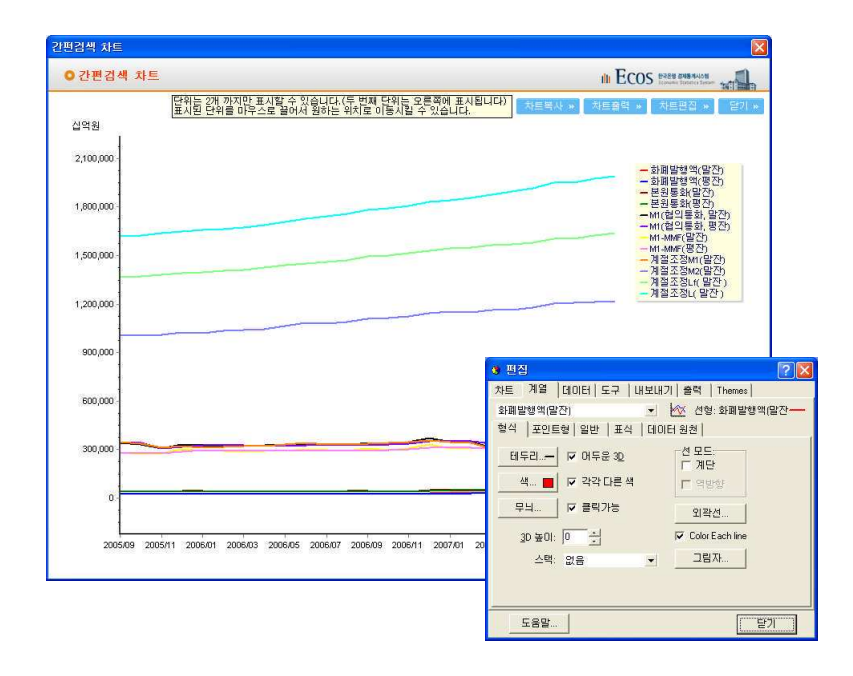

챠트는 챠트복사, 챠트출력, 챠트편집의 기능을 제공합니다.

- \*< 차트 복사>를 클릭하면 클립보드에 복사되어 문서에 붙여넣기 할 수 있습니다.
- \* < 챠트 출력>을 클릭하면 현재 보이는 모양의 챠트를 프린트 할 수 있습니다.
- \*< 챠트 편집>에는 챠트 선이나 색상 변경 등 챠트의 편집이나 이미지파일로 내보내기, 챠트에 테마적용하기 등 다양한 기능을 제공합니다.

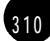

⑨ 통계메타데이터 조회

<통계메타데이터 조회> 단추를 클릭하면 해당 통계의 상세설명을 볼 수 있는 통계별메타 자료 팝업화면이 열립니다.

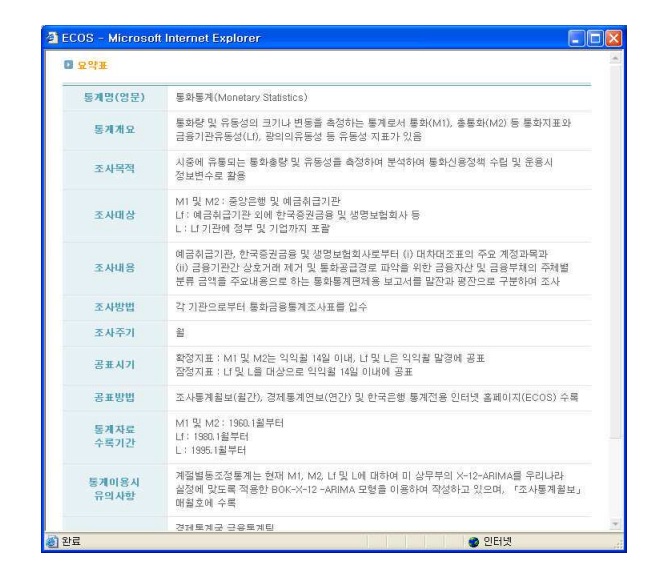

## (2) 복수통계

간편검색보다 확장된 인터페이스를 제공하여 관심 있는 여러가지 주제의 항목들을 동시에 검색, 비교 할 수 있는 기능으로 간편검색의 추가기능은 물론 복수 통계만의 부가기능으로 일자료 검색시 휴일제거 기능, 서로 다른 단위의 금액 항목을 조회했을 경우 단위 통일 기 능, 다단항목을 조회하는 경우 표두와 표축을 항목별로 바꾸어 볼 수 있는 피벗기능 등을 제공합니다.

복수통계검색 화면은 통계표 영역과 상세항목영역, 선택항목 영역으로 구분됩니다.

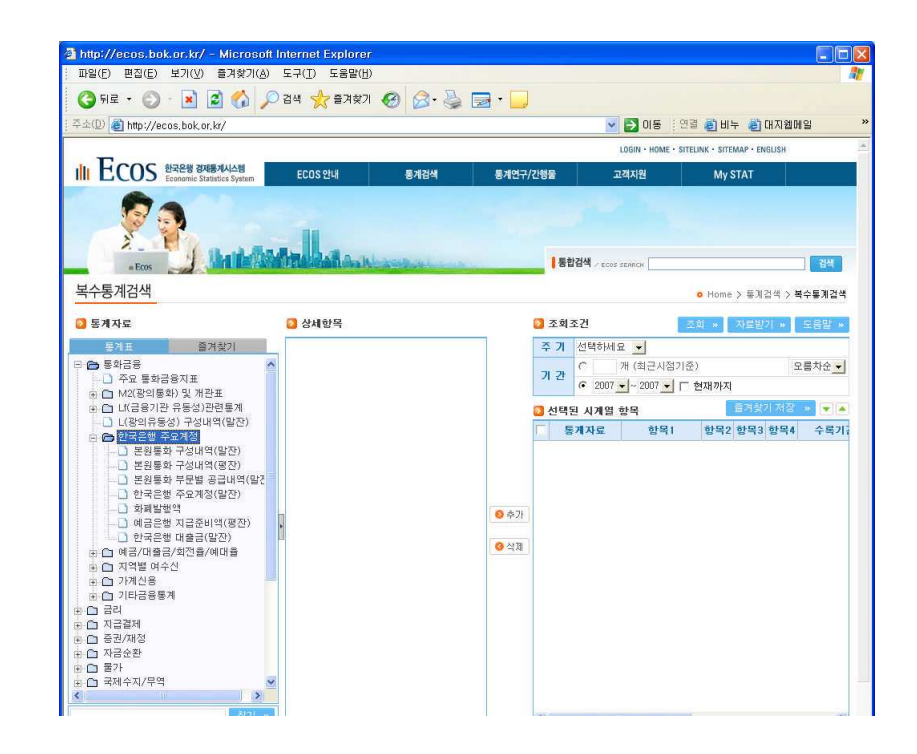

통계표(1)에서 검색할 통계를 선택한 후 상세항목(2)의 체크박스를 클릭하여 표에서 보여 줄 항목을 선택합니다. 선택이 끝나면 <추가>단추(3)를 클릭하여 시계열항목으로 옮기세 요. 주기(4)와 검색기간(5)을 선택한 후 <조회>단추(6)를 클릭하면 결과창이 열립니다.

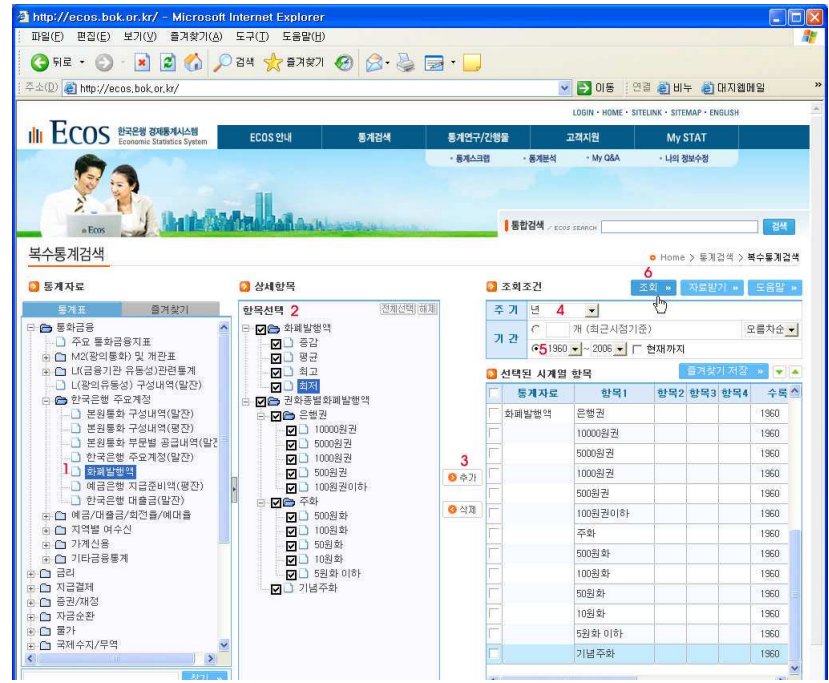

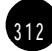

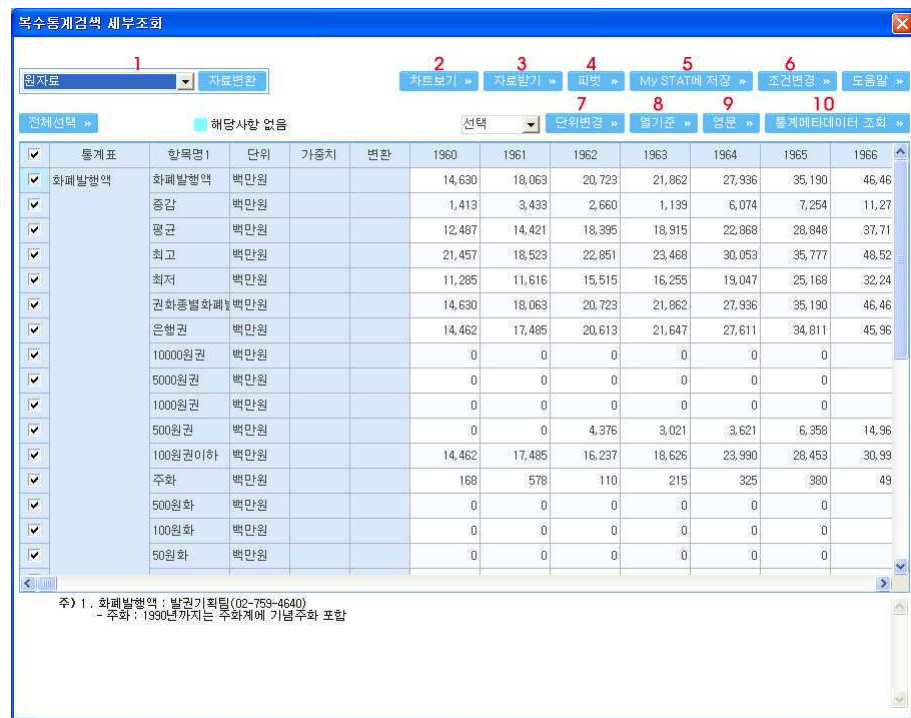

#### < 복수통계검색>의 조회화면

① 자료변환 : 표 영역에서 변환할 자료를 선택 (√)하세요. 선택이 끝나면 이용하기 원하는 자료형태를 선택한 후 <자료변화>단추를 클릭하면 선택한 형태로 자료가 변화됩니다. 단. '이동평균(n기간)'은 자료변환 기능이 없고 차트보기 기능만 제공합니다.

② 챠트보기 : 표에서 선택(√)한 항목에 대한 검색결과를 차트로 확인할 수 있습니다.

3 자료받기 : 선택된 항목의 검색결과를 EXCEL 또는 TEXT 파일 형태로 다운로드 하실 수 있습니다.

4 피벗 : 표두(가로축)와 표측(세로축)에 보여줄 항목의 위치를 변경하는 피벗 기능을 제 공합니다.

5 My Stay에 저장 : 검색결과를 My STAT에 저장할 수 있습니다. 저장된 자료는 검색 과정을 반복하지 않고 빠르고 편리하게 다시 조회할 수 있습니다. (단, My STAT저장기능 을 이용하려면 회워가입 후 로그이이 필요합니다.)

ⓒ 조건변경 : 복수통계 결과창이 닫히고 '복수통계검색' 화면으로 이동하기 전에 저장된 조건 및 항목정보를 세팅합니다.

⑦ 단위변경 : (선택 ▼)에서 선택한 단위로 변경됩니다. (검색된 항목의 단위 구분이 동일 할 때, 현재 '원화' 또는 '달러'만 변경 가능합니다.)

- 9 영문 : 검색결과를 영문 또는 한글로 전환할 수 있습니다.
- 10 통계메타데이터 조회 : '통계검색' 메뉴의 '통계메타 DB'으로 이동합니다.

# $(3)$  통계메타DB

통계검색메뉴의 <통계메타DB>를 클릭하여 해당화면으로 이동합니다. 통계메타DB는 이용 자의 이해를 돕기위해 한국은행에서 작성하는 통계에 대한 설명자료 (Metadate)를 제공하는 공간입니다.

① 통계별 메타자료에서 내용을 확인할 자료명을 클릭하세요.

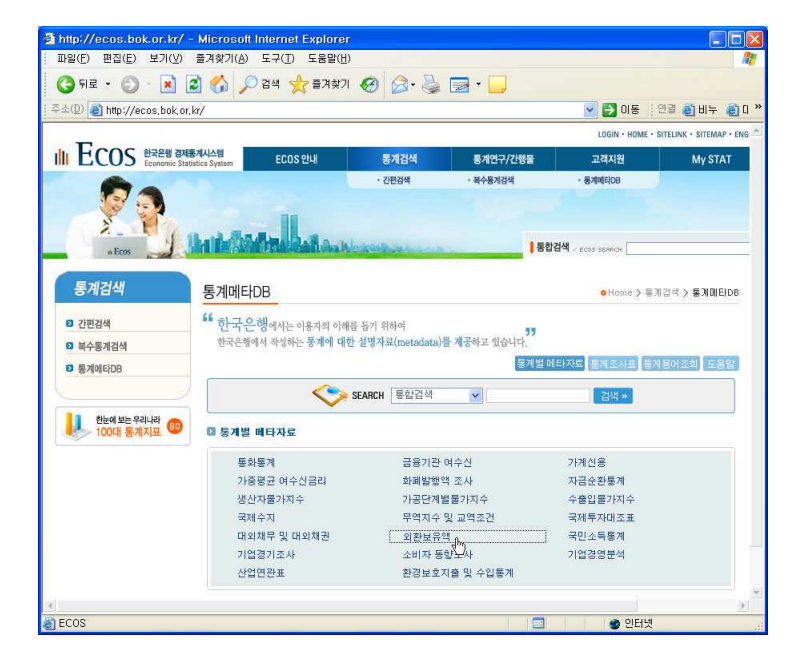

부록

 $314$ 

② 앞에서 선택한 메타자료가 화면에 타나납니다.

 $\overline{1}$ 

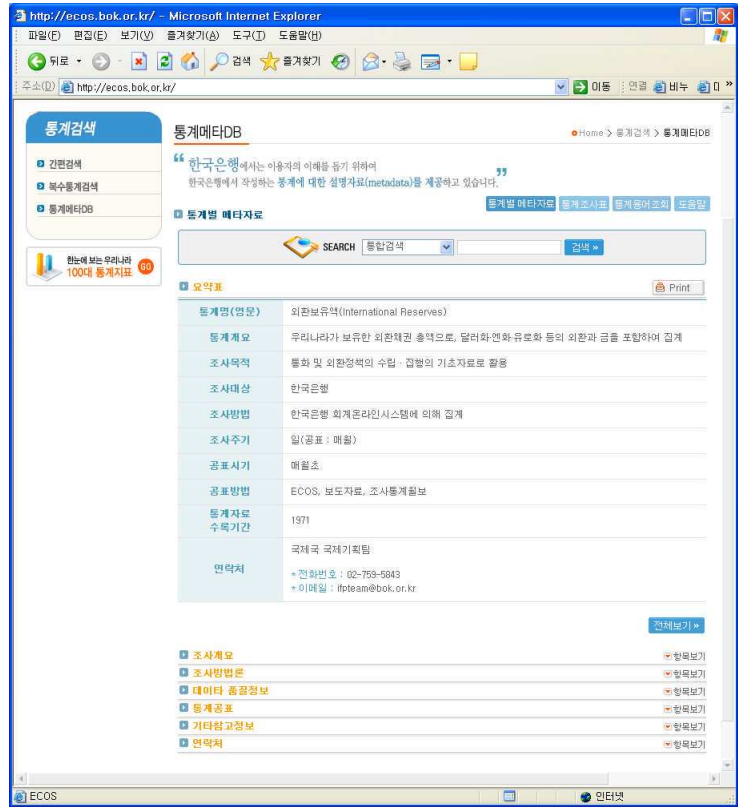

3 < 항목보기>를 클릭하면 숨겨진 항목의 자료를 볼 수 있으며 <프린트>단추를 클릭하 면 현재 화면에 보이는 그대로 프린트할 수 있습니다.

# (4) 기타 주요 서비스

① 100대 통계

한국은행 및 타기관 작성 통계 중 정책수립 및 동향분석에 유용한 통계지표 100개를 선정 하여 이용자가 빠르고 편리하게 통계를 열람할 수 있도록 그래프와 함께 속보로 제공합니 다.

100개의 통계가 가장 최근 수치와 함께 한 화면에 정리되어 있고, 각 통계지표명을 클릭하 면 최근 시계열 Data 및 그래프는 물론, 보도자료 Link 및 주요 관련통계 그래프 함께 보기 기능 등이 제공되는 상세정보화면을 볼 수 있습니다.

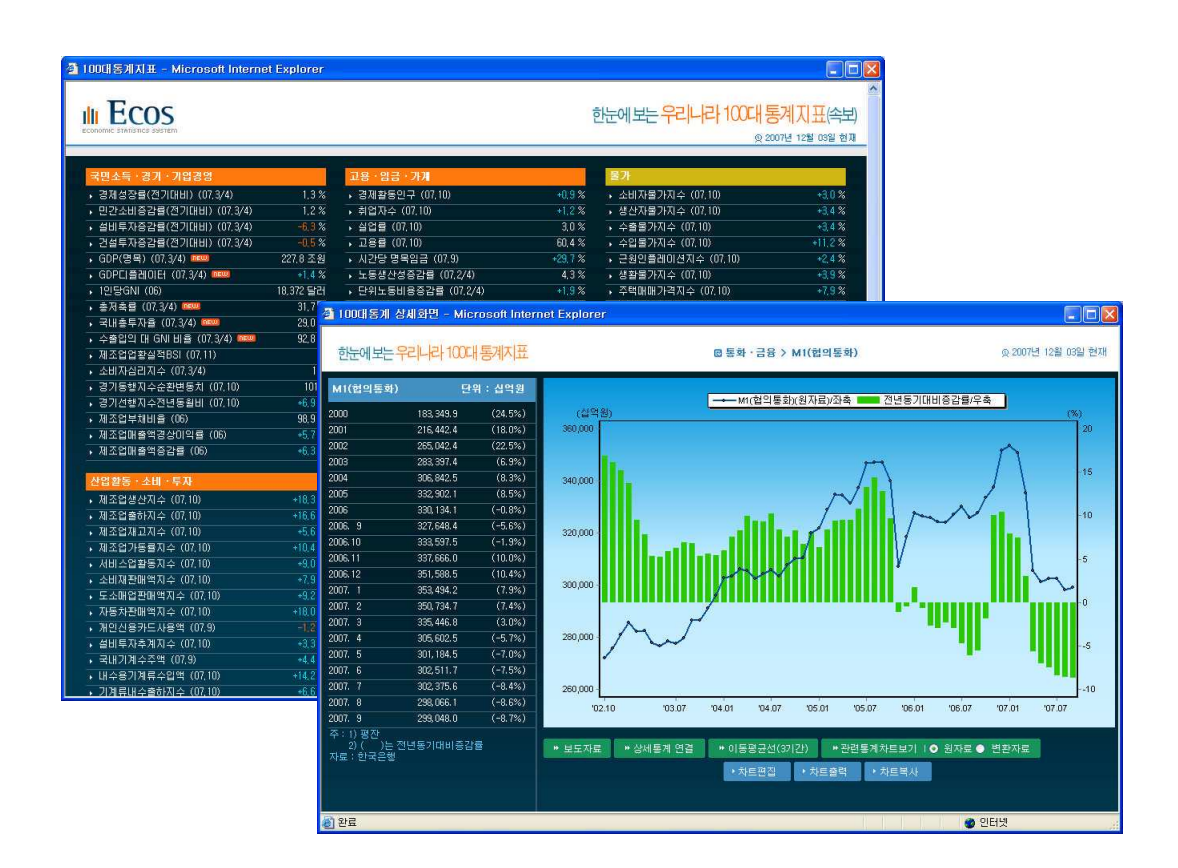

 $2$  My STAT

통계스크랩

자주 이용하는 통계를 편리하게 다시 조회할 수 있도록 도와주는 기능으로 표, 그래프형태 를 각각 따로 저장할 수 있고 이를 My Report에서 합쳐서 볼 수 있는 기능도 제공합니다. 통계검색기간 선택시 '최근시점 기준 ○○개'로 설정해 두면, 언제든지 가장 최근 Data를 조 회할 수 있습니다.

통계부석

3 1 6

여러가지 도구를 통해 검색한 데이터를 분석하는 통계분석도 제공합니다. 통계분석의 종류로는 기준시점대비 변동비교(특정시점을 기준으로 전후 변동분을 계산), 기

3 1 7

여율 분석(계층구조로 구성된 항목의 경우 상위항목에 대한 하위항목의 구성비), 사칙연산 (여러 항목으로 사칙연산식을 만들어서 계산결과 조회), 상관계수 분석(두 항목간 상관계수 를 구하고 그래프 보기 기능 제공), 복수주기검색(년, 월, 분기등을 복합적으로 검색하는 기 능) 등이 있습니다.

3 통계간행물

한국은행에서 발간하는 주요 정기 통계간행물 (조사통계월보, 경제통계연보 등)을 파일 형 태 (EXCEL, PDF 등)로 제공하며 단행본과 같은 해설 책자(알기쉬운 경제지표 해설 등)은 e-Book과 PDF 형태로 제공합니다. 원하는 간행물을 검색한 후 PC로 다운 받아 볼 수 있으 며 단행본 해설 책자는 직접 e-BOOK을 통해서 확인할 수 있습니다.

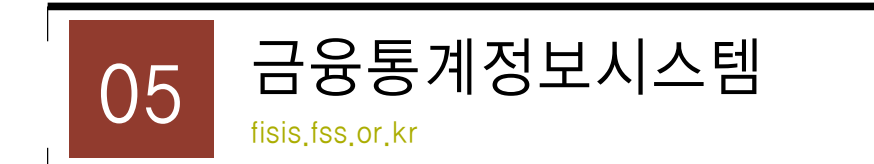

#### 1) 소개

금융회사 경영정보는 금융감독원이 감독업무를 수행하기 위하여 금융회사로부터 정기적으로 제출받고 있는 보고서를 기초로 정리한 자료로서 금융회사의 일반현황, 재무현황, 주요경영 지표 등을 주요내용으로 하고 있습니다.

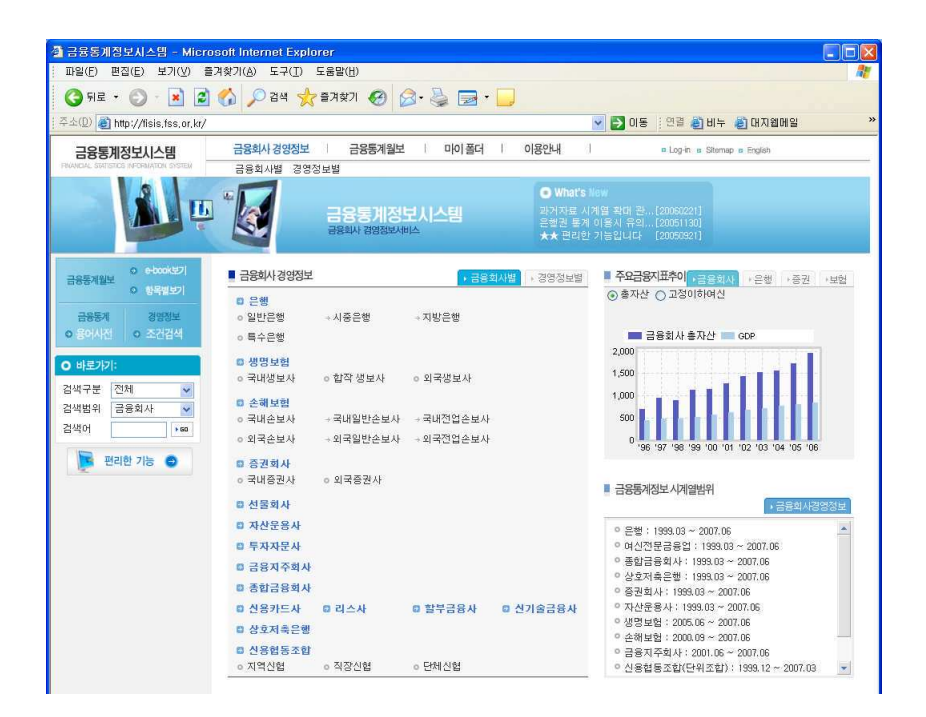

이용자는 이 시스템을 통하여 은행, 증권, 보험 등 전 금융권역의 개별 금융회사별로 이러한 경영정보를 열람할 수 있으며 시계열 조회, 그래픽차트 조회, 엑셀자료 다운로드 및 서면출 럭 등 다양한 형태로 이용할 수 있습니다.

# $2)$  화면구성 및 서비스 이용

 $318$ 

3 1 9

# (1) 금융회사별 검색

 $\overline{\phantom{a}}$ 

개별 금융회사의 경영정보를 시계열 (분기 단위)로 검색할 수 있습니다.

1 초기화면에서 검색하고자 하는 금융회사가 속한 금융권역을 클릭하면 우측에 금융회사 리스트가 나타나며, 이 중 해당 금융회사를 클릭하면 됩니다.

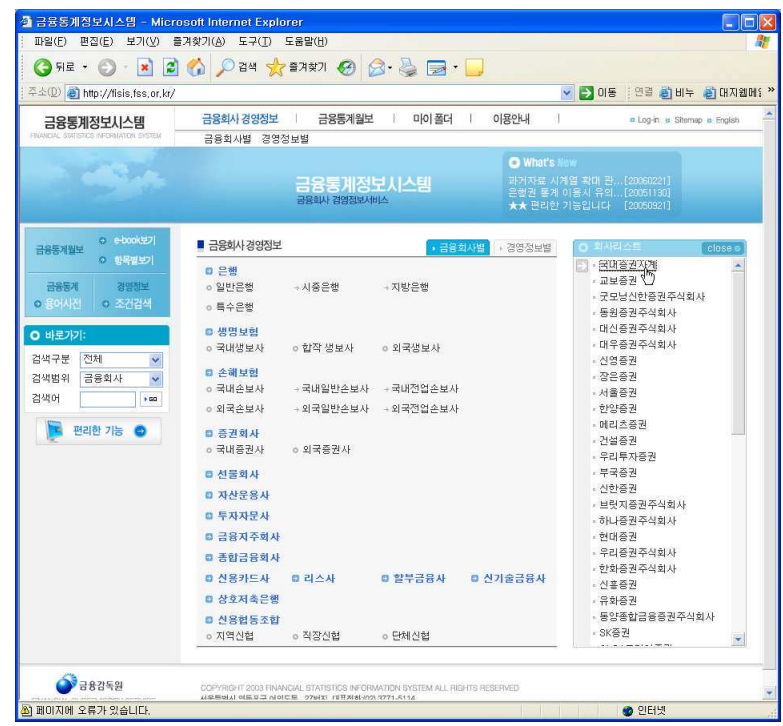

검색하고자 하는 금융회사의 이름을 알고 있는 경우에는 초기화면에서 좌측의 빠른 검색을 통하여 해당 금융회사를 선택할 수도 있습니다.

② 지표에 마우스를 올려놓고 오른쪽 버튼을 클릭하면 빠른 실행메뉴가 나타납니다.

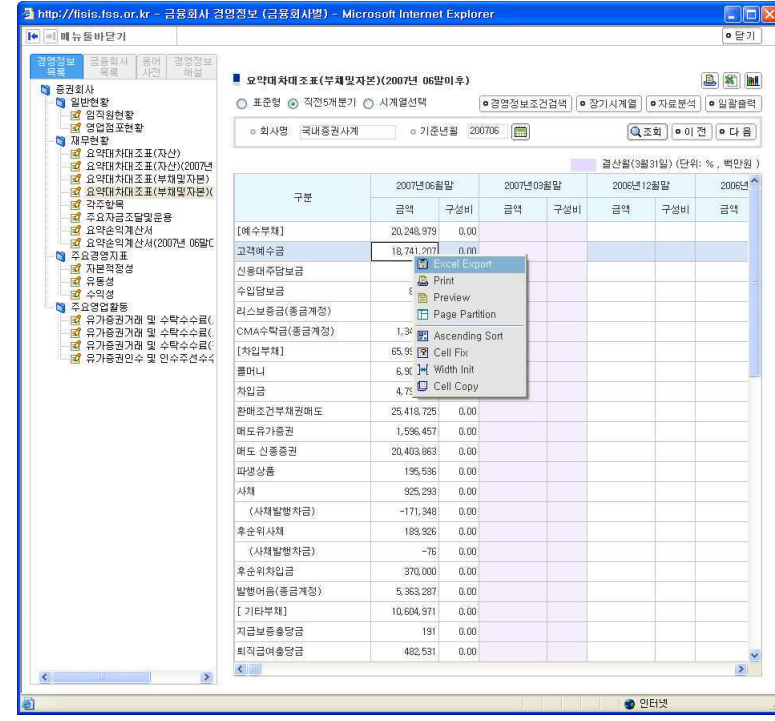

빠른 실행메뉴 설명

3 2 0

- 엑셀저장 : 조회된 결과를 엑셀로 저장할 수 있습니다.
- 인쇄 : 조회된 결과를 프린터로 출력할 수 있습니다.
- 
- 
- 
- 미리보기 : 조회된 결과를 미리 볼 수 있습니다.
- 
- 

 $-$  CELL 고정 : 선택된 CELL을 고정시킵니다.

- CELL 복사 : 선택한 셀의 내용을 복사합니다.

- 페이지분할 : 출력할 페이지를 분할할 수 있습니다.

- 우선순위정렬 : 어떤 항목을 우선순위로 정렬할 것인지 선택합니다.

- 넓이초기화 : 셀의 넓이를 수정했을 때 처음의 넓이로 초기화합니다.

3 2 1

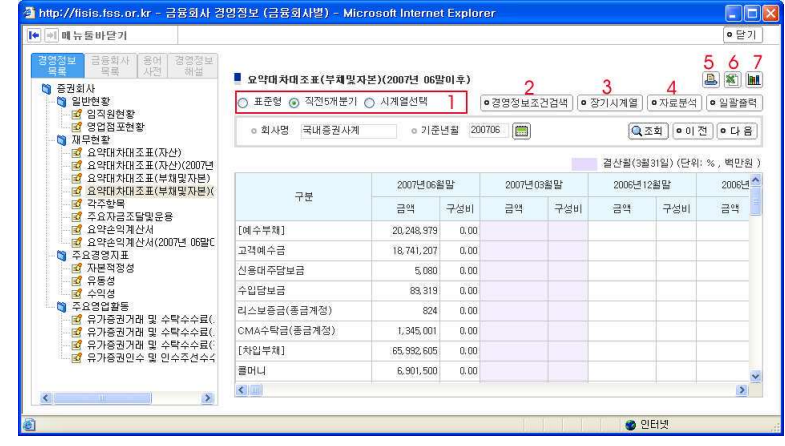

② 지표창 상단의 도구를 이용하여 원하는 정보를 확인할 수 있습니다.

- 표준형 : 표준 기간으로 조회합니다.

\* 직전 5개분기 : 기준년월을 기준으로 직전 5개 분기를 조회하여 그 결과를 조회.

- \* 시계열선택 : 텍스트박스가 생기면 5개의 시계열을 선택, 시계열을 기준으로 조회.
- 경영정보 조건검색 : 새로운 팝업창이 뜨고 경영정보를 사용자 임의로 선택하고 조회를 하면 사용자가 임의로 보고서를 만들수 있습니다.
- $-$  장기시계열 : 새로운 팝업창이 뜨고 시계열을 10개 15개 20개 중 선택하여 그 결과를 볼수 있습니다.
- 자료분석 : 자료분석 팝업창에서 구성비와 증감율을 기준으로 이미 조회된 결과를 분석할 수 있습니다.
- 출력 : 조회된 결과를 종이나 파일로 출력 할 수 있습니다.
- 엑셀저장 : 조회된 결과를 엑셀파일로 저장할 수 있습니다.
- 차트보기 : 조회된 그리드에서 일부 영역을 드래그한후 [차트보기]를 클릭하면 선택된 영역을 그래프로 볼 수 있습니다.
- 일괄출력 : 해당권역의 모든 보고서를 출력할 수 있습니다.

각 메뉴별 사용설명

Г

③ 차트 단추(<u>■</u>)를 클릭하면 지표를 그림으로 확인할 수 있으며 하단의 그림 파일저장 단추를 클릭하여 이미지를 저장할 수 있습니다.

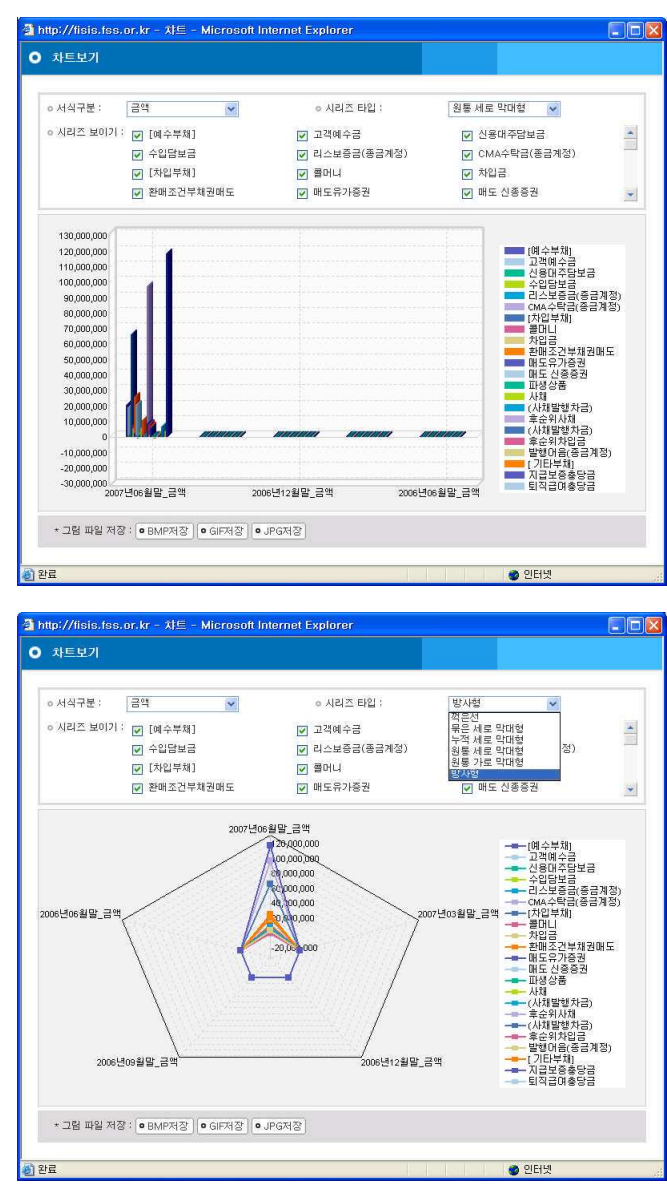

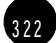

3 2 3

## (2) 경영정보별 검색

경영정보별로 접근하여 여러 금융회사의 특정 경영정보를 시계열로 비교하면서 검색할 수 있습니다. 초기화면에서 검색하고자 하는 경영정보가 속한 대분류(일반현황, 재무현황, 주요 경영지표 등)를 클릭하면 우측에 경영정보 리스트가 나타나며, 이 중 해당 경영정보를 클릭 하면 됩니다.

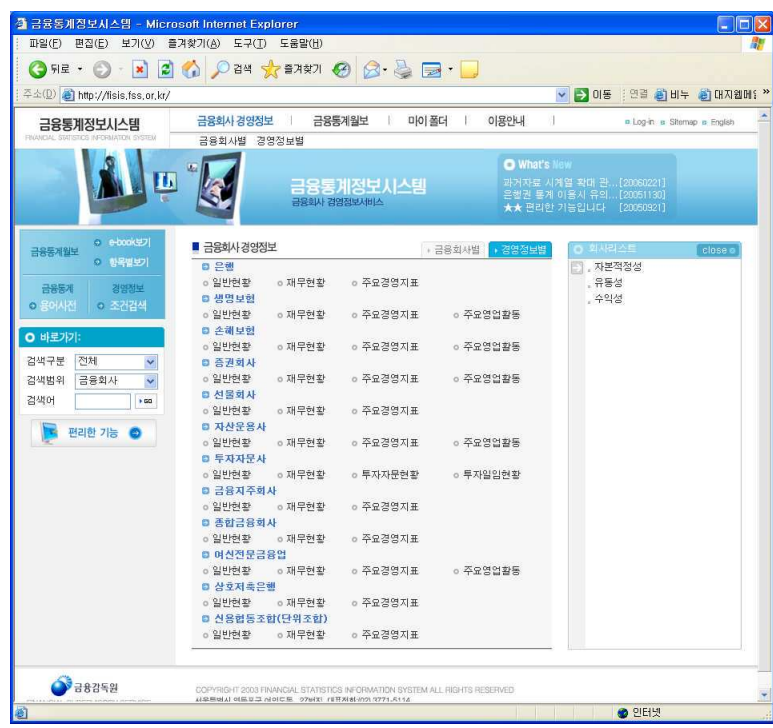

\* 항목을 클릭하면 지표창이 열립니다. 지표창의 이용방법은 금융회사별 지표창과 동일합니 다.

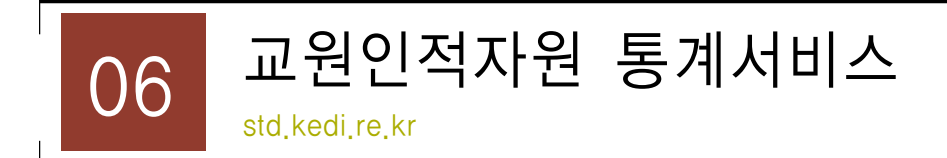

## 1) 소개

한국교육개발원이 시행하는 교육통계조사사업은 20.000여개에 달하는 전국의 각급 학교와 교육행정기관을 전수 조사하여, 우리나라 교육현황전반을 포괄하는 통계정보를 산출 보급하 는 국가 공식통계사업으로 교육정책 설정을 비롯한 교육기획 실천 연구에 필요한 신뢰할만한 교육통계정보를 개발하고 보급하기 위해 다양한 사업을 수행하고 있습니다.

교원인적자원 통계서비스에서는 교육통계조사 및 DB구축, OECD교육지표 사업 참여, 국가 인적자원개발 인프라 구축을 위한 대학생 인적자원 및 졸업생 취업통계 조사로 기초 데이터 제공 및 분석 자료집을 발간 등을 통하여 교육정책 수립과 연구에 기초가 되는 통계자료 제 공합니다.

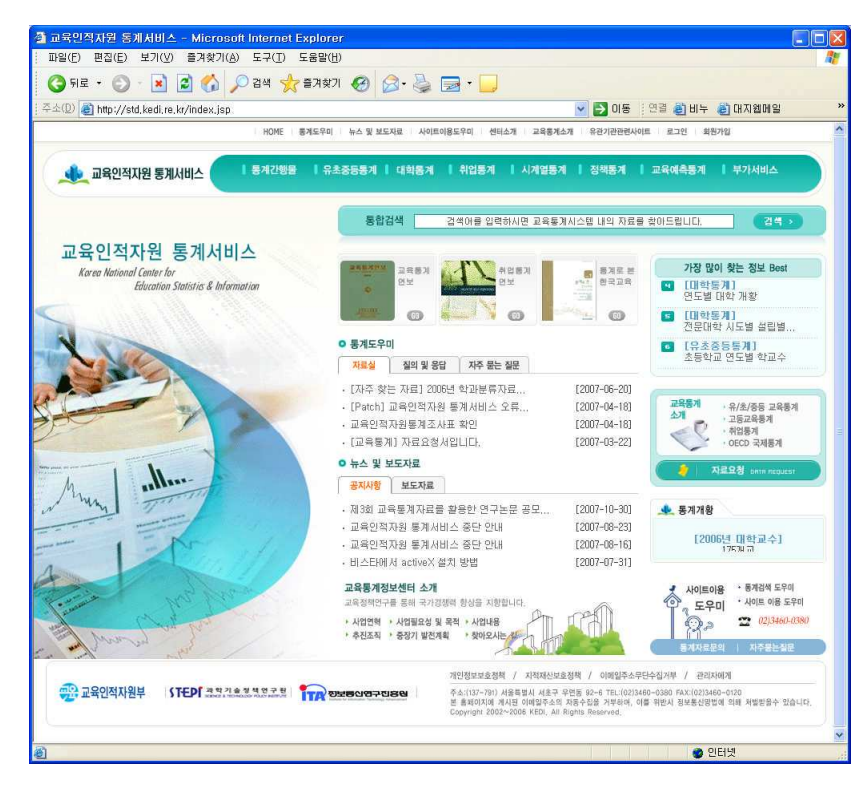

3 2 4
교원인적자원 통계서비스를 이용하기 위해서는 ActiveX 컨트롤을 먼저 설치해야 합니다. 안내창을 마우스 오른쪽 단추로 클릭한 후 <ActiveX 컨트롤 설치 >를 클릭하여 소프트웨어 를 먼저 설치한 후 이용하세요.

#### $2)$  메뉴구성 및 서비스 이용

#### (1) 메뉴구성

교육인적자원 통계서비스는 통계간행물, 유초중등통계, 대학통계, 취업통계, 시계열통계, 정 책통계, 교육예측통계 및 부가서비스로 이루어져 있습니다.

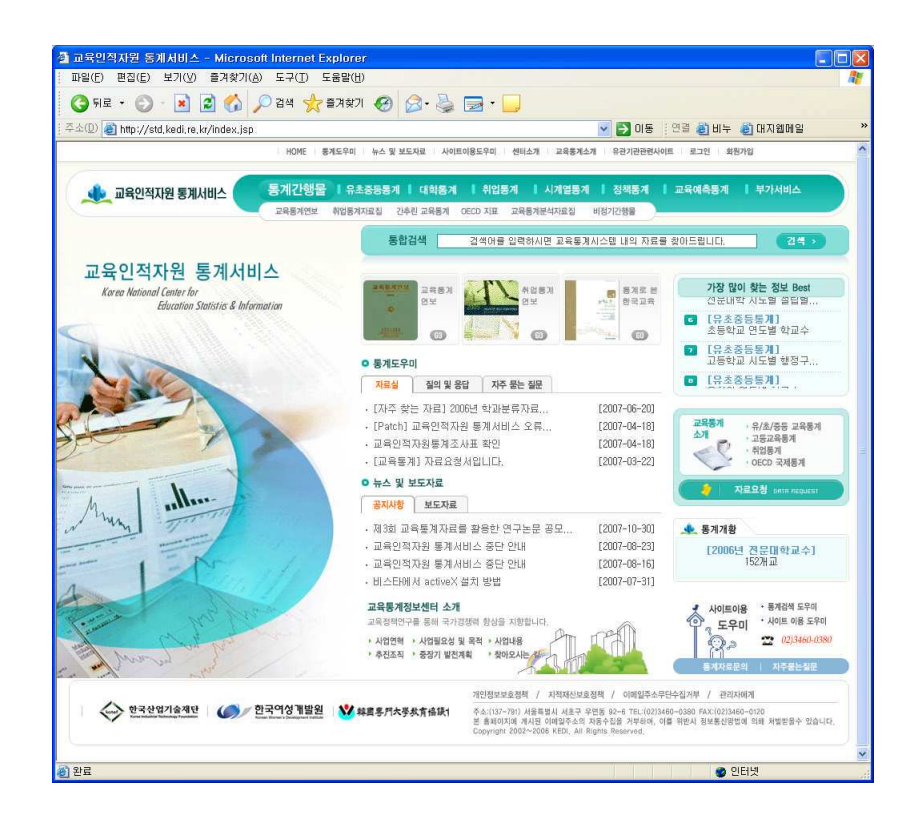

① 통계간행물 - 교육통계연보, 취업통계 자료실, 간추린 교육통계, OECD 지표 등 ② 유초중등통계 - 학제별(개황, 유치원, 초등학교..., ), 주제별(학교, 학생, 입학, 졸업... ) ③ 대학통계 - 학제별 (개황, 대학, 전문대학 및 대학원), 주제별 (학교, 학생, 입학, 졸업...) 4 취업통계 - 소개, 산업, 전공, 지역, 전공정보, 직업정보, TOP10 전공과 직업

 $\sqrt{ }$ 

5 시계열통계

6 정책통계

7 교육예측통계 - 시스템소개, 예측기초자료, 교육통계예측결과, 예측시뮬레이션 8부가서비스

## (2) 주요서비스 - 교육통계연보

교육통계연보에서 대분류의 학제를 선택하면 소분류 창에 세부항목이 나타납니다. 원하는 세부항목을 클릭하면 파일을 열거나 다운로드 할 수 있습니다.

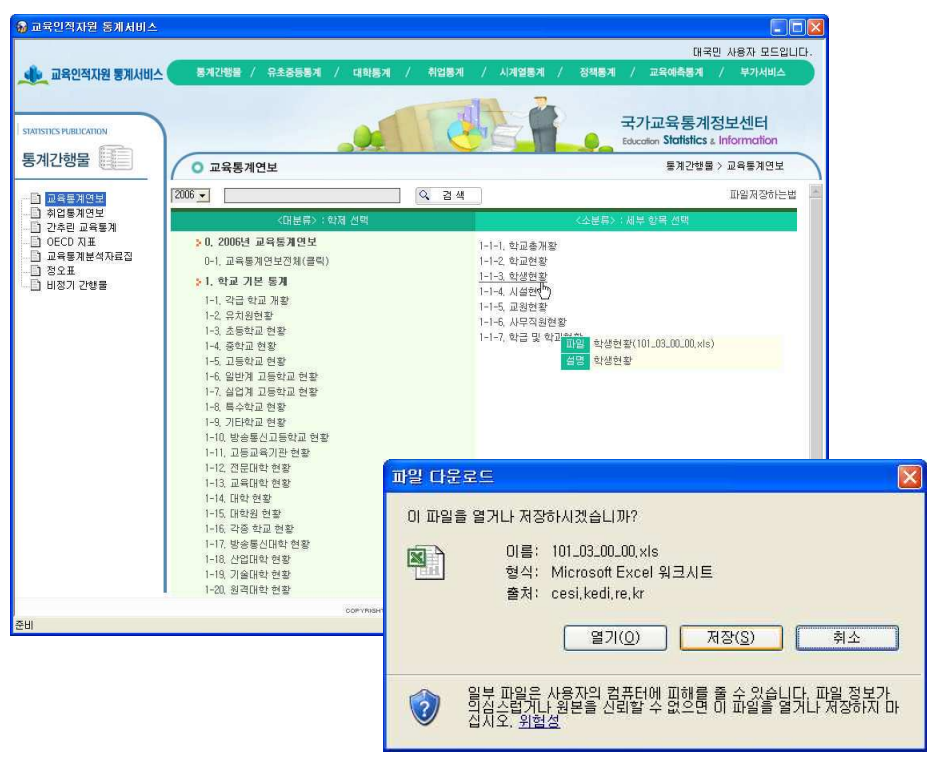

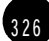

# (3) 주요서비스 - 유초중등통계

 $\sqrt{ }$ 

1 왼쪽의 메뉴리스트에서 자료를 얻으려는 항목을 선택하면 오른쪽 리스트에 해당 항목에 속한 각종 통계가 보입니다. 원하는 통계를 클릭하세요.

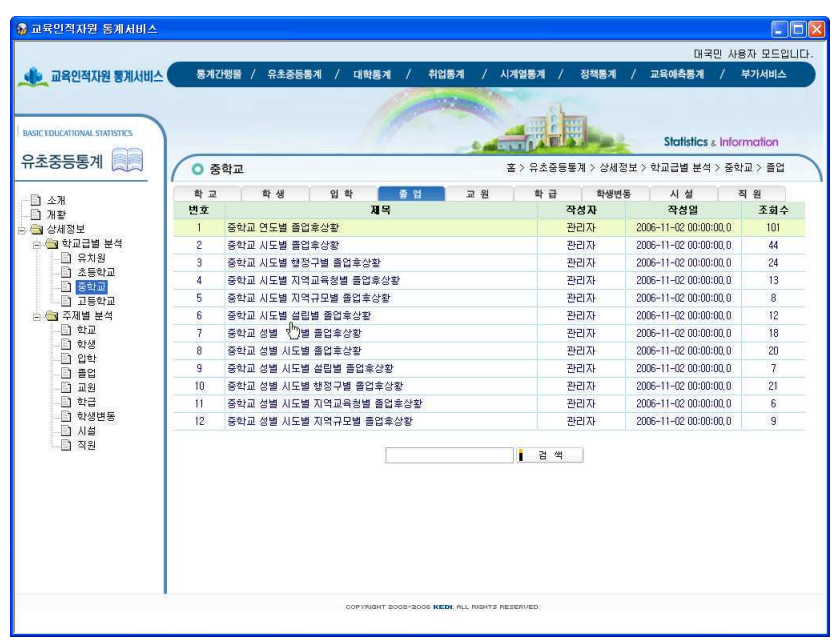

2 선택한 통계내용이 열립니다.

|                       | 통계간행을 / 유초중등통계           | 대학통계<br>$\sqrt{ }$ | 취업통계     | 시계열통계<br>$\mathcal{L}$ | 정책통계      | 대국민 사용자 모드입니다.<br>교육예측통계               | 부가서비스  |
|-----------------------|--------------------------|--------------------|----------|------------------------|-----------|----------------------------------------|--------|
| <b>네</b> 교육인적자원 통계서비스 |                          |                    |          |                        |           |                                        |        |
|                       |                          |                    |          |                        | 국가 육고     |                                        |        |
|                       |                          |                    |          |                        |           |                                        |        |
| <b>0 중학교</b>          |                          |                    |          |                        |           | 홀 > 유초중등통계 > 상세정보 > 학교급별 분석 > 중학교 > 졸업 |        |
|                       | 사 중학교 시도별 설립별 졸업후상황      |                    |          |                        |           |                                        |        |
| 2006                  | $\overline{\phantom{a}}$ |                    | 号号<br>ī. | ■ 28年                  | 인 쇄<br>Ŧ. | ■ 연도별추세                                | I DREE |
|                       |                          |                    |          |                        |           |                                        |        |
| 구분                    | 졸업자                      | 진학자                |          |                        |           |                                        |        |
| 서울                    |                          | 117, 177           |          |                        |           |                                        |        |
| 부산                    |                          | 45,308             |          |                        |           |                                        |        |
| 대구                    |                          | 34,700             |          |                        |           |                                        |        |
| 인원                    |                          | 36,590             |          |                        |           |                                        |        |
| 광주                    |                          | 20,484             |          |                        |           |                                        |        |
| 대전                    |                          | 20,108             |          |                        |           |                                        |        |
| 율산                    |                          | 15,946             |          |                        |           |                                        |        |
| 경기                    |                          | 136,968            |          |                        |           |                                        |        |
| 강원                    |                          | 18, 161            |          |                        |           |                                        |        |
| 축북                    |                          | 18,928             |          |                        |           |                                        |        |
| 출남                    |                          | 22,641             |          |                        |           |                                        |        |
| 전북                    |                          | 23.356             |          |                        |           |                                        |        |
| 전남                    |                          | 22,486             |          |                        |           |                                        |        |
| 경북                    |                          | 31,304             |          |                        |           |                                        |        |
| 경남                    |                          | 40,325             |          |                        |           |                                        |        |
| 제주                    |                          | 6,953              |          |                        |           |                                        |        |

3 표보기를 클릭하면 통계수치가 챠트로 보입니다.

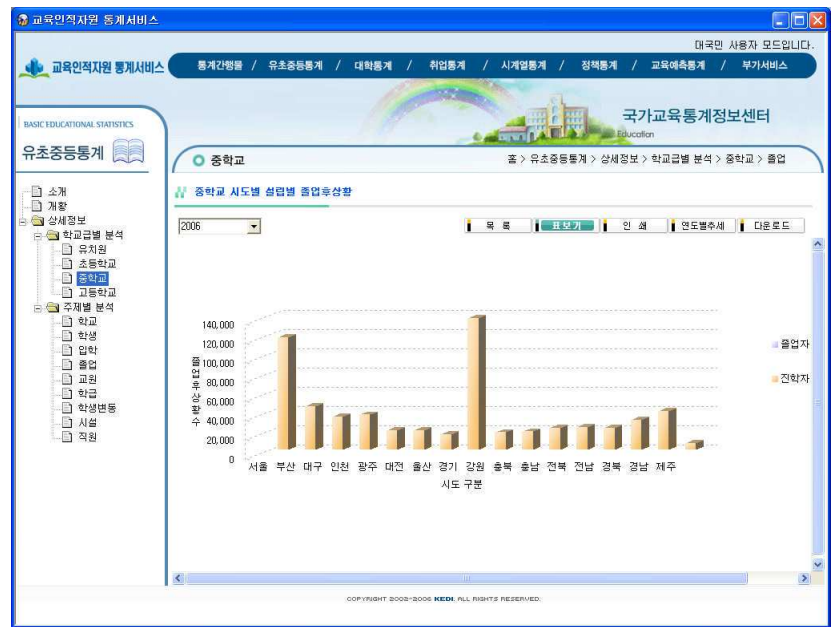

4) 인쇄를 클릭하면 현재 화면 그래로 프린트할 수 있는 화면이 열립니다. <인쇄 >단추를 클릭하면 프린트 됩니다.

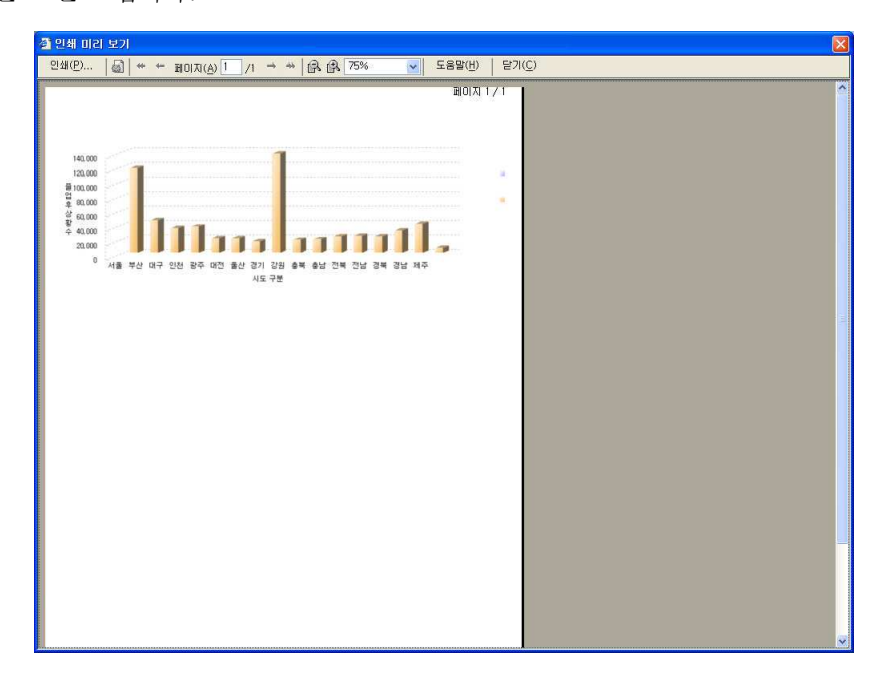

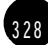

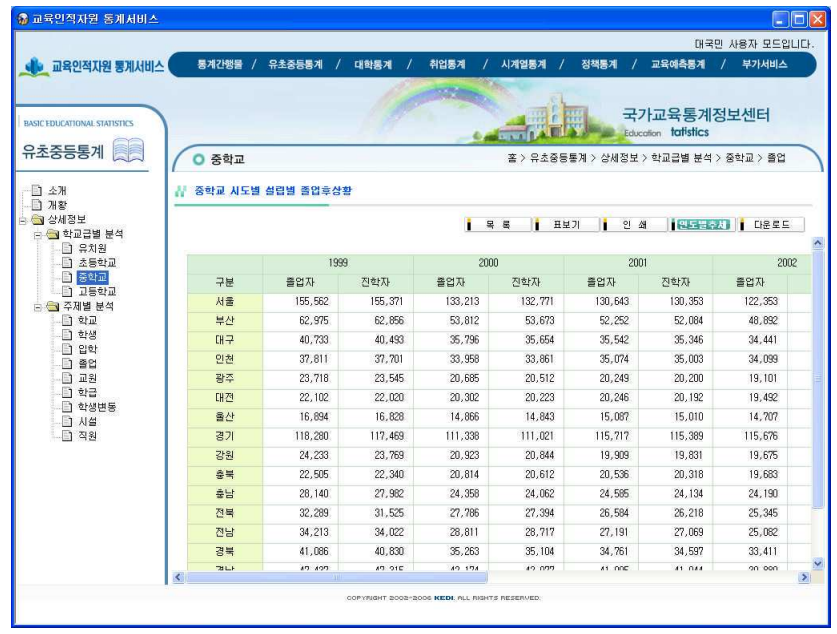

5 < 연도별 추세>를 클릭하면 통계수치가 연도별로 표시됩니다.

 $\sqrt{ }$ 

#### 6 <다운로드>를 클릭하면 통계수치화면을 다운로드 합니다. (\*.CSV로 저장)

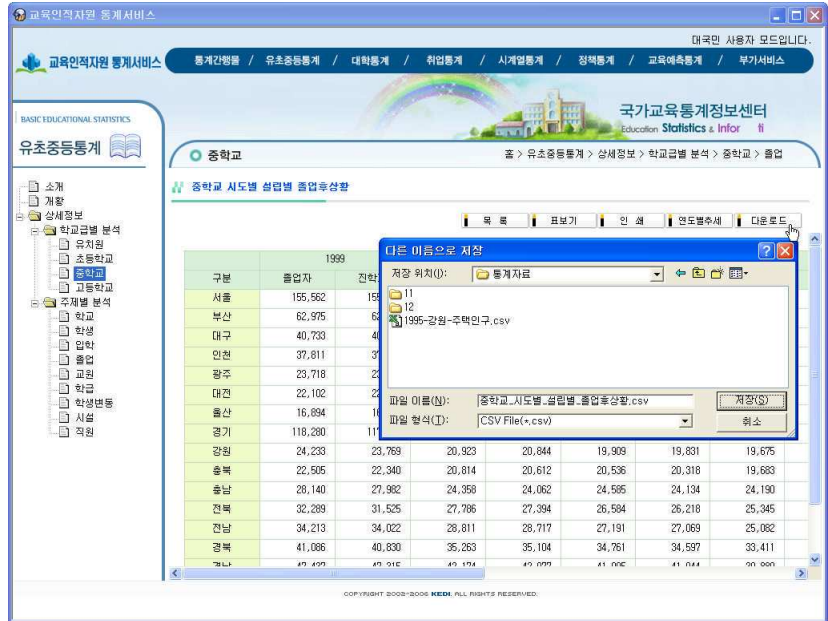

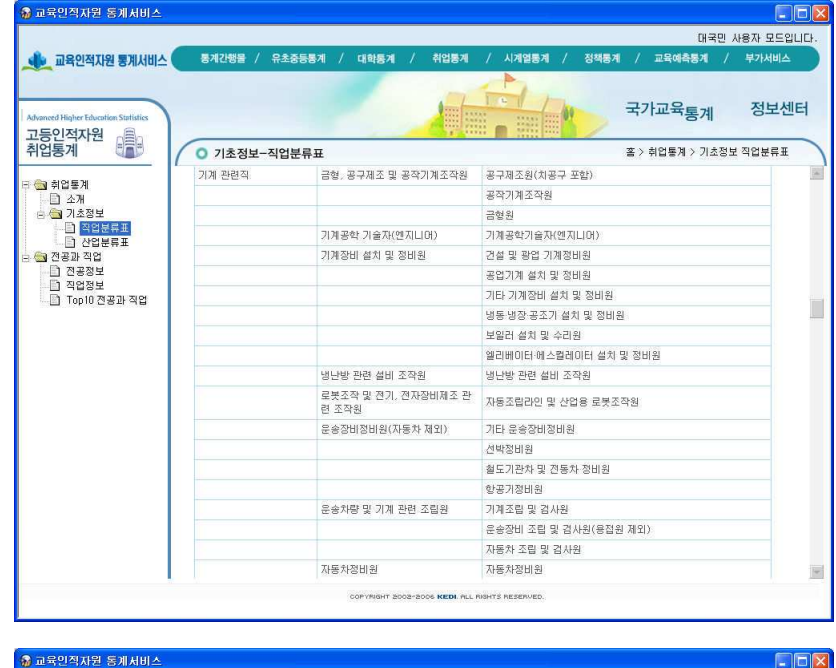

취업통계에서는 직업분류표 및 산업분류표, 전공과 직업에 관한 다양한 정보를 제공합니다.

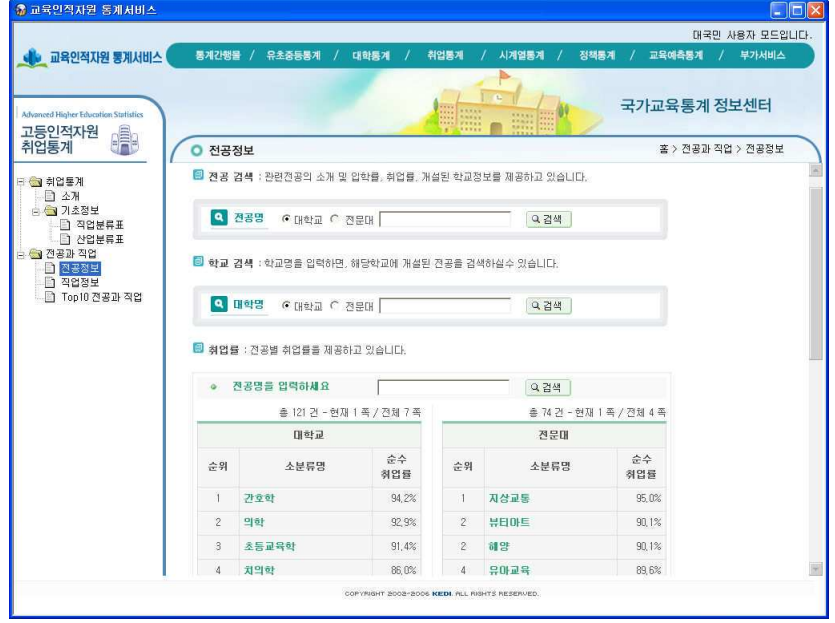

Г

# (5) 주요서비스 - 시계열통계

시계열통계에서는 유치원, 초등학교, 중학교, 고등학교, 대학의 다양한 통계수치를 챠트로 보여줍니다.

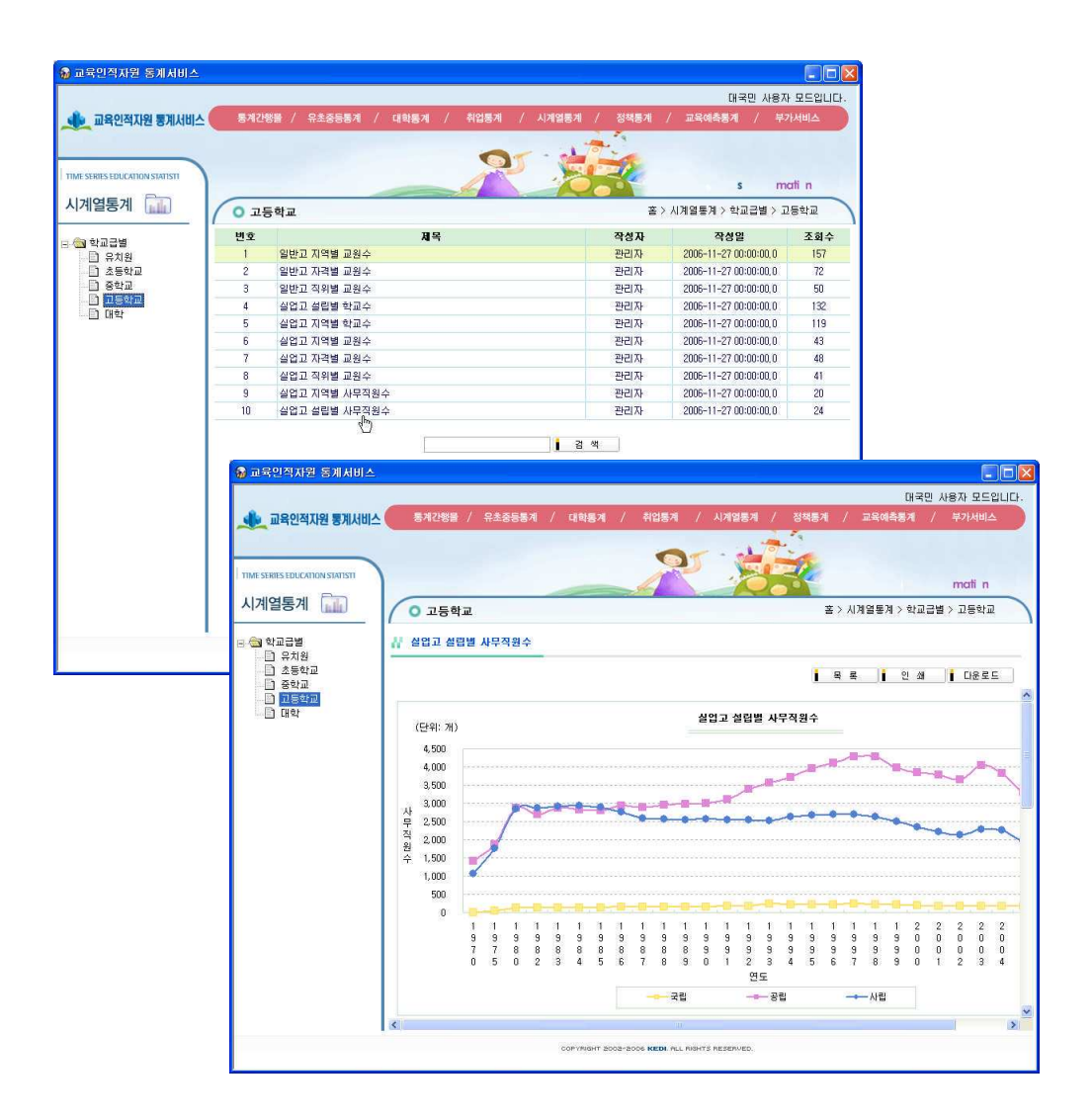

(6) 주요서비스 - 정책통계

정책통계에서는 인적자원의 사회경제적 배경을 비롯하여 인적자원의 개발인프라, 양성, 이 행, 활용 및 개발의 성과 등 교육인적자원에 대한 다양한 지표를 제공합니다.

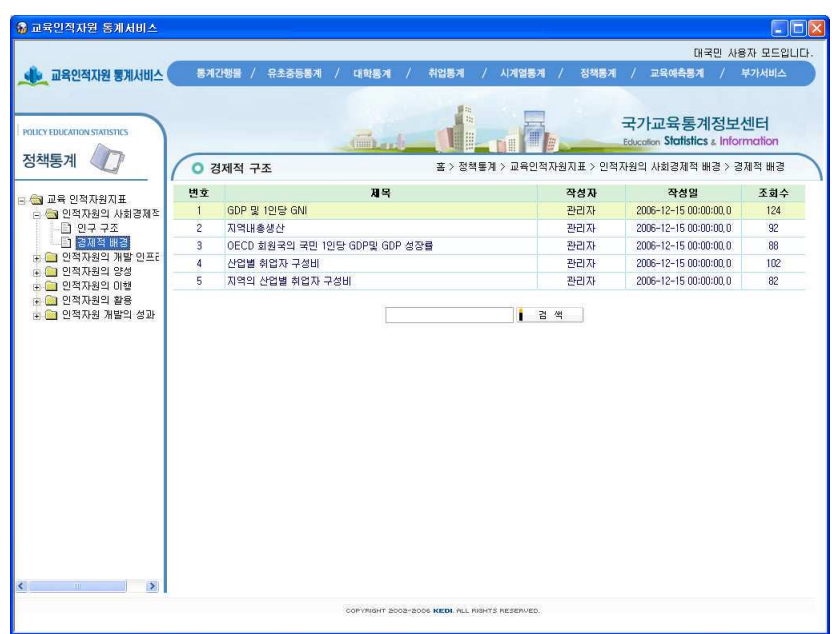

 $\Gamma$ 

3 3 3

# (7) 주요서비스 - 교육예측통계

 $\sqrt{ }$ 

교육예측통계에서는 인구추계정보는 물론 앞으로의 학생수, 취학률및 진급률, 여학생비율 및 입학생 및 졸업생 수 등 교육에 관련된 예측기초자료와 예측결과를 비롯하여 2020년까지의 대학생수 시뮬레이션 등 다양한 에측통계를 제공합니다.

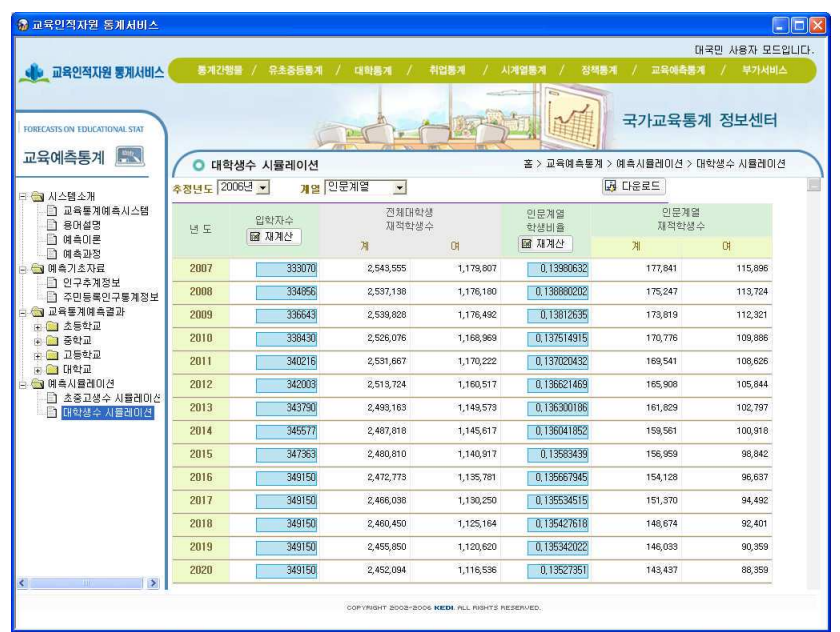

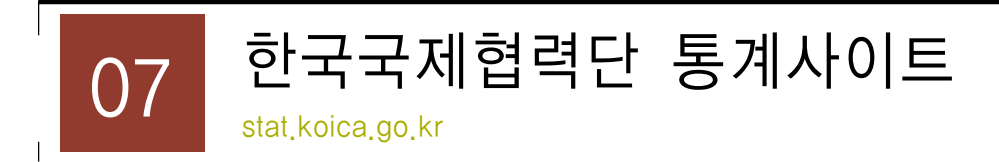

#### 1) 소개

한국국제협력단 KOICK(Korea International Cooperation Agency)는 정부 차원의 대외무 상협력사업을 전담 실시하는 기관으로, 함께 잘 사는 인류사회 건설 이라는 모토 아래 1991 년 설립되었습니다. 한국과 개발도상국의 우호협력관계 및 상호교류를 증진하고 이들 국가 들의 경제사회 발전을 지원함으로써 국제협력을 증진하는 것을 목적으로 합니다.

주요 활동으로 전문가, 의사, 태권도 사범 등의 전문인력 및 해외봉사단 파견, 국제협력 요 워을 포함한 연수생 초청사업, 국제비정부기구(NGO) 지워, 개발조사 및 물자공여 사업, 아 프가니스탄 지원 사업, 기타 프로젝트 사업 등을 전개하고 있습니다.

한국국제협력다 통계사이트에서는 이러한 협력다의 국제협력사업에 대해 지역별 국별 위조 목적별, 사업유형별 다양한 실적통계를 제공하고 있습니다.

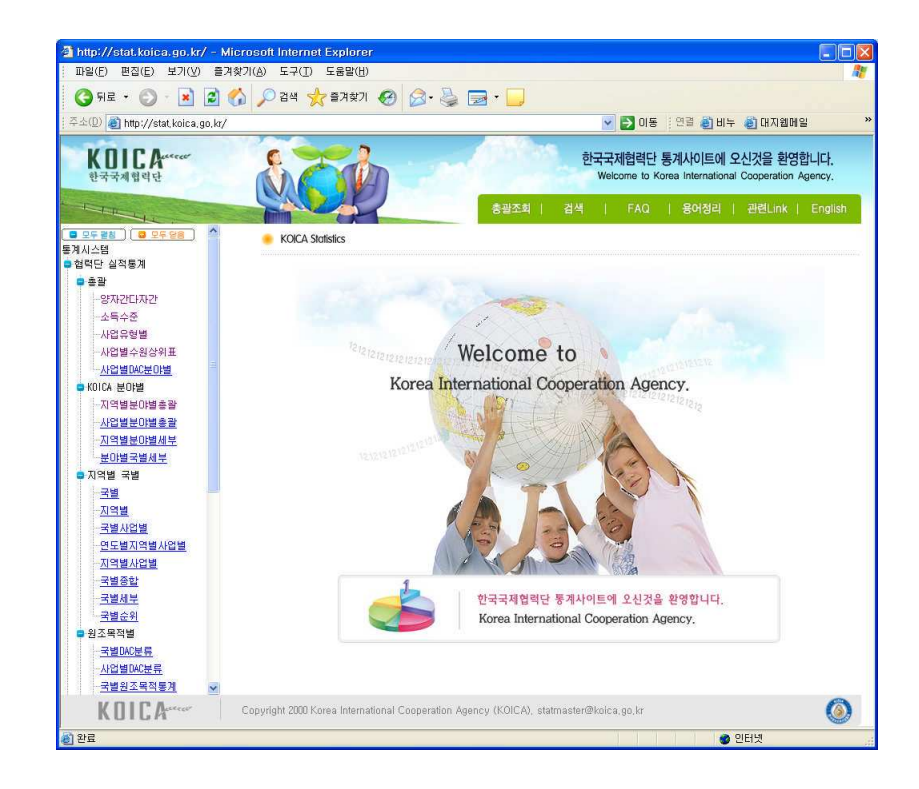

3 3 4

3 3 5

### $2)$  메뉴구성 및 서비스 이용

(1) 왼쪽에 목록에서 조회가 필요한 항목을 선택한 후 오른쪽의 조회창에서 연도및 기간 범위를 선택하세요. 모든 선택이 끝나면 <조회>단추를 클릭합니다.

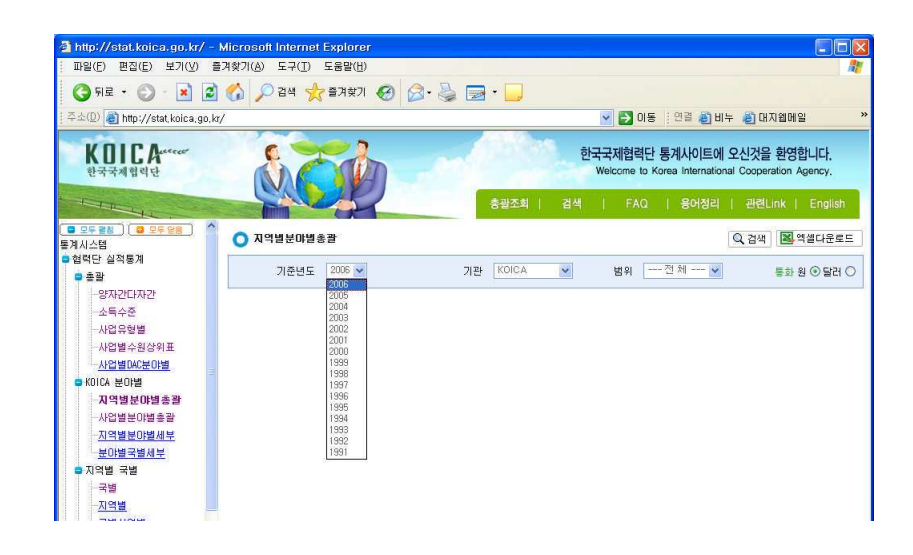

(2) 선택한 항목에 대한 조회결과가 표시됩니다. <엑셀다운로드> 단추를 클릭하면 화면의 수치결과를 \*.xls파일로 저장할 수 있습니다.

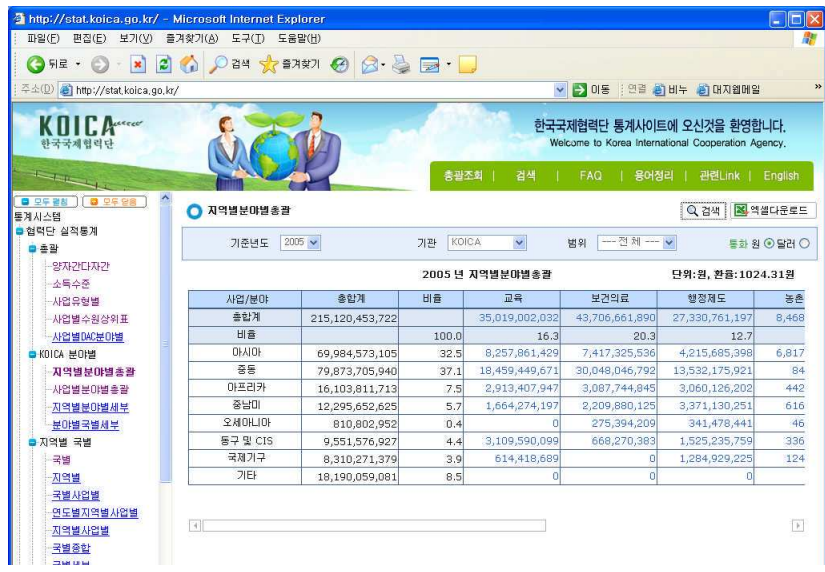

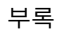

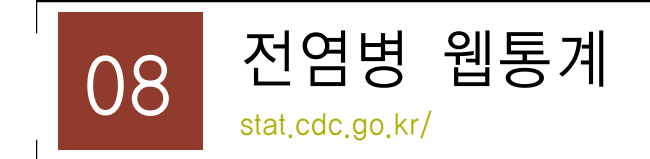

#### 1) 소개

질병관리본부는 전염병 및 특수질환에 관한 조사 연구 평가 업무를 관장하고 있으며, 전염 병에 관한 조사연구 업무는 전염병의 전파 방지, 효과적인 예방, 진단, 치료법의 개발, 신종 전염병 발생에 대비하는 것을 주요 업무로 하는 조직으로 2007년 5월부터 국민이 인터넷을 통하여 언제 어디서나 전염병 발생현황을 확인할 수 있도록 전염병 웹통계 시스템 (http://stat.cdc.go.kr)을 통해 통계정보를 제공하고 있습니다.

전염병 웹통계 시스템은 전염병 환자발생 신고 보고 자료에 대한 집계 및 분석 자료를 실시 간으로 검색이 가능하게 함으로써 전염병 유행판단 및 예측의 효율성을 증가시키고, 국민들 에게 전염병 감시상황에 대한 정확하고 신속한 정보를 제공하는 것을 목적으로 합니다.

전염병 웹통계 (stat..cdc.go.kr)에서는 지역별 또는 질병별, 연간통계와 역학적, 특성적 통계 등에 대한 자료를 제공함으로써 국민의 건강을 책임지는 곳이라 하겠습니다.

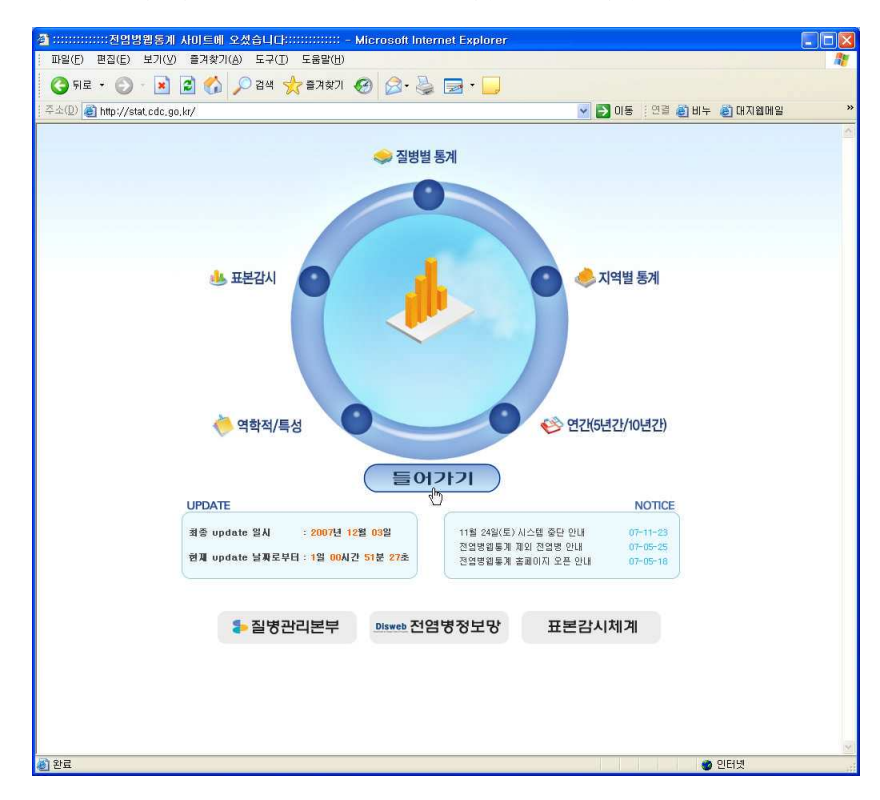

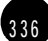

# 2) 메뉴구성 및 서비스 이용

 $\sqrt{ }$ 

전염병에 대한 목차 페이지입니다. 정보를 얻고 싶은 전염병명을 클릭하면 수치화면으로 이 동합니다.

# (1) 전염병 통계보기

1 < 전체목록보기 > 단추를 클릭합니다.

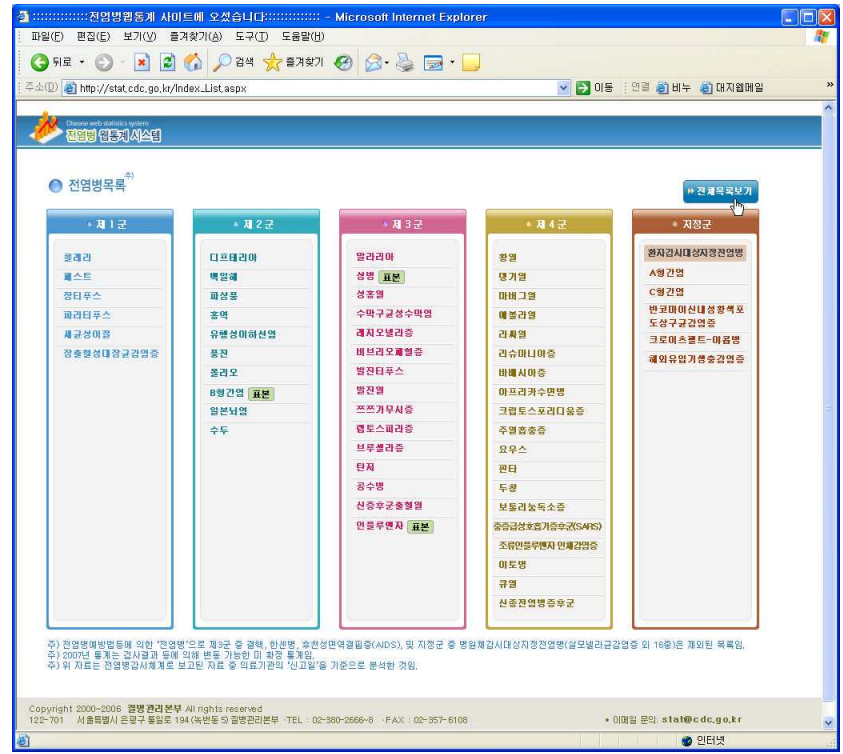

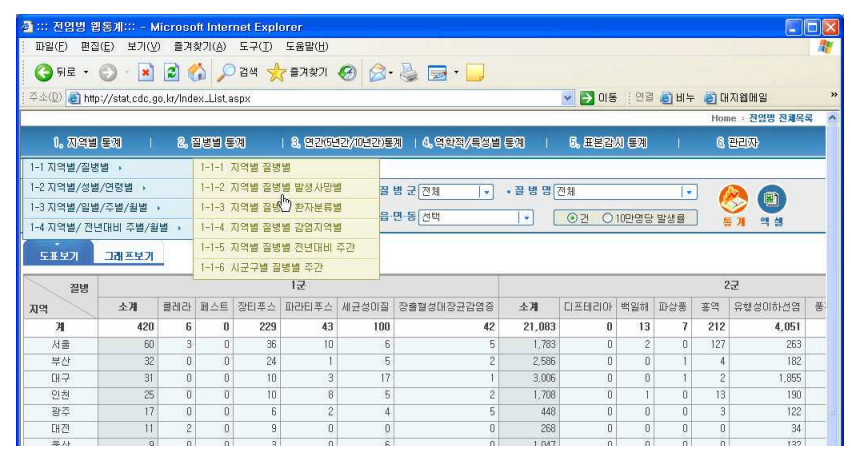

1 질병별 통계의 지역별 질병별 발생사망별 메뉴를 클릭합니다.

# $\frac{1}{2}$

338

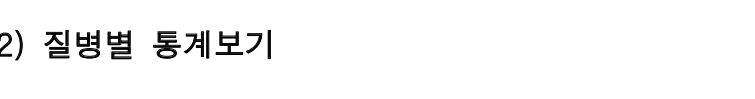

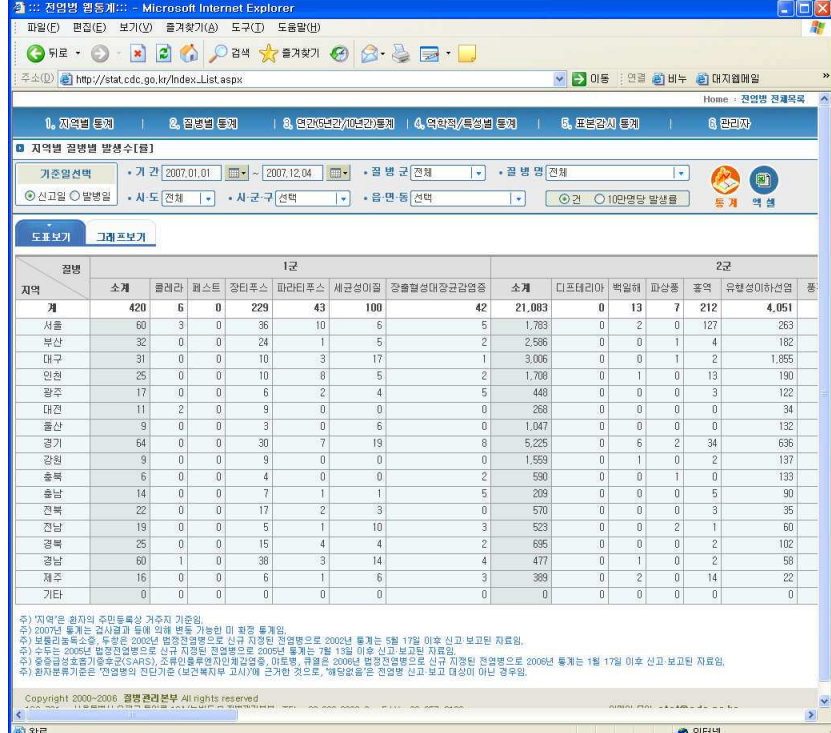

② 전체목록에 대한 지역별, 전염병 명칭별 수치가 표시됩니다.

Г

② 선택한 항목에 대한 통계수치가 표시됩니다. <엑셀>단추를 클릭하면 화면상의 수치자료 를 다운로드 할 수 있습니다. 파일 다운로드 알림창이 뜨면 <저장>을 클릭하여 파일을 저 장하세요.

 $\overline{\phantom{a}}$ 

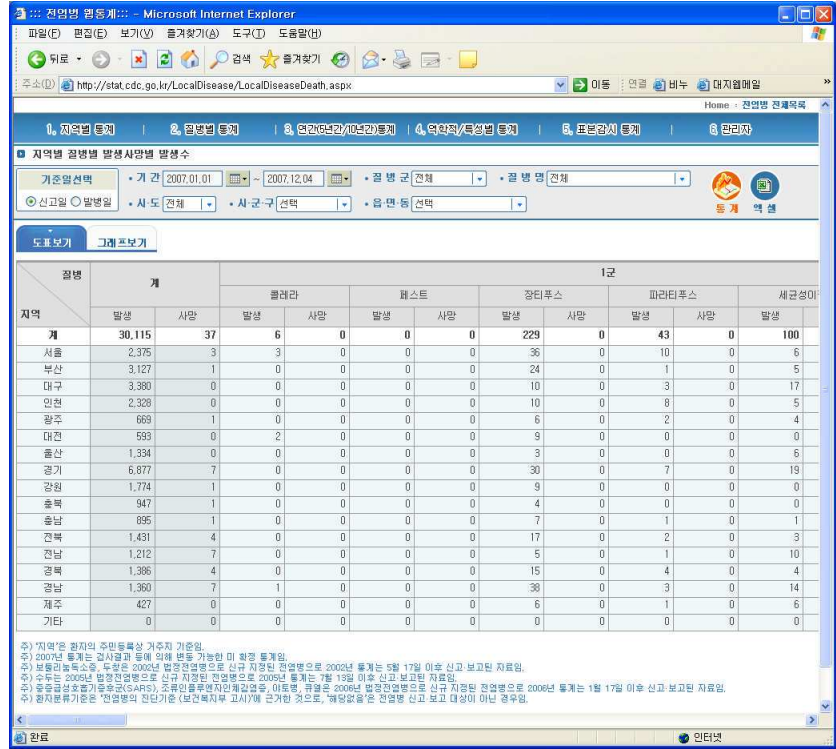

### (3) 역학적/특성별 통계

1 역학적/특성별 통계에서 직업별 질병별 발생수에 대한 수치화면입니다.

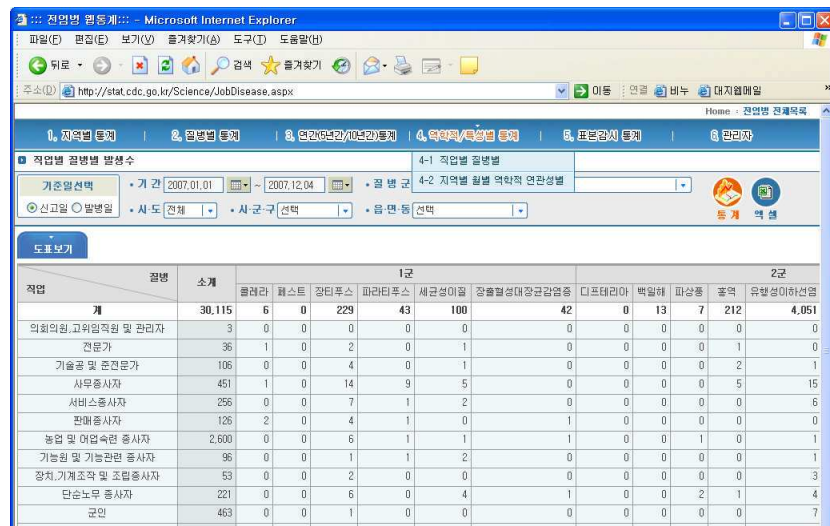

② 수치에 대한 화면표시를 그래프로 표시한 화면입니다. 오른쪽 데이터보기 창에서 질병의 체크박스를 클릭하여 선택하면 그래프로 표시됩니다.

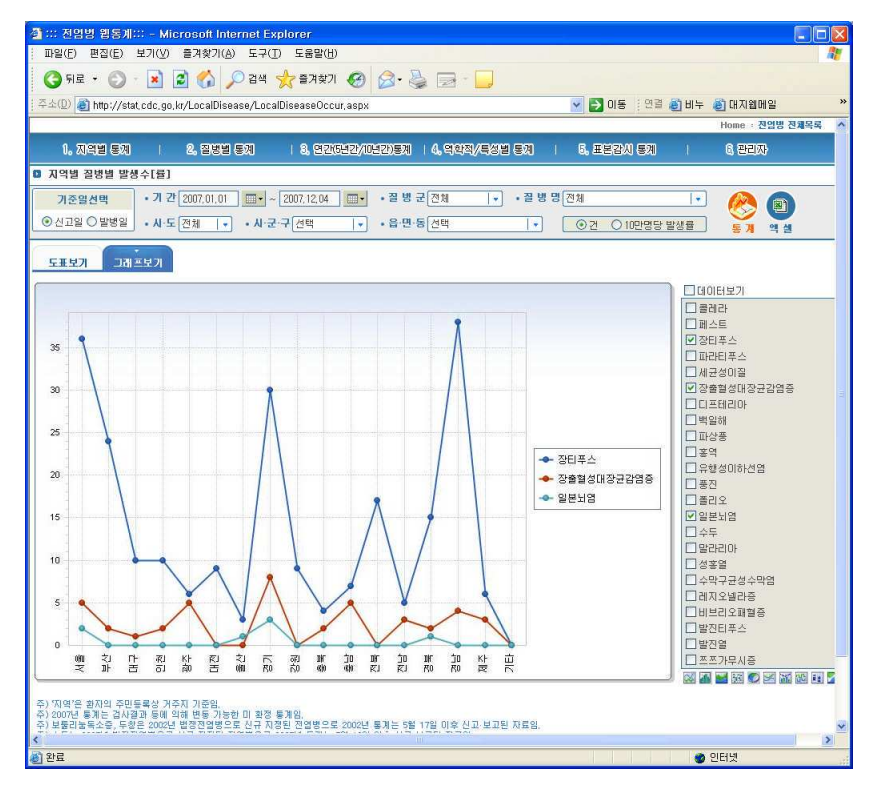

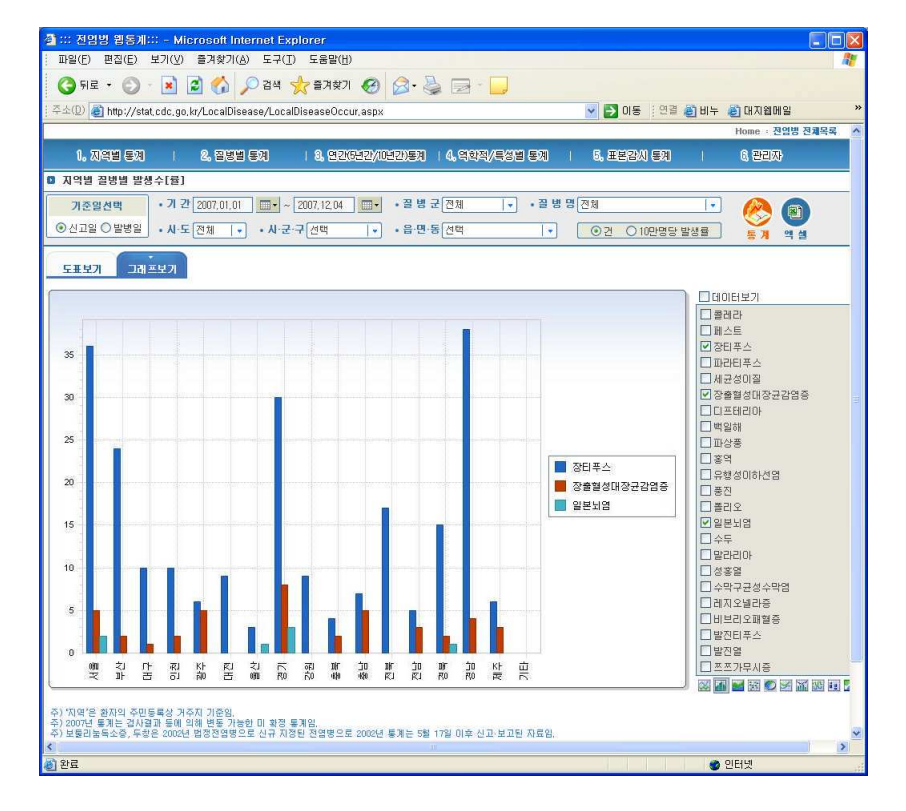

3 데이터보기 창 아래에서 그래프형식을 클릭하면 선택한 그래프 형식으로 표시됩니다.

### (4) 조건별 통계

조건설정을 통해 워하는 지역 및 질병에 대한 수치자료를 얻을 수 있습니다.

- ① 먼저 조회할 기가을 설정합니다.
- ② 질병군을 선택한 후 해당 군에 속한 질병명을 선택합니다.

(여러군에 속한 다중질병을 선택하려면 질병군 선택없이 질병명을 선택하세요)

- 3 시 도에서 지역을 선택하면 선택한 지역에 속한 세부행정구역을 선택할 수 있습니다.
- 4) 모든 선택이 끝났으면 <통계>단추를 클릭하세요.

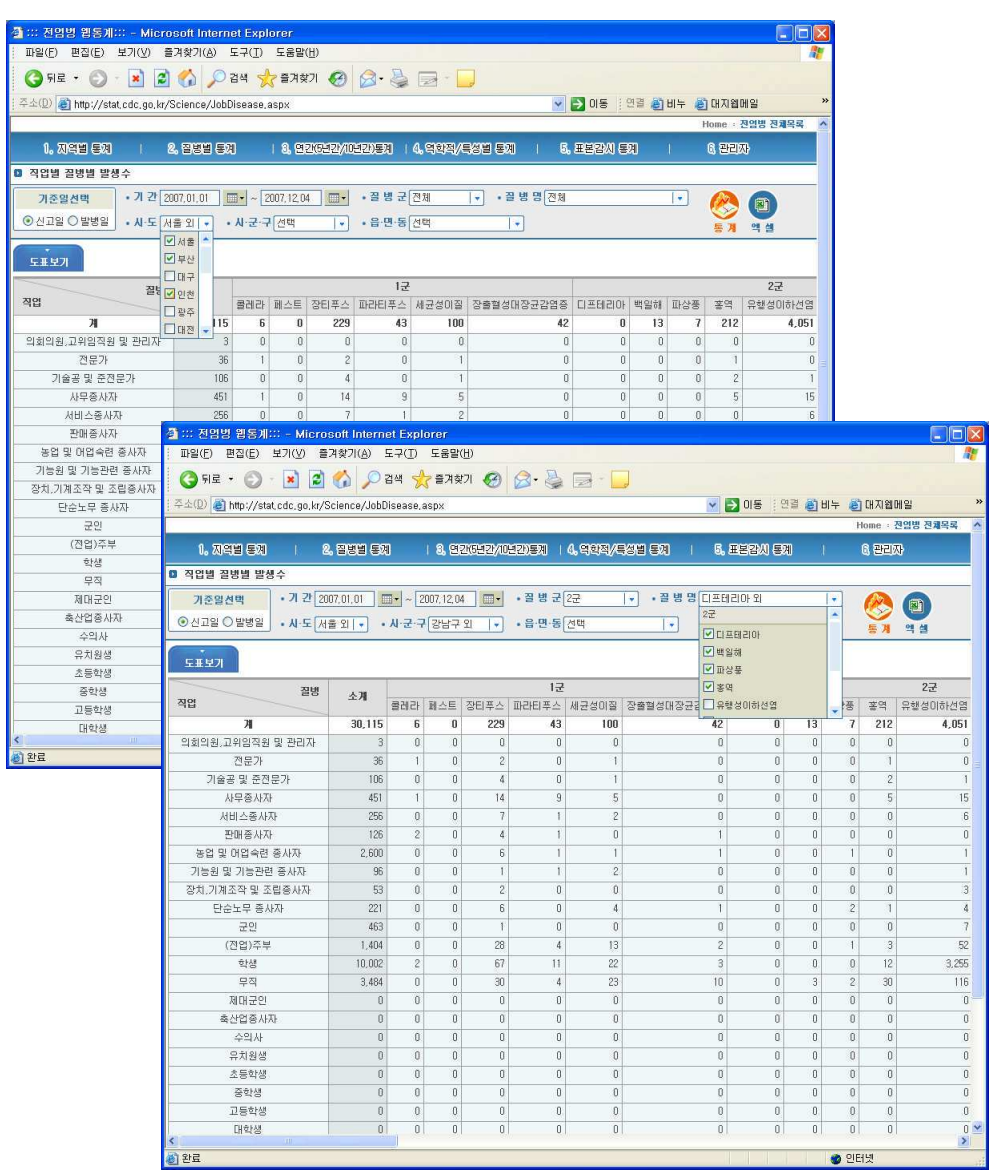

부록

342

 $\Box$ 

3 4 3

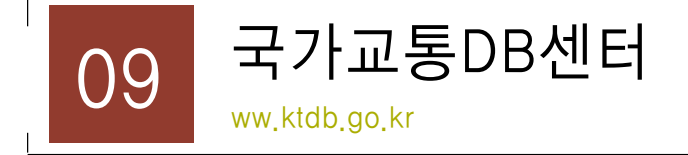

국가교통DB구축 사업은 1998년 IMF 경제위기로 인한 실업자 지원 대책인 공공근로사업의 일환으로 전국지역간 도로교통량조사 및 여객 화물통행조사를 시행하여 현재는 교통 DF구축 이라는 단일 목적하에 시행되는 개국 이래 최대의 국가적 사업이 되었습니다.

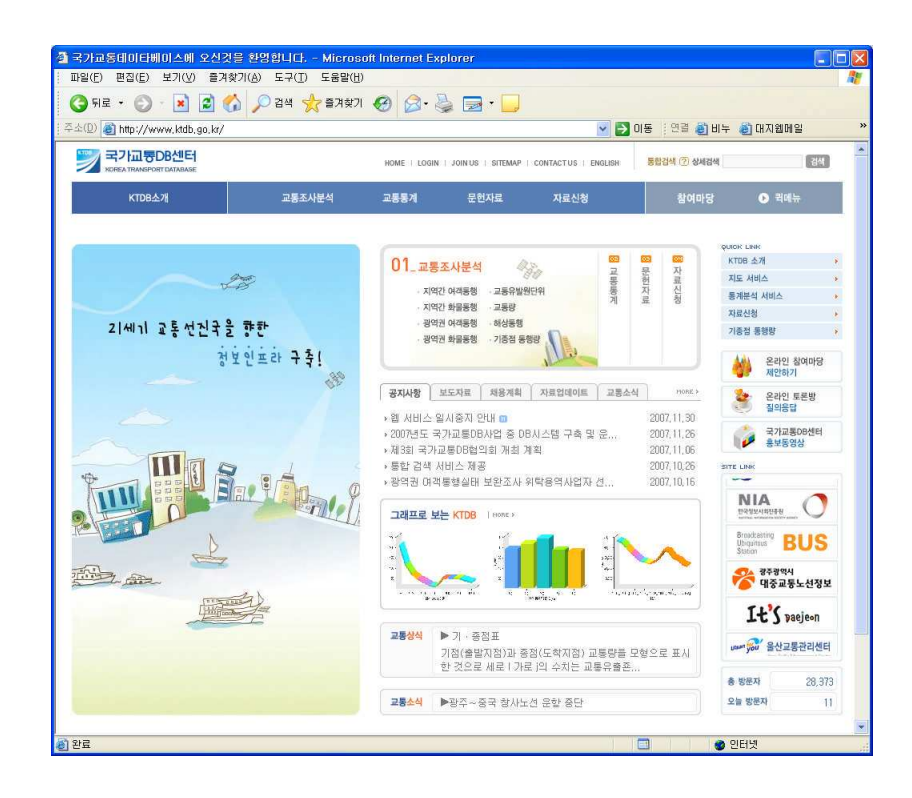

국가교통DB의 통합적 구축과 자료제공을 위하여 국가교통DB센터에서는 98년이래 현재까 지 교통정책 및 계획수립 등에 필요한 기초자료를 조사 분석하여 공동 활용하기 위한 국가 차원의 교통DB(교통DB의 관리 출력 활용을 위한 DB시스템의 구축 및 운영 )를 구축하고 있 습니다.

\* 국가교통DB는 회원가입후 로그인해야 서비스를 이용할 수 있습니다.